# R&S®Cable Rider ZPH Handheld Cable and Antenna Analyzer User Manual

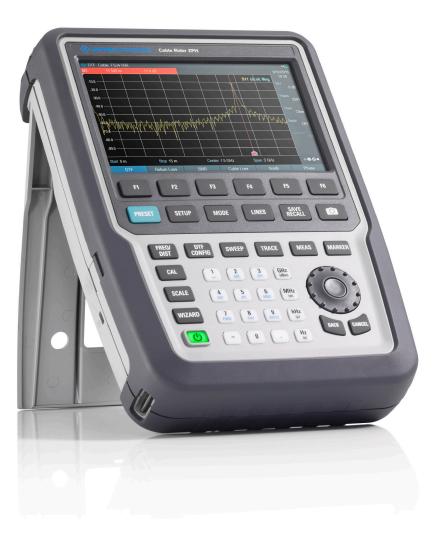

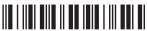

1321095002 Version 15

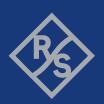

This document describes the following R&S®Cable Rider ZPH models and options with firmware version 2.20 and higher:

- R&S®ZPH (1321.1211.02)
- R&S®ZPH (1321.1211.12)
- R&S®ZPH-B4, Frequency Extension to 4 GHz (1321.0380.02)
- R&S®ZPH-B22, Preamplifer (1334.5627.02)
- R&S®ZPH-B10, GPS Support (1321.0396.02)
- R&S®ZPH-K1, Spectrum Analysis (W TG) (1334.5604.02)
- R&S®ZPH-K7, Modulation Analysis (1334.5633.02)
- R&S®ZPH-K9, Power Sensor Support (1321.0415.02)
- R&S®ZPH-K15, Interference Analysis (1334.5640.02)
- R&S®ZPH-K16, Signal Strength Mapping (1334.5656.02)
- R&S®ZPH-K19, Power Meter (1321.0409.02)
- R&S®ZPH-K29, Pulse Measurement with Power Sensor (1321.0421.02)
- R&S®ZPH-K35, Frequency and Level Reference Alignment (1321.1570.02)
- R&S®ZPH-K57, Advanced Gated Measurements (1334.5685.02)
- R&S®ZPH-K105, EMF Measurements (1334.7207.02)
- R&S®ZPH (1321.1211.52, equivalent to 1321.1211.02)

© 2024 Rohde & Schwarz

Muehldorfstr. 15, 81671 Muenchen, Germany

Phone: +49 89 41 29 - 0
Email: info@rohde-schwarz.com
Internet: www.rohde-schwarz.com

Subject to change – data without tolerance limits is not binding.  $R\&S^{\circledR} \ is \ a \ registered \ trademark \ of \ Rohde \ \& \ Schwarz \ GmbH \ \& \ Co. \ KG.$  All other trademarks are the properties of their respective owners.

1321.0950.02 | Version 15 | R&S®Cable Rider ZPH

Throughout this manual, products from Rohde & Schwarz are indicated without the <sup>®</sup> symbol , e.g. R&S<sup>®</sup>Cable Rider ZPH is indicated as R&S Cable Rider ZPH.

# Contents

| 1                                                                                  | Preface                                                                                                    | 13        |
|------------------------------------------------------------------------------------|----------------------------------------------------------------------------------------------------|-----------|
| 1.1                                                                                | Safety information                                                                                                    | 13        |
| 1.2                                                                                | Korea certification class B                                                                                                    | 13        |
| 1.3                                                                                | Documentation overview                                                                                                    | 13        |
| 1.3.1                                                                              | Getting started manual                                                                                                    | 14        |
| 1.3.2                                                                              | User manuals and help                                                                                                    | 14        |
| 1.3.3                                                                              | Service manual                                                                                                    | 14        |
| 1.3.4                                                                              | Instrument security procedures                                                                                                    | 14        |
| 1.3.5                                                                              | Printed safety instructions                                                                                                    | 14        |
| 1.3.6                                                                              | Specifications and product brochures                                                                                                    | 14        |
| 1.3.7                                                                              | Calibration certificate                                                                                                    | 15        |
| 1.3.8                                                                              | Release notes and open-source acknowledgment (OSA)                                                                                                    | 15        |
| 1.3.9                                                                              | Application notes, application cards, white papers, etc                                                                                                    | 15        |
| 1.3.10                                                                             | Remote control driver                                                                                                    | 15        |
| 2                                                                                  | Welcome to the R&S Cable Rider ZPH                                                                                                    | 16        |
|                                                                                    |                                                                                                    |           |
| 3                                                                                  | Getting started                                                                                                    | 17        |
| 3<br>3.1                                                                           | Getting started Preparing for use                                                                                                    |           |
|                                                                                    | _                                                                                                    | 17        |
| 3.1                                                                                | Preparing for use                                                                                                    | <b>17</b> |
| <b>3.1</b> 3.1.1                                                                   | Preparing for use  Putting into operation                                                                                                    |           |
| 3.1<br>3.1.1<br>3.1.2                                                              | Preparing for use  Putting into operation  Switching the instrument on and off                                                                                                    |           |
| 3.1<br>3.1.1<br>3.1.2<br>3.2                                                       | Preparing for use  Putting into operation  Switching the instrument on and off  Instrument tour                                                                                                    |           |
| 3.1.1 3.1.2 3.2 3.2.1                                                              | Preparing for use  Putting into operation.  Switching the instrument on and off.  Instrument tour.  Front view.                                                                                      |           |
| 3.1<br>3.1.1<br>3.1.2<br>3.2<br>3.2.1<br>3.2.2                                     | Preparing for use  Putting into operation.  Switching the instrument on and off.  Instrument tour.  Front view.  Top view.                                                                           |           |
| 3.1.1 3.1.2 3.2 3.2.1 3.2.2 3.2.3                                                  | Preparing for use  Putting into operation.  Switching the instrument on and off.  Instrument tour.  Front view.  Top view.  Left view.                                                               |           |
| 3.1<br>3.1.1<br>3.1.2<br>3.2<br>3.2.1<br>3.2.2<br>3.2.3<br>3.2.4                   | Preparing for use  Putting into operation.  Switching the instrument on and off.  Instrument tour.  Front view.  Top view.  Left view.  Right view.                                                  |           |
| 3.1<br>3.1.1<br>3.1.2<br>3.2<br>3.2.1<br>3.2.2<br>3.2.3<br>3.2.4<br>3.2.5          | Preparing for use  Putting into operation.  Switching the instrument on and off.  Instrument tour.  Front view.  Top view.  Left view.  Right view.  Rear view.                                      |           |
| 3.1<br>3.1.1<br>3.1.2<br>3.2<br>3.2.1<br>3.2.2<br>3.2.3<br>3.2.4<br>3.2.5<br>3.2.6 | Preparing for use  Putting into operation.  Switching the instrument on and off.  Instrument tour.  Front view.  Top view.  Left view.  Right view.  Rear view.  Display overview.                   |           |
| 3.1<br>3.1.1<br>3.1.2<br>3.2<br>3.2.1<br>3.2.2<br>3.2.3<br>3.2.4<br>3.2.5<br>3.2.6 | Preparing for use  Putting into operation.  Switching the instrument on and off.  Instrument tour.  Front view.  Top view.  Left view.  Right view.  Rear view.  Display overview.  Basic operation. |           |

| 4.1.3  | Measurement result view                    |    |  |  |
|--------|--------------------------------------------|----|--|--|
| 4.1.4  | Measurement trace window                   | 35 |  |  |
| 4.1.5  | Parameter view                             | 35 |  |  |
| 4.1.6  | Configuration overview                     | 37 |  |  |
| 4.2    | Configuring the R&S Cable Rider ZPH        | 39 |  |  |
| 4.2.1  | Configuring the hardware                   | 39 |  |  |
| 4.2.2  | Configuring antennas                       | 41 |  |  |
| 4.2.3  | Using the GPS receiver                     | 46 |  |  |
| 4.2.4  | Configuring date and time                  | 48 |  |  |
| 4.2.5  | Selecting regional settings                | 49 |  |  |
| 4.2.6  | Configuring the display                    | 51 |  |  |
| 4.2.7  | Configuring the audio output               | 53 |  |  |
| 4.2.8  | Configuring power supply                   | 54 |  |  |
| 4.2.9  | Internal alignment                         | 56 |  |  |
| 4.2.10 | Performing default calibration             | 58 |  |  |
| 4.2.11 | Configuring calibration kit model          | 58 |  |  |
| 4.2.12 | Configuring calibration mode               | 59 |  |  |
| 4.2.13 | Resetting the R&S Cable Rider ZPH          | 60 |  |  |
| 4.3    | Connecting the R&S Cable Rider ZPH to a PC | 61 |  |  |
| 4.3.1  | LAN connection                             | 61 |  |  |
| 4.3.2  | USB connection                             | 67 |  |  |
| 4.4    | Managing options                           | 68 |  |  |
| 4.4.1  | Enabling options                           | 69 |  |  |
| 4.4.2  | Checking options                           | 70 |  |  |
| 4.5    | Measuring transmissions                    | 70 |  |  |
| 4.5.1  | Transmission measurement                   | 71 |  |  |
| 4.6    | Using a power sensor                       | 72 |  |  |
| 4.6.1  | Measuring the power with a power sensor    | 72 |  |  |
| 4.6.2  | Measuring power and return loss            | 75 |  |  |
| 4.7    | Saving and recalling results and settings  | 76 |  |  |
| 5      | Instrument functions                       | 78 |  |  |
| 5.1    | Touchscreen gesture element                | 78 |  |  |
| 5.1.1  | Change center frequency                    | 78 |  |  |

| 5.1.2 | Change reference level                         | 79  |
|-------|------------------------------------------------|-----|
| 5.1.3 | Change span                                    | 79  |
| 5.1.4 | Add marker                                     | 80  |
| 5.1.5 | Move marker                                    | 80  |
| 5.1.6 | Delete all markers                             | 81  |
| 5.1.7 | Hide or unhide measurement result view display | 81  |
| 5.1.8 | Preview screenshot                             | 82  |
| 5.1.9 | Skip wizard measurement                        | 82  |
| 5.2   | On-screen keyboard                             | 83  |
| 5.3   | Front panel keys                               | 84  |
| 5.3.1 | POWER key                                      | 84  |
| 5.3.2 | Screenshot key                                 | 84  |
| 5.3.3 | Softkey                                        | 84  |
| 5.3.4 | System keys                                    | 84  |
| 5.3.5 | Function keys                                  | 85  |
| 5.3.6 | Keypad                                         | 87  |
| 5.3.7 | Navigation controls                            | 88  |
| 5.4   | Presetting the R&S Cable Rider ZPH             | 89  |
| 5.5   | Configuring measurements                       | 90  |
| 5.6   | Working directory                              | 90  |
| 5.7   | Saving on events                               | 91  |
| 5.8   | Taking screenshots                             | 93  |
| 5.9   | Managing datasets                              | 95  |
| 5.9.1 | Saving datasets                                | 97  |
| 5.9.2 | Restoring datasets                             | 102 |
| 5.9.3 | Deleting datasets                              | 104 |
| 5.9.4 | Export datasets                                | 104 |
| 5.10  | Updating the firmware                          | 105 |
| 5.11  | Installing firmware options                    | 105 |
| 5.12  | Device documentation                           | 105 |
| 6     | Working with the measurement wizard            | 107 |
| 6.1   | Performing and configuring measurements        | 107 |
| 6.2   | Evaluating results                             | 116 |

| 7      | Cable and antenna test mode                                   | 118 |
|--------|---------------------------------------------------------------|-----|
| 7.1    | Performing cable and antenna measurements                     | 120 |
| 7.1.1  | Reflection measurements                                       | 121 |
| 7.1.2  | 1-Port cable loss measurement                                 | 123 |
| 7.1.3  | Transmission measurements                                     | 124 |
| 7.1.4  | Distance to fault measurements                                | 125 |
| 7.1.5  | Smith chart                                                   | 128 |
| 7.1.6  | Phase measurement                                             | 129 |
| 7.1.7  | Calibrating measurements                                      | 130 |
| 7.2    | Configuring cable and antenna tests                           | 137 |
| 7.2.1  | Selecting the cable mode                                      | 137 |
| 7.2.2  | Configuring the horizontal axis                               | 141 |
| 7.2.3  | Configuring the vertical axis                                 | 145 |
| 7.2.4  | Configuring the tracking generator                            | 147 |
| 7.2.5  | Setting the measurement bandwidth                             | 147 |
| 7.2.6  | Setting the measurement sweep                                 | 148 |
| 7.3    | Analyzing measurement results                                 | 149 |
| 7.3.1  | Working with traces                                           | 149 |
| 7.3.2  | Using markers                                                 | 152 |
| 7.3.3  | Using display line                                            | 159 |
| 7.3.4  | Using limit lines                                             | 159 |
| 8      | Spectrum analyzer mode                                        | 163 |
| 8.1    | Performing spectrum measurements                              | 163 |
| 8.1.1  | Measuring basic signal characteristics                        | 163 |
| 8.1.2  | Measuring the channel power of continuously modulated signals | 165 |
| 8.1.3  | Measuring the occupied bandwidth                              | 169 |
| 8.1.4  | Power measurements on TDMA signals                            | 173 |
| 8.1.5  | Measuring the spectrum emission mask                          | 176 |
| 8.1.6  | Measuring the adjacent channel leakage ratio (ACLR)           | 179 |
| 8.1.7  | Measuring the harmonic distortion                             | 188 |
| 8.1.8  | Measuring the AM modulation depth                             | 190 |
| 8.1.9  | Working with the spectrogram result display                   | 192 |
| 8.1.10 | Using isotropic antennas                                      | 206 |

| 8.1.11 | Measuring the effective isotropic radiated power | 209 |
|--------|--------------------------------------------------|-----|
| 8.2    | Configuring spectrum measurements                | 212 |
| 8.2.1  | Configuration overview                           | 212 |
| 8.2.2  | Configuring the horizontal axis                  | 213 |
| 8.2.3  | Configuring the vertical axis                    | 217 |
| 8.2.4  | Configuring the tracking generator               | 221 |
| 8.2.5  | Setting bandwidths                               | 223 |
| 8.2.6  | Configuring and triggering the sweep             | 226 |
| 8.2.7  | Working with traces                              | 231 |
| 8.2.8  | Using markers                                    | 236 |
| 8.2.9  | Using display lines                              | 248 |
| 8.2.10 | Using limit lines                                | 248 |
| 8.3    | Working with channel tables                      | 251 |
| 8.4    | Using transducer factors                         | 252 |
| 8.4.1  | Unit for measurements with transducers           | 254 |
| 8.4.2  | Setting the reference level                      | 255 |
| 8.4.3  | Frequency range of transducer                    | 255 |
| 8.4.4  | Data sets containing transducer factors          | 255 |
| 9      | Power meter                                      | 256 |
| 9.1    | Using a power sensor                             | 256 |
| 9.1.1  | Connecting a power sensor                        | 257 |
| 9.1.2  | Performing and configuring measurements          | 258 |
| 9.2    | Using a directional power sensor                 | 261 |
| 9.2.1  | Connecting a directional power sensor            | 262 |
| 9.2.2  | Performing and configuring measurements          | 263 |
| 10     | Using the internal power meter                   | 266 |
| 11     | Performing pulse power measurements              | 269 |
| 11.1   | Configuring the numerical result display         | 272 |
| 11.2   | Configuring the power vs time result display     | 272 |
| 11.2.1 | Determining pulse characteristics                | 273 |
| 11.2.2 | Selecting the video bandwidth                    | 274 |
| 11.2.3 | Averaging traces                                 | 274 |

| 11.2.4 | Triggering measurements                                | 275 |
|--------|--------------------------------------------------------|-----|
| 11.2.5 | Selecting the result unit                              |     |
| 11.2.6 | Scaling the y-axis                                     | 276 |
| 11.2.7 | Using markers                                          | 276 |
| 12     | Modulation analysis                                    | 277 |
| 12.1   | Analog demodulation                                    | 277 |
| 12.1.1 | Demodulation bandwidth                                 | 280 |
| 12.1.2 | Sample rate, measurement time and audio lowpass filter | 280 |
| 12.1.3 | Performing and configuring measurements                | 283 |
| 12.2   | Digital demodulation                                   | 287 |
| 12.2.1 | Measurement configuration.                             | 290 |
| 12.2.2 | Frequency configuration                                | 293 |
| 12.2.3 | Amplitude configuration                                | 294 |
| 12.2.4 | Sweep and trigger configuration                        | 295 |
| 13     | Interference analyzer                                  | 296 |
| 13.1   | Interference analysis                                  | 296 |
| 13.2   | Signal strength mapping                                | 297 |
| 13.3   | Working with maps                                      | 297 |
| 13.3.1 | Transferring maps                                      | 298 |
| 13.3.2 | Transferring indoor maps                               | 299 |
| 13.3.3 | Displaying maps                                        | 300 |
| 13.3.4 | Measuring interference                                 | 307 |
| 13.3.5 | Collecting map data                                    | 310 |
| 13.3.6 | Analyzing geographic data                              | 321 |
| 13.3.7 | Analyzing indoor data                                  | 322 |
| 14     | EMF measurement                                        | 323 |
| 14.1   | Preparing an EMF measurement                           | 324 |
| 14.1.1 | Configuring measurements                               | 324 |
| 17.1.1 | Configuring measurements                               | 027 |
| 14.1.2 | Compiling a measurement set                            |     |
|        |                                                        | 327 |
| 14.1.2 | Compiling a measurement set                            | 327 |

| 14.2.3 | Performing a sequence of measurements             | 332 |  |  |
|--------|---------------------------------------------------|-----|--|--|
| 14.2.4 | Contents of the result displays                   |     |  |  |
| 14.2.5 | Graphical results                                 | 334 |  |  |
| 14.2.6 | Numeric results                                   | 335 |  |  |
| 14.3   | Evaluating results                                | 336 |  |  |
| 15     | Remote commands                                   | 339 |  |  |
| 15.1   | Interfaces and protocols                          | 339 |  |  |
| 15.1.1 | LAN interface                                     | 340 |  |  |
| 15.1.2 | USB interface                                     | 340 |  |  |
| 15.1.3 | Protocols                                         | 341 |  |  |
| 15.2   | Setting up the remote control connection          | 342 |  |  |
| 15.2.1 | Preparing for remote control                      | 342 |  |  |
| 15.3   | Instrument model and command processing           | 343 |  |  |
| 15.3.1 | Input unit                                        | 344 |  |  |
| 15.3.2 | Command recognition                               | 344 |  |  |
| 15.3.3 | Data base and instrument hardware                 | 345 |  |  |
| 15.3.4 | Status reporting system                           | 345 |  |  |
| 15.3.5 | Output unit                                       | 345 |  |  |
| 15.4   | SCPI command structure and syntax                 | 346 |  |  |
| 15.4.1 | Structure of a command                            | 346 |  |  |
| 15.4.2 | Parameters                                        | 351 |  |  |
| 15.4.3 | Structure of a program message                    | 353 |  |  |
| 15.4.4 | Responses to queries                              | 354 |  |  |
| 15.5   | Command sequence and command synchronization      | 355 |  |  |
| 15.6   | Remote control - commands                         | 355 |  |  |
| 15.6.1 | Common commands                                   | 357 |  |  |
| 15.6.2 | Remote commands of the cable and antenna analyzer | 360 |  |  |
| 15.6.3 | Remote commands of the spectrum analyzer          | 398 |  |  |
| 15.6.4 | Remote commands of the analog modulation          | 457 |  |  |
| 15.6.5 | Remote commands of the digital modulation         | 466 |  |  |
| 15.6.6 | Remote commands of the power meter                | 474 |  |  |
| 15.6.7 | File management                                   | 481 |  |  |
| 15.6.8 | Making and storing screenshots                    | 487 |  |  |

| 15.6.9  | Configuring data capture             | 488 |
|---------|--------------------------------------|-----|
| 15.6.10 | Saving events                        | 490 |
| 15.6.11 | Configuring the instrument           | 492 |
| 15.6.12 | Status reporting system              | 508 |
| 16      | Menu and softkey overview            | 525 |
| 16.1    | General functions                    | 525 |
| 16.1.1  | General R&S Cable Rider ZPH setup    | 525 |
| 16.1.2  | File management                      | 530 |
| 16.1.3  | Operating mode selection             | 531 |
| 16.2    | Functions of the spectrum analyzer   | 532 |
| 16.2.1  | Measurement selection                | 532 |
| 16.2.2  | Frequency parameters                 | 543 |
| 16.2.3  | SPAN selection                       | 543 |
| 16.2.4  | AMPT parameters                      | 543 |
| 16.2.5  | SWEEP parameters                     | 544 |
| 16.2.6  | BW parameters                        | 545 |
| 16.2.7  | Trace functionality                  | 545 |
| 16.2.8  | Limit lines                          | 546 |
| 16.2.9  | Markers                              | 547 |
| 16.3    | Functions of the power meter         | 548 |
| 16.3.1  | Power meter measurements             | 548 |
| 16.3.2  | Frequency parameters                 | 551 |
| 16.3.3  | BW parameters                        | 552 |
| 16.3.4  | SCALE parameters                     | 553 |
| 16.3.5  | Sweep configuration                  | 554 |
| 16.3.6  | Limits line parameters               | 554 |
| 16.3.7  | Trace parameters                     | 554 |
| 16.3.8  | Marker parameters                    | 555 |
| 16.4    | Functions of the wizard              | 555 |
| 16.4.1  | Measurement wizard                   | 556 |
| 16.5    | Functions of the modulation analysis | 559 |
| 16.5.1  | Analog demodulation measurements     | 559 |
| 16.5.2  | Digital demodulation measurements    | 559 |

| 16.5.3 | Frequency parameters             | 560   |
|--------|----------------------------------|-------|
| 16.5.4 | BW parameters                    | 561   |
| 16.5.5 | Amplitude parameters             | 561   |
| 16.5.6 | Sweep configuration              | 562   |
| 16.5.7 | Limits line parameters           | 562   |
| 16.5.8 | TRACE parameters                 | 563   |
| 16.5.9 | MARKER parameters                | 563   |
| 16.6   | Functions of the maps            | 563   |
| 16.6.1 | Maps measurement                 | 564   |
| 16.6.2 | Frequency parameters             | 569   |
| 16.6.3 | Amplitude parameters             | 569   |
| 16.6.4 | BW parameters                    | 570   |
| 16.6.5 | Sweep configuration              | 570   |
| 16.6.6 | Trace functionality              | 571   |
| 16.6.7 | Limits line parameters           | 571   |
| 16.7   | Functions of the cable & antenna | 571   |
| 16.7.1 | Cable & antenna measurements     | 572   |
| 16.7.2 | FREQ/DIST parameters             | 573   |
| 16.7.3 | SCALE parameters                 | 574   |
| 16.7.4 | DTF CONFIG parameters            | 575   |
| 16.7.5 | SWEEP parameters                 | 576   |
| 16.7.6 | TRACE parameters                 | 576   |
| 16.7.7 | Limits line parameters           | 577   |
| 16.7.8 | MARKER parameters                | 577   |
| 16.7.9 | CAL parameters                   | 579   |
| 17     | Contacting customer support      | .581  |
| 18     | Appendix                         | .582  |
| 18.1   | How a spectrum analyzer works    |       |
|        | List of commands                 | . 587 |
|        | Index                            | .596  |
|        |                                  |       |

R&S®Cable Rider ZPH Contents

# 1 Preface

# 1.1 Safety information

The product documentation helps you use the R&S Cable Rider ZPH safely and efficiently. Follow the instructions provided here and in the printed "Basic Safety Instructions". Keep the product documentation nearby and offer it to other users.

#### Intended use

The R&S Cable Rider ZPH is intended for the development, production and verification of electronic components and devices in industrial, administrative, and laboratory environments. Use the R&S Cable Rider ZPH only for its designated purpose. Observe the operating conditions and performance limits stated in the data sheet.

# Where do I find safety information?

Safety information is part of the product documentation. It warns you about the potential dangers and gives instructions how to prevent personal injuries or damage caused by dangerous situations. Safety information is provided as follows:

- The printed "Basic Safety Instructions" provide safety information in many languages and are delivered with the R&S Cable Rider ZPH.
- Throughout the documentation, safety instructions are provided when you need to take care during setup or operation.

# 1.2 Korea certification class B

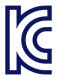

이 기기는 가정용(B급) 전자파 적합기기로서 주로 가정에서 사용하는 것을 목적으로 하며, 모든 지역에서 사용할 수 있습니다.

# 1.3 Documentation overview

This section provides an overview of the R&S Cable Rider ZPH user documentation. Unless specified otherwise, you find the documents at:

http://www.rohde-schwarz.com/manual/zph

Further documents are available at:

R&S®Cable Rider ZPH Preface

Documentation overview

http://www.rohde-schwarz.com/product/zph

# 1.3.1 Getting started manual

Introduces the R&S Cable Rider ZPH and describes how to set up and start working with the product. A printed version is delivered with the instrument.

# 1.3.2 User manuals and help

#### **User manual**

Contains the description of all instrument modes and functions. It also provides an introduction to remote control, a complete description of the remote control commands with programming examples, and information on maintenance and instrument interfaces. Includes the contents of the getting started manual.

The *online version* of the user manual provides the complete contents for immediate display on the internet.

# 1.3.3 Service manual

Describes the performance test for checking compliance with rated specifications, firmware update, troubleshooting, adjustments, installing options and maintenance.

The service manual is available for registered users on the global Rohde & Schwarz information system (GLORIS):

# 1.3.4 Instrument security procedures

Deals with security issues when working with the R&S Cable Rider ZPH in secure areas. It is available for download on the internet.

# 1.3.5 Printed safety instructions

Provides safety information in many languages. The printed document is delivered with the product.

# 1.3.6 Specifications and product brochures

The specifications document, also known as the data sheet, contains the technical specifications of the R&S Cable Rider ZPH. It also lists the firmware applications and their order numbers, and optional accessories.

The brochure provides an overview of the instrument and deals with the specific characteristics.

R&S®Cable Rider ZPH Preface

Documentation overview

http://www.rohde-schwarz.com/brochure-datasheet/zph

#### 1.3.7 Calibration certificate

The document is available on https://gloris.rohde-schwarz.com/calcert. You need the device ID of your instrument, which you can find on a label on the rear panel.

# 1.3.8 Release notes and open-source acknowledgment (OSA)

The release notes list new features, improvements and known issues of the current software version, and describe the software installation.

The software uses several valuable open source software packages. An open source acknowledgment document provides verbatim license texts of the used open source software.

http://www.rohde-schwarz.com/firmware/zph

# 1.3.9 Application notes, application cards, white papers, etc.

These documents deal with special applications or background information on particular topics.

www.rohde-schwarz.com/us/application/zph

# 1.3.10 Remote control driver

The instrument drivers enable remote control via the corresponding interfaces. The drivers and installation instructions are available for download on the product page at:

www.rohde-schwarz.com/driver/zph

# 2 Welcome to the R&S Cable Rider ZPH

The R&S Cable Rider ZPH is a new generation Rohde & Schwarz cable and antenna analyzer developed to meet demanding customer requirements. Offering touchscreen input, the analyzer enhances user experience in making measurements fast and easy.

This user manual contains a description of the functionality that the instrument provides. The latest version is available for download at the product homepage (http://www.rohde-schwarz.com/product/zph.html).

R&S®Cable Rider ZPH

Getting started
Preparing for use

# 3 Getting started

The following chapters are identical to those in the printed R&S Cable Rider ZPH Getting Started manual.

| • | Preparing for use | 17  | , |
|---|-------------------|-----|---|
| • | Instrument tour.  | .25 | ) |

# 3.1 Preparing for use

# 3.1.1 Putting into operation

This chapter describes the basic steps to be taken when setting up the R&S Cable Rider ZPH for the first time.

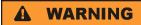

#### Risk of injury due to disregarding safety information

Observe the information on appropriate operating conditions provided in the data sheet to prevent personal injury or damage to the instrument. Read and observe the basic safety instructions provided with the instrument, in addition to the safety instructions in the following sections. In particular:

• Do not open the instrument casing.

# NOTICE

# Risk of instrument damage due to inappropriate operating conditions

Specific operating conditions are required to ensure accurate measurements and to avoid damage to the instrument. Observe the information on appropriate operating conditions provided in the basic safety instructions and the instrument's data sheet.

# NOTICE

#### Instrument damage caused by electrostatic discharge

Electrostatic discharge (ESD) can damage the electronic components of the instrument and the device under test (DUT). Electrostatic discharge is most likely to occur when you connect or disconnect a DUT or test fixture to the instrument's test ports. To prevent electrostatic discharge, use a wrist strap and cord and connect yourself to the ground, or use a conductive floor mat and heel strap combination.

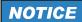

# Risk of instrument damage during operation

An unsuitable operating site or test setup can cause damage to the instrument and to connected devices. Ensure the following operating conditions before you switch on the instrument:

- The instrument is dry and shows no sign of condensation.
- The instrument is positioned as described in the following sections.
- The ambient temperature does not exceed the range specified in the data sheet.
- Signal levels at the input connectors are all within the specified ranges.
- Signal outputs are correctly connected and are not overloaded.

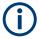

#### EMI impact on measurement results

Electromagnetic interference (EMI) may affect the measurement results.

To suppress generated electromagnetic interference (EMI):

- Use suitable shielded cables of high quality. For example, use double-shielded RF and LAN cables.
- Always terminate open cable ends.
- Note the EMC classification in the data sheet.

# 3.1.1.1 Unpacking and checking the instrument

Check the equipment for completeness using the delivery note and the accessory lists for the various items. Check the instrument for any damage. If there is damage, immediately contact the carrier who delivered the instrument. Make sure not to discard the box and packing material.

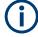

# Packing material

Retain the original packing material. If the instrument needs to be transported or shipped later, you can use the material to protect the control elements and connectors.

# NOTICE

# Risk of damage during transportation and shipment

Insufficient protection against mechanical and electrostatic effects during transportation and shipment can damage the instrument.

- Always make sure that sufficient mechanical and electrostatic protection is provided.
- When shipping an instrument, the original packaging should be used. If you do not
  have the original packaging, use sufficient padding to prevent the instrument from
  moving around inside the box. Pack the instrument in antistatic wrap to protect it
  from electrostatic charging.
- Secure the instrument to prevent any movement and other mechanical effects during transportation.

# 3.1.1.2 Accessory list

The instrument comes with the following accessories:

- Power supply cable and adapter set
- Li-ion rechargeable battery
- USB2.0 cable A-Mini
- Side strap
- "Getting Started" printed manual
- Document folder containing safety instructions, KC and CE certificate

Optional accessories and their order numbers are listed in the data sheet.

# 3.1.1.3 Setting up the R&S Cable Rider ZPH

The R&S Cable Rider ZPH is mainly used for diagnostic purpose during the installation of RF feeder cables and antennas for all kinds of radio transmitters.

Depending on the environment, you can adjust the viewing angle of the display and either lay it out horizontally or prop it up using the support on the back of the R&S Cable Rider ZPH.

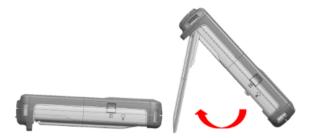

When laid out horizontally for operation from above, the R&S Cable Rider ZPH is tilted slightly due to the micro-stand at the back. This position provides the optimum viewing angle for the display.

To allow easy operation from the front and still be able to read the display, you can swing out the support on the back of the R&S Cable Rider ZPH.

Before you turn on the R&S Cable Rider ZPH, you should insert the lithium ion battery included in the delivery into the battery compartment located at the back of the R&S Cable Rider ZPH.

# **Insert battery**

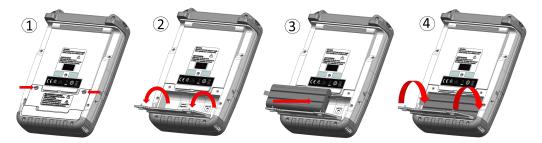

- 1. Unscrew the two thumb screws located on the battery compartment.
- 2. Open the cover.
- 3. Insert the battery into the R&S Cable Rider ZPH.
- 4. Close the cover and screw back the thumb screws.

You can operate the R&S Cable Rider ZPH with the AC adapter or the battery. Both are included in the delivery.

#### 3.1.1.4 Using the AC adapter

# NOTICE

# Risk of instrument damage

To avoid instrument damage:

- Only use the power supply (R&S HA-Z301, order number 1321.1386.02) included in the delivery.
- Make sure that the AC supply voltage is compatible to the voltage specified on the power supply unit.
- Attach the appropriate adapter to the power supply.

Connect the AC adapter to the DC port on the left side of the R&S Cable Rider ZPH (item 1 of Figure 3-1). Make sure to fully insert the AC adapter plug into the DC port.

Depending on the system you need, firmly connect the appropriate power cable included in the delivery to the AC adapter (item 2 of Figure 3-1).

Finally, connect the power cable plug to an AC power outlet.

Preparing for use

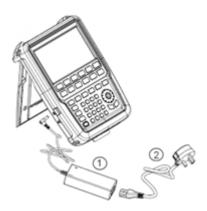

Figure 3-1: AC adapter

1 = AC adapter

2 = Power cable

The voltage range of the AC power supply is 100 V to 240 V AC.

After the R&S Cable Rider ZPH is connected to the power supply, you can turn it on with the [Power] key on the front panel.

#### 3.1.1.5 Battery operation

The R&S Cable Rider ZPH has a smart battery indicator which displays the battery charging status on the [Power] key as well as the battery icon shown at the top right corner of the display screen. See Chapter 3.2.6, "Display overview", on page 30.

The lithium ion battery has a capacity of 6.4 Ah and it allows operation of up to nine hours when it is fully charged.

The actual operation time depends on the current charged status (see Figure 3-2), the ambient temperature and the operating mode of the R&S Cable Rider ZPH.

For a summary of the LED indication of the [Power] key, see Table 3-1.

The battery charging and discharging process of the battery icon indicated in the display screen is illustrated below:

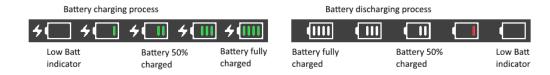

Figure 3-2: Battery charging and discharging process

Charging time is about three hours when the R&S Cable Rider ZPH is in inactive mode (i.e. R&S Cable Rider ZPH is switched off). If the instrument is in active mode (i.e. R&S Cable Rider ZPH is switched on), the charging time is extended to about four hours because the charging current is reduced as the power is partially drained by the usage of the R&S Cable Rider ZPH.

During operation in the field, you can also charge the battery with the car adapter (R&S HA-Z302, order number 1321.1340.02). You can connect the car adapter to the DC port. With the car adapter, you are able to charge the R&S Cable Rider ZPH via the car's cigarette lighter socket. A replacement battery (R&S HA-Z306, order number 1321.1334.02) with the same capacity and charging time as the battery included in the standard delivery is also available if necessary.

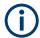

Battery dispatched during delivery is not fully charged, for battery operation you have to charge it first.

To charge the battery, connect the charger to AC power adapter included in the delivery. For more information, see "Using an external battery charger" on page 22.

# Using an external battery charger

You can also use an external battery charger (R&S HA-Z303, order number 1321.1328.02) to charge the battery.

To charge the battery externally, put the battery into the external charger and supply it with power via the AC power adapter.

An amber LED on the charger indicates the charging process. The LED turns to green when the battery is fully charged. A red LED on the charger indicates that the battery is not charging or the charging failed.

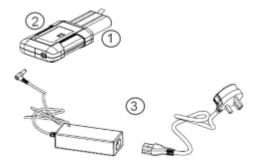

Figure 3-3: External battery charger

- 1 = Lithium ion battery R&S HA-Z306
- 2 = External charger R&S HA-Z303
- 3 = Power supply unit R&S HA-Z301 or car adapter R&S HA-Z302

# **WARNING**

# Risk of traffic accidents, physical injury and property damage

- Turn off the R&S Cable Rider ZPH while driving or while the engine is on.
- Operation of the R&S Cable Rider ZPH via the cigarette lighter socket while driving or while the engine on is prohibited.

#### 3.1.1.6 Battery maintenance

The R&S Cable Rider ZPH comes with a lithium-ion battery. In general, these batteries are easy to handle. When you handle the battery, follow the instruction mentioned in the safety instructions and in the following chapters.

#### Handling

- The battery has been designed for a specific application. Do not use it for any other applications.
- Do not connect batteries in series or parallel as it can cause serious damage.
- Observe correct polarities during installation and charging.
- Do not heat over 70°C. The battery contains thermal fuses that could activate and render the battery inoperable.
- The battery contains an electronic device for protection against deep discharge, overcharge and short-circuiting between the terminals.
  - If you cannot discharge the battery, it may be deep discharged. Charge the battery for 0.5 hours and check again.
  - If you cannot charge the battery, it may be overcharged. Discharge the battery and check again.
  - If the battery has been short-circuited, charge it to reset the electronics.
  - If the battery still does not work, contact the Rohde & Schwarz customer support.
- Do not allow metallic objects to come into contact with the terminals.
- Do not solder directly to the battery.

#### **Storage**

The battery self-discharges while not in use. When storing the battery for an extended period of time, make sure to

- Handle the battery carefully to avoid short circuits. Make sure that leads and terminals are insulated.
- Keep the battery in the supplied packaging before use. The temperature should be between -20°C to 50°C.
- Store the battery at an initial state of charge between 15% and 50% of its capacity. When calculating the initial state of charge, consider
  - The maximum consumption of electronic devices
  - The self-discharge of the battery the higher the state of charge, the higher the rate of self-discharge
- Avoid a deep discharge of the battery. A deep discharge occurs when the state of charge falls below 5% of the battery's capacity.
- Recharge the battery at least every six months.

Should the battery voltage be low or even 0 V, the battery protection circuit may have gone into a sleep mode. In that case, reset the battery with an approved charger.

# **Transportation**

No special regulations apply for transporting the battery. The battery cells contain no metallic lithium.

#### **End of life**

The capacity of the battery decreases after it has gone through numerous charge cycles and nearing its end of life. When the battery is dead, do not open the battery. Do not dispose battery in fire.

# 3.1.2 Switching the instrument on and off

The instrument can be powered with an AC or DC (battery operated or via car adapter) input. See Chapter 3.1.1.4, "Using the AC adapter", on page 20.

- ▶ Press [Power] key to switch on the instrument.
  - During booting, the R&S Cable Rider ZPH displays a splash screen to indicate the operable frequency range of the instrument. Depending on the frequency upgrade option installed, the respective splash screen is loaded.
  - After booting, the instrument is ready for operation.
  - Refer to the instrument brochure for the list of options available.
- Press [Power] key to switch off the instrument.

# NOTICE

#### Risk of losing data

If a running instrument (without battery) is disconnected directly from the power cord, the instrument loses its current settings. Furthermore, program data may be lost.

Press [Power] key first to shut down the application properly.

The following shows the [POWER] key behavior in different operation modes.

Table 3-1: Summary of LED indication on POWER key

| LED indication on [Power] key |          | Descriptions                                                                                                    |
|-------------------------------|----------|----------------------------------------------------------------------------------------------------|
| Green LED 0                   |          | Instrument is in operation mode.                                                                                                    |
| Blue LED                      | ٥        | Instrument is in switch off mode with a fully charged battery. A blinking blue LED indicates that the battery charging is in process. |
| Amber LED                     | <b>O</b> | Instrument is in switch off mode with AC supply and there is no battery in it.                                                        |
| Red LED                       | (5)      | There is an error in the battery charging.                                                                                            |
| LED "OFF"                     | ٧        | This is an indication that there is no AC or DC supply to the instrument. The instrument is in a switch off mode.                     |

# 3.2 Instrument tour

This chapter describes the instrument in different views.

# 3.2.1 Front view

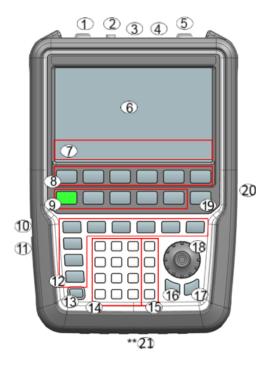

- 1 = Power meter input / RF input
- 2 = BNC connector for model .12
- 3 = Headphone jack for model .12
- 4 = USB ports
- 5 = Signal source output / Reflection (N-connector)
- 6 = Touch-sensitive screen area
- 7 = Softkey labels (on display)
- 8 = Softkey
- 9 = Systems keys
- 10 = DC port (behind protective cap)
- 11 = Kensington lock
- 12 = Function keys
- 13 = On/off key
- 14 = Alphanumeric key
- 15 = Unit keys
- 16 = Back key
- 17 = Cancel key
- 18 = Rotary knob
- 19 = Screenshot key
- 20 = LAN and mini USB port (behind protective cap)
- 21 = Micro-SD card slot (not visible as it is located behind the battery compartment)

For a description of the keys, see Chapter 5.3, "Front panel keys", on page 84.

# NOTICE

# Instrument damage caused by cleaning agents

Cleaning agents contain substances that may damage the instrument. For example, cleaning agents that contain a solvent may damage the front panel labeling, plastic parts, or the display.

Never use cleaning agents such as solvents (thinners, acetone, etc.), acids, bases, or other substances.

The outside of the instrument can be cleaned sufficiently using a soft, lintfree dust

# 3.2.2 Top view

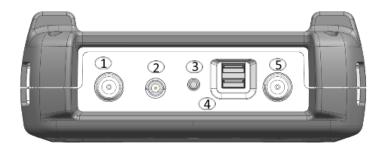

- 1 = Power meter input / RF input
- 2 = BNC connector for model .12 only
- 3 = Headphone jack for model .12 only
- 4 = USB type A connector
- 5 = RF out / Reflection

#### Power meter input / RF input

For model .02, the built-in power-meter provides a maximum power measurement of 30 dBm (or 1 W) at the RF input port. Connect a cable or DUT to the RF input with an N-type connector. Use a cable to connect the DUT to the R&S Cable Rider ZPH, if necessary.

For model .12, the RF input allows a maximum power of 20 dBm (or 100 mW) at the RF input port. The R&S Cable Rider ZPH may be loaded with up to 30 dBm (or 1 W) for up to three minutes. If you apply 1 W for a longer period, the R&S Cable Rider ZPH maybe destroyed. The RF input is protected from static discharges and voltage pulses by a limiting circuit. Connect a cable or DUT to the RF input with an N-type connector. Use a cable to connect the DUT to the R&S Cable Rider ZPH, if necessary.

# **MARNING**

#### Risk of electrical shock

To avoid electrical shock, the DC input voltage must never exceed the value specified on the housing.

# NOTICE

# Risk of instrument damage

To avoid damage to the coupling capacitor, input attenuator or the mixer, the DC input voltage must never exceed the value specified in the data sheet.

#### **BNC** connector

You can connect the BNC connector for various applications. It supports an external trigger signal or an external reference signal. It can also be configured as a BIAS port.

When the BNC connector is configured as a trigger input, it controls the start of a measurement. The trigger mode is selected in the SWEEP menu. The trigger threshold is similar to that of TTL signals.

When the BNC connector is configured as reference input, you can apply a 10 MHz external reference signal to it for frequency synchronization. The external reference label is displayed at the top right corner of the trace window to indicate that the reference signal is supplied via external signal input. The label turns green when the reference signal is detected.

The level of the reference signal must be larger than 0 dBm. If there is no reference signal present at the BNC connector, the R&S Cable Rider ZPH displays an appropriate message. Thus, measurements without a valid reference can be avoided.

When the BNC connector is configured as an internal DC bias port, the BNC connector provides direct current output. Active equipment under test can be supplied with power via the bias port.

# NOTICE

# Risk of instrument damage

To avoid damage to the tracking generator output, never apply currents greater than 600 mA or voltages greater than 20 V to the BNC connectors if the BNC connectors are not configured as BIAS output ports.

If they are configured as BIAS ports, never apply currents greater than 600 mA or voltages greater than 50 V.

#### Headphone jack

The 3.5 mm connector for headphones has an internal impedance of approximately 10  $\Omega$ .

#### **USB** type A connector

The USB port provides the USB interface to connect a memory stick and store data sets or screenshots. It can also be used to control the operation of the external power sensor.

#### RF out / Reflection

For model .02, the RF out connector provides a signal source output power at -10.00 dBm nominal.

For model .12, the RF out connector provides the following ways to generate a signal source output power at -10.00 dBm nominal.

- Tacking generator output
- Continuous signal source output
- Coupled continuous signal source output

# NOTICE

# Risk of DUT damage

The R&S Cable Rider ZPH displays a signal source indicator on the title bar. When the indicator shows a full green circle, signal source is present on the RF out connector.

To prevent damage on DUT, it is important to consider maximum input power on DUT before connection.

- Signal source is present on the RF out connector
- Signal source is not present on the RF out connector

For model .12, the RF out connector can also be configured as an internal DC bias port. When the RF out is configured as a BIAS port, the RF out connector provides direct current output. Active equipment under test can be supplied with power via the bias port.

# **A** WARNING

# Risk of electrical shock

To avoid electrical shock, the DC input voltage must never exceed the value specified on the housing.

# **NOTICE**

# Risk of instrument damage

- Make sure not to overload the RF input and keep within the maximum allowed signal levels.
- To avoid damage to the coupling capacitor, input attenuator or the mixer, the DC input voltage of 50 V must never be exceeded.

# 3.2.3 Left view

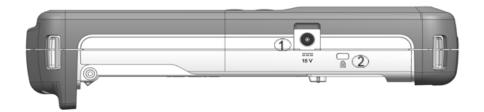

- 1 = DC input
- 2 = Kensington lock slot

# DC input

The R&S Cable Rider ZPH is supplied with power by the AC/DC transformer power supply via the DC connector. You can also use the DC connector to charge the battery.

# Kensington lock slot

A Kensington lock can be anchored to the R&S Cable Rider ZPH housing to secure it to a workstation mechanically.

# 3.2.4 Right view

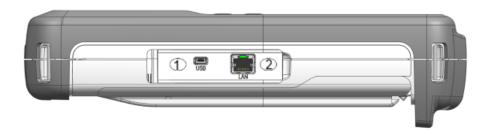

- 1 = Min USB port
- 2 = LAN port

#### **LAN** connector

RJ-45 connector to connect the instrument to a Local Area Network (LAN) and transfer data in both directions. It supports up to 100 Mbit/s.

# **USB** type B connector (mini USB)

Mini USB connector to connect a computer for remote control of the instrument and transfer data in both directions.

# 3.2.5 Rear view

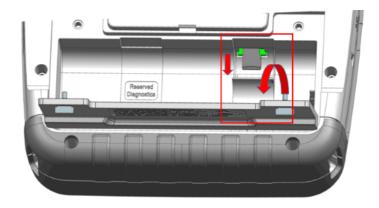

The micro-SD card slot is located behind the battery compartment of the R&S Cable Rider ZPH.

Peel open the micro-SD card protective cap to access to the micro-SD card slot. You can use the micro-SD card to store datasets or screenshots.

# 3.2.6 Display overview

The display area has a touch-sensitive screen, the touch functionality can be turned on or off in the instrument setup menu.

For information on the different sections of the display area and touchscreen gestures, see Chapter 4.1, "Screen layout and elements", on page 32 and Chapter 5.1, "Touchscreen gesture element", on page 78 in the R&S Cable Rider ZPH user manual.

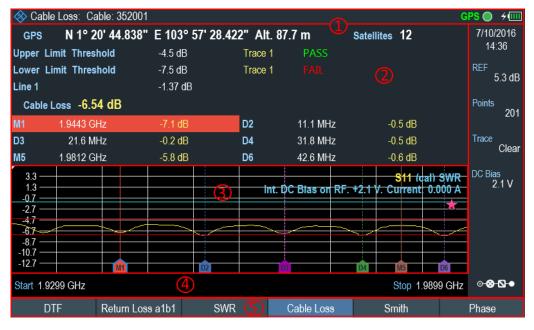

Figure 3-4: Display overview

- 1 = Title bar
- 2 = Measurement result view
- 3 = Measurement trace window
- 4 = Parameter view
- 5 = Softkey functions

# NOTICE

# Risk of touchscreen damage during operation

- Never touch the screen with ball point pens or other pointed objects with sharp edges.
- It is recommended that you operate the touchscreen by finger only. As an alternative, you may use a stylus pen with a smooth soft tip.
- Never apply excessive force to the screen. Touch it gently.
- Never scratch the screen surface, e.g. with a finger nail. Never rub it strongly, for example with a dust cloth.

# 4 Basic operation

The following chapters provide an overview on the measurements that you can perform with the R&S Cable Rider ZPH.

| • | Screen layout and elements                 | .32 |
|---|--------------------------------------------|-----|
|   | Configuring the R&S Cable Rider ZPH        |     |
|   | Connecting the R&S Cable Rider ZPH to a PC |     |
| • | Managing options                           | .68 |
|   | Measuring transmissions                    |     |
|   | Using a power sensor                       |     |
|   | Saving and recalling results and settings  |     |

# 4.1 Screen layout and elements

The following figure shows the screen layout in the cable and antenna test operating mode. Screen layouts that show the different operating modes or measurements are provided in the corresponding sections of this manual.

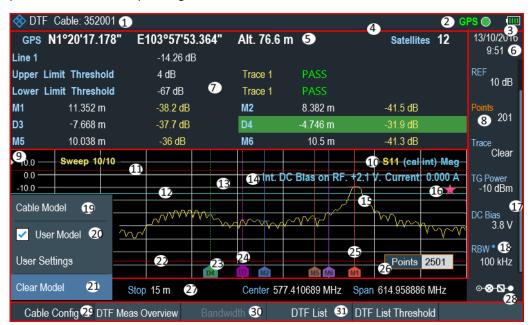

Figure 4-1: R&S Cable Rider ZPH screen layout

- 1 = Measurement information
- 2 = GPS and signal source status
- 3 = Battery status
- 4 = Title bar
- 5 = GPS information
- 6 = Date and time
- 7 = Measurement result view
- 8 = Currently selected button
- 9 = Reference position
- 10 = Trace label

Screen layout and elements

- 11 = Upper limit line threshold
- 12 = Display line
- 13 = Measurement trace window
- 14 = Internal DC bias connecting status (only for model .12)
- 15 = Trace
- 16 = Invalid trace indicator
- 17 = Scrollbar for parameter view
- 18 = Blue dot implies setting not coupled to another hardware setting
- 19 = Available menu item
- 20 = Active menu item
- 21 = Current selected menu item
- 22 = Lower limit line threshold
- 23 = Currently selected marker
- 24 = Delta marker
- 25 = Marker
- 26 = Entry box
- 27 = Parameter view
- 28 = Configuration overview
- 29 = Selected softkey function
- 30 = Unavailable softkey function
- 31 = Available softkey function

# 4.1.1 Title bar

The title bar is located at the top of the screen layout.

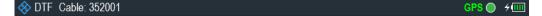

It is used to display static content:

- Basic information such as R&S logo, measurement mode name (i.e. "DTF", "Channel Power Meter"), GPS, signal source indicator and battery status
- Accessories name connected to the instrument, i.e power sensor
- Standard information such as cable model and channel table name

#### 4.1.2 Trace label

The trace label is displayed at the top-right corner of the measurement trace window, it indicates the following:

# S21 (norm) Mag

- Trace measurement (e.g. "S21")
- Calibration state (e.g. "norm", "cal int")
- Trace measurement format (e.g "Mag")

Screen layout and elements

#### 4.1.3 Measurement result view

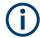

# Special touchscreen gesture

You can swipe vertically up or down in the measurement result view to hide or display the view.

The measurement result view is located below the title bar.

| GPS N1°20'17.178"   |                 | E103°57'53.364" | Alt. 76.6 m |          | Satellites 12   |
|---------------------|-----------------|-----------------|-------------|----------|-----------------|
| Upper               | Limit Threshold | -4.5 dB         | Trace 1     | PASS     |                 |
| Lower               | Limit Threshold | -7.5 dB         | Trace 1     |          |                 |
| Line 1              |                 | -1.37 dB        |             |          |                 |
| Cable Loss -6.54 dB |                 |                 |             |          |                 |
| M1                  | 1.9443 GHz      | -7.1 dB         | D2          | 11.1 MHz | -0.5 dB         |
| D3                  | 21.6 MHz        | -0.2 <b>d</b> B | D4          | 31.8 MHz | -0.5 dB         |
| M5                  | 1.9812 GHz      | -5.8 dB         | D6          | 42.6 MHz | -0.6 <b>d</b> B |

It displays measurement results of the following:

- GPS information
- Cable loss result in CAT mode
- Display line value
- Limit lines result
- Up to six marker values

When the marker is selected in the measurement result view, an entry box for marker positioning is displayed in the measurement trace window. Selected marker is highlighted with a blue frame around the marker icon, see Table 4-1.

Table 4-1: Selected marker behavior

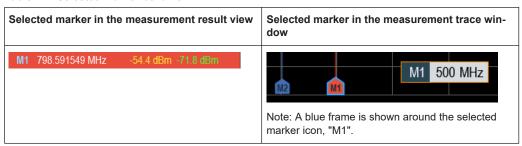

For more information on marker measurement, see Chapter 7.3.2, "Using markers", on page 152.

#### 4.1.4 Measurement trace window

The measurement trace window is the main user interface window in the R&S Cable Rider ZPH. It displays the trace label, internal DC bias status and measurement traces where markers and limit lines are positioned for measurement.

Each measurement trace is supported with the following:

- Reference position (index 9 of screen layout) of the trace measurement
- Up to six different markers
- Limits lines (upper and lower limits)
- Display line

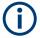

#### Invalid trace indicator

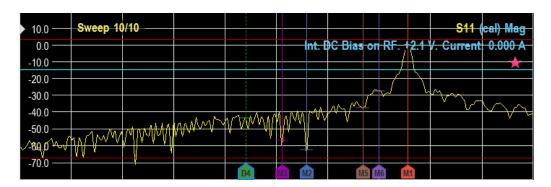

Figure 4-2: Measurement trace window

For more information of trace label, see Chapter 7.1, "Performing cable and antenna measurements", on page 120 and Chapter 7.1.7.1, "Calibration states", on page 131.

For information of the internal DC bias status, see "Configuring the BIAS output port" on page 40.

For information of markers, display line and limit lines, see Chapter 7.3, "Analyzing measurement results", on page 149.

# 4.1.5 Parameter view

The parameter view contains the important hardware parameters used in the measurement. It is operation mode dependent.

It is located at the right side and bottom section of the screen layout. See Figure 4-1.

You can select any parameters in the parameter view to adjust the configurations of the hardware settings. See details of each parameter in Chapter 7.2.2, "Configuring the horizontal axis", on page 141 and Chapter 7.2.3, "Configuring the vertical axis", on page 145.

# Screen layout and elements

| Parameter                                                     | Description                                                                                                    |
|---------------------------------------------------------------|----------------------------------------------------------------------------------------------------|
| "Center", "Start", "Stop"  Center 2 GHz  Start 0 m  Stop 15 m | Function-specific displays depending on the softkey indicated in the softkey label. It is used to configure one of the following:  • center frequency, start or stop frequency for the measurement.  • start or stop cable length for measurement.  See Chapter 7.2.2, "Configuring the horizontal axis", on page 141. |
| "Span"                                                        | Configure the frequency span of the measurement.                                                                                                    |
| Span 3 GHz                                                    | See Chapter 7.2.2.1, "Setting the frequency range for DTF measurements", on page 141.                                                                                                    |
| Time, date 6/10/2016 16:08                                    | Display time and date of the instrument. This is a read-only field.  See Chapter 4.2.4, "Configuring date and time", on page 48 and "Setting the date format" on page 50.                                                                                                    |
| "REF" REF 0.2 dB                                              | Configure the reference level of the measurement. See Chapter 7.2.3, "Configuring the vertical axis", on page 145.                                                                                                    |
| "Points"                                                      | Configure the number of measurement points.                                                                                                    |
| Points 201                                                    | See Chapter 7.2.6.2, "Changing the number of measurement points", on page 149.                                                                                                    |
| "Trace"                                                       | Toggle the trace parameter to select the different                                                                                                    |
| Avg OFF                                                       | trace modes ("Clear", "Avg").  See Chapter 7.3.1, "Working with traces", on page 149.                                                                                                    |
| "TG Power" TG Power -10 dBm                                   | Configure the power level for tracking generator.  Available only with model .12.                                                                                                    |
| "DC Bias"                                                     | Configure DC bias output voltage.                                                                                                    |
| DC Bias                                                       | Available only with model .12                                                                                                    |
| 3.8 V                                                         | See Configuring the BIAS output port.                                                                                                    |
| "RBW"                                                         | Configure the resolution bandwidth of the DTF measurement.                                                                                                    |
| 100 kHz                                                       | Available only with model .12.                                                                                                    |
| "Config Overview"  ⊙-⊗-\S-•                                   | Display the configuration overview window for more configuration options used in the measurement.  Configuration overview is operation mode dependent.                                                                                                    |
|                                                               | See Chapter 4.1.6, "Configuration overview", on page 37.                                                                                                    |

Screen layout and elements

# 4.1.6 Configuration overview

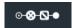

There is a dedicated button located at the bottom right-hand corner of the parameter view. It is operation mode dependent. See Figure 4-1.

When you select this button, it opens the configuration overview window. Accessing it without the touchscreen input is possible via the [SETUP] key. See Chapter 5.5, "Configuring measurements", on page 90.

The configuration overview window illustrates here shows the flow of a distance-to-fault (DTF) measurement at different stages and the relevant parameters which have an impact on the measurement at each stage.

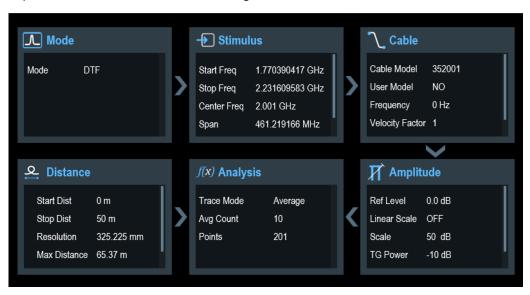

The configuration overview window is divided into six categories:

Table 4-2: Corresponding dialog box of configuration overview window

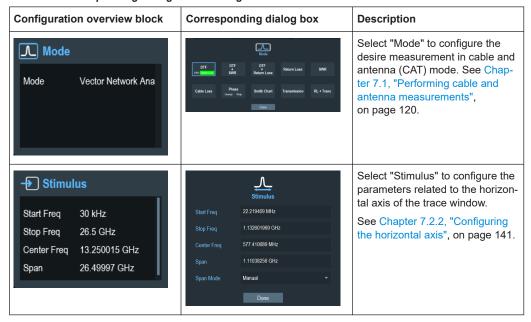

### Screen layout and elements

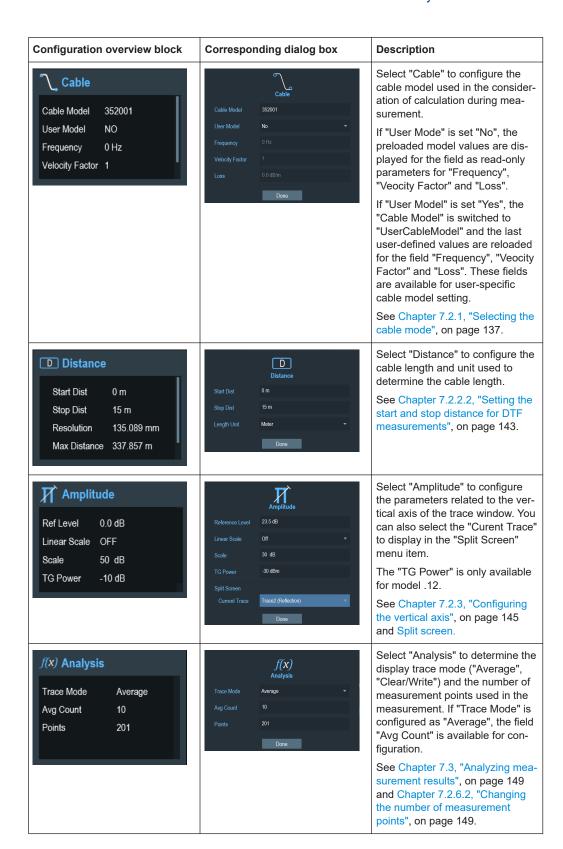

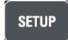

In the "Instrument Setup" dialog box, the R&S Cable Rider ZPH provides various general settings that are independent of the operating mode of the R&S Cable Rider ZPH.

- 1. Press [SETUP] key.
- Select "Instrument Setup" softkey.
   A corresponding dialog box to configure the instrument opens.
- 3. Select the item that you want to modify.

| • | Configuring the hardware          | 39 |
|---|-----------------------------------|----|
|   | Configuring antennas              |    |
|   | Using the GPS receiver            |    |
|   | Configuring date and time         |    |
|   | Selecting regional settings       |    |
|   | Configuring the display           |    |
|   | Configuring the audio output      |    |
|   | Configuring power supply          |    |
|   | Internal alignment                |    |
|   | Performing default calibration    |    |
|   | Configuring calibration kit model |    |
|   | Configuring calibration mode      |    |
|   | Resetting the R&S Cable Rider ZPH |    |

# 4.2.1 Configuring the hardware

The hardware settings provide settings that control internal and connected hardware.

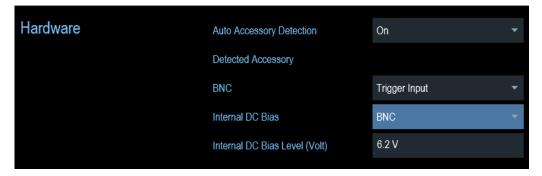

### Using auto accessory detection

If you are using any accessories while working with the R&S Cable Rider ZPH, the instrument is able to identify the connected hardware. To enable this setting:

- 1. In the "Instrument Setup" dialog box, select the "Auto Accessory Detection" item. A drop-down menu to select the accessory detection opens.
- 2. Set "Auto Accessory Detection" to "On".

When this feature is on, the name of the connected accessory is displayed in the "Detected Accessory" field.

### Configuring the BNC connector

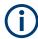

BNC connector is only available with model .12.

You can use the BNC connectors for various applications. For more information on the supported applications, see "BNC connector" on page 27.

In the "Instrument Setup" dialog box, select the "BNC" item.
 A drop-down menu to select the BNC connector application opens.

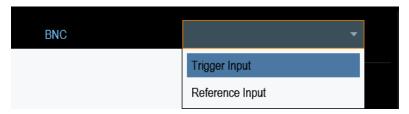

2. Select the required application.

### Configuring the BIAS output port

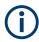

BIAS output port is only available with model .12.

You can supply direct current output via the RF out port or BNC connector. For more information on the supported applications, see RF out / Reflection and BNC connector.

1. In the "Instrument Setup" dialog box, select the "Internal DC Bias" item. A drop-down menu to select the type of connector opens.

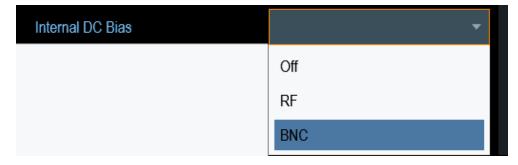

2. Select the desired connector.

When the internal DC bias is activated, the status is displayed below the trace label. The status consisting of connector setting, voltage and current level are shown. See Chapter 4.1.4, "Measurement trace window", on page 35.

3. Select the "Internal DC Bias Level (Volt)" item.

4. Enter the desired DC bias voltage.

# 4.2.2 Configuring antennas

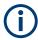

Antennas configuration and calibration are only available with model .12.

You can use the log-periodic antenna (R&S HL300, order number 4097.3005.02), active directional antenna (R&S HE300, order number 4067.5900.02) or the directional antenna (R&S HE400, order number 4104.6000.02, R&S HE400MW, order number 4104.6000.02) with the R&S Cable Rider ZPH to locate potential interfering sources. For a list of other antennas supported by the instrument, see the data sheet for details.

For comprehensive description of the antennas and their functionality, see the respective user manuals delivered with the product.

For antennas embedded with a GPS receiver and electronic compass, you can control the GPS receiver of the antennas as described in Chapter 4.2.3, "Using the GPS receiver", on page 46.

If necessary, you may need a USB adapter (R&S HE300USB, order number 4080.9440.02) to connect the antenna control cable to the USB interface of the R&S Cable Rider ZPH.

The "Instrument Setup" dialog box provides all settings necessary to control the antenna.

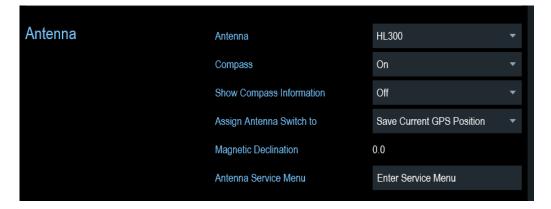

### **Enabling the antenna**

1. In the "Instrument Setup" dialog box, select the "Antenna" menu item. A drop-down menu to select the antenna opens.

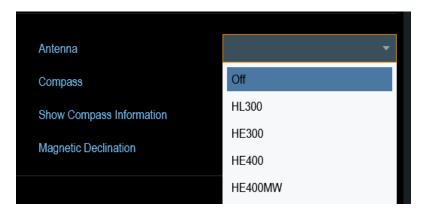

Figure 4-3: Selected antenna for calibration setup

2. Select the required antenna.

The R&S Cable Rider ZPH enables the selected antenna.

Note: The "Auto Accessory Detection" menu item in the "Hardware" section turns off when an antenna is selected.

#### **Enabling the compass**

The antennas feature an electronic compass to determine directions precisely.

1. In the "Instrument Setup" dialog box, select the "Compass" item. A drop-down menu to enable or disable the compass opens.

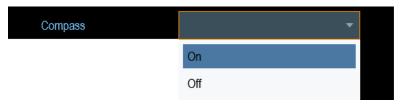

2. Select "On" to enable the compass.

The R&S Cable Rider ZPH shows the magnetic declination of your current position in the "Magnetic Declination" menu item when you turn on the compass.

# **Showing compass information**

1. In the "Instrument Setup" dialog box, select the "Showing Compass Information" menu item.

A drop-down menu to enable or disable the display of compass information opens.

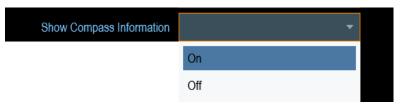

2. Select "On" to enable the display of compass information.

The R&S Cable Rider ZPH displays the compass information at the top of the map display.

### Assigning functions to the toggle switch

Some antennas (e.g. R&S HL300 and R&S HE400) are equipped with a toggle switch on its handle that you can assign to one of the following functions:

1. In the "Instrument Setup" dialog box, select the "Assign Antenna Switch" menu item

A drop-down menu to select the function of the antenna toggle switch opens.

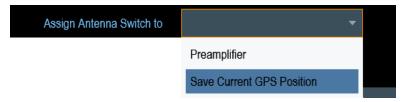

- a) "Preamplifier"Using the toggle switch turns the preamplifier on and off.
- b) "Save current GPS position"Using the toggle switch tags your current position in the map material.
- 2. Select the required function.

### Calibrating the antenna

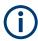

If you need to know technical specification about the antenna, for example for service or support, you can get the necessary information from the "Antenna Service Menu" provided in the R&S Cable Rider ZPH.

The "Antenna Service Menu" contains functionality to calibrate the antenna.

The antenna calibration routine varies for different selected antenna, it is necessary to move the antenna according to the direction as instructed on the display. The following illustrates the steps based on the R&S HL300 antenna.

1. In the "Instrument Setup" dialog box, select the "Antenna Service Menu" item to activate the antenna service menu.

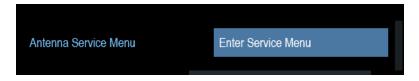

The R&S Cable Rider ZPH informs you that the selected antenna is disabled to determine the antenna information. See selected antenna information in Figure 4-3.

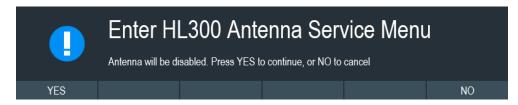

Figure 4-4: HL300 antenna service menu

2. Select "YES" softkey.

The R&S Cable Rider ZPH tries to determine the antenna characteristics. It shows the results in a dialog box.

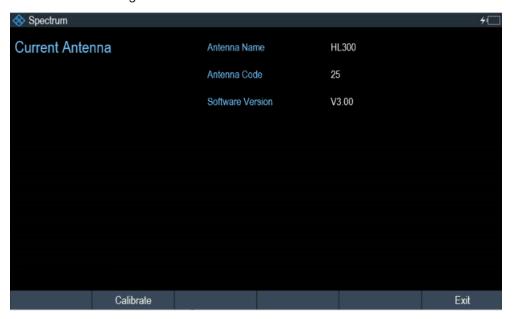

Figure 4-5: Selected antenna characteristics

3. Select the "Calibrate" softkey.

The R&S Cable Rider ZPH displays the compass calibration instruction, it is necessary to move the antenna according to the direction as instructed on the display.

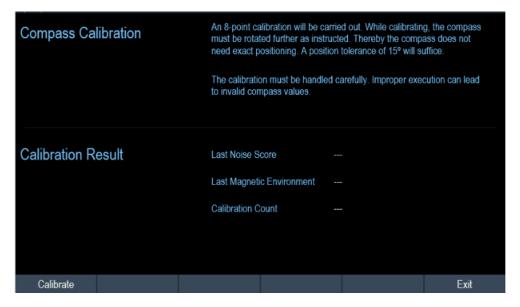

Figure 4-6: Display of compass calibration instruction and last calibrated result

4. Select the "Calibrate" softkey.

The R&S Cable Rider ZPH starts the calibration routine based on the selected antenna.

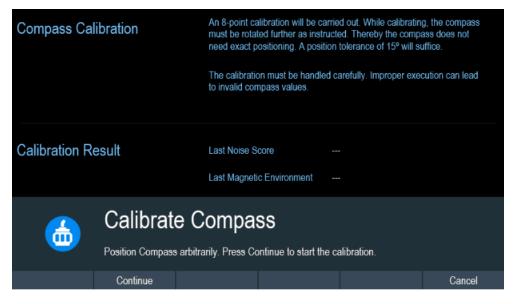

5. Select "Continue" to start the calibration.

When the calibration completes, the R&S Cable Rider ZPH displays a "Calibration Successful" message with the calibration result.

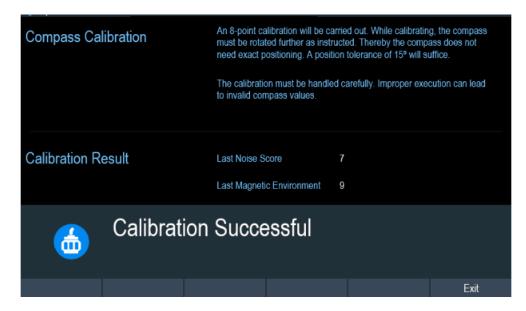

6. Select "Exit" to exit the antenna calibration routine.

# 4.2.3 Using the GPS receiver

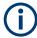

### **R&S Cable Rider ZPH option**

The R&S ZPH-B10 (order number 1321.0396.02) option is required to activate the internal built-in GPS receiver in model .02 to locate the exact position of the measurement.

Alternatively, for both model .02 and model .12, you can connect the GPS receiver (R&S HA-Z340, order number 1321.1392.02) to the USB connector.

When locating the exact position, the external GPS receiver takes precedence over the internal built-in GPS receiver.

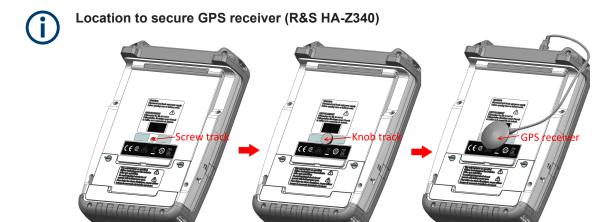

Figure 4-7: Location of GPS receiver

- Tighten the knob screw supplied with the GPS receiver to the screw track at the back of R&S Cable Rider ZPH.
- The GPS receiver can be conveniently attached to the knob screw as shown in Figure 4-7.

The "Instrument Setup" dialog box provides all settings necessary to configure the GPS receiver.

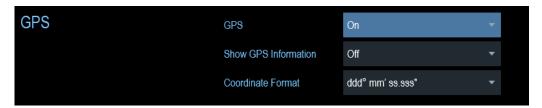

# **Enabling the GPS receiver**

- In the "Instrument Setup" dialog box, select the "GPS" item.
   A drop-down menu opens to turn the GPS receiver on or off.
- 2. Turn the GPS receiver on or off as required.

When "GPS" item is turned on, the R&S Cable Rider ZPH is ready to receive GPS data.

## **Displaying GPS information**

- In the "Instrument Setup" dialog box, select the "Show GPS Information" item.
   A drop-down menu opens to turn the display of the GPS information on and off.
- 2. Turn the display of GPS information on or off as required.

When the "Show GPS Information" item is set on, the R&S Cable Rider ZPH displays the GPS coordinates and number of satellites in the measurement result view when sufficient connection is established to the GPS satellites.

# GPS 1°20'20.022" N 103°57'53.238" E 52.5 m Satellites 9

When the satellite connection is lost, the GPS coordinates and number of satellites are displayed with a white bar.

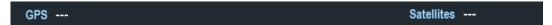

When the GPS receiver is not connected or enabled, a message "GPS Not Connected" is displayed in the measurement result view.

GPS Not Connected

### State of GPS receiver

The state of the GPS receiver locking to satellite is shown in the title bar is illustrated as follows.

- GPS Indicates that the GPS receiver is enabled and that there is a fix connection with enough satellites for the GPS receiver to provide the coordinates.
- Indicates that the GPS receiver is enabled but that there is no fix connection to a satellite.
- Indicates that the GPS receiver is enabled but that there is no GPS receiver connection.
- The title bar shows no symbol if the GPS receiver is not enabled

#### Selecting the coordinate format

1. In the "Instrument Setup" dialog box, select the "Coordinate Format" item. A drop-down menu opens to select the coordinate format.

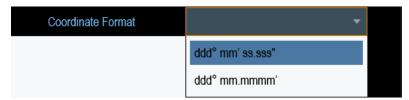

2. Select the coordinate format from the drop-down menu.

# 4.2.4 Configuring date and time

The R&S Cable Rider ZPH has an internal clock that can apply a date and timestamp. In the "Instrument Setup" dialog box, you can set both date and time.

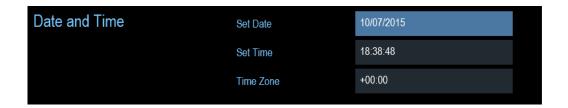

### Setting the date

- 1. In the "Instrument Setup" dialog box, select the "Set Date" item.
- Enter the date that you want with the numeric keys. The sequence depends on the selected date format. See "Setting the date format" on page 50.

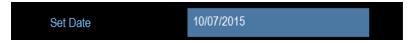

3. Confirm the entry with the rotary knob.

### Setting the time

- 1. In the "Instrument Setup" dialog box, select the "Set Time" item.
- 2. Enter the time that you want with the numeric keys.

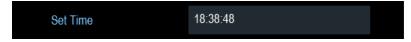

 Confirm the entry with the rotary knob.
 After you have entered the time, the R&S Cable Rider ZPH verifies the validity of the time. If it is not a valid time, it sets to the next valid time.

### Selecting the time zone

- 1. In the "Instrument Setup" dialog box, select the "Time Zone" item.
- 2. Enter a positive or negative time offset relative to the system time with the numeric keys.

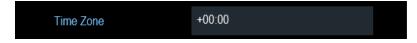

Confirm the entry with the rotary knob.
 After you have confirmed the time zone, the R&S Cable Rider ZPH adjusts the displayed time accordingly without changing the system time.

## 4.2.5 Selecting regional settings

The regional setting allows you to select a different language and date format.

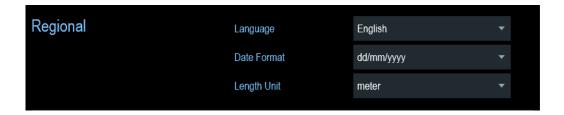

## Setting the language

The R&S Cable Rider ZPH supports several languages for the user interface.

The following is a list of languages that the instrument supports:

| English | Spanish    | Japanese | Russian             |
|---------|------------|----------|---------------------|
| French  | Italian    | Chinese  | Hungarian           |
| German  | Portuguese | Korean   | Traditional Chinese |

1. In the "Instrument Setup" dialog box, select the "Language" item. A drop-down menu opens to select the language.

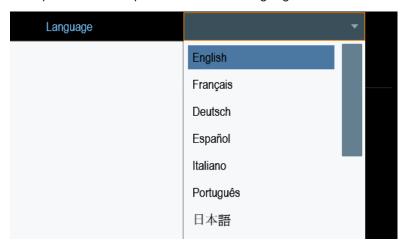

- 2. Select the desired language from the drop-down menu.
- 3. Reboot the device to activate the choice of selected language.

# Setting the date format

The R&S Cable Rider ZPH provides two different formats to display the date.

In the "Instrument Setup" dialog box, select the "Date Format" item.
 A drop- down menu opens to select the date format.

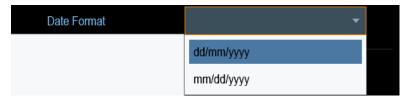

2. Select the required date format from the drop-down menu.

#### Setting the length unit

The R&S Cable Rider ZPH provides two different formats to configure the cable length unit.

1. In the "Instrument Setup" dialog box, select the "Length Unit" item. A drop- down menu opens to select the length unit.

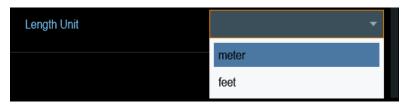

2. Select the length unit from the drop-down menu.

# 4.2.6 Configuring the display

The display setting configures the display characteristics and the touch interface.

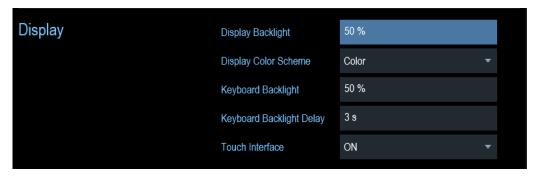

The display of the R&S Cable Rider ZPH is a TFT color LCD display.

The ideal brightness of the display depends on the intensity of the backlight. To strike a balance between battery operating time and screen display quality, set the backlight intensity to the minimum brightness needed.

To optimize the viewing angle, adjust the display color scheme settings. To achieve the maximum contrast, the screen can be switched from color display to black-and-white display.

The intensity of the keyboard backlight is adjustable with a time delay setting to turn off the backlight. The keyboard backlight remains on until the time specified by the "Keyboard Backlight Delay" or a subsequent key is pressed.

### Adjusting the display backlight

- 1. In the "Instrument Setup" dialog box, select the "Display Backlight" item.
- 2. Enter the backlight intensity that you want with the numeric keys.

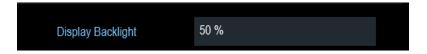

The backlight intensity is a percentage from 0% to 100% with 100% being the brightest.

3. Confirm the entry with the rotary knob.

### Adjusting the display color scheme

1. In the "Instrument Setup" dialog box, select the "Display Color Scheme" item. A drop-down menu opens to select the display color scheme.

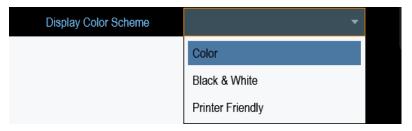

- 2. Select the color scheme from the drop-down menu.
  - a) "Color" selects a color display.
  - b) "Black & White" selects monochrome display.
  - c) "Printer Friendly" inverts the colors.

### Adjusting the keyboard backlight

- 1. In the "Instrument Setup" dialog box, select the "Keyboard Backlight" item.
- 2. Enter the backlight intensity that you want with the numeric keys.

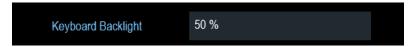

The backlight intensity is a percentage from 0% to 100% with 100% being the brightest.

3. Confirm the entry with the rotary knob.

### Adjusting the keyboard backlight delay

- 1. In the "Instrument Setup" dialog box, select the "Display Backlight" item.
- 2. Enter the time that you want to turn off the keyboard backlight with the numeric keys.

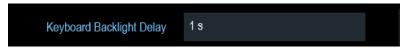

The time delay has a range of 1s to 10s.

3. Confirm the entry with the rotary knob.

### Activating the touchscreen interface

- 1. In the "Instrument Setup" dialog box, select the "Touch Interface" item.
- 2. Select "ON" to activate the touchscreen interface with R&S Cable Rider ZPH.

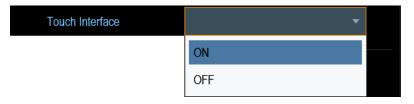

Select "OFF" to deactivate the touchscreen interface.
 Note: If the touch interface is not activated, the On-screen keyboard is disabled.

# 4.2.7 Configuring the audio output

The audio settings control the audio output of the system.

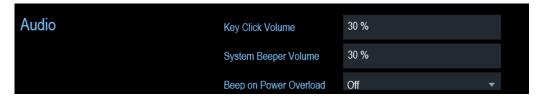

### Setting the key click volume

The key click volume sets the volume of the sound that the R&S Cable Rider ZPH produces when you press a key or select a softkey.

- 1. In the "Instrument Setup" dialog box, select the "Key Click Volume" item.
- Enter the volume that you want with the numeric keys.

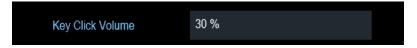

The key click volume is a percentage from 0% to 100% with 100% being the loudest.

3. Confirm the entry with the rotary knob.

# Setting the system beeper volume

The system beeper volume sets the volume of the system beeper of the R&S Cable Rider ZPH used, i.e. if a message box pops up.

- 1. In the "Instrument Setup" dialog box, select the "System Beeper Volume" item.
- 2. Enter the volume that you want with the numeric keys.

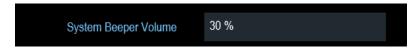

The system beeper volume is a percentage from 0% to 100% with 100% being the loudest.

3. Confirm the entry with the rotary knob.

### Activating / Deactivating audio alert for power overload

In case the R&S Cable Rider ZPH detects an overload at one of its inputs, you can configure the alert audible.

- 1. In the "Instrument Setup" dialog box, select the "Beep on Power Overload" item.
- Select "Beep on Power Overload" to "On".
   When this beeper turns on, the R&S Cable Rider ZPH makes a sound every time it detects an overload.

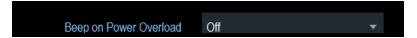

# 4.2.8 Configuring power supply

The "Current Power Source" shows the source that the R&S Cable Rider ZPH is powered by.

When you are using the battery to power up the R&S Cable Rider ZPH, the remaining "Battery Level" is displayed as a percentage with 100 % representing a full charge.

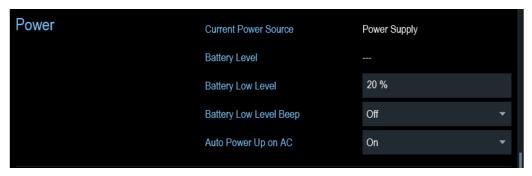

#### Setting the battery low level

The battery low level is a reminder that the remaining battery charge might be used up soon.

When the battery low level is reached, the battery symbol in the title bar turns red and starts blinking. See Chapter 3.1.1.5, "Battery operation", on page 21.

- 1. In the "Instrument Setup" dialog box, select the "Battery Low Level" item.
- 2. Enter the charge level in percent of a fully charged battery with the numeric keys.

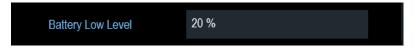

3. Confirm the entry with the rotary knob.

# Activating / Deactivating audio alert for battery low-level state

The R&S Cable Rider ZPH also allows you to turn on an audio signal that indicates that the battery has reached its low-level state.

1. In the "Instrument Setup" dialog box, select the "Battery Low Level Beep" item.

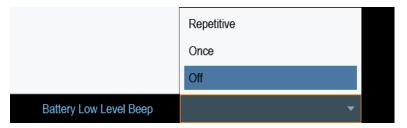

- Select either "Repetitive" or "Once" to turn on the audio signal.
   If you have selected "Once", the R&S Cable Rider ZPH beeps once if the battery runs out of power. For a continuous beep, select "Repetitive".
- 3. Select "Off" to turn off the beeper.

### Auto power up

The R&S Cable Rider ZPH allows you to auto power up the instrument when supplying with an AC power, without pressing the [POWER] key button.

1. In the "Instrument Setup" dialog box, select the "Auto Power Up on AC" menu item.

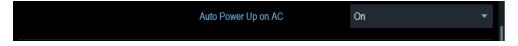

Select "On" to turn on the auto power up mode.
 On the next power up cycle, the R&S Cable Rider ZPH goes into the auto power up mode when supplying with an AC power.

# 4.2.9 Internal alignment

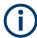

### **R&S Cable Rider option**

R&S ZPH-K35 (order number: 1321.1570.02) option is required to operate the R&S Cable Rider ZPH internal alignment.

- For model .12, both frequency clock and reference level adjustment are supported. Reference level adjustment is only possible if R&S ZPH-K1 (order number: 1334.5604.02) is available in the R&S Cable Rider ZPH.
- For model .02, only frequency clock adjustment is supported.

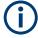

### Operating mode

Frequency clock alignment

The frequency clock alignment can only be performed in either CAT or "Spectrum" mode (if R&S ZPH-K1 is installed).

If the wrong operating mode is detected, a warning message is displayed before alignment is performed.

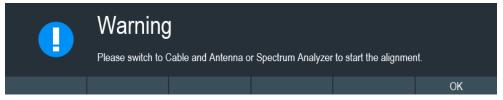

Reference level alignment

The reference level alignment can only be performed in "Spectrum" mode. If the wrong operating mode is detected, a warning message is displayed before alignment is performed.

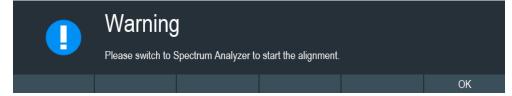

For more information on the operating mode of R&S Cable Rider ZPH, see Chapter 5.3.4, "System keys", on page 84.

1. In the "Instrument Setup" dialog box, select frequency clock or reference level "Align" item to perform alignment.

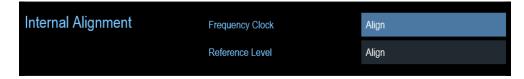

The R&S Cable Rider ZPH displays the "Perform Alignment" dialog.

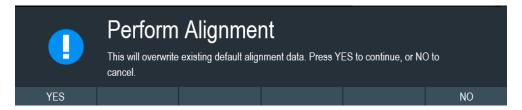

 Select "Yes" to overwrite existing default alignment data and proceed to perform alignment. The R&S Cable Rider ZPH displays the "Alignment" dialog.
 Depending on the selected alignment item, different input signal is required. See Figure 4-8 and Figure 4-9.

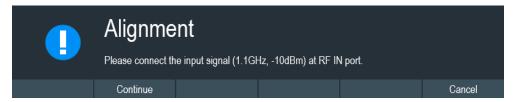

Figure 4-8: Input signal for frequency clock alignment

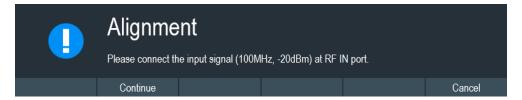

Figure 4-9: Input signal for reference level alignment

- 4. Connect an input signal of 1.1 GHz, -10dBm at the "RF IN" port for frequency alignment or 100 MHz, -20 dBm at the "RF IN" port for reference level alignment.
- Select "Continue" to start the internal alignment on the instrument.
   The R&S Cable Rider ZPH overwrites existing adjustment data and performs the internal alignment.

If the wrong input signal is detected, the R&S Cable Rider ZPH displays a message of a failed alignment dialog.

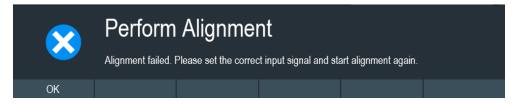

# 4.2.10 Performing default calibration

# NOTICE

#### **Factory calibration**

It is not possible to recover the overwritten default calibration performed in the factory.

The first default calibration is performed in the factory. You can overwrite this default calibration. For more information, see Chapter 7.1.7, "Calibrating measurements", on page 130.

- 1. In the "Instrument Setup" dialog box, select the "Perform Default Calibration" item.
- 2. Select "Calibrate" to perform the default calibration.

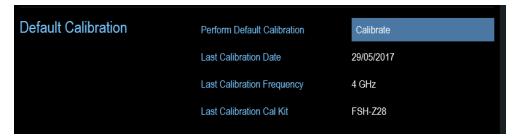

The R&S Cable Rider ZPH shows a warning message box.

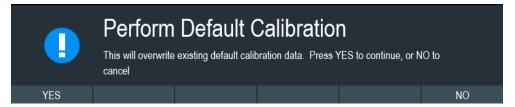

- 3. A corresponding dialog box opens for selection.
  - Select "Yes" to perform the default calibration.
  - Select "No" to cancel the calibration.
- 4. After calibration, the R&S Cable Rider ZPH updates the "Last Calibration Date", "Last Calibration Frequency", "Last Calibration" and "Last Cal Kit" information.

## 4.2.11 Configuring calibration kit model

The calibration kit setting loads the selected calibration kit model from the file manager. For a list of supported calibration kits model by the R&S Cable Rider ZPH, see Chapter 7.1.7.2, "Calibration methods", on page 132.

1. In the "Instrument Setup" dialog box, select the "Calibration Kit" item.

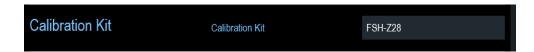

The R&S Cable Rider ZPH opens a file manager dialog to select the calibration kit model.

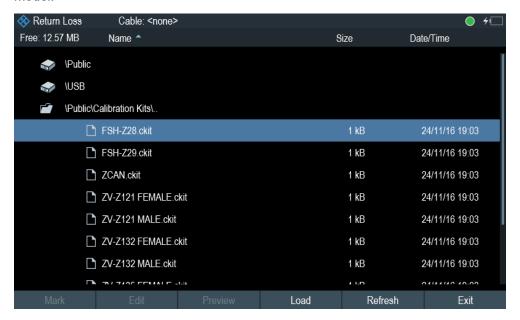

2. Select the calibration kit model that you require.

The R&S Cable Rider ZPH loads the selected calibration kit model which is taken in for consideration during the calibration.

For more information, see Chapter 7.1.7.2, "Calibration methods", on page 132 and Chapter 7.1.7.3, "Calibration kit", on page 134.

You can also define new calibration kit models with the R&S InstrumentView software and then transfer them to the R&S Cable Rider ZPH. For more information on creating the calibration kit models, refer to the documentation of the R&S InstrumentView software package.

# 4.2.12 Configuring calibration mode

Unlike the default calibration, you can perform a user calibration on a customized frequency span instead of the full span.

1. In the "Instrument Setup" dialog box, select the "Calibration Mode" item.

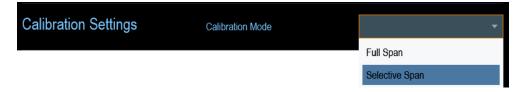

2. Select "Selective Span" to perform a customized calibration.

See "User calibration" on page 132.

# 4.2.13 Resetting the R&S Cable Rider ZPH

You can either preset the R&S Cable Rider ZPH or reset it to factory settings.

### Presetting the R&S Cable Rider ZPH

The [PRESET] key resets the R&S Cable Rider ZPH to the default setup of the currently active operating mode.

This default setup allows you to define the instrument with a new configuration based on a defined measurement parameter without using parameters from a previous measurement unintentionally still being active.

Press the [PRESET] \( \overline{\text{PRESET}} \) key.

### Resetting the R&S Cable Rider ZPH

A "Reset to Factory Settings" resets the R&S Cable Rider ZPH to the factory defaults.

During a reset, the R&S Cable Rider ZPH restores the original configuration. It also deletes all customized datasets (limit lines, standards, channel tables, transducer tables etc.). Instead, it will reinstall all the datasets that have been available after delivery.

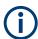

### Risk of data loss

All datasets you have saved are deleted during a factory reset.

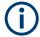

### **Calibration data**

After a factory reset, the R&S Cable Rider ZPH is loaded with the default factory calibration data.

See Chapter 7.1.7.1, "Calibration states", on page 131.

- 1. In the "Instrument Setup" dialog box, select the "Reset to Factory Settings" item.
- 2. Confirm the entry with the rotary knob.

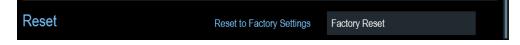

The R&S Cable Rider ZPH initiates the reset procedure and shows a warning message box.

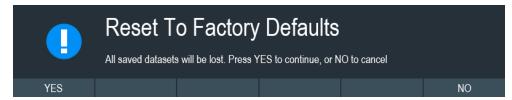

- 3. A corresponding dialog box opens for selection.
  - Select "Yes" to perform the reset. During the reboot, it shows a corresponding message.
  - Select "No" to cancel the reset.

The R&S Cable Rider ZPH is supported on the R&S InstrumentView software package. This software package features several tools that allow you to document measurement results, create and edit the different datasets necessary for the instrument. For more information, see the R&S InstrumentView software manual.

The .NET Framework 2.0 (or higher) is required to run the software properly.

You can set up a connection between the R&S Cable Rider ZPH and R&S Instrument-View either via its LAN port or its mini USB port.

You have to install the R&S InstrumentView software on the PC before you are able to establish a connection.

Download the latest R&S InstrumentView from https://www.rohde-schwarz.com/soft-ware/zph/.

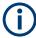

### Firewall settings

If no connection can be established between the software and the R&S Cable Rider ZPH after successful configuration, check the firewall settings on your PC.

- 4.3.1 LAN connection

You can connect the R&S Cable Rider ZPH directly to the PC with a LAN cable. The LAN port is located behind a protective cap on the right side of the R&S Cable Rider ZPH.

You can set up the LAN connection in the "Instrument Settings" dialog box.

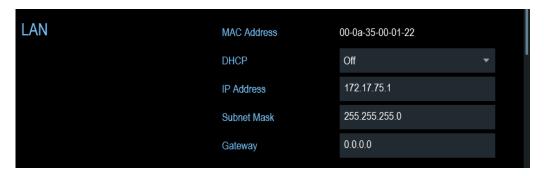

For a direct connection between the PC and R&S Cable Rider ZPH, the DHCP (Dynamic Host Configuration Protocol) of the R&S Cable Rider ZPH has to be turned off (which is the default state).

- 1. In the "Instrument Settings" dialog box, select the "DHCP" item. A drop-down menu opens to select the DHCP state.
- 2. Select "DHCP" to "On" or "Off" as required.

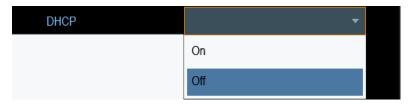

## Setting an IP address and subnet mask

To establish a connection, the PC and R&S Cable Rider ZPH have to be in the same subnet.

#### Subnet mask

1. Identify the subnet mask of your PC, i.e. in the Microsoft Windows "TCP/IP Properties".

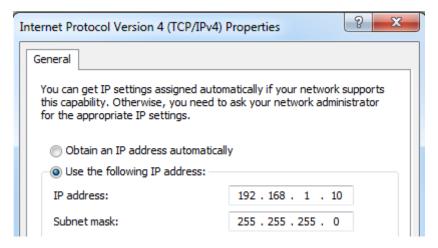

- 2. In the "Instrument Settings" dialog box, select the "Subnet Mask" item.
- 3. Enter the subnet mask of the PC with the numeric keys.

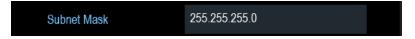

After you have matched the subnet mask, you can define the IP address. When both devices are in the same subnet, the first three digits of the IP address are usually the same. See example below:

## Example:

IP address for PC: 192.168.1.10

IP address for R&S Cable Rider ZPH: 192.168.1.20

#### **IP** address

1. Identify the IP address of your PC, i.e. in the Microsoft Windows "TCP/IP Properties".

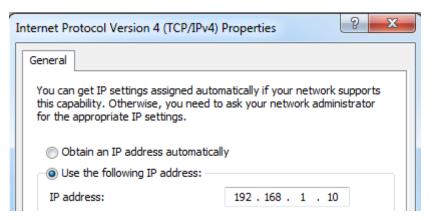

- 2. In the "Instrument Settings" dialog box, select the "IP Address" item.
- 3. Confirm the entry with the rotary knob.
- 4. Enter the IP address of the PC with the numeric keys.

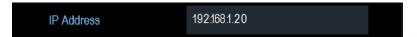

### Configuring the R&S InstrumentView software package

- 1. Start the R&S InstrumentView software.
- 2. Select the "LAN" tab in the screen layout.

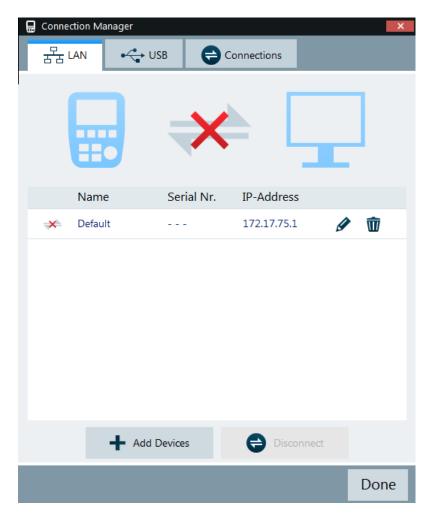

- 3. During the initial startup, the "IP-Address" field is set to default "172.17.75.1". You can edit the IP address using the 🗸 🗈 icons
- 4. Select the "Add Devices" button to create a new network connection.

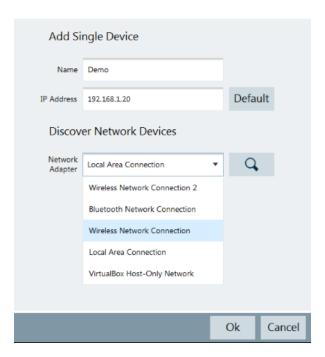

- 5. Specify a name and the IP address for the new network connection.
- 6. Select "Local Area Connection" for the "Network Adapter".
- 7. Confirm the entry with the "OK" button to add the new instrument to the connection manager list.
- 8. Depending on the connection status icon, 

  → 

  you can connect or disconnect an instrument from the connection manager list

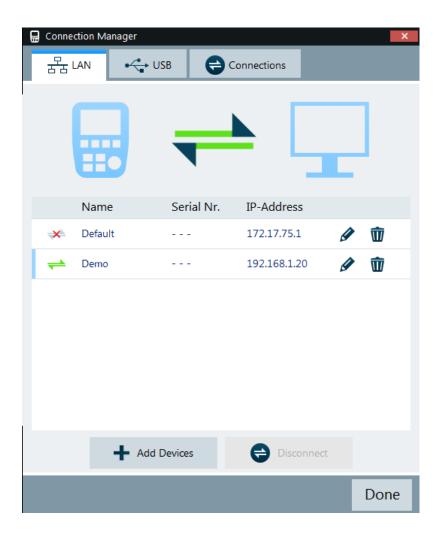

### Connecting the R&S Cable Rider ZPH in an existing LAN

You can either get the R&S Cable Rider ZPH IP address automatically from the DHCP server or manually assign a fixed address.

With manual allocation, a fixed IP address and subnet mask must be assigned to the R&S Cable Rider ZPH as described in Chapter 4.3.1, "LAN connection", on page 61. After setting up the R&S Cable Rider ZPH, configure the R&S InstrumentView software with the assigned IP address as described in "Configuring the R&S InstrumentView software package" on page 63.

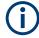

### Free IP address

Contact your IT system administrator to get a free IP address.

In networks with a DHCP server, the DHCP permits automatic allocation of the network configuration to the R&S Cable Rider ZPH connected via LAN cable. For this purpose, the DHCP has to be active on the R&S Cable Rider ZPH.

The DHCP is off by default. Turn it on like this:

- 1. In the "Instrument Setup" dialog box, select the "DHCP" item.
- 2. Select "DHCP" to "On" to activate the DHCP.

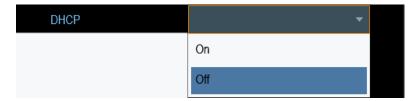

The R&S Cable Rider ZPH is now allocated an IP address and the subnet mask by the DHCP server. This can take several seconds.

The IP address and subnet mask are automatically set in the corresponding input fields and are no longer available for editing.

Configure the R&S InstrumentView software with the IP address and subnet mask as defined by the DHCP server. For more information, see Chapter 4.3.1, "LAN connection", on page 61.

### 4.3.2 USB connection

Alternatively, you can connect the R&S Cable Rider ZPH to the PC with a USB cable. The mini USB interface is located behind a protective cap on the right side of the R&S Cable Rider ZPH.

When you connect the R&S Cable Rider ZPH to a computer for the first time, Windows tries to install the new hardware automatically. The required drivers are installed along with the R&S InstrumentView software package.

When the drivers have been found on your system and the hardware has been successfully installed, Windows shows a corresponding message.

- Connect the R&S Cable Rider ZPH via the mini USB port to your computer.
- 2. Start the R&S InstrumentView on the PC.
- 3. There is only one USB instance in the connection manager list. See Figure 4-10. Depending on the connection status icon, ⇒ you can connect or disconnect an instrument from the connection manager list

Managing options

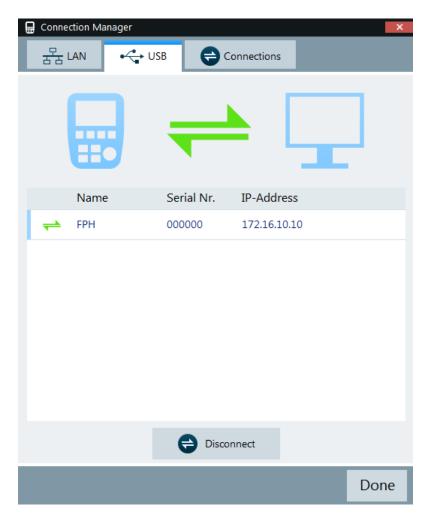

Figure 4-10: USB connection

# 4.4 Managing options

For special measurement tasks, you can equip the R&S Cable Rider ZPH with various firmware options.

The R&S Cable Rider ZPH provides options for all required applications, e.g. for power sensor function, you can purchase and activate. Various license types enable you to manage licenses for options as follows:

- Activate an option locally on an instrument
- Activate an option for a certain period of time as needed

An option is ready to operate after it is enabled with a registered license keycode supplied with the option. The registered license key is delivered as a file or on paper. Unregistered licenses must be registered for a particular instrument before the corresponding option can be enabled for operation.

Managing options

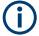

For reliable operation, a software option usually requires the latest firmware version. The required version is specified in the delivery. If your instrument works with a former firmware version, update the firmware before enabling the software option.

The firmware update is described in the release notes provided on the product page of the R&S Cable Rider ZPH.

# 4.4.1 Enabling options

To enable options, you have to enter a keycode. The keycode is based on the unique serial number of the R&S Cable Rider ZPH.

- 1. Press [SETUP] key.
- Select "Installed Options" softkey.
   A list of all available options and the current status of the options is displayed. See Figure 4-11.

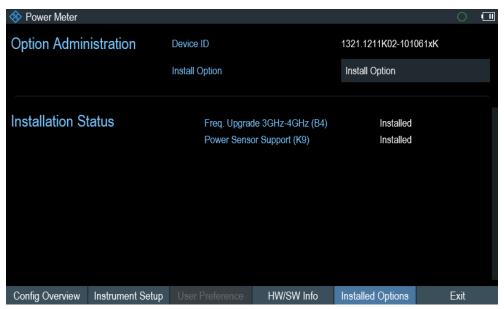

Figure 4-11: Installed option

- Select the "Install Option" menu item from the dialog box.
   The R&S Cable Rider ZPH opens an entry field to enter the option key.
- 4. Enter in the appropriate option key.
- Confirm the entry with the rotary knob.
   If you have entered the correct code, the instrument displays a "installation successful" message.
   If incorrect code is entered, the instrument displays a "invalid key code!" message.
- Enter the correct code again.

# 4.4.2 Checking options

In the "Setup" menu, the R&S Cable Rider ZPH shows all options that are currently installed.

- 1. Press [SETUP] key.
- 2. Select "Installed Options" softkey.

The R&S Cable Rider ZPH shows a list of all available options and the current status of the option:

- "Installed": This means that the option is installed and working.
- "Demo": This means that the option is for demo purposes and it has an expiry date.
- "Removed:<option key>": This indicates that a portable license has been removed and is ready to be transferred to another R&S Cable Rider ZPH.

# 4.5 Measuring transmissions

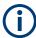

Measuring transmissions is only available with model .12.

This measurement example measures the transmission characteristics of a lowpass filter in the CAT mode. The filter works in the frequency from 10 MHz to 200 MHz.

### **Test setup**

To measure the transmission:

- Connect the input of the filter to the generator output.
- Connect the output of the filter to the RF input.

#### Preset the R&S Cable Rider ZPH

Before starting the measurement procedure, preset the R&S Cable Rider ZPH to restore the default configurations and connect the filter between the measurement ports.

- Press the [PRESET] key.
- Connect the filter between the measurement ports.

### Setting the frequency span

Before calibrating the R&S Cable Rider ZPH, you should define the frequency range of the filter.

- 1. Select the [FREQ/DIST] key.
- 2. Select the "Start" softkey.

Measuring transmissions

The R&S Cable Rider ZPH opens an input field to specify the start frequency.

- Enter 10 MHz as the start frequency.
   The R&S Cable Rider ZPH adjusts the frequency range accordingly.
- Select the "Stop" softkey.
   The R&S Cable Rider ZPH opens an input field to specify the stop frequency.
- Enter 200 MHz as the stop frequency.
   The R&S Cable Rider ZPH adjusts the frequency range accordingly.

Note that the distance from start to stop frequency has to be equal to the span. The R&S Cable Rider ZPH adjusts the values if you enter a frequency range that is not the same as the span.

### Calibrating the measurement

For transmission measurements, you have to perform a 2-port normalization to get the best results.

- 1. Press the [CAL/SPAN] key.
- Select the "Normalize Trans" softkey.
   The R&S Cable Rider ZPH prompts you to replace the "DUT" by a "THROUGH" connection.

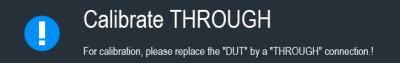

- 3. Firmly connect a "Through" connection on both RF ports.
- Proceed with "Continue" softkey to start the calibration.
   After finishing the calibration routine, the R&S Cable Rider ZPH displayed the message "Calibration done!".

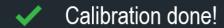

The R&S Cable Rider ZPH is now calibrated and a "(norm)" status is displayed next to the measurement format, i.e. [521 (norm)] Mag. See Chapter 3.2.6, "Display overview", on page 30.

### 4.5.1 Transmission measurement

Reconnect the filter to the measurement ports of the R&S Cable Rider ZPH.

- 1. Press the [MEAS] key.
- 2. Select the "Transmission" softkey.

Using a power sensor

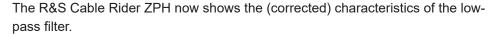

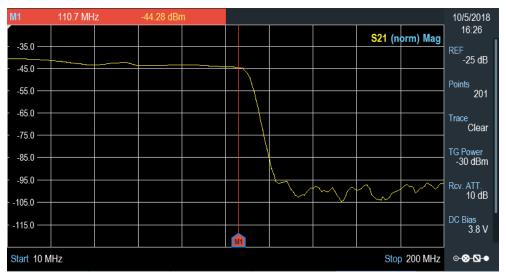

# 4.6 Using a power sensor

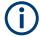

### **R&S Cable Rider ZPH option**

R&S ZPH-K9 (order number: 1321.0409.02) option is required to operate the R&S Cable Rider ZPH in the power sensor mode.

For highly accurate power measurements, you can connect one of the power sensors that are supported by the R&S Cable Rider ZPH.

For a list of R&S Cable Rider ZPH supported power sensors, see the datasheet of the R&S Cable Rider ZPH.

You can connect the list of supported power sensors to the USB port of the R&S Cable Rider ZPH. This connector allows you to control the power sensor and supplies it with power. For more information, see "USB type A connector" on page 27.

# 4.6.1 Measuring the power with a power sensor

For more information about the characteristics of the supported power sensors, refers to their datasheet.

Using a power sensor

# NOTICE

### Risk of damaging the power sensor

Because of high input power,

- The continuous power applied to the power sensor's input must not exceed 400 mW (26 dBm).
- Use an attenuator for measurements on high-power transmitters.

However, brief power peaks ≤ 10 µs up to 1 W (30 dBm) are permissible.

#### **Test setup**

Connect the power sensor cable to the USB port of R&S Cable Rider ZPH. If the power sensor is having the binder connector (i.e R&S FSH-Z1, R&S FSH-Z18), the FSH-Z101 adaptor cable is needed.

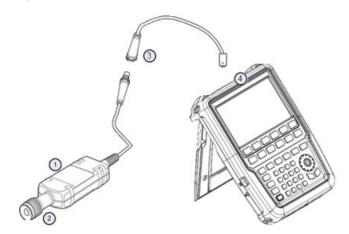

- 1 = Supported power sensor (e.g R&S FSH-Z1, R&S NRP-Z11)
- 2 = Power sensor connector (DUT)
- 3 = USB binder adaptor (R&S FSH-Z101)
- 4 = USB port connector

### Measuring the power

- 1. Press [MODE] key.
- Select "Power Meter" softkey.
   The R&S Cable Rider ZPH switches its operating mode.

If the R&S Cable Rider ZPH recognizes a power sensor, it sets up a connection via the USB interface. After a few seconds, the R&S Cable Rider ZPH shows the measured power.

If no power sensor has been connected or is not connected appropriately, the R&S Cable Rider ZPH shows nothing.

If there are communication problems between the R&S Cable Rider ZPH and the power sensor, the R&S Cable Rider ZPH displays an error message that indicates a possible cause.

Using a power sensor

For more information on the error messages, see Table 9-1.

#### Zeroing the power sensor

To compensate internal offsets of the power meter, a zeroing for the power sensor is required before starting the measurement.

1. Select "Zero" softkey.

Do not to apply any signals to the power sensor while zeroing is active.

A popup message box is displayed to provide instructions during the zeroing of the power sensor.

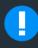

# Please Remove All Signals

From the sensor input and press Continue to start zeroing

- 2. Disconnect the power sensor from any signal sources.
- Select "Continue" softkey to start zeroing.
   The R&S Cable Rider ZPH starts the zeroing process.

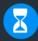

# Zeroing Power Sensor

Please wait while the system is zeroing the power sensor

4. Wait for the zeroing process to finish.

After zeroing, the R&S Cable Rider ZPH displays the message "Power sensor zero done" and again shows the power sensor softkey menu.

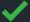

# Power sensor zero done

5. Connect the DUT to the power sensor.

The R&S Cable Rider ZPH shows the measured power level in dBm. For more information, see Chapter 9.1, "Using a power sensor", on page 256.

#### Set the frequency

To get the best results, enter the frequency of the signal under test.

- Select "Freq" softkey.
   The R&S Cable Rider ZPH opens an entry box to enter the frequency.
- 2. Enter the frequency of the signal.
- 3. Confirm the entry with one of the unit keys.

The R&S Cable Rider ZPH transfers the new frequency to the power sensor which then corrects the measured power readings.

Using a power sensor

# 4.6.2 Measuring power and return loss

With the directional power sensors R&S FSH-Z14 and R&S FSH-Z44, you can measure the power in both directions.

When you connect the directional power sensor between the source and the load, the R&S Cable Rider ZPH measures the power from the source to load (forward power) and from the load to source (reverse power).

The ratio between the forward and reverse power is a measure of the load matching. The R&S Cable Rider ZPH displays it as the return loss or standing wave ratio.

The power sensors for the R&S Cable Rider ZPH have an asymmetrical design. Therefore, they have to be inserted into the test setup in such a way that the "Forward" arrow on the sensor points toward the load (in the direction of the power flux).

When measuring high powers, pay strict attention to the following instructions to avoid personal injury and to prevent the power sensor from being destroyed.

# **A** CAUTION

#### Danger of skin burns and damage to the instrument

- Never exceed the permissible continuous power.
- See diagram on the rear of the sensor for the permissible continuous power.
- Turn off the RF power to connect the sensor.
- Screw the RF connectors tightly.

#### **Test setup**

Connect the power sensor cable to the USB port of R&S Cable Rider ZPH. If the power sensor is having the binder connector (i.e R&S FSH-Z14, R&S FSH-Z44), the FSH-Z144 adaptor cable is needed. Insert the directional power sensor between the source and the load.

The power sensors for the R&S Cable Rider ZPH have an asymmetrical design. Hence, you have to insert them into the test setup in such a way that the "Forward" arrow  $(1\rightarrow 2)$  on the sensor points toward the load (= in the direction of the power flux).

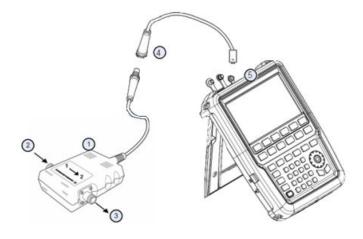

- 1 = Directional power sensor R&S FSH-Z14 or Z44
- 2 = Source
- 3 = Load
- 4 = USB binder adaptor (R&S FSH-Z144)
- 5 = USB port connector

### Measuring the power

- 1. Press [MODE] key.
- 2. Select "Power Meter" softkey.

As soon as the R&S Cable Rider ZPH recognizes the power sensor, it displays the type of the directional power sensor that is connected in the title bar. After a few seconds, it also shows the forward power and return loss currently measured at the load.

#### Zeroing the power sensor

Before performing the power measurement, you should zeroing the power sensor.

After zeroing is done, the R&S Cable Rider ZPH displays the message "Power sensor zero done" and again shows the power sensor softkey menu.

Connect the R&S FSH-Z14 or R&S FSH-Z44 between the source and the load. The R&S Cable Rider ZPH displays the measured forward power in dBm and the SWR of the load. See Figure 9-2.

To get the best results, you should also define the frequency of the signal. For more information, see Chapter 9.2, "Using a directional power sensor", on page 261.

# 4.7 Saving and recalling results and settings

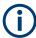

### Storage device

If both USB flash drive and micro-SD card are connected to the instrument, the USB flash drive takes precedent over SD card as a storage device.

If both storage devices are not connected, the internal memory of the instrument is used for storage.

The R&S Cable Rider ZPH can store measurement results and settings in the internal memory, removable micro-SD card or on a USB flash drive via the USB interface.

Results and settings are always stored together, allowing them to be interpreted in context when recalled. The R&S Cable Rider ZPH can store at least 100 data records in the internal memory which are differentiated by their names.

The R&S Cable Rider ZPH provides two USB ports and one micro-SD card slot.

For more information on saving measurement results and settings, see Chapter 5.9.1, "Saving datasets", on page 97.

R&S®Cable Rider ZPH Basic operation

Saving and recalling results and settings

For more information on recalling measurement results and settings, see Chapter 5.9.2, "Restoring datasets", on page 102.

# 5 Instrument functions

The following chapters provide information about the basic functionality and the user interface of the R&S Cable Rider ZPH.

| Touchscreen gesture element        | 78  |
|------------------------------------|-----|
| On-screen keyboard                 |     |
| Front panel keys                   |     |
| Presetting the R&S Cable Rider ZPH |     |
| Configuring measurements           | 90  |
| Working directory                  |     |
| Saving on events                   |     |
| Taking screenshots                 |     |
| Managing datasets                  |     |
| Updating the firmware              | 105 |
| Installing firmware options        |     |
| Device documentation               |     |

# 5.1 Touchscreen gesture element

To enhance greater flexibility and user experience in the user interaction with R&S Cable Rider ZPH, special touchscreen gestures are introduced. The following illustrated the list of special gestures that R&S Cable Rider ZPH provides.

| • | Change center frequency                        | 78   |
|---|------------------------------------------------|------|
|   | Change reference level                         |      |
|   | Change span                                    |      |
|   | Add marker                                     |      |
|   | Move marker                                    |      |
| • | Delete all markers                             | . 81 |
| • | Hide or unhide measurement result view display | 81   |
|   | Preview screenshot                             |      |
| • | Skip wizard measurement.                       | 82   |

# 5.1.1 Change center frequency

Swipe left or right horizontally in the trace window to adjust the center frequency of the spectrum measurement. Alternatively, select the "Center" softkey in the Parameter view to adjust the center frequency or press the [FREQ/DIST] key on the front panel to display the "Center Freq" softkey label for adjustment.

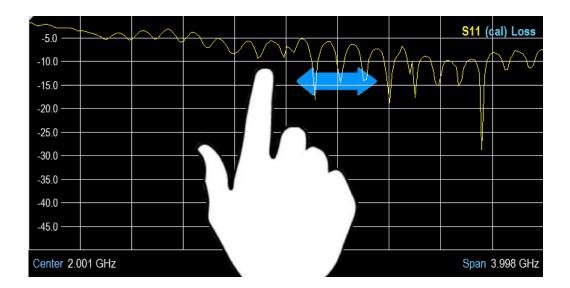

## 5.1.2 Change reference level

Swipe up or down vertically in the trace window to adjust the reference level of the spectrum measurement. Alternatively, select the "REF" softkey in the Parameter view to adjust the reference level or press the [SCALE] / [SCALE/AMPT] key on the front panel to display the "Ref Level" softkey label for adjustment.

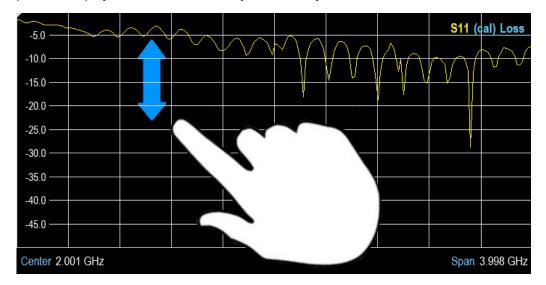

# 5.1.3 Change span

Pinch or stretch two fingers horizontally to adjust the span of the spectrum measurement. Alternatively, select the "Span" softkey in the Parameter view to adjust the span of the spectrum measurement or press the [FREQ/DIST] key on the front panel and select the "Span" softkey label for adjustment.

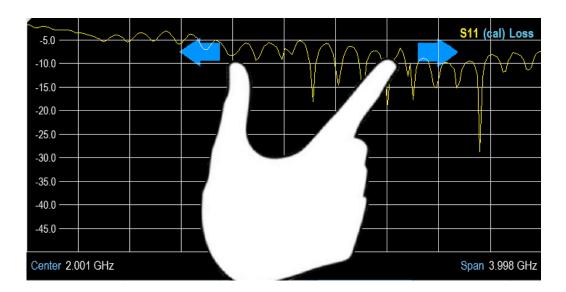

#### 5.1.4 Add marker

Double tap in the trace window to create a marker on the spectrum measurement. The marker is placed on the trace where the double tab gesture is performed.

Alternatively, press the [MARKER] key on the front panel and select the "New Marker" softkey to create a marker on the spectrum measurement.

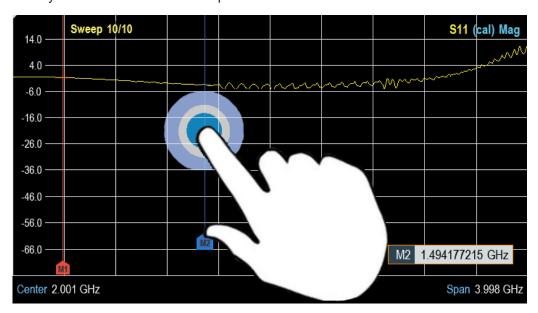

### 5.1.5 Move marker

Tab and drag on the marker icon to change the marker position in the trace window. Alternatively, select the marker label in the Measurement result view to adjust the marker position on the spectrum measurement or press the [MARKER] key on the front panel and select the "Select Marker" softkey for adjustment.

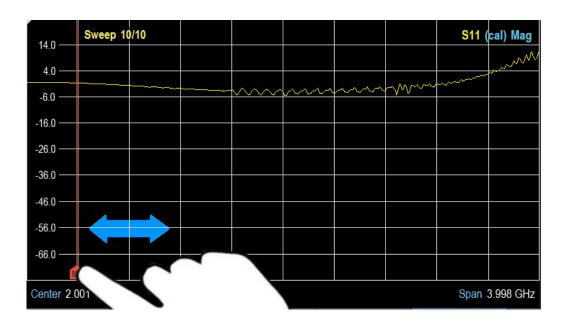

### 5.1.6 Delete all markers

Draw an "X" on the trace window to delete all markers from the spectrum measurement. Alternatively, press the [MARKER] key on the front panel and select the "Delete Marker" softkey to delete all markers from the spectrum measurement.

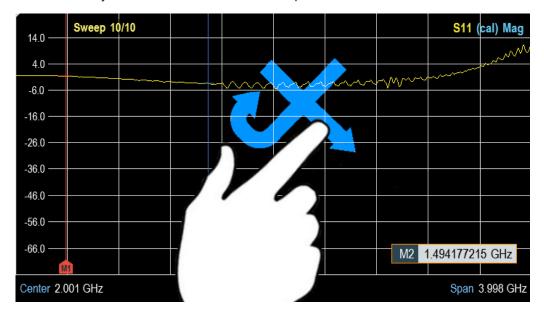

## 5.1.7 Hide or unhide measurement result view display

Swipe up or down vertically on the Measurement Result View window to hide or view the results display window.

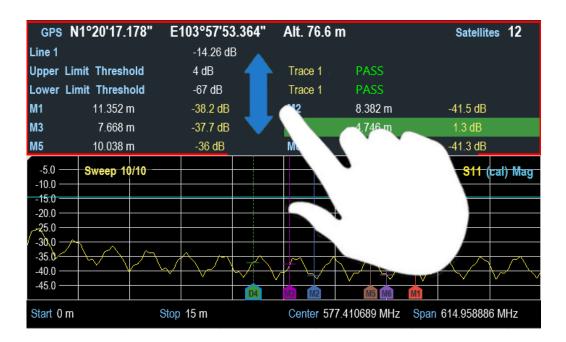

### 5.1.8 Preview screenshot

Swipe horizontally to the left or right direction in the trace window to preview the screenshot. Alternatively, select the "Prev" or "Next" softkey to preview the screenshot.

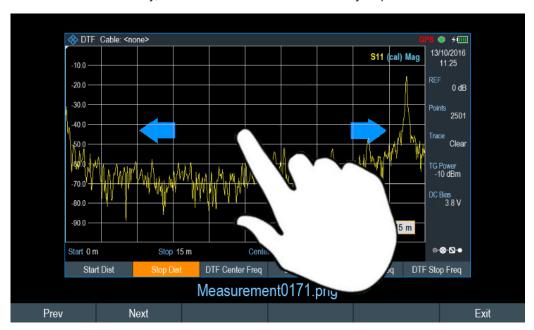

# 5.1.9 Skip wizard measurement

Swipe horizontally to the left direction to skip a wizard measurement. Alternatively, select the "Skip" softkey to skip the measurement.

On-screen keyboard

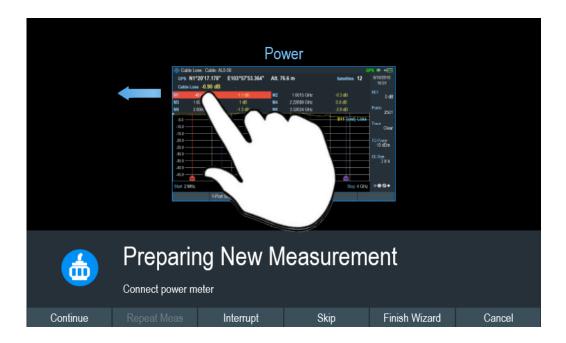

# 5.2 On-screen keyboard

The on-screen keyboard is an additional means of interacting with the instrument. It provides convenience of usage with the touchscreen input.

Accessing the on-screen keyboard is only available for text-based entry, e.g. save or open a filename.

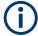

### Touchscreen interface

If the touchscreen interface is not activated, the on-screen keyboard is disabled.

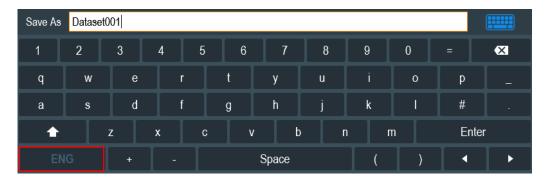

The on-screen keyboard display can be switched on and off using the on-screen keyboard icon highlighted at the top right-hand corner.

# 5.3 Front panel keys

The following chapters illustrate the function of the front panel keys.

# 5.3.1 POWER key

The [POWER] key is located on the lower left of the front panel. It starts up and shuts down the instrument.

See Chapter 3.1.2, "Switching the instrument on and off", on page 24.

See also Chapter 3.2.1, "Front view", on page 25.

# 5.3.2 Screenshot key

The screenshot **t** key provides a quick way to capture screenshot of the current screen at anytime.

For more information, see Chapter 5.8, "Taking screenshots", on page 93.

# 5.3.3 Softkey

The six softkeys on the front panel are used to access the softkey label. See Chapter 3.2.1, "Front view", on page 25.

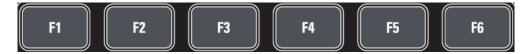

The softkey label is function-specific depending on the key selected on the front panel of the instrument. See Chapter 5.3.5, "Function keys", on page 85.

# 5.3.4 System keys

System keys provide settings affecting the general instrument settings, result evaluation settings and save and recall functions.

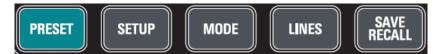

| SYSTEM keys   | Descriptions                                                                                                    |
|---------------|----------------------------------------------------------------------------------------------------|
| [PRESET]      | Resets the instrument to the default state.                                                                                                    |
| [SETUP]       | Provides basic instrument configuration functions:  Date, time, display, audio and regional configuration  Battery low indicator  LAN interface  Disabling and enabling of options  Information about instrument configuration including firmware version and system error messages  Internal alignment  Default calibration |
| [MODE]        | Provides the selection between applications.  • "Spectrum Analyzer" (for model .12 only)  • "Cable & Antenna"  • "Power Meter"                                                                                                    |
| [LINES]       | Configures display line and limit lines.                                                                                                    |
| [SAVE RECALL] | Provides a file manager function to facilitate the saving and recalling of result and instrument settings.                                                                                                    |

# 5.3.5 Function keys

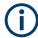

The keypad [DTF/BW], [CAL/SPAN] and [SCALE/AMPT] for model .12 are displayed as [DTF CONFIG], [CAL] and [SCALE] for model .02.

Function keys provide access to the most common measurement settings and functions in the instrument.

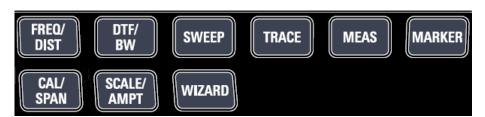

| FUNCTION keys       | Descriptions                                                                                                    |
|---------------------|----------------------------------------------------------------------------------------------------|
| [FREQ/DIST]         | Mode-dependent button.  Sets the center frequency, frequency span, start and stop frequencies for the frequency range under consideration. It also sets the time and distance settings in time domain measurement.                                                                                                    |
| [CAL]<br>[CAL/SPAN] | <ul> <li>The [CAL] or [CAL/SPAN] key provides the following functions:</li> <li>Performs calibration on the R&amp;S Cable Rider ZPH.</li> <li>Selection of calibration kit models and calibration methods for measurement.</li> <li>For model .12, the [CAL/SPAN] key also sets the frequency span to be analyzed.</li> </ul> |
|                     | For more information, see Chapter 7.1.7, "Calibrating measurements", on page 130.                                                                                                    |

| FUNCTION keys         | Descriptions                                                                                                    |
|-----------------------|----------------------------------------------------------------------------------------------------|
| [SCALE]               | Mode-dependent button.                                                                                                    |
| [SCALE/AMPT]          | Sets the reference level and performs auto scaling of the reference level.                                                                                                    |
|                       | <ul> <li>For model .12, the [SCALE/AMPT] key provides the following functions:</li> <li>Sets the level offset and the input impedance.</li> <li>Sets the reference level, the displayed dynamic range, the RF attenuation and the unit for the level display.</li> <li>Sets tracking generator power and receiver attenuation.</li> <li>Activates the preamplifier (R&amp;S ZPH-B22, order number 1334.5627.02).</li> <li>Sets transducer tables to compensate primary and secondary RF path losses.</li> </ul> |
|                       | For more information, see Chapter 7.2.3, "Configuring the vertical axis", on page 145.                                                                                                    |
| [WIZARD]              | Performs a sequence of standardized and recurring measurements.                                                                                                    |
|                       | See Chapter 6, "Working with the measurement wizard", on page 107.                                                                                                    |
| [DTF Config] [DTF/BW] | The [DTF Config] or [DTF/BW] key provides the following functions:  Configures the cable model used in the measurement.  Displays "DTF List" with reference to the "DTF List Threshold" setting.                                                                                                    |
|                       | The [DTF/BW] key sets the resolution bandwidth and the video bandwidth.                                                                                                    |
|                       | For more information, see Chapter 7.2.1, "Selecting the cable mode", on page 137 and Chapter 7.2.5, "Setting the measurement bandwidth", on page 147.                                                                                                    |
| [SWEEP]               | Sets number of sweep points for measurement. Up to a maximum of 2501 sweep points is configurable                                                                                                    |
|                       | Selects continuous measurement or single measurement.                                                                                                    |
|                       | For model .12, the [SWEEP] key also provides the functionality to set the sweep time as well as trigger mode, trigger threshold and trigger delay of the external trigger signal in "SPECTRUM" mode.                                                                                                    |
| [TRACE]               | Configures the measured data acquisition and the analysis of the measurement data.                                                                                                    |
|                       | Sets the suppress interference signal and aperture mode for measurement.                                                                                                    |

| FUNCTION keys | Descriptions                                                                                                    |
|---------------|----------------------------------------------------------------------------------------------------|
| [MEAS]        | Mode-dependent button.                                                                                                    |
|               | This key provides functionality to select and configure measurements in the available measurement modes.                                                                                                    |
|               | For more information, see the corresponding measurement modes in the R&S Cable Rider ZPH user manual.                                                                                                    |
| [MARKER]      | Mode-dependent button.                                                                                                    |
|               | Sets and positions the absolute and relative measurement markers (markers and delta markers).                                                                                                    |
|               | Marker positioning using peak, next peak, minimum level, reference level and center frequency.                                                                                                    |
|               | Marker search limit function for model .12 in SPECTRUM mode.                                                                                                    |
|               | Enables or disables checkbox for "View List" function.                                                                                                    |
|               | Provides the following marker functions for model .12 in SPEC-TRUM mode:  Marker mode function which provides capability to measure noise, measure frequency using frequency counter and measure bandwidth using the N dB down setting.  Marker display setting using the frequency or channel table.  AM and FM marker demodulation. |
|               | For more information, see Chapter 8.2.8, "Using markers", on page 236.                                                                                                    |

# 5.3.6 Keypad

The keypad is used to enter alphanumeric parameters, including the corresponding units.

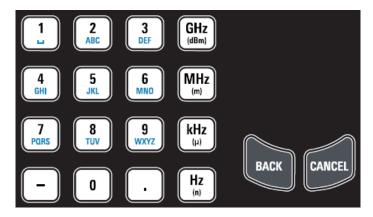

It contains the following keys:

| Type of key       | Description                                                                                                    |
|-------------------|----------------------------------------------------------------------------------------------------|
| Alphanumeric keys | Enter numbers and (special) characters in edit dialog boxes.                                                             |
| Decimal point     | Inserts a decimal point "." at the cursor position.                                                                      |
| Sign key          | Changes the sign of a numeric parameter. In the case of an alphanumeric parameter, inserts a "-" at the cursor position. |

| Type of key                                            | Description                                                                                                    |
|--------------------------------------------------------|----------------------------------------------------------------------------------------------------|
| Unit keys (GHz/-<br>dBm MHz/ dBm,<br>kHz/dB and Hz/dB) | These keys add the selected unit to the entered numeric value and complete the entry.  In the case of level entries (e.g. in dB) or dimensionless values, all units have the value "1" as multiplying factor. Thus, they also act like an enter key function.                                                                                                    |
| CANCEL key                                             | Closes all kinds of dialog boxes, if the edit mode is not active. Quits the edit mode, if the edit mode is active. In dialog boxes that contain a "Cancel" button, it activates that button.  For "Edit" dialog boxes the following mechanism is used:  If data entry has been started, it retains the original value and closes the dialog box.  If data entry has not been started or has been completed, it closes the dialog box. |
| BACK key                                               | If an alphanumeric entry has already been started, this key deletes the character to the left of the cursor.  Note: If an entry is confirmed with enter key, this key restores the value entered before. This action can be used to toggle, for example, between two frequencies.                                                                                                    |

## **5.3.7 Navigation controls**

The rotary knob provides navigation controls in the display or within dialog boxes.

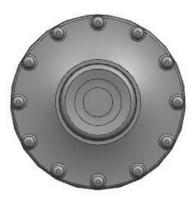

The rotary knob has several functions:

- Increments (clockwise direction) or decrements (counter-clockwise direction) the instrument parameters at a defined step width in the case of a numeric entry
- Shifts markers, limit lines and display line on the screen
- Acts like a cursor key in dialog boxes or softkey submenus.
- Moves the scroll bar vertically if the scroll bar is in focused
- Acts as an enter key when pressed

Presetting the R&S Cable Rider ZPH

# 5.4 Presetting the R&S Cable Rider ZPH

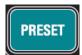

Before you prepare a measurement, it is recommended to preset the R&S Cable Rider ZPH. During a preset, the R&S Cable Rider ZPH resets all settings to their default state. Restoring the default configuration has the advantage that old settings do not affect measurements.

The default setup is specific to the operating mode.

Press [PRESET] key.The R&S Cable Rider ZPH restores its default setup.

You can load or discard a previous calibration data during a preset. See also "Factory calibration" on page 58.

You can also define your own default settings via a dataset. This dataset is then loaded after pressing the [PRESET] key instead of the factory default.

- 1. Press [SETUP] key.
- 2. Select "User Preference" softkey.
- In the "User Preferences" dialog box, select the "Preset Dataset" item.
   The R&S Cable Rider ZPH displays the file manager dialog box to select the dataset that contains the settings you would like to have as the preset settings.

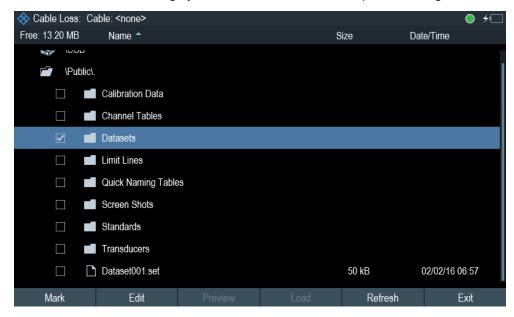

- Select the dataset with the settings you want and press "Load" softkey.
- 5. In the "User Preferences" dialog box, select the "Preset Mode" item. A drop-down menu opens to select the preset mode.
- Select "User Defined" to load the dataset defined in the "Preset Dataset".
   The R&S Cable Rider ZPH now loads the settings of the dataset after you press [PRESET.]

Working directory

- 7. Select "Discard Calibration Data" to define the usage of user calibration data after preset.
  - A drop-down menu opens to select the user calibration data.
- 8. Select "On" to apply user calibration data or "Off" to discard calibration data after preset.
  - Depending on the selection, the R&S Cable Rider ZPH loads or discards the calibration data after preset.

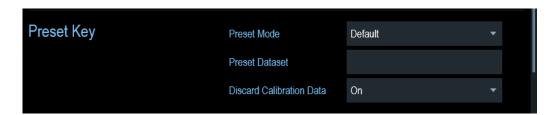

# 5.5 Configuring measurements

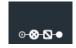

The Configuration overview dialog box provides an overview of the current configuration of the R&S Cable Rider ZPH. In addition, you can also change the configuration in this dialog box.

- 1. Press [SETUP] key.
- Select "Config Overview" softkey.
- 3. Select one of the dialog boxes and change the settings as you like.

Note that the contents of the "Config Overview" dialog box are customized for each operating mode of the R&S Cable Rider ZPH. Therefore, the order and number of displayed settings are different in each mode.

# 5.6 Working directory

Using the "Working Directory", you can customize the folder directory to save the screenshots and datasets captured during measurement.

- Press [SETUP] key.
- 2. Select "User Preference" softkey.
- 3. In the "User Preferences" dialog box, select the "Using working directory" item.
- Select "On" to activate the customize folder directory or "Off" to use the default storage device in the R&S Cable Rider ZPH. See "Data storage devices" on page 98.
- 5. Define the folder name in the "Working directory" item.

Saving on events

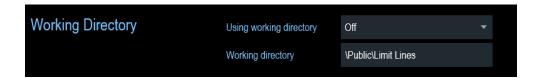

# 5.7 Saving on events

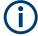

"Save On Event" is not available in the following mode:

- Cable and antenna test mode
- Power meter
- Modulation analysis

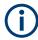

"Saving On Event" is only available with model .12.

The R&S Cable Rider ZPH provides functionality that automatically saves measurement information if a certain situation or event occurs.

- 1. Press [SETUP] key.
- 2. Select "User Preference" softkey.
- Select the "Save On Event" menu item.
   A drop- down menu to disable or enable the "Save On Event" opens.

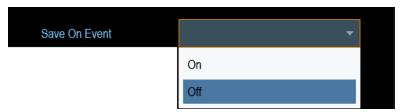

4. Select "On" to enable the "Save On Event" menu item.

The R&S Cable Rider ZPH turns on automatic event recognition. You can select one of several events that trigger the storage of measurement data. See "Event types" on page 92.

### **Data types**

You can select several data types to save when an event occurs.

- A screenshot of the sweep that contains the event (.png or .jpg file)
- A dataset of the sweep that contains the event (.set file)
- A dataset of the sweep that contains the event saved as CSV format (.csv file)
- The GPS coordinates of the location where the event happens (.gpx file).

- 1. Press [SETUP] key.
- 2. Select "User Preference" softkey.
- 3. Select the "Capture Screen", "Capture Dataset", "Capture Dataset as CSV" or "Capture GPX" menu item and turn it on or off.

If the setting is turns "On", the corresponding information is included in the saved data.

See Chapter 5.8, "Taking screenshots", on page 93.

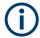

### Timing of the data capture

The R&S Cable Rider ZPH evaluates the measured data after a sweep is done and thus detects and saves an event only after a sweep has been completed.

#### **Event types**

To use the "Save on Event" functionality, you have to select an event type that triggers the capture of the selected data. The R&S Cable Rider ZPH supports several event types.

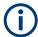

### Single sweep and sweep time

It is not possible to save measurement data in single sweep mode because the R&S Cable Rider ZPH only performs one sweep and then stops.

The time interval must be longer than the sweep time. If the time interval is shorter, the R&S Cable Rider ZPH is not able to save data because a sweep has to be complete before the R&S Cable Rider ZPH is able to save the data.

- 1. Press [SETUP] key.
- 2. Select "User Preference" softkey.
- Select the "Event Source" menu item.A drop-down menu to select the event trigger source opens.

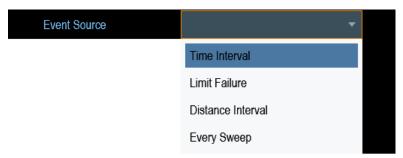

a) "Time interval"
 You can define the duration of the time interval via the "Time Interval" menu item.

Taking screenshots

b) "Limit failure"

Saves measurement data if a limit line is violated.

The R&S Cable Rider ZPH provides different modes for handling limit check failures. You can select one via the "Limits Save Mode".

- "Start On Failure": starts to save measurement data if a limit line is violated.
- "Stop On Failure": stops to save measurement data if a limit line is violated.
- "Save Only Failure": saves only the sweeps that actually fail a limit check.
- c) "Distance interval"

Saves measurement data after you have covered a certain distance.

You can define the distance that is covered before the measurement data is saved via the "Distance Interval" menu item.

d) "Every sweep"

Saves the data of all measurement sweeps that are performed.

### Storage device

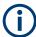

To use the "Save on Event" functionality, you need either an SD card or a USB flash drive to store the data. The internal memory is probably not sufficient.

- 1. Press [SETUP] key.
- 2. Select "User Preference" softkey.
- Select the "Recording Storage" menu item.
   A drop-down menu to select the recording storage media opens.

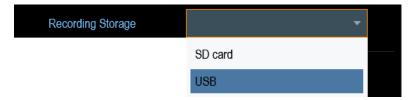

4. Select the desired storage media.

# 5.8 Taking screenshots

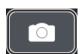

You can take and store a screenshot of the current screen anytime with the screenshot key.

Press the screenshot key.
 The R&S Cable Rider ZPH takes the screenshot.

If available, the R&S Cable Rider ZPH stores the screenshot on an external storage device (USB flash drive or micro-SD card). If both are connected, the R&S Cable Rider ZPH uses the USB flash drive.

Taking screenshots

If no external device is available, the R&S Cable Rider ZPH stores the screenshot in its internal memory until the internal memory is full. In that case, you can transfer the screenshots with the R&S InstrumentView software to your computer.

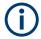

### Saving screenshot and dataset at the same time

Depending on the "Capture" settings configured in the "User Preference" menu, using the screenshot key also saves a dataset in addition to the screenshot.

For more information, see Chapter 5.9, "Managing datasets", on page 95.

#### Screenshot filename and file format

All screenshots get a default filename "Screenshot####". The files also get numbers (####) in an ascending order, beginning with 0000. You can select a default filename and a starting number in the "User Preference" menu.

The file format of screenshots is either \*.png or \*.jpg, depending on your configuration in the "User Preference" menu.

- 1. Press [SETUP] key.
- 2. Select "User Preference" softkey.
- 3. Select the "Default Filename" and "Filename Counter Starts At" items and assign a filename and number as you wish.
- 4. Select the "Capture Screen Format" items to select the screenshot file format.

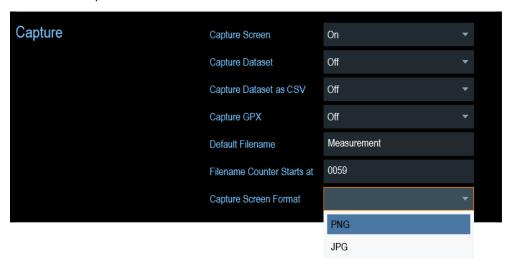

#### **Previewing screenshots**

The R&S Cable Rider ZPH provides functionality to preview screenshot.

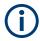

#### Special touchscreen gesture

You can swipe horizontally to the left or right direction to preview the screenshot. See Chapter 5.1.8, "Preview screenshot", on page 82.

- 1. Press [SAVE/RECALL] key.
- Select "File Manager" softkey.
   The R&S Cable Rider ZPH opens the file manager to select a screenshot for the preview.
- 3. Select the screenshot for preview.
- 4. Select "Preview" softkey to preview the screenshot.
- 5. Select the "Prev" or "Next" softkey to preview the screenshots available in the selected folder.
  - The filename of the previewed screenshot is displayed below the screenshot. See Figure 5-1 and Figure 5-4.
- Select "Exit" softkey to return to the file manager.

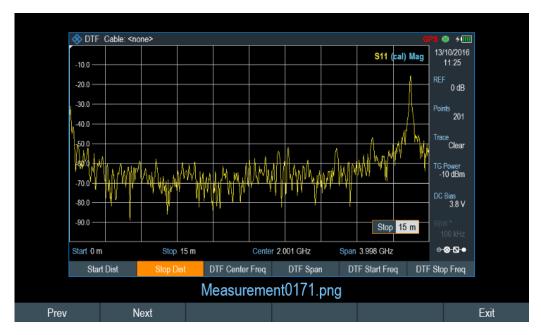

Figure 5-1: Preview screenshot

# 5.9 Managing datasets

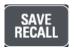

The R&S Cable Rider ZPH provides functionality to manage (e.g. save, restore, delete and export) datasets available in its internal memory or an external storage device.

#### **Datasets**

The R&S Cable Rider ZPH supports various types of datasets. The instructions below primarily describe the management of datasets that you create on the R&S Cable Rider ZPH during measurements, for example measurement results and configurations. Note that these datasets have the file extension <code>.set</code>.

Managing datasets

Datasets with the file extension .set are an image of measurement results and configurations. Thus, you can subsequently reproduce the context of the measurement.

Using the R&S InstrumentView software, you can use the datasets for documentation purposes or post-processed it for a more detailed analysis later on. Note that datasets also contain calibration data if calibration has been performed.

#### **Templates**

The R&S Cable Rider ZPH also supports various other types of datasets or templates. Such templates mainly contain additional requirements for a particular measurement, like limit lines or channel tables.

Creating and editing of these templates are only possible with the functionality provided by the R&S InstrumentView software package. Note that the file extension depends on the application of the template (for example, a template containing a channel table has the extension .chntab).

For more information on working with templates and datasets, refer to the documentation of the R&S InstrumentView software package.

#### **Data synchronization**

The R&S InstrumentView features data synchronization that matches the data available between the R&S Cable Rider ZPH and the PC.

- Select "File Transfer" from the "Instrument" menu.
   The software opens the "File Transfer" dialog box.
- 2. Select the "Template & Result" synchronization button to process data synchronization between the computer and instrument.

  This data synchronization updates all files that have been created or edited with the R&S InstrumentView software package to the instrument and vice versa. (Note that the template can only be created and edited in the PC, see "Templates" on page 96).
- 3. Alternatively, data can be transferred in a single direction using the direction button between the PC and instrument and vice versa.

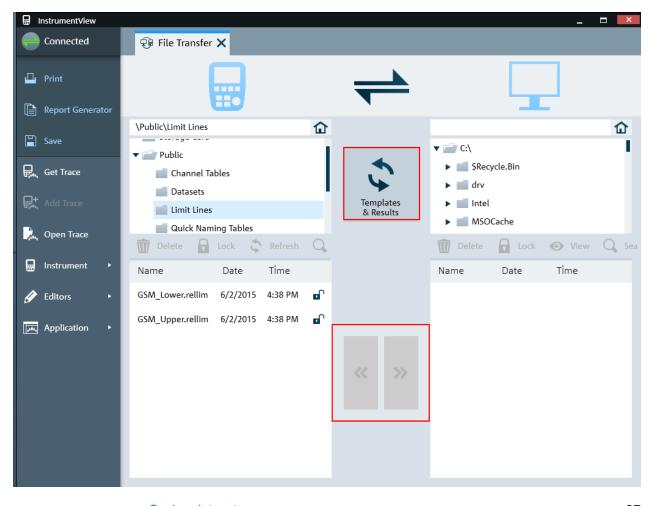

## 5.9.1 Saving datasets

The R&S Cable Rider ZPH allows you to save the data that is analyzed at any time.

- 1. Press [SAVE/RECALL] key.
- Select "Save" softkey.
   The R&S Cable Rider ZPH opens the "Save Dataset" dialog box.

Managing datasets

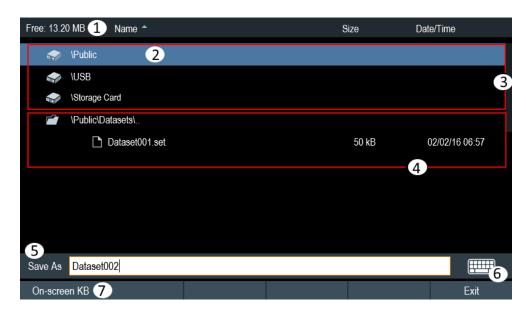

Figure 5-2: Save Dataset dialog box

- 1 = Remaining memory on the selected data storage device
- 2 = Currently selected data storage
- 3 = Available data storage
- 4 = Current folder structure of the selected data storage
- 5 = Dataset name input field
- 6 = On-screen keyboard icon
- 7 = File manager softkey menu

#### Data storage devices

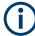

### Storage device

If both USB flash drive and micro-SD card are connected to the instrument, the USB flash drive takes precedent over SD card as a storage device.

If both storage devices are not connected, the internal memory of the instrument is used for storage.

The folder structure shows all the available data storage devices. Possible storage devices are the internal memory of the R&S Cable Rider ZPH, micro-SD card or USB flash drive.

The default storage device depends on which devices are connected to the R&S Cable Rider ZPH. See "Storage device" on page 98.

The internal memory provides approximately 20 MB of data, therefore the number of datasets you save on the R&S Cable Rider ZPH is limited. Each dataset needs about 100 kB of memory, but this value can vary.

If you are using an external storage device, the number of datasets you can save is limited only by the size of the storage device.

R&S Cable Rider ZPH shows the remaining memory on the storage device in the dialog box.

- 1. Select the storage device that you want to save the data.
- 2. Select the folder that you want to save the data.
- 3. Enter a filename in the corresponding input field. The default filename for datasets is Dataset###.set with a new number in ascending order for each new dataset. The file extension for datasets is .set. If you enter another name, the R&S Cable Rider ZPH uses that name and assigns a new number to the filename if you save the dataset the next time. This function allows you to assign consecutive dataset filename without entering a new name every time you want to save a dataset.

You can define the dataset filename at the "User Preference" dialog box. Select the "Default Dataset Name" and enter the filename in the entry box.

Alternatively, instead of entering a filename character by character, you can also put a name together using the quick naming feature. For more information, see Chapter 5.9.1.3, "Quick naming of datasets", on page 100.

Press the rotary knob to confirm the entry.
 The R&S Cable Rider ZPH saves the dataset.

### 5.9.1.1 Alternative ways to save datasets

Using the screenshot key , the R&S Cable Rider ZPH provides an alternative and more convenient way to save dataset.

- 1. Press [SETUP] key.
- Select "User Preference" softkey.
- 3. Configure the "Default Filename", "Filename Counter Starts at" and "Capture Screen Format" menu items.

The screenshot key saves a screenshot of the display and the selected data of the current measurement based on the filename syntax defined in the "Default Filename", "Filename Counter Starts at" and "Capture Screen Format" menu items.

#### Saving events for model .12

You can configure the R&S Cable Rider ZPH to save a dataset when an event occurs.

- 1. Press [SETUP] key.
- 2. Select "User Preference" softkey.
- Select the "Capture Dataset" menu item and set it "On".
   If the "Capture Dataset" menu item is set "On", the R&S Cable Rider ZPH saves a dataset of the current measurement if an event occurs.
   For more information on events, see Chapter 5.7, "Saving on events", on page 91.

### 5.9.1.2 Renaming filename

If necessary, you can rename files or file directories directly on the R&S Cable Rider ZPH.

- 1. Press [SAVE/RECALL] key.
- Select "File Manager" softkey.The R&S Cable Rider ZPH opens the file manager.
- Select the files or file directories in the file manager.
   Alternatively, press the "Mark" softkey to select the desired files or files directories.
- Select "Edit" softkey.
   The R&S Cable Rider ZPH displays a submenu for selection.
- Select "Rename" menu item to rename the files or file directories.
   The R&S Cable Rider ZPH opens an input field to change the name of the selected files or file directories.

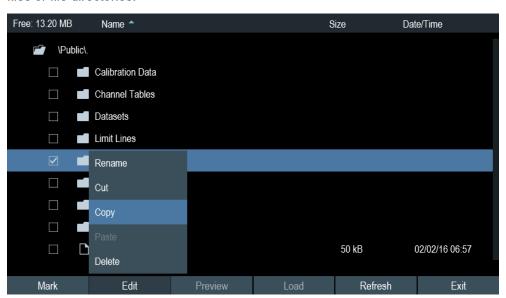

#### 5.9.1.3 Quick naming of datasets

The R&S Cable Rider ZPH provides a quick naming feature that speeds up the process of naming a file.

### Putting together a filename

Using the quick naming feature is a way of compiling a filename by putting one or more predefined text modules or terms together in a logical way.

The various terms are combined in a table, each cell of which contains one term. The table consists of 6 column and each column has 20 cells. You can define the contents of each cell freely.

Managing datasets

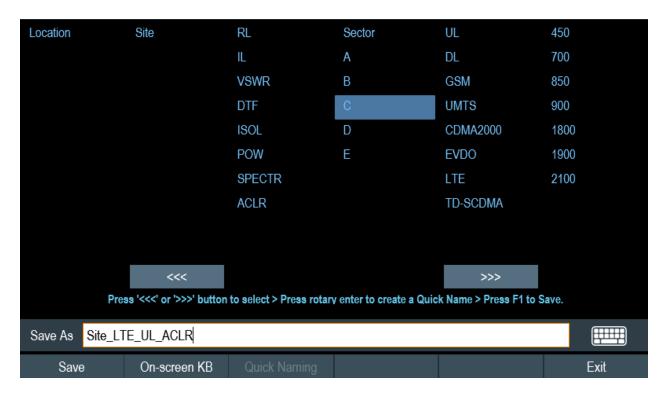

Figure 5-3: Quick naming table

- 1. Press the [SAVE/RECALL] key.
- Select the "Save" > "Quick Naming" softkey.
   The R&S Cable Rider ZPH opens the "Quick Naming" table that contains the terms.
- 3. Select the term that you want to add to the filename entry box by navigating with the left and right arrow keys and rotary knob.
- 4. Press the rotary knob to confirm the addition of terms to the filename. The current filename is displayed in the line below the table. So, if you perform, for example, an ACLR measurement of an uplink LTE signal at a certain location, you might want that information in the filename as Site\_LTE\_UL\_ACLR.
  - If necessary, you can then add additional characters using the on-screen keyboard.
- 5. Select "Save" softkey to save dataset and exit the quick naming table. Note that by default, the R&S Cable Rider ZPH adds a term without separators between each term. If you need a separator between the term, you can add a blank space or an underscore.

### Designing a quick naming table

The firmware of the R&S Cable Rider ZPH already has some basic mobile communication terms in the table. You can create and edit the quick naming table using R&S InstrumentView software package and transfer them into the internal memory of R&S Cable Rider ZPH.

To load a new quick naming table:

- 1. Press the [SETUP] key.
- 2. Select the "User Preference" softkey.
- In the "User Preferences" dialog box, select the "Quick Naming" item.
   The R&S Cable Rider ZPH opens the file manager to select a quick naming file to import.

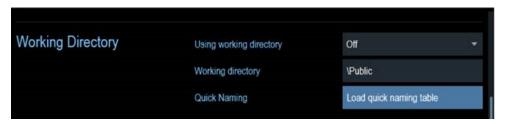

4. Select "Load" softkey to load the quick naming file. The R&S Cable Rider ZPH adds the terms to the quick naming table. You should see the loaded quick naming terms when you save the next dataset using the quick naming feature.

### 5.9.2 Restoring datasets

You can preview and load previous saved measurement results with the recall function of the R&S Cable Rider ZPH. This function also provides easy access to previous measurement settings so that you do not have to set up the R&S Cable Rider ZPH again.

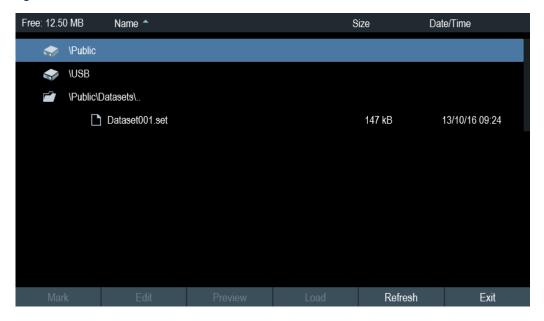

- 1. Press [SAVE/RECALL] key.
- 2. Select "Recall" softkey.

The R&S Cable Rider ZPH opens the "Recall Dataset" dialog box.

3. Select the storage device and file directory that you want to load the dataset. The R&S Cable Rider ZPH restores the configuration that the dataset contains.

By default, the most recently saved dataset is highlighted. If you need another dataset, navigate to the file directory or storage device that contains the dataset you need.

### 5.9.2.1 Previewing a dataset

The R&S Cable Rider ZPH provides the function to preview datasets. The preview function allows you to take a quick look at the screenshot and its corresponding measurement settings. During preview, the R&S Cable Rider ZPH does not yet activate the measurement settings of that dataset.

- 1. Press [SAVE/RECALL] key.
- 2. Select "File Manager" softkey.
- 3. Browse through the available datasets and select the desired dataset.
- Select "Preview" softkey.
   The R&S Cable Rider ZPH shows a preview of the measurement results and the measurement settings contained in the selected dataset.
- Select the "Prev" or "Next" softkey to preview the datasets available in the selected folder.

The filename of the previewed dataset is displayed at the bottom of the screen layout. See Figure 5-4.

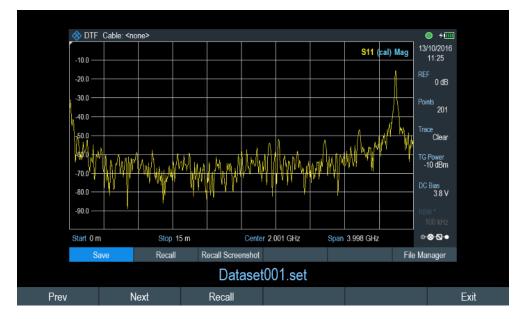

Figure 5-4: Preview dataset

6. Select "Recall" softkey to load the dataset

Alternatively, select the "Exit" softkey to return to the file manager.

### 5.9.2.2 Loading a dataset

If you find a dataset whose settings you need for your current measurement task, you can load it.

► Select "Load" softkey.

The R&S Cable Rider ZPH loads the dataset and adjusts its measurement settings according to the dataset.

See also Chapter 5.9.2.1, "Previewing a dataset", on page 103.

### 5.9.3 Deleting datasets

If you have to delete a dataset, you can do so with the file manager.

- 1. Press [SAVE/RECALL] key.
- Select "File Manager" softkey.The R&S Cable Rider ZPH opens the file manager.
- Select the desired files or file directories in the file manager.
   Alternatively, press the "Mark" softkey to select the desired files or files directories.
- Select "Edit" softkey.

The R&S Cable Rider ZPH displays a submenu for selection.

- Select the "Delete" menu item to delete the files or file directories.
   Before deleting, the R&S Cable Rider ZPH shows a warning message that you need to confirm.
- Select "Yes" to delete the selected files or file directories.
   The R&S Cable Rider ZPH deletes the selected files or file directories from its memory.

## 5.9.4 Export datasets

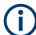

R&S ZPH-K1 (order number 1334.5604.02) option is required to export the dataset to CSV format.

This function is only available with model .12.

You can export a dataset to CSV format. It works in all modes except spectrogram and spectrogram playback.

- 1. Press [SAVE/RECALL] key.
- 2. Select "Export CSV" softkey to save dataset as CSV format.

The R&S Cable Rider ZPH opens the "Export Data" dialog box.

3. Select the desired file storage location to save the dataset in CSV format. See also Chapter 5.9.1, "Saving datasets", on page 97.

# 5.10 Updating the firmware

You can download new firmware versions from the R&S Cable Rider ZPH website at:

https://www.rohde-schwarz.com/firmware/zph/

The website also provides release notes for each new firmware version. The release notes include instructions on how to perform a firmware update.

# 5.11 Installing firmware options

You can equip the R&S Cable Rider ZPH with several firmware options to enable additional operating modes or special measurements.

For more information, see Chapter 4.4, "Managing options", on page 68.

# 5.12 Device documentation

You can export the R&S Cable Rider ZPH OSA document from the instrument.

- 1. Press [SETUP] key.
- 2. Select "User Preference" softkey.
- In the "User Preferences" dialog box, select the "Export" menu item.
   The R&S Cable Rider ZPH displays the file manager window to export the documentation.
- Select the desired file location in the file manager window to export the documentation.

**Device documentation** 

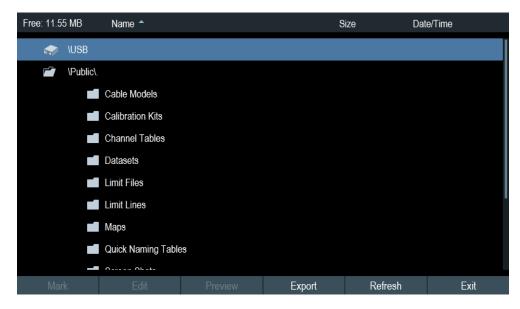

Select "Export" to export documentation from the instrument.
 The R&S Cable Rider ZPH export the documentation into the selected file location.

# 6 Working with the measurement wizard

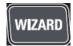

When testing antennas and making measurements which involves complex signals, it is often necessary to perform a sequence of standardized and recurring measurements, often in an environment that is not easily accessible. To make sure that measurements are performed as required and to avoid a constant adjustment of parameters, the R&S Cable Rider ZPH features a measurement wizard.

The measurement wizard allows you to combine several individual measurement configurations to a sequence of measurements (or measurement set). As all relevant parameters have been set before the actual measurement and cannot be changed once the measurement procedure has begun, the wizard is a good way to avoid mistakes and save time when setting up measurements. You can use the wizard for measurements in all the operating modes.

Note that it is necessary to install and use the R&S InstrumentView software package if you want to configure the measurement steps and parameters in the measurement wizard.

For details on the individual measurements you can perform with the wizard, refer to the corresponding chapters.

- Chapter 7, "Cable and antenna test mode", on page 118
- Chapter 8, "Spectrum analyzer mode", on page 163
- Chapter 9, "Power meter", on page 256
- Chapter 10, "Using the internal power meter", on page 266
- Chapter 11, "Performing pulse power measurements", on page 269
- Chapter 12, "Modulation analysis", on page 277
- Chapter 13, "Interference analyzer", on page 296

You can use the wizard for measurements in all operating modes.

The following chapters illustrate the wizard measurements used in the "Cable & Antenna" mode.

Note: It is necessary to install and use the R&S InstrumentView software package if you want to access the measurement wizard.

# 6.1 Performing and configuring measurements

Before you can use the measurement wizard, you have to define a measurement set using the "Wizard Set Editor" in the R&S InstrumentView software package. Download the latest R&S InstrumentView version from the R&S Cable Rider ZPH website at:

http://www.rohde-schwarz.com/software/zph/

After creating the measurement wizard set using the R&S InstrumentView, transfer the file to the R&S Cable Rider ZPH.

For more information of the "Wizard Set Editor", see the R&S InstrumentView manual.

Performing and configuring measurements

## Load the measurement wizard

Now that the measurement set is available on the R&S Cable Rider ZPH, you can perform the measurement wizard.

Press [Wizard] key.
 The R&S Cable Rider ZPH opens the wizard dialog box. See Figure 6-1.

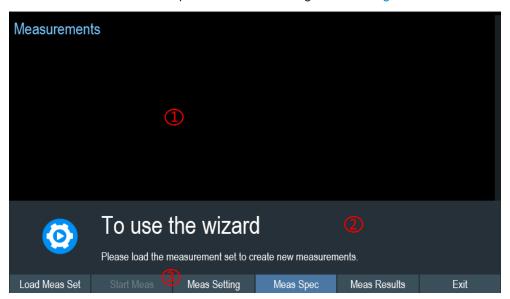

Figure 6-1: Wizard dialog box

- 1 = Measurement wizard dialog box
- 2 = Measurement wizard message box
- 3 = Softkeys menu of measurement wizard application
- Select "Load Meas Set" softkey.
   The R&S Cable Rider ZPH opens the file manager to select the measurement wizard set.
- 3. Select the desired measurement wizard set from the file manager.
- Select "Load" softkey to confirm the selection.
   The R&S Cable Rider ZPH loads the measurement wizard set.

#### Measurement setting

The parameters highlighted in the measurement setting dialog are configurable during the start of the measurement. See Figure 6-2.

- Select "Meas Setting" softkey.
   The R&S Cable Rider ZPH opens the "Meas Setting" dialog box.
- Select the desired menu item in the "Meas Setting" dialog box.
   Note that some of the parameters are read-only information. See Table 6-1.

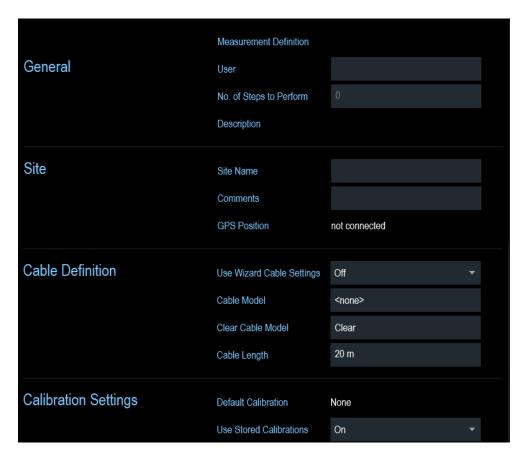

Figure 6-2: Measurement setting dialog

Table 6-1: Measurement setting parameters

| Measurement parameters |                                    | Descriptions                                                                                                    |
|------------------------|------------------------------------|----------------------------------------------------------------------------------------------------|
| "General"              | User                               | Name of the person that performs the measurement.                                                                                                    |
|                        | Measurement<br>Definition          | Name of the measurement wizard set. This field is a read-<br>only field that shows the measurement name as defined in<br>the R&S InstrumentView software package.                                                                          |
|                        | Number of<br>Steps to Per-<br>form | Number of individual measurements in the measurement sequence as defined with the R&S InstrumentView software package.                                                                                                    |
|                        |                                    | The field allows you to reduce the number of individual measurements and perform only those measurements that are necessary. If you reduce the number of measurements, the R&S Cable Rider ZPH omits the last measurement in the sequence. |
|                        |                                    | You can edit this field only if you turned on the "Allow Variable Number of Sequence Steps" in the "Wizard Set Editor" of the R&S InstrumentView software.                                                                                 |
|                        | Descriptions                       | Short description of the measurement task. This field is a read-only field that shows the description as defined with the R&S InstrumentView software.                                                                                     |
| "Site"                 | Site Name                          | Location of the measurement.                                                                                                    |

| Measurement parameters |                                   | Descriptions                                                                                                    |
|------------------------|-----------------------------------|----------------------------------------------------------------------------------------------------|
|                        | Comments                          | Comments about the measurement, e.g. the external conditions during the measurement.                                                                                                    |
|                        | GPS Position                      | Displays the GPS information. See Chapter 4.2.3, "Using the GPS receiver", on page 46.                                                                                                    |
| "Cable Definition"     | Use Wizard<br>Cable Set-<br>tings | Select the usage of cable characteristics as defined in the measurement set.                                                                                                    |
|                        |                                   | Select "On" to use the predefined cable characteristics or "Off" to redefine the cable model and cable length in R&S Cable Rider ZPH. In the case, if "On" is selected, the parameters below are locked.                                            |
|                        | Cable Model                       | Cable model that you perform the measurement on. You can define a cable model with the R&S Cable Rider ZPH software, but can also change the cable model on short notice, if necessary. See Chapter 7.2.1.3, "Creating a cable model", on page 139. |
|                        | Clear Cable<br>Model              | Deactivates the currently active cable model. See Chapter 7.2.1.2, "Clear cable model", on page 138.                                                                                                    |
|                        | Cable Length                      | Length of the cable that you perform the measurement on.                                                                                                    |
| "Cable Settings"       | Default Cali-<br>bration          | Calibration that was defined when creating the wizard set in the R&S InstrumentView software.                                                                                                    |
|                        | Use Stored<br>Calibrations        | If set to "On", the wizard uses the calibration stored in the R&S Cable Rider ZPH. If set to "Off", the wizard uses the calibration defined in the R&S InstrumentView software.                                                                     |

## **Measurement specification**

The measurement specification dialog box displays the measurement step sequences and the individual performed measurement status. See Figure 6-3.

➤ Select "Meas Spec" softkey.

The R&S Cable Rider ZPH opens the "Meas Spec" dialog box.

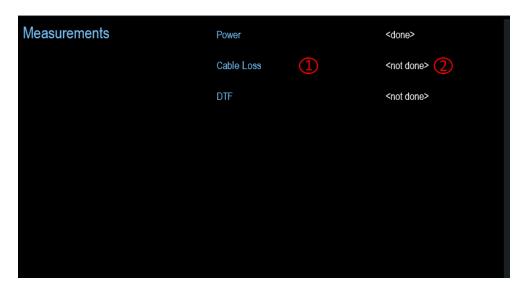

Figure 6-3: Measurement specification dialog box

- 1 = Measurement step in a wizard set
- 2 = Individual measurement step status

#### Performing a sequence of measurements

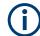

#### Calibration data

The R&S Cable Rider ZPH adds the calibration data of each calibration you perform to a calibration data folder available on its internal memory. Each dataset in the calibration data folder is unique for a particular calibration method and a particular measurement configuration.

Note that the calibration is only valid for the instrument it has been performed on.

Before you start a measurement sequence with the measurement wizard, the R&S Cable Rider ZPH compares the contents of the calibration data folder to the measurement configurations and required calibration methods in the measurement sequence.

- If the R&S Cable Rider ZPH has already been calibrated for a particular configuration, it restores that data. Another calibration is not necessary.
- If the R&S Cable Rider ZPH has not been calibrated for a particular configuration yet, calibration becomes necessary. The new calibration data is added to the calibration data folder.

Therefore, calibration is necessary only for calibration methods that have not been used for a particular measurement configuration before.

However, it is recommended to perform calibration regularly to keep measurements as accurate as possible.

You can delete obsolete calibration data from the folder:

\Public\Calibration Data

Now that you have updated all measurement setting parameters concerning the measurement task, you can start the measurement procedure.

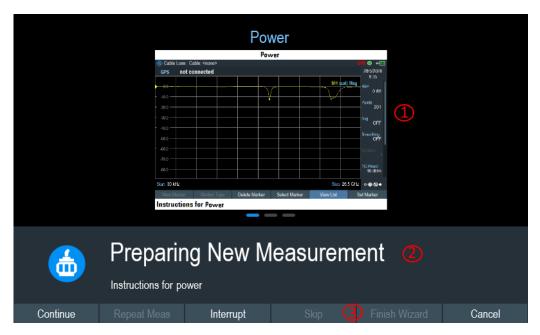

Figure 6-4: Perform wizard measurement dialog box

- 1 = Image of a measurement step defined in the R&S InstrumentView software package.
- 2 = Wizard message box
- 3 = See Table 6-2

## 1. Select "Start Meas" softkey.

If you have not yet calibrated the R&S Cable Rider ZPH for the measurement, it asks you to perform the calibration routine. The stages of the calibration depend on the defined calibration routine. See Chapter 7.1.7, "Calibrating measurements", on page 130 and "Calibration data" on page 111.

After having successfully calibrated the R&S Cable Rider ZPH, it starts to go through the measurements that are part of the measurement wizard set. The sequence of the measurements is defined in the R&S InstrumentView. Before the start of each measurement, the R&S Cable Rider ZPH displays a massage "Preparing New Measurement" in the wizard message box.

The message box contains information and instructions on how to prepare and perform the measurement that you have defined in the R&S InstrumentView software.

- 2. At each measurement step, you have several options:
  - Select "Continue" softkey.
     The R&S Cable Rider ZPH finishes the current measurement and opens the measurement wizard dialog box. See Figure 6-5

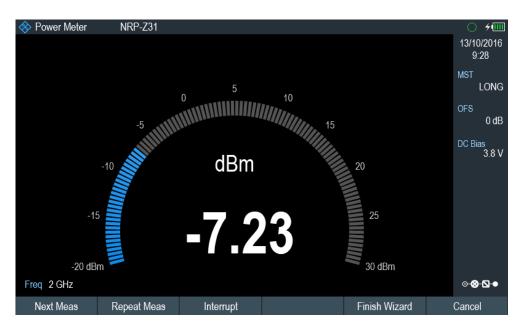

Figure 6-5: Measurement wizard dialog

- Select "Next Meas" softkey to proceed to the next measurement step in the measurement sequence.
- Select "Repeat Meas" softkey if the result does not match your expectation and you want to validate the result again.
- Select "Interrupt" softkey if the result does not match your expectation and you want to find the origin of the problem by using a different settings or measurement than those defined in the wizard.
- Select "Finish Wizard" softkey to end the measurement sequence.
- Select "Cancel" softkey if at any time the result does not match your expectation and you want to abort the measurement.
   The R&S Cable Rider ZPH prompts you to save measurement result and exit the wizard measurement.
- Select "Interrupt" softkey.

The R&S Cable Rider ZPH opens the wizard interrupt dialog box.

There are three selections in the wizard interrupt dialog box, you can either:

- Select "Leave Menu" softkey to proceed and perform the necessary reconfiguring of the measurement. The R&S Cable Rider ZPH goes to the current measurement environment which you can analyze the measurement settings and make the necessary reconfiguration on the measurements. After you have completed the reconfiguration on the measurement, press [WIZARD] key to return back to the wizard interrupt dialog box
- Select "Resume Sequence" softkey to resume back to the measurement.
- Select "Cancel" softkey to abort the wizard measurement.
- Select the "Skip" softkey.

The R&S Cable Rider ZPH skips a single measurement step and continues the subsequent measurement step.

Note: Alternatively, you can swipe horizontally to the left direction to skip a wizard measurement. See Chapter 5.1.9, "Skip wizard measurement", on page 82.

Select "Cancel" softkey.

The R&S Cable Rider ZPH displays a message "Cancel Incomplete Wizard Sequence" in the wizard message box.

Select "YES" to abort the wizard measurement or "NO" to continue.

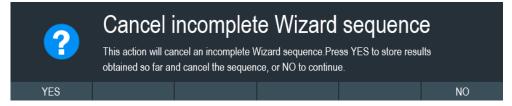

This is followed with a message prompt to save measurement result. The R&S Cable Rider ZPH displays a message "Save Wizard Measurement Results" in the wizard message box.

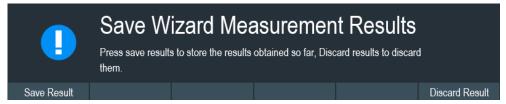

Select "Save Result" to save the measurement results or "Discard Result" to discard the measurement results.

After each measurement is completed, the R&S Cable Rider ZPH displays a message "Measurement Done" in the wizard message box.
 Select "Continue" softkey to proceed to the next measurement step (if any).

## Measurement Done

**Note:** Changing cable characteristics. If necessary, you can define different cable characteristics (cable model and length) after each individual measurement. This is useful, for example, if you want to do the same measurements on different cables at one go.

This feature is available when you activated the "Prompt User to Change Cable Settings" in the "Wizard Set Editor" of the R&S InstrumentView software.

When this function is activated, the R&S Cable Rider ZPH asks you to select new cable characteristics during the preparation of a measurement.

- Select "Yes" softkey if changes are required and select new cable characteristics before proceeding with the measurement.
- Press "No" softkey if changes are not required and proceed with the measurement.
- 4. After all the measurements are completed, the R&S Cable Rider ZPH displays a message "All Measurements Done" in the wizard message box.

Select "Continue" softkey. The R&S Cable Rider ZPH prompts you to save or discard the measurement results.

Select "Save Result" softkey to save the results on the selected storage device or "Discard Result" softkey to discard all the measurement results.

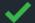

# All Measurements Done

Table 6-2: Softkey in the measurement wizard

| Softkey         | Description                                                                                                    |
|-----------------|----------------------------------------------------------------------------------------------------|
| "Next Meas"     | The R&S Cable Rider ZPH proceeds to perform the measurement.                                                                                                    |
| "Continue"      | The R&S Cable Rider ZPH finishes the current measurement and begins with the next measurement by showing the necessary preparation instruction.                                                                              |
| "Repeat Meas"   | Repeat the current measurement                                                                                                    |
| "Interrupt"     | If you interrupt the measurement sequence, you can change the different settings or measurements as if the wizard is not in used. The R&S Cable Rider ZPH keeps the results of measurements that you have already performed. |
|                 | When you finished reconfigured the measurement, you can resume back to the measurement sequence.                                                                                                    |
| "Skip"          | Skip a single measurement step and continue the subsequent measurement step                                                                                                    |
|                 | Skipping individual measurements is possible when you turn on "Allow to skip measurements and finish wizard sequence" in the "Wizard Set Editor" of the R&S InstrumentView software package.                                 |
| "Cancel"        | Abort wizard measurement. The R&S Cable Rider ZPH displays a message "Cancel Immediate Wizard Sequence" in the message box.                                                                                                  |
|                 | If wizard measurement is aborted, the R&S Cable Rider ZPH displays a message "Save Wizard Measurement Results" in the message box.                                                                                           |
|                 | If wizard measurement result is saved, the R&S Cable Rider ZPH returns to the last saved measurement result trace window. If the result is discarded, the R&S Cable Rider ZPH returns to the measurement dialog box.         |
| "Exit"          | Exit wizard measurement.                                                                                                    |
| "Finish Wizard" | Ends the measurement sequence and returns to the "Measurement Wizard" dialog box. The results of the measurements you have already finished are kept in the memory of the R&S Cable Rider ZPH.                               |
|                 | Ending the sequence is possible when you turn on "Allow to skip measurements and finish wizard sequence" in the "Wizard Set Editor" of the R&S InstrumentView software package.                                              |

**Evaluating results** 

| Softkey          | Description                                                                                        |
|------------------|----------------------------------------------------------------------------------------------------|
| "Save Result"    | Save result of the measurements performed in the wizard set. See "Measurements result" on page 116 |
| "Discard Result" | Discard measurement results.                                                                       |

#### Measurements result

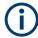

#### Limited internal memory

If you have to store the results on the internal memory, make sure that there is enough space left to store them or else the results might get lost. If the space is not enough, you can delete old data with the file manager.

For more information, see Chapter 5.9.3, "Deleting datasets", on page 104.

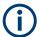

## Measurement wizard results

All the measurement wizard results are stored in the wizard result folder during the process of the measurement wizards. These stored results will not be saved until you do a Save Result at the end of the wizard measurement.

The results for a measurement set consist of several files, each file corresponding to one of the performed measurements. For easy evaluation, the R&S Cable Rider ZPH includes the name of the measurement as defined in the wizard dialog or R&S InstrumentView.

All result files that belong to a measurement set are stored in the same directory. The directory is named after the measurement name and site. The syntax is 'sitename\_measurement\_#'.

The R&S Cable Rider ZPH adds numbers in ascending order to the files and directories if you perform a measurement or measurement set more than once.

## 6.2 Evaluating results

The R&S InstrumentView software package provides functionality to evaluate results and compile measurement reports. However, before you can start to evaluate the results you have to download the results to your computer. See "Data synchronization" on page 96.

The report generator function in R&S InstrumentView allows you to create measurement reports for the full measurement set or a selection of dataset only. You can also perform simple tasks like activating or deactivating markers that have been set during the measurement.

Select "Report Generator" menu item in the R&S InstrumentView
 The R&S InstrumentView opens the "Report Generator" dialog box that provides all functionality to manage measurement sets.

**Evaluating results** 

- 2. Select the measurement sets that you want to include in the report.
- 3. Select the reporting parameters checkmarks that you want to show in the report, e.g. checkmark to show marker data.
- 4. Select "Generate" button to create the report.

For more information on the report generator function, see the R&S InstrumentView user manual.

# 7 Cable and antenna test mode

The cable and antenna test (CAT) mode provides functionality to measure cables and antennas of transmission equipment in wireless telecommunication systems.

In a perfect system, the signal arrives at the antenna without any losses and is transmitted with the required power and frequency. In reality, however, you can encounter many possible mechanical defects in the system that cause a deterioration of the transmission quality. See Figure 7-1 for the typical defects in a transmission system.

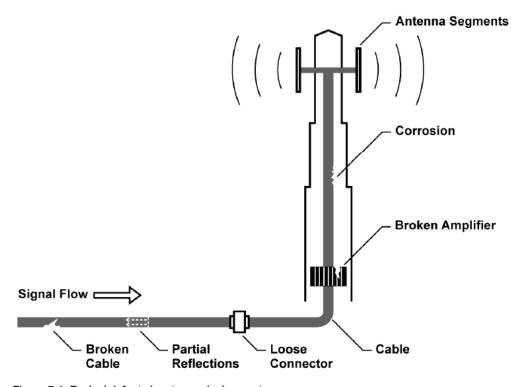

Figure 7-1: Typical defects in a transmission system

The R&S Cable Rider ZPH provides the necessary functionality to test the system equipment for its characteristics and identify faults when it is being installed or maintained.

- Retrun loss measurements
- SWR
- Distance to fault measurements
- 1-Port cable loss measurements
- Transmission measurements
- Smith chart
- Phase measurement

#### **Test setup**

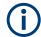

## Signal source

For model .02, an internal fixed signal source at -10 dBm is available.

For model .12, a tracking generator is available. See Chapter 7.2.4, "Configuring the tracking generator", on page 147.

A typical test setup for cables and antennas includes the R&S Cable Rider ZPH, an RF cable (R&S FSH-Z320, order number 1309.6600.00), a calibration standard (R&S FSH-Z28/Z29, order number 1300.7810.03 / 1300.7610.03 or R&S ZN-Z103 order number 3586.9392.00) and the cable under test. See Chapter 7.1.7.2, "Calibration methods", on page 132.

Cable and antenna tests also require a signal source which is already part of the R&S Cable Rider ZPH hardware. The signal source transmits a reference signal to the test port.

- 1. Connect the RF cable to the RF input.
- 2. Connect the test cable to the RF cable.
- Select the "DC Bias" softkey.
   The R&S Cable Rider ZPH opens an input field to specify the DC bias voltage.
   For measurement on DUTs that need an external voltage supply (e.g. power amplifiers), you can use the internal DC bias which is only available with model .12.
- Enter the required voltage.
   For more information, see "Configuring the BIAS output port" on page 40.

By default, the R&S Cable Rider ZPH is in the CAT mode after you have turned it on. To switch to the CAT mode from another operating mode, proceed as follows.

- 1. Press [MODE] key.
- Select "Antenna & Cable" softkey.
   The R&S Cable Rider ZPH starts the antenna and cable test (CAT) mode.

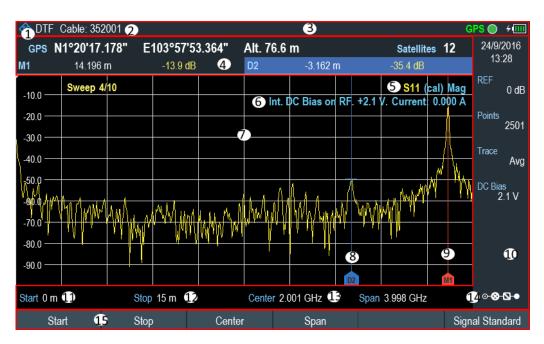

Figure 7-2: Screen layout of cable and antenna test mode

- 1 = Measurement mode
- 2 = Cable model
- 3 = Title bar
- 4 = Measurement result view
- 5 = Calibration status line: (S-matrix, calibration status, measurement format)
- 6 = Internal DC bias status: (connector type, voltage, current))
- 7 = Measurement trace window
- 8 = Delta marker
- 9 = Marker
- 10 = Parameter view
- 11 = Cable start length
- 12 = Cable stop length
- 13 = Cable frequency information
- 14 = Config Overview
- 15 = CAT softkey menu

| • | Performing cable and antenna measurements | 120 |
|---|-------------------------------------------|-----|
| • | Configuring cable and antenna tests       | 137 |
| • | Analyzing measurement results             | 149 |

## 7.1 Performing cable and antenna measurements

In order to get an idea about the problems in a transmission system that is as accurate as possible, the R&S Cable Rider ZPH features several measurements. Each measurement shows a different aspect of the cable characteristics.

| • | Reflection measurements         | 121  |
|---|---------------------------------|------|
| • | 1-Port cable loss measurement.  | 123  |
| • | Transmission measurements       | 124  |
| • | Distance to fault measurements. | .125 |

| • | Smith chart               | 128 |
|---|---------------------------|-----|
| • | Phase measurement         | 129 |
| • | Calibrating measurements. | 130 |

#### 7.1.1 Reflection measurements

The reflection measurement (S11) is a good way to get an idea if the transmission system works properly. If unusual amounts of signal power are being reflected, you can guess that there is something wrong in the system.

A reference signal is transmitted along the transmission system, and this signal is reflected back by a discontinuity along the transmission line, usually by an impedance mismatch. This reflected signal is measured and compared with the reference signal to determine the loss of power.

The reflection measurement can be performed in the following measurement formats:

- Magnitude (return loss in dB)
   Return loss is power loss in dB, measured over the specified frequency range of the transmission system. The return loss in dB is the default measurement format in the reflection measurement.
- SWR
   The standing wave ratio, SWR provides the ratio of the maximum and minimum AC voltages along the transmission line caused by the reflections.
- Chapter 7.1.6, "Phase measurement", on page 129
- Chapter 7.1.5, "Smith chart", on page 128
- 1. Press [MEAS] key
- Select "SWR" or "Return Loss" softkey.
   The R&S Cable Rider ZPH starts the reflection measurement over its entire frequency range with the selected measurement format.
- Alternatively, select "RL +Trans" for combined measurement.
   The R&S Cable Rider ZPH displays the "RL +Trans" measurements over its entire frequency range.

Figure 7-3 shows an example of a reflection measurement in magnitude dB and SWR measurement format without any major faults in the cable or the antenna.

See also measurement formats for Chapter 7.1.5, "Smith chart", on page 128 and Chapter 7.1.6, "Phase measurement", on page 129.

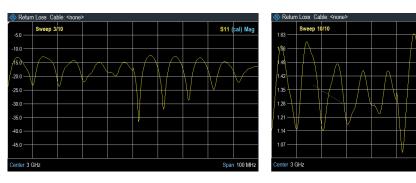

Figure 7-3: Reflection measurement

#### **Combined measurements**

Available with model.12, you can combine reflection measurement with Chapter 7.1.3, "Transmission measurements", on page 124 and have the measurements display together for easy evaluation.

- 1. Press [MEAS] key.
- Select "Return Loss" or "Transmission" softkey.
   The R&S Cable Rider ZPH starts the default measurement format over its entire frequency range.
- Select "RL + Trans" menu item.
   The R&S Cable Rider ZPH displays the combined measurements over its entire

frequency range. See Figure 7-4.

Note: The highlighted S21 trace measurement window is the window in focus. Markers added, removed or moved over here are coupled to the S11 trace measurement.

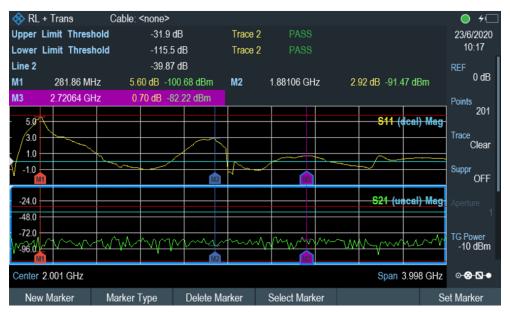

Figure 7-4: RL + Trans measurement display

You can perform reflection measurements on the complete system or on individual components of the system. If you measure while two or more system components are connected, the results of the reflection measurement are an aggregate over these components. Therefore you can only see the aggregated magnitude of the reflected power in a specified frequency range.

To conclude about which component is affected and to determine the location of the fault, you need to perform further analysis using other measurements.

## 7.1.1.1 Managing S-parameters file

The R&S Cable Rider ZPH is able to export the reflection measurements trace as S1P file in Touchstone format 1.1.

To export the file, do the following:

- 1. Press [SAVE/RECALL] key.
- Select the "Save S-Parameters" softkey.
   The R&S Cable Rider ZPH opens the "Save Dataset" dialog box.
   For more information, see Chapter 5.9.1, "Saving datasets", on page 97.
- 3. Select the storage device and folder that you want to save the data.
- Enter a filename in the input field of "Save Dataset" dialog box.
   The default filename is "Measurementxxx" which "xxx" is the new number in ascending order.
  - The file extension for the S1P file is \*.s1p.
- 5. Press the rotary knob to confirm the entry. The R&S Cable Rider ZPH saves the file.
- 6. To recall the file, see Chapter 5.9.2, "Restoring datasets", on page 102.
- 7. To delete the file, see Chapter 5.9.3, "Deleting datasets", on page 104.

#### 7.1.2 1-Port cable loss measurement

The 1-port cable loss measurement evaluates the power attenuation of a cable over a specified frequency range in dB on an open-ended cable. The amount of power that gets absorbed depends on the frequency and length of the cable.

The 1-port cable loss measurement can be performed in the following measurement formats:

- Normal
- (Short + Open) / 2
   Additional steps are required to terminate the end of the cable under test with a short and open before the cable loss measurement is performed.

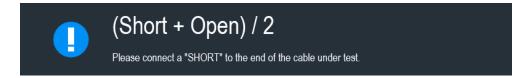

- 1. Press [MEAS] key.
- Select "Cable Loss" softkey.
   The R&S Cable Rider ZPH displays a submenu to select measurement format.
- Select "Normal" or "(Short + Open) / 2" menu item.
   The R&S Cable Rider ZPH evaluates the cable loss over its entire frequency (span) in dB.

The numerical result is the average cable loss over the specified span. Figure 7-5 shows the typical results of a cable loss measurement with a steadily declining loss over the selected frequency range and several maximums and minimums.

By default, the R&S Cable Rider ZPH evaluates the cable loss over its entire frequency range (full span of the R&S Cable Rider ZPH). When you reduce the span, make sure to define a span that is appropriate for the measurement, especially for high center frequencies, and consider the cable length and the wavelength of the selected center frequency. For a typical cable loss trace, you should select a span that is large enough to evaluate at least one peak and one minimum. Otherwise, the result might not be valid.

If the cable loss is constant over a large span (for example if there is low center frequencies), you can select any span.

However, if the cable loss is greater than 20 dB, you are better off using the (Transmission) measurement, because the cable loss measurement might yield invalid results.

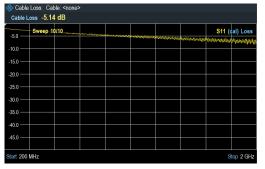

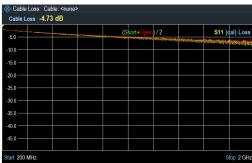

Figure 7-5: 1-port cable loss measurement

## 7.1.3 Transmission measurements

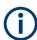

Transmission measurement (S21) is only available with model .12.

You can use transmission measurement to test if a radio signal can travel through the line without losses. This type of forward transmission measurement helps to find faults by displaying the magnitude of the reflections in dB in a specified frequency range.

Typically you perform transmission measurements on a filter to test if it works according to the data sheet or test the isolation of two antennas (e.g. two receiving antennas or a receiving and a transmitting antenna).

For more information on the test setup and settings, see Chapter 4.5, "Measuring transmissions", on page 70.

- 1. Press [MEAS] key.
- Select "Transmission" softkey.
   The R&S Cable Rider ZPH starts the forward transmission measurement over its entire frequency range.

The following shows the results of a forward transmission measurement on a lowpass filter. The results show the characteristics of how the filter performs.

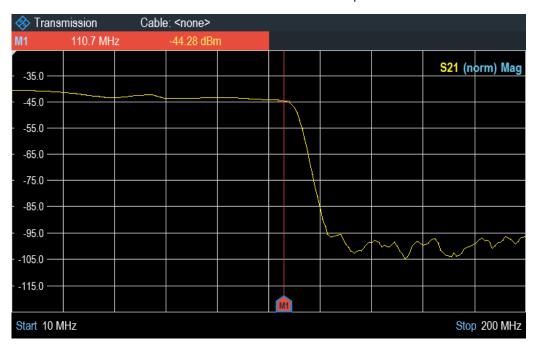

Figure 7-6: Transmission measurement

## 7.1.4 Distance to fault measurements

The distance to fault (DTF) measurement determines the exact location of possible faults in a transmission system. If you connect the end of the cable to the R&S Cable Rider ZPH, the DTF measurement shows you the exact distance to the fault (in meter or feet), regardless by what the fault is caused. In addition, the measurement shows the degree of the fault in dB. From this information, you can determine the component that has the fault and its seriousness.

In order to determine the distance to a cable fault, the R&S Cable Rider ZPH measures the reflections of the cable under test in the frequency domain. The R&S Cable Rider ZPH first determines the magnitude of the reflections for a particular frequency by comparing the phase of the reflected signal and a reference signal created by the signal source. It then performs an inverse fast fourier transformation (IFFT) on the signal that has been received. In combination with the characteristics of the cable model, the R&S Cable Rider ZPH is able to determine the distance the reflections have been traveling.

Because of its sensitivity by first measuring in the frequency domain and subsequent IFFT, the measurement is able to locate faults in a cable accurately. To keep this accuracy, the R&S Cable Rider ZPH also accounts for any attenuation that occurs over distance in a cable.

If you are measuring the cable only, make sure to terminate the other end into a load.

The DTF measurement can be performed in the following measurement formats:

- Magnitude (return loss in dB)
- SWR
- Press [MEAS] key.
- Select "DTF" softkey.
   The R&S Cable Rider ZPH displays the submenu to select the measurement format.
- Select "Return Loss" or "SWR".
   The R&S Cable Rider ZPH calculates the distance to cable faults.

Figure 7-7 shows an example of a DTF measurement in magnitude, SWR and impedance measurement format. The peaks that the trace shows at the marker positions are possible faults. Depending on the distance, you can also get an idea of the component that is defective.

Marker 1, M1 for example, shows a defect in the cable. Marker 2, M2 shows a fault at the end of the cable, probably a bad or loose connection.

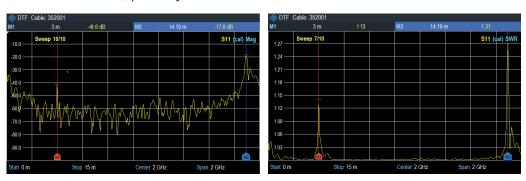

Figure 7-7: Distance to fault measurement in different measurement format

#### Split screen

Using split screen, you can display the DTF measurement in both time and frequency domain. The main DTF measurement is displayed in the upper screen window (fre-

quency domain) and reflection measurement (Refl) is displayed in the lower screen window (time domain). The Y-axis on both screen windows depends on the selected measurement format (magnitude or SWR) in DTF measurement.

The marker and limit line controls are independent for each screen window. The markers or limit lines shown in the measurement result view are measurement performed by the selected screen window. See Figure 7-8.

- 1. Press [MEAS] key.
- Select the "DTF" softkey.
   The R&S Cable Rider ZPH displays the submenu to select the measurement format.
- Enable the checkbox for "Split Screen" menu item.
   The R&S Cable Rider ZPH displays the DTF measurement in the top screen window and the reflection measurement in the bottom screen window.
- 4. Tap on the desired trace window to select the screen window. The selected screen window is highlighted with a blue frame around the screen window. Alternatively, you can select the trace to identify the screen window.
- 5. Press [TRACE] key.
- Select "Select Trace" softkey to toggle between the screen window.
   The selected screen window is highlighted with a blue frame around the screen window.

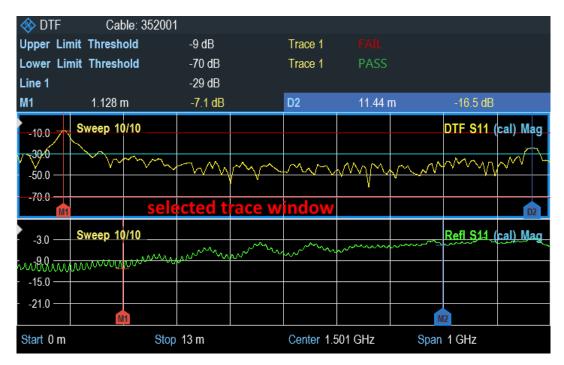

Figure 7-8: Split screen for DTF measurement

## 7.1.5 Smith chart

The Smith chart is a circular diagram that primarily shows the impedance or reflection characteristics of a DUT.

- 1. Press [MEAS] key.
- Select "Retrurn Loss" softkey.
   The R&S Cable Rider ZPH opens a submenu to select the measurement format.
- Select "Smith" menu item.
   The R&S Cable Rider ZPH shows the reflection of the DUT in Smith chart.

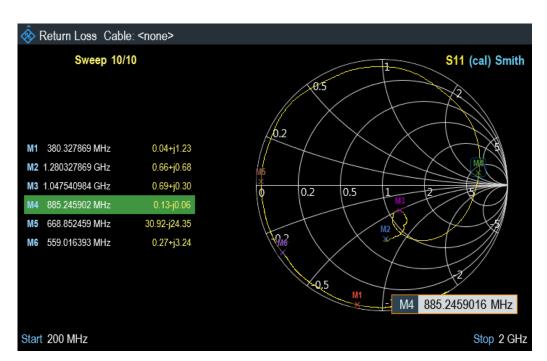

## **Using markers**

In addition to the standard marker functionality, the following features several extended marker output formats.

Table 7-1: Extended marker output format

| Marker output format          | Descriptions                                                                                                    |  |
|-------------------------------|----------------------------------------------------------------------------------------------------|--|
| "dB Magnitude + Phase"        | Shows the magnitude (in dB) and the phase at the current marker position.                                                                                                    |  |
| "Lin Magnitude + Phase (Rho)" | Shows the converted magnitude (in %) and the phase (in rho) at the current marker position.                                                                                                   |  |
| "Real + Imag (Rho)"           | Shows the real and imaginary components at the current marker position.                                                                                                    |  |
| "R + jX"                      | Shows the real and imaginary components of the impedance at the marker position. The imaginary component is converted to inductance or capacitance. Marker frequency and sign are considered. |  |

| Marker output format | Descriptions                                                                                                    |  |
|----------------------|----------------------------------------------------------------------------------------------------|--|
| "G + jB"             | Shows the real and imaginary components of the admittance at the marker position. The imaginary component is converted to inductance or capacitance. Marker frequency and sign are considered. |  |
| "(R + jX) / Z0"      | Shows the real and imaginary components of the standardized impedance.                                                                                                    |  |
| "(G + jB) / Y0"      | Shows the real and imaginary components of the standardized admittance.                                                                                                    |  |

## Press [MARKER] key.

The R&S Cable Rider ZPH activates a marker and opens the marker softkey menu. Like usual traces, you can move the marker around with the rotary knob or enter a specific marker position.

By default, the marker position is specified by the marker frequency and complex resistance in  $\Omega$ . The complex resistance in that case is calculated according to: (real component) + j (imaginary component).

- Select "Marker Mode" softkey.
   The R&S Cable Rider ZPH displays the marker mode submenu.
- Select the marker format that you require.
   The R&S Cable Rider ZPH adjusts the marker information accordingly.
   See "Using markers" on page 128.

## Selecting the reference impedance

The default reference impedance (the matching point in the center of the Smith chart) is 50  $\Omega$ . It is, however, also possible to perform reflection measurements on networks with another impedance.

- 1. Press [MARKER] key.
- Select "Marker Mode" softkey.
   The R&S Cable Rider ZPH displays the marker mode submenu.
- Select "Ref Impedance" menu item.
   The R&S Cable Rider ZPH opens an input field to select the reference impedance.
- 4. Enter the reference impedance that you need.

## 7.1.6 Phase measurement

The phase measurement shows the phase characteristics of the DUT in degrees. The diagram is a Cartesian diagram with a linear vertical axis. The horizontal axis represents the measured frequency range.

In the default state, the R&S Cable Rider ZPH shows the phase only from -200° to +200°. In that case, the R&S Cable Rider ZPH displays measurement results correctly only if the phase difference between two adjacent test points is less than 180°.

You can unwrap the phase to expand the range of the phase.

- 1. Press [MEAS] key.
- Select "Retrurn Loss" softkey.
   The R&S Cable Rider ZPH opens a submenu to select the measurement format.
- Select "Phase" softkey.
   The R&S Cable Rider ZPH performs the phase measurement of the DUT.
- 4. Select the "Wrap" or "Unwrap" softkey.
- 5. Select the "Others" softkey to access the settings for "Electrical Length", "Elect Length Offset" and "Auto Length".
  - "Electrical Length" Enable or disable the checkbox to display the electrical length of the DUT.
  - "Elect Length Offset" Offset length is used in compensation of the phase shift of S11.
  - "Auto Length" Take the "Electrical Length" and apply it as an "Elect Length
    Offset", i.e. if the "Elect Length Offset" is zero, the current "Electrical Length"
    value is added to the "Elect Length Offset" value.
  - "Delay Time" Enable or disable the checkbox to display cable delay time.

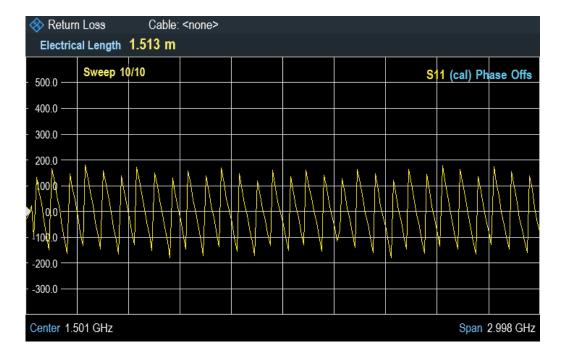

## 7.1.7 Calibrating measurements

In its default state, the R&S Cable Rider ZPH uses factory calibration. Factory calibration is a full 1-port calibration over the current frequency range (i.e. span) of the R&S Cable Rider ZPH. When factory calibration is active, the calibration status

shows("dcal") in the trace label. In many cases, this calibration already provides accurate results.

To get the best and most accurate results, you have to calibrate the measurement. The R&S Cable Rider ZPH provides several calibration methods. You need one of the available calibration standards such as R&S FSH-Z28 / Z29 (order number. 1300.7810.03 / 1300.7610.03) or R&S ZN-Z103 (order number: 3586.9392.00). For a full list of supported calibration kits, see Chapter 7.1.7.3, "Calibration kit", on page 134.

Alternatively, you can create customized calibration kits with the functionality of the R&S InstrumentView software package and transfer those to the R&S Cable Rider ZPH.

To successfully calibrate the test setup, you have to connect the calibration standard at the reference plane, usually the output of the RF measurement cable.

By default, calibration is performed over the R&S Cable Rider ZPH entire frequency range (full span). This full span calibration eliminates the need for recalibration when you change a parameter or select a different cable or DUT. If selective span is selected for the calibration mode, a customized frequency span can be performed for the calibration. If you change the frequency parameter after a successful calibration, the calibration state changes from ("cal" or "norm") to ("dcal").

Calibration also remains valid after turning off the R&S Cable Rider ZPH or changing into another operating mode as calibration data is saved in the internal memory of the R&S Cable Rider ZPH. If you save the measurement in a dataset, calibration data is part of that dataset. When you restore the dataset and perform the same measurement again, you do not have to recalibrate the R&S Cable Rider ZPH. See Chapter 5.4, "Presetting the R&S Cable Rider ZPH", on page 89.

## 7.1.7.1 Calibration states

The R&S Cable Rider ZPH features several calibration states that it displays on the cabin the status line. The possible states depend on the calibration state (see below).

- (dcal)
  - The calibration data uses the default calibration. The default calibration is a "Full 1-port" calibration performed in the factory during production. It is stored in the memory and can be restored after a preset or self-alignment. Default calibration can also be performed in the "Instrument Setup" dialog box. See Chapter 4.2.10, "Performing default calibration", on page 58.
- (cal)
   The calibration data uses the user calibration. To get in this state, a "Full 1-port" or "Full 2-port" calibration is performed. See also the automated calibration.
- (norm)
   The R&S Cable Rider ZPH is using normalization. To get in this state, the "Easy 1-port" or "Normalize Trans" is performed.
- (norm int) The R&S Cable Rider ZPH interpolates the correction data between the reference points of the calibration. Interpolation is used when you change one of the frequency parameters (start, stop or center frequency). In that case, the distribution of

the measurement points is different to the distribution during calibration. This could result in an increasing measurement uncertainty.

#### 7.1.7.2 Calibration methods

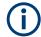

"Full 2-Port" calibration is only available with model .12.

The following user calibration methods are available in the antenna and cable test mode.

#### Full 2-Port

The "Full 2-Port" calibration is a combination of "Full 1-Port" and "Normalize Trans" calibration routines, also termed as one path two ports calibration. The calibration routine requires the connection of an Open, a Short and a Match standard at the RF output port and a Through standard between the RF ports.

The Open, Short and Match calibration standard is used to derive source match, reflection tracking and directivity error terms at the RF output port and the Through standard provides the transmission tracking error terms from RF output port to the RF input port. This calibration method is best for test setups with unidirectional signal flow.

#### Full 1-Port

RF output port is calibrated for measurements on that port. The calibration routine requires an Open, a Short and a Match standard to be connected one after another.

The Open, Short and Match standard is used to derive source match, reflection tracking and directivity error terms at the RF output port.

#### Easy 1-Port

RF output port is calibrated for measurements on that port. The calibration procedure requires no calibration standards as the R&S Cable Rider ZPH calibrates an open connection only. It is used to derive reflection tracking error terms.

## Normalize Trans

Only available with model .12.

The calibration routine requires only a Through standard. It is used to derive transmission tracking error term from RF output port to the RF input port. In the subsequent measurement, the isolation between the test ports is not considered, a possible crosstalk between the test ports in the test setup is not eliminated.

#### **User calibration**

After a user calibration is performed, the R&S Cable Rider ZPH allows you with option to apply user calibration ("cal" or "norm") or factory calibration ("dcal") data on the measurement.

- For model .02, press the [CAL] key.
   For model 12, press the [CAL/SPAN] key.
- 2. Select the "User Calibration" softkey.

Depending on the current calibration state, the R&S Cable Rider ZPH toggles between the user calibration and factory calibration) state.

Note: The calibration state is displayed as part of the trace label at the top right-hand corner of the trace window.

#### Calibration unit, R&S ZN-Z103

Equipped with the calibration kit, R&S ZN-Z103, you can perform an automatic "Full 1-Port" calibration across the entire frequency range. Unlike the manual calibration, this calibration unit performs the calibration using Open, Short and Match standard to RF input of the R&S Cable Rider ZPH without making any connection change during the calibration procedure.

Detection of the calibration kit is by the USB interface connection to the R&S Cable Rider ZPH. See Figure 7-10.

When the calibration kit is detected, the R&S Cable Rider ZPH displayed the information in the Figure 7-9.

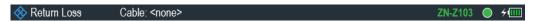

Figure 7-9: Calibration kit information on title bar

For model .02, press the [CAL] key.
 For model 12, press the [CAL/SPAN] key.
 The R&S Cable Rider ZPH displayed the message "Calibration unit detected".

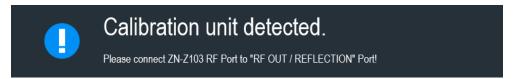

- 2. Connect the calibration kit, R&S ZN-Z103 to "RF OUT/ REFLECTION" port of the R&S Cable Rider ZPH.
- Select "Continue" to start the calibration.
   The R&S Cable Rider ZPH performs the full 1-port calibration for a "Short", "Open" or a "Load" connection automatically.

When the calibration routine is completed, the R&S Cable Rider ZPH displays the message "Calibration done!". The calibration state now shows "(Cal)" to indicate a successful calibration.

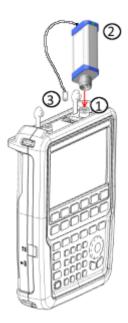

Figure 7-10: Calibration kit, R&S ZN-Z103

- 1 = RF input
- 2 = Calibration kit, R&S ZN-Z103
- 3 = USB interface of calibration kit, R&S ZN-Z103

#### 7.1.7.3 Calibration kit

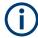

When calibration unit R&S ZN-Z103 is used for the calibration procedure, its calibration model supersedes the calibration kit model selected.

The calibration kit model provides the "Open", "Short", and "Load" parameters that are to be considered when performing a calibration with the corresponding calibration kit. The R&S Cable Rider ZPH supports the following calibration Is:

- R&S FSH-Z28
- R&S FSH-Z29
- R&S ZCAN
- R&S ZV-Z121 Male / Female
- R&S ZV-Z132 Male / Female
- R&S ZV-Z135 Male / Female
- R&S ZV-Z170 Male / Female

Alternatively, you can create customized calibration kits with the functionality of R&S InstrumentView software package and use them on the R&S Cable Rider ZPH. For more information, see the documentation of the R&S InstrumentView software package. See also Chapter 4.2.11, "Configuring calibration kit model", on page 58.

1. For model .02, press the [CAL] key.

For model 12, press the [CAL/SPAN] key.

2. Select the "Calibration Kits" softkey.

The R&S Cable Rider ZPH opens a file manager dialog to select the predefined calibration kit model.

3. Select the predefined calibration kit model that you require.

The R&S Cable Rider ZPH loads the selected predefined calibration kit model during the calibration procedure.

See alternative methods in Chapter 4.2.11, "Configuring calibration kit model", on page 58.

4. To load user-defined calibration kits, select one of the following softkeys to load the S-parameters files:

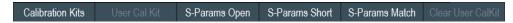

- "S-Params Open": S-parameters files for open connections
- "S-Params Short": S-parameters files for short connections
- "S-Params Match": S-parameters files for match connections

The R&S Cable Rider ZPH opens a file manager dialog to select the respective S-parameter file.

Note: The S-parameter softkeys are not available if a calibration unit is connected to the instrument.

5. Select the required S-parameter file.

The R&S Cable Rider ZPH loads the selected user calibration kit model (\*.s1p) during the calibration procedure.

Warning message is displayed on the following:

- If frequencies in the S-parameter file are not aligned (all frequency points must be equal)
- If selected S-parameter file is invalid (e.g. number of ports is not one, network parameters in the S-parameters are not valid, reference resistance is not  $50 \Omega$ )
- If calibration is performed outside the frequency range of the user calibration kit
- Select "Clear User Calkit" to clear the user calibration kit.
   The R&S Cable Rider ZPH used ideal S-parameters when no user calibration kit is loaded.
- Select "User Cal Kit" softkey.
   The R&S Cable Rider ZPH toggles on and off the user calibration kit state.

#### 7.1.7.4 Performing a full 2-port calibration

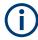

#### Cancel calibration

You can abort the calibration anytime by pressing the "Cancel" softkey.

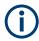

#### **Full 1-Port calibration**

The full 1-Port calibration is similar to the full 2-Port calibration, except that "THROUGH" calibration is not performed.

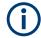

#### **R&S ZN-Z103**

Using the calibration unit R&S ZN-Z103, auto calibration is performed for the Open, Short and Match calibration standards followed by a manual connection of through cable for the Through calibration standard.

The procedure below shows a full 2-port calibration routine. All other calibration methods basically work the same way, except for the type and number of calibration standards you are going to need.

- Disconnect the DUT from the RF cable.
   After disconnecting the DUT, the R&S Cable Rider ZPH is ready for calibration.
- For model .02, press [CAL] key.For model 12, press [CAL/SPAN] key.
- Select the "Full 2-Port" softkey.
   The R&S Cable Rider ZPH prompts you to connect an Open standard to the "RF OUT / REFLECTION" port.

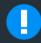

# Calibrate OPEN

Please connect an "OPEN" to "RF OUT / REFLECTION" Port!

- 4. Firmly connect an Open standard to the "RF OUT / REFLECTION" port.
- Select the "Continue" softkey to start the calibration.
   The R&S Cable Rider ZPH calibrates the "OPEN" calibration routine.
- Next, the R&S Cable Rider ZPH prompts you to connect a Short standard to the "RF OUT / REFLECTION" port.
- Disconnect the Open standard. Firmly connect a Short standard to the "RF OUT / REFLECTION" port.

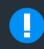

## Calibrate SHORT

Please connect a "SHORT" to "RF OUT / REFLECTION" Port!

- Select the "Continue" softkey to start the calibration.
   The R&S Cable Rider ZPH calibrates the "SHORT" calibration routine.
- 9. Next, the R&S Cable Rider ZPH prompts you to connect a Match standard to the "RF OUT / REFLECTION" port.

 Disconnect the Short standard. Firmly connect a Match standard to the "RF OUT / REFLECTION" port.

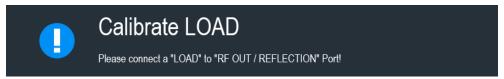

- 11. Select the "Continue" softkey to start the calibration.

  The R&S Cable Rider ZPH calibrates the "LOAD" calibration routine.
- 12. Next, the R&S Cable Rider ZPH prompts you to replace the "DUT" by a Through standard.
- 13. Disconnect the Match standard. Firmly connect a Through standard between the RF ports.

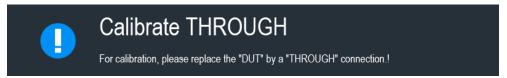

14. Select the "Continue" softkey to start the calibration. The R&S Cable Rider ZPH calibrates the "THROUGH" calibration routine. After finishing the calibration routine, the R&S Cable Rider ZPH displayed the message "Calibration done".

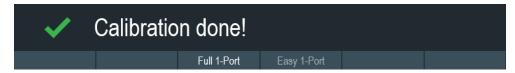

15. The calibration state now shows a "(Cal)" to indicate a successful calibration.

## 7.2 Configuring cable and antenna tests

For valid measurement results, you need to specify the characteristics of the cable under test like cable model or the frequency usage range.

## 7.2.1 Selecting the cable mode

To determine the speed of propagation, and therefore the precise distance to any faults, you have to specify the cable model that you want to test.

The R&S Cable Rider ZPH already comes with an assortment of predefined cable models that you can use without doing anything. If you want to test a cable that is not listed, you can also define cable models manually, either directly on the R&S Cable Rider ZPH or with the "Cable Model Editor" of the R&S InstrumentView software package that is delivered with the R&S Cable Rider ZPH.

For more information of the "Cable Model Editor", see R&S InstrumentView user manual.

## 7.2.1.1 Selecting a predefined cable model

- 1. For model .02, press the [DTF CONFIG] key. For model .12, press the [DTF/BW] key.
- Select the "Cable Config" softkey.
   The R&S Cable Rider ZPH opens a submenu to select the cable model.
- Select the "Cable Model" menu item.
   The R&S Cable Rider ZPH opens the file manager to select a cable model.

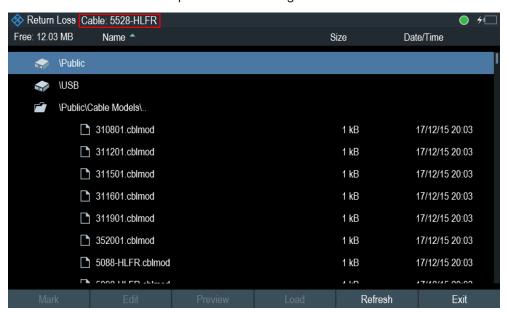

Select the cable model that you are testing.
 The R&S Cable Rider ZPH loads the selected cable model. Note that the selected cable model is also displayed in the title bar.

## 7.2.1.2 Clear cable model

- For model .02, press the [DTF CONFIG] key.
   For model .12, press the [DTF/BW] key.
- Select the "Cable Config" softkey.
   The R&S Cable Rider ZPH opens a submenu to select the cable model.
- Select the "Clear Model" softkey.
   The R&S Cable Rider ZPH unloads the cable model from the measurement.

## 7.2.1.3 Creating a cable model

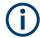

## Temporary cable model

When you change any cable parameters or load another cable model, the temporary cable model data is lost and you have to define it again if you have to perform further measurements.

The R&S Cable Rider ZPH provides two ways to define customized cable models.

The first way is to define a cable model with the "Cable Model Editor" that is part of the R&S InstrumentViewsoftware package. The R&S InstrumentView is delivered with the R&S Cable Rider ZPH. With this software, you can define a cable model on a computer and then transfer it to the instrument.

For more information, see Chapter 5.9, "Managing datasets", on page 95.

If you do not have access to a computer, but still need a cable model that is not stored on the R&S Cable Rider ZPH, you can also define the characteristics of a cable temporarily on the R&S Cable Rider ZPH itself. It is not possible to save these cable characteristics in a dataset, they are lost when you change them or load another cable model.

- For model .02, press the [DTF CONFIG] key.
   For model .12, press the [DTF/BW] key.
- Select the "Cable Config" softkey.
   The R&S Cable Rider ZPH opens a submenu to select the cable model.
- Select the "User Settings" menu item.
   The R&S Cable Rider ZPH opens a submenu to specify the user settings for the cable model.
- Select the "Frequency" menu item.
   The R&S Cable Rider ZPH opens an input field to specify the frequency.
- 5. Enter the frequency of the cable that you are measuring.
- Repeat from step 3 to configure the settings for the cable velocity and cable loss.
   You can now perform measurements using the temporary cable definition.
   See "Temporary cable model" on page 139.

After you have defined the cable characteristics, you still have to activate the use of the customized cable.

- Select the "Cable Config" softkey.
   The R&S Cable Rider ZPH opens a submenu to select the cable model.
- Enable the checkbox to turn on the "User Model" menu item.The R&S Cable Rider ZPH uses the customized cable model.

## 7.2.1.4 Working with a DTF list

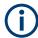

"DTF List" and "DTF Threshold" are only available in the distance to fault (DTF) measurement.

The DTF list shows the results of the distance to fault measurement in numerical form.

- 1. For model .02, press the [DTF CONFIG] key. For model .12, press the [DTF/BW] key.
- Select the "DTF List" softkey.
   The R&S Cable Rider ZPH opens a table that lists the peaks it has found during the measurement.

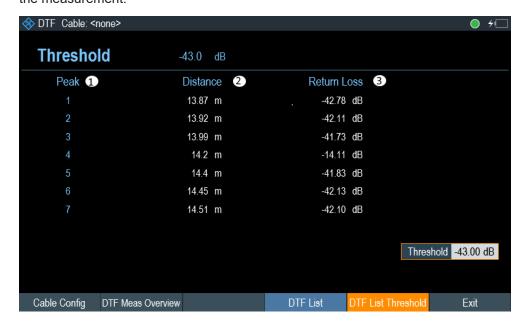

- 1 = Peak results
- 2 = Distance from the measurement plane to the peak.
- 3 = Magnitude of the peak.

To limit the information in the list, you can define a new threshold level for the DTF list, so that only the peaks above a certain level are included in the list.

- For model .02, press the [DTF CONFIG] key.
   For model .12, press the [DTF/BW] key.
- Select the "DTF List Threshold" softkey.
   The R&S Cable Rider ZPH opens a submenu to specify the threshold in dB.
- Enter the threshold that you require.
   The R&S Cable Rider ZPH now only shows the peaks that are above the level you have entered.

#### **DTF** measurement overview

The "DTF Meas Overview" softkey displays the configuration overview of the DTF measurement.

For more information, see Chapter 4.1.6, "Configuration overview", on page 37.

## 7.2.2 Configuring the horizontal axis

The [FREQ/DIST] key contains all necessary functions to define the frequency and distance parameters when performing cable measurements. The contents of the menu depend on the currently selected measurement.

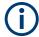

#### **Dedicated DTF frequency**

The "Dedicated DTF Frequency" menu item defines whether the frequency "(DTF Start Freq", "DTF Stop Freq", "DTF Center Freq", "DTF Span") settings in DTF measurement are coupled to frequency ("Start", "Stop", "Center", "Span") settings in other measurements in CAT mode. When set "Off", the frequency (start, stop, span) settings are coupled across all measurements in CAT mode.

See "Setting a dedicated DTF frequency" on page 143.

## 7.2.2.1 Setting the frequency range for DTF measurements

In the default settings, the R&S Cable Rider ZPH automatically selects a center frequency of 1 GHz and a distance of 50 m. The R&S Cable Rider ZPH optimizes the settings for the best resolution, if you change the stop distance.

If you have to keep the current frequency settings, it is best to define a manual span.

## Setting the frequency span

When setting the frequency range, it is best to set the span first follow by the center frequency.

There are four different span modes in the DTF measurement:

- Manual Setting for span is defined manually.
- Auto Span
   The best span is automatically calculated for the best length resolution.
- Auto Points
   The best number of points is automatically calculated for the best length resolution for the frequency setting.
- Coupled
   The frequency parameters are coupled with the Return Loss measurement, with
   the maximum cable distance adjusted for the best resolution. This mode is useful
   when you switch between the Return Loss and DTF measurements.
- 1. Press the [FREQ/DIST] key.

2. Select the "DTF Span" softkey.

The R&S Cable Rider ZPH opens a submenu to specify the frequency span. By default, the R&S Cable Rider ZPH automatically calculates the best span ("Auto Span") for the best length resolution. If the required span is too large for the current center frequency, the R&S Cable Rider ZPH sets the center frequency to the smallest possible frequency.

Select the "Manual Span" menu item.
 The R&S Cable Rider ZPH opens an input field to specify the frequency span.

4. Enter the span that you require.

The R&S Cable Rider ZPH sets the new span.

Note 1: For "Auto Span", the maximum span you can set depends on the maximum cable distance you have defined and is never greater than the span calculated by the "Auto Span" function.

Note 2: For "Auto Points", the number of points is adjusted to give you the best length resolution for a cable distance and frequency setting. However, the increase of length resolution results in a longer of sweep time in measurement.

The minimum span that you can set is 10 MHz.

## Setting the displayed frequency range

After you have selected the span, you can set a particular frequency range which results the R&S Cable Rider ZPH displays.

In the default settings, the R&S Cable Rider ZPH adjusts the "DTF start" and "DTF stop" frequency according to the span and the center frequency. The distance from center frequency to the start and stop frequency is the same. Alternatively, you can directly set a "DTF start" and "DTF stop" frequency.

- 1. Press the [FREQ/DIST] key.
- Select the "DTF Center Freq" softkey.
   The R&S Cable Rider ZPH opens an input field to specify the center frequency.
- Enter the center frequency that you require.
   The R&S Cable Rider ZPH adjusts the frequency range according to span and center frequency.
- Select the "DTF Start Freq" or the "DTF Stop Freq" softkey.
   The R&S Cable Rider ZPH opens an input field to specify the start frequency or stop frequency.
- 5. Enter the start frequency or stop frequency you require. The R&S Cable Rider ZPH adjusts the frequency range according to your settings. Note that the distance from start to stop frequency has to be equal to the span. The R&S Cable Rider ZPH adjusts the values if you enter a frequency range that is not the same as the span.

## Setting a dedicated DTF frequency

You can set a dedicated DTF frequency to be used in the DTF measurement. With this setting, the DTF frequency remains unchange when there is a frequency change in other measurements in the CAT mode.

- 1. Press the [SETUP] key.
- 2. Select the "User Preference" softkey.
- Select the "Dedicated DTF Frequency" item.
   A drop- down menu opens to select the dedicated DTF frequency setting.
- 4. Select "On" to set a dedicated DTF frequency. See "Dedicated DTF frequency" on page 141.

### 7.2.2.2 Setting the start and stop distance for DTF measurements

The start and stop distance define the scaling of the horizontal axis.

In the default setting, the horizontal axis start at 0 m and covers the maximum or stop distance you have set. By adjusting the start and stop distance, you can zoom in to a particular section of the cable for further analysis.

- 1. Press the [FREQ/DIST] key.
- Select the "Start Dist" or "Stop Dist" softkey.
   The R&S Cable Rider ZPH opens an input field to specify the start distance or stop distance.
- Enter the distance that you want the display to start from and to end at.
   In auto span mode, the R&S Cable Rider ZPH adjusts the frequency settings to get the best display resolution.
  - If you have set the span manually, the R&S Cable Rider ZPH zooms in to the section of the cable you have defined. The results maintain their accuracy in that case.

#### 7.2.2.3 Setting the frequency range for CAT measurements (except DTF)

For measurement on reflection, transmission or cable loss, the displayed frequency range is defined by the span, the center frequency or start and stop frequencies.

## Defining the span

The span you should select depends on the frequency band you are analyzing and the frequency range you need information about.

The minimum span for both measurements is 10 Hz, the maximum span depends on the R&S Cable Rider ZPH and is either 2.998 GHz or 3.998 GHz (R&S ZPH-B4 option).

1. Press the [FREQ/DIST] key.

- Select the "Span" softkey.
   The R&S Cable Rider ZPH opens an input field to specify the frequency span.
- Enter the span that you require.The R&S Cable Rider ZPH sets the span that you have entered.

## Setting the displayed frequency range

In the default settings, the R&S Cable Rider ZPH adjusts the start and stop frequency according to the span and the center frequency, with the center frequency being in the middle of the horizontal axis. Alternatively, you can directly set the start and stop frequency.

- 1. Press the [FREQ/DIST] key.
- Select the "Center" softkey.
   The R&S Cable Rider ZPH opens an input field to specify the center frequency.
- Enter the center frequency that you require.
   Alternatively, set the frequency range independent of span and center frequency.
- Select the "Start" or "Stop" softkey.
   The R&S Cable Rider ZPH opens an input field to specify the frequency.
- 5. Enter the frequency that you require.

## 7.2.2.4 Selecting a signal standard for CAT measurements (except DTF)

When you perform the reflection, cable loss, Smith chart or phase measurement, the R&S Cable Rider ZPH provides several configurations for measurements on a particular signal standard. When you select one of these standards, the R&S Cable Rider ZPH loads the corresponding parameters like center frequency or span.

- 1. Press the [FREQ/DIST] key.
- Select the "Signal Standard" softkey.
   The R&S Cable Rider ZPH opens a submenu to select the signal standard.
- Select either the "Select Uplink" or "Select Downlink" menu items.
   The R&S Cable Rider ZPH opens the file manager to select the signal standard.
- Select the standard you require.
   The R&S Cable Rider ZPH load the settings of the standard you selected.

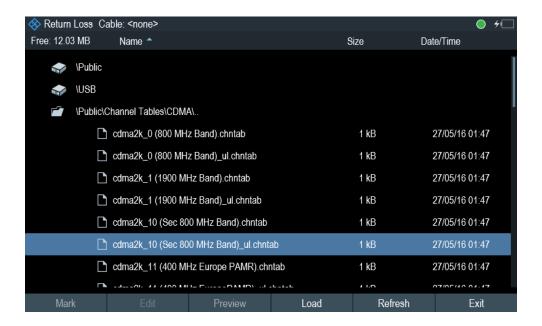

# 7.2.3 Configuring the vertical axis

The [SCALE] or [SCALE/AMPT] key contains menu on settings related to the level display.

# 7.2.3.1 Setting the reference value

The reference value defines the amplitude of the reference line. The R&S Cable Rider ZPH indicates the position of the reference value with a white triangle ■ at the vertical axis.

When you change the reference value, the R&S Cable Rider ZPH adjusts the labels of the vertical axis. Changing the reference value results a change in the vertical position of the trace. It does not change the position of the reference line.

- For model .02, press the [SCALE] key.
   For model .12, press the [SCALE/AMPT] key.
- Select the "Ref" softkey.
   The R&S Cable Rider ZPH opens an input field to specify the reference level.
- 3. Enter the reference level that you require or move the reference level with rotary knob.

The R&S Cable Rider ZPH sets up the display accordingly.

### 7.2.3.2 Defining the display range

The display range defines the scale of the vertical axis and therefore the amplitude between the two horizontal grid lines. The unit depends on the measurement format.

When you change the display range, you can increase or decrease the amplitude the R&S Cable Rider ZPH displays and, e.g. include signal parts that are outside the displayed screen area. The position of the reference value and the trace does not change.

- For model .02, press the [SCALE] key.
   For model .12, press the [SCALE/AMPT] key.
- Select the "Range" softkey.
   The R&S Cable Rider ZPH opens an input field to specify the range setting.
- Enter the range that you require.
   The R&S Cable Rider ZPH adjust the vertical axis accordingly.

### 7.2.3.3 Adjusting the vertical axis automatically

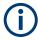

"100 dB Scale" is only available for S21 measurement (model .12).

The R&S Cable Rider ZPH provides an automatic scaling algorithm to optimize the results display. The R&S Cable Rider ZPH does this by determining the minimum and maximum trace values and adjust the vertical axis according to these values.

- For model .02, press the [SCALE] key.
   For model .12, press the [SCALE/AMPT] key.
- Select the "Auto Scale" softkey.
   The R&S Cable Rider ZPH performs the automatic adjustment of the vertical axis.
   You can also do a reset on the vertical axis by performing a full-scale setting.
- Select the "50 dB Scale" or "100 dB Scale" softkey.
   Depending on the selection, the R&S Cable Rider ZPH performs the reset scaling of the vertical axis to display a full scale from 0 dB to -50 dB or 0 dB to -100 dB.

### 7.2.3.4 Setting the reference position

The reference position defines the position of the reference line in the diagram. The reference position is a linear value between "0" and "10". Each value represents one horizontal grid line of the diagram. The "0" value corresponds to the top grid line and the "10" corresponds to the bottom grid line.

When you change the reference position, the R&S Cable Rider ZPH also shifts the position of the trace by the magnitude of the reference position change. It has no effect on the reference value itself.

- For model .02, press the [SCALE] key.
   For model .12, press the [SCALE/AMPT] key.
- Select the "Ref Position" menu item.
   The R&S Cable Rider ZPH opens an input field to specify the reference position.

Enter the reference position that you require.
 The R&S Cable Rider ZPH moves the trace accordingly.

### 7.2.3.5 Setting the attenuation

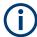

Attenuation setting is only available for model .12 in transmission (S21) measurement.

The R&S Cable Rider ZPH provides functions to attenuate the signal at the RF input.

- 1. Press the [SCALE/AMPT] key.
- Select the "Receiver Att" softkey.
   The R&S Cable Rider ZPH opens an input field to specify the attenuation level.
- Enter the attenuation of the signal at the RF input.You can set an RF attenuation in the range from 0 dB to 30 dB in 5 dB steps.

# 7.2.4 Configuring the tracking generator

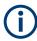

Tracking generator is only available for model .12.

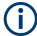

# Tracking generator output level

Using an output level of 0 dBm (or a receiver attenuation of 0 dB) for S12 or S21 measurements can cause an overload at the RF input. It is therefore recommended to use an output level of -10 dBm (default) or lower for these measurements. This especially applies to measurements on amplifiers.

- 1. Press the [SCALE/AMPT] key.
- Select the "TG Power" softkey.
   The R&S Cable Rider ZPH opens an input field to specify the output level.
- 3. Enter the desired output level of the signal in dBm.

# 7.2.5 Setting the measurement bandwidth

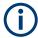

Bandwidth setting is only available with model .12 in Transmission measurement (S21).

The measurement bandwidth determines the noise figure of the receiver. Small bandwidths result in higher measurement dynamics for S21 measurements. However, small bandwidths cause longer measurement times because of the settling time of the filter.

Possible bandwidths are between 10 Hz and 1 MHz in a 1 to 3 steps.

- Press the [DTF/BW] key.
   In its default state, the R&S Cable Rider ZPH selects the bandwidth automatically ("Auto Bandwidth"). In that state, the bandwidth is coupled to the span.
   The default setting is a compromise between measurement speed and good performance.
- Select the "Bandwidth" softkey.
   The R&S Cable Rider ZPH opens a submenu to select the bandwidth setting.
- Select the "Manual Bandwidth".
   The R&S Cable Rider ZPH opens an input field to specify the measurement bandwidth.
- 4. Enter the measurement bandwidth that you require. As an indicator that the "RBW" is no longer coupled to the span, the R&S Cable Rider ZPH displays a blue dot in front of the "RBW" item in the parameter view.

# 7.2.6 Setting the measurement sweep

The [SWEEP] key provides a menu to control the response on how the measurement results are presented.

# 7.2.6.1 Selecting the sweep mode

The sweep mode is the way the R&S Cable Rider ZPH performs the measurement.

In its default state, the R&S Cable Rider ZPH measures continuously. In this mode, the R&S Cable Rider ZPH automatically repeats the sweep in the defined range of the horizontal axis and updates the trace accordingly after it has finished with one sweep.

Single sweep mode performs the sweep in the defined span once, then the R&S Cable Rider ZPH goes into an idle state. If the trace averaging is set, the R&S Cable Rider ZPH performs the sweep a certain number of times (depending on the number of averages you have set) over the defined span and then stops measuring.

- 1. Press the [SWEEP] key.
- Select the "Single Sweep" or "Continuous Sweep" softkey.The R&S Cable Rider ZPH performs the sweep respectively.

For more information on trace setting, see Chapter 7.3.1, "Working with traces", on page 149.

### 7.2.6.2 Changing the number of measurement points

The number of (measurement) points defines the number of measurements performed during a sweep. Thus, it indirectly sets the frequencies of those measurements. The distance from one measurement point to the next depends on the currently set frequency range (span divided by number of points). However, the measurement points are spread evenly over the selected frequency range.

The number of points also defines the resolution and, therefore, the accuracy of the measurement and affects the measurement time. In the default state, the R&S Cable Rider ZPH evaluates 201 measurement points. This number allows for fast measurement times and sufficient accuracy. For measurements with a higher or lower frequency resolution, you can change the number of measurement points. Note that measurement times increase if you set a higher number of measurement points.

- 1. Press the [SWEEP] key.
- Select the "Points" softkey.
   The R&S Cable Rider ZPH opens an input field to specify the number of measurement points. Up to 2501 measurement points are possible for measurement.
- Enter the number of measurement points that you require.
   The R&S Cable Rider ZPH sets the number of measurement points used for the measurement.

#### 7.2.6.3 Measurements hold

The R&S Cable Rider ZPH provides a hold function that stops the display update and leaves room for further analysis of the measurement results.

- 1. Press the [SWEEP] key.
- Select the "Hold" softkey.
   The R&S Cable Rider ZPH interrupt the display update.
   To resume the display update, select the "Hold" softkey again.

# 7.3 Analyzing measurement results

# 7.3.1 Working with traces

The R&S Cable Rider ZPH provides several trace modes. The trace mode defines the way the R&S Cable Rider ZPH writes the trace.

For more information on the sweep mode, see Chapter 7.2.6.1, "Selecting the sweep mode", on page 148.

# 7.3.1.1 Setting the trace mode

There are two ways how the R&S Cable Rider ZPH write the trace:

- "Clear/Write"
   This is the default trace mode. In this mode, the trace is overwritten after each sweep.
- "Average"
   In this mode, the trace is the result of the moving average over several sweeps.
   You can define the number of sweeps to be (moving) averaged.
- Press the [TRACE] key.
- Select the "Trace Mode" softkey.
   The R&S Cable Rider ZPH opens a submenu to select the trace mode.
- 3. Select "Clear/Write" or "Average" menu item.

# 7.3.1.2 Suppressing interfering signals

When performing measurements in the field, you may encounter interfering signals from surrounding signal sources like other antennas. These signals could distort the actual measurement and therefore lead to false assumptions about faults in the system you are measuring.

The R&S Cable Rider ZPH provides a method to suppress signals resulting from interfering sources without affecting the accuracy of the actual measurement.

- 1. Press the [TRACE] key.
- Select the "Interference Suppr" menu item.
   The R&S Cable Rider ZPH opens a submenu to activate the suppression of interference and aperture setting.
- Select the "Suppression On" menu item to activate the suppression of interference.
   When the suppression of interference is activated, the menu item for aperture setting is available.
- By default the "Aperture Auto" is used. To set it manually, select "Aperture Manual" menu item
  - The R&S Cable Rider ZPH turns automatic aperture calculation off and opens an input field to specify the aperture setting.
- 5. Set the aperture size according to your measurement.

When suppression of interference is activated, the R&S Cable Rider ZPH looks for signals that interfere with the measurement and suppresses them in the result display. Faults in the system you are measuring, however, still displayed correctly.

# 7.3.1.3 Working with memory traces

The R&S Cable Rider ZPH can transfer a trace to the trace memory and also display the current trace and the trace in the trace memory for comparison. The saved trace is always displayed in a lighter yellow to distinguish it from the current trace. See Figure 7-11.

- 1. Press the [TRACE] key.
- Select the "Trace ►Memory" softkey.
   The R&S Cable Rider ZPH transfers the trace to the trace memory.
- Select the "Show Memory" softkey.
   The R&S Cable Rider ZPH displays the saved trace in lighter color.

You can remove the memory trace by pressing the "Show Memory" softkey again.

The memory traces are bit-mapped into the picture memory. Therefore, when the memory trace is recalled, it will not be adapted to any modifications of the reference level or span that may have been made in the meantime.

When you load a dataset, the R&S Cable Rider ZPH stores the corresponding trace in the trace memory. You can view that trace with the "Show Memory" softkey.

# 7.3.1.4 Using trace mathematics

Trace mathematics subtract the memory trace from the live trace and vice versa and then display the results. After you transfer a trace to the trace memory, you can perform the trace mathematics function.

- 1. Press the [TRACE] key.
- Select the "Trace Math" softkey.
   The R&S Cable Rider ZPH opens a submenu to select the trace math operation.
- Select the "Trace Memory" or "Memory Trace" menu item.
   The R&S Cable Rider ZPH calculates and shows the resulting trace.
- 4. To turn off trace mathematics, select the "Off" menu item.

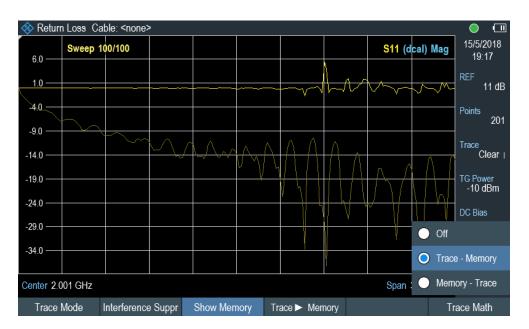

Figure 7-11: Trace memory

# 7.3.2 Using markers

The Measurement result view shows the horizontal position of all markers and the corresponding vertical value.

You can select any marker in the Measurement result view for further marker function using the marker softkey menu.

# 7.3.2.1 Using markers and delta markers

The R&S Cable Rider ZPH has six markers, five of which can be used as either markers or delta markers.

The markers cannot leave the trace and indicate the horizontal and vertical coordinates of the point they are positioned on. The horizontal position of a marker is shown by a vertical line which extends from the top to the bottom of the measurement diagram. The marker list above the diagram area shows the exact coordinates of all markers in use.

When measuring the distance-to-fault, the horizontal unit is meter or feet. For all other measurements, the horizontal axis is the frequency axis. The unit of the vertical axis is dB for distance-to-fault and cable loss measurements and dBm for all others.

The position of a delta marker is indicated by a dashed line to distinguish it from a normal marker. The delta marker level is always a relative to the main marker level and so the delta marker level unit is always dB. The delta marker frequency is always relative to the main marker – in other words, the delta marker frequency is the frequency difference between the frequency at the point marked by the main marker and the frequency at the point marked by the delta marker.

To measure complex signals, you can activate up to six markers. Marker 1 is always a normal marker and the reference of all delta markers. Markers 2 to 6 are either markers or delta markers depending on your setup.

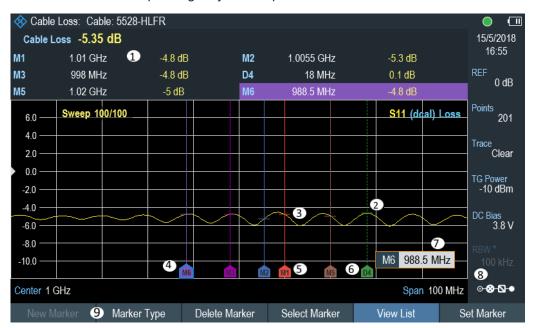

Figure 7-12: Screen layout with active markers

- 1 = Measurement result view
- 2 = Delta marker (dotted line)
- 3 = Marker (solid line)
- 4 = Active marker label (see highlighted line on the marker list as well as the marker label )
- 5 = Marker label: M(x)
- 6 = Delta marker label: D(x)
- 7 = Marker input field
- 8 = Parameter view
- 9 = Marker menu

# **Positioning markers**

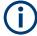

# Special touchscreen gesture

Double tap on the touchscreen to position new marker on the trace window. The first marker that is positioned on the trace window is always the main marker, the following markers added on the trace window are the delta markers.

Tab and drag on the marker icon to change the marker position.

See Chapter 5.1.4, "Add marker", on page 80 and Chapter 5.1.5, "Move marker", on page 80.

### 1. Press the [MARKER] key.

If no marker has been activated, the R&S Cable Rider ZPH automatically activates the main marker and positions it on the maximum level that has been measured. In addition, the marker frequency input field opens.

You can perform the following actions:

- Tab and drag on the marker icon to change the marker position.
- Position the marker with the rotary knob
   When positioning the marker with the rotary knob, the step size is one pixel.
- Enter a marker position with the number keys and confirm the entry with one of the unit keys.
- 2. Confirm the marker position by pressing the rotary knob. The marker input field closes.

# Positioning a delta marker

When a normal marker is already in use, you can add delta markers.

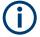

### Special touchscreen gesture

Double tap on the touchscreen to position the delta marker on the trace window. See Chapter 5.1.4, "Add marker", on page 80.

- 1. Press the [MARKER] key.
- 2. Select the "New Marker" softkey.

The R&S Cable Rider ZPH activates a delta marker and positions it on the next maximum level that has been measured. In addition, the delta marker input field opens.

The R&S Cable Rider ZPH adds the delta marker to the marker list and shows the marker position relative to the normal marker (M1).

You can perform the following actions:

- Enter a delta marker position with the number keys and confirm the entry with one of the unit keys.
- Change the delta marker position with the rotary knob.
- 3. Confirm the delta marker position by pressing the rotary knob. The delta marker input field closes.
- 4. To add more markers, press the "New Marker" softkey several times until you have the number of markers you want in the display.

# Selecting the marker type

When you add new markers, they are delta markers by default. Their coordinates are relative to the first marker (M1). You can turn delta markers into normal markers if you need absolute information about the marker position.

- 1. Press the [MARKER] key.
- Select the delta marker that you want to convert in the Measurement result view. Alternatively, select the "Select Marker" softkey to select the delta marker you want to convert.
- 3. Select the "Marker Type" softkey.

The delta marker turns into a normal marker. Its label changes accordingly (e.g. D2 to M2) and its coordinates are now absolute values.

# **Automatic positioning of markers**

The R&S Cable Rider ZPH offers functions that make setting the markers easier or allow to make instrument settings on the basis of the current marker position:

- 1. Press the [MARKER] key.
- Select the affected marker in the Measurement result view Alternatively, select the "Select Marker" softkey to select the affected marker.
- Select the "Set Marker" softkey.
   The R&S Cable Rider ZPH opens a submenu to select the marker automatic positioning settings.
- Select the marker automatic position that you require.
   The R&S Cable Rider ZPH positions the marker accordingly.

The R&S Cable Rider ZPH provides the following selections for automatic positioning of markers:

"Set To Peak"

The peak function places the active marker or the delta marker on the highest level value of the trace.

"Set To Next Peak"

The next peak function places the active marker or delta marker on the next highest level value of the trace, relative to its current position.

"Set To Minimum"

The minimum function places the active marker or delta marker on the lowest value of the trace.

"All Marker To Peak"

This function place all the active markers to the peak values of the trace.

"Search Range"
 See "Using marker search limits" on page 156.

### Removing markers

Remove markers anytime that you want from the trace window.

### Removing selected markers

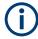

### **Deactivating markers**

If you delete main marker ("M1"), all delta markers that are relative to that marker are also deleted.

Select the marker that you want to delete in the Measurement result view.
 Alternatively, select the "Select Marker" softkey to select the marker you want to delete.

- Select the "Delete Marker" softkey.
   The R&S Cable Rider ZPH opens a submenu to select the marker deletion.
- Select the "Delete Selected" menu item.
   The R&S Cable Rider ZPH deletes the marker.

### Removing delta markers only

- 1. Press the [MARKER] key.
- Select the "Delete Marker" softkey.
   The R&S Cable Rider ZPH opens a submenu to select the marker deletion.
- Select the "Delete All Delta" menu item.
   The R&S Cable Rider ZPH deletes all delta markers.

# Removing all markers at the same time.

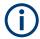

### Special touchscreen gesture

Draw an "X" on the trace window to delete all markers and delta markers on the trace window.

See Chapter 5.1.6, "Delete all markers", on page 81.

- 1. Press the [MARKER] key.
- Select the "Delete Marker" softkey.
   The R&S Cable Rider ZPH opens a submenu to select the marker deletion.
- Select the "Delete All" menu item.
   The R&S Cable Rider ZPH deletes all markers and delta markers.

# Using marker search limits

The R&S Cable Rider ZPH allows you to use only a limited section of the trace for the marker automatic positioning functions. See "Automatic positioning of markers" on page 155. The R&S Cable Rider ZPH provides setting to define two search range limits.

- 1. Press the [MARKER] key.
- Select the "Set Marker" softkey.
   The R&S Cable Rider ZPH opens a submenu to select the marker positioning.
- Select the "Search Range" menu item.
   The R&S Cable Rider ZPH opens the marker search limits softkey menu.
- 4. Select "Search Range 1" or "Search Range 2" softkey to define the two search range limit respectively.
  - The R&S Cable Rider ZPH opens a submenu to define the lower and upper limit of the search range.
- 5. Select the "Lower Limit" menu item.

The R&S Cable Rider ZPH opens an input field to define the lower limit.

- 6. Enter the limit that you require.
- 7. Confirm the entry with one of the unit keys.
  If the span is wide enough, the R&S Cable Rider ZPH displays a blue and green line to indicate the limit line for "Search Range 1" and "Search Range 2" respectively. By default, the search limit range is over the whole span.

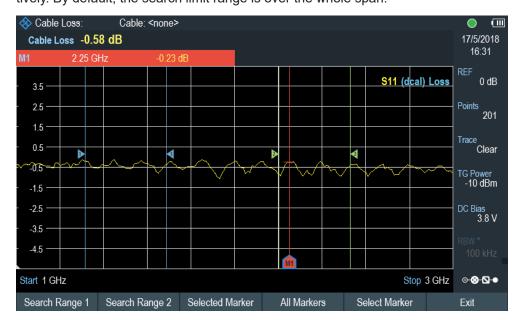

- 8. Define the "Upper Limit" menu item the same way.
- 9. Select the marker that you want to apply the search limit range in Measurement result view.

Alternatively, select the "Select Marker" softkey.

- Select the "Selected Marker" softkey.
   The R&S Cable Rider ZPH opens the submenu to select the search range menu items.
- 11. Select "Search Range 1" or "Search Range 2" menu item. The R&S Cable Rider ZPH activates the selected search range limit of the selected marker.
- 12. To perform an auto update of a new search peak in the Measurement result view, enable the "Marker Tracking" in the "Set Marker" softkey.

### Deactivating marker search limits

- Press the "Selected Marker" softkey.
   The R&S Cable Rider ZPH opens the submenu to select the search range menu items.
- Select the "Search Range Off" menu item.

The R&S Cable Rider ZPH turns off the marker search limit function for the selected marker.

To turn off the marker search limits function for all markers, select "All Markers" softkey and repeat the above steps

# Using marker mode

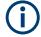

#### N dB marker

The N dB marker mode is only available with Transmission measurement (S21).

The "N dB" marker allows you to make filter bandwidth measurement in Transmission measurement (S21). Two temporary markers T1 and T2 which are n dB below the active reference marker, "M1" are placed on the left and right of the reference marker. The default setting is 3 dB.

- 1. Press the [MARKER] key.
- 2. Select the "Marker Mode" key.
- Enable the "N dB Down" checkbox.
   The R&S Cable Rider ZPH displays two temporary markers on the left and on the right of the reference marker, "M1". It also shows the bandwidth between the n dB down markers. You can then adjust the distance of the temporary markers.

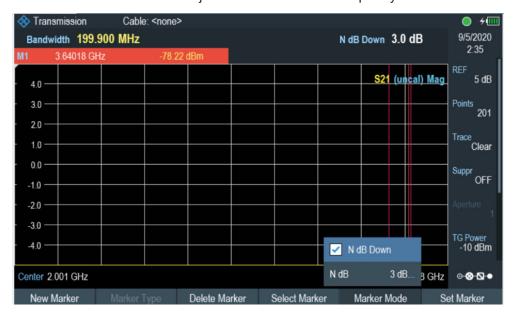

- 4. Select the "Marker Mode" key.
- Select the "N dB" menu item.The R&S Cable Rider ZPH opens an input field.
- 6. Enter a different distance of 6 dB.

The R&S Cable Rider ZPH again shows the temporary markers, this time with a broader bandwidth.

#### **View list**

You can hide or view the display of the Measurement result view.

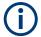

### Special touchscreen gesture

Swipe up or down vertically on the Measurement result view to hide or unhide the marker list.

See Chapter 5.1.7, "Hide or unhide measurement result view display", on page 81.

- 1. Press the [MARKER] key.
- Select the "View List" softkey.
   The R&S Cable Rider ZPH hide or unhide the Measurement result view, depending on its original state.

# 7.3.3 Using display line

Like markers, display line helps you to determine the level of the signal.

A display line is a blue straight line that runs horizontally and corresponds to a certain level value. You can move the display line to each pixel in the display. This means that the accuracy and exact vertical position of the display line depends on the resolution of the vertical axis.

With a display range of 100 dB, for example, each pixel corresponds to 0.3 dB. In that case, the accuracy of the display line is 0.3 dB. If you enter a value with a higher resolution, the R&S Cable Rider ZPH rounds that value. See Figure 4-1.

You can also move the display line with the rotary knob. The step size for movement with the rotary knob is one pixel.

- 1. Press the [LINES] key.
- 2. Select the "Display Line" softkey. The R&S Cable Rider ZPH displays the display line as a blue horizontal line. It shows the vertical position of the line in a table above the diagram area. When you activate the display line, the R&S Cable Rider ZPH also opens an input field to define the vertical position of the line.
- Enter the level value you need.
   The R&S Cable Rider ZPH positions the display line accordingly.
   Alternatively, you can also move the display line with the rotary knob.

# 7.3.4 Using limit lines

Limit lines help you to identify if a signal complies with certain level characteristics.

A limit line is made up out of two or more points that are connected to a line. Each of the points that define the shape of the limit line consists of two coordinates. One coordinate defines the horizontal position (e.g. frequency), the other one the vertical position. With the R&S Cable Rider ZPH, you can build limit lines that consist of up to 1000 points.

Values that define the horizontal characteristics of the limit line can be either absolute values (e.g. frequency in MHz) or relative values whose reference is the center of the measurement trace (e.g. the center frequency). Relative values are of advantage if you, for example, measure modulated output signals and you change the center frequency but need the limit line to remain the same. Absolute limit lines have the file extension ".rellim"

Values that define the vertical characteristics are always level values in dB. If the scaling of the vertical axis is currently a linear one (units V or W), the R&S Cable Rider ZPH automatically switches to a logarithmic scaling after you turn on the limit line.

After turning on a limit line, the R&S Cable Rider ZPH checks if the signal violates the shape of the limit line. If one or more signal levels exceed the limit value, the R&S Cable Rider ZPH features several indicators that the limit check has failed.

- A general message in the diagram header that indicates if the signal violates the limit line, including the trace that violates the limit:
- An audio signal that sounds every time a limit is violated

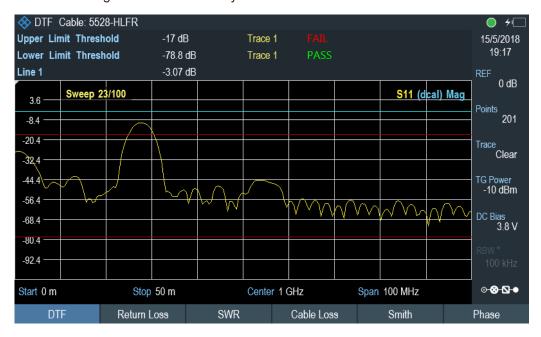

Figure 7-13: Upper and lower limit lines

You can create and edit limit lines with the R&S InstrumentView software and then transfer them into the internal memory of the R&S Cable Rider ZPH. The number of limit lines you can store in the memory depends on other datasets available on the R&S Cable Rider ZPH or if you are using an external storage device (e.g. memory stick).

For more information on limit lines, see Chapter 5.9, "Managing datasets", on page 95.

# 7.3.4.1 Selecting a limit line

Before selecting a limit line, you need to decide if you want to use it as an upper or lower limit line. In case of upper limit lines, the R&S Cable Rider ZPH checks if the signal is above the limit line. In case of lower limit lines, the R&S Cable Rider ZPH checks if the signal is below the limit line.

You also have to make sure that the limit line is compatible to the scale of the horizontal axis.

- 1. Press the [LINES] key.
- 2. Depending on the application, press the "Upper Limit" or "Lower Limit" softkey.
- Select the "Load From File" menu item.
   The R&S Cable Rider ZPH opens the file manager to select the limit line.
- 4. Select one of the available limit lines.
- Press the "Load" softkey.
   The R&S Cable Rider ZPH activates the limit line. In the diagram, the limit line is displayed as a red line. See Figure 7-13.
   If you have already selected a limit line, you can turn the limit line on and off with

the "Show Limit Lines" softkey.

Alternatively, you can define a threshold that works like a limit line. A threshold is a simple horizontal limit line.

- 1. Press the "Upper Limit" or "Lower Limit" softkey.
- Select the "Set Threshold" menu item.The R&S Cable Rider ZPH opens an input field to define the threshold.
- Enter the threshold that you require.
   The R&S Cable Rider ZPH displays the line and performs a limit check for that threshold.

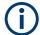

### Threshold line and display line

Like the display line, a threshold line is a straight horizontal line. The difference is that the R&S Cable Rider ZPH performs a limit check for threshold lines, but not for display lines.

A failed limit check may be an issue if you want to create a measurement report, because measurements with failed limits are not included in this report.

Using a display line, you can use a line and are able to create a measurement report at the same time, regardless if any limits have been violated or not.

The process of turning off a limit line completely is similar to that of selecting a line.

- Press the "Show Limit Lines"
   The R&S Cable Rider ZPH hides the limit line.
- 2. To remove the limit lines, select the "Upper Limit" or "Lower Limit" softkey.
- Select the "Remove" softkey.
   The R&S Cable Rider ZPH removes the limit line.

# 7.3.4.2 Performing limit checks

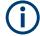

### Limit violation

Note that a limit check fails only if the signal exceeds the limit line. If the signal level is the same as the limit value, the limit check passes.

If limit lines are active, the R&S Cable Rider ZPH automatically checks the trace for limit violations after each frequency sweep. As long as the signal does not violate the limit line, the R&S Cable Rider ZPH shows a "Pass" message in the measurement diagram. When one single value (i.e. one pixel) is outside of the limits, the R&S Cable Rider ZPH displays a "Fail" message in the diagram area and, in addition, sounds a beep.

A limit check relates only to the frequency range defined by the limit line, not the span.

### Audio signal

You can turn the acoustic signal that sounds in case of a limit violation on and off.

➤ Select the "Audio Beep" menu item.

Once selected, the audio beep is active, the R&S Cable Rider ZPH beeps each time a limit is violated.

# 8 Spectrum analyzer mode

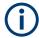

# **R&S Cable Rider ZPH option**

R&S ZPH-K1 (order number 1334.5604.02) option is required to operate the R&S Cable Rider ZPH in the spectrum analyzer mode.

This mode is only available with model .12.

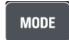

Equipped with R&S ZPH-K1, the R&S Cable Rider ZPH provides you the capacity to perform spectrum measurement. This measurement mode provides the functionality to perform measurements in the frequency domain, e.g. to identify the power of signals.

- 1. Press [MODE] key.
- Select "Spectrum Analyzer" softkey.
   The R&S Cable Rider ZPH opens a submenu to select the measurement mode.
- Select the "Spectrum" menu item.
   The R&S Cable Rider ZPH switches to the spectrum measurement mode.

| • | Performing spectrum measurements  | 163   |
|---|-----------------------------------|-------|
| • | Configuring spectrum measurements | . 212 |
| • | Working with channel tables       | . 251 |
| • | Using transducer factors.         | . 252 |

# 8.1 Performing spectrum measurements

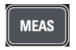

In addition to basic spectrum measurements, the R&S Cable Rider ZPH provides several specific measurements. These measurements, also in combination with one of the available accessories, allow you to perform advanced and more complex measurement tasks.

# 8.1.1 Measuring basic signal characteristics

Basic spectrum measurements determine the spectrum of a signal in the frequency domain or keep track of a signal in the time domain. They provide a basic overview of the input signal characteristics.

### Frequency domain

In the frequency domain, the R&S Cable Rider ZPH analyzes the input signal characteristics over a particular span. You can use it, for example, to obtain basic measurement results like peak levels and the shape of the spectrum.

The horizontal axis shows the frequency, the vertical axis shows the signal levels.

The measurement in the frequency domain is the default measurement mode.

### Time domain

In the time domain, the R&S Cable Rider ZPH analyzes the characteristics of a signal at a particular frequency over time. The span during time domain measurements is zero (zero span mode). You can use time domain measurements, for example to monitor the characteristics of a signal.

The horizontal axis shows the time, the vertical axis shows the signal levels.

To perform a time domain measurement, you have to set the span to zero manually.

### 8.1.1.1 Using an audio signal to locate signal

You can configure the R&S Cable Rider ZPH to play back an audio signal when it receives a signal. The audio signal changes its volume and frequency, depending on the strength of the received signal.

- 1. Press [MEAS] key.
- Select "Tone" softkey.
   The R&S Cable Rider ZPH opens a submenu to select the tone measurement mode.

#### Activate the tone measurement mode

▶ Select the "Tone" menu item.

The R&S Cable Rider ZPH turns the audio signal on.

You will also see a marker, M1 display on the frequency spectrum. Position the marker to the signal of interest for tone measurement mode.

The R&S Cable Rider ZPH allows you to define the various aspects of this audio signal.

# Defining a squelch level

The squelch level defines the signal level above which the audio signal starts to play.

- Select the "Squelch Level" menu item.
   The R&S Cable Rider ZPH opens an input field to define the squelch level.
- 2. Enter a squelch level in dBm as required.

# Defining the threshold of the audio signal

The audio signal has a specific frequency that is coupled to a specific signal level, the threshold. As the signal you are receiving during a measurement becomes stronger or weaker, the audio signal changes its frequency:

- When the signal becomes stronger, the frequency of the audio signal gets higher
- When the signal becomes weaker, the frequency of the audio signal gets lower

You can define the threshold of the base tone as necessary.

- Select the "Threshold Tone Frequency" menu item.
   The R&S Cable Rider ZPH opens an input field to define the threshold.
- 2. Enter a threshold level in dBm as required.

Note that it may be possible that the audio signal frequency becomes so high or low that it is no longer audible.

### Defining the gain of the audio signal

The change of frequency of the audio signal is a constant change of frequency. It is either one octave per 20 dB or one octave per 40 dB.

- Select the "Tone Gain" menu item.
   The R&S Cable Rider ZPH opens a submenu.
- 2. Select the gain setting you prefer.

# Defining the volume of the audio signal

The R&S Cable Rider ZPH allows you to adjust the volume of the audio signal.

- Select the "Tone Volume" menu item.
   The R&S Cable Rider ZPH opens an input field to define the volume.
- 2. Define a volume you are comfortable with.

The volume is a percentage from 0% to 100% with 100% being the loudest.

# 8.1.2 Measuring the channel power of continuously modulated signals

The channel power measurement selectively measures the power of modulated signals. Unlike a power meter that performs measurements over its entire frequency range, the channel power measurement measures the power of a specific transmission channel. Other signals in the frequency spectrum do not show in the results.

When measuring the spectrum within a channel, the R&S Cable Rider ZPH uses a resolution bandwidth that is small compared to the channel bandwidth. It then determines the total power of the channel by integrating the results on the trace. The R&S Cable Rider ZPH takes the following parameters into account:

- display mode (absolute or relative)
- detector
- resolution bandwidth

That means that you can compare the result to the result that would have been obtained from a thermal power meter. The small resolution bandwidth acts like a narrow channel filter and so prevents out-of-channel emissions from affecting the result.

- 1. Press [MEAS] key.
- 2. Select "Meas Mode" key.

The R&S Cable Rider ZPH opens a submenu to select the measurement mode.

- Select the "Channel Power" menu item.
   The R&S Cable Rider ZPH starts to measure the channel power.
- 4. By default, the 3GPP WCDMA standard is active. Two vertical lines show the channel bandwidth.

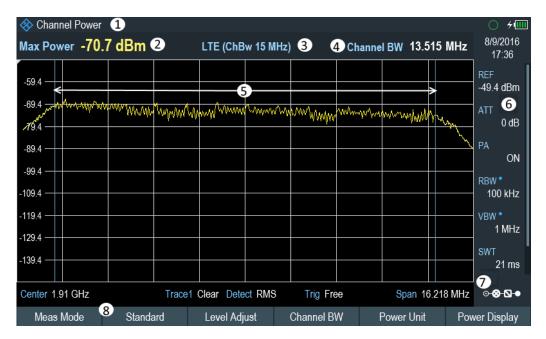

Figure 8-1: Screen layout for channel power measurements

- 1 = Measurement mode
- 2 = Channel power numerical
- 3 = Measurement standard
- 4 = Channel bandwidth
- 5 = Channel bandwidth graphical (blue lines)
- 6 = Parameter view
- 7 = Config Overview
- 8 = Channel power measurement softkey menu

# 8.1.2.1 Selecting the standard

If you need to perform measurements that are conformed to a telecommunications standard, you can activate one of the predefined standards that are already stored in the R&S Cable Rider ZPH memory. However, you can create new configurations to perform measurements on other standards as well.

- 1. Press [MEAS] key.
- Select "Standard" softkey.
   The R&S Cable Rider ZPH opens a file manager dialog box to select the standard.
- 3. Select one of the available standards.

The R&S Cable Rider ZPH loads the configuration of the selected standard. It automatically sets the optimal span, resolution bandwidth, video bandwidth, sweep time and detector for the standard.

You can create and edit standards with the R&S InstrumentView software and transfer them to the R&S Cable Rider ZPH via the USB or the LAN interface. The number of standards the R&S Cable Rider ZPH can store in its memory depends on the number of other data sets stored on the R&S Cable Rider ZPH.

For more information, see Chapter 5.9, "Managing datasets", on page 95.

# 8.1.2.2 Setting the reference level

The reference level is the power level that the R&S Cable Rider ZPH expects at the RF input. When selecting the reference level, make sure that you do not overload the R&S Cable Rider ZPH by applying a signal whose power exceeds the maximum reference level.

As the power is measured with a small resolution bandwidth compared to the signal bandwidth, it is still possible to overload the R&S Cable Rider ZPH, even if the trace is within the measurement diagram. To prevent an overload, perform the measurement with the largest resolution bandwidth possible using the peak detector. If you set these parameters, it is not possible for the trace to exceed the reference level.

To simplify operation and to prevent incorrect measurements, the R&S Cable Rider ZPH has an automatic routine for setting the reference level.

- 1. Press [MEAS] key.
- 2. Select "Level Adjust" softkey.

The R&S Cable Rider ZPH performs a measurement to determine the optimal reference level.

It uses a resolution bandwidth of 3 MHz, a video bandwidth of 3 MHz and the peak detector. After finishing the automatic measurement, the R&S Cable Rider ZPH sets the optimal reference level.

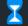

# Adjusting level for measurement.

#### 8.1.2.3 Setting the channel bandwidth

The channel bandwidth specifies the frequency range around the center frequency, over which the R&S Cable Rider ZPH performs the power measurement.

- Press [MEAS] key.
- Select "Channel BW" softkey.
   The R&S Cable Rider ZPH opens an input field to specify the channel bandwidth.
- 3. Enter the channel bandwidth you required.

The R&S Cable Rider ZPH sets the appropriate span for the channel bandwidth that you have entered (span = 1.2 x channel bandwidth). This ensures that no incorrect channel power measurements are made.

The minimum channel bandwidth that you can set is 833 Hz at a span of 1 kHz.

# 8.1.2.4 Changing the span

Usually, the span the R&S Cable Rider ZPH sets yields optimal results. But sometimes you also need to see the spectrum outside the current span to detect other signal components that you need to include in the measurement. Therefore, you can adjust the span to up to 10 times the channel bandwidth and hence still be able to see the spectrum outside the measurement channel.

- 1. Press [CAL/SPAN] key.
- Select "Manual Span" softkey.
   The R&S Cable Rider ZPH opens an input field to define the span manually.
- 3. Enter the span you need. The largest possible span for the channel power measurement is ten times the channel bandwidth. At larger spans, the result of the channel power measurement would be increasingly imprecise, because too few points of the trace would be in the channel you are measuring.

# 8.1.2.5 Configuring and triggering the sweep

For more information on setting the sweep, see Chapter 8.2.6.1, "Setting the sweep time", on page 226 in frequency domain.

For more information on the trigger functionality, see Chapter 8.2.6.3, "Working with trigger functionality", on page 227 in frequency domain.

#### 8.1.2.6 Measuring the maximum channel power

display, activate "Clear/Write".

If signal levels fluctuate significantly, you can define the maximum channel power with the "Max Hold" function.

- 1. Press [MEAS] key.
- Select "Power Display" softkey.
   The R&S Cable Rider ZPH opens a submenu to select channel power measurement mode.
- Select the "Max Hold" menu item.
   The power display (see item 2 of Figure 8-1) switches from [Power] to "Max Power".
   If you want to deactivate the "Max Hold" function and return to the normal power
- 4. To deactivate the "Max Hold" function, press the "Power Display" softkey.

Select the "Clear/Write" menu item.The power display returns to "Power" display.

# 8.1.2.7 Unit for power display

The R&S Cable Rider ZPH can apply different units to the power output. The default unit is dBm.

- 1. Press [MEAS] key.
- Select "Power Unit" softkey.
   The R&S Cable Rider ZPH opens a submenu to select the power unit.
- Select the unit you require from the submenu.
   The R&S Cable Rider ZPH displays the power level in the selected unit.

# 8.1.3 Measuring the occupied bandwidth

The proper operation of a transmission network requires that all transmitters adhere to the bandwidths assigned to them. The occupied bandwidth is defined as the bandwidth that contains a specified percentage of the entire power of the transmitter.

Numerous standards require an occupied bandwidth of 99 which is also the default setting. If you need another percentage for the occupied bandwidth, you can set values from 10 % to 99.9 %.

After entering the channel bandwidth, the R&S Cable Rider ZPH automatically selects the measurement parameters so that you can attain the best result.

- 1. Press [MEAS] key.
- 2. Select "Meas Mode" softkey.
- 3. The R&S Cable Rider ZPH opens a submenu to select the measurement mode.
- Select the "Occupied BW" menu item.
   The R&S Cable Rider ZPH starts to measure the occupied bandwidth.
   Two vertical lines show the occupied bandwidth.

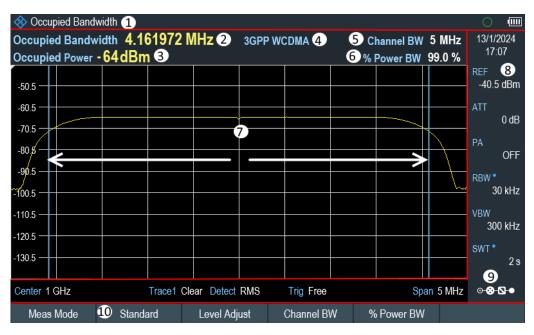

Figure 8-2: Screen layout for the occupied bandwidth

- 1 = Occupied bandwidth measurement mode
- 2 = Occupied bandwidth numerical
- 3 = Occupied power measurement
- 4 = Measurement standard
- 5 = Channel bandwidth
- 6 = Power bandwidth percentage
- 7 = Occupied bandwidth graphical (blue lines)
- 8 = Parameter view
- 9 = Configuration overview
- 10 = Occupied bandwidth measurement softkey menu

# 8.1.3.1 Selecting a standard

If you need to perform measurements that are conformed to a telecommunications standard, you can activate one of the predefined standards that are already stored in the R&S Cable Rider ZPH memory. However, you can also use the R&S Instrument-View to create new configurations to perform measurements on other standards as well. For more information on creating new configurations, see "Using Standards" in the R&S InstrumentView.

- 1. Press [MEAS] key.
- Select "Standard" softkey.
   The R&S Cable Rider ZPH opens the "File Manager" dialog to select the standard.
- 3. Select one of the available standards.
- 4. Confirm the selection with the "Load" softkey. The R&S Cable Rider ZPH loads the configuration of the selected standard. It automatically sets the optimal span, resolution bandwidth, video bandwidth, sweep time and detector for the standard.

You can create and edit standards with the R&S InstrumentView and transfer them to the R&S Cable Rider ZPH via the USB or the LAN interface. The number of standards the R&S Cable Rider ZPH can store in its memory depends on the number of other data sets stored on the R&S Cable Rider ZPH.

For more information, see the Chapter 5.9, "Managing datasets", on page 95.

If you make changes to the settings or create datasets, note that:

- The span is always coupled to the channel bandwidth. Changes to either of those automatically adjust the other (= 5 x channel bandwidth).
- The resolution bandwidth should be between 1 % and 4 % of the channel bandwidth. This ensures that the occupied bandwidth is measured with high accuracy.
- The video bandwidth must be at least three times the resolution bandwidth. This
  prevents incorrect results due to the compression of signal peaks by the video filter
- You should use the RMS detector if possible. This ensures that the power measurement is always correct irrespective of the waveform being investigated.
- The sweep time must be set so that the result is stable. If you increase the sweep time, the R&S Cable Rider ZPH also increases the integration time for the RMS detector and thus ensures more stable measured values.

# 8.1.3.2 Setting the reference level

The reference level is the power level that the R&S Cable Rider ZPH expects at the RF input. When selecting the reference level, make sure that you do not overload the R&S Cable Rider ZPH by applying a signal whose power exceeds the maximum reference level.

As the power is measured with a small resolution bandwidth compared to the signal bandwidth, it is still possible to overload the R&S Cable Rider ZPH, even if the trace is within the measurement diagram.

To prevent an overload, perform the measurement with the largest resolution bandwidth possible using the peak detector. If you set these parameters, it is not possible for the trace to exceed the reference level.

To simplify operation and to prevent incorrect measurements, the R&S Cable Rider ZPH has an automatic routine for setting the reference level.

- 1. Press [MEAS] key.
- 2. Select "Level Adjust" softkey.

The R&S Cable Rider ZPH performs a measurement to determine the ideal reference level.

It uses a resolution bandwidth of 1 MHz, a video bandwidth of 1 MHz and the peak detector. After finishing the automatic measurement, the R&S Cable Rider ZPH sets the ideal reference level.

# 8.1.3.3 Setting the channel bandwidth

The channel bandwidth specifies the frequency range around the center frequency, over which the R&S Cable Rider ZPH performs the power measurement.

- 1. Press [MEAS] key.
- Select "Channel BW" softkey.
   The R&S Cable Rider ZPH opens an input field to define the channel bandwidth.
- Enter the channel bandwidth that you need.
   The R&S Cable Rider ZPH sets the appropriate span for the channel bandwidth that you have entered (span = 5 x channel bandwidth). This ensures that no incorrect channel power measurements are made.

The minimum channel bandwidth that you can set is 2 kHz at a span of 1 kHz.

# 8.1.3.4 Defining the percentage of occupied bandwidth

By default, the power percentage inside the occupied bandwidth is 99 %, a number most standards require. If you measure standards that specify another powerpercentage, you can change that value.

- 1. Press [MEAS] key.
- Select "% Power BW" softkey.
   The R&S Cable Rider ZPH opens an input field to define the power percentage.
- Enter the power percentage that you need.
   The value you enter here is the power percentage that has to be inside the channel bandwidth relative to the power over the total span (the percentage of the total power).

The R&S Cable Rider ZPH now displays the occupied bandwidth graphically in the trace window and numerically above the trace window.

# 8.1.3.5 Changing the span

The span that the R&S Cable Rider ZPH usually sets yields optimal results. But sometimes you also need to see the spectrum outside the current span to detect other signal components that you need to include in the measurement. Therefore, you can adjust the span to up to 10 times the channel bandwidth and still be able to see the spectrum outside the measurement channel.

- Press [CAL/SPAN] key.
   In the default configuration, "Auto Span" is active. The R&S Cable Rider ZPH automatically sets the optimal span for the channel power measurement.
- Select "Manual Span" softkey.
   The R&S Cable Rider ZPH opens an input field to define the span manually.
- 3. Enter the span that you need.

The largest possible span for the channel power measurement is ten times the channel bandwidth. At larger spans, the result of the channel power measurement would be increasingly imprecise, because too few points of the trace occur in the channel to be measured.

Select "Auto Span" softkey.
 The R&S Cable Rider ZPH again calculates the span automatically.

### 8.1.3.6 Configuring and triggering the sweep

For more information on setting the sweep, see Chapter 8.2.6.1, "Setting the sweep time", on page 226 in frequency domain.

Equipped with option R&S Cable Rider ZPH-K57 (order number: 1334.5685.02), you can now perform gated trigger measurement. For more information on the trigger functionality, see Chapter 8.2.6.3, "Working with trigger functionality", on page 227 in frequency domain.

### 8.1.3.7 Using a trigger

For more information on using an external trigger to trigger measurements, see "External trigger" on page 175.

# 8.1.4 Power measurements on TDMA signals

When TDMA (time division multiple access) methods are used, e.g. for GSM, several users share a channel. Each user is assigned a period of time or timeslot. With the TDMA power measurement, you can determine the power over one of the timeslots allocated to the user.

The TDMA power measurement is a measurement in the time domain (span = 0 Hz). You can start it on an external or video trigger and specify the power measurement time.

To prevent incorrect power measurements in the time domain, make sure that the whole signal is within the selected resolution bandwidth. If the resolution bandwidth is too small, the displayed power will be lower than the actual power.

- 1. Press [MEAS] key.
- 2. Select "Meas Mode" softkey.

  The R&S Cable Rider ZPH opens a submenu to select the measurement mode.
- Select the "TDMA Power " menu item.
   The R&S Cable Rider ZPH starts to measure the TDMA power.
   Two vertical lines define the measurement range.

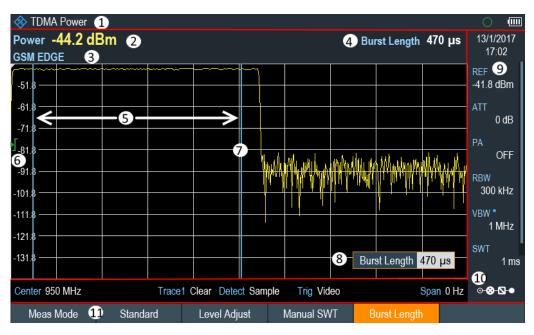

Figure 8-3: Screen layout for TDMA power measurements

- 1 = TDMA power measurements mode
- 2 = TDMA power
- 3 = Measurement standard
- 4 = Measurement time
- 5 = Measurement limits
- 6 = Trigger level
- 7 = Trigger delay
- 8 = Measurement time input entry
- 9 = Parameter view
- 10 = Configuration overview
- 11 = TDMA power measurement softkey

# 8.1.4.1 Selecting a standard

For more information on selecting a standard, see Chapter 8.1.3.1, "Selecting a standard", on page 170.

# 8.1.4.2 Setting the burst length

The burst length is the measurement time that the R&S Cable Rider ZPH used to perform the TDMA power measurement. The burst length can be equal or less than the sweep time.

- 1. Press [MEAS] key.
- 2. Select "Burst Length" softkey.

  The R&S Cable Rider ZPH opens an input field to define the burst length.
- 3. Enter the length of the burst you need.

The R&S Cable Rider ZPH performs the measurement over the time you have entered.

If the measurement time you have entered was greater than the sweep time, the R&S Cable Rider ZPH sets a burst length equal to the sweep time. To work with a greater burst length, you have to increase the sweep time first.

The minimum burst length is the time corresponding to one trace pixel (= sweep time / 711).

### 8.1.4.3 Setting the reference level

The reference level is the power level that the R&S Cable Rider ZPH expects at the RF input. When selecting the reference level, make sure that you do not overload the R&S Cable Rider ZPH by applying a signal whose power exceeds the maximum reference level

As the resolution bandwidths of the R&S Cable Rider ZPH are implemented digitally after the A/D converter, the signal level at the A/D converter can be higher than the level indicated by the trace, depending on the selected resolution bandwidth.

To prevent the A/D converter from being overloaded, the signal must be measured at the widest resolution bandwidth and video bandwidth with the peak detector. The trace maximum then determines the best reference level.

To simplify operation and to prevent incorrect measurements, the R&S Cable Rider ZPH has an automatic routine for setting the reference level.

- 1. Press [MEAS] key.
- 2. Select "Level Adjust" softkey.

The R&S Cable Rider ZPH performs a measurement to determine the ideal reference level.

It uses a resolution bandwidth of 3 MHz, a video bandwidth of 3 MHz and the peak detector. After finishing the automatic measurement, the R&S Cable Rider ZPH sets the ideal reference level.

### 8.1.4.4 Using a trigger

When measuring a burst, it is often to set a trigger before measurement is taken.

### Video trigger

If a trigger is active, the R&S Cable Rider ZPH uses the video trigger for TDMA measurements by default. The video trigger level is at 50 % of the range of the vertical axis but is variable. This means, the R&S Cable Rider ZPH triggers a measurement if the rising edge of the burst exceeds this 50 % line.

# **External trigger**

If the DUT features some sort of trigger equipment, you can also use an external trigger to trigger measurements.

- 1. Connect the DUT trigger output to the R&S Cable Rider ZPH trigger input.
- 2. Press [SWEEP] key.
- 3. Select "Trigger" softkey.

  The R&S Cable Rider ZPH opens a submenu to select the trigger setting.
- 4. Select either the "External Rise" or "External Fall" menu item (rising or falling edge).

The R&S Cable Rider ZPH activates the trigger and shows the results of the measurement.

It may be that the burst is not completely visible on the display. To correct that and make the whole burst visible, you can set a trigger delay.

- Select "Trigger" softkey.
   The R&S Cable Rider ZPH opens a submenu to select the trigger setting.
- Select "Trigger Delay" softkey.
   The R&S Cable Rider ZPH opens an input field to define the trigger delay.
- 3. Adjust the trigger delay until the burst is visible inside the vertical lines that show the measurement range.

# 8.1.5 Measuring the spectrum emission mask

The Spectrum Emission Mask (SEM) measurement is a method to detect spurious emissions or intermodulation products of a signal. When performing a SEM measurement, the R&S Cable Rider ZPH checks the signal against a spectral mask to see whether the signal complies with a specific standard or not. Therefore, the R&S Cable Rider ZPH provides predefined spectrum emission masks for various telecommunications standards.

However, you can define your own spectral masks with the R&S InstrumentView software to perform measurements in frequency ranges other than the predefined ones. To learn how to define Spectrum Emission Masks, refer to the R&S InstrumentView manual.

- 1. Press [MEAS] key.
- 2. Select "Meas Mode" softkey.
- 3. The R&S Cable Rider ZPH opens a submenu to select the measurement mode.
- Select the "Spectrum Emission Mask" menu item.
   The R&S Cable Rider ZPH starts to measure the spectrum emission mask.

Note that the frequency range of the actual measurement depends on the start and stop frequency you have set on the R&S Cable Rider ZPH. Correct measurement results are therefore only possible if the frequency ranges of the SEM are inside the current span of the R&S Cable Rider ZPH.

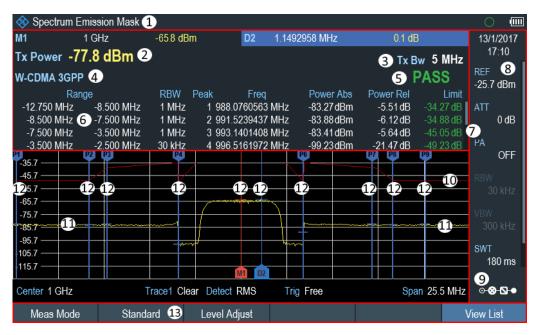

Figure 8-4: Screen layout for the SEM measurement

- 1 = SEM measurement mode
- 2 = Tx power measurement
- 3 = Tx bandwidth
- 4 = Measurement standard
- 5 = Limit check result
- 6 = SEM measurement list
- 7 = Scroll bar for SEM measurement list
- 8 = Parameter view
- 9 = Configuration overview
- 10 = Spectrum emission mask (red line)
- 11 = Trace (yellow line)
- 12 = Peak (P<x>) and normal marker (M<x> and D<y>)
- 13 = SEM softkey menu

### Markers in the SEM measurement

In addition to the normal marker functionality of the R&S Cable Rider ZPH, the SEM measurement provides special markers labeled P1 to Px.

The R&S Cable Rider ZPH activates and positions these special markers automatically after displaying the trace. Each of these markers marks the peak level in each SEM subrange. Thus, the number of markers depends on the number of subranges defined for the Spectrum Emission Mask and in turn depends on the standard you are measuring against.

The numerical marker information (frequency and level) for these markers is part of the SEM list.

Markers P1 to Px are fix and always remain on the peak level of the corresponding subrange. If you would like to analyze other locations on the trace, use normal marker and deltamarker functionality. For more information, see Chapter 8.2.8, "Using markers", on page 236.

# 8.1.5.1 Selecting a standard

For more information on selecting a standard, see Chapter 8.1.3.1, "Selecting a standard", on page 170.

# 8.1.5.2 Optimizing measurement settings

After selecting the standard and applying the signal to the R&S Cable Rider ZPH, you can optimize measurement settings to avoid overloading the R&S Cable Rider ZPH.

Select the "Level Adjust" softkey.
The R&S Cable Rider ZPH performs a measurement to determine the ideal reference level and span.

# 8.1.5.3 Viewing the results in a table

You can add a table to the display that shows the measurement results in numerical form.

- 1. Press [MEAS] key.
- 2. Select "View List " softkey.

The R&S Cable Rider ZPH displays the Measurement result view.

Note: You can select "View List" to hide or unhide the Measurement result view If the list contains more than four entries, you can pan through the list or use the rotary to navigate the other results. Note that scrolling works only if there is no active input field.

| Range                  | RBW      | Peak Freq         | Power Abs | Power Rel         | Limit     |
|------------------------|----------|-------------------|-----------|-------------------|-----------|
| -12.750 MHz -8.500 MHz | z 1 MHz  | 1 987.4654930 MHz | -83.14dBm | -39.08 dB         | -34.14 dB |
| -8.500 MHz -7.500 MHz  | z 1 MHz  | 2 991.5239437 MHz | -83.76dBm | -39.69 dB         | -34.76 dB |
| -7.500 MHz -3.500 MHz  | z 1 MHz  | 3 992.5295775 MHz | -83.26dBm | -39.19 <b>d</b> B | -44.26 dB |
| -3.500 MHz -2.500 MHz  | z 30 kHz | 4 996.5161972 MHz | -99.22dBm | -55.15 <b>d</b> B | -49.22 dB |

| Measurement items       | Descriptions                                                                                                    |
|-------------------------|----------------------------------------------------------------------------------------------------|
| Tx Power                | Power level of the transmission channel.                                                                                                    |
| Tx Bandwidth            | Bandwidth of the transmission channel.                                                                                                    |
| PASS / FAIL information | If the signal is within the limits of the spectral mask, the R&S Cable Rider ZPH shows PASS, if not, it shows                                                                                                    |
| Range [Hz]              | Frequency range. The first number is the start frequency, the second number the stop frequency of each defined frequency range. The character following the number indicates the unit (k = kHz, M = MHz, G = GHz) |
| RBW [Hz]                | Resolution bandwidth the corresponding frequency range is measured with.                                                                                                    |
| Peak                    | Number of the peak marker (Px).                                                                                                    |

| Measurement items | Descriptions                                                                                                    |
|-------------------|----------------------------------------------------------------------------------------------------|
| Freq [Hz]         | Frequency of the peak level that has been measured in each frequency range                                                                                                    |
| Power Abs         | Absolute peak power in the corresponding frequency range.                                                                                                    |
| Power Rel         | Relative peak power in relation to the channel power of the reference channel.                                                                                                    |
| ΔLimit            | Minimum distance from the limit line to the trace in the corresponding frequency range. Negative values or a zero indicate a passed SEM limit check, positive values indicate a violation of the limit check. |

# 8.1.5.4 Configuring and triggering the sweep

For more information on setting the sweep, see Chapter 8.2.6.1, "Setting the sweep time", on page 226 in frequency domain.

Equipped with option R&S Cable Rider ZPH-K57 (order number: 1334.5685.02), you can now perform gated trigger measurement. For more information on the trigger functionality, see Chapter 8.2.6.3, "Working with trigger functionality", on page 227 in frequency domain.

### 8.1.5.5 Using a trigger

For more information on using external trigger to trigger measurements, see "External trigger" on page 175.

# 8.1.6 Measuring the adjacent channel leakage ratio (ACLR)

The Adjacent Channel Leakage Ratio (ACLR) measurement is a method to measure the power over more than one transmission channel and also evaluate the power of the adjacent (or alternate) channels of the transmission channel. The ACLR performs measurements according to a specific channel configuration, e.g. a particular radio-communications standard.

- 1. Press [MEAS] key.
- Select "Meas Mode" softkey.
   The R&S Cable Rider ZPH opens a submenu to select the measurement mode.
- Select the "ACLR"menu item.
   The R&S Cable Rider ZPH starts to measure the adjacent channel leakage ratio.

In principle, the ACLR measurement works like the channel power measurement in that it determines the spectrum within the channel using a resolution bandwidth that is small compared to the channel bandwidth. In addition to the channel bandwidth, the

ACLR measurement is also defined by the channel spacing, the bandwidth of adjacent channels and the adjacent channel spacing.

The R&S Cable Rider ZPH supports measurements on up to 12 carrier channels and 12 adjacent channels to either side of the carrier. When measuring more than one carrier or adjacent channels, the R&S Cable Rider ZPH shows the powers of each channel in a list below the marker list. The channel itself is marked by red (transmission channels) or green (adjacent channels) vertical lines.

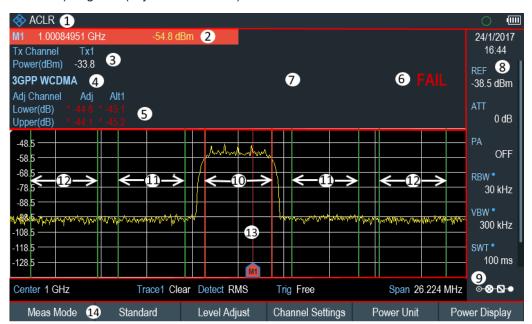

Figure 8-5: Screen layout for ACLR measurements

- 1 = ACLR measurement mode
- 2 = Marker information
- 3 = Tx channel power measurement
- 4 = Measurement standard
- 5 = Adjacent channel power measurement
- 6 = Limit check information
- 7 = Measurement result view
- 8 = Parameter view
- 9 = Configuration overview
- 10 = Tx channel (red line)
- 11 = Adjacent channel (green line)
- 12 = Alternate channel (green lines)
- 13 = Marker
- 14 = ACLR softkey menu

The predefined standards are the same as for channel power measurements (3GPP WCDMA, cdmaOne and CDMA2000 1x systems). However, you can also customize the settings to set up the R&S Cable Rider ZPH for other radiocommunication standards. You can define the settings directly on the R&S Cable Rider ZPH or define and manage them using the R&S InstrumentView software.

When customizing settings, make sure to consider the following points to get valid and accurate measurement results:

Reference level

Make sure not to overload the R&S Cable Rider ZPH as the power is measured with a resolution bandwidth that is small in comparison with the signal bandwidth. As with channel power measurements, automatically set the reference to an optimal level with the "Level Adjust" softkey.

### Setting the span

The frequency span must at least cover the carriers and the adjacent channels plus a measurement margin of about 10 % to get valid results. If the span is automatically calculated by the R&S Cable Rider ZPH with the "Auto Span" function, the span is calculated as follows:

(No. of transmission channels - 1) x transmission channel spacing + 2 x transmission channel bandwidth + measurement margin

with the measurement margin being approx. 10 % of the value obtained by adding the channel spacing and the channel bandwidth.

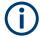

## Selecting the frequency span

If the frequency span is too large in comparison to the channel bandwidth (or the adjacent-channel bandwidths) being examined, only a few points on the trace are available per channel. This reduces the accuracy of the waveform calculation for the channel filter used, which has a negative effect on the measurement accuracy. It is therefore strongly recommended that the formulas mentioned be taken into consideration when selecting the frequency span.

### Setting the resolution bandwidth:

The RBW should not be too high or too small to get both an acceptable measurement speed and a suppression of spectral components outside the channels. As a rule of thumb, it is recommended to set it to about 1 % to 4 % of the channel bandwidth.

You can select a larger resolution bandwidth if the spectrum within the channel to be measured and around it has a flat characteristic. In the standard setting, e.g. for standard cdmaOne at an adjacent channel bandwidth of 30 kHz, a resolution bandwidth of 30 kHz is used. This yields correct results since the spectrum in the neighborhood of the adjacent channels normally has a constant level.

For standard NADC/IS136 this would not be not possible, for example, since the spectrum of the transmit signal penetrates into the adjacent channels and a too large resolution bandwidth causes a too low selection of the channel filter. The adjacent-channel power would thus be measured too high.

If the RBW is automatically calculated by the R&S Cable Rider ZPH with the "Auto RBW" function, the RBW is calculated as follows:

RBW ≥ 1 / 40 of channel bandwidth

The R&S Cable Rider ZPH then selects the maximum possible resolution bandwidth resulting from the available RBW steps (1, 3).

### Setting the video bandwidth

To obtain correct power measurements, the video signal must not be limited in bandwidth. A restricted bandwidth of the logarithmic video signal would cause signal averaging and thus result in a too low indication of the power (-2.51 dB at very low video bandwidths). Therefore, the VBW should be at least three times the resolution bandwidth.

If the VBW is automatically calculated by the R&S Cable Rider ZPH with the "Auto VBW" function, the VBW is calculated as follows:

VBW ≥ 3 x RBW

The R&S Cable Rider ZPH then selects the smallest possible VBW with regard to the available step size.

## Selecting the detector:

It is best to use the RMS detector. This detector correctly indicates the power irrespective of the characteristics of the signal to be measured. The whole IF envelope is used to calculate the power for each measurement point. The IF envelope is digitized using a sampling frequency which is at least five times the resolution bandwidth which has been selected. Based on the sample values, the power is calculated for each measurement point using the following formula:

$$P_{RMS} = \sqrt{\frac{1}{N} \cdot \sum_{i=1}^{N} s_i^2}$$

with

S<sub>i</sub> = linear digitized video voltage at the output of the A/D converter

N = number of A/D converter values per measurement point

P<sub>RMS</sub> = power represented by a measurement point

When the power has been calculated, the power units are converted into decibels and the value is displayed as a measurement point.

In principle, the sample detector would be possible as well. Due to the limited number of measurement points used to calculate the power in the channel, the sample detector would yield less stable results.

### 8.1.6.1 Selecting a standard

For more information on selecting a standard, see Chapter 8.1.3.1, "Selecting a standard", on page 170.

## 8.1.6.2 Configuring the measurement

In addition to creating and editing standards with the R&S InstrumentView software, the R&S Cable Rider ZPH also provides functionality to set up a measurement configuration.

## Setting the number of transmission channels

- 1. Press [MEAS] key.
- Select "Channel Settings" softkey.
   The R&S Cable Rider ZPH opens a submenu to select the channel settings.
- Select the "Tx Channels" menu item.
   The R&S Cable Rider ZPH opens an input field to define the number of transmission channels.

4. Enter the number of transmission channels you need for the measurement.

### Setting the number of adjacent channels

- Select "Channel Settings" softkey.
   The R&S Cable Rider ZPH opens a submenu to select the channel settings.
- Select the "Adj Channels" menu item.
   The R&S Cable Rider ZPH opens an input field to define the number of adjacent channels.
- Enter the number of adjacent / alternate channels you need for the measurement.
   The borders of Tx channels are displayed red in the trace diagram, the borders of adjacent and alternate channels are displayed green.

## Setting the channel bandwidth

The channel bandwidth specifies the frequency range around the center frequency, over which the R&S Cable Rider ZPH performs the power measurement.

- 1. Press [MEAS] key.
- Select "Channel BW" softkey.
   The R&S Cable Rider ZPH opens a dialog box to specify the channel bandwidth for all channels.

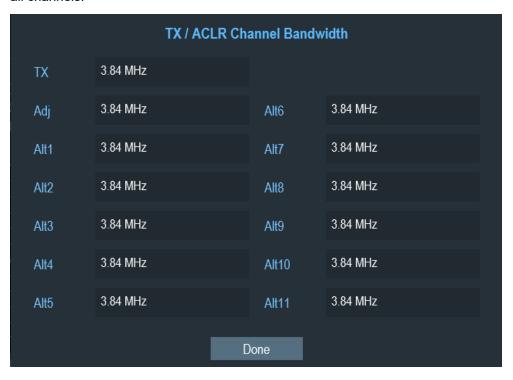

- 3. Select the desired channel input field to change the bandwidth setting.
- 4. Enter the channel bandwidth you need.

5. Select "Done" to apply the changes.

The R&S Cable Rider ZPH sets the appropriate span for the channel bandwidth that you have entered according to the criteria described above. This ensures that no incorrect channel power measurements are made.

The minimum channel bandwidth that you can set is 833 Hz at a span of 1 kHz.

### Setting the channel spacing

In the R&S Cable Rider ZPH, the channel spacing is defined as the distance between the center frequency of the transmission channel and the center frequency to the next transmission channel or the distance between the center frequency of the transmission channel and the center frequency of the adjacent channel.

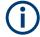

### Specific channel spacing definitions

Note that some radiocommunication standards, e.g. CDMA2000 DS / MC1 / MC3 and IS95 B / C, IS97 B / C, IS98 B / C, define the channel spacing differently, namely the distance from the center of the transmission channel to the closest border of the adjacent channel. The R&S Cable Rider ZPH does not consider these specifics. It always regards the channel spacing as the distance between the center of a channel and the center of its neighboring channel.

- 1. Press [MEAS] key.
- Select "Channel Tx Spacing" softkey to define the transmission channel spacing
  or "Channel Adj Spacing" softkey to define the adjacent / alternative channel spacing.

The R&S Cable Rider ZPH opens a dialog box to define the spacing for all transmission channels or adjacent / alternate channels.

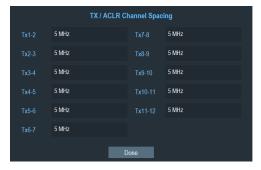

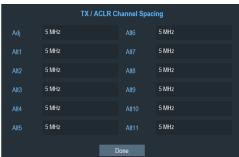

- 3. Select the desired channel input field to change the spacing bandwidth.
- 4. Enter the channel spacing you need.
- Select "Done" to apply the changes.
   The R&S Cable Rider ZPH now takes the new values into account for future measurements.

When performing measurements on multi-carrier signals, you can define the spacing of the transmission (Tx) channels to one another. By default, the R&S Cable Rider ZPH

assumes equal spacing between all Tx channels in the system. Therefore, the spacing you enter for the first two Tx channels is automatically applied to all other Tx channels.

If you do measurements on systems with a different channel spacing for each Tx channel, you can also set the channel spacing for each Tx channel separately by entering the respective number in the fields.

If the spacings are not equal, the channel distribution according to the center frequency is as follows:

- Odd number of TX channels
   The middle TX channel is centered to center frequency.
- Even number of TX channels
   The two TX channels in the middle are used to calculate the frequency between those two channels. This frequency is aligned to the center frequency.

Adjacent or alternate channel spacing is also available for single-carrier measurements. The R&S Cable Rider ZPH can perform measurements on up to 12 adjacent channels. Usually the first adjacent channel to the Tx channel is referred to as the adjacent channel (ADJ). All others are called alternate channels (ALT1 to ALT11).

By default, the R&S Cable Rider ZPH assumes that the distance of the adjacent channels to each other is the same. In that case, you only have to enter the first spacing value. The R&S Cable Rider ZPH then calculates all higher adjacent channels from that value. If you change the spacing of one of the higher channels, the R&S Cable Rider ZPH only updates the channel spacings above the one you have changed, but not those below.

## 8.1.6.3 Normalization of measurement results

By default, the power of the channels and adjacent channels is displayed in the unit dBm. It is also possible to display the power density of the signal to, for example, measure the signal/noise power density or obtain the signal to noise ratio.

- 1. Press [MEAS] key.
- 2. Select "Power Display" softkey
  The R&S Cable Rider ZPH opens a submenu to select the power display settings.
- 3. Enable the "Channel Pwr/Hz" checkbox.

The R&S Cable Rider ZPH activates normalization and switches the unit from dBm to dBm/Hz.

The channel power density in dBm/Hz corresponds to the power inside a bandwidth of 1 Hz and is calculated as follows:

a) channel power density = channel power - log10(channel bandwidth)

## 8.1.6.4 Displaying absolute and relative results

You can set up the result display to either show the absolute power of the adjacent channels or the power relative to one of the transmission channels.

- Select "Power Display" softkey
   The R&S Cable Rider ZPH opens a submenu to select the power display settings.
- 2. Select either the "Absolute" menu item to display the absolute results or the "Relative" menu item to display the power relative to one of the transmission channels.

## 8.1.6.5 Selecting the reference channel

When determining relative power values for the adjacent channels, you can set a specific transmission channel as the reference channel.

- Press "Channel Settings" softkey.
   The R&S Cable Rider ZPH opens a submenu to select the power display settings.
- 2. Select the "ACLR Ref Setting" menu item.

The R&S Cable Rider ZPH displays new softkeys to determine the reference channel.

The following methods are available:

- "Tx Channel"
  - Select a specific transmission channel by entering its number as the reference.
- "Min Pwr Tx Ch"
  - The channel with the lowest power level is the reference channel.
- "Max Pwr Tx Chan"
  - The channel with the highest power level is the reference channel.
- "Low High Chan"
  - The outer left-hand transmission channel is the reference channel for the lower adjacent channels. The outer right-hand transmission channel is the reference channel for the upper adjacent channels.
- 3. Select the desired softkey to determine the reference channel.

### 8.1.6.6 Setting and checking the limits

Limit checks in ACLR measurement mode are independent of limit line handling. You can define a limit for each of the adjacent channels. Limits for adjacent channels can be set either in absolute or relative terms.

## Defining relative and absolute limits

- 1. Press [MEAS] key.
- Select "Channel Settings" softkey.
   The R&S Cable Rider ZPH opens a submenu to select the channel settings.
- Select the "Channel Limit Relative" or the "Channel Limit Absolute" menu item.
   The R&S Cable Rider ZPH opens a dialog box to define the relative or absolute limits for each adjacent channel.

## Performing spectrum measurements

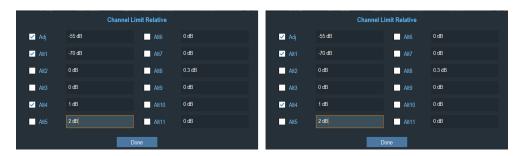

- 4. Select the desired channel input field to change the limit.
- 5. Enter the limit value you need.
- 6. Select the channel checkbox to activate the channel limit.
- Select "Done" to apply the changes.
   The R&S Cable Rider ZPH applies the limit checks on the ACLR measurement.
- 8. To deactivate the limit check for a specific channel, select the desired channel checkbox to deactivate it.

### Performing a limit check

- Select "Channel Settings" softkey.
   The R&S Cable Rider ZPH opens a submenu to select the channel settings.
- Select the checkbox for "Check Channel Limits" menu item.
   The R&S Cable Rider ZPH automatically performs limit checks.
   The results of the limit check are displayed in the Screen layout and elements. If a result fails the limit check, the power level reading turns red and has an asterisk (\*) in front of its power level.

```
Lower(dB) *-44.8 *-45.1
Upper(dB) *-44.1 *-45.2
```

### 8.1.6.7 Configuring and triggering the sweep

For more information on setting the sweep, see Chapter 8.2.6.1, "Setting the sweep time", on page 226 in frequency domain.

Equipped with option R&S Cable Rider ZPH-K57 (order number: 1334.5685.02), you can now perform gated trigger measurement. For more information on the trigger functionality, see Chapter 8.2.6.3, "Working with trigger functionality", on page 227 in frequency domain.

## 8.1.6.8 Using a trigger

For more information on using external trigger to trigger measurements, see "External trigger" on page 175.

# 8.1.7 Measuring the harmonic distortion

The Harmonic Distortion measurement is an easy way to identify the harmonics of a DUT. In addition to the graphic display of the harmonics, this measurement mode also calculates the Total Harmonic Distortion (THD) and shows the results.

You can perform a Harmonic Distortion measurement in frequency sweep (span > 0) and zero span mode (span = 0). When starting the measurement, the R&S Cable Rider ZPH looks for the first harmonic of the signal (= the highest signal) in the defined frequency range. It then adjusts the frequency axis so that all harmonics are visible. In zero span mode, the center frequency remains the same.

- 1. Press [MEAS] key.
- Select "Meas Mode" softkey.
   The R&S Cable Rider ZPH opens a submenu to select the measurement mode.
- Select the "Harmonic Distortion" menu item.
   The R&S Cable Rider ZPH starts to measure the harmonic distortion.

The search for harmonics starts as soon as you enter the Harmonic Distortion measurement. Upon entering the measurement, the R&S Cable Rider ZPH automatically adjusts the settings in order to display the selected number of harmonics (default = 2) on the screen.

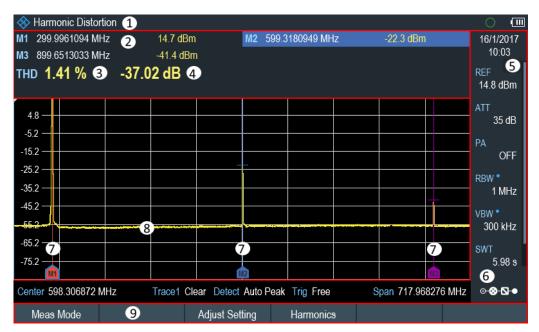

Figure 8-6: Screen layout for the harmonic distortion measurement

- 1 = Harmonics measurement mode
- 2 = Harmonics list
- 3 = Total harmonics distortion in %
- 4 = Total harmonics distortion in dB
- 5 = Parameter view
- 6 = Configuration overview

7 = Markers indicating harmonics (blue lines)

8 = Trace

9 = Harmonic distortion softkey menu

## 8.1.7.1 Defining the number of harmonics

By default, the R&S Cable Rider ZPH shows the signal and its first harmonic. Each harmonic is indicated by a marker that the R&S Cable Rider ZPH places on the harmonic (here M1 and M2). Note that all of the markers that have been set are normal markers that show the absolute frequency of the harmonic.

At the same time, the R&S Cable Rider ZPH also calculates the values for the total harmonic distortion (THD) and shows the results in a box above the trace diagram. The values are output in % and dB.

If you want to see more than one harmonic, the R&S Cable Rider ZPH can show up to six harmonics.

- 1. Press [MEAS] key.
- Select "Harmonics" softkey.
   The R&S Cable Rider ZPH opens an input field to define the number of harmonics.
- Enter the number of harmonics you would like to see.

## 8.1.7.2 Optimizing the display of harmonics

The R&S Cable Rider ZPH places the markers on the other harmonics even if they are outside of the display range.

- 1. Press [MEAS] key.
- Select "Adjust Settings" softkey.
   The R&S Cable Rider ZPH performs a measurement to determine the ideal reference level, frequency and span in order to display all harmonics.

## 8.1.7.3 Activating the harmonics list

To see the exact frequency of the harmonic, you can activate the marker list that shows the value for each harmonic or marker.

- 1. Press [MARKER] key.
- Select "Set Marker" softkey.
   The R&S Cable Rider ZPH opens a submenu to set the view list.
- Select the checkbox for the "View List" menu item.
   The R&S Cable Rider ZPH displays the marker list that contains the values for each harmonic.

Performing spectrum measurements

## 8.1.7.4 Using a trigger

For more information on using external trigger to trigger measurements, see "External trigger" on page 175.

# 8.1.8 Measuring the AM modulation depth

The AM Modulation Depth measurement analyzes AM modulated signals and calculates the modulation depth of the signal using the measurement results. Note that the measurement works properly only if you apply an AM modulated signal.

- 1. Press [MEAS] key.
- Select "Meas Mode" softkey.
   The R&S Cable Rider ZPH opens a submenu to select the measurement mode.
- Select the "AM Modulation Depth" menu item.
   The R&S Cable Rider ZPH starts to measure the AM modulation depth.

After you have started the measurement, the R&S Cable Rider ZPH places three markers on the trace. The first marker is placed on the peak power level. The R&S Cable Rider ZPH assumes that position as the level of the carrier. The second and third markers are delta markers. These are placed symmetrically on the adjacent peak values to the left and right of the carrier.

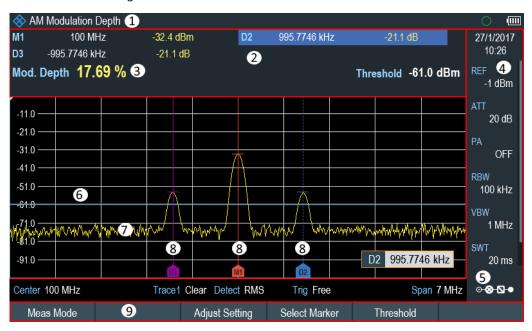

Figure 8-7: Screen layout for the AM modulation depth measurement

- 1 = AM modulation depth measurement mode
- 2 = Measurement result view
- 3 = Modulation depth
- 4 = Parameter view
- 5 = Configuration overview

Performing spectrum measurements

- 6 = Threshold line (blue line)
- 7 = Trace
- 8 = Markers
- 9 = AM modulation depth softkey menu

By default, delta marker 2 is active for editing. If you move the delta marker to another position, the other delta marker will be moved by the same distance relative to the normal marker. Note that this happens only if you move delta marker 2 (D2). When moving delta marker 3 (D3), only this marker is repositioned.

From the values of the markers, the R&S Cable Rider ZPH then calculates the AM modulation depth. The AM modulation depth is the ratio between the power values at the reference marker and at the delta markers. When the powers of the two AM side bands are not the same, the R&S Cable Rider ZPH uses the mean value of the two sideband values.

If the R&S Cable Rider ZPH is unable to find any AM modulated carriers, it shows the message:

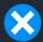

# No AM modulated carrier found.

## 8.1.8.1 Setting a threshold

You can set a threshold that defines the minimum power level the signal must have. If the power of the signal is below the threshold, the R&S Cable Rider ZPH will not set the markers and therefore will not calculate the modulation depth.

- 1. Press [MEAS] key.
- Select "Threshold" softkey.
   The R&S Cable Rider ZPH opens an input field to set the threshold.
- Enter the threshold value you need.
   The threshold is represented as a horizontal blue line in the diagram area.

## 8.1.8.2 Optimizing the settings

To get the best results, you can use the automatic adjustment routine that the R&S Cable Rider ZPH offers.

- 1. Press [MEAS] key.
- Select "Adjust Setting" softkey.
   The R&S Cable Rider ZPH performs a sweep and repeats the peak search sequence for the three markers.

### 8.1.8.3 Activating the marker list

To see the exact frequency of the carrier and its sidebands, you can activate the marker list that shows the value for each marker.

- 1. Press [MKR] key.
- Select "Set Marker" softkey.
   The R&S Cable Rider ZPH opens a submenu to select the marker function.
- Select the checkbox for "View List" menu item.
   The R&S Cable Rider ZPH displays the marker list that contains the values for carrier and sideband.

## 8.1.8.4 Using a trigger

For more information on using external trigger to trigger measurements, see "External trigger" on page 175.

## 8.1.9 Working with the spectrogram result display

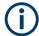

### **R&S Cable Rider ZPH option**

R&S ZPH-K15 (order number: 1334.5640.02) option is required to operate the R&S Cable Rider ZPH in the interference analysis mode.

For more information, see Chapter 13, "Interference analyzer", on page 296.

This mode is only available with model .12.

Equipped with option R&S ZPH-K15, you can view measurement results in a spectrogram.

The spectrogram result display shows the spectral density of a signal in the frequency domain and over time simultaneously.

Like other result displays, the horizontal axis represents the frequency span. The vertical axis represents time. Time in the spectrogram runs chronologically from top to bottom. Therefore, the top of the diagram is the present. A third dimension shows the amplitude for each frequency by mapping different colors to every power level. The result is therefore a two-dimensional diagram.

The color that the R&S Cable Rider ZPH assigns to a power level depends on:

- Color table
- Spectrogram reference level
- Spectrogram level range

The spectrogram consists of horizontal lines, each of one pixel height, which is called frames. In the default state, a frame is added to the spectrogram after each sweep. This means that the amount of data in a frame depends on the sweep time. As the

spectrogram in the R&S Cable Rider ZPH runs from top to bottom, the outdated timeline moves down one position, so that the present frame is always on top of the diagram.

Therefore, the sequence of frames is chronological.

- 1. Press [MEAS] key.
- Select "Meas Mode" softkey.
   The R&S Cable Rider ZPH opens a submenu to select the measurement mode.
- Select the "Spectrogram" menu item.
   The R&S Cable Rider ZPH starts the spectrogram result display.

By default, the spectrogram result display consists of two windows. The upper window shows the measured spectrum as a trace line. The lower window shows the measurement results in a spectrogram. The chronological information in the spectrogram is restricted by the internal memory of the R&S Cable Rider ZPH. The R&S Cable Rider ZPH stores 1024 frames or spectrums that have been measured in its memory. As the height of the display is smaller, some of the data becomes invisible after a time.

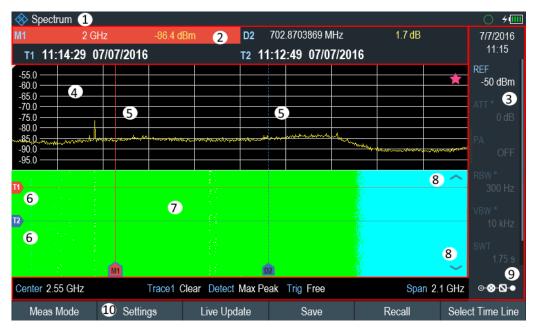

Figure 8-8: Screen layout for the spectrogram

- 1 = Operating mode
- 2 = Measurement result view
- 3 = Parameter view
- 4 = Spectrum result display (optional)
- 5 = Marker / delta marker (vertical lines)
- 6 = Time lines T1 and T2 (horizontal lines)
- 7 = Spectrogram
- 8 = Scroll direction
- 9 = Configuration overview
- 10 = Spectrogram softkey menu

### 8.1.9.1 Controlling the spectrogram update

The spectrogram starts running when you enter the spectrogram mode. By default, the spectrogram is running in a continuous sweep mode.

If you are in single sweep mode, the R&S Cable Rider ZPH does not add a line to the spectrogram until you initiate the next single sweep.

You can stop the update of the spectrogram in continuous sweep mode.

- 1. Press [MEAS] key.
- 2. Select "Hold" softkey.

Note that in continuous sweep mode, the measurement in the spectrum result display does not stop. The trace in the upper window still updates continuously but the spectrogram view stops.

Select "Hold" softkey again.
 The R&S Cable Rider ZPH resumes updating the spectrogram.

The spectrogram result display is filled with results until you change a measurement setting. When a setting is changed, the spectrogram clears the existing result and starts to fill again.

You can also clear the spectrogram manually.

- 1. Press [MEAS] key.
- 2. Select "Clear" softkey.

## Couple spectrogram level and range settings to spectrum

Changes in the spectrogram level and range can also be reflected in the spectrum mode and vice versa.

- Press [MEAS] key.
- Select "Settings" softkey.
- Select "Display" softkey.
- Select "Couple to Spectrum" menu item to enable the checkbox.
   The R&S Cable Rider ZPH menu item is marked by an [X].
   The spectrogram reference level and level range are now coupled to the spectrum.

## 8.1.9.2 Browsing through the signal history

There are two ways to view parts of the measurement result history that have moved outside the visible area of the spectrogram.

- Press [MEAS] key.
- Select "Settings" softkey.

- 3. Select "Display" softkey.
  - The R&S Cable Rider ZPH opens a submenu that contains the display settings for selection.
- 4. Select the "Full Screen" menu item to enable the checkbox.
  - The R&S Cable Rider ZPH menu item is marked by an [X].
  - The R&S Cable Rider ZPH now uses the full diagram area of the screen for the spectrogram. The number of lines in the spectrogram and therefore the displayed time period now becomes more than doubles.
- 5. To evaluate the measurement result, scroll up and down on the spectrogram scroll-bar icon (see index 8 of Figure 8-8) to the frame that you are interested to view.

### Scrolling through the spectrogram

Swipe up or down vertically in the spectrogram window to view the spectrogram history.

Alternatively, you can use the keypad [2] and [8] on the R&S Cable Rider ZPH to scroll through the spectrogram history.

The scrollbar icon on the right side of the spectrogram indicates the position of the spectrogram part currently displayed on the screen:

- A single down arrow in the right lower corner of the spectrogram indicates that the uppermost frame still represents the most recently recorded trace.
- Two arrows (one up, one down) indicate that the spectrogram area displayed is somewhere in the middle of the available history.
- A single up arrow in the upper right corner of the spectrogram indicates that the lowest line of the spectrogram represents the end of the history buffer.

## 8.1.9.3 Configuring the display

As colors are an important part of the spectrogram, the R&S Cable Rider ZPH offers various ways to customize the display for best viewing results.

The first and most obvious way to configure the display is to select a different color scheme.

- 1. Press [MEAS] key.
- 2. Select "Settings" softkey.
- Select "Display" softkey.
   The R&S Cable Rider ZPH opens a submenu that contains the display settings for selection.
- 4. Select the "Color Table" menu item.

The R&S Cable Rider ZPH opens a submenu that contains several color schemes.

- "Default"
- "Green-Yellow"
- "Green-Blue"

Performing spectrum measurements

- "Black-White"
- "Red-Purple"
- "Blue-Black"

The following examples are based on the "Green-Blue" color scheme.

- Select the color scheme that you are most comfortable with.
   The R&S Cable Rider ZPH adjusts the screen colors according to your selection.
   It is possible that the color distribution is not ideal in the current configuration.
   There are two important parameters that are required to adjust for an optimal spectrogram display.
  - Reference level

    By adjusting the reference level, you can eliminate amplitudes from the color map that are not part of the signal.

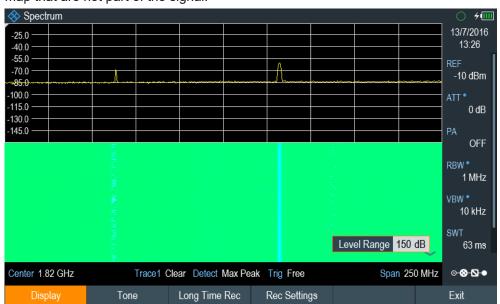

Example: If a spectrogram reference level is at -10 dBm, the signal parts with an amplitude of -10 dBm would be blue in the spectrogram. For signal parts with a very small amplitude, it is dark green. Everything in between is a shade of the colors between. As the colors are distributed over a very large range (150dBm), it is likely that you cannot distinguish details in the signal that you have measured.

Therefore, you should adjust the color map to the overall shape of the signal that you are measuring. With the maximum amplitude of about -45 dBm and the minimum amplitude of about -85 dBm, the amplitude range is about 40 dB. With these settings in a "Green-Blue" color scheme, the spectrogram is made up exclusively of green colors and it is not easy to distinguish amplitude levels. To get a better result, change the spectrogram reference level to a level near the maximum power level that has been measured first.

Select "Display" softkey.

The R&S Cable Rider ZPH opens a submenu that contains the display settings for selection.

3. Select the "Reference Level" menu item.

The R&S Cable Rider ZPH opens an input field to define the reference level. The reference level should be near the maximum level that has been measured while the spectrogram was running. In the example, the reference level should be at about -40 dBm.

4. Enter the reference level.

The R&S Cable Rider ZPH now shifts the reference level of the spectrogram to the value that you have entered.

Note that the spectrogram reference level does not affect the spectrum result display, and the spectrum reference level ("Amplitude" menu) does not affect the spectrogram. In the screenshot, the spectrum trace is therefore exactly the same as in the previous picture.

The result however, still does not show signal differences in detail. The only thing that happened is that the colors have shifted, in the example to yellow, because the color that corresponds to the reference level has shifted from green to blue. All other colors that are part of the color scheme are still unused, because the spectrogram level range is still the same (150 dB).

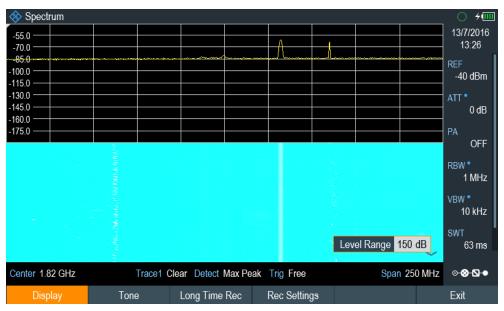

5. Select "Display" softkey.

The R&S Cable Rider ZPH opens a submenu that contains the display settings for selection.

6. Select the "Level Range" menu item.

The R&S Cable Rider ZPH opens an input field to define the level range. In this example, the level range of the signal is from about -45 dBm to about -85dBm which is about 40dB to 45dB.

7. Set "Level Range" to 45 dB.

The level range is now adjusted, the R&S Cable Rider ZPH is able to map its complete color range to the level range of the signal.

The USB signal parts with a low amplitude are in a shade of green while signal parts with a high amplitude are blue.

The best way to display a spectrogram is therefore to reduce the level range until the lowest signal part is mapped to the lower end of the color map and the highest signal part to the upper end of the color map.

In a last step, you can configure the spectrogram in a way that it only shows signal peaks in color and the noise floor in black. To get such a result, you have to reduce the level range, until the noise floor is outside the displayed range.

Instead of entering a level range of 45 dB, enter a level range of 40 dB.
 This level provides a high contrast between signal parts that are above the noise floor that is drawn in black.

To show details of the noise floor and exclude the peak levels, you have to lower the spectrogram reference level until it is just above the noise floor.

The R&S Cable Rider ZPH will then display the signal parts that are above the reference level in only one color, which is the color at the upper border of the color map.

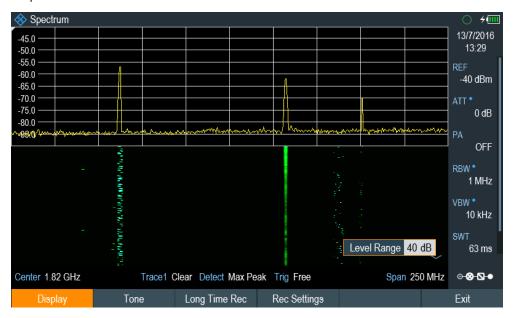

## Auto range

Alternatively, you can perform an auto range action to adjust the reference range and the reference level of the spectrogram for optimal display.

- 1. Press [MEAS] key.
- 2. Select "Settings" softkey.
- Select "Display" softkey.
   The R&S Cable Rider ZPH opens a submenu that contains the display settings for selection.

4. Select "Auto Range" softkey.

The R&S Cable Rider ZPH performs an auto range to adjust the reference range and the reference level of the spectrogram for optimal display.

Note: The auto range function shows a reference level of -18.8dBm and level range of 84.3581dB for the above example.

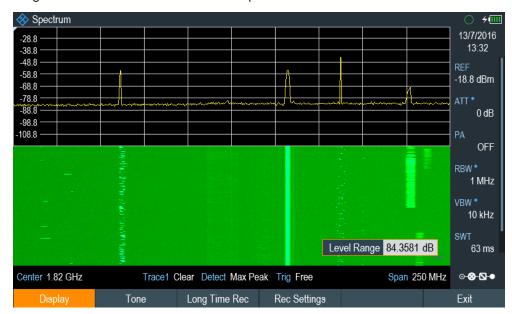

## 8.1.9.4 Recording a spectrogram

You can save the data of the spectrogram for documentation or for further analysis of the recorded data.

- 1. Press [MEAS] key.
- 2. Select "Settings" softkey.
- Select "Rec Settings" softkey.
   The R&S Cable Rider ZPH displays a dialog box to configure the recording parameters for spectrogram.

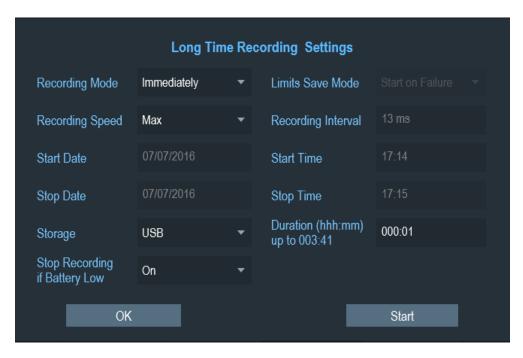

Figure 8-9: Long time recording settings dialog box

| Long time recording settings                                                                         | Descriptions                                                                                                    |  |
|----------------------------------------------------------------------------------------------------|----------------------------------------------------------------------------------------------------|--|
| "Recording Mode"                                                                                     | There are three selections for the recording mode: "Timer", "Immediately" and "Limits Failure"                                                                                                    |  |
|                                                                                                    | When "Long Time Recording Settings" is enabled with recording mode "Timer", the configured "Start Date"/ "Start Time" and "Stop Date"/ "Stop Time" and "Duration" determine the time window in which the spectrogram data is recorded. The setting for "Limits Save Mode" is disabled.                      |  |
|                                                                                                    | When "Long Time Recording Settings" is enabled with recording mode "Start Immediately", spectrogram data recording starts immediately and "Duration" determines when the recording of the spectrogram data stopped. The settings of "Start Date", "Start Time" and "Stop Date" and "Stop Time" is disabled. |  |
|                                                                                                    | When "Long Time Recording Settings" is enabled with recording mode "Limits Failure", the "Limits Save mode" determines when data is recorded. The settings for "Start Date", "Start Time" and "Stop Date" and "Stop Time" is disabled.                                                                      |  |
|                                                                                                    | By default, "Timer" is selected.                                                                                                    |  |
| "Recording Speed"                                                                                    | There are two selections for the recording speed: "Max" and "Manual".                                                                                                    |  |
|                                                                                                    | If the recording speed is set to "Manual", the recording interval is configurable.                                                                                                    |  |
|                                                                                                    | By default, "Max" is selected.                                                                                                    |  |
| "Start Date"                                                                                         | Start date format: dd/mm/yy.                                                                                                    |  |
| "Stop Date"                                                                                          | Stop date format: dd/mm/yy.                                                                                                    |  |
| "Storage" Two storage types are supported: "Storage Card" and "USB".  By default, "USB" is selected. |                                                                                                    |  |

# Performing spectrum measurements

| Long time recording settings         | Descriptions                                                                                                    |  |
|--------------------------------------|----------------------------------------------------------------------------------------------------|--|
| "Stop Recording if Bat-<br>tery Low" | The recording of the spectrogram data is stopped and an automatic save of the recorded spectrogram data is performed when a battery low detection is triggered.  By default: "On" is selected.                                              |  |
| "Limits Save Mode"                   | There are three selections for the limits save mode: "Start on Failure", "Stop                                                                                                    |  |
| Limits Save Wode                     | on Failure" and "Save only Failures".                                                                                                    |  |
|                                      | By default, "Start on Failure" is selected.                                                                                                    |  |
|                                      | When "Start on Failure" is selected, the spectrogram data recording starts with the first detected failure and stops when manually stopped or storage is full.                                                                              |  |
|                                      | When "Stop on Failure" is selected, the spectrogram data recording starts immediately and the detection of a failure determines the moment the recording is stopped. The failure trace is the last trace stored in the spectrogram file.    |  |
|                                      | When "Save on Failures" is selected, the spectrogram data recording of only failures starts immediately and stops when manually stopped.                                                                                                    |  |
| "Recording Interval"                 | This is only configurable when the "Recording Speed" is set to "Manual".                                                                                                    |  |
|                                      | It is the time difference taken between two traces of saved spectrogram data. The minimum recording interval is the current sweep time and the maximum recording interval is 1000s.                                                         |  |
| "Start Time"                         | This is only configurable when the "Recording Mode" is set to "Timer".                                                                                                    |  |
|                                      | When the "Recording Mode" is set to "Immediately", the "Start Time" is set to the current time.                                                                                                    |  |
|                                      | Start time format: "hhh:mm".                                                                                                    |  |
| "Stop Time"                          | This is only configurable when the "Recording Mode" is set to "Timer".                                                                                                    |  |
|                                      | When the "Recording Mode" is set to Immediately, the "Stop Time" is set to current time + duration.                                                                                                    |  |
|                                      | Stop time format: "hhh:mm".                                                                                                    |  |
| "Duration (hhh:mm) up<br>to 003:41"  | This is only configurable when the "Recording Mode" is set to "Timer" or Immediately.                                                                                                    |  |
|                                      | The maximum duration is displayed before the recording is started. The maximum value for the duration is 999:59 or the maximum duration possible on the storage medium if there is insufficient memory is available for this maximum value. |  |
|                                      | Duration format: "hhh:mm" (e.g. 072:00 for 72 hours).                                                                                                    |  |
| "OK"                                 | Press "OK" to apply the configuration for spectrogram recording.                                                                                                    |  |
| "START"                              | Press "START" to apply the configuration and immediately starts the spectrogram recording.                                                                                                    |  |

- 4. Select "OK" to apply the configurations for the spectrogram recording.
- 5. If you want to start the spectrogram recording immediately, select the "Start" but-

The R&S Cable Rider ZPH immediately starts the spectrogram recording. Note 1: There is a recording icon on the top-right corner of the spectrum to indicate that the spectrogram recording is in process.

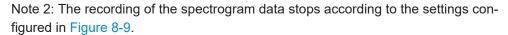

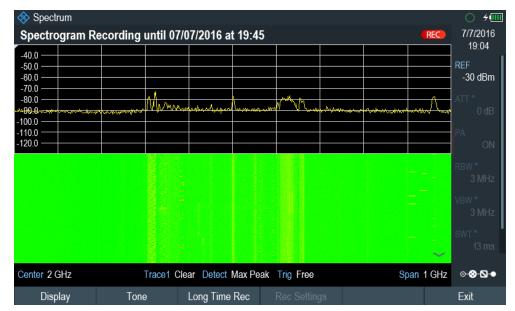

Figure 8-10: Spectrogram recording

- If you want to stop the spectrogram recording prematurely, press the "Long Time Rec" softkey.
- 7. When the recording completes, the spectrogram recording data is automatically saved in the folder:

 $\label{lem:spc_spc_spc} \mbox{Spc_trogram Recording results} \mbox{SPG_yyyymmdd_hhmmss} \mbox{SPG_\#\#\#.spm} \\ \mbox{with ascending numbers}.$ 

The R&S Cable Rider ZPH displays "Recording successfully completed" with information of the recorded spectrogram data stored.

# Storing spectrogram SPG\_001.spm

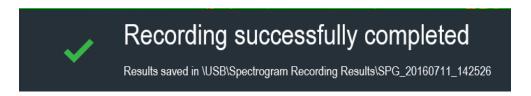

After the spectrogram is saved, you can replay it anytime you want.

The number of spectrograms that you can store on the R&S Cable Rider ZPH internal memory depends on the other datasets that are currently on the R&S Cable Rider ZPH.

- 8. Alternatively, you can start a spectrogram recording at anytime. Press [MEAS] key.
- 9. Select "Settings" softkey.

10. Select "Long Time Rec" softkey to start a spectrogram recording.

## 8.1.9.5 Playback of a spectrogram

If you have recorded a spectrogram and save it in the internal memory of the R&S Cable Rider ZPH , a USB flash drive or an SD card, you can view the results of that measurement later.

- 1. Select "Playback" or "Meas Mode " softkey.
- 2. Select "Spectrogram Playback" menu item.

## Recalling a previously stored spectrogram

- 1. Select "Recall" softkey.
  - A list of all saved data sets open.
  - Go to the "storage media > Spectrogram Recording Results" and select the spectrogram recorded data ending with a \*.spm filename extension.
- 2. Confirm your selection with "Load" softkey.
  - The R&S Cable Rider ZPH loads the spectrogram and shows the data in the display.
  - In general, you can perform the same things on a recalled spectrogram as in the spectrogram recording mode, e.g. customize the display to your needs.
  - In addition to that functionality, it is possible to view not only the spectrum that belongs to the currently selected spectrogram frame, but also the spectrum of all frames that are in the memory.

### Working with time lines in playback mode

To find a particular point in time and display the corresponding spectrum, you can use two time-lines (T1 and T2):

When entering the playback mode, the R&S Cable Rider ZPH displays the two timelines in the spectrogram.

The first time-line (T1) corresponds to an absolute time value, the second time-line (T2) is a time relative to the first time-line. Both time-lines are positioned on the most recent spectrogram line at the top of the result display. (Note in this example that the second time-line (T2) is hidden behind the first time-line (T1)).

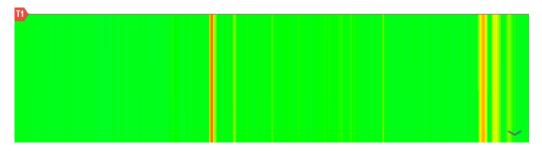

You can now select a specific spectrogram frame that is in the memory of the R&S Cable Rider ZPH.

- Select "Select Time Line" softkey.
   The R&S Cable Rider ZPH opens an input field to define the position of the first time-line (T1).
- 2. Position the time line by entering a number or moving it with the rotary knob. Entering the value "0" sets the time line marker on the most recent frame. The maximum value that you can enter is "1024". This is the maximum number of frames that the R&S Cable Rider ZPH can store in its memory. Note that not all frames are visible on the screen. If a frame is part of the history outside the visible area, the time line is also not visible and you have to scroll through the spectrogram to be able to see it again. See "Scrolling through the spectrogram" on page 195.

The upper window displays the spectrum of the frame at the time-line position. By moving the time-line, you can thus browse through the history of spectra stored in memory.

In the marker information field, the R&S Cable Rider ZPH shows the timestamp of the time-line.

The timestamp of the first time-line (T1) is always referred to the top-most frame (e.g. a timestamp of 00:00:50:000 means that the data was measured 50 seconds before the topmost frame).

- Select "Select Time Line" softkey again.
   The R&S Cable Rider ZPH opens an input field to define the position of the second time-line (T2).
- 2. Enter a number with the number keys or use the rotary knob to adjust the time line. The R&S Cable Rider ZPH positions the second time line on the selected frame. Again it shows the timestamp of the time line in the marker information field (ΔT value). For the second time line (T2), the information is relative to the first one (T1). This means that the timestamp of the second time line can be negative, if you have set it on a frame above the first time-line.

If you scroll the time line through the frames of the spectrogram with the rotary knob, the R&S Cable Rider ZPH shows the spectrum corresponding to the selected frame in the upper window of the display.

You can use the spectrogram playback for a detailed analysis of the signal levels over time and compare signal details in the spectrum result display, e.g. with the help of markers.

In addition to the time line (horizontal marker), you can also use (vertical) markers in the spectrogram.

With the help of the marker and the time line, you are able to find the exact moment when a specific event has occurred in the spectrum.

1. Press [MARKER] key.

- The R&S Cable Rider ZPH activates a marker and sets it on the peak level of the currently displayed spectrum.
- 2. Use the rotary knob to move the marker on the horizontal axis to the frequency you want to analyze or enter the frequency directly with the number keys.
- Select "Select Time Line" softkey and browse through the spectrums using the
  rotary knob until the spectrum of interest is displayed in the upper window.
   The timestamp of the selected time-line gives you a precise indication on when the
  event shown in the spectrum occurred.

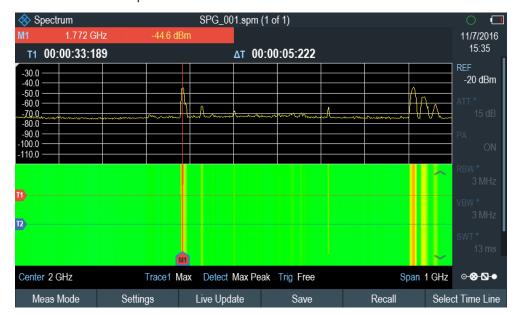

For more information on marker functionality, see Chapter 8.2.8, "Using markers", on page 236.

### Switching back to active spectrogram recording

To resume recording of a new spectrogram:

➤ Select "Live Update" softkey at anytime when you are in playback mode. The R&S Cable Rider ZPH switches back to perform live measurements.

## 8.1.9.6 Configuring and triggering the sweep

For more information on setting the sweep, see Chapter 8.2.6.1, "Setting the sweep time", on page 226.

For more information on the trigger functionality, see Chapter 8.2.6.3, "Working with trigger functionality", on page 227.

# 8.1.10 Using isotropic antennas

The R&S Cable Rider ZPH supports measurements with an isotropic antenna.

Depending on the measuring frequency requirement, you can order the isotropic antenna in the following list:

- R&S TSEMF-B1, 30 MHz to 3 GHz (order number: 1074.5719.02)
- R&S TSEMF-B2, 700MHz to 6 GHz (order number: 1074.5702.02)
- R&S TSEMF-B3, 9kHz to 200 MHz (order number: 1074.5690.02)

To work with the isotropic antenna, you need a USB adapter (TSEMF-CV, order number 1158.9250.02) to connect the antennas control cable via the USB interface of the R&S Cable Rider ZPH.

## **Test setup**

The test setup consists of an R&S Cable Rider ZPH and one of the isotropic antennas. The necessary cables are provided with the antennas.

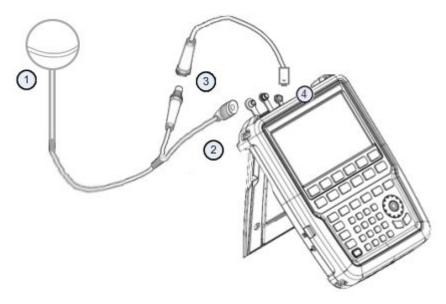

- 1 = Supported isotropic antenna (e.g. R&S TSEMF-B12)
- 2 = Isotropic RF connector
- 3 = USB adapter TSEMF-CV connecting to the isotropic antenna control cable

"Isotropic Antenna" is displayed in the title bar.

- 4 = USB port connector
- 1. Connect the RF cable with the N coaxial connector to the RF input port.
- Connect the antenna control cable to the USB interface of the R&S Cable Rider ZPH via the USB adapter TSEMF-CV.
   If the R&S Cable Rider ZPH detects the isotropic antenna, the accessory name

User Manual 1321.0950.02 - 15

### Start the measurement

- 1. Press [MEAS] key.
- Select "Meas Mode" softkey.
   The R&S Cable Rider ZPH opens a submenu to select the measurement mode.
- Scroll down the submenu to select the "Iso Direction [Auto]" menu item.
   If you have turned on the isotropic antenna before selecting the "Iso Direction [Auto]" menu item, the R&S Cable Rider ZPH uses the isotropic antenna for all measurements.

If the isotropic antenna is connceted after the selection of "Iso Direction [Auto]" menu item, select "Enabled" to load and initialize the driver and establish communication with the antenna.

**Note:** When you turn on the isotropic antenna without selecting a transducer factor, the R&S Cable Rider ZPH displays the file manager dialog to select a transducer factor. When the isotropic antenna is turn off, the transducer factor is unloaded.

### Using transducer factors

The isotropic antenna is like a transducer. It has a characteristic frequency response and it is necessary to correct the measurement results by these characteristics.

The transducer factors (\*.isotrd) for each of the supported isotropic antennas are provided with the R&S Cable Rider ZPH. The factors contain typical correction values for all three antenna elements and the correction values for the cable.

- 1. Press [SCALE/AMPT] key.
- 2. Select "Transducer" softkey.
- Select the "Select Primary" menu item.
   The R&S Cable Rider ZPH opens a file manager dialog box to select the transducer factor.
- Select the transducer factor you need.
   The R&S Cable Rider ZPH shows the name of the active transducer on the display (e.g. "Pri Tran TSEMF-B2 typical").

If you are using the extension cable (R&S TS-EMFZ2, order number: 1166.5708.04), you have to take this into account as a secondary transducer.

- 1. Press [SCALE/AMPT] key.
- 2. Select "Transducer" softkey.
- Select the "Select Secondary" menu item.
   The R&S Cable Rider ZPH opens a file manager dialog box to select the transducer factor with the unit dB.
- 4. Select the transducer factor for the extension cable.

The R&S Cable Rider ZPH shows the name of the active transducer on the display (e.g. "Sec Tran TSEMFZ2" ).

For more information, see Chapter 8.4, "Using transducer factors", on page 252.

You can create and edit transducer factor with the R&S InstrumentView software package and then transfer them into the internal memory of the R&S Cable Rider ZPH. Each transducer factor can consist of up to 1000 reference values.

### Display of the antenna directions

An isotropic antenna consists of three orthogonal elements. Each of these elements measures the field strength from a different direction (x-, y- and z-axis).

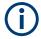

## Decrease of measurement speed

The R&S Cable Rider ZPH performs a measurement on each of the three antenna axes, the update rate of the results decreases slightly.

You can select to display different aspects of the measurement.

- 1. Select "Meas Mode" softkey.
- Select the "Isotropic Antenna" menu item.
   The R&S Cable Rider ZPH opens a new menu to select the measurement aspect.
  - "Auto"

Shows the total field strength over all three antenna axes.

The displayed result is a combination of the results for each antenna element. After measuring each of the three directions individually, the R&S Cable Rider ZPH calculates the total field strength  $(E_r)$  based on the results for each antenna element.

$$E_r = \sqrt{(E_x^2 + E_y^2 + E_z^2)}$$

• "X"

Shows the field strength measured on the antenna's x-axis only.

"Y"

Shows the field strength measured on the antenna's y-axis only.

"Z"

Shows the field strength measured on the antenna's z-axis only.

## **Direct current output**

The BNC and RF connector can be configured as in internal DC bias port to provide direct current output for active equipment under test. When the internal DC bias port is activated, the status of the internal DC bias connector, voltage and current setting is displayed at the right-hand corner of the trace window.

For more information, see Internal DC bias connection...

# 8.1.11 Measuring the effective isotropic radiated power

The R&S Cable Rider ZPH supports EIRP measurement. Using the directional antenna (e.g. R&S HE300 or R&S HE400), the R&S Cable Rider ZPH is capable to calculate the EIRP measurement for antennas. For a list of supported directional antennas, refer to the data sheet.

#### **EIRP** calculation

With the given parameters, it is possible to calculate the EIRP using the following simplified equation:

EIRP<sub>dB</sub> = Measured channel power (excluding antenna gain and cable loss) - received antenna gain + received cable loss + FSPL<sub>dB</sub> (free space path loss)

### **FSPL** calculation

```
FSPL<sub>dB</sub>
```

- =  $10 \log_{10} ((4\pi df / c)^2)$
- =  $20 \log_{10} (d) + 20 \log_{10} (f) + 20 \log_{10} (4\pi/c)$
- $= 20 \log_{10} (d) + 20 \log_{10} (f) 147.55$

### **Test setup**

The following illustrates the typical test setup to conduct the EIRP measurement.

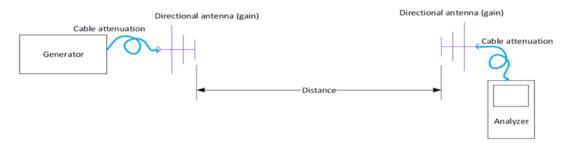

Figure 8-11: Test setup for EIRP measurement

- 1. Connect the RF cable with the N coaxial connector to the RF input port.
- 2. Connect the antenna control cable to the USB interface of the R&S Cable Rider ZPH via the USB adapter R&S HE300USB.

For a list of supported directional antennas, see Chapter 4.2.2, "Configuring antennas", on page 41.

If the R&S Cable Rider ZPH detects the directional antenna, the accessory name e.g. "HE300" is displayed in the title bar.

## Start the measurement

Press [MEAS] key.

- Select "Meas Mode" softkey.
   The R&S Cable Rider ZPH opens a submenu to select the measurement mode.
- Select the "EIRP" menu item.
   The R&S Cable Rider ZPH performs the EIRP measurement and displays the result in the EIRP info bar.

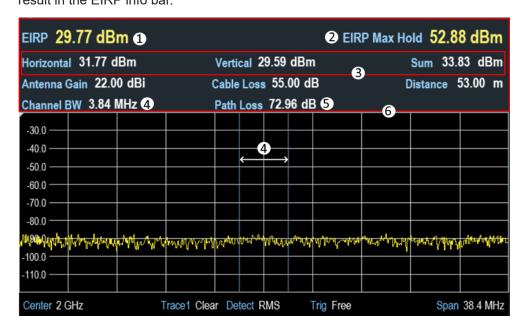

- 1 = EIRP measurement result
- 2 = EIRP max hold value which updates when a new higher value is found
- 3 = Advanced EIRP measurement
- 4 = Channel bandwidth
- 5 = Path loss (Free space path loss)
- 6 = EIRP info bar

After you have turned on the directional antenna, the R&S Cable Rider ZPH uses the directional antenna for all measurements.

**Note:** When you turn on the directional antenna without selecting a transducer factor, the R&S Cable Rider ZPH displays the file manager dialog to select a transducer factor. When the directional antenna is turn off, the transducer factor is unloaded.

For more information on using transducer factors for antenna, see "Using transducer factors" on page 207.

## Selecting standard

The R&S Cable Rider ZPH provides predefined telecommunication standards, however, you can also customized your own standard for measurements.

For more information, see Chapter 8.1.2.1, "Selecting the standard", on page 166.

### Adjusting reference level

The R&S Cable Rider ZPH provides a "Level Adjust" function to optimise the dynamic range of the measurement with expectation of the power level at the RF input.

For more information, see Chapter 8.1.2.2, "Setting the reference level", on page 167.

## Setting channel bandwidth

The channel bandwidth defines the frequency range around the center frequency, over which the R&S Cable Rider ZPH performs the power measurement.

- 1. Press [MEAS] key.
- Select "EIRP Settings" softkey.
   The R&S Cable Rider ZPH opens a submenu to select the input parameters for EIRP settings.
- Select the "Channel BW" menu item.
   The R&S Cable Rider ZPH opens an input field to specify the channel bandwidth.
- 4. Enter the channel bandwidth you required. The R&S Cable Rider ZPH sets the appropriate span for the channel bandwidth that you have entered (span = 1.2 x channel bandwidth). This ensures that no incorrect channel power measurements are made. The minimum channel bandwidth that you can set is 833 Hz at a span of 1 kHz.

### Setting input parameters for EIRP

The input parameters such as antennna gain (dB), cable loss (dB) and distance (meter or feet) are taken into consideration during the calculation of EIRP measurement. See "EIRP calculation" on page 209 and "Test setup" on page 209.

- 1. Press [MEAS] key.
- Select "EIRP Settings" softkey.
   The R&S Cable Rider ZPH opens a submenu to select the input parameters for EIRP settings.
  - "Antenna Gain": Input parameter in dB, value is displayed in dBi in the EIRP info bar
  - "Cable Loss": Input parameter in dB, value is displayed in dB in EIRP info bar
  - "Distance": Input parameter in meter or feet, value is displayed in meter or feet in EIRP info bar
- Select the required settings.
- 4. Enter the value according to the selected settings.

## Max hold for EIRP

The "EIRP Max Hold" displays the maximum hold value in the EIRP info bar. To reset the max hold value, do the following:

- 1. Press [MEAS] key.
- Select "Reset Max Hold" softkey.
   The R&S Cable Rider ZPH reset the "EIRP Max Hold" value.

#### **Advanced EIRP measurement**

With advanced EIRP measurment, the R&S Cable Rider ZPH can performs dual polarization.

- 1. Press [MEAS] key.
- 2. Select "Advanced Setting" softkey.

The R&S Cable Rider ZPH displays the following softkey for selection:

- "Capture Horizontal": Capture the current EIRP horizontal value
- "Capture Vertical": Capture the current EIRP vertical value
- "Clear Meas": Clear horizontal and vertical value, the sum becomes "---"
- 3. Select the required measurment.

The R&S Cable Rider ZPH added the selected measurement in the EIRP info bar.

# 8.2 Configuring spectrum measurements

Basic measurement settings that are common to many measurement tasks, regardless of the application or operating mode, are described here. If you are performing a specific measurement task, using an operating mode other than Signal and Spectrum Analyzer mode, or an application other than the Spectrum application, check the specific application or mode description for settings that may deviate from these common settings.

| • | Configuration overview               | 212 |
|---|--------------------------------------|-----|
|   | Configuring the horizontal axis      |     |
|   | Configuring the vertical axis        |     |
|   | Configuring the tracking generator   |     |
|   | Setting bandwidths                   |     |
|   | Configuring and triggering the sweep |     |
|   | Working with traces                  |     |
|   | Using markers                        |     |
|   | Using display lines                  |     |
|   | Using limit lines                    |     |
|   |                                      |     |

## 8.2.1 Configuration overview

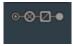

The "Configuration Overview" provides an overview on the most important currently defined settings for the spectrum measurement. See Chapter 4.1.6, "Configuration overview", on page 37. It is displayed when you select the "Config Overview" icon, which is available at the bottom of "Parameter View". See Chapter 4.1.5, "Parameter view", on page 35.

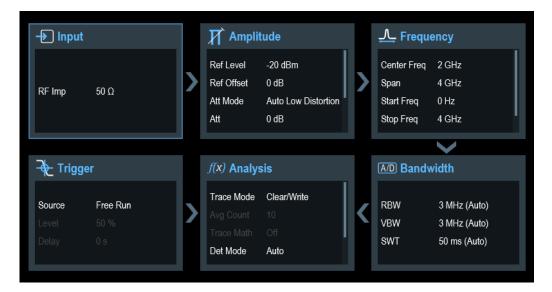

The "Configuration Overview" provides quick access and allows easy configuration on the parameters that affect the spectrum measurement from input to signal processing to output and signal analysis by stepping through each of the following dialog boxes:

- "Input"
   See Chapter 8.2.3.7, "Setting the input impedance", on page 221.
- "Amplitude"
   See Chapter 8.2.3, "Configuring the vertical axis", on page 217.
- "Frequency"
   See Chapter 8.2.2, "Configuring the horizontal axis", on page 213.
- "Bandwidth"
   See Chapter 8.2.5, "Setting bandwidths", on page 223.
- "Analysis"
   See Chapter 8.2.7, "Working with traces", on page 231.
- "Trigger"
   See Chapter 8.2.6.3, "Working with trigger functionality", on page 227

## To configure settings

Select any of the six configuration dialog boxes to open the corresponding dialog box. See Table 4-2.

# 8.2.2 Configuring the horizontal axis

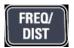

The [FREQ/DIST] key contains all necessary functions to configure the horizontal axis for spectrum measurements.

The contents of the menu depend on the currently selected measurement.

Usually, the horizontal axis contains frequency information in spectrum mode. You can specify the frequency in terms of the center frequency or by defining a start and stop frequency for a particular span.

If you know the frequency of the signal you are measuring, it is best to match the center frequency to the signal's frequency. If you are investigating signals, e.g. harmonics, that are within a particular frequency range, the best option is to enter a start and stop frequency to define the span.

| • | Defining the center frequency       | 214 |
|---|-------------------------------------|-----|
|   | Defining a frequency step size      |     |
|   | Setting a frequency offset          |     |
|   | Defining a start and stop frequency |     |
|   | Setting the span                    |     |

## 8.2.2.1 Defining the center frequency

The center frequency represents the frequency at the center of the horizontal axis in the diagram area.

- Press [FREQ/DIST] key.
- Select "Center Freq" softkey.
   The R&S Cable Rider ZPH opens an input field to define the center frequency.
- Enter the center frequency you need.
   The frequency you have entered becomes the new center frequency.

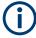

### Special touchscreen gesture

Alternatively, define the center frequency by swiping horizontally across the touchscreen to change the center frequency.

See Chapter 5.1.1, "Change center frequency", on page 78.

While adjusting the center frequency, you may obtain a value that is outside the R&S Cable Rider ZPH maximum span. If this happens, the R&S Cable Rider ZPH automatically reduces the span.

## 8.2.2.2 Defining a frequency step size

If you set the center frequency with the rotary knob, the distance of each step that you take depends on the span. With the rotary knob, the smallest possible step is a pixel. As the trace consists of 711 pixels, each step is equal to 1/711 of the span.

You can set another step size.

- Press [FREQ/DIST] key.
- 2. Select "CF Step Size" softkey.

The R&S Cable Rider ZPH opens a submenu that contains possible step sizes.

- "0.1 x Span"
  - The step size equals 10 % of the span or 1 division of the horizontal axis.
- "step = Center"

The step size equals the center frequency.

This step size is ideal for measurements on harmonics. When you increase or decrease the center frequency, the center frequency automatically moves to the next harmonic.

"Manual"

An entry box is displayed to define the value.

This step size makes it easy to investigate a spectrum with frequencies at constant intervals.

Select the step size you need from the menu.
 The R&S Cable Rider ZPH adjusts the step size accordingly.

If you set the step size to 10 % of the span or to the center frequency, the R&S Cable Rider ZPH sets the step size internally. Manually defining the step size opens an input field to define the step size.

## 8.2.2.3 Setting a frequency offset

For measurements on frequency converters such as satellite downconverters, it is often convenient to reference the results to the frequency before conversion. For this purpose, the R&S Cable Rider ZPH offers a frequency offset that arithmetically shifts the center frequency to higher or lower frequencies. Thus, the R&S Cable Rider ZPH displays the input frequency of the DUT.

Positive frequency offset is possible in the range from 1 Hz to 100 GHz, in steps of 1 Hz. The maximum negative frequency offset depends on the start frequency you have set. The start frequency, taking into account the frequency offset, is always ≥ 0 Hz.

- 1. Press [FREQ/DIST] key.
- Select "Freq Offset" softkey.
   The R&S Cable Rider ZPH opens an input field to set the frequency offset.
- Enter the frequency offset you need.
   The R&S Cable Rider ZPH adds the frequency offset to the center frequency you have set. A blue dot at the center frequency display indicates that a frequency offset has been set.

## 8.2.2.4 Defining a start and stop frequency

Defining a start and a stop frequency is best suited for example, for measurements on harmonics or signals whose exact frequency is unknown.

- 1. Press [FREQ/DIST] key.
- Select "Start Freq" softkey.
   The R&S Cable Rider ZPH opens an input field to define the start frequency.
- 3. Enter the start frequency you need.
- 4. Set a stop frequency with the "Stop Freq" softkey.

The R&S Cable Rider ZPH adjusts the horizontal axis according to your input, beginning with the start frequency and ending with the stop frequency. If you have entered a stop frequency that is outside the maximum frequency range, the R&S Cable Rider ZPH sets the stop frequency to the possible maximum. The softkey label of the "Parameter View" changes from "Center" and "Span" to "Start" and "Stop".

### 8.2.2.5 Setting the span

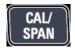

The span is the frequency range around the center frequency that a spectrum analyzer displays on the screen. The span you should select depends on the signal and the measurement that you are performing. A rule of thumb is that it should be at least twice the bandwidth occupied by the signal.

The available span for frequency domain measurements depends on the instrument model and installed option.

| Model                      | , , , , ,                  | Order number for frequency upgrade option |
|----------------------------|----------------------------|-------------------------------------------|
| Model 02 - 2MHz to 3.0 GHz | R&S ZPH-B4, 2 MHz to 4 GHz | 1321.0380.02                              |

If you set a span of 0 Hz (zero span), the R&S Cable Rider ZPH performs measurements in the time domain.

- Select the "Span" softkey on the "Parameter view" to define the span. Alternatively, press the [CAL/SPAN] key.
   The R&S Cable Rider ZPH opens an input field to define the span.
- Enter the span you need.
   The R&S Cable Rider ZPH adjusts the span of the horizontal axis.

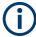

### Special touchscreen gesture

Alternatively, pinch and stretch on the touchscreen to change the span parameter.

See Chapter 5.1.3, "Change span", on page 79.

If you have to switch between full span and a smaller span, you can do so without having to enter the numeric values.

- 1. Press [CAL/SPAN] key.
- Select "Full Span" softkey.
   The R&S Cable Rider ZPH displays the spectrum over its entire frequency range.
- Select "Last Span" softkey.
   The R&S Cable Rider ZPH restores the span that you have set just before displaying the entire frequency range.

#### Time domain measurements

You can also activate time domain measurements without having to enter the value manually. When measuring in the time domain, the span is 0 Hz. In that state, the R&S Cable Rider ZPH measures the signal at the current center frequency only. Instead of displaying the spectrum, the R&S Cable Rider ZPH shows the signal power over a certain time period. The horizontal axis becomes the time axis. The display always starts at 0 s and stops after the currently set sweep time.

- 1. Press [CAL/SPAN] key.
- Select "Zero Span" softkey.
   The R&S Cable Rider ZPH sets a span of 0 Hz and performs the measurement in the time domain.

# 8.2.3 Configuring the vertical axis

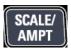

All relevant settings to configure the vertical axis are available in the amplitude menu. You can access it via the [AMPT] key.

| • | Setting the reference level | 217 |
|---|-----------------------------|-----|
|   | Setting a display range     |     |
|   | Selecting the display unit  |     |
|   | Setting a reference offset  |     |
|   | Setting the RF attenuation  |     |
|   | Using the preamplifier      |     |
|   | Setting the input impedance |     |
|   | Using transducer factors    |     |
|   |                             |     |

### 8.2.3.1 Setting the reference level

The reference level is represented graphically by the grid line at the top of the diagram.

The reference level sets the input signal gain up to the display stage. If the reference level is low, the gain is high. That means that even weak signals are displayed clearly.

If you are measuring strong signals, you have to set a high reference level to prevent an overload of the signal path of the analyzer and to keep the signal within the display range. If you are measuring the spectrum of a composite signal, make sure that the reference level is high enough to cover all signals and that all signals are within the measurement diagram.

- 1. Press [SCALE/AMPT] key.
- Select "Ref Level" softkey.
   The R&S Cable Rider ZPH opens an input field to define the reference level.
- Enter the reference level you require.
   If you change the reference level, the R&S Cable Rider ZPH adjusts the position of the trace as you make the changes.

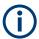

### Special touchscreen gesture

Alternatively, define the reference level by swiping vertically across the touchscreen to change the reference level.

See Chapter 5.1.2, "Change reference level", on page 79.

By default, the reference level corresponds to the grid line at the top of the diagram. You can also change the position of the reference level to another grid line if you have a signal that would otherwise overlap with the top of the diagram area. The R&S Cable Rider ZPH indicates the current reference level position with a triangle at the corresponding grid line on the vertical axis. See index 9 on Chapter 4.1, "Screen layout and elements", on page 32.

- 1. Press [SCALE/AMPT] key.
- Select "Range / Ref Pos" softkey.
   The R&S Cable Rider ZPH opens a submenu.
- Select the "Ref Position 10..." menu item.
   The R&S Cable Rider ZPH opens an input field to define the reference position.
- 4. Enter the number of the grid line you want the reference level to position at.

  The range is from 0 to 10. "0" corresponds to the lowest grid line, "10" corresponds to highest grid line.

#### 8.2.3.2 Setting a display range

The display range determines the scaling or resolution of the vertical axis. In the default state, the display range is a logarithmic scaling over a 100 dB. This corresponds to 10 dB per grid division. The R&S Cable Rider ZPH provides other display ranges that either increase or decrease the resolution of the vertical axis.

However, increasing resolution does not increase the accuracy of, for example, the marker level readout, but only makes it easier to read values off the trace.

You can also select a linear scale for the vertical axis. In that case, the power levels are expressed as a percentage of the reference level. Linear scaling is useful to display AM modulated carriers in the time domain, for example.

- 1. Press [SCALE/AMPT] key.
- 2. Select "Range / Ref Pos" softkey.

  The R&S Cable Rider ZPH opens a submenu to select the display range.
- Select the display range you need.
   The R&S Cable Rider ZPH adjusts the vertical axis accordingly.

### 8.2.3.3 Selecting the display unit

By default, the vertical axis (and therefore the reference level) is scaled in dBm. However, the units dBmV, dBV, Watt and Volt are also available. Selecting the right unit is

relevant for the marker level display because the unit of the marker level is the same as the reference level.

- 1. Press [SCALE/AMPT] key.
- Select "Unit" softkey.
   The R&S Cable Rider ZPH opens a submenu to select the display unit.
- Select one of the available units.
   The R&S Cable Rider ZPH adjusts the vertical axis accordingly.

### 8.2.3.4 Setting a reference offset

You can define a reference offset for the reference level. With a reference offset, you can increase the reference level by a certain amount. This is useful, for example, if an attenuator or amplifier has been inserted before the RF input. The R&S Cable Rider ZPH automatically takes the loss or gain into account when the level is displayed and no manual calculations are necessary. A loss introduced at the RF input must be entered as a positive number and a gain as a negative number.

- 1. Press [SCALE/AMPT] key.
- Select "Ref Offset" softkey.
   The R&S Cable Rider ZPH opens an entry box to define input field.
- Enter the offset you need.
   The R&S Cable Rider ZPH includes the offset in puts in the measurement.
   To indicate an offset other than 0, the R&S Cable Rider ZPH puts a blue dot at the "REF" field displays in the "Parameter View".

#### 8.2.3.5 Setting the RF attenuation

RF attenuation adjusts the input range inside the analyzer. It is coupled directly to the reference level. If you have set a high reference level, RF attenuation is turned on in 10 dB steps according to the table below so that the input mixer always remains in the linear range.

The R&S Cable Rider ZPH provides three attenuation modes.

- "Auto Low Distortion"
  If this mode is active, the R&S Cable Rider ZPH sets the RF attenuation 10 dB higher according to the table below, making the stress of the input mixer 10 dB less at the specified reference level. If the spectrum is densely occupied with signals, e.g. in a television cable network, the input mixer reduces the R&S Cable Rider ZPH inherent spurious products. However, the inherent noise display of the R&S Cable Rider ZPH increases due to the increased attenuation in front of the input mixer.
- "Auto Low Noise"
   If this mode is active, the R&S Cable Rider ZPH sets the RF attenuation 10 dB lower. This increases the sensitivity of the R&S Cable Rider ZPH, which means

that the inherent noise display decreases due to the lower attenuation in front of the input mixer.

"Manual"Manual selection of the attenuation.

You can check the status of the RF attenuation and the preamplifier in the "Configuration Overview" dialog and in the "Parameter View" area.

| Reference Level    | Preamplifier OFF<br>RF attenuation |                | Preamplifier ON<br>RF attenuation |                |
|--------------------|------------------------------------|----------------|-----------------------------------|----------------|
|                    | Low noise                          | Low distortion | Low noise                         | Low distortion |
| <=-40 dBm          | 0 dB                               | 0 dB           | 0 dB                              | 0 dB           |
| -39 dm to -35 dBm  | 0 dB                               | 0 dB           | 0 dB                              | 5 dB           |
| -34 dm to -30 dBm  | 0 dB                               | 0 dB           | 0 dB                              | 10 dB          |
| -29 dBm to -25 dBm | 0 dB                               | 0 dB           | 0 dB                              | 15 dB          |
| -24 dBm to -20 dBm | 0 dB                               | 0 dB           | 0 dB                              | 20 dB          |
| -19 dBm to -15 dBm | 0 dB                               | 5 dB           | 5 dB                              | 25 dB          |
| -14 dBm to -10 dBm | 0 dB                               | 10 dB          | 10 dB                             | 30 dB          |
| -9 dBm to -5 dBm   | 5 dB                               | 15 dB          | 15 dB                             | 35 dB          |
| -4 dBm to 0 dBm    | 10 dB                              | 20 dB          | 20 dB                             | 40 dB          |
| 1 dBm to 5 dBm     | 15 dB                              | 25 dB          | 25 dB                             | 40 dB          |
| 6 dBm to 10 dBm    | 20 dB                              | 30 dB          | 30 dB                             | 40 dB          |
| 11 dBm to 15 dBm   | 25 dB                              | 35 dB          | 35 dB                             | 40 dB          |
| 16 dBm to 20 dBm   | 30 dB                              | 40 dB          | 40 dB                             | 40 dB          |
| 21 dBm to 25 dBm   | 35 dB                              | 40 dB          | 40 dB                             | 40 dB          |
| 26 dBm to 30 dBm   | 40 dB                              | 40 dB          | 40 dB                             | 40 dB          |

- 1. Press [SCALE/AMPT] key.
- 2. Select "Att / Amp / Imp" softkey.
- 3. Select either the "Auto Low Distortion" or the "Auto Low Noise" menu item. The R&S Cable Rider ZPH sets the attenuation according to the table above.
- Select the "Manual Att" for manual entry of the RF attenuation.
   Alternatively, you can select the "ATT" softkey on the "Parameter View" to enter manually for the RF attenuation.

The R&S Cable Rider ZPH opens an entry box to set the RF attenuation. You can set the attenuation from 0 dB to 40 dB in 5 dB steps.

To indicate a manual attenuation, the R&S Cable Rider ZPH puts a blue dot at the "ATT" displays on the "Parameter View".

### 8.2.3.6 Using the preamplifier

To increase the input sensitivity, the optional preamplifier provides an integrated 20 dB preamplifier after the input mixer.

For a list of preamplifier option supported for the different instrument models, refer to the data sheet.

In the default state of the R&S Cable Rider ZPH, the preamplifier is turned off. If you want to measure signals with low powers, you can turn it on.

- 1. Press [SCALE/AMPT] key.
- 2. Select "Att / Amp / Imp" softkey.
- 3. Enable or disable the checkbox to turn on or off the "Preamp" menu item. The R&S Cable Rider ZPH turns the preamplifier on and off.

### 8.2.3.7 Setting the input impedance

In the default state, the input impedance is 50  $\Omega$ .

The R&S Cable Rider ZPH can also handle 75  $\Omega$  systems. The R&S Cable Rider ZPH does not select a 75  $\Omega$  RF input. Instead it selects a 75  $\Omega$  matching pad connected at the RF input. The 50/75  $\Omega$  matching pad R&S RAZ is recommended for 75  $\Omega$  matching (see recommended accessories). The R&S Cable Rider ZPH automatically considers the conversion factor when a value of 75  $\Omega$  is set.

- 1. Press [SCALE/AMPT] key.
- 2. Select "Att / Amp / Imp" softkey.
- Select the impedance you need.
   You can also use other matching pads (e.g. R&S RAM or R&S FSH-Z38) by activating transducer factors.

#### 8.2.3.8 Using transducer factors

For more information, see Chapter 8.4, "Using transducer factors", on page 252.

### 8.2.4 Configuring the tracking generator

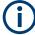

If signal source is set to "Tracking", "CW" or "Coupled CW", the demodulator function is disabled in the Marker Function.

The tracking generator provides a stimulus signal in the spectrum measurement mode.

### Configuring the signal source

You can select the type of generator source in three different ways.

- "Tracking"
  - Output frequency depends on current measurement frequency.
- "C\\\"
  - Output frequency can be defined.
- "Coupled CW"
   Output frequency is coupled to the current measurement center frequency.
- 1. Press [MEAS] key.
- Select "Source" softkey.
   The R&S Cable Rider ZPH opens the signal source menu.
- Select "Source Mode" softkey.
   The R&S Cable Rider ZPH opens the submenu that contains the signal source selection.
- 4. Select the required signal source.
  - If selected signal source is "Tracking", the R&S Cable Rider ZPH opens an
    input field to specify the tracking generator offset frequency, "TG Offset"
    The R&S Cable Rider ZPH displays the "TG" indicator at the top right-hand corner of the trace window.
  - If selected signal source is "CW", the R&S Cable Rider ZPH opens an input field to specify the continuous waveform frequency, "CW Freq".
     The R&S Cable Rider ZPH displays the "CW" indicator at the top right-hand corner of the trace window.
  - If selected signal source is "Coupled CW", the R&S Cable Rider ZPH coupled the output signal source frequency with the current measurement center frequency
    - The R&S Cable Rider ZPH displays the "CW" indicator at the top right-hand corner of the trace window.

#### Defining the level of the stimulus signal

You can define the level of the stimulus signal an absolute level in terms of dBm.

- Select the "Source Level" softkey.
   The R&S Cable Rider ZPH opens an input field to specify the source level.
- 2. Enter the required source level.

The actual output level measured can deviate from the value you enter and may not be linear over the frequency range of the measurement. It is recommended to normalize or calibrate a measurement to compensate for any level variations caused by the tracking generator.

For more information about calibration, see Chapter 7.1.7, "Calibrating measurements", on page 130.

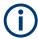

#### Tracking generator output level

Using a tracking generator attenuation of 0 dB for S12 or S21 measurements can cause an overload at the RF input. It is therefore recommended to use an output level of -10 dBm (default) or lower for these measurements.

This especially applies to measurements on amplifiers.

### Turning the tracking generator on and off

- Select the "Source Mode" softkey.
   The R&S Cable Rider ZPH opens the submenu that contains the signal source selection.
- Select "Off" menu item.
   The R&S Cable Rider ZPH turns off the signal source.

### 8.2.5 Setting bandwidths

The bandwidth menu contains all settings to set up filter bandwidths available in the R&S Cable Rider ZPH. You can access it with the [BW] key.

### 8.2.5.1 Setting the resolution bandwidth

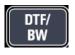

The resolution bandwidth in a spectrum analyzer determines the frequency resolution for frequency domain measurements and therefore determines how well it can separate adjacent frequencies. The measurement result observed depends on the passband of a resolution filter.

The resolution bandwidth (RBW) has several effects on measurements.

- To be able to display two or more signals whose frequencies are close together separately, you need a (resolution) filter whose bandwidth is small enough. The frequency difference between two sinusoidal carriers cannot be less than the selected resolution bandwidth if the carriers are to be resolved, for example.
- The bandwidth of the resolution filter also affects the noise that is displayed by the R&S Cable Rider ZPH. The smaller the bandwidth, the less noisy the results are. The rule is, that if you increase or decrease the bandwidth by a factor of 3, the noise goes down or up by 5 dB. If you change the bandwidth by a factor of 10, the displayed noise changes by 10 dB.
- The resolution bandwidth affects the speed of the measurement. If you want to display the true spectrum, the resolution filters have to settle at all frequencies that are of interest. Narrow band filters have a longer settling time compared to wide ones. Therefore the sweep time increases the smaller the resolution bandwidth gets. The rule is, that if you reduce the bandwidth by a factor of 3, the sweep time goes up by a factor of 9. If you reduce the bandwidth by a factor of 10, the sweep time goes up by a factor of 100.

The R&S Cable Rider ZPH has resolution bandwidths from 1 Hz to 3 MHz in a 1-3-10 sequence.

In the R&S Cable Rider ZPH's default state, the resolution bandwidth is coupled to the span, i.e. if you change the span, the R&S Cable Rider ZPH adjusts the resolution bandwidth. Therefore, you do not have to set the resolution bandwidth manually in many cases, because the R&S Cable Rider ZPH automatically sets the resolution bandwidth if you change the span.

- Press [DTF/BW] key.
   By default, the resolution bandwidth is coupled to the span.
- Select "Manual RBW" softkey.
   The R&S Cable Rider ZPH opens an input field to define the resolution bandwidth.
- Enter the resolution bandwidth you need.
   The R&S Cable Rider ZPH uses the resolution bandwidth you have entered for the measurement.

   If the resolution bandwidth is no longer coupled to the span, the R&S Cable Rider
- 4. Select the "Auto RBW" softkey again to couple the resolution bandwidth to the span.

ZPH puts a blue dot at the "RBW" displays on the "Parameter View".

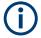

#### Automatic adjustment of the sweep time

In its default mode, the R&S Cable Rider ZPH automatically adjusts the sweep time as soon as you change the resolution bandwidth. This adjustment makes sure that the settling time required for the selected resolution filter is properly taken into account. The maximum allowed sweep time is 1000 s. For narrow resolution filters this value would be exceeded for large spans. To avoid this situation, the R&S Cable Rider ZPH adjusts the span automatically as soon as the maximum sweep time is reached.

### 8.2.5.2 Setting the video bandwidth

The video bandwidth (VBW) basically smoothes the trace by reducing the noise and therefore making power levels easier to see.

The noise reduction is a result of the video filter. This lowpass filter defines the video bandwidth and filters the higher frequency parts of the voltage from the signal. Video voltage is the (DC) voltage that results from the IF signal passing through the envelope detector which removes the IF components and outputs the envelope only. This output is also known as the video signal.

The figure below shows that process on an AM modulated signal in the time domain.

In case of an AM modulated signal, the envelope (or video) signal contains a DC component that corresponds to the level of the carrier. The video signal also contains an AC component whose frequency is the same as the AM frequency.

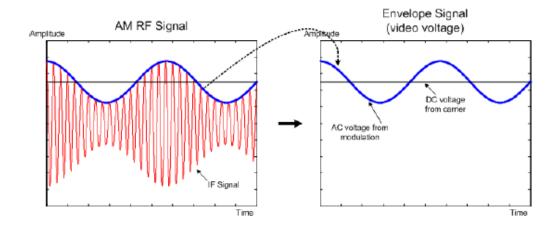

If the bandwidth of the video filter is less than the frequency of the AC component, it is suppressed depending on its maximum frequency. If the AM component should be displayed truly, the cutoff frequency of the filter has to be greater than the modulation frequency.

If there is noise on the sine signal, the modulation signal can be thought of as noise. If the video bandwidth is reduced, the high-frequency noise components above the cutoff frequency of the video filter is rejected. The smaller the video bandwidth, the smaller the noise amplitude at the video filter output.

The R&S Cable Rider ZPH provides video bandwidths from 1 Hz to 3 MHz in a 1-3-10 sequence. In its default state, the video bandwidth is coupled to the resolution bandwidth and is the same as the resolution bandwidth. If you change the resolution bandwidth, the R&S Cable Rider ZPH adjusts the video bandwidth accordingly.

The effects of the video bandwidth on measurements are as follows.

- If you are performing measurements on modulated signals, the video bandwidth must be sufficiently large so that significant modulation components are not rejected (≥ RBW)
- If you want to keep signals free of noise, you should select the smallest video bandwidth possible (≤ 0.1 x RBW)
- If you are performing measurements on pulsed signals, the video bandwidth should be at least three times greater than the resolution bandwidth so that the pulse edges are not distorted

Like the resolution bandwidth, the video bandwidth has an effect on sweep speed. Before each measurement, the video filter has to settle.

- Press [DTF/BW] key.
   By default, the resolution bandwidth is coupled to the span.
- Select "Manual VBW" softkey.
   The R&S Cable Rider ZPH opens an input field to define the video bandwidth.
- Enter the video bandwidth you need.
   The R&S Cable Rider ZPH uses the video bandwidth you have entered for the measurement. If the video bandwidth is no longer coupled to the resolution band-

width, the R&S Cable Rider ZPH puts a blue dot at the "VBW" displays on the "Parameter View".

4. Select the "Auto VBW" softkey again to couple the video bandwidth to the RBW.

### 8.2.6 Configuring and triggering the sweep

You can find all necessary settings to configure the sweep itself in the sweep menu. To access it, press the [SWEEP] key.

| • | Setting the sweep time             | 226 |
|---|------------------------------------|-----|
| • | Selecting the sweep mode           | 227 |
|   | Working with trigger functionality |     |

#### 8.2.6.1 Setting the sweep time

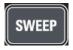

The sweep time is the time it takes the R&S Cable Rider ZPH to get the results that are contained in one trace.

In the frequency domain (span > 0), the sweep time is the time it takes the R&S Cable Rider ZPH to measure the spectrum in the specified span. To avoid the display of spurs in the spectrum, the sweep time has to meet some conditions.

- The sweep time depends on the resolution bandwidth. If the sweep time is too
  short, the resolution filter has no time to settle. In that case, the displayed level is
  too low. For more information, see Chapter 8.2.5.1, "Setting the resolution bandwidth", on page 223.
- The sweep depends on the span. If you increase the span, you also have to increase the sweep time.

In its default state, the R&S Cable Rider ZPH couples the sweep time to the span and the resolution bandwidth to avoid invalid settings. If the coupling is active, the R&S Cable Rider ZPH always sets the shortest possible sweep time to make sure that the display of the spectrum is correct and valid.

The R&S Cable Rider ZPH requires a minimum sweep time of 20 ms for every 600 MHz of span. If you increase the span, the R&S Cable Rider ZPH will also increase the sweep time.

In the time domain (span = 0), the R&S Cable Rider ZPH shows the video voltage over time. The horizontal axis becomes a time axis that starts at 0 s and ends at the sweep time that you selected. The range of the sweep time in the time domain is from 34 us to 1000 s.

- Press [SWEEP] key.
   In the default state, "Auto SWT" is active.
- Select "Manual SWT" softkey.
   The R&S Cable Rider ZPH opens an input field to set the sweep time.
- 3. Enter the sweep time you need.

If the video bandwidth is no longer coupled to the span or the resolution bandwidth, the R&S Cable Rider ZPH puts a blue dot at the "SWT" displays on the "Parameter View".

#### 8.2.6.2 Selecting the sweep mode

The sweep mode is the way the R&S Cable Rider ZPH performs the measurement.

In its default state, the R&S Cable Rider ZPH measures continuously. In this mode, the R&S Cable Rider ZPH automatically repeats the sweep in the defined range of the horizontal axis (frequency or time) and updates the trace accordingly after it has finished with one sweep.

In some cases, it may be sufficient to get the results over a single sweep only, e.g. if a particular trigger condition is met. In single sweep mode, the R&S Cable Rider ZPH performs the sweep a certain number of times (depending on the number of averages you have set) over the defined range of the horizontal axis (frequency or time) and then stops measuring. It performs another sweep only after you tell it to. For more information on setting the number of sweeps included in a single sweep, see Chapter 8.2.7.1, "Selecting the trace mode", on page 232.

- 1. Press [SWEEP] key.
- Select "Single Sweep" softkey.
   The R&S Cable Rider ZPH activates single sweep mode.
- Select "Cont Sweep" softkey.
   The R&S Cable Rider ZPH again starts to measure continuously.

#### 8.2.6.3 Working with trigger functionality

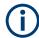

#### **Gated trigger**

If gated trigger is activated, the R&S Cable Rider ZPH disables the demodulator function in Marker Function.

If you have to perform measurements according to certain signal conditions, you can use a trigger. A trigger responds to certain events. If a trigger is active, the R&S Cable Rider ZPH starts to measure if the trigger conditions are met. The trigger can be generated either externally or internally. The R&S Cable Rider ZPH provides the following trigger functions.

### Selecting the trigger source

- 1. Press [SWEEP] key.
- Select "Trigger" softkey.
   The R&S Cable Rider ZPH opens a submenu to select the trigger source.

Select the trigger source you need.
 The R&S Cable Rider ZPH activates the trigger.

The R&S Cable Rider ZPH provides the following trigger functions.

#### Free Run

A new sweep starts on completion of the previous sweep. This sweep mode is the default state of the R&S Cable Rider ZPH.

### Video Trigger

A sweep starts when the video voltage exceeds a particular level. The video trigger is available only in the time domain (span = 0).

In the frequency domain, the R&S Cable Rider ZPH would never start a measurement with the video trigger because there is no guarantee that there is a signal that generates video voltage present at the start frequency.

#### External Trigger (rising or falling slope)

A sweep starts on the rising edge (RISE) or on the falling edge (FALL) of an external trigger signal. The external trigger signal is fed in via the BNC connector "Ext Trigger". See details of connector in BNC connector. The switching threshold is 1.4 V, i.e. a TTL signal level.

### Gated Trigger

When the gated trigger is active, a gate signal that is applied to the R&S Cable Rider ZPH trigger input controls the sweep. The R&S Cable Rider ZPH starts measuring when the applied gate signal becomes active and the set gate delay has expired, and it interrupts the measurement as soon as the defined gate length is reached. With the gate signal becoming active the next time the measurement is resumed etc.

Pulsed signals can be measured by this method, if the gate delay and gate length are selected in a way that the measurement is only performed while the pulse is active. Gated measurements are possible in the frequency domain (span > 0) and the time domain (span = 0), but it is available only in combination with an external gate signal.

### Including a delay time

When you are using a video trigger in the time domain or an external trigger, you can delay the start of the measurement with respect to the trigger event by entering a delay time. In this way, you can include time differences between the trigger event and the measurement.

The range of the trigger delay is from 0 s to 100 s. The resolution depends on the subrange.

| Trigger delay   | Resolution |
|-----------------|------------|
| 0 ms to 1 ms    | 10μ        |
| 1 ms to 10 ms   | 100 μ      |
| 10 ms to 100 ms | 1 ms       |
| 100 ms to 1 s   | 10 ms      |

| Trigger delay | Resolution |
|---------------|------------|
| 1s to 10s     | 100 ms     |
| 10s to 100s   | 1 s        |

- 1. Press [SWEEP] key.
- 2. Select "Trigger" softkey.
- Select the "Trigger Delay" menu item.
   The R&S Cable Rider ZPH opens an input field to define the trigger delay.
- 4. Enter the delay time you need.

#### Defining the trigger level

When you are using the video trigger, you have to define a trigger level. The trigger level is a percentage of the reference level. A trigger level of 100 % is the same as the reference level. A trigger level of, e.g. 50 % corresponds to the middle of the vertical axis. The R&S Cable Rider ZPH indicates the video trigger level with a triangle.

- 1. Press [SWEEP] key.
- 2. Select "Trigger" softkey.
- Select the "Video" menu item.
   The R&S Cable Rider ZPH opens an input field to define the trigger level.
- Enter the trigger level.
   The R&S Cable Rider ZPH shows the trigger level by adding a horizontal line to the diagram area.

#### Performing gated sweeps

After the gate settings are configured, it is possible to perform a gated sweep measurement.

To get appropriate results, you have to set the gate delay and gate length in a way that the measurement is active during the interesting part of the signal. You can also modify the sweep time to match the horizontal axis to the length of the signal and thus set the gate delay and gate length parameters more accurately. Alternatively, you can also perform an auto gate setting to determine the gate delay and gate length of the signal automatically.

The gate delay parameter defines the time between the trigger event and the beginning of the actual measurement. The gate length defines the duration of the measurement, before it is interrupted and the next gate signal is anticipated to resume the measurement.

The minimum requirement for RBW is 30 kHz for gated trigger. The R&S Cable Rider ZPH configures the RBW to 30 kHz if a lower value is used.

Sweep time is set at an integer multiple of frame duration (e.g. a multiple settings of 10 ms for LTE frame duration). Default sweep time is set to 10 ms and minimum sweep time allowed is 5 ms.

In case of gate settings conflict, the R&S Cable Rider ZPH will set the trigger to free run. Before re-enabling the gated trigger, you need to perform one of the following:

- revert to previous settings and correct the gate setting
- perform gate setting with adjusted gate length

Gate setting should be done at least once before performing gated sweep.

#### **Example:**

Using a signal source, i.e R&S SMU to generate an EUTRA/LTE signal (TDD duplexing, downlink (OFDMA)) at 1 GHz, -40 dBm. Connect the signal source RF output to the RF input connector of the R&S Cable Rider ZPH.

The example performs a gated trigger measurement using "AutoGate High" function to determine the gate length and gate delay of the desire part of the signal. The measurement starts after the delay time has passed and measurement take places over the period of the gate length. The result is a stable LTE signal for measurement.

- 1. Press [SWEEP] key.
- Select "Trigger" softkey.
- Select the "Gate Settings" menu item.
   The R&S Cable Rider ZPH opens a softkey submenu to control the gate settings.
   At the same time, the R&S Cable Rider ZPH switches into time domain, as indicated in the display. See Figure 8-12 (time domain with initial gate setting).
- 4. Select "Manual SWT" softkey and set the sweep time in a way that the portion of interest of the signal is visible on the screen.
- Select "AutoGate High" softkey to determine the "Gate Delay" and "Gate Length" automatically for the desire part of the signal.
   The R&S Cable Rider ZPH display the gate delay and length at the top right corner of the trace display. See Figure 8-12 (time domain after gate setting).
- Alternatively, you can manually set the gate delay and gate length. Select "Gate Delay" or "Gate Length" softkey to determine the setting manually.
   The R&S Cable Rider ZPH opens an input field to define the setting.
- 7. Enter the required settings you need.
- 8. Press any of the function keys to exit the gate settings menu. The R&S Cable Rider ZPH returns to the frequency domain provided it was active before setting up the gated trigger. The original span is restored. The R&S Cable Rider ZPH is ready to perform measurements with an accurate gate setting. See Figure 8-12 (frequency domain).

The measurement starts after the delay time has passed and takes place over the period of the gate length. After the gate has closed, the R&S Cable Rider ZPH waits with the measurement until the next gate signal happens.

The delay time and gate length are represented by vertical blue lines in the diagram area. See Figure 8-12 (time domain).

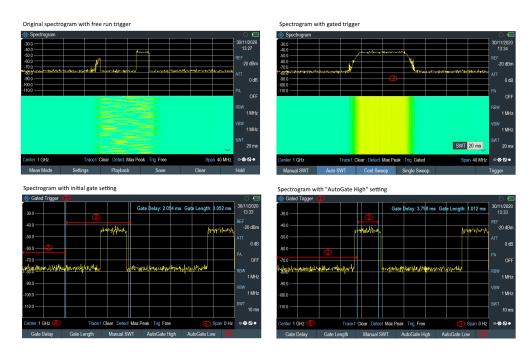

Figure 8-12: Gated trigger measurement

- 1 = Gated trigger mode
- 2 = Gate delay
- 3 = Gate length
- 4 = RF frequency
- 5 = Span 0 Hz (time domain)
- 6 = Gate trigger softkeys menu
- 7 = Measurement of LTE signal within the gate length

# 8.2.7 Working with traces

The trace menu contains all functions available to customize the trace display.

| • | Selecting the trace mode    | . 232 |
|---|-----------------------------|-------|
|   | Selecting the detector      |       |
|   | Working with a second trace |       |
|   | Working with memory traces  |       |
|   | Using trace mathematics     |       |
|   |                             |       |

#### 8.2.7.1 Selecting the trace mode

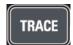

The R&S Cable Rider ZPH provides several trace modes. The trace mode defines the way the R&S Cable Rider ZPH writes the trace.

- 1. Press [TRACE] key.
- 2. Select "Trace Mode" softkey to set the trace mode.
- Select the trace mode you want to work with.
   If you have selected the average trace mode ("Average: 10" menu item), the R&S Cable Rider ZPH opens an input field to set the number of sweeps the R&S Cable Rider ZPH includes in the averaging.
- 4. Enter the number of sweeps to include in the averaging.
  In continuous sweep mode, the R&S Cable Rider ZPH now calculates the moving average over the number of sweeps you have specified. In single sweep mode, it stops the measurement after finishing the sweeps and averages the traces.

The R&S Cable Rider ZPH provides the following trace modes.

#### Clear/Write

In its default state, the R&S Cable Rider ZPH overwrites the trace after each sweep.

You can apply all detectors in this mode.

#### Average

The trace is the result of the moving average over several sweeps.

The R&S Cable Rider ZPH calculates the (moving) average of the power levels for each pixel over a particular number of sweeps in the range from 2 to 999. Averaging reduces the effects of noise, but has no effects on sine signals. Using the trace averaging therefore is a good way to detect signals in the vicinity of noise. You can apply all detectors in this mode.

#### Max Hold

Using the max hold trace mode is a good way to detect intermittent signals or the maximum values of fluctuating signals.

The trace shows the maximum power levels that have been measured at each pixel. Using the max hold trace mode automatically activates the max peak detector.

To overwrite a max hold trace, change a parameter in a way that the results cannot be compared any more (e.g. the span). Alternatively, tap the reset icon, at the top right-hand coner of the measurement trace window to reset a max hold trace.

#### Min Hold

The trace shows the minimum power levels that have been measured at each pixel.

To overwrite a min hold trace, change a parameter in a way that the results cannot be compared any more (e.g. the span). Using the min hold trace mode is a good way to highlight signals within noise or suppress intermittent signals.

Using the min hold trace mode automatically activates the min peak detector.

#### View

The view trace mode freezes the current trace and aborts the measurement.

Using the view trace mode is a good way to evaluate the trace, for example with markers.

#### 8.2.7.2 Selecting the detector

The number of measurement results collected in a single sweep usually is very high, especially if the span is large. However, the display of the R&S Cable Rider ZPH can display only 711 results in horizontal direction, as it is limited by the number of pixels that are available on the display. Therefore, it has to combine measurement results to fit them on the display. In that case, one pixel represents a frequency range = span / 711.

The detector determines the way the R&S Cable Rider ZPH combines and displays the results for one pixel. The data base is the video voltage of the analyzer.

- 1. Press [TRACE] key.
- Select "Detector" softkey.
   The R&S Cable Rider ZPH displays the submenu to select the trace detector.
- Select the detector you want to use.
   If the "Auto Detector" selection is active, the selection of the trace detector follows
   Table 8-1.

The R&S Cable Rider ZPH provides several types of detectors.

#### Auto Peak

If the auto peak detector is active, the R&S Cable Rider ZPH displays both the maximum and the minimum power levels that were measured in the frequency range covered by a pixel.

Therefore, the auto peak detector loses no information. If a signal power level fluctuates (e.g. noise), the width of the trace depends on the magnitude of the signal fluctuation. The auto peak detector is the default detector.

#### Max Peak

If the max peak detector is active, the R&S Cable Rider ZPH displays only the maximum power levels that were measured in the frequency range covered by a pixel.

The max peak detector is useful for measurements on pulse or FM signals, for example.

### • Min Peak

If the max peak detector is active, the R&S Cable Rider ZPH displays only the minimum power level that were measured in the frequency range covered by a pixel. The min peak detector displays sine signals with the correct level and suppresses noise. Therefore it is useful to find sine signals in the vicinity of noise.

### Sample

If the sample detector is active, the R&S Cable Rider ZPH shows one random power level that was measured in the frequency range covered by a pixel. The sample detector is useful for measurements in the time domain (span = 0 Hz) as it provides the only way to represent the timing of the video signal correctly.

In the frequency domain, the sample detector is a good way to measure noise power because noise usually has a uniform spectrum with a normal amplitude distribution.

Signals may get lost if you are using the sample detector for measurements with a span that is greater than "RBW \* 711".

#### RMS

If the RMS detector is active, the R&S Cable Rider ZPH measures the spectral power over one pixel. In case of power measurements, the RMS detector always shows the true power of a signal, regardless of the shape of the signal. The RMS detector is best for measurements on digitally modulated signals because it provides stable and true power readings. In combination with a high sweep time, you can increase the display stability even more because the measurement time for each pixel increases.

Noise measurements also provide stable results if you apply the RMS detector in combination with a high sweep time.

However, the bandwidth occupied by the signal to be measured should at least equal the frequency covered by a trace pixel or the selected resolution bandwidth (whichever is larger). Otherwise, the power the R&S Cable Rider ZPH shows is too low because there are spectral components within the frequency range covered by the pixel that do not originate from the signal you want to observe (e.g. noise). To get the true power, the video bandwidth (VBW) should also be greater than the resolution bandwidth (RBW). Otherwise, an averaging effect caused by video bandlimiting comes into play before the RMS value is calculated.

The R&S Cable Rider ZPH provides automatic selection of the detector. In that case, the R&S Cable Rider ZPH selects the detector that is most suitable for the current trace mode.

Table 8-1: Auto selection of trace detector

| Trace mode    | Detector    |
|---------------|-------------|
| "Clear/Write" | "Auto Peak" |
| "Average"     | "Sample"    |
| "Max Hold"    | "Max Peak"  |
| "Min Hold"    | "Min Peak"  |

If you select the detector manually, the detector is independent of the trace mode.

### 8.2.7.3 Working with a second trace

In spectrum mode, you can use up to two traces. All two traces are based on the same settings, except the trace settings like the trace mode or the detector. You can use the second trace to compare, for example, four different detector settings.

In the default state, only trace 1 is active.

- 1. Press [TRACE] key.
- 2. Select "Show" softkey.

3. Select the "Enable Trace 2" menu item. The R&S Cable Rider ZPH shows the second trace. The second trace is in a different color. To show that the second trace is active, the R&S Cable Rider ZPH displays the current active trace "Trace 1" or "Trace 2" on the "Parameter View".

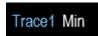

# Trace2 Clear

After you have activated the second trace, this trace becomes the active one. All actions (like changing the detector or trace mathematics) apply to the active trace.

Select "Select Trace" softkey.
 Trace 1 becomes the active trace.

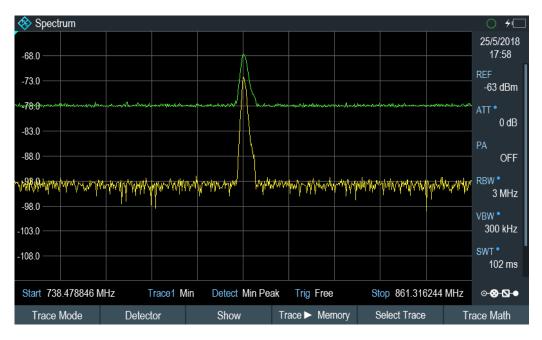

You can put both traces into the internal memory of the R&S Cable Rider ZPH and restore them later. Note that the memory trace 1 and memory trace 2 have a lighter tone color.

### 8.2.7.4 Working with memory traces

You can save the image of both traces to the memory of the R&S Cable Rider ZPH and later restore it and compare it to a live trace. The memory trace is always colored white to distinguish it from the live trace.

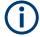

### Measurement settings

Because the memory trace is just a bitmap, any modifications to measurement settings like span or reference level are nor reflected in the memory trace.

When you save a data set, the R&S Cable Rider ZPH also stores the associated trace in the trace memory. If you restore it at a later time, you can display the memory trace as if it is a normal memory trace.

- 1. Press [TRACE] key.
- Select the trace you want to store in the trace memory with the "Select Trace" softkey.
- Select "Trace►Memory" softkey.
   The R&S Cable Rider ZPH saves the active trace.
- 4. Select "Show" softkey.
- Select the "Enable Memory 1" menu item.
   The R&S Cable Rider ZPH shows the corresponding memory trace. If active, it labels the "Memory <x>" menu item with an active radio button.

### 8.2.7.5 Using trace mathematics

Trace mathematics subtract the memory trace from the live trace and vice versa and then display the results.

- 1. Press [TRACE] key.
- 2. Select "Trace Memory" softkey.
- 3. Select "Show" softkey.
- 4. Select "Trace Math" softkey.
- 5. Select the "Trace-Memory" or ""Memory-Trace"" menu item.
- 6. The R&S Cable Rider ZPH calculates and shows the resulting trace.
- 7. To turn off trace mathematics, select the "Off" menu item.

## 8.2.8 Using markers

The spectrum analyzer mode provides marker and deltamarker functionality. In addition, you can use several marker functions.

| <ul> <li>Using markers and deltan</li> </ul> | markers | 237 |
|----------------------------------------------|---------|-----|
|                                              |         |     |
|                                              | er      |     |
| ——————————————————————————————————————       | 9       |     |
| •                                            | markers |     |
|                                              |         |     |
| •                                            | ts      |     |
|                                              |         |     |

### 8.2.8.1 Using markers and deltamarkers

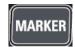

The R&S Cable Rider ZPH has six markers, five of which can be used as either markers or delta markers.

The markers cannot leave the trace and indicate the horizontal and vertical coordinates of the point they are positioned on. The horizontal position of a marker is shown by a vertical line which extends from the top to the bottom of the measurement diagram. The marker list above the diagram area shows the exact coordinates of all markers in use.

The position of a delta marker is indicated by a dashed line to distinguish it from a normal marker. The delta marker level is always a relative to the main marker level and so the delta marker level unit is always dB. The delta marker frequency is always relative to the main marker. The delta marker frequency is the frequency difference between the frequency at the point marked by the main marker and the frequency at the point marked by the delta marker.

To measure complex signals, you can activate up to six markers. Marker 1 is always a normal marker and the reference of all delta markers. Markers 2 to 6 are either markers or delta markers depending on your setup.

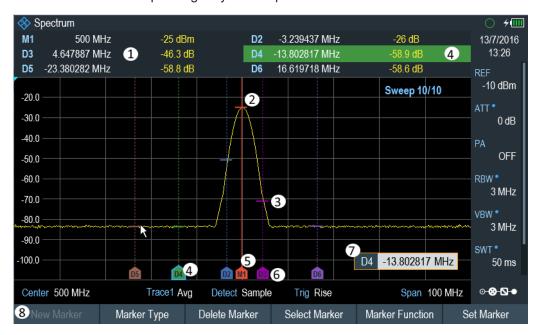

Figure 8-13: Screen layout with active markers

- 1 = Measurement result view
- 2 = Marker (solid line)
- 3 = Delta marker (dotted line)
- 4 = Active marker label (see highlighted line on the marker list as well as the marker label )
- 5 = Marker label: M(x)
- 6 = Delta marker label: D(x)
- 7 = Marker input field
- 8 = Marker menu

### 8.2.8.2 Positioning markers

1. Press [MARKER] key.

The marker menu opens.

If no marker has been activated, the R&S Cable Rider ZPH automatically activates the main marker and positions it on the maximum level that has been measured. In addition, the marker frequency input field opens.

You can perform the following actions:

- Position the marker with the rotary knob
   When positioning the marker with the rotary knob, the step size is one pixel.
- Enter a marker position with the number keys and confirm the entry with one of the unit keys.
- 2. Confirm the marker position by pressing the rotary knob.

The Measurement result view shows the horizontal position of all markers and the corresponding vertical value. You can select any marker in the Measurement result view for further marker function using the marker softkey menu. You can also use rotary knob to select any of the markers displayed in the Measurement result view.

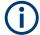

#### Special touchscreen gesture

Alternatively, double tap on the touchscreen to position the marker on the trace window. The first marker that is positioned on the trace window is the main marker, the following markers added on the trace window are the delta markers.

See Chapter 5.1.4, "Add marker", on page 80.

#### 8.2.8.3 Positioning a delta marker

When a normal marker is already in use, you can add delta markers.

- Press [MARKER] key.
   The marker menu opens.
- 2. Select "New Marker" softkey.

The R&S Cable Rider ZPH activates a delta marker and positions it on the next maximum level that has been measured. In addition, the delta marker input field opens.

The R&S Cable Rider ZPH adds the delta marker to the marker list and shows the marker position relative to the normal marker (M1).

You can perform the following actions:

- Enter a delta marker position with the number keys and confirm the entry with one of the unit keys.
- Change the delta marker position with the rotary knob.
- 3. Confirm the delta marker position by pressing the rotary knob. The delta marker input field closes.

4. To add more markers, press the "New Marker" softkey several times until you have the number of markers you want in the display.

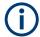

#### Special touchscreen gesture

Alternatively, double tap on touchscreen to position the delta marker on the trace window.

See Chapter 5.1.4, "Add marker", on page 80.

### 8.2.8.4 Selecting the marker type

When you add new markers, they are delta markers by default. Their coordinates are relative to the first marker (M1). You can turn delta markers into normal markers if you need absolute information about the marker position.

- Select the delta marker you want to convert in the Measurement result view.
   The selected marker is highlighted in the Measurement result view and its corresponding label in the trace window turns focus with a blue frame around the marker label. The R&S Cable Rider ZPH opens a marker input field.
   Alternatively, you can press the [MARKER] key to select the delta marker you want to convert with the "Select Marker" softkey
- Select "Marker Type" softkey.
   The delta marker turns into a normal marker. Its label changes accordingly (e.g. D2 to M2) and its coordinates are now absolute values.

#### 8.2.8.5 Automatic positioning of markers

The R&S Cable Rider ZPH offers functions that make setting the markers easier or allow to make instrument settings on the basis of the current marker position:

- 1. Press [MARKER] key.
- 2. Select the "Set to Peak", "Set to Next Peak" or "Set to Minimum" softkey. The R&S Cable Rider ZPH positions the marker accordingly.

The R&S Cable Rider ZPH provides the following selections for automatic positioning of markers:

"Set to Peak"

The peak function places the active marker or the delta marker on the highest level value of the trace.

"Set to Next Peak"

The next peak function places the active marker or delta marker on the next highest level value of the trace, relative to its current position.

"Set to Minimum"

The minimum function places the active marker or delta marker on the lowest value of the trace.

"Search Range"See Chapter 8.2.8.7, "Using marker search limits", on page 241.

#### 8.2.8.6 Removing markers

Remove markers any time you want from the trace window.

### Removing selected markers

Select the marker you want to delete in the Measurement result view.
 Alternatively, select the "Select Marker" softkey to select the marker you want to delete.

The selected marker is highlighted in the Measurement result view and its corresponding label in the trace window turns focus with a blue frame around the marker label. The R&S Cable Rider ZPH opens a marker input field.

- 2. Select "Delete Marker" softkey.
- 3. Select "Delete Selected" menu item.
- 4. Confirm the selection by pressing the rotary knob. The R&S Cable Rider ZPH deletes the marker.

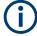

#### **Deactivating markers**

If you delete marker 1 (M1), all delta markers that are relative to that marker are also deleted.

#### Removing delta markers only

- 1. Select the delta marker you want to delete in the Measurement result view. Alternatively, press the [MARKER] key.
- 2. Select "Delete Marker" softkey.
- 3. Select the "Delete All Delta" menu item.
- 4. Confirm the selection by pressing the rotary knob.
  The R&S Cable Rider ZPH deletes all delta markers.

### Removing all markers at the same time.

- 1. Press [MARKER] key.
- 2. Select "Delete Marker" softkey.
- 3. Select the "Delete All" menu item.
- Confirm the selection by pressing the rotary knob.
   The R&S Cable Rider ZPH deletes all markers and delta markers.

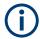

#### Special touchscreen gesture

Alternatively, draw an "x" on the trace window to delete all markers and delta markers on the trace window.

See Chapter 5.1.6, "Delete all markers", on page 81.

### 8.2.8.7 Using marker search limits

The R&S Cable Rider ZPH allows you to use only a limited section of the trace for the "Set to Peak", "Set to Next Peak" and "Minimum" functions.

- 1. Press [MARKER] key.
- Select "Set Marker" softkey.
- Select the "Search Range" menu item.
   The R&S Cable Rider ZPH opens the marker search limits softkey menu.
- Select "Select Marker" to define the marker position.
   The R&S Cable Rider ZPH opens an input field to define the marker position.
- 5. Enter a desire marker position.
- 6. Confirm the entry with one of the unit keys.
- 7. Select "Selected Marker" if you want to apply the marker search limit on the selected marker.

The R&S Cable Rider ZPH displays the "Selected Marker" menu.

- 8. Select the "Search Range Off" menu item.
  - The R&S Cable Rider ZPH activates the marker search limits for the selected marker.
  - By default, the search limit range is over the whole span.
- Select the "Lower Limit" menu item from "Search Range 1" section item.
   The R&S Cable Rider ZPH opens an input field to define the lower limit of the search range for "Search Range 1" section item.

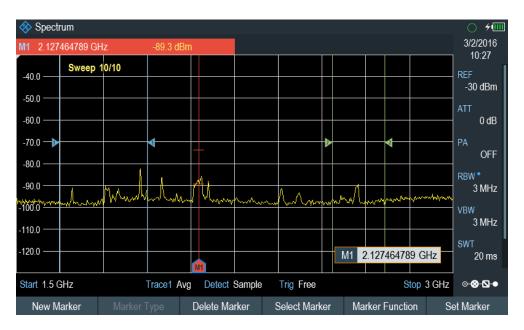

- 10. Enter the lower limit.
- 11. Confirm the entry with one of the unit keys.
- 12. Define the upper search limit the same way for "Search Range 1" section item.
- 13. Define the lower and upper search limit the same way for "Search Range 2" section item.
- 14. Select "Search Range 1" or "Search Range 2" section item. The R&S Cable Rider ZPH activates the selected search range limit of the selected marker.
- 15. To perform auto update of new search peak in the measurement result view, enable the "Marker Tracking" checkbox in the "Set Marker" softkey.

### **Deactivating marker search limits**

- 1. Press "Selected Marker" softkey.
- 2. Select the "Search Range Off" menu item.
- Confirm the selection by pressing the rotary knob.
   The R&S Cable Rider ZPH turns off the marker search limit function for the selected marker.
- 4. To turn off the marker search limits function for all markers, select "All Markers" softkey and repeat the above steps

### 8.2.8.8 Using marker functions

In addition to the frequency and level readout, the R&S Cable Rider ZPH provides several, more complex, marker functions in spectrum analyzer mode.

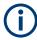

#### Marker function frequency

Marker functions are only applied to the marker position at center frequency.

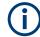

### **Deactivating marker functions**

Selecting a marker function again while it is still active will turns that marker function off.

### Measuring the noise power density

The marker noise function calculates the noise power density at the marker position in dBm/Hz. The R&S Cable Rider ZPH includes several variables in the calculation of the noise power density, including the trace pixel values, the resolution bandwidth, the detector and the level display mode (absolute or relative). To stabilize the noise power display, the R&S Cable Rider ZPH uses the pixel the marker is on and four pixels to the right and four pixels to the left of the marker pixel.

Noise power density can provide useful information when you are measuring noise or digitally modulated signals. However, you get valid results only if the spectrum in the vicinity of the marker has a flat frequency response. When measuring the noise power density on discrete signals, results are not valid.

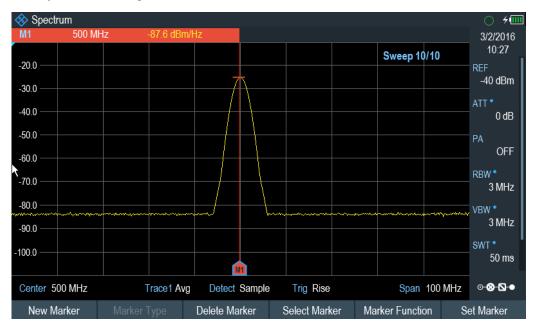

- 1. Press [MARKER] key
- 2. Select "Marker Function" key
- 3. Enable the "Noise" checkbox menu item. The R&S Cable Rider ZPH shows the level at the marker frequency in dBm/Hz. If you are using a delta marker for the measurement, the results have the unit dBc/Hz with marker 1 being the reference.

### Measuring the frequency

The R&S Cable Rider ZPH provides a frequency counter. The frequency counter accurately measures the frequency at the marker position.

When calculating the horizontal position of the marker, the R&S Cable Rider ZPH includes the current span, center frequency and the frequency of the pixel the marker is on. As the trace only has 711 pixels, the marker position is just an approximation, especially if the span is very wide.

With the frequency counter, however, you can get a more accurate result of the horizontal marker position. If the frequency counter is active, the R&S Cable Rider ZPH stops the measurement at the marker position for a short time and measures the frequency using the internal reference frequency.

The accuracy of the results therefore depends only on the accuracy of the internal reference frequency (TCXO). The frequency counter has a resolution of 0.1 Hz and therefore provides far more accurate results. Despite the accuracy, the measurement is still fast (because of a special algorithm for the I/Q baseband signal).

The frequency counter only gives accurate readings for sine signals that are at least 20 dB above the noise floor. If the S/N ratio is less, noise affects the results.

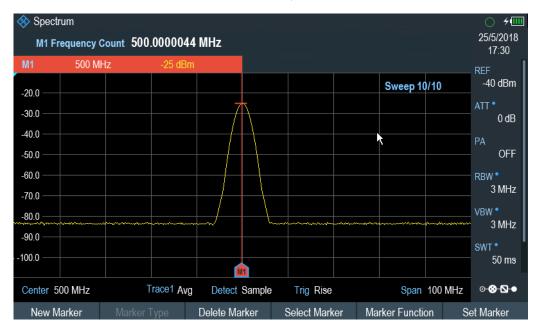

- 1. Press [MARKER] key.
- 2. Select "Marker Function" softkey.
- Select the "Frequency Count" checkbox menu item.
   The R&S Cable Rider ZPH displays the counted marker frequency with a resolution of 0.1 Hz.
- 4. To achieve high resolution (0.0001Hz) frequency counter, select "High Resolution" checkbox menu item.

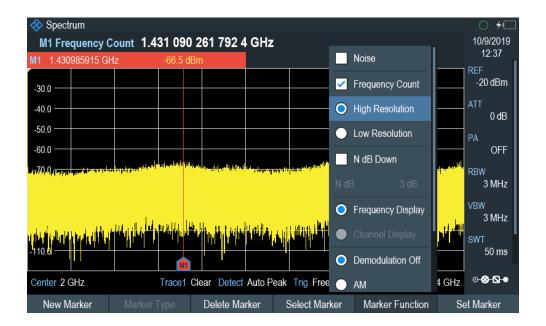

### Measuring the signal bandwidth

The "N dB Down" marker function places two temporary markers to the left and to the right of the reference marker and measures the bandwidth between the two temporary markers. The function therefore is a good way to measure the bandwidth of a signal or the bandwidth of a filter, for example. The temporary markers are represented as two vertical lines.

The distance to the reference marker is by default 3 dB below the reference marker. You can also adjust this value manually. Entering a positive value sets the temporary markers below the reference marker. If it is, for any reason, not possible to calculate the frequency spacing, dashes are displayed instead of a value.

Upon entering a negative value, the function turns into an "N dB Up" function. You can use an "N dB Up" function, for example, for measurements on notch filters.

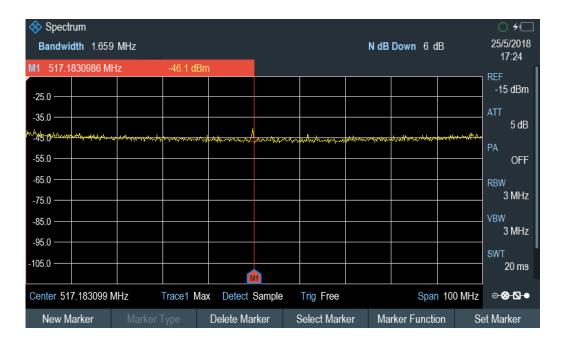

- 1. Press [MARKER] key.
- Select "Marker Function" softkey.
- Select the "N dB Down" menu item.
   The R&S Cable Rider ZPH displays two temporary markers on the left and on the right of the reference marker, "M1". It also shows the bandwidth between the "N dB Down" markers. You can then adjust the distance of the temporary markers.
- 4. Select "Marker Function" softkey.
- Select the "N dB Down" menu item.The R&S Cable Rider ZPH opens an input field.
- Enter a different distance of 6 dB.
   The R&S Cable Rider ZPH again shows the temporary markers, this time with a broader bandwidth.

### **Demodulating signals**

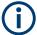

If gated trigger is activated, the R&S Cable Rider ZPH disables the demodulator function in the Marker Function.

If signal source is set to "Tracking", "CW" or "Coupled CW", the R&S Cable Rider ZPH disables the demodulator function in the Marker Function.

The R&S Cable Rider ZPH features an AM and FM demodulator to demodulate and monitor audio signals. It demodulates the signal at the marker frequency.

You can listen to the demodulated signal with the internal speaker or headphones that you can connect to the 3.5 mm headphone jack on the top of the R&S Cable Rider ZPH. See Headphone jack.

When demodulating an AM modulated signal, the R&S Cable Rider ZPH turns the video voltage into an audible sound. You should therefore set the reference level to about the level of the signal that you are demodulating.

If you perform measurements in the time domain, the R&S Cable Rider ZPH demodulates continuously. In the frequency domain, you can define a time period the R&S Cable Rider ZPH demodulates the signal at the marker frequency. The frequency sweep then stops at the marker frequency for that time before finishing the sweep.

- 1. Press [MARKER] key.
- 2. Select "Marker Function" key.
- 3. Select the "AM" or "FM" demodulation scheme you require from the menu. The R&S Cable Rider ZPH starts to demodulate the signal.

#### Defining the demodulation time period

- 1. Press [MARKER] key.
- 2. Select "Marker Function" softkev.
- Select the "Time" menu item.
   The R&S Cable Rider ZPH opens an input field to define the demodulation time.
- Enter the demodulation time you need.
   The range is from 100 ms to 500 s. In time domain, the R&S Cable Rider ZPH demodulates continuously, i.e. the demodulation time is not relevant.

### Controlling the volume

- 1. Press [MARKER] key.
- Select "Marker Function" softkey.
- Select the "Volume" menu item.
   The R&S Cable Rider ZPH opens an input field to define the demodulation volume.
- Enter the volume you are comfortable with.
   The demodulation volume is a percentage (0 % to 100 %) with 100 % being full volume.

For more information on general volume control, see Chapter 4.2.7, "Configuring the audio output", on page 53.

#### **Mute function**

➤ Select the speaker icon to mute or unmute the volume.

The speaker icon is located at the top right-hand corner of the trace window. It appears only when "Marker Function" is set to "AM" or "FM" demodulation scheme.

### 8.2.9 Using display lines

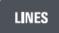

Like markers, display lines help you to determine the level of the signal.

A display line is a straight line that runs horizontally and corresponds to a certain level value. You can move the display line to each pixel in the display. This means that the accuracy and exact vertical position of the display line depends on the resolution of the vertical axis. With a display range of 100 dB, for example, each pixel corresponds to 0.3 dB. In that case, the accuracy of the display line is 0.3 dB. If you enter a value with a higher resolution, the R&S Cable Rider ZPH rounds that value.

You can also move the display line with the rotary knob. The step size for movement with the rotary knob is one pixel.

- Press [LINES] key.
- 2. Select "Display Line" softkey. The R&S Cable Rider ZPH displays the display line as a blue horizontal line. It shows the vertical position of the line in a table above the diagram area. When you activate the display line, the R&S Cable Rider ZPH also opens an input field to define the vertical position of the line.
- Enter the level value you need.
   The R&S Cable Rider ZPH positions the display line accordingly.
   Alternatively, you can also move the display line with the rotary knob.

# 8.2.10 Using limit lines

Limit lines help you to identify if a signal complies with certain level characteristics.

A limit line is made up out of two or more points that are connected to a line. Each of the points that define the shape of the limit line consists of two coordinates. One coordinate defines the horizontal position (e.g. frequency), the other one the vertical position. With the R&S Cable Rider ZPH, you can build limit lines that consist of up to 1000 points.

Values that define the horizontal characteristics of the limit line can be either absolute values (e.g. frequency in MHz) or relative values whose reference is the center of the measurement trace (e.g. the center frequency). Relative values are of advantage if you, for example, measure modulated output signals and you change the center frequency but need the limit line to remain the same. Absolute limit lines have the file extension ".rellim"

Values that define the vertical characteristics are always level values in dB. If the scaling of the vertical axis is currently a linear one (units V or W), the R&S Cable Rider ZPH automatically switches to a logarithmic scaling after you turn on the limit line.

After turning on a limit line, the R&S Cable Rider ZPH checks if the signal violates the shape of the limit line. If one or more signal levels exceed the limit value, the R&S Cable Rider ZPH features several indicators that the limit check has failed.

• A general message in the diagram header that indicates if the signal violates the limit line, including the trace that violates the limit:

An audio signal that sounds every time a limit is violated

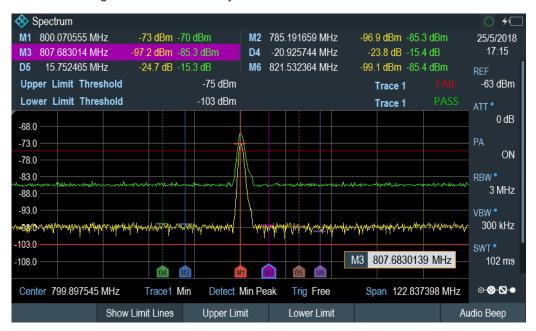

Figure 8-14: Upper and lower Limit Lines

You can create and edit limit lines with the R&S InstrumentView software and then transfer them into the internal memory of the R&S Cable Rider ZPH. The number of limit lines you can store in the memory depends on other datasets available on the R&S Cable Rider ZPH or if you are using an external storage device (e.g. memory stick).

For more information on limit lines, see Chapter 5.9, "Managing datasets", on page 95.

#### 8.2.10.1 Selecting a limit line

Before selecting a limit line, you need to decide if you want to use it as an upper or lower limit line. In case of upper limit lines, the R&S Cable Rider ZPH checks if the signal is above the limit line. In case of lower limit lines, the R&S Cable Rider ZPH checks if the signal is below the limit line.

You also have to make sure that the limit line is compatible to the scale of the horizontal axis.

- 1. Press [LINES] key.
- 2. Depending on the application, press the "Upper Limit" or "Lower Limit" softkey.
- Select the "Load From File" menu item.
   The R&S Cable Rider ZPH opens the "File Manager" dialog to select the limit line.
- 4. Select one of the available limit lines.

5. Select "Load" softkey.

The R&S Cable Rider ZPH activates the limit line. In the diagram, the limit line is displayed as a red line. See Figure 8-14.

If you have already selected a limit line, you can turn the limit line on and off with the "Show Limit Lines" softkey.

Alternatively, you can define a threshold that works like a limit line. A threshold is a simple horizontal limit line.

- 1. Select the "Upper Limit" or "Lower Limit" softkey.
- Select the "Set Threshold" menu item.The R&S Cable Rider ZPH opens an input field to define the threshold.
- Enter the threshold you need.
   The R&S Cable Rider ZPH displays the line and performs a limit check for that threshold.

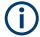

### Threshold line and display line

Like the display line, a threshold line is a straight horizontal line. The difference is that the R&S Cable Rider ZPH performs a limit check for threshold lines, but not for display lines.

A failed limit check may be an issue if you want to create a measurement report, because measurements with failed limits are not included in this report.

Using a display line, you can use a line and are able to create a measurement report at the same time, regardless if any limits have been violated or not.

The process of turning off a limit line completely is similar to that of selecting a line.

- Press "Show Limit Lines" softkey.
   The R&S Cable Rider ZPH hides the limit line.
- 2. To remove the limit lines, select the "Upper Limit" or "Lower Limit" softkey.
- Select "Remove" softkey.
   The R&S Cable Rider ZPH removes the limit line.

### 8.2.10.2 Performing limit checks

If limit lines are active, the R&S Cable Rider ZPH automatically checks the trace for limit violations after each frequency sweep. As long as the signal does not violate the limit line, the R&S Cable Rider ZPH shows a "Pass" message in the measurement diagram. As soon as one single value (i.e. one pixel) is outside of the limits, the R&S Cable Rider ZPH displays a "Fail" message in the diagram area and, in addition, sounds a beep.

A limit check relates only to the frequency range defined by the limit line, not the span.

Working with channel tables

#### Audio signal

You can turn the acoustic signal that sounds in case of a limit violation on and off.

Select the "Audio Beep" menu item.
Once selected, the audio beep is active, the R&S Cable Rider ZPH beeps each time a limit is violated.

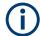

#### Limit violation

Note that a limit check fails only if the signal exceeds the limit line. If the signal level is the same as the limit value, the limit check passes.

# 8.3 Working with channel tables

Almost all transmission systems divide their assigned frequency ranges into channels. Each channel corresponds to a specific frequency. To keep the handling of such systems simple, you can use channel tables instead of entering frequencies manually.

The R&S Cable Rider ZPH already comes with an assortment of channel tables that you can use without doing anything. If you want to test transmission standards that are not listed, you can also build channel tables manually with the "Channel Table Editor" of the R&S InstrumentView software package that is delivered with the R&S Cable Rider ZPH. To use one of the edited channels, you have to copy the channel table to the R&S Cable Rider ZPH.

For more information on channel table, see Chapter 5.9, "Managing datasets", on page 95.

### Selecting a channel table

- 1. Press [FREQ/DIST] key.
- Select "Freq Mode" softkey.
   The R&S Cable Rider ZPH opens a submenu that contains the channel menu items.
- Select the "Channel Downlink" or "Channel Uplink" menu item.
   The R&S Cable Rider ZPH opens the "File Manager" dialog to select a channel table.
- 4. Select one of the available channel tables. After activating the channel table, the R&S Cable Rider ZPH is set up according to the information contained in the channel table. Instead of a center frequency, the R&S Cable Rider ZPH shows the currently active channel number including the name of the channel. The center frequency of a channel is defined in the channel table and is the frequency corresponding to the selected channel.

Using transducer factors

#### Defining a downlink or uplink channel

It is important to note whether the channel number is assigned in the uplink or downlink channel.

- 1. Press [FREQ/DIST] key.
- Select "Freq Mode" softkey.
   The R&S Cable Rider ZPH opens a submenu that contains the channel menu items.
- Select the "Set to Downlink" or "Set to Uplink" menu item.
   The R&S Cable Rider ZPH maps the channel number to the appropriate uplink or downlink channel table.

#### Selecting a channel

Entering a center, start or stop frequency is not possible anymore. Instead you select a channel. The R&S Cable Rider ZPH then adjusts the center, start and stop frequency according to the channel table.

- 1. Press [FREQ/DIST] key.
- Select "Center Frequency" softkey.
   The R&S Cable Rider ZPH opens an input field to select the channel.
- 3. Enter the channel you want to perform measurements on. The R&S Cable Rider ZPH changes the channel according to the channel table. Channel numbers are assigned to frequencies as follows:
  - The first channel is assigned a channel number and a frequency.
  - All subsequent channels have ascending numbers.
  - The frequency spacing between channels is fixed. It can also be negative, i.e. the center frequency of the R&S Cable Rider ZPH decreases with ascending channel number.
  - In transmission systems containing gaps in the frequency range (as in the case of television, for example), a channel table can comprise multiple ranges.

# 8.4 Using transducer factors

The frequency-dependent transducer factor of transducers and antennas can be directly considered in the measurement result. A transducer factor consists of a numeric value and a unit. The R&S Cable Rider ZPH corrects the level values of the trace by the values of the transducer. At the same time, the unit of the transducer is assigned to the level axis. When field-strength measurements are performed with the aid of antennas, for instance, the electrical field strength is directly indicated in dBµV/m on the R&S Cable Rider ZPH. A transducer factor can also be used to correct a frequency-dependent attenuation, e.g. of a cable between DUT and RF input of the R&S Cable Rider ZPH.

Using transducer factors

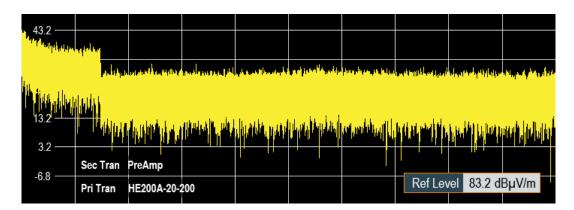

Figure 8-15: Transducer factors displayed

You can create and edit transducer factor with the R&S InstrumentView software package and then transfer them into the internal memory of the R&S Cable Rider ZPH. Each transducer factor may consist of up to 1000 reference values.

For more information on transducer factors, see Chapter 5.9, "Managing datasets", on page 95.

Interpolation between the values is performed with the aid of a modified spline algorithm. Even if only relatively few values such as maxima, minima and turning points are available, this algorithm can easily simulate the correction factors of common transducers. Two transducers can be switched on at a time. The second transducer must be assigned the unit dB. The R&S Cable Rider ZPH adds the two transducers to a total transducer.

Units supported for transducer factors:

- dB
- dBµV/m
- dBµA/m
- W/m2

The unit dB does not change the unit set on the R&S Cable Rider ZPH. It can be used, for instance, to compensate for frequency-dependent loss and gain at the input of the R&S Cable Rider ZPH. The units  $dB\mu V/m$  and  $dB\mu A/m$  convert the output power of an antenna into electric or magnetic field strength. The unit W/m2 is used to calculate and display the power flux density.

For example, to compensate for the cable loss between the transducer and the RF input, the R&S Cable Rider ZPH can use two transducers at the same time. One of them must have the unit dB, however, i.e. it must correspond to one loss or gain value.

- 1. Press [SCALE/AMPT] key.
- 2. Select "Transducer" softkey.

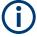

### Transducer factor availability

Transducer factors are not available for measurements with the tracking generator or the Power Sensors. The "Transducer" softkey is therefore inactive.

You can select two transducer factors, a primary transducer and a secondary transducer. If a transducer factor is active, the checkbox next to the "Primary" or "Secondary" menu is enabled.

- Select the "Select Primary" menu item.
   The R&S Cable Rider ZPH opens the "File Manager" to select the transducer factor.
- Select the transducer factor you need.
   The R&S Cable Rider ZPH shows the name of the active transducer on the display (e.g. "Sec Tran PreAmp", "Pri Tran HE200A-20-200").

   See Figure 8-15.

An example would be the transducer factor of the R&S HE200-A antenna that is defined between 200 MHz and 500 MHz. The R&S Cable Rider ZPH therefore displays the noise in this frequency range as a function of frequency incremented by the transducer factor. Outside the transducer range, the R&S Cable Rider ZPH sets the transducer factor at zero, i.e. measurements in this range do not yield conclusive results.

You can select a second transducer factor with the "Select Secondary" menu item. The secondary transducer factor in that case is added to the first. The unit of the second transducer factor must always be the relative unit dB as otherwise an addition would not be useful. When you select a secondary transducer factor, the dialog box shows only those transducer factors that have dB as their unit.

| • | Unit for measurements with transducers  | 254   |
|---|-----------------------------------------|-------|
| • | Setting the reference level             | . 255 |
| • | Frequency range of transducer           | . 255 |
|   | Data sets containing transducer factors |       |

### 8.4.1 Unit for measurements with transducers

If the unit of the transducer is dB, the units dBm, dBmV or dB $\mu$ V remain unchanged. The linear units Volt and Watt are not permissible. They are deactivated in the units menu.

If the unit of the transducer is  $dB\mu V/m$  or  $dB\mu A/m$ , this unit is also used for the R&S Cable Rider ZPH level display. This means that both the level axis of the diagram and the level at the marker position are assigned the unit of the transducer. If  $dB\mu V/m$  is selected as the transducer unit, a switch to absolute level indication in V/m is possible.

- 1. Press [SCALE/AMPT] key.
- 2. Select "Unit" softkey.
- Select the "V" menu item.
   If you are using a transducer with the unit dBμA/m, it is not possible to select another unit. Level indication is entirely in dBμA/m.

Using transducer factors

### 8.4.2 Setting the reference level

The transducer shifts the trace by its value as a function of frequency. Positive transducer values increase the level, negative values reduce it. To ensure that the trace is always within the diagram, the R&S Cable Rider ZPH adjusts the reference level accordingly. The reference level is shifted by the maximum transducer value in the positive or negative direction.

### 8.4.3 Frequency range of transducer

If the set frequency range is wider than the span in which a transducer is defined, the R&S Cable Rider ZPH assumes the transducer values outside the defined range to be zero.

### 8.4.4 Data sets containing transducer factors

The R&S Cable Rider ZPH stores data sets together with any transducer factors that may have been active for the measurement in question. When such a dataset is recalled, the associated transducer factor(s) are switched on as well. Transducer factors recalled as part of a data set do however not appear in the list of transducer factors.

# 9 Power meter

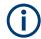

### **R&S Cable Rider ZPH option**

R&S ZPH-K9 (order number: 1321.0415.02) option is required to operate the R&S Cable Rider ZPH in the power meter mode.

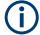

### Signal source output

Available only with model .02.

When the "SigGen On" softkey is activated, the R&S Cable Rider ZPH provides a signal source which you can use to perform a quick cable loss measurement on DUT. See"Activating signal source for model .02" on page 261.

For highly accurate power measurements, you can connect a power sensor to the R&S Cable Rider ZPH and perform measurements.

# 9.1 Using a power sensor

The power sensor function turns the R&S Cable Rider ZPH into a wideband power meter. It then always measures the power of the whole signal in the frequency range of the power sensor. In most cases, the signal shape has no effect on the measurement.

The power sensor measures the power in the frequency range defined in the data sheet of the power sensor. This means that you can measure both sine signals and modulated signals precisely over a large dynamic range.

For a complete list of supported power sensors, refer to the data sheet.

If you are using one of the NRP power sensors, you also need a passive USB adapter (R&S NRP-Z4) to connect the power sensor to the R&S Cable Rider ZPH.

For more information on the characteristics of the supported power sensors, see the following:

- The datasheet of the R&S Cable Rider ZPH.
- The website for R&S power sensors at:

http://www.rohde-schwarz.com/en/products/test\_and\_measurement/power\_volt\_meter/NRPZ.html

- 1. Press [MODE] key.
- Select "Power Meter" softkey
   The R&S Cable Rider ZPH activates the mode for power meter measurement.

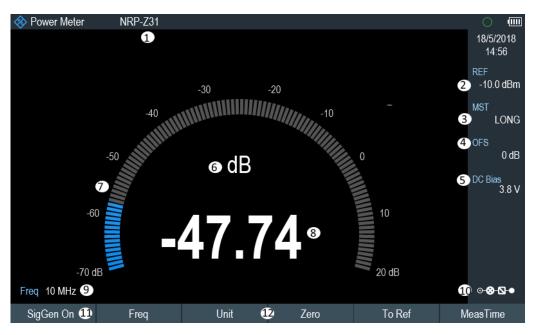

Figure 9-1: Screen layout of the power meter mode

- 1 = Connected power sensor model
- 2 = Reference for relative power measurements
- 3 = Measurement time
- 4 = Power offset
- 5 = DC bias voltagge (only for model .12)
- 6 = Power measurement unit
- 7 = Analog readout of the measured power
- 8 = Readout of the measured power
- 9 = Measurement frequency
- 10 = Configuration overview icon
- 11 = Sigal source (only for .02 model)
- 12 = Power sensor softkey menu

### 9.1.1 Connecting a power sensor

The R&S Cable Rider ZPH controls and powers the power sensors via the USB interface on the top of the instrument. See "USB type A connector" on page 27.

If you are using the R&S FSH-Z1 and R&S-FSH-Z18 power sensors, connect the power sensor cable to the FSH-Z144 (USB to binder adapter) before connecting it to the USB interface of the R&S Cable Rider ZPH.

For the test setup of the power sensor, see "Test setup" on page 73.

After connecting the power sensor to the R&S Cable Rider ZPH, you can connect the DUT to the N-connector of the power sensor.

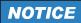

### Risk of damage to the power sensor

Before you start to work with the power sensor, make sure that the continuous power applied to the input of the power sensor does not exceed a certain level.

Refer to the documentation of the power sensor for more information on the maximum input power.

If the R&S Cable Rider ZPH recognizes a power sensor, it sets up a connection via the interface and after a few seconds shows the measured power. It displays the type of the power sensor in the display header.

If no power sensor has been connected or it is not connected appropriately, the R&S Cable Rider ZPH shows nothing.

If there are communication problems between the R&S Cable Rider ZPH and the power sensor, the R&S Cable Rider ZPH displays one of the following error messages that indicate the possible cause.

Table 9-1: Error message for power sensor

| Message                              | Cause                                                                                       | Remedy                                                                    |
|--------------------------------------|---------------------------------------------------------------------------------------------|---------------------------------------------------------------------------|
| Error in zeroing: signal at sensor   | A signal was present at the power sensor when zeroing was performed.                        | Unscrew the power sensor from the device under test and repeat zeroing.   |
| Warning: Input overloaded            | The power at the input of the power sensor exceeds the permitted power (23 dBm = 200 mW).   | Reduce the power at the sensor input.                                     |
| Power sensor hardware error          | Communication error between the R&S Cable Rider ZPH and the power sensor.                   | Unscrew the sensor from the R&S Cable Rider ZPH and check the connectors. |
|                                      |                                                                                             | If the problem persists, contact a Rohde & Schwarz service center.        |
| Power sensor error                   | The power sensor signals an error to the R&S Cable Rider ZPH                                | Contact a Rohde & Schwarz service center.                                 |
| Unknown power sensor model connected | The R&S Cable Rider ZPH cannot identify the device connected to the power sensor interface. |                                                                           |

### 9.1.2 Performing and configuring measurements

After you have connected a power sensor, the R&S Cable Rider ZPH immediately starts to measure the signal power.

### Defining the center frequency or wavelength

Power sensors have a memory containing correction values that are dependent on the frequency or wavelength. Hence, measurement results are the most accurate for signals whose frequency or wavelength you know.

### **Center frequency**

Note that the R&S Cable Rider ZPH maintains the center frequency that you have set in another operating mode. In that case, it uses that frequency as the power sensor frequency.

If you want to perform measurements on another known signal, you can change the power sensor frequency manually.

- Select "Freq" softkey.
   The R&S Cable Rider ZPH opens an input field to define the frequency.
- Enter the frequency of the signal.
   The R&S Cable Rider ZPH transfers the new frequency to the power sensor which then corrects the measured power readings.

### Wavelength

Wavelength is typically used in the measurement result for optical power sensor measurement. The R&S Cable Rider ZPH supports the wavelength: 850 nm, 1300 nm, 1310 nm, 1490 nm, 1550 nm, 1610 nm, 1625 nm for measurement.

- Select "wavelength" softkey.
   The R&S Cable Rider ZPH opens a submenu for the selection of wavelength settings.
- Select the required wavelength for measurement.
   The R&S Cable Rider ZPH transfers the new wavelength to the power sensor which then corrects the measured power readings.

### Zeroing the power sensor

Offset voltages and currents have most effect on the power readout when measuring low powers. You can compensate for these offsets by zeroing the power sensor.

Do not apply power during the zeroing process, as the power sensor cannot distinguish between external powers and internal offsets.

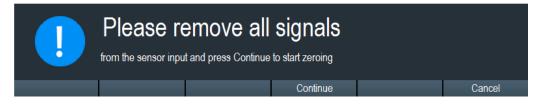

- 1. Select "Zero" softkey.
- The R&S Cable Rider ZPH asks you not to apply any signals to the power sensor during the zeroing process.
- 3. Disconnect the power sensor from any signal sources.
- 4. Select "Continue" softkey to start zeroing.

5. Select "Cancel" softkey to abort zeroing, for example, if you cannot disconnect the signal source.

The R&S Cable Rider ZPH immediately starts power sensor zeroing. While zeroing is in progress, the R&S Cable Rider ZPH shows the message "Zeroing power sensor, please wait while the system is zeroing the power sensor". When zeroing is over, the R&S Cable Rider ZPH displays the message "✓ Power sensor zero done".

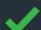

# Power sensor zero done

### Selecting the unit for the power readout

The R&S Cable Rider ZPH can display measured power in relative units (dBm) or in absolute units (W, mW,  $\mu$ W, nW and  $\rho$ W). It is also possible to set a reference level in dB.

- Select "Unit" softkey.
   A submenu to select the unit opens.
- Select the unit that you require.
   The R&S Cable Rider ZPH adjusts the result display accordingly.

### Setting the reference level

If you have selected the unit dB Rel, the R&S Cable Rider ZPH opens an input field to set the reference level. The R&S Cable Rider ZPH shows the currently set reference level in the diagram header.

- Enter the reference level that you require.
   Alternatively, you can set the current level readout as the reference level.
- Select "To Ref" softkey.
   The R&S Cable Rider ZPH sets the current result as the reference level.
   It then displays the measured level relative to the reference level in dB. The unit is automatically set to dB Rel.

### Setting the averaging time

The averaging time determines the length of the measurement. The longer the averaging time, the more stable the display, particularly if signals have low power or are noisy.

The averaging time is either "Short", "Normal" or "Long".

- A short measurement time provides stable and accurate results for stationary sine signals with high levels (> -40 dBm). It is also appropriate for measurements that require a high repetition rate.
- A normal measurement time increases the stability of results for signals with low levels or modulated signals.
- A long measurement time is appropriate for signals with very low-power levels (<-50 dBm)</li>

To eliminate noise and the effects of noise on the measurement effectively, use the R&S FSH-Z1 power sensor.

- 1. Select "MeasTime" softkey.
- 2. Select the measurement time most suitable for your test setup.

### Taking additional loss or gain into account

At high powers that cause the power sensor maximum input level to be exceeded or at very low levels that are below the R&S Cable Rider ZPH minimum sensitivity, the R&S Cable Rider ZPH can take additional loss or gain between the DUT and the power sensor into account. These differences are defined in terms of an offset in dB relative to the measured level. A positive offset corresponds to a loss and a negative offset corresponds to a gain.

The R&S Cable Rider ZPH shows the current offset in the diagram header.

- Select "OFS" softkey.
   The R&S Cable Rider ZPH opens an input field to define the reference offset.
- Enter the offset that you require.
   The R&S Cable Rider ZPH takes the offset value into account in the power or level display.

### Activating signal source for model .02

For model .02, the R&S Cable Rider ZPH provides the setting to enable or disable the built-in signal source in the power meter mode.

Once the signal source is enabled, you can output a signal source of -10 dBm at the designated frequency from the RF output connector.

Select "SigGen On" softkey.
 The R&S Cable Rider ZPH output a signal source of -10 dBm at the RF output connector.

# 9.2 Using a directional power sensor

For power measurements in both directions (forward and reverse), you can connect directional power sensors to the R&S Cable Rider ZPH. The R&S Cable Rider ZPH supports the following directional power sensors:

- R&S FSH-Z14
- R&S FSH-Z44

With a directional power sensor, the R&S Cable Rider ZPH measures the power of a signal from source to load (forward power) and from load to source (reverse power). The ratio of forward and reverse power is a measure of the load matching. The R&S Cable Rider ZPH displays the results as the return loss or the standing wave ratio.

- 1. Press [MODE] key.
- Select "Power Meter" softkey
   The R&S Cable Rider ZPH activates the mode for power measurements.

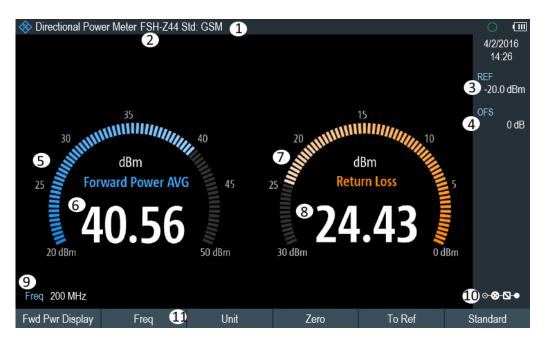

Figure 9-2: Screen layout of the directional power mode

- 1 = Selected transmission standard
- 2 = Connected power sensor model
- 3 = Reference for relative power measurements
- 4 = Power offset
- 5 = DC bias voltagge (only for model .12)
- 6 = Analog readout of the forward power
- 7 = Readout of the forward power
- 8 = Analog readout of the matching value
- 9 = Readout of the matching value
- 10 = Measurement frequency
- 11 = Configuration overview icon
- 12 = Directional power sensor "MEAS" softkey menu

### 9.2.1 Connecting a directional power sensor

The R&S Cable Rider ZPH controls and powers the directional power sensors via a special interface on the top of the instrument.

Connect the power sensor cable via the USB to binder adapter to the USB port of R&S Cable Rider ZPH. The power sensor itself is located between the source and the load of the test setup.

For the test setup of the directional power sensor, see "Test setup" on page 73.

If the R&S Cable Rider ZPH recognizes a power sensor, it sets up a connection via the interface and after a few seconds shows the results. It displays the type of the power

sensor in the display header. If an error occurs, the R&S Cable Rider ZPH shows a corresponding message.

For more information, see Chapter 9.1.1, "Connecting a power sensor", on page 257.

### 9.2.2 Performing and configuring measurements

After you have connected a power sensor, the R&S Cable Rider ZPH immediately starts to measure the signal power.

When measuring high powers, pay strict attention to the following instructions to avoid personal injury and to prevent the power sensor from being destroyed.

# **A** CAUTION

### Risk of skin burns and / or damage to the R&S Cable Rider ZPH

Measuring high powers may lead to skin burns and / or damage to the R&S Cable Rider ZPH. You can avoid it by:

- Never exceeding the permissible continuous power. The permissible continuous power is indicated on a diagram on the back of the power sensor.
- Turning off the RF power when connecting the power sensor.
- Connecting the RF connectors tightly.

### Defining the center frequency

To get the most accurate results, you should synchronize the frequency to that of the signal.

Note that the R&S Cable Rider ZPH maintains the center frequency that you have set in another operating mode. In that case, it uses that frequency as the power sensor frequency.

If you want to perform measurements on another known signal, you can change the power sensor frequency manually.

- Select "Freq" softkey.
   The R&S Cable Rider ZPH opens an input field to define the frequency.
- Enter the frequency of the signal.
   The R&S Cable Rider ZPH transfers the new frequency to the power sensor which then corrects the measured power readings.

### Zeroing the power sensor

For more information, see "Zeroing the power sensor" on page 259.

### Setting the power measurement weighting mode

For forward power display, the R&S Cable Rider ZPH provides both average power and peak envelope power.

- 1. Press [MEAS] key.
- 2. Select "Fwrd Pwr Display" softkey.
- Select the weighting mode that you require.
   The R&S Cable Rider ZPH indicates the weighting mode at the forward power heading.
  - "Average" = average power
  - "Peak Envelope" = peak envelope power

### Selecting the unit for the power readout

When using a directional power sensor, the R&S Cable Rider ZPH displays the forward power as a logarithmic level value in dBm (relative value) or as a linear value in W or mW (absolute value). In addition, you can define a reference level relative to which the R&S Cable Rider ZPH indicates the level difference in dB. Load matching is indicated as return loss in dB or as voltage standing wave ratio (VSWR). In addition, the absolutely reflected power can be displayed in W, or the reflected level in dBm.

For more information, see "Selecting the unit for the power readout" on page 260.

### Setting the reference level

If you have selected the unit dB Rel for the forward power, the R&S Cable Rider ZPH opens an input field to set the reference level. The R&S Cable Rider ZPH shows the currently set reference level in the diagram header.

For more information, see "Setting the reference level" on page 260.

### Selecting a standard

To ensure that true results are output when measuring modulated signals, the R&S Cable Rider ZPH offers the possibility of taking correction values into account for several common telecommunications standards.

- Select "Standard" softkey.
   A menu to select a standard opens.
- Select the standard you require.
   The R&S Cable Rider ZPH takes the selected standard into account. The currently active standard is displayed in the display header.

### Taking additional attenuation into account

When the directional power sensor is connected to a test point not directly but via a cable, the influence of cable attenuation can be taken into account. For this purpose, the cable attenuation for the measurement frequency in question is to be entered is based on the following condition:

Condition for setting cable attenuation

 As a positive dB value if the power and matching are to be measured at the source and the cable is connected between the source and the power sensor

 As a negative dB value if the power and matching are to be measured at the load and the cable is connected between the load and the power sensor

The directional power sensor then corrects the power and matching values to produce the results that would have been obtained if it had been directly connected to the test point.

- Select "OFS" softkey.
   The R&S Cable Rider ZPH opens an input field to define the reference offset.
- Enter the offset that you require.
   The R&S Cable Rider ZPH takes the offset value into account in the power (level) and matching results.

If high powers are applied that exceed the maximum input level of the R&S FSH-Z14 or R&S FSH-Z44, a directional coupler or an attenuator has to be connected ahead of the power sensor.

In such cases, the coupling attenuation of the directional coupler or the attenuation value of the attenuator are entered as positive dB values (see condition to set cable attenuation) into the R&S Cable Rider ZPH to ensure true measured power readout. In both cases, a termination or an attenuator of sufficient power-handling capacity has to be connected to the power sensor at the load end. The matching readout is irrelevant in such case since it is likewise corrected by taking into account the attenuation value of the termination or attenuator.

# 10 Using the internal power meter

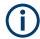

### **R&S Cable Rider ZPH option**

R&S ZPH-K19 (order number: 1321.0409.02) option is required to operate the R&S Cable Rider ZPH in the internal power mode.

With the installation of internal power meter option, the R&S Cable Rider ZPH also supports power measurements without using a power sensor. In that case, you can connect the DUT directly to the R&S Cable Rider ZPH and still perform accurate channel power measurements.

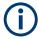

### Signal source output for model .02

When the "SigGen On" softkey is activated, the R&S Cable Rider ZPH provides a signal source which you can use to perform a quick cable loss measurement on DUT. See Activating signal source for model .02.

### **Test setup**

Connect the DUT to the RF input shown below:

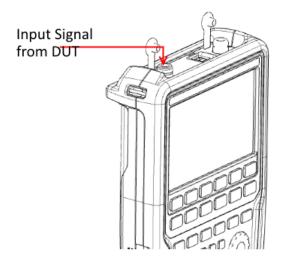

### Measuring the power

- 1. Press [MODE] key.
- Select "Power Meter" softkey.
   The R&S Cable Rider ZPH switches its operating mode and shows the measured power level in dBm.

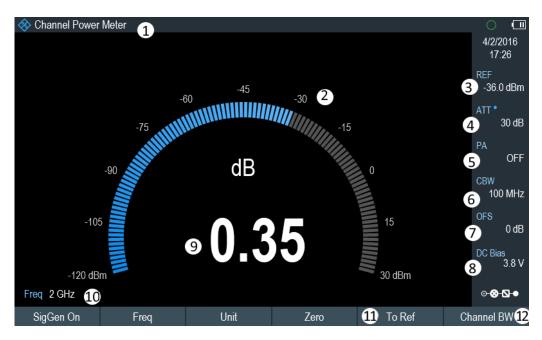

Figure 10-1: Internal power meter measurement

- 1 = "Channel Power Meter" mode for model 12 or "Power Meter" mode for model .02
- 2 = Readout of the measured power
- 3 = Reference for relative power measurements
- 4 = RF attenuation setting (only for model .12)
- 5 = Preamplifier state (only for model .12)
- 6 = Measurement channel bandwidth (only for model .12)
- 7 = Power offset
- 8 = DC bias voltage (only for model .12)
- 9 = Analog readout of the measured power
- 10 = Measurement frequency
- 11 = Power measurement softkey menu ("Zero" and "Channel BW" only available for model .12, "SigGen On" and "Standard" only available for model .02)
- 12 = "Channel BW" setting for model .12 or "Standard" setting for model .02

### Performing and configuring power measurements

The configuration of power measurements without a power sensor is similar to measurement with a power meter.

The following features are available:

- Defining the frequency
- Zeroing the measurement (only with model .12)
- Selecting the unit
- Defining the reference level
- Taking additional loss or gain into account
- DC bias voltage (only for model .12)

For more information, see Chapter 9.1.2, "Performing and configuring measurements", on page 258.

### Defining the channel bandwidth

For model .12, the "Channel BW" softkey provides additional setting to select the channel bandwidth.

For model .02, the "Standard" softkey provides additional settings ("Correction Off", "3GPPWCDMA", "cdma2000 1x" and "DVB-T") to select the channel bandwidth.

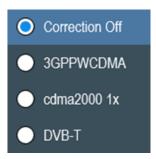

Figure 10-2: Channel bandwidth setting for model .02

- 1. Press [MEAS] key.
- For model .02, select the "Standard" softkey. The R&S Cable Rider ZPH opens a submenu to select the channel bandwidth. See Figure 10-2.
   For model .12, select the "Channel BW" softkey. The R&S Cable Rider ZPH opens an input field to define the channel bandwidth.
- Enter the channel bandwidth you require.
   The R&S Cable Rider ZPH performs a measurement on the selected channel.
   Note that it is not possible to change the measurement time, resolution bandwidth and frequency span.

### Activating signal source for model .02

For model .02, the R&S Cable Rider ZPH provides the setting to enable or disable the built-in signal source in the power meter mode.

Once the signal source is enabled, you can output a signal source of -10 dBm at the designated frequency from the RF output connector.

Select "SigGen On" softkey.
 The R&S Cable Rider ZPH output a signal source of -10 dBm at the RF output connector.

# 11 Performing pulse power measurements

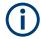

### **R&S Cable Rider ZPH option**

R&S ZPH-K29 (order number: 1321.0421.02) option is required to operate the R&S Cable Rider ZPH in the pulse power meter mode.

When you equip the R&S Cable Rider ZPH with the pulse power measurement option and connect one of the wideband power sensors available from Rohde & Schwarz power meter family (R&S NRP-Z8x, R&S NRPxxP), you can perform pulse power measurements with your R&S Cable Rider ZPH.

Like the normal power meter application, the pulse power application measures the power of the whole signal in the frequency range of the (wideband) power sensor.

- 1. Press [MODE] key.
- Select "Power Meter" softkey
   The R&S Cable Rider ZPH activates the mode for power measurements.

### Connecting the power sensor

You can connect the wideband power sensors to the USB port of the R&S Cable Rider ZPH. For more information, see Chapter 9.1.1, "Connecting a power sensor", on page 257.

The measurement starts as soon as the power sensor is connected.

### Numerical result display

- 1. Press [MEAS] key.
- Select "Meas Mode" softkey.
- 3. Select the "Average" menu item.

The layout and contents of the numerical result display are the same as those described in Figure 9-1.

### **Graphical result display (Power vs Time)**

The graphical representation of the results is a special feature only available with the firmware option R&S ZPH-K29.

- Press [MEAS] key.
- Select "Meas mode" softkey.
- 3. Select the "Power vs Time" menu item.

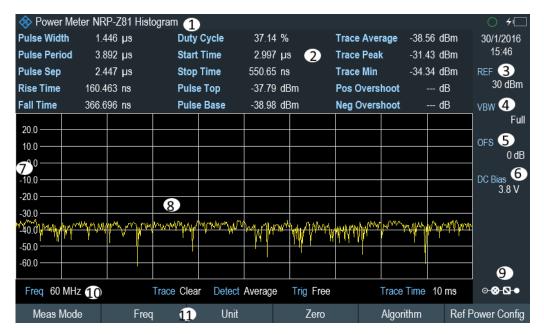

Figure 11-1: Power vs time display

- 1 = Connected power sensor model and type of algorithm for power calculation
- 2 = Numerical results showing the pulse characteristics
- 3 = Reference for relative power measurements
- 4 = Video bandwidth
- 5 = Power offset
- 6 = Configuring the BIAS output port (only for model .12)
- 7 = Scale of the x-axis
- 8 = Diagram showing the pulse characteristics in a graphical format (trace display)
- 9 = Configuring overview icon
- 10 = Measurement frequency
- 11 = Softkey menu of the pulse power measurement application

The following power characteristics are calculated and displayed as numerical values. See Figure 11-2 for a graphical representation of the parameters.

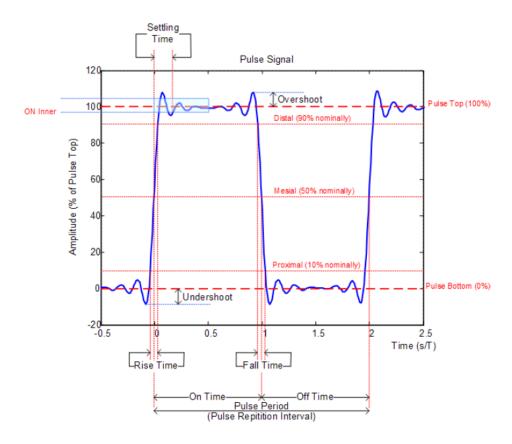

Figure 11-2: Graphical representation of pulse characteristic

| Pulse characteristic | Description                                                                                                    |
|----------------------|----------------------------------------------------------------------------------------------------|
| "Pulse Width"        | Time that the pulse remains at the top level ("ON").                                                                                                    |
|                      | This is the time between the first positive edge and the subsequent negative edge of the pulse in seconds, where the edges occur at crossings of the mid threshold. |
| "Pulse Period"       | Time that is elapsing from the beginning of one pulse to the beginning of the next pulse.                                                                           |
| "Pulse Off Time"     | Time in the displayed trace that is not occupied by the pulse.                                                                                                    |
| "Rise Time"          | Time required for the pulse to transition from the base to the top level.                                                                                           |
|                      | This is the difference between the time at which the pulse exceeds the lower and upper thresholds.                                                                  |
| "Fall Time"          | Time required for the pulse to transition from the top to the base level.                                                                                           |
|                      | This is the difference between the time at which the pulse drops below the upper and lower thresholds.                                                              |
| "Duty Cycle"         | Ratio of the "Pulse Width" to "Pulse Repetition Interval" expressed as a percentage (requires at least two measured pulses).                                        |

| Pulse characteristic | Description                                                                                                    |
|----------------------|----------------------------------------------------------------------------------------------------|
| "Start Time"         | Time offset, relative to the beginning of the trace (0 sec), where the pulse begins (start of the rise time).                                                  |
| "Stop Time"          | Time offset, relative to the beginning of the trace (0 sec), where the pulse stops (end of the fall time).                                                     |
| "Pulse Top"          | Median pulse ON power.  The value of this parameter is used as a reference (100%) to determine other parameter values such as the rising / falling thresholds. |
| "Pulse Base"         | Median pulse OFF power.  The value of this parameter is used as a reference (0 %) to determine other parameter values such as the rising / falling thresholds. |
| "Trace Avg"          | Average power of the signal displayed in the diagram.                                                                                                    |
| "Trace Peak"         | Maximum power of the signal displayed in the diagram.                                                                                                    |
| "Trace Min"          | Minimum power of the signal displayed in the diagram.                                                                                                    |
| "Positive Overshoot" | Height of the local maximum after a rising edge, divided by the pulse amplitude. The result is a percentage of the pulse amplitude.                            |
| "Negative Overshoot" | Height of the local minimum after a rising edge, divided by the pulse amplitude. The result is a percentage of the pulse amplitude.                            |

# 11.1 Configuring the numerical result display

The functions available for the numerical result display are the same as those available for normal power sensor measurements.

For more information, see Chapter 9.1.2, "Performing and configuring measurements", on page 258.

# 11.2 Configuring the power vs time result display

The R&S Cable Rider ZPH allows you to configure several aspects of the power vs time result display and the way the pulse is measured.

| • | Determining pulse characteristics | . 273 |
|---|-----------------------------------|-------|
|   | Selecting the video bandwidth     |       |
|   | Averaging traces                  |       |
|   |                                   | 275   |

| • | Selecting the result unit | 276 |
|---|---------------------------|-----|
| • | Scaling the y-axis        | 276 |
| • | Using markers             | 276 |

### 11.2.1 Determining pulse characteristics

### Selecting an algorithm for base and top power calculation

The R&S Cable Rider ZPH provides several methods (or algorithms) to calculate the base and top power of a pulse.

- "Histogram"
  - Calculates the top and base power of the pulse by analyzing the histogram of the trace data. The level of the pulse top calculated by the mean value of all points representing the pulse top. Similarly the level of the pulse base is calculated by the points representing the pulse base.
  - This algorithm is recommended for analyzing most of the pulse signals
- "Integration"
  - Calculates the top power of the pulse by fitting a rectangle pulse of the same energy into the pulse signal as a reference.
  - This algorithm is recommended for modulated pulse signals or when the pulse energy must be taken into account, for example when you want to compare the measurement result with that of a thermal power sensor.
- ▶ "Peak"
  - Assumes that the peak power of the pulse is also the top level of the pulse.

The top and base power is also the reference point for the calculation of pulse timing characteristics.

- 1. Press [MEAS] key.
- 2. Select "Algorithm" softkey.
- Select the algorithm you prefer for your measurement.
   The R&S Cable Rider ZPH adjusts the results accordingly.

### Defining reference levels for pulse timing calculation

To calculate pulse timing parameters, like the rise and fall time of the pulse, you have to define several reference levels. All reference levels are a percentage of the pulse amplitude, either expressed in terms of power (Watt) or voltage (Volt).

The "Low Reference Power" and "High Reference Power" are required to calculate the fall and rise times of the measured pulse. The "Low Reference Power" defines the level at the start of the rising edge and the level at the end of the falling edge of the pulse. The "High Reference Power" defines the level at end of the rising edge and the level at the start of the falling edge.

The "Reference Power" is required to calculate the pulse width, its start time and its stop time.

- 1. Press [MEAS] key.
- 2. Select "Ref Power Config" softkey.
- 3. Define the reference levels as required.

You can always reset the reference levels to their default value with the "Set to Default" menu item.

All the reference levels can be relative to the power or the voltage of the signal. Depending on this selection, different measurement points are being analyzed, so the results may be different.

- 1. Press [MEAS] key.
- 2. Select "Ref Power Config" softkey.
- 3. Select either the "Related to Power" or the "Related to Voltage" menu item as the reference.

### 11.2.2 Selecting the video bandwidth

When you are using a wideband power sensor, you can change the video bandwidth used for the measurement. The main effect of using a small video bandwidth is that it reduces the displayed inherent noise.

Using a small video bandwidth thus increases the measurement sensitivity and allows you to accurately determine the pulse peak power even for weak pulses. Reducing the video bandwidth also increases the trigger sensitivity of the power sensor.

Note that the video bandwidth should not be smaller than the RF bandwidth of the measured signal. Otherwise, measurement results may become invalid.

### 11.2.3 Averaging traces

### Selecting the trace mode

The "Power" vs "Time" result display provides two trace modes.

- The "Clear / Write" mode overwrites the trace data after each measurement.
- The "Average" mode forms an average over several measurements and displays the data according to the selected detector.
  - When you select this mode, you can define the number of measurements over which the trace data is calculated. When you select this mode, you can define the number of measurements over which the trace data is calculated.
- 1. Select "Trace" softkey
- 2. Select the trace mode you prefer for the measurement.

### Selecting the detector

When you are averaging traces, you can also select a detector. The detector defines the way the measured data is evaluated and which data is displayed.

In the "Power" vs "Time" result display, you can select the "Average" detector or the "Max Peak" detector. The "Average" detector displays the averaged measurement data, while the "Max Peak" detector displays the highest values that have been measured on each pixel.

- Select "Detect" softkey.
- Select the detector you prefer.

### 11.2.4 Triggering measurements

In its default state, the R&S Cable Rider ZPH starts a measurement on completion of the previous measurement ("Free Run" measurements).

However, you can also perform triggered measurements with the power sensor. When you choose to do so, the trigger event (the moment when the actual measurement starts) is either a rising slope in the signal or a falling slope ("Positive" or "Negative" trigger).

- 1. Press [SWEEP] key.
- 2. Select "Trigger" softkey.
- Select either the "Positive" or "Negative" menu item.
   The R&S Cable Rider ZPH stops measuring the signal until a trigger event occurs.

In case of triggered measurements, you have to define a trigger level by which the signal must rise or fall in order to be recognized.

- Press [SWEEP] softkey.
- 2. Select "Trigger" softkey.
- 3. Select either the "Trigger Level" menu item and define a trigger level.

In addition, you can define a trigger delay time. The trigger delay time defines a time that must pass after the trigger event has occurred before the measurement starts. A negative trigger delay time is called a pre-trigger.

- 1. Press [SWEEP] softkey.
- 2. Select "Trigger" softkey.
- Select either the "Trigger Delay" menu item and define a delay time.
   When a trigger event occurs, the R&S Cable Rider ZPH takes the delay time into account when drawing the trace.

### 11.2.5 Selecting the result unit

In the pulse measurement application, the R&S R&S Cable Rider ZPH can display measured power in relative units (dBm) or in absolute units (W).

- For model .02, press [SCALE] key.
   For model .12, press [SCALE/AMPT] key.
- 2. Select "Unit" softkey.
- Select the unit you prefer.
   The R&S Cable Rider ZPH adjusts the y-axis accordingly.

### 11.2.6 Scaling the y-axis

For more information, see Chapter 7.2.3, "Configuring the vertical axis", on page 145.

### 11.2.7 Using markers

The "Power" vs "Time" diagram supports markers.

For more information, see Chapter 7.3.2, "Using markers", on page 152.

# 12 Modulation analysis

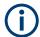

### **R&S Cable Rider ZPH option**

R&S ZPH-K7 (order number: 1334.5633.02) option is required to operate the R&S Cable Rider ZPH in both analog and digital demodulation mode.

This mode is only available with model .12.

## 12.1 Analog demodulation

The Analog Demodulation measurement analyzes the AM or FM modulated signals and calculates the analog modulation parameters using the measurement results. Note that the measurement works properly only if you apply an amplitude or frequency modulated signal. This firmware option provides the necessary measurement functions to analyze amplitude and frequency modulated signals.

The digital signal processing in the R&S Cable Rider ZPH is used for demodulating amplitude and frequency modulated signals.

By sampling (digitization) already at the IF and digital down-conversion to the base-band (I/Q), the demodulator achieves maximum accuracy and temperature stability. There is no evidence of typical errors of an analog down-conversion and demodulation like AM to FM conversion and vice versa, deviation error, frequency response or frequency drift at DC coupling.

- Press [MODE] key.
   The R&S Cable Rider ZPH opens the mode menu.
- Select "Spectrum Analyzer" softkey.
   The R&S Cable Rider ZPH opens a submenu that contains the spectrum analyzer measurement menu items.
- Select the "Analog Demod" menu item.
   The R&S Cable Rider ZPH activates the mode for analog modulation.
   See index 1 of Figure 12-1.
- 4. Press [MEAS] key.
  - The R&S Cable Rider ZPH opens the analog demodulation measurement menu. The measurements are performed in two analog demodulation domains: "AM Domain" or "FM Domain" and the measurement readings are available in two different selections: "Mod Trace" and "Mod Summary".
- Select the analog demodulation domain you require and measurement selection to view the measurement readings.
  - The R&S Cable Rider ZPH displays the respective analog modulation measurement. See examples in Figure 12-1

Analog demodulation

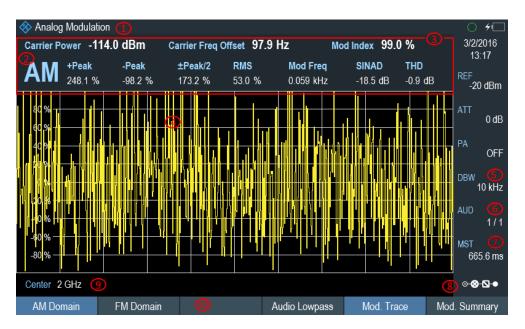

Figure 12-1: AM domain

- 1 = Title bar
- 2 = AM or FM modulation
- 3 = Analog modulation parameters
- 4 = Modulation trace window
- 5 = Demodulation bandwidth
- 6 = Audio lowpass filter
- 7 = Measurement time
- 8 = Configuration overview
- 9 = Carrier frequency
- 10 = Softkey menu of analog modulation measurement. See Chapter 12.1.3.1, "Analog modulation", on page 283.

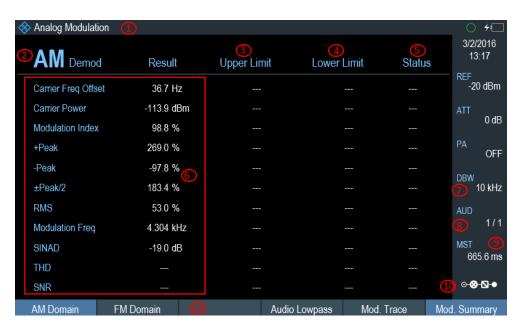

Figure 12-2: AM summary

- 1 = Title bar
- 2 = AM or FM modulation
- 3 = Upper Limit
- 4 = Lower Limit
- 5 = "PASS" or "FAIL" result of the limit test
- 6 = Analog modulation parameters
- 7 = Demodulation bandwidth
- 8 = Audio lowpass filter
- 9 = Measurement time
- 10 = Configuration overview
- 11 = Softkey menu of analog modulation measurement. See Chapter 12.1.3.1, "Analog modulation", on page 283.

The following analog modulation parameters are calculated:

Table 12-1: Analog modulation parameters

| Label                      | Description                                                                                                    |
|----------------------------|----------------------------------------------------------------------------------------------------|
| Carrier Power              | Shows the power of the carrier without modulation in dBm.                                                                                                    |
| Carrier Freq Offset        | Shows the deviation of the calculated carrier frequency to the ideal carrier frequency in Hz.                                                                                                    |
| Mod Index (AM domain)      | Shows the difference in amplitude the carrier signal is modulated with.                                                                                                    |
| Freq Deviation (FM domain) | Shows the frequency deviation that the carrier signal is modulated with.                                                                                                    |
| Modulation Rate            | Shows the modulation rate in %.                                                                                                    |
|                            | Modulation rate = (Frequency Deviation / Refrence Deviation ) * 100 %                                                                                                    |
| +Peak                      | Shows the minimum and maximum frequency deviation (FM signals) or modulation depth (AM                                                                                                    |
| -Peak                      | signals).                                                                                                    |
| ±Peak/2                    | Shows the average frequency deviation (FM signals) or modulation depth (AM signals). (  +Peak   +   -Peak  ) / 2                                                                                               |
| RMS                        | Shows the root mean square of the frequency deviation (FM signals) or modulation depth (AM signals).                                                                                                    |
| Mod Freq                   | Shows the modulation frequency.                                                                                                    |
| SINAD                      | Signal-to-noise and distortion                                                                                                    |
|                            | Measures the ratio of the total power to the power of noise and harmonic distortions. The noise and harmonic power is calculated inside the AF spectrum span. The DC offset is removed before the calculation. |
|                            | $SINAD[dB] = 20 \cdot \log \left[ \frac{\text{total power}}{\text{noise + distortion power}} \right]$                                                                                                    |

Analog demodulation

| Label | Description                                                                                                    |  |
|-------|----------------------------------------------------------------------------------------------------|--|
| THD   | Total harmonic distortion                                                                                                    |  |
|       | Measures the ratio of the harmonics to the fundamental and harmonics. All harmonics inside AF spectrum are considered up to the tenth harmonic. |  |
|       | $THD[dB] = 20 \cdot \log \left[ \frac{\sqrt{\sum_{i=2}^{\infty} U_i^2}}{\sqrt{\sum_{i=1}^{\infty} U_i^2}} \right]$                              |  |
| SNR   | Shows the ratio of the total power to the power of noise in dB.                                                                                 |  |

### 12.1.1 Demodulation bandwidth

The demodulation bandwidth is not the 3 dB bandwidth but the useful bandwidth which is distortion-free for phase and amplitude. See Table 12-2.

Therefore the following formulas apply:

- AM: demodulation bandwidth ≥ 2 x modulating frequency
- FM (CARSON's rule): demodulation bandwidth ≥ 2 x (frequency deviation + highest modulating frequency)

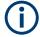

If the center frequency of the analyzer is not set exactly to the signal frequency, the demodulation bandwidth must be selected larger by the carrier offset, in addition to the requirement described above.

In general, the demodulation bandwidth should be as narrow as possible to improve the S/N ratio. The residual FM caused by noise floor and phase noise increases dramatically with the bandwidth, especially with FM.

### 12.1.2 Sample rate, measurement time and audio lowpass filter

Depending on the sample rate, the maximum demodulation bandwidths listed in the Table 12-2 can be obtained during the measurement. The permissible value range of the measurement time depends on the selected demodulation bandwidth and audio lowpass filter.

Example: AM modulation with a modulating frequency of 1kHz

- Calculate the demodulation bandwidth you require.
   Demodulation bandwidth = 2 x 1 kHz
- 2. Select the minimum demodulation bandwidth from table Table 12-2.

As a result, the demodulation bandwidth of "3000" is selected from the table. This shows that a minimum measurement time of 1.31 seconds is required to capture 3125 of sample rate.

- 3. Select the appropriate audio lowpass filter from Table 12-3.
- 4. Depending on the sample rate and modulating frequency range, "DBW/1" is selected as the audio lowpass filter.
- 5. If a faster measurement time is desired, e.g. 6 ms, the audio lowpass, "DBW/10" should be selected to fulfill the requirement on the modulating frequency.

Table 12-2: Relationship on demodulation bandwidth, sample rate and measurement time

| Demodulation bandwidth <= (kHz), "Manual DBW" | Output sample rate | Measurement time (ms), "MST" |
|-----------------------------------------------|--------------------|------------------------------|
| 2000000                                       | 2500000            | 1                            |
| 989000                                        | 1250000            | 3                            |
| 650000                                        | 964000             | 4                            |
| 500000                                        | 625000             | 6                            |
| 300000                                        | 391000             | 10                           |
| 200000                                        | 250000             | 16                           |
| 100000                                        | 125000             | 32                           |
| 50000                                         | 62500              | 65                           |
| 30000                                         | 36250              | 112                          |
| 20000                                         | 25000              | 163                          |
| 10000                                         | 12500              | 327                          |
| 5000                                          | 6250               | 655                          |
| 3000                                          | 3125               | 1310                         |

Table 12-3: Selection of audio lowpass filter

| Selection of audio                          | Output sample rate | Modulating frequency (Hz) |                   |
|---------------------------------------------|--------------------|---------------------------|-------------------|
| lowpass, DPD (Digital Predistortion) filter |                    | Maximum frequency         | Minimum frequency |
| "DBW/1"                                     | 2500000            | 1000000                   | 6100              |
|                                             | 1250000            | 500000                    | 3050              |
|                                             | 964000             | 325000                    | 2350              |
|                                             | 625000             | 250000                    | 1520              |
|                                             | 391000             | 150000                    | 950               |
|                                             | 250000             | 100000                    | 610               |
|                                             | 125000             | 50000                     | 300               |
|                                             | 62500              | 25000                     | 150               |

### Analog demodulation

| Selection of audio<br>lowpass, DPD (Digital | Output sample rate | Modulating frequency (Hz) |                   |
|---------------------------------------------|--------------------|---------------------------|-------------------|
| Predistortion) filter                       |                    | Maximum frequency         | Minimum frequency |
|                                             | 36250              | 15000                     | 80                |
|                                             | 25000              | 10000                     | 60                |
|                                             | 12500              | 5000                      | 30                |
|                                             | 6250               | 2500                      | 10                |
|                                             | 3125               | 1500                      | 0                 |
| "DBW/10"                                    | 250000             | 100000                    | 60                |
|                                             | 125000             | 50000                     | 300               |
|                                             | 96400              | 32500                     | 230               |
|                                             | 62500              | 25000                     | 150               |
|                                             | 39100              | 15000                     | 90                |
|                                             | 25000              | 10000                     | 60                |
|                                             | 12500              | 5000                      | 30                |
|                                             | 6250               | 2500                      | 10                |
|                                             | 3625               | 1500                      | 0                 |
|                                             | 2500               | 1000                      | 0                 |
|                                             | 1250               | 500                       | 0                 |
|                                             | 625                | 250                       | 0                 |
|                                             | 312                | 150                       | 0                 |
| "DBW/30"                                    | 75757              | 30303                     | 180               |
|                                             | 37878              | 15152                     | 90                |
|                                             | 29212              | 9848                      | 70                |
|                                             | 18939              | 7576                      | 40                |
|                                             | 11848              | 4545                      | 20                |
|                                             | 7575               | 3030                      | 10                |
|                                             | 3787               | 1515                      | 0                 |
|                                             | 1893               | 758                       | 0                 |
|                                             | 1098               | 455                       | 0                 |
|                                             | 757                | 303                       | 0                 |
|                                             | 378                | 152                       | 0                 |
|                                             | 189                | 76                        | 0                 |
|                                             | 94                 | 45                        | 0                 |
| "DBW/100"                                   | 25000              | 10000                     | 60                |

| Selection of audio                          | Output sample rate | Modulating frequency (Hz) |                   |
|---------------------------------------------|--------------------|---------------------------|-------------------|
| lowpass, DPD (Digital Predistortion) filter |                    | Maximum frequency         | Minimum frequency |
|                                             | 12500              | 5000                      | 30                |
|                                             | 9640               | 3250                      | 20                |
|                                             | 6250               | 2500                      | 10                |
|                                             | 3910               | 1500                      | 0                 |
|                                             | 2500               | 1000                      | 0                 |
|                                             | 1250               | 500                       | 0                 |
|                                             | 625                | 250                       | 0                 |
|                                             | 362                | 150                       | 0                 |
|                                             | 250                | 100                       | 0                 |
|                                             | 125                | 50                        | 0                 |
|                                             | 62                 | 25                        | 0                 |
|                                             | 31                 | 15                        | 0                 |

### 12.1.3 Performing and configuring measurements

After the "Analog Modulation" mode is activated, the R&S Cable Rider ZPH immediately starts to measure the modulated signals.

### 12.1.3.1 Analog modulation

The analog modulation is performed in the AM Domain or FM Domain and the measurement readings are selectable in the "Mod Trace" and "Mod Summary" setting.

### AM Domain

Measurement is performed on the amplitude modulated signal monitors at the carrier frequency.

- Modulation Trace
   Measurement is performed and displayed in the trace window.
- Modulation Summary
   Measurement is performed and displayed in the summary window.

### • FM Domain

Measurement is performed on the frequency modulated signal monitors at the carrier frequency.

- Modulation Trace
   Measurement is performed and displayed in the trace window.
- Modulation Summary
   Measurement is performed and displayed in the summary window.

### 1. Press [MEAS] key.

The R&S Cable Rider ZPH opens the analog modulation menu.

Select the analog modulation domain you require ("AM Domain" or "FM Domain")
and the required measurement setting ("Mod. Trace" or "Mod. Summary") softkey
to perform the measurement.

See index 9 of Figure 12-1.

### 12.1.3.2 Defining the horizontal axis

The frequency defines the carrier frequency of the modulated signals.

### **Carrier Frequency**

For more information, see Chapter 8.2.2.1, "Defining the center frequency", on page 214.

### **Carrier Frequency Step Size**

For more information, see Chapter 8.2.2.2, "Defining a frequency step size", on page 214.

### 12.1.3.3 Defining the vertical axis

#### Reference level

For more information, see Chapter 8.2.3.1, "Setting the reference level", on page 217.

### **Modulation depth**

The vertical axis of the AM Domain displays the modulation depth of the amplitude modulated signal.

- 1. Press [MEAS] key.
- 2. Select "AM Domain" softkey
- Press [SCALE/AMPT] key
- Select "Dev per Division" softkey.
   A drop-down menu to select the step interval on the modulation depth opens.
- 5. Select the step interval on the modulation depth you require.

### Frequency deviation

The vertical axis of the FM Domain displays the frequency deviation of the frequency modulated signal.

- 1. Press [MEAS] key.
- 2. Select "FM Domain" softkey

- 3. Press [SCALE/AMPT] key
- Press the "Dev per Division" softkey.
   A drop-down menu to select the step interval on the frequency deviation opens.
- 5. Select the step interval on the frequency deviation you require.

### Scale adjustment

The scale adjustment is only available in the "FM Domain" of "Mod Trace" measurement

- 1. Press [DTF/BW] key.
- Select "Scale Adjust" softkey.
   The R&S Cable Rider ZPH performs an auto adjustment on the vertical axis in the FM Domain of "Mod Trace" measurement.

#### RF attenuation

For more information, see Chapter 8.2.3.5, "Setting the RF attenuation", on page 219.

### Preamplifier

For more information, see Chapter 8.2.3.6, "Using the preamplifier", on page 221.

### 12.1.3.4 Defining demodulation bandwidth and audio lowpass filter

### **Demodulation bandwidth**

The demodulation bandwidth defines the useful bandwidth used in the modulated signals.

- 1. Press [DTF/BW] key.
- Select "Manual DBW" softkey.
   The R&S Cable Rider ZPH opens an input field to select the demodulation bandwidth.
- 3. Rotate the rotary knob to select the demodulation bandwidth you require. See Chapter 12.1.1, "Demodulation bandwidth", on page 280 and Table 12-2.

#### Reference deviation

The reference deviation is available only in the FM domain, the maximum of reference deviation setting is (demodulation bandwidth) /2.

- 1. Press [DTF/BW] key.
- Select "Reference Deviation" softkey.
   The R&S Cable Rider ZPH opens an input field to select the reference deviation.
- 3. Select the reference deviation you require.

See Table 12-1.

### **Audio lowpass**

The "Audio Lowpass", a DPD (Digital Predistortion) designed filter is used to fine-tuned the measurements demodulated signals.

- Press [MEAS] key.
   The R&S Cable Rider ZPH opens the analog modulation measurement menu.
- 2. Select the analog modulation domain you require, "AM Domain" or "FM Domain" softkey.
- Select "Audio Lowpass" softkeyA drop-down menu to select the audio lowpass filter opens.
- 4. Select the audio lowpass filter you require. See Table 12-3.

### 12.1.3.5 Defining FM broadcast

Depending on the country-specific requirements, it maybe necessary to suppress the display of higher frequency component of the modulation signal.

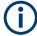

#### **FM** broadcast

The FM broadcast is only enabled with the demodulation bandwidth setting at 200 kHz or 300 kHz.

- 1. Press [DTF/BW] key.
- Select "FM Broadcast" softkey.A drop-down menu to select the filter opens.
- 3. Select the filter setting you require.

### 12.1.3.6 Limit settings

The limit line available in the AM and FM summary measurement allows you to perform limit check on the measurements.

The limit line file is created using the "Ama AM Limits" or "Ama FM Limits" editor in the R&S InstrumentView software package.

For information on the analog modulation limit line editor, see R&S InstrumentView software manual.

- 1. Press [LINES] key.
- Select "Select Limits" softkey.
   The R&S Cable Rider ZPH opens the "File Manager" dialog to select the limit line file.

Digital demodulation

- Select the limit line file you require from the file manager.
   Note: The limit line is edited using the Ama AM or FM limit line editor from R&S InstrumentView software package.
- Select "Load" softkey.
   The R&S Cable Rider ZPH activates and loads the limit line values in the table.
   See Figure 12-2.
- 5. Select the "Audio Beep" softkey to turn on or off the acoustic audio signal for the limit line check status.

See index 5 of Figure 12-2. See also "Audio signal" on page 251.

Select "Clear Limits" softkey to unload the limit line file.

## 12.2 Digital demodulation

The Digital Demodulation measurement analyzes the Amplitude Shift Keying (ASK) and Frequency Shift Keying (FSK) modulated signals and calculates the digital modulation parameters. The results are displayed in four different display mode diagrams: "Eye Diagram", "Symbols", "Modulation Depth" for ASK or "Modulation Deviation" for FSK and "Modulation Error".

The firmware option R&S ZPH-K7 provides the necessary measurement functions to analyze ASK and FSK modulated signals.

### **Example:**

ASK signal modulated with a carrier frequency 500MHz, using root cosine filter with roll factor of 0.5 and symbol rate of 10ksym/s is generated. External reference signal from the generator is connector to the R&S Cable Rider ZPH.

Digital demodulation

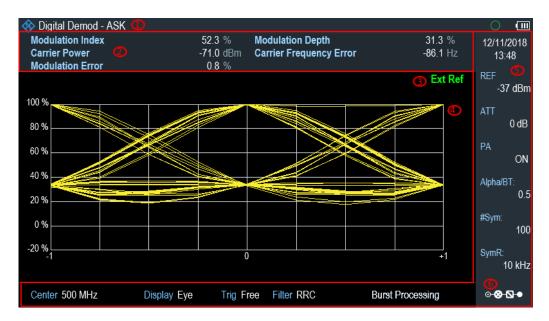

Figure 12-3: Eye diagram of an ASK modulated signal

- 1 = Operating mode domain
- 2 = ASK or FSK modulated parameters
- 3 = External reference signal
- 4 = Trace diagram displaying the selected display mode in ASK or FSK modulation domain
- 5 = Parameter view
- 6 = Configuration overview

Table 12-4: ASK and FSK modulation parameters

| Label                   | Description                                                                          |
|-------------------------|--------------------------------------------------------------------------------------|
| Frequency Deviation     | Frequency deviations between the measured signal and reference signal.               |
| Carrier Frequency Drift | Drift in the carrier frequency of the measured signal.                               |
| Magnitude Error         | Difference between the measured magnitude and the magnitude of the reference signal. |
| Modulation Index        | See modulation depth in Table 12-5.                                                  |
| Carrier Power           | Measured carrier power signal.                                                       |
| Modulation Error        | Modulation deviation between measured signal and reference signal.                   |
| Modulation Depth        | See modulation depth in Table 12-5.                                                  |
| Carrier Frequency Error | Mean carrier frequency offset in Hz.                                                 |

- 1. Press [MODE] key.
  - The R&S Cable Rider ZPH opens the mode menu.
- Select "Digital Demod" softkey.
   The R&S Cable Rider ZPH activates the mode for digital demodulation.
- Press [MEAS] key.
   The R&S Cable Rider ZPH opens the digital demodulation measurement menu.

The measurements are performed in two digital demodulation domains:

- "ASK": Demodulates 2ASK signals.
  - ASK is a digital modulation scheme that changes the amplitude of the carrier to transmit different values (or symbols). Each value corresponds to a different amplitude. In the case of 2ASK signal, the binary values of 1 and 0 are transmitted with a certain fixed amplitude and reduced amplitude respectively. Often the amplitude of the "1" and "0" signal is respectively at 100 % and close to 0 % of the nominal carrier amplitude (OOK = on-off-keying). The R&S Cable Rider ZPH detects the different amplitudes, demodulates the signal and retrieves the original sequences of the digital symbols. For proper

demodulation, you have to match the center frequency of the R&S Cable Rider

ZPH to the ASK carrier frequency.
 "FSK": Demodulates 2FSK signals.
 FSK is a digital modulation scheme that changes the frequency of the carrier to transmit different values (or symbols). Each value corresponds to a different frequency. In the case of 2FSK signal, the binary values of 0 and 1 are trans-

mitted with a certain frequency  $f_1$  and  $f_2$  respectively. For proper demodulation, you have to set a center frequency that is the arithmetic mean of  $f_1$  and  $f_2$ .

- 4. Select the modulation domain of the signal you want to demodulate ("ASK" or "FSK" softkey).
- Select "Display Mode" softkey to view the measurement readings.
   The R&S Cable Rider ZPH opens a submenu to select the display mode. See Table 12-5.
- 6. The R&S Cable Rider ZPH demodulates the signal and displays the measurement results in the selected display mode. See Table 12-5 and Table 12-4.

Table 12-5: Display mode for ASK and FSK demodulation

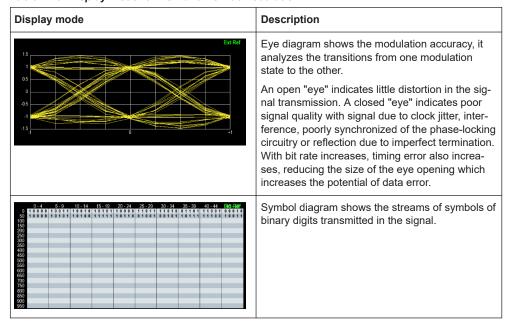

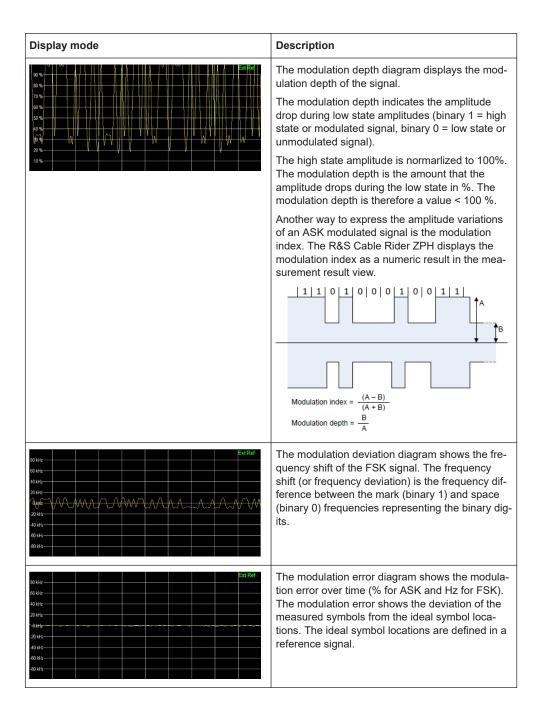

### 12.2.1 Measurement configuration

A digital modulation system needs a transmit filter to limit the bandwidth of the transmitted signal. The receiver needs to know the characteristics of that filter to demodulate the signal. Sometimes, an additional receive filter is necessary for proper demodulation. Other demodulation parameters like the symbol rate, roll factor of the filter and frequency deviation in the case for FSK modulated signal are also required for a proper demodulation of the signal. Demodulation parameters like oversampling factor, refer-

ence filter or measurement filter, are automatically selected by the R&S Cable Rider ZPH.

- Press [MEAS] key.
   The R&S Cable Rider ZPH opens the measurement menu.
- Select "Demod Parameters " softkey.
   The R&S Cable Rider ZPH opens a submenu that contains the demodulation parameters.

### Selecting the filter type and roll-off factor of the measurement filter

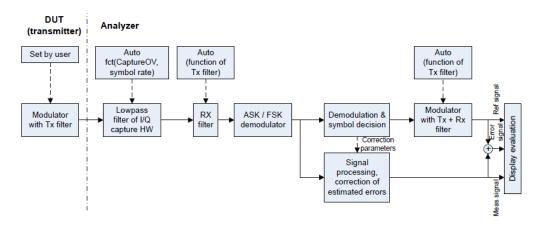

Figure 12-4: Block diagram of measurement filter

- Select "Filter Type" softkey.
   Alternatively, select "Filter" in the Parameter view to select the filter.
   The R&S Cable Rider ZPH opens a submenu that contains the different type of filter for selection.
  - "Root Raised Cosine" Frequently used in the transmitter and receive filter to perform matched filtering. It helps to remove the Inter-symbol interferences and also to improve the use of spectral efficiency
  - "Raised Cosine"" The combined response of two RRC is the result of a raised cosine filter
  - "Gaussian" Typically used in the FSK modulation
  - "Unfiltered" No filter used
- 2. Select the required filter type.
- Select the "Demod Parameters" softkey.
   The R&S Cable Rider ZPH opens a submenu that contains the demodulation parameters.
- Select the "Alpha/BT" to define the roll-off factor of the filter.
   Alternatively, select "Alpha/BT" on the Parameter view to define the roll-off factor of the filter.

The R&S Cable Rider ZPH opens an entry box to enter the roll-off factor.

For Raised Cosine or Root Raised Cosine filter, the filter bandwidth is defined in term of the alpha value.

For Gaussian filter, the filter bandwidth is defined in terms of the BT value.

### Defining the symbol rate and number of signal symbols

The symbol rate defines the number of symbols that are transmitted per time unit (Hz) from the transmitter. See Figure 12-4.

- Select "Demod Parameters" softkey.
   The R&S Cable Rider ZPH opens a submenu that contains the demodulation parameters.
- Select "Symbol Rate" to define the symbol rate of the measuring signal.
   Alternatively, select the "SymR" item on the Parameter view to define the symbol rate.
  - The R&S Cable Rider ZPH opens an entry box to enter the symbol rate.
- Select the "Demod Parameters" >"Number of symbols" to view the number of modulated symbols.
  - Alternatively, select "#Sym "on the Parameter view to view the number of modulated symbols.
  - The R&S Cable Rider ZPH displays the number of modulated symbols in the "Symbols" display mode. See Table 12-5.

### Turning burst processing on and off

Burst processing is a tool similar to a trigger that automatically detects the beginning and end of a burst in the capture buffer.

A burst is not detected in the following conditions:

- If the burst power is below a certain threshold
- If the burst is too short
- If the time between bursts is too short

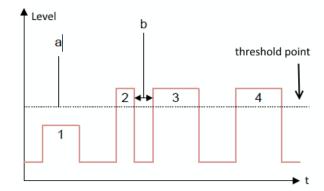

Figure 12-5: Burst signal conditions

- a = Minimum required signal level
- b = Time between bursts
- 1 = No burst detected as the signal level is below threshold point
- 2 = No burst detected as the burst period is too short
- 3 = No burst detected as the burst interval is too short
- 4 = Burst detected as the signal level is above threshold point, burst period and time interval between burst is long enough

When the burst is detected, the R&S Cable Rider ZPH tries to demodulate the signal based on the demodulation parameters that you have set and display the results.

- Select "Demod Parameters" softkey.
   The R&S Cable Rider ZPH opens a submenu that contains the demodulation parameters.
- Select "Burst Processing" menu item to activate the burst processing of the measuring signal.

The R&S Cable Rider ZPH looks for probable bursts in the capture buffer and demodulates the signal.

Alternatively, select the "Burst Processing" item on the Parameter view to activate the burst processing of the measuring signal.

When the burst processing is activated, the R&S Cable Rider ZPH changes the font color of the "Burst Processing" from white to blue.

### Selecting a standard

Two measuring standards are available for FSK modulation with the following modulation parameters:

| Measuring standards | Filter characteristics  | Symbol rate, Number of symbols |
|---------------------|-------------------------|--------------------------------|
| Bluetooth LE        | Gaussian filter, BT 0.5 | 1 Mhz, 400 symbols             |
| Tire pressure       | No filter               | 18.9 kHz, 500 symbols          |

- Select "Standard" softkey to open the measurement menu.
   The R&S Cable Rider ZPH opens a submenu that contains the measurement standards.
- 2. Select the required standard.
  - "Bluetooth LE" Measurements on bluetooth low energy devices
  - "Tire Pressure" Measurements on devices that check the tire pressure of cars
  - "Off" Measurements on other signals

### 12.2.2 Frequency configuration

For proper demodulation of signals, the carrier frequency of the modulation signal should be set correctly on the R&S Cable Rider ZPH. If carrier frequency is unknown, a search can be performed on the frequency spectrum supported by the R&S Cable Rider ZPH and zoom into the area where the carrier maybe located.

For more information frequency configuration, see Chapter 8.1.1, "Measuring basic signal characteristics", on page 163, Chapter 8.1.2, "Measuring the channel power of continuously modulated signals", on page 165 and Chapter 8.2, "Configuring spectrum measurements", on page 212.

- 1. Press [FREQ/DIST] key.
- Select "Center Freq" softkey.
   The R&S Cable Rider ZPH opens an input field to define the center frequency input.

### 12.2.3 Amplitude configuration

For more information on the amplitude configuration, see Chapter 8.2.3, "Configuring the vertical axis", on page 217.

### Defining the position of the reference for ASK signals

In the graphical result displays, the reference position on the y-axis can be adjusted to see the signal in greater details. By default, the maximum reference position is set to 100%.

- Press [AMPT] key.
   The R&S Cable Rider ZPH opens the amplitude menu.
- Select the "Ref Position" menu item.
   The R&S Cable Rider ZPH opens an input field to define the reference position in term of percentage.
- Enter the required value.
   The R&S Cable Rider ZPH adjusts the y-axis and the position of the trace accordingly.

### Adjusting the display range for ASK and FSK signals

The R&S Cable Rider ZPH display range is divided into 10 grid sections, you can define the deviation per grid section.

- Press [AMPT] key.
   The R&S Cable Rider ZPH opens the amplitude menu.
- Select the "Deviation Per Division" menu item.The R&S Cable Rider ZPH opens an input field to define the deviation.
- Enter the required deviation.
   The R&S Cable Rider ZPH adjusts the scale of the y-axis accordingly.

### 12.2.4 Sweep and trigger configuration

The sweep and trigger menu provides settings to control the measurement and the way data is captured.

For more information, see Chapter 8.2.6, "Configuring and triggering the sweep", on page 226.

### Selecting the sweep mode

In its default state, the R&S Cable Rider ZPH measures continuously. In this mode, the R&S Cable Rider ZPH demodulates the signal until you stop it deliberately. The measurement results are updated accordingly.

In single mode, the R&S Cable Rider ZPH demodulates the signal over one sweep. Subsequent update of measurement results starts only when you deliberately initiate it.

- Press [SWEEP] key.
   The R&S Cable Rider ZPH opens the sweep menu.
- Select the sweep mode.
  - "Cont Sweep": Demodulates signal continuously
  - "Single Sweep": Demodulates signal over one sweep
- 3. Select the required sweep mode.

### Selecting the trigger settings

In addition to the trigger settings available in the spectrum mode, the Digital Demodulation measurement provides an I/Q power trigger source.

The I/Q power trigger initiates a measurement when the magnitude of the sampled I/Q data exceeds a certain level.

- Press [SWEEP] key.
   The R&S Cable Rider ZPH opens the sweep menu.
- 2. Select the "Trigger" menu item.

  The R&S Cable Rider ZPH opens a submenu to select the trigger settings.
- Select the "Trigger" menu item.
   The R&S Cable Rider ZPH opens a submenu to select the trigger settings.
- Select the "IQ Power" menu item.
   The R&S Cable Rider ZPH opens an input field to define the trigger level.
- Define an appropriate trigger level.
   To make sure that the trigger initiates a measurement, it is recommended to set a trigger level 6 dB lower than the actual expected trigger level.
   Take note also on the detection of burst signal. See Turning burst processing on and off.

Interference analysis

# 13 Interference analyzer

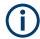

### **R&S Cable Rider ZPH option**

R&S ZPH-K15 (order number: 1334.5640.02) option is required to operate the R&S Cable Rider ZPH in the interference analysis mode.

R&S ZPH-K16 (order number: 1334.5656.02)) option is required to operate the R&S Cable Rider ZPH in the signal strength mapping mode.

This mode is only available with model .12.

In wireless systems, interference causes low data rates, dropped calls and poor voice quality, often making it impossible to establish or maintain a connection.

Equipped with firmware option R&S ZPH-K15 and R&S ZPH-K16, you can track down the source of interferences with your R&S Cable Rider ZPH. These options provide tools and mean to make the search for interferers as comfortable as possible.

To measure interferences, you need a directional antenna e.g. R&S HE400. For a list of supported directional antennas, refer to the data sheet.

The interference analyzer provides several measurement modes.

## 13.1 Interference analysis

In the interference analysis mode, you can perform both spectrogram and triangulation measurement functions.

For more information, see Working with the spectrogram display and Triangulation.

#### **Triangulation**

If only R&S ZPH-K15 is installed, the "Triangulation" measurement is available when "MODE" key followed by "Spectrum Analyzer" key is pressed.

If both R&S ZPH-K15 and R&S ZPH-K16 are installed, the "Triangulation" measurement is available when [MODE] key is followed by "Spectrum Analyzer" and "Maps" softkeys are pressed.

- 1. Press "Meas Mode" softkey if R&S ZPH-K16 is installed.
- Select the "Triangulation" menu item.
   The R&S Cable Rider ZPH enters the triangulation measurement mode.

For more information, see Chapter 13.3, "Working with maps", on page 297.

## 13.2 Signal strength mapping

In the signal strength mapping mode, the R&S Cable Rider ZPH provides two map measurements for selection: Outdoor mapping and Indoor mapping.

- 1. Press [MODE] key.
- Select "Spectrum Analyzer" softkey.
   The R&S Cable Rider ZPH opens a submenu that contains the spectrum analyzer measurement menu items.
- Select the "Maps" menu item.
   The R&S Cable Rider ZPH enters the map application.
- 4. Press [MEAS] softkey.
- Select "Meas Mode" softkey.
   The R&S Cable Rider ZPH opens a submenu that contains the two map measurements for selection.

### **Outdoor mapping**

► Select the "Outdoor Mapping" menu item.

The R&S Cable Rider ZPH enters the outdoor mapping mode.

For more information, see Chapter 13.3, "Working with maps", on page 297 and Chapter 13.3.5.1, "Outdoor mapping", on page 310.

### **Indoor mapping**

➤ Select the "Indoor Mapping" menu item.

The R&S Cable Rider ZPH enters the indoor mapping mode.

For more information, see Chapter 13.3, "Working with maps", on page 297 and Chapter 13.3.5.3, "Indoor mapping", on page 317.

## 13.3 Working with maps

Equipped with option R&S ZPH-K16, you can make spectrum measurements and save the position of these measurements on the map. Using the triangulation method, you can determine the source of interference on the map.

To make full use of the functions available in map mode, you need a GPS receiver and an antenna (e.g. R&S HE400, which contains a GPS receiver).

To work with smaller scale map like floor plan, the "Indoor Mapping" provides the functionality to measure the signal strength indoors using an antenna (for example R&S HL300). See Chapter 13.3.5.3, "Indoor mapping", on page 317.

| Transferring maps         | 298 |
|---------------------------|-----|
| Transferring indoor maps  |     |
| Displaying maps           |     |
| Measuring interference    |     |
| Collecting map data       |     |
| Analyzing geographic data |     |
| Analyzing indoor data     |     |

### 13.3.1 Transferring maps

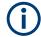

### Map folder

The map folder contains the individual map data. You can create an arbitrary map folder name to store the map data, otherwise the R&S Cable Rider ZPH may not be able to find the map data.

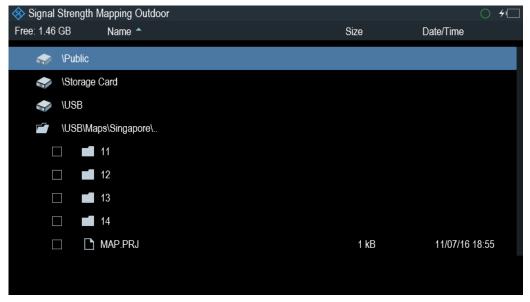

The R&S Cable Rider ZPH contains only a world map. If you want to make measurements on a more detailed map, you have to download and install the maps on the R&S Cable Rider ZPH. The R&S Cable Rider ZPH supports the map material supplied by the OpenStreetMap project (http://www.openstreetmap.org).

The easiest way for you to transfer the maps to the R&S Cable Rider ZPH is to use the R&S OpenStreetMap Wizard (OSM Wizard) application.

The OSM Wizard is available for download at the product homepage <a href="http://www.rohde-schwarz.com/software/zph/">http://www.rohde-schwarz.com/software/zph/</a>.

The OSM Wizard establishes a connection to the Open Street Maps database on the Internet and thus it needs an Internet connection. The tool allows you to select the area that you need for your measurements and download the corresponding maps. After the corresponding maps are downloaded, copy the map data and stored it to an arbitrary folder name in the USB flash drive.

For more information on how to download and save maps, refer to the documentation of the OSM Wizard. The documentation is written as part of the software.

### 13.3.2 Transferring indoor maps

Before you can use the features of the indoor mapping application, you have to create an indoor map (for example a floor plan). These maps are created with features available in the R&S InstrumentView software package, and are based on an image of the area you would like to measure. The image source can be one of the common file formats (for example ".jpg", ".png" or ".tif").

- 1. Start the R&S InstrumentView software.
- 2. Start the "Map Creator" menu item in the "Preparation" menu. The R&S InstrumentView opens the indoor map editor.
- 3. Select the "Open Image" button in the map editor to open the image file. The R&S InstrumentView opens a dialog box to select an image file.

Note: You can zoom in and out of the indoor map using the mouse wheel.

- 4. Select the image file of the area that you want to measure.
  If you need a small part of the image, you have to edit it with an image manipulation program before loading it into the R&S InstrumentView software.
- Select the "Generate Map" button.
   The R&S InstrumentView creates a map data from the image that you used.
- 6. Select a new folder to save the map data.

**Note:** When generating a new map data, a new folder should be created to avoid deleting the existing content of the folder.

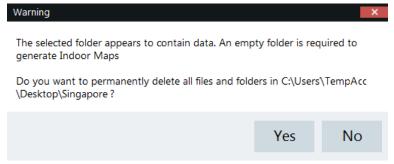

- 7. Copy the folder containing the map data to the USB flash drive.
- 8. Insert the USB flash drive to the USB connector of the R&S Cable Rider ZPH.

In addition to creating a map, you can also specify the exact geographical location of the area you are measuring. To do so, you have to specify three GPS reference points of the area. Enter the corresponding latitude and longitude data in the corresponding fields available in the "Create Map" dialog box and move these three GPS reference icons, I displayed in the preview of the map to the corresponding locations. For more information, see "Map Creator" in the R&S InstrumentView.

When you create a GPS referenced map, it provides some useful features:

- The map created is automatically rotated with the north side faces up.
- The R&S Cable Rider ZPH calculates and displays the distance between measurement points (in meters or feet, depending on the regional settings).
- You are able to embed the collected data into maps with a larger scale. Thus, you
  are able to, for example, combine measurement data recorded with the "Outdoor
  Mapping" application and data recorded with the "Indoor Mapping" application in a
  single map.

For more information, see Chapter 13.3.5, "Collecting map data", on page 310.

### 13.3.3 Displaying maps

After you have downloaded or created the maps, save them to a USB flash drive, which you can use with the R&S Cable Rider ZPH.

- 1. Press [MEAS] key.
- Select "Meas Mode" softkey.
   The R&S Cable Rider ZPH opens a submenu that contains the measurement function for selection.
- Select the "Outdoor Mapping" menu item.
   The R&S Cable Rider ZPH provides the outdoor mapping measurement functions.
- 4. Select "Map" softkey.

The R&S Cable Rider ZPH opens a menu that contains all the maps that you have stored on the USB flash drive. (The map names correspond to the folder names for every area that you have saved, see "Map folder" on page 298).

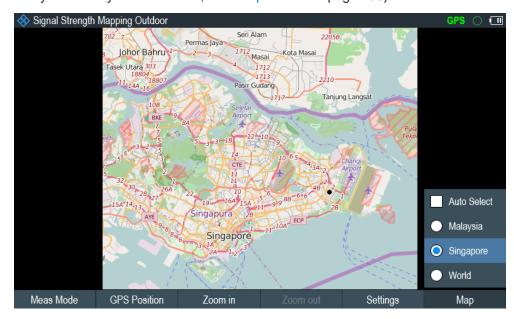

5. Select the maps of the area that you need.

In the "Outdoor Mapping" operating mode, the "Auto Select" menu item automatically selects the map that is most fitting to your current location. Using the automatic selection requires a GPS receiver.

In the "Indoor Mapping" operating mode, the "Auto Select" menu is only available if the R&S Cable Rider ZPH could not find any indoor maps. After the indoor map is loaded, it is necessary to bring the map to the crosshair cursor  $\oplus$  located in the display center before you can zoom in or zoom out the map area. See Chapter 13.3.3.2, "Zooming in and out of the map", on page 302.

### Screen layout of the map display

The screen layout of the map display is customizable. You can customize the screen layout and display information that you need.

Select the "Settings" softkey.

The R&S Cable Rider ZPH opens a menu that contains the screen elements ("Power Bar", "Power Result" and "Hardware Settings") to display in the screen layout. If no screen element is selected, the R&S Cable Rider ZPH shows the map only. The following illustrates the screen layout of the map display.

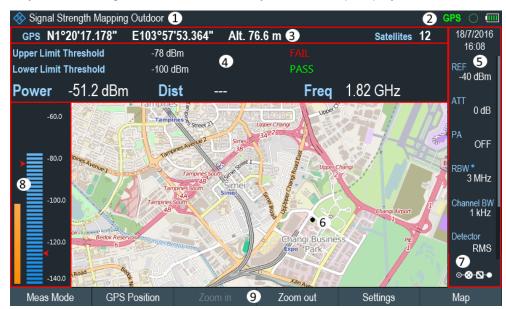

Figure 13-1: Map display

- 1 = Current type of measurement mode
- 2 = Connected device information. See also "State of GPS receiver" on page 48.
- 3 = GPS information including compass information, GPS connection quality and triangulation results.
- 4 = Power results (including distance between measurement locations and carrier frequency display) and limit results
- 5 = Parameter view
- 6 = Map area including tags representing the current measurement locations.
- 7 = Configuration overview
- 8 = Power bar including the noise squelch level and limits threshold indicator
- 9 = Current measurement mode softkey menu.

| • | Adding and removing elements                        | 302 |
|---|-----------------------------------------------------|-----|
|   | Zooming in and out of the map                       |     |
|   | Aligning the triangulation and outdoor mapping mode |     |
|   | Aligning the indoor mapping mode                    |     |
|   | Selecting colors for map locations                  |     |

### 13.3.3.1 Adding and removing elements

The result display is made up out of several elements that you can add or remove as you like.

- 1. Press [MEAS] key.
- 2. Select "Settings" softkey.
- Select "Show" softkey.
   The R&S Cable Rider ZPH opens a submenu that contains the result display settings for selection.
- 4. Select the element that you want to add or remove.
  - "GPS Information"
    - Enable or disable the display of "GPS" menu item ("GPS information", "Satellites", "Compass")
  - "Compass Information"
     Enable or disable the display of "Compass" information.
  - "Power Bar"
    - Enable or disable the power bar information (including the noise squelch level)
  - "Power Result"
    - Enable or disable the power result
  - "Hardware Settings"
     Enable or disable the display of the Parameter view

### 13.3.3.2 Zooming in and out of the map

If you have downloaded different zoom levels of your maps, or if you have created a large (or very small) indoor map, you can change the scale of the map to get a more detailed view or a more general overview. For smaller indoor map, you need to position the map to the crosshair cursor  $\Phi$  located in the display center before you can zoom in or zoom out the map area.

Note that the original size of indoor maps depends on the size of the image these maps are based on.

- 1. Press [MEAS] key.
- 2. Select "Zoom In" softkey to decrease the scale of the map.
- 3. Select "Zoom Out" softkey to decrease the scale of the map.

### 13.3.3.3 Aligning the triangulation and outdoor mapping mode

The R&S Cable Rider ZPH provides several tools to align the map. These tools are useful if you want your current location to be in the center of the display or if you have moved out of the visible map area.

### Using the touchscreen gesture

Use the touchscreen gesture to navigate on the map area:

- Swipe in your desired direction (horizontally, vertically or diagonally) to navigate the position on the map.
- Pinch or stretch two fingers horizontally to adjust the zoom span of the map area and use.

### Manual alignment

Alternatively, you can use the keypad keys on the R&S Cable Rider ZPH to navigate the position in the map.

- Press [2] key to navigate the position upward on the map.
- Press [4] key to navigate the position to the left side on the map.
- Press [6] key navigate the position to the right side on the map.
- Press [8] key navigate the position downward on the map.

You can move the maps until you reach the borders of the downloaded content. Note that the borders of the maps might be different for different scales.

### **Automatic alignment**

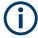

"GPS Position" is available only if a USB flash drive is detected on the R&S Cable Rider ZPH.

For most automatic map alignment functions, you have to establish a GPS connection.

- 1. Press [MEAS] key.
- 2. Select "GPS Position" softkey.

The R&S Cable Rider ZPH displays a softkey menu that provides various functions to control and work with GPS data.

- Select "Go To" softkey (Outdoor Mapping Mode).
  - "Currrent Position"
    - Moves your current position to the center of the display once.
  - "Saved Position"
    - Moves your saved position to the center of the display once.
- "Go To Triangulation" softkey (Triangulation Mode)
   Moves the location of the triangulation result to the center of the display.

### 13.3.3.4 Aligning the indoor mapping mode

The R&S Cable Rider ZPH automatically aligns the map when you move the crosshair cursor  $\oplus$   $\phi$  displayed on the map. The crosshair cursor represents your current position on the map.

Moving the crosshair cursor is necessary to define another measurement location. This is only possible by manually changing the position of the crosshair cursor.

### Using the touchscreen gesture

For more information on the touchscreen gesture, see "Using the touchscreen gesture" on page 303.

You can use the touchscreen gesture to move large steps on the current position of the map and fine-tuning the position further with the keypad keys (see "Manual alignment" on page 303).

### Using the keypad

See "Manual alignment" on page 303.

You can move the crosshair cursor representing your position until you reach the borders of the indoor map.

When you are using the keypad to move the crosshair cursor, you can also specify the distance (pixels) the cursor moves on a single press of the cursor key.

- Select "Settings" softkey.
- Select the "Cursor Sensitivity" menu item.The R&S Cable Rider ZPH opens an entry field for input.
- 3. Enter a number between 1 and 64 in the input field. The number you enter corresponds to the number of pixels each movement of the crosshair cursor covers (for example "1" moves the crosshair cursor one pixel in the selected direction).

### 13.3.3.5 Selecting colors for map locations

For more information on measurements performance on maps in general, see Chapter 13.3.5, "Collecting map data", on page 310.

### Default behavior of geotags in triangulation

By default, all geotags (including all the labels associated with that geotag) have the same color (black). Depending on the type of geotag, you can assign different colors to the geotags.

Note that changing the color of a geotag also changes the color of the azimuth line.

To differentiate your current and saved position, you can define a different color to that geotag.

- 1. Press [MEAS] key.
- 2. Select "Settings" softkey.
- Select "Colors" softkey.
   The R&S Cable Rider ZPH opens a submenu that contains the different types of geotag ("Curent Position Color", "Saved Positions Color", "Triangulation") for selection.
- Select the geotag of your choice.
   The R&S Cable Rider ZPH opens a submenu to select the color.
- Select the color of your choice.
   The R&S Cable Rider ZPH applies the selected color to the associated geotag.

In addition to the geotag, you can also define a custom color for the triangulation results. The R&S Cable Rider ZPH displays triangulation results as circle with a dot in the middle. See Figure 13-2.

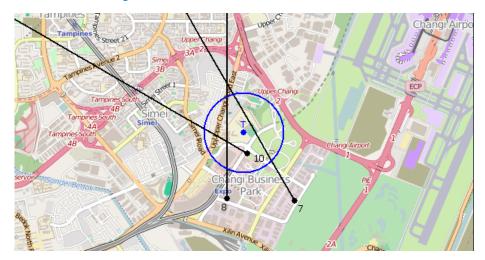

Figure 13-2: Display the geotag of triangulation result

By default, the circles and dot are blue. You can change the color of the triangulation tag as follows.

- 1. Press [MEAS] key.
- 2. Select "Settings" softkey.
- Select the "Triangulation Color" menu item.
   The R&S Cable Rider ZPH opens a submenu to select the color.
- Select the color of your choice.
   The R&S Cable Rider ZPH applies the selected color to the triangulation tag.

### Default behavior of geotag in indoor and outdoor mapping

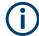

By default, the current position tag is displayed as black. This color is the only color selectable for the current position tag.

In indoor and outdoor mapping, a colored dot is added to the map when you make a measurement and save the result at that location. The color represents the signal level at that location.

The following shows the default color of the geotag signal strength on the map.

- Red color: Signal reception is bad.
- Yellow color: Signal reception is average.
- Green color: Signal reception is good.

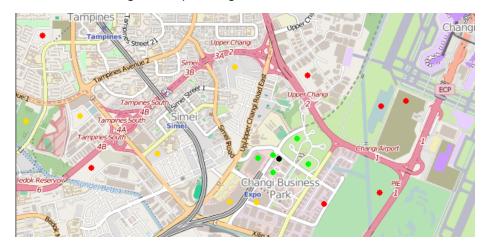

Figure 13-3: Display the geotag in outdoor mapping

To change the default color of the geotag signal strength, do the following:

- 1. Press [MEAS] key.
- 2. Select "Settings" softkey.
- Select "Colors" softkey.
   The R&S Cable Rider ZPH opens a submenu to select the different coverage conditions and its associate level definition.
- 4. Select the "Good Coverage Color", "Average Coverage Color" or "Bad Coverage Color" menu item to change the color representation of these coverage conditions. The R&S Cable Rider ZPH opens a submenu to select the color.
- 5. Select a color of your choice.
- Select "Colors" softkey.
- 7. Select the "Good Coverage Level", "Average Coverage Level" or "Bad Coverage Level" menu item to change the level representation of these coverage conditions.

The R&S Cable Rider ZPH opens an input field to define the level entry associated with the coverage conditions.

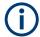

### Superimposed geotags

If one or more geotags superimpose each other, you can define rules as to which tag (or its color) is displayed.

- Press [MEAS] key.
- Select "Settings" softkey.
- Select "Colors" softkey.
- Select the "Default indicator" menu item.
   The R&S Cable Rider ZPH opens a submenu to select the rule for displaying the
  - Best: the tag with the best signal level is displayed.
  - Average: the tag with the average level is displayed.
  - Worst: the tag with the lowest signal level is displayed.

### 13.3.4 Measuring interference

tag:

To perform interference measurements, you need an antenna to localize the source of interferers. For a list of supported antennas, refer to the data sheet.

Connected the antenna to the R&S Cable Rider ZPH at the USB interface and the RF input.

You can control the antenna functionality in several ways in the general setup of the R&S Cable Rider ZPH. For more information, see the Chapter 4.2.2, "Configuring antennas", on page 41.

|   | Selecting an antenna model                  | .307 |
|---|---------------------------------------------|------|
| • | Using an audio signal to locate interferers | .308 |
| • | Using limits                                | .309 |

#### 13.3.4.1 Selecting an antenna model

There are two ways to select the antenna model for interference measurement.

- Configure the antenna model in the instrument setup dialog, see Chapter 4.2.2, "Configuring antennas", on page 41.
- Configure the antenna model in the "Triangulation" mode. See "Setup antenna model in the triangulation mode" on page 307

### Setup antenna model in the triangulation mode

- 1. Press [MEAS] key.
- Select "Meas Mode" softkey.
   The R&S Cable Rider ZPH opens a submenu to select the measurement mode.

- Select the "Traingulation" mode.
   The R&S Cable Rider ZPH enters the triangulation measurement mode.
- 4. Select "Settings" softkey.
- Select "GPS Settings" softkey.
   The R&S Cable Rider ZPH opens a submenu to select the different GPS settings.
- 6. Enable or disable the GPS or compass setting associated with the antenna type.

The currently selected antenna model is displayed in the title bar. The color of the label indicates the state of the satellite lock of the GPS receiver of the antenna model.

For more information on the GPS receiver states, "Displaying GPS information" on page 47.

### 13.3.4.2 Using an audio signal to locate interferers

You can configure the R&S Cable Rider ZPH to play back an audio signal when it receives a signal. The audio signal changes its volume and frequency, depending on the strength of the received signal.

- 1. Press [MEAS] key.
- 2. Select "Settings" softkey.
- Select "Tone" softkey.
   The R&S Cable Rider ZPH opens a submenu to select the different tone parameters settings.
- Select the "Tone" checkbox.
   The R&S Cable Rider ZPH turns on the audio signal.

The R&S Cable Rider ZPH allows you to define various aspects of this audio signal.

### Defining a squelch level

The squelch level defines the signal level above which the audio signal starts to play.

- 1. Press [MEAS] key.
- 2. Select "Settings" softkey.
- Select "Squelch Level" softkey.
   The R&S Cable Rider ZPH opens an input field to define the squelch level.
- Enter a squelch level in dBm.
   The R&S Cable Rider ZPH displays the squelch level graphically in the power bar element of the user interface.

#### Defining the threshold of the audio signal

The audio signal has a specific frequency that is coupled to a specific signal level, the threshold. As the signal you are receiving during a measurement becomes stronger or weaker, the audio signal changes its frequency:

- When the signal becomes stronger, the frequency of the audio signal gets higher
- When the signal becomes weaker, the frequency of the audio signal gets lower

You can define the threshold of the base tone.

- 1. Press [MEAS] key.
- 2. Select "Settings" softkey.
- Select "Threshold Tone Frequency" softkey.
   The R&S Cable Rider ZPH opens an input field to define the threshold.
- 4. Enter a threshold level in dBm as required.

Note that it may be possible that the audio signal frequency becomes so high or low that it is no longer audible.

### Defining the gain of the audio signal

The change of frequency of the audio signal is a constant change of frequency. It is either one octave per 20 dB or one octave per 40 dB.

- 1. Press [MEAS] key.
- 2. Select "Settings" softkey.
- Select "Tone Gain" softkey.
   The R&S Cable Rider ZPH opens a submenu to define the octave settings.
- 4. Select the gain setting that you prefer.

### Defining the volume of the audio signal

The R&S Cable Rider ZPH allows you to adjust the volume of the audio signal.

- 1. Press [MEAS] key.
- 2. Select "Settings" softkey.
- Select "Tone Volume" softkey.
   The R&S Cable Rider ZPH opens an input field to define the volume.
- Define a volume.
   The volume is a percentage from 0% to 100% with 100% being the loudest.

### **13.3.4.3** Using limits

The R&S Cable Rider ZPH allows you to define limits within which the signal level must be in order to be recognized as a signal.

- 1. Press [LINE] key.
- Select the "Upper Limit" or "Lower Limit" softkey.
   The R&S Cable Rider ZPH opens an input field to define the limits. Signals that are above the upper limit and below the lower limit are ignored. Only the signals within these boundaries are considered in the analysis.

The limits that you have defined are displayed in the power bar as red triangles. See item 8 of Figure 13-1.

### 13.3.5 Collecting map data

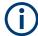

#### Geotag

A geotag is a tag for a particular location that contains information about that location. This information includes, for example, GPS coordinates, the time of the measurement or level that has been measured. You can evaluate the geotag information directly onsite or save the information for later evaluation.

With the geotagging functionality, you can mark locations where you have performed a measurement. Thus, you are able to analyze the geographical distribution of the received signal strength. This allows you to analyze, for example, the coverage conditions around a base station's coverage area.

In the map display, a geotag is displayed as a dot with color indication to show the signal strength measured in that location. Equipped with option R&S ZPH-K15, the geotag also provides an azimuth reading which shows a straight line. This straight line represents the direction that you are facing.

The azimuth is the deviation from the direction you are facing and the north. It is a number in degrees. For example, if you are looking east, the azimuth would be 90°. The application shows the azimuth as a straight black line, beginning at your location and pointing in the direction you are facing. The azimuth line is always displayed when you are using the functionality of the R&S ZPH-K15, even if you are just walking around without saving any data.

The R&S Cable Rider ZPH provides three map applications: triangulation, outdoor mapping and indoor mapping. The following chapters describe the various ways how map data can be collected and displayed in these map applications.

| • | Outdoor mapping | 310 |
|---|-----------------|-----|
| • | Triangulation   | 315 |
| • | Indoor mapping  | 317 |

### 13.3.5.1 Outdoor mapping

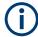

"GPS Position" is available only if a USB flash drive is detected on the R&S Cable Rider ZPH.

In the outdoor mapping application, you perform the collection of geographical data with a directional antenna and R&S HA-Z340 GPS receiver. The GPS receiver is not required if antenna such as R&S HE400 antenna is used. For a list of supported directional antennas, refer to the data sheet.

You can save a geotag of your current position or create a geotag of any other position that you would like to save.

### Creating geotags manually

- 1. Press [MEAS] key.
- 2. Select "GPS Position" softkey.
- Select "Save" softkey.
   The R&S Cable Rider ZPH opens a submenu to select the different geotags saving options.
- 4. Select the "Current Position" menu item. The R&S Cable Rider ZPH creates a geotag of your current position. A geotag created this way is based on the coordinates of the GPS receiver and it includes the azimuth.

Alternatively, create a geotag of an arbitrary location.

Select the "Manual Position and Azimuth" menu item.
 The R&S Cable Rider ZPH displays the "GPS Position" dialog box.

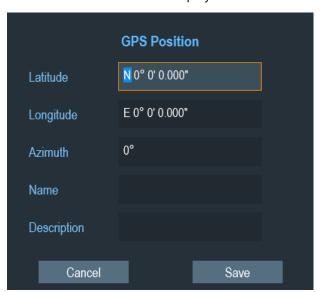

Enter the GPS data and location information.
 The R&S Cable Rider ZPH creates a geotag with the geographic data that you have entered.

### Creating geotags automatically

The R&S Cable Rider ZPH is able to save geographic information automatically if you are using the "Save on Event" functionality. Depending on the trigger event (time, limit failure, distance, every sweep event), geographic information with measurement are saved on the map for further analysis. See Figure 13-4.

For more information, see Chapter 5.7, "Saving on events", on page 91.

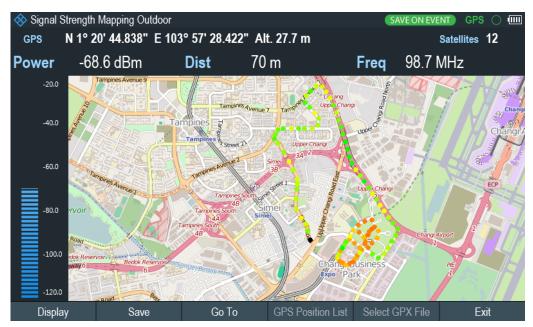

Figure 13-4: Save On Event map measurement

The R&S Cable Rider ZPH adds all geotags that you create to the "GPS Position List", see "Managing geotags" on page 312.

- 1. Press [MEAS] key.
- 2. Select "Settings" softkey
- Select "Save on Event" softkey.
   The R&S Cable Rider ZPH opens a submenu to activate the "Save on Event" function and define the "Event Source".
- 4. Select the "Event Source" menu item to define the event that triggers data storage. The R&S Cable Rider ZPH opens a submenu to select the different event types. For more information, see "Event types" on page 92.
- Activate the "Save on Event" menu item.
   The R&S Cable Rider ZPH turns on the "Save on Event" functionality.

#### Managing geotags

The application features a "GPS Position List" that allows you to manage and edit geotags. The "GPS Position List" contains all geotags that you have created.

- 1. Select "GPS Position" softkey.
- Select "GPS Position List" softkey.
   The R&S Cable Rider ZPH opens the GPS position list dialog box.

The R&S Cable Rider ZPH opens a list of geotags that you have saved. In this list, the R&S Cable Rider ZPH shows some basic information about the geotag.

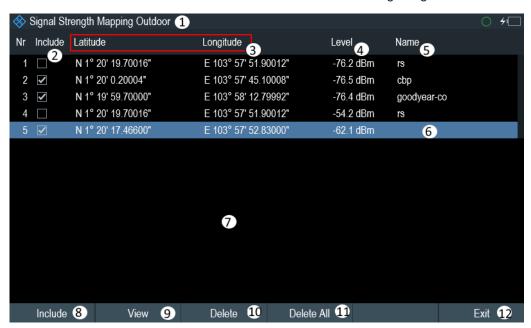

Figure 13-5: GPS position list

- 1 = Outdoor mapping measurement mode
- 2 = Checkbox to include the geotag on the map display
- 3 = GPS information ("Latitude", "Longitude") of the geotag location
- 4 = Signal strength of the measurement
- 5 = Name of the geotag location
- 6 = Selected geotag in the GPS position list
- 7 = GPS position list
- 8 = Select "Include" softkey to enable or disable the geotag checkbox
- 9 = Select "View" softkey to display complete information of the geotag, see Figure 13-6
- 10 = Select "Delete" softkey to remove the selected geotag
- 11 = Select "Delete all" softkey to remove all the listed geotag
- 12 = Select "Exit" softkey to quit from the GPS position list

In addition to the basic information, the geotag also consists information e.g. the antenna model used, timestamp of the measurement saved, frequency, bandwidth and level saved.

- 1. Select one of the geotags available in the list.
- Select "View" softkey.
   The R&S Cable Rider ZPH opens a dialog box that consists the complete information of the selected geotag.

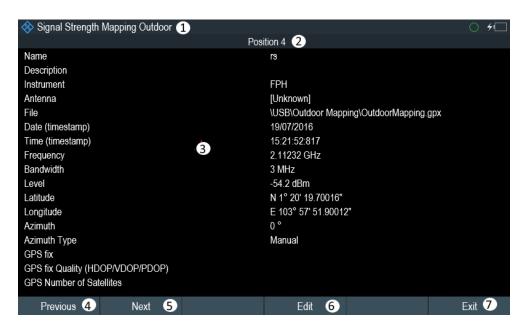

Figure 13-6: Complete geotag information dialog box

- 1 = Outdoor mapping measurement mode
- 2 = Item number in the GPS position list
- 3 = Complete information of the selected geotag
- 4 = Select "Previous" softkey to view the previous item number in the GPS position list
- 5 = Select "Next" softkey to view the next item number in the GPS position list
- 6 = Select "Edit" softkey to edit the "Name" and "Description" of the geotag information
- 7 = Select "Exit" softkey to quit from the view

The R&S Cable Rider ZPH allows you to change the name and description anytime you want. All other geotag information is unchangeable after it has been saved.

1. Select "Edit" softkey.

The R&S Cable Rider ZPH opens a dialog box to change the geotag information. Note: Only the "Name" and "Description" field are editable in the dialog box, all other information saved are locked.

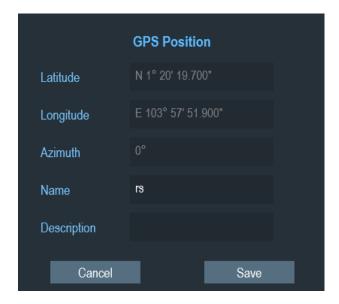

2. Enter the "Name" or "Description" in the input field.

### Displaying geotags

You can also display as many geotags as you want on the map. See Figure 13-3.

- Select "GPS Position" softkey.
- Select "GPS Position List" softkey.
   The R&S Cable Rider ZPH opens the "GPS position list" dialog box.
- Select the geotag that you want to display or remove from the map.
   The R&S Cable Rider ZPH highlights the geotag selected. See item 6 in Figure 13-5.
- Select the "Include" softkey to check or uncheck the selected geotag.
   The R&S Cable Rider ZPH displays or removes the geotag items accordingly on the map.

### 13.3.5.2 Triangulation

With option R&S ZPH-K15, the R&S Cable Rider ZPH is able to locate the source of interference using the triangulation method.

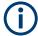

"GPS Position" is available only if a USB flash drive is detected on the R&S Cable Rider ZPH.

To perform triangulation, you have to create at least two or three geotags with azimuth information. After creating the geotags (see "Creating geotags manually" on page 311), display them on the map (see Figure 13-7). Based on these geotags, the R&S Cable Rider ZPH calculates the point at which the azimuth lines of the geotags intersect. This intersection point represents the source of the interference.

If necessary, you can assign a different azimuth for the current position of GPS coordinates.

- 1. Select "GPS Position" softkey.
- Select "Save" softkey.
   The R&S Cable Rider ZPH opens a submenu to select the different geotags saving options.
- Select the "Azimuth Only" menu item.
   The R&S Cable Rider ZPH opens an input field to change the azimuth (the GPS data is not changed). Note that the azimuth line is updated in real time when you change its angle.

### Perform triangulation

Triangulation is performed to calculate and determine the source of interference.

- 1. Select "GPS Position" softkey.
- Select "GPS Position List" softkey.
   The R&S Cable Rider ZPH opens the "GPS position list" dialog box.
- 3. Select two or three geotags and display them on the map. See Figure 13-7.
- 4. Select "GPS Position" softkey.
- 5. Select "Triangulation" softkey.

The R&S Cable Rider ZPH calculates the intersection point of the geotags that you have selected. The result is displayed on the map as a dot that is surrounded by a circle. See Figure 13-2.

By default, the dot and circle are blue. However, you can assign a different color to the triangulation results. See "Default behavior of geotags in triangulation" on page 304.

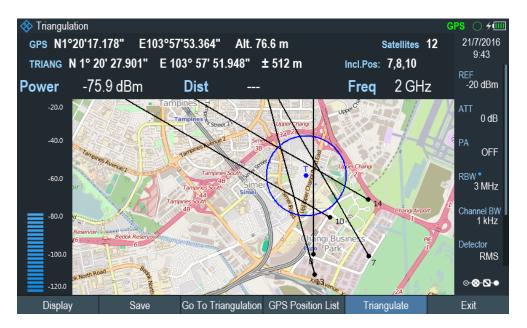

Figure 13-7: Triangulation result

### Adding the triangulation result to the GPS position list

- 1. Select "GPS Position" softkey.
- Select "Save" softkey.
   The R&S Cable Rider ZPH opens a submenu to select the different geotags saving options.
- Select the "Triangulation" menu item.
   The R&S Cable Rider ZPH opens an input field to enter a name and description for the triangulation geotag.
- 4. Enter a name and description.
- Select the "Save" button to save the new geotag.
   The R&S Cable Rider ZPH creates a geotag in the "GPS Position List".
   For more information on the "GPS Position List", see "Managing geotags" on page 312.

#### 13.3.5.3 Indoor mapping

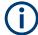

"Indoor Position" is available only if a USB flash drive is detected on the R&S Cable Rider ZPH.

When you enter the "Indoor Mapping" application, the R&S Cable Rider ZPH always shows the signal strength at the top of the display or in the power bar at the left side of the display. See Figure 13-1.

The method to collect data in the indoor mapping is similar to that of collecting geotags in large-scale map mode.

When you perform a measurement at a particular spot on the map, the application creates a tag (represented by a colored dot) and draws it on the map at your current location. The color of the dot represents the signal strength received at that location, see Chapter 13.3.3.5, "Selecting colors for map locations", on page 304.

### **Creating tags**

You can create a tag on any place of the map. To do so, you first have to move the crosshair cursor on the map display to the position you are currently at. For more information, see Chapter 13.3.3.4, "Aligning the indoor mapping mode", on page 304.

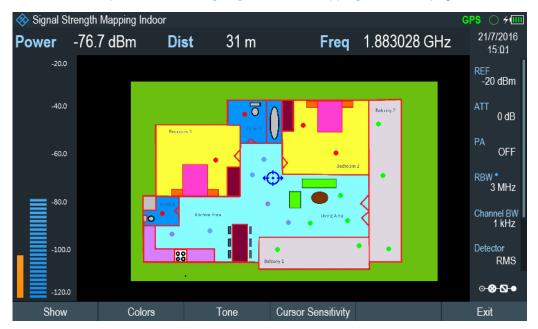

Figure 13-8: Tags on indoor mapping

When the crosshair cursor is at the correct location, proceed as follows to save the measured data.

- Press the rotary knob to confirm the measured data.
   The R&S Cable Rider ZPH creates a tag at your current position, represented by a colored dot on the map. This tag is saved to the "Indoor Position List".
   Alternatively, you can do the following option to save the measured data.
- 2. Press [MEAS] key.
- Select "Indoor Position" softkey.
   The R&S Cable Rider ZPH opens a submenu to select the different geotags saving options.
- Select "Capture Position" softkey.
   The R&S Cable Rider ZPH creates a tag in the "Indoor Position List".
   See "Managing tags" on page 319.

### Managing tags

The application features an "Indoor Position List" that allows you to manage and edit tags in the list. The "Indoor Position List" contains all the tags that you have created.

- 1. Press [MEAS] key.
- 2. Select "Indoor Position" softkey.
- Select the "Indoor Position List" menu item.
   The R&S Cable Rider ZPH opens a dialog box which contains a list of tags that you have saved. In this list, the R&S Cable Rider ZPH shows some basic information about the geotag.

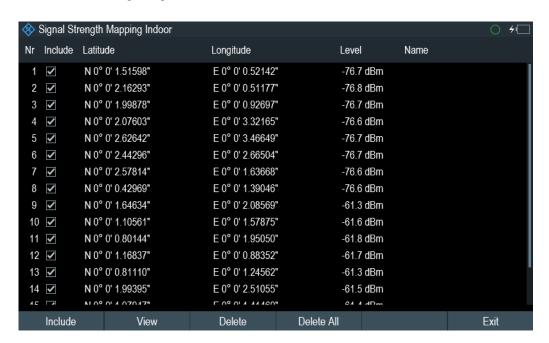

For information of the items in the "Indoor Position List", see Figure 13-5.

To view the complete information of the list:

- 1. Select one tag in the list.
- 2. Select "View" softkey.

The R&S Cable Rider ZPH displays the complete information of the tag. In addition to the signal information, the details of the tag also contain information about the measurement. This information includes, for example, the frequency, measured level or time of the measurement.

The R&S Cable Rider ZPH allows you to change the name and description anytime you want. All other tag information is unchangeable after saved.

Select "Edit" softkey.
The R&S Cable Rider ZPH opens input fields to change the name and description of the location.

### Displaying tags

A tag is represented by a dot on the map. You can add or remove tags as you like.

- Select "Indoor Position" softkey.
   The R&S Cable Rider ZPH opens a submenu to select the different tag saving options.
- 2. Select the "Indoor Position List" menu item.
- 3. Select the tag that you want to remove or includes.
- Select "Include" softkey.
   The R&S Cable Rider ZPH unchecks / checks the checkbox at the "Include" column and removes / adds it on the map

### Saving measurement data

When you are done with the measurement, you can save the measurement data in a .gpx file for later evaluation in the R&S InstrumentView or other applications like Google Earth.

- 1. Press [MEAS] key.
- 2. Select "Indoor Position" softkey.
- 3. Select the "Save Results" menu item. The R&S InstrumentView stores the measurement data in a GPX file (it does not matter if you have specified any GPS data in your map). When you are done with the measurement, you can save the measurement data in a .gpx file for later evaluation in the R&S InstrumentView or other applications like Google Earth.

### Restoring measurement data previously recorded

In the same way, you can also restore a GPX file that you have saved previously.

- 1. Press [MEAS] key.
- 2. Select "Indoor Position" softkey.
- 3. Select the "Select GPX File" menu item.

The R&S Cable Rider ZPH restores the measurement data saved in the selected GPX file. You can then add or remove tags as required.

If you have specified the GPS reference points for the indoor map, you can also load the measurement data into a different map. (For example, a larger scale floor plan of a building or embed the indoor data into an outdoor map).

To do so, load a different map via the "Map" softkey and load the corresponding GPX data. If the map and GPX data are not compatible, the R&S Cable Rider ZPH will not display the measurement data stored in the GPX file.

Note that you have to load the map first before restoring the GPX file.

If the GPX data is not compatible with the currently displayed map or does not contain any GPS information, the R&S Cable Rider ZPH shows a corresponding message.

### 13.3.6 Analyzing geographic data

The R&S InstrumentView software package provides an interface that allows you to export and review your recorded data with Google Earth. This interface transforms . gpx files into ".kmz" files (required by Google Earth). It also contains a plug-in that illustrates the signal levels measured at the GPS coordinates that you have added to the . gpx file.

For more information on the conversion of .gpx file to ".kmx" files, see "GPX Conversion" in the R&S InstrumentView.

| Include  | Latitude      | Longitude       | Level     | Name        | Description |
|----------|---------------|-----------------|-----------|-------------|-------------|
| <b>~</b> | 1° 19.4395' N | 103° 56.1076' E | -53.4 dBm |             |             |
| <b>~</b> | 1° 20.6597' N | 103° 56.2003' E | -57.4 dBm |             |             |
| <b>~</b> | 1° 19.9853' N | 103° 54.8356' E | -76.5 dBm |             |             |
| <b>~</b> | 1° 19.2593' N | 103° 55.4794' E | -49 dBm   |             |             |
| <b>~</b> | 1° 20.5104' N | 103° 55.5309' E | -51.9 dBm |             |             |
| <b>~</b> | 1° 20.0625' N | 103° 56.6947' E | -76.6 dBm |             |             |
| <b>~</b> | 1° 19.1049' N | 103° 56.7565' E | -76.6 dBm |             |             |
| <b>~</b> | 1° 19.6146' N | 103° 57.1891' E | -58.1 dBm |             |             |
|          | 1° 24.0267' N | 103° 53.7078' E | -76.5 dBm |             |             |
| <b>~</b> | 1° 20.3283' N | 103° 57.8650' E | -76.2 dBm | rs          | ref         |
| <b>~</b> | 1° 20.0033' N | 103° 57.7517' E | -76.5 dBm | cbp         |             |
| <b>~</b> | 1° 19.9950' N | 103° 58.2133' E | -76.4 dBm | goodyear-co |             |
|          | 1° 20.3283' N | 103° 57.8650' E | -54.2 dBm | rs          |             |
| <b>~</b> | 1° 20.2911' N | 103° 57.8805' E | -62.1 dBm |             |             |
| ~        | 1° 19.9950' N | 103° 58.2133' E | -75.4 dBm | Goodyear    |             |

Figure 13-9: Combination of multiple GPS lists

### 13.3.7 Analyzing indoor data

The R&S InstrumentView software package provides an interface that allows you to export and review your recorded data with external tools. This interface transforms the measurement data into an image or a CSV file. For more information on the indoor data analysis tool, see "Map Anaylsis" in the R&S InstrumentView.

When you add GPS reference information to the indoor map, it is also possible to export the data collected indoors as a .kmz file and import it into Google Earth. For more information, see Chapter 13.3.6, "Analyzing geographic data", on page 321.

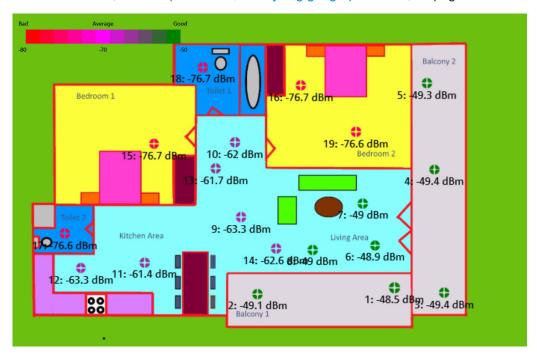

Figure 13-10: Indoor mapping with signal strength and indices displayed.

## 14 EMF measurement

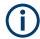

### **R&S Cable Rider ZPH option**

R&S ZPH-K105 (order number: 1334.7207.02) option is required to operate the R&S Cable Rider ZPH in the EMF measurement mode.

In addition, the EMF measurement is only possible if R&S ZPH-K1 (order number: 1334.5604.02) is available in the R&S Cable Rider ZPH

This mode is only available with model .12.

Equipped with firmware option R&S ZPH-K105, you can perform electromagnetic field of (demodulated) signals with your R&S Cable Rider ZPH.

The option provides tools and means to check if the field strength in a certain area is within the specified limits and therefore harmless for people.

In addition to the EMF option, measuring the field strength requires:

- An isotropic antenna like the R&S TSEMF-B1, R&S TSEMF-B2 or R&S TSEMF-B3 (order no. 1074.5719.02, 1074.5702.02 or 1074.5690.02). You can connect them to the RF input of the R&S Cable Rider ZPH. The typical transducer factors for these antennas are already stored on the internal memory of the R&S Cable Rider ZPH.
- The R&S InstrumentView software package to define a measurement set. The software also features tools to review the measurements when they are done.
- 1. Press the [WIZARD] key.
- Select the "EMF" softkey.

The R&S Cable Rider ZPH activates the mode for EMF measurement and displays the EMF measurement window which allows you to perform the following functions:

- "Load Meas Set": Loading \*.emdf file of the measurement set. See Chapter 14.2.1, "Loading a measurement set", on page 330.
- "Start Meas": Available after a measurement set file is loaded. See Chapter 14.2.3, "Performing a sequence of measurements", on page 332.
- "Meas Setting": Display measurement details. See Figure 14-3.
- "Meas Spec": Display measurement step sequences and individual performed measurement status included in the loaded \*.emdf file. See Chapter 14.2.2,
   "Measurement specification", on page 331.
- "Exit": Exit EMF measurement.

### Basic idea for EMF measurements

EMF measurements are similar to measurements with the measurement wizard. The actual measurement in the field is a mostly automated process with limited options. It follows a certain sequence defined in a measurement set.

A measurement set is a series of different types of measurement. These individual measurements in turn can consist of several sub-measurements.

You can configure measurements with the functionality of the R&S InstrumentView software. The R&S InstrumentView also provides functionality to review and analyze the results of the measurement after you are done in the field.

| • | Preparing an EMF measurement | .324  |
|---|------------------------------|-------|
| • | Running the EMF measurement  | . 329 |
|   | Evaluating results           |       |

## 14.1 Preparing an EMF measurement

Preparing an EMF measurement consists of two steps.

- Configure measurements
- Compile a measurement set out of one or more measurements

You can do both with the functionality that comes with the R&S InstrumentView software package.

For a comprehensive description of the R&S InstrumentView software, refer to its user manual available on the internet.

### 14.1.1 Configuring measurements

A measurement in the context of the EMF application is the basis for the measurement set you later use for the actual measurement in the field. The main identifier of a measurement is the measurement mode. The measurement mode defines the application that the R&S Cable Rider ZPH uses for a measurement.

The EMF application provides several measurement modes.

- The quick scan, which is exclusive to the EMF measurement application.
   A quick scan is a spectrum measurement over a certain span and resolution bandwidth over a set of frequencies. Frequencies that violate a threshold line are noted as result. You can use the quick scan as a preliminary measurement to find peaks that could indicate unwanted emissions, before running an actual EMF measurement.
  - The configuration of the quick scan is the same as the spectrum measurement. For a detailed analysis of the peaks, use one of the other following measurements.
- The basic spectrum measurement from the spectrum analyzer, for details see Chapter 8.1.1, "Measuring basic signal characteristics", on page 163.
- The channel power measurement from the spectrum analyzer, for details see Chapter 8.1.2, "Measuring the channel power of continuously modulated signals", on page 165.

The measurement you define can in turn consist several sub-measurements. A sub-measurement is always the same type as the measurement it belongs to, but on a different frequency.

When you configure a measurement, you have to define the basic measurement settings and the characteristics of the equipment you are using for the measurement. You can take the basic measurement settings like measurement bandwidth or reference level from a dataset you have previously made. For more information about datasets, see Chapter 5.9, "Managing datasets", on page 95.

- 1. Start the R&S InstrumentView software.
- 2. Select the "Preparation" > "EMF Config" tool.

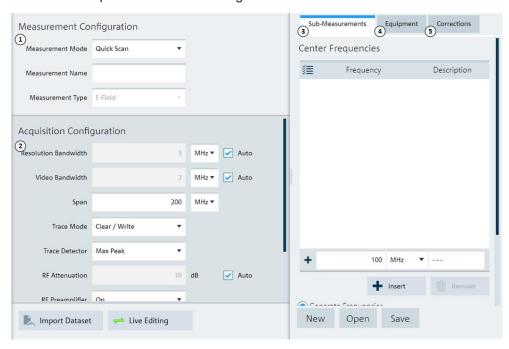

Figure 14-1: EMF config dialog

- 1 = Measurement mode selection
- 2 = Signal capture settings depending on the selected measurement mode selection
- 3 = Sub-measurement configuration
- 4 = Antenna configuration
- 5 = Configuration of correction values and extrapolation

## General measurement configuration

A measurement is defined by its mode and specific measurement settings.

- Select "Measurement Mode" menu item.
   The settings available in the "Acquistion Configuration" change accordingly.
- Define a name for the measurement.
- Define the signal capture properties in the "Acquistion Configuration".
   For more information about configuration the spectrum measurement, see Chapter 8.2, "Configuring spectrum measurements", on page 212 and Chapter 8.1.2, "Measuring the channel power of continuously modulated signals", on page 165.

You can import a dataset with measurement settings that you have previously saved, instead of defining the settings manually.

Instead of creating a new measurement, you can also load and edit a measurement that you already have with the "Open" button in the "Sub-Measurement" tab. Make sure to save the new measurement under a different name.

## Live editing mode

In addition to restoring existing datasets or measurement sets, you can directly update certain measurement settings on a connected instrument.

- 1. Establish a LAN or USB connection to the R&S Cable Rider ZPH.
- Select "Live Editing" in the R&S InstrumentView software.
   Change the settings as required. R&S InstrumentView verifies the value you enter before accepting it. If the value is not allowed for any reason, R&S InstrumentView uses the default value instead.

   Note that you can only enter live editing mode while configuring a measurement,
- 3. Select "Live Editing" again to exit the live editing mode.

## **Sub-measurement configuration**

and not during a measurement.

If you measure more than one frequency, each of those measurements is considered a sub-measurement.

You can define the frequencies that should be captured during a measurement.

- 1. Select the "Sub-Measurement" tab.
- 2. Add frequencies manually by entering a number, the unit and, optionally, a description.

Instead of entering a list of frequencies manually, you can also generate a list of frequencies by defining a start and stop frequency and a step size. The R&S InstrumentView populates the list.

You can also define the frequencies as a list of channels.

- 1. Select the "Generate Channel Numbers" radio button.
- 2. Select a channel table and define the characteristics (first and last channel, step size and frequency band you want to measure).
  - For a detailed description about creating channel tables, refer to the R&S InstrumentView user manual.

After the measurement is done, you can view the results for each frequency you have measured. The EMF result summary lists all measured frequencies in ascending order.

#### Maximum number of sub-measurement

For spectrum and channel power measurements, you can add up to 99 sub-measurements (frequencies).

## **Transducer configuration**

Depending on the antenna, you are using for the measurement, you have to select a transducer specified for that antenna.

- 1. Select the "Equipment" tab.
- Select a transducer with the "Select" button in the "Antenna" pane.
   The "Comment" field shows a description of the transducer when one has been defined.
- Select the direction the transducer applies to.
   In addition, you have to define the characteristics of the cable you are using to connect the antenna to the R&S Cable Rider ZPH. You can define the cable characteristics either as a constant attenuation, or a transducer that contains frequency-dependent attenuation values.

For more information about measurements with transducers, see Chapter 8.4, "Using transducer factors", on page 252.

## Configuration of other correction values

You can also define various other correction values, if the measurement requires them. Note that you can also correct the results later when you analyze them in the R&S InstrumentView software. For details see, Chapter 14.2, "Running the EMF measurement", on page 329.

- 1. Select the "Correction" tab.
- 2. Define correction values, if necessary. Entering a "0" means that no correction is applied.
  - a) "Antenna Anisotropy": Takes directional inequalities of an isotropic antenna into
  - b) "Instrument Uncertainty": Takes an instrument uncertainty into account.

## 14.1.2 Compiling a measurement set

A measurement set is a sequence of single measurements. After you have created one or more measurements (see Chapter 14.1.1, "Configuring measurements", on page 324), you can combine them into a measurement set.

Note that sometimes, measurement sets created with an earlier firmware are not compatible to the latest firmware version. Measurement might yield invalid results in that case.

1. Start the R&S InstrumentView software.

## Preparing an EMF measurement

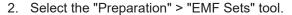

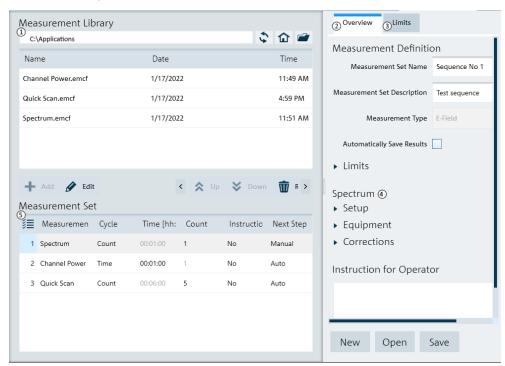

Figure 14-2: EMF measurement library

- 1 = File manager
- 2 = Measurement set properties
- 3 = Limit line selection
- 4 = Properties of the selected single measurement
- 5 = Measurement sequence table
- 3. Add one or more measurements to the sequence in the file manager area.
- 4. Rearrange the measurements if necessary with the "Up" or "Down" buttons.
- 5. Configure the measurement details for each measurement in the sequence table.

Table 14-1: Measurement set configuration

| Measurement set parameters | Descriptions                                                                                                    |
|----------------------------|----------------------------------------------------------------------------------------------------|
| "Cycles"                   | Defines if the R&S Cable Rider ZPH runs a sub-measurement for a certain time period or a certain number of times.                                                                                                    |
| "Time"                     | Defines the measurement time of a sub-measurement in terms of a time period. The R&S Cable Rider ZPH repeats each individual sub-measurement for the specified time period. When the time is up, the currently running sub-measurement is finished before the next (sub-) measurement begins. The time it takes to finish a single sub-measurement depends on the data acquisition settings. Available for "Cycle" = "Time". |
| "Count"                    | Defines the measurement time of a sub-measurements in terms of a counter. The R&S Cable Rider ZPH repeats each sub-measurement a certain number of times, regardless of how long that takes. The time it takes to finish a single sub-measurement depends on the data acquisition settings. Available for "Cycle" = "Count".                                                                                                 |

| Measurement set parameters | Descriptions                                                                                                    |
|----------------------------|----------------------------------------------------------------------------------------------------|
| "Instruction"              | Turns the display of a message box that contains measurement instructions on and off. If you turn it on, the R&S Cable Rider ZPH displays the instructions before you can start the next measurement. You can define instructions for each measurement in the "Overview" tab |
| "Next Step"                | Defines if the next measurement is initiated automatically, or not. If you select the manual initiation, you can review the results of the last measurement before the next one begins, but have to initiate the next measurement manually.                                  |

- 6. Define a name for the measurement sequence in the "Overview" tab. You can also add a description.
- 7. Review the configuration of the selected measurement by expanding the "Setup", "Equipment" and "Corrections".
- 8. If you want to display instructions before a measurement starts, you can add instructions in the corresponding field. The text is displayed in a message box before the measurement it is assigned to starts.
- 9. Select limit lines that the results should be tested against in the "Limits" tab. This is optional, but useful, because you will immediately see if the results violate your local limits and regulations. You can select up to two limit lines.
- 10. "Save" the measurement set.

## Uploading the measurement set

In order to perform the actual measurements, you have to upload the measurement set to the R&S Cable Rider ZPH with the file transfer tool.

- 1. Start the R&S InstrumentView software.
- 2. Select the "Instrument" > "File Transfer" to upload file to R&S Cable Rider ZPH.
- 3. Navigate to the directory that contains the measurement set.
- 4. Select the measurement set you want to upload.
- Copy the files with the" << " button.
   <p>The software stores a copy of the measurement set in the memory of the R&S Cable Rider ZPH. Alternatively, you can use a memory stick or SD card to transfer and access a measurement set on the R&S Cable Rider ZPH.

# 14.2 Running the EMF measurement

Now that the measurement set is available on the R&S Cable Rider ZPH you can start measuring the EMF.

| • | Loading a measurement set             | 330 |
|---|---------------------------------------|-----|
|   | Measurement specification             |     |
|   | Performing a sequence of measurements |     |
| • | Contents of the result displays       | 334 |
|   | Graphical results                     |     |
|   | Numeric results                       |     |

## 14.2.1 Loading a measurement set

- 1. Press the [WIZARD] key.
- Select the "EMF" > "Load Meas Set" softkey.
   The R&S Cable Rider ZPH opens the file manager.
- 3. Navigate to the directory that contains the measurement set.
- 4. Select the file that contains the measurement set that you require.
- 5. Confirm the selection with the "Select" softkey. If the selected measurement set is not compatible to the configuration of the R&S Cable Rider ZPH you are using, it displays a corresponding message. This may be the case, for example, if the measurement set contains measurements on frequencies that the R&S Cable Rider ZPH model you are using does not support or if a required option is not installed.

The R&S Cable Rider ZPH returns to the EMF "Meas Setting" dialog. It now displays information about the measurement set you have loaded.

Note that it is not possible to change the configuration of a measurement once you have copied it to the R&S Cable Rider ZPH.

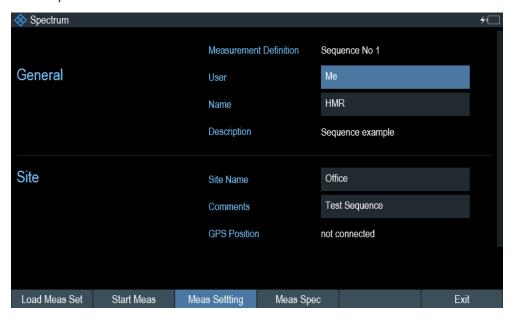

Figure 14-3: EMF setting dialog

The dialog box contains the following information:

Table 14-2: EMF information

| EMF information          | Description                                                                                                    |
|--------------------------|----------------------------------------------------------------------------------------------------|
| "Measurement Definition" | Name of the EMF measurement set currently in use.                                                                                                 |
| "User"                   | Name of the person that performs the measurement.                                                                                                 |
| "Name"                   | Name of the measurement.                                                                                                    |
| " Description"           | Short description of the measurement task. This is a read-only field that shows the description as defined with the R&S InstrumentView software.  |
| "Site Name"              | Location of the measurement.                                                                                                    |
| "Comments"               | Comments about the measurement, e.g. the external conditions during the measurement.                                                              |
| "GPS Position"           | Shows the GPS position, if you have connected a GPS receiver. Pressing the [ENTER] key on this field results in an update of the GPS coordinates. |

# 14.2.2 Measurement specification

The measurement specification dialog box lists the individual measurement step that needs to be performed for successful completion of the measurement task. The list shows the measurements that have already been done as well as those that still have to be done.

➤ Select "Meas Spec" softkey.

For each measurement, see Table 14-1 for the configured measurement set information.

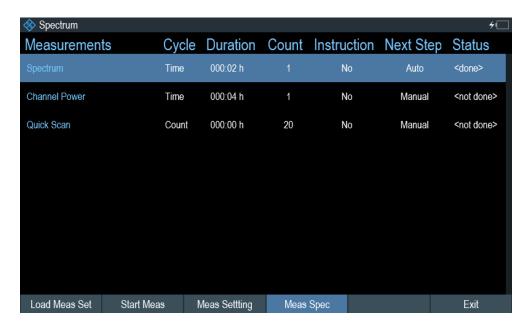

Figure 14-4: Measurement specification dialog

# 14.2.3 Performing a sequence of measurements

Before you start the measurement, you can enter the information specific to the measurement like site name, name of the operator etc. It can be helpful later on when reviewing the results.

Start the measurement with the "Start Meas Set" softkey.
 The R&S Cable Rider ZPH initiates the first measurement in the measurement set.
 The displayed result display depends on the measurement type.

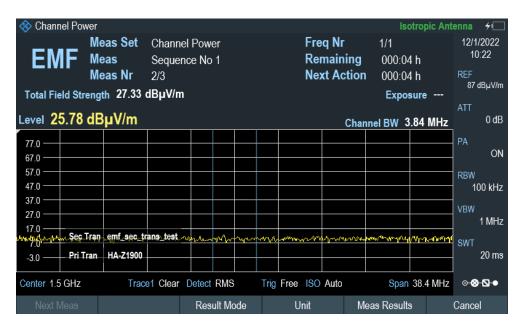

Figure 14-5: EMF measurement dialog

- 2. While the measurements runs, you have a few options.
  - "Result Mode": Selects the way the field strength is evaluated over the measurement time. You can display the average, minimum, maximum or RMS field strength.
  - "Unit": Selects the unit in which the field strength is displayed.
     By default, the unit is set to "V/m". You can display the result in "dBμV/m", "V/m" or "dBμA/m".
  - "Meas Results": Opens a numeric result summary to review the results of the currently running measurement. See Chapter 14.2.6, "Numeric results", on page 335.
  - "Cancel": Aborts the measurement sequence. When you abort the sequence, the R&S Cable Rider ZPH asks you if want to save the results you already have.

All other features are locked.

- 3. Wait until the measurement is done. When a measurement is done (it can take a while, depending on the duration you have defined), the R&S Cable Rider ZPH either asks you to start the next measurement or automatically starts the next measurement in the sequence.
  - In case of limit violations, the R&S Cable Rider ZPH shows a corresponding warning message.
  - This process repeats until all measurements are done. When all measurements are done, the R&S Cable Rider ZPH returns to the EMF dialog box. From there you can save the measurement results, review them or exit the EMF application. If you try to exit the application without saving the results first, the R&S Cable Rider ZPH asks you if you want to dismiss the results.

## 14.2.4 Contents of the result displays

The EMF application has three main result display types.

- The graphical result display.
- A numerical result display that summarizes the results of a measurement set.
- A numerical result display that summarizes the results of a measurement.

Note that the R&S Cable Rider ZPH always displays corrected results if any correction values have been defined for the measurement, for example an extrapolation factor or instrument uncertainty. See Chapter 14.1.1, "Configuring measurements", on page 324.

## 14.2.5 Graphical results

The contents of the graphical result display depend on the measurement mode.

- For the spectrum measurement, the R&S Cable Rider ZPH shows an overview of the spectrum around the center frequencies you have defined.
   The spectrum measurement EMF results are based on the level measured at the center frequency.
- For the channel power measurement, the R&S Cable Rider ZPH shows an overview of the channel spectrum. The EMF results are based on the channel power level.

All result displays look like their counterparts in the corresponding applications. However, in the EMF measurement application, they contain some additional information.

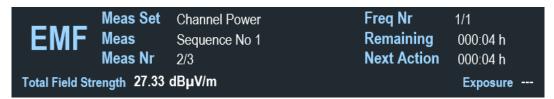

Figure 14-6: EMF measurement information

| EMF measurement information                                                                                                    | EMF results                                                                                                    |  |
|----------------------------------------------------------------------------------------------------|----------------------------------------------------------------------------------------------------|--|
| <ul> <li>"Meas Set": Mode of the currently running measurement.</li> <li>"Meas": Name of the measurement sequence you are using.</li> <li>"Meas Nr": Measurement progress (current / total), e.g. "2/3" means two out of the three measurements are completed.</li> <li>"Freq Nr": Sub-measurement progress (current / total), e.g. "1/1" means the only sub-measurement is completed.</li> <li>"Remaining": Time remaining until complete measurement sequence is done.</li> <li>"Next Action": Time remaining until a manual input is required for the next action. If "Auto" is selected for next action in the measurement set configuration, the time remaining indicates the total remaining time for un-complete measurement sequences.</li> </ul> | <ul> <li>The "Total Field Strength" is the sum of the field strengths measured during all sub-measurements and measurements according to:         FieldStrength<sub>meas</sub> = √(∑<sup>n</sup><sub>i=1</sub>FieldStrength<sub>i</sub><sup>2</sup>)         n = number of sub-measurements         FieldStrength<sub>i</sub> = Field strength of a sub-measurement</li> </ul> |  |
|                                                                                                    | FieldStrength <sub>total</sub> = $\sqrt{(\sum_{i=1}^{n} \text{FieldStrength}_{i}^{2})}$<br>n = number of sub-measurements<br>FieldStrength <sub>i</sub> = Field strength of a measurement                                                                                                    |  |
|                                                                                                    | The "Exposure" ratio is only displayed if you are using a limit line during the measurement.                                                                                                    |  |

## 14.2.6 Numeric results

The EMF application features two numeric result summaries.

• A numerical result display that summarizes the results of a measurement set.

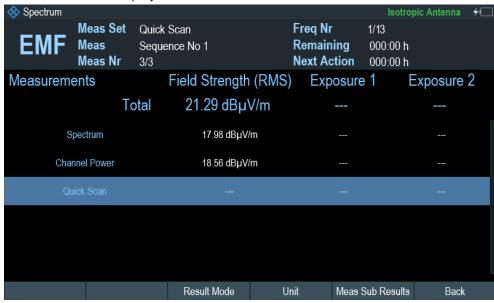

Figure 14-7: EMF result of a measurement set

The table header shows the same information as the graphical results. In the numeric measurement display, each row corresponds to a measurement. The columns show the following information:

- "Measurements": Name of the measurement
- "Total": Total field strength over all measurements and the corresponding exposure ratios over all measurements.
- "Field Strength (RMS)": Result mode "RMS" is selected for the total field strength that has been calculated for that measurement
- "Exposure 1", "Exposure 2": Exposure ratio against limit lines 1 and 2 (only displayed if you are using limits). The exposure ratio of a measurement is calculated as follows.

 $\mathsf{ER}_{\mathsf{meas}} \texttt{=} \sqrt{(\sum_{i=1}^{\mathsf{n}} \mathsf{ER}_{i}^{2})} * [\mathsf{unit}]$ 

n = number of sub-measurements

ER = exposure ratio of sub-measurement i

For calculation of ER<sub>i</sub>, see Figure 14-8.

• A numerical result display that summarizes the results of a measurement.

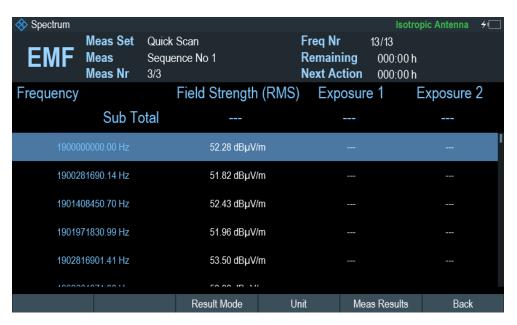

Figure 14-8: EMF result of a sub-measurements

The table header shows the same information as the graphical results. In the table, each row corresponds to a measurement. The columns show the following information:

- "Frequency": Frequency of the sub-measurement.
- "Sub Total": Total field strength over all sub-measurements and the corresponding exposure ratios over all sub-measurements.
- "Field Strength": Result mode "RMS" is selected for the Field strength that has been measured for that sub-measurement.
- "Exposure 1", "Exposure 2": Exposure ratio against limit lines 1 and 2 (only displayed if you are using limits). The exposure ratio of a sub-measurement is the ratio between field strength and limit:
   ER<sub>Freq</sub> = (FieldStrength/Limit) \* [100]

# 14.3 Evaluating results

The R&S InstrumentView software provides functionality to review results and compile measurement reports of EMF measurements. However, before you can start to evaluate the results you have to download the results to your computer.

- 1. Start the R&S InstrumentView software.
- 2. If necessary, copy the files (.emrf) you need to the computer via the file transfer workspace. See "Uploading the measurement set" on page 329.
- 3. Select the "Analysis" > "EMF Analysis" for the EMF analysis function.
- 4. Use the "Open" button to select the measurement results you want to analyze.

### 5. Copy the files you want to review.

Now that the results are available, you can review and evaluate the results. The EMF analysis provides the following features.

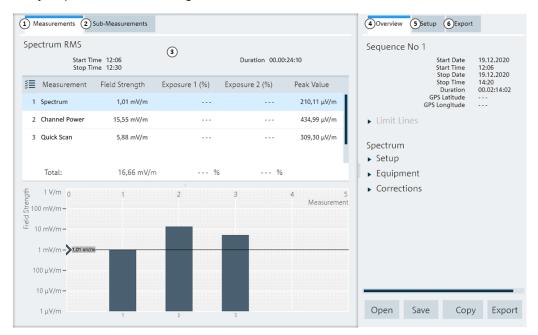

Figure 14-9: EMF measurement results

- 1 = Display of measurement results
- 2 = Display of sub-measurement results
- 3 = Display display area
- 4 = Overview of the corresponding measurement settings
- 5 = Review tools
- 6 = Report generator

### Measurement results

Measurement results are presented as a numerical result table and a diagram.

The diagram shows one bar for each measurement that is part of the measurement set. Each bar represents the total field strength of the corresponding measurement. The black horizontal line indicates the field strength of the selected measurement.

The numerical result summary on measurement level in the EMF analysis tool is basically the same as that displayed on the R&S Cable Rider ZPH. However, it contains an additional column, the peak value. The peak value is simply the highest value measured over all sub-measurements. For a detailed description, see Chapter 14.2.4, "Contents of the result displays", on page 334.

## Sub-measurement results

Measurement results are presented as a numerical result table and a diagram.

The diagram shows one bar for each sub-measurement that is part of the measurement. Each bar represents the total field strength of the corresponding measurement. The black horizontal line indicates the field strength of the selected sub-measurement.

The numerical result summary on sub-measurement level in the EMF analysis tool is basically the same as that displayed on the R&S Cable Rider ZPH. However, it contains an additional column, the number of cycles. The number of cycles is simply the number of data captures that have been done for the corresponding sub-measurement. For a detailed description, see Chapter 14.2.4, "Contents of the result displays", on page 334.

#### Overview

The "Overview" tab contains miscellaneous facts about the measurement. This includes date and time information, limit check results, measurement configuration etc.

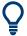

## Correcting measurement results and checking them against limits

You can define correction values like antenna anisotropy, extrapolation or instrument uncertainty during result evaluation. This can be useful, for example, if you have to consider different scenarios.

When you do so, the correction values are applied to the uncorrected measurement data. If you have already defined correction values for the individual measurements during measurement preparation, these are overwritten.

For more information, see Chapter 14.1.1, "Configuring measurements", on page 324.

You can also check the results against different limit lines to consider different scenarios.

### Setup

The "Setup" tab contains tools for further analysis of the results. This includes different evaluation methods, unit selection, limit checks etc.

## **Export**

The "Export" tab contains functionality to generate and layout a measurement report.

- Select the information to include in the report.
- Select the report format you would like.
- Create the report with the "Export" button.

#### **Exporting measurement results**

In addition to creating a measurement report, you can export the measurement data and evaluate it with an external software, for example a spreadsheet.

- Select the "Copy" button.
   The R&S InstrumentView copies all information shown in the evaluation tool (results, configuration etc.) to the clipboard. The copied data has the csv format.
- Open the software of your choice.
- Paste the contents of the clipboard into the software and evaluate as you like.

# 15 Remote commands

The commands required to perform measurements in the Cable and Antenna Test application in a remote environment are described here.

| • | Interfaces and protocols                     | 339 |
|---|----------------------------------------------|-----|
|   | Setting up the remote control connection.    |     |
|   | Instrument model and command processing      |     |
|   | SCPI command structure and syntax            |     |
|   | Command sequence and command synchronization |     |
|   | Remote control - commands                    |     |
|   |                                              |     |

# 15.1 Interfaces and protocols

The R&S Cable Rider ZPH supports two different interfaces for remote control.

- LAN interface: The protocol is based on TCP/IP and supports the VXI-11 standard
- USB interface

The connectors are located at the side of the instrument and permit a connection to a controller for remote control via a local area network (LAN) or directly via USB.

#### **SCPI**

SCPI (Standard Commands for Programmable Instruments) commands - messages - are used for remote control. Commands that are not taken from the SCPI standard follow the SCPI syntax rules. The instrument supports the SCPI version 1999. The SCPI standard is based on standard IEEE 488.2 and aims at the standardization of device-specific commands, error handling and the status registers. The tutorial "Automatic Measurement Control - A tutorial on SCPI and IEEE 488.2" from John M. Pieper (order number 0002.3536.00) offers detailed information on concepts and definitions of SCPI.

The requirements that the SCPI standard places on command syntax, error handling and configuration of the status registers are explained in detail in the following sections. Tables provide a fast overview of the bit assignment in the status registers. The tables are supplemented by a comprehensive description of the status registers.

## **VISA**

VISA is a standardized software interface library providing input and output functions to communicate with instruments. The I/O channel (LAN or USB) is selected at initialization time by means of a channel-specific resource string. For more information about VISA refer to its user documentation.

The programming examples for remote control, are all written in Microsoft® VISUAL BASIC®. Access to the VISA functions require the declaration of the functions and constants before their use in the project. This can be accomplished either by adding the modules VISA32.BAS and VPPTYPE.BAS or a reference to the VISA32.DLL to the project.

Interfaces and protocols

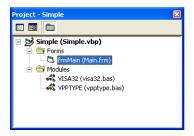

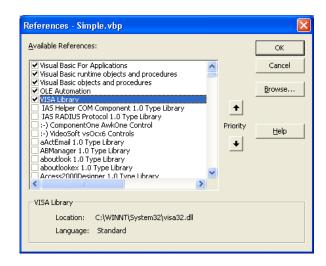

The modulesVISA32.BAS and VPPTYPE.BAS can be found in the following location: <VXIpnpPath>\WinNT\Include (typically C:\VXIpnp\WinNt\Include).

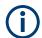

## Resetting the R&S Cable Rider ZPH

Manual operation is designed for maximum possible operating convenience. In contrast, the priority of remote control is the "predictability" of the device status. Therefore, control programs should always define an initial device status (e.g. with the command \*RST) and then implement the required settings.

## 15.1.1 LAN interface

To be integrated in a LAN, the instrument is equipped with a standard LAN interface, consisting of a connector, a network interface and protocols (VXI-11).

Instrument access via VXI-11 is usually achieved from high level programming platforms by using VISA as an intermediate abstraction layer. VISA encapsulates the low level VXI-11 (LAN) or USB function calls and thus makes the transport interface transparent for the user. The necessary VISA library is available as a separate product. For details, contact your local R&S sales representative.

### 15.1.2 USB interface

For remote control via the USB connection, the PC and the instrument must be connected via the USB interface. The required driver comes with the R&S InstrumentView software package and is automatically installed on the PC with the software package.

The driver addressed the instrument via the USB interface with the fix IP address 172.16.10.10.

In addition, a remote control connection via the SCPI interface requires the VISA library to be installed on the PC.

Interfaces and protocols

#### 15.1.3 Protocols

#### **VXI-11 Basics**

The VXI-11 standard is based on the ONC-RPC protocol which in turn relies on TCP/IP as the network/transport layer. The TCP/IP network protocol and the associated network services are preconfigured. TCP/IP ensures connection-oriented communication, where the order of the exchanged messages is adhered to and interrupted links are identified. With this protocol, messages cannot be lost.

Remote control of an instrument via a network is based on standardized protocols which follow the OSI reference model (see Fig. below).

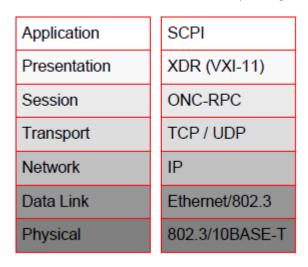

Figure 15-1: Example for LAN remote control based on the OSI reference model

Based on TCP/UDP, messages between the controller and the instrument are exchanged via open network computing (ONC) - remote procedure calls (RPC). With XDR (VXI-11), legal RPC messages are known as VXI-11 standard. Based on this standard, messages are exchanged between the controller and the instrument. The messages are identical with SCPI commands. They can be organized in four groups:

- Program messages (control command to the instrument).
- Response messages (values returned by the instrument).
- Service request (spontaneous queries of the instrument).
- Low-level control messages (interface messages).

A VXI-11 link between a controller and an instrument uses three channels: core, abort and interrupt channel. Instrument control is mainly performed on the core channel (program, response and low-level control messages). The abort channel is used for immediate abort of the core channel; the interrupt channel transmits spontaneous service requests of the instrument. Link setup itself is very complex. For more details, refer to the VXI-11 specification.

Setting up the remote control connection

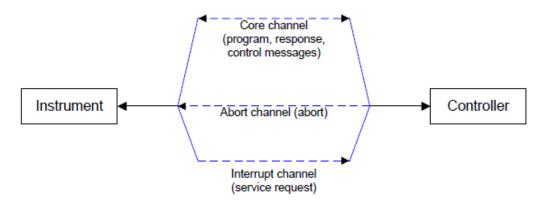

Figure 15-2: VXI-11 channels between instrument and controller

The number of controllers that can address an instrument is practically unlimited in the network. In the instrument, the individual controllers are clearly distinguished. This distinction continues up to the application level in the controller, i.e. two applications on a computer are identified by the instrument as two different controllers.

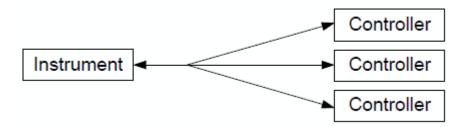

Figure 15-3: Remote control via LAN from several controllers

The controllers can lock and unlock the instrument for exclusive access. This regulates access to the instrument of several controllers.

# 15.2 Setting up the remote control connection

## 15.2.1 Preparing for remote control

The short and simple operating sequence below shows how to put the instrument into operation and quickly set its basic functions. The current IP address for LAN operation is shown in the SETUP – Instrument Setup Menu. In case of USB connection, the IP address is fixed to 172.16.10.10.

Refer Chapter 4.3, "Connecting the R&S Cable Rider ZPH to a PC", on page 61 for instructions on how to change the IP address.

- Connect the instrument to the LAN or directly to the controller via USB.
- Switch on the instruments.
- Write and start the following program on the controller:

Instrument model and command processing

```
status = viOpenDefaultRM(defaultRM)
   'open default resource manager
- status = viOpen(DefaultRM, "TCPIP::172.16.10.10", 0, 0,
   'in case of USB connection
  status = viopen(DefaultRM, "TCPIP::xxx.xxx.xxx.xxx", 0, 0,
   'in case of a LAN connection, with xxx.xxx.xxx.xxx = IP address
- cmd = "*RST; *CLS"
  status = viWrite(vi, Cmd, Len(Cmd), retCount)
   'reset instrument and clear status registers
- cmd = "FREQ:CENT 100MHz"
  status = viWrite(vi, Cmd, Len(Cmd), retCount)
   'set center frequency to 100 MHz
- cmd = "FREQ:SPAN 10MHz"
  status = viWrite(vi, Cmd, Len(Cmd), retCount)
   'set span to 10 MHz
- cmd = "DISP:TRAC:Y:RLEV -10dBm"
  status = viWrite(vi, Cmd, Len(Cmd), retCount)
   'set reference level to -10 dBm

    viclose vi

  viclose default RM
```

The instrument now performs a sweep in the frequency range of 95 MHz to 105 MHz.

## Changing the IP address

In order to operate the instrument via remote control, it must be accessed via LAN (IP address) or USB (fixed IP address). If the factory-set remote control address does not fit in the network environment, it can be changed.

Refer Chapter 4.3, "Connecting the R&S Cable Rider ZPH to a PC", on page 61 for instructions on how to change the IP address.

# 15.3 Instrument model and command processing

The block diagram in Figure 15-4 shows how SCPI commands are serviced in the instrument. The individual components work independently and simultaneously. They communicate with each other by means of so-called "messages".

Instrument model and command processing

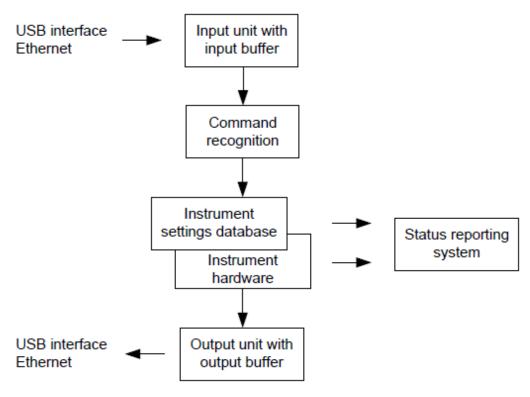

Figure 15-4: Instrument model in the case of remote control

| • | Input unit                        | 344 |
|---|-----------------------------------|-----|
| • | Command recognition.              | 344 |
|   | Data base and instrument hardware |     |
| • | Status reporting system           | 345 |
|   | Output unit                       |     |

# **15.3.1** Input unit

The input unit receives commands character by character from the controller and collects them in the input buffer. The input unit sends a message to the command recognition as soon as the input buffer is full or as soon as it receives a delimiter, <PRO-GRAM MESSAGE TERMINATOR>, as defined in IEEE 488.2, or the interface message DCL.

If the input buffer is full, the traffic is stopped and the data received up to then are processed. Subsequently the traffic is continued. If, however, the buffer is not yet full when receiving the delimiter, the input unit can already receive the next command during command recognition and execution. The receipt of DCL clears the input buffer and immediately resets the command recognition.

# 15.3.2 Command recognition

The command recognition analyses the data received from the input unit. It proceeds in the order in which it receives the data. Only DCL is serviced with priority, for exam-

Instrument model and command processing

ple GET (Group Execute Trigger) is only executed after the commands received before. Each recognized command is immediately transferred to the internal instrument settings data base but not executed immediately.

The command recognition detects syntax errors in the commands and transfers them to the status reporting system. The rest of a program message after a syntax error is analyzed further if possible and serviced. After the syntax test, the value range of the parameter is checked, if necessary.

If the command recognition detects a delimiter, it passes the command to an execution unit that performs the instrument settings. In the meantime, the command recognition is ready to process new commands (overlapping execution). A DCL command is processed in the same way.

#### 15.3.3 Data base and instrument hardware

Here the expression "instrument hardware" denotes the part of the instrument fulfilling the actual instrument function - signal generation, measurement etc. The controller is not included. The term "data base" denotes a database that manages all the parameters and associated settings required for setting the instrument hardware.

Setting commands lead to an alteration in the data set. The data set management enters the new values (e.g. frequency) into the data set, however, only passes them on to the hardware when requested by the command recognition. This only takes place at the end of a program message.

The data are checked for compatibility with the current instrument settings before they are transmitted to the instrument hardware. If the execution is not possible, an "execution error" is signaled to the status reporting system. The corresponding settings are discarded.

Before passing on the data to the hardware, the settling bit in the STATus:OPERation register is set (refer to section "STATus:OPERation register" on page 513). The hardware executes the settings and resets the bit again as soon as the new state has settled. This fact can be used to synchronize command servicing.

Queries induce the data set management to send the desired data to the output unit.

## 15.3.4 Status reporting system

For detailed information, refer to Status reporting system.

## 15.3.5 Output unit

The output unit collects the information requested by the controller, which it receives from the data base management. The output unit processes the information according to the SCPI rules and makes it available in the output buffer.

If the instrument is addressed as a talker without the output buffer containing data or awaiting data from the data base management, the output unit sends error message

"Query UNTERMINATED" to the status reporting system. No data are sent to the controller, the controller waits until it has reached its time limit. This behavior is defined by IEEE 488.2 and SCPI.

# 15.4 SCPI command structure and syntax

SCPI describes a standard command set for programming instruments, irrespective of the type of instrument or manufacturer. The goal of the SCPI consortium is to standardize the device-specific commands to a large extent. For this purpose, a model was developed which defines the same functions inside a device or for different devices. Command systems were generated which are assigned to these functions. Thus it is possible to address the same functions with identical commands. The command systems are of a hierarchical structure.

SCPI is based on standard IEEE 488.2, i.e. it uses the same syntactic basic elements as well as the common commands defined in this standard. Part of the syntax of the device responses is defined with greater restrictions than in standard IEEE 488.2 (see Chapter 15.4.4, "Responses to queries", on page 354).

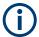

### Remote command examples

Not all commands used in the following examples are implemented in the instrument.

| • | Structure of a command          | .346 |
|---|---------------------------------|------|
| • | Parameters                      | .351 |
| • | Structure of a program message. | .353 |
|   | Responses to queries.           |      |

## 15.4.1 Structure of a command

The commands consist of a so-called header and, in most cases, one or more parameters. Header and parameter are separated by a "white space" (ASCII code 0 to 9, 11 to 32 decimal, e.g. blank). The headers may consist of several key words. Queries are formed by directly appending a question mark to the header.

| • | Common commands             | 346 |
|---|-----------------------------|-----|
| • | Device-Specific commands    | 347 |
|   | Overview of syntax elements | 350 |

## 15.4.1.1 Common commands

Common commands consist of a header preceded by an asterisk "\*" and one or several parameters, if any.

Table 15-1: Examples

| Command  | Operation           | Description                                        |
|----------|---------------------|----------------------------------------------------|
| *RST     | RESET               | Resets the device.                                 |
| *ESE 253 | EVENT STATUS ENABLE | Sets the bits of the EVENT STATUS ENABLE register. |
| *ESR?    | EVENT STATUS QUERY  | Queries the contents of the EVENT STATUS register. |

## 15.4.1.2 Device-Specific commands

| • | Hierarchy           | .347 |
|---|---------------------|------|
|   | Multiple keywords   |      |
|   | Optional keywords   |      |
|   | Long and short form |      |
|   | Parameter           |      |
|   | Special characters  |      |
|   | Numeric suffix      |      |

## **Hierarchy**

Device-specific commands are of hierarchical structure. The different levels are represented by combined headers. Headers of the highest level (root level) have only one key word. This key word denotes a complete command system.

## Example:

SENSe

This key word denotes the SENSe command system.

For commands of lower levels, the complete path has to be specified, starting on the left with the highest level, the individual key words being separated by a colon ":".

#### Example:

SENSe: FREQuency: SPAN 10MHZ

This command lies in the third level of the SENSe system. It sets the frequency span.

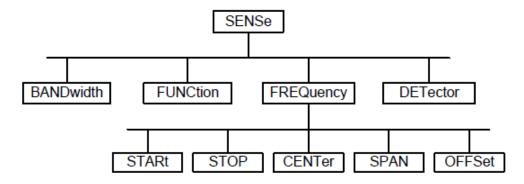

Figure 15-5: Tree structure the SCPI command systems using the SENSe system as example

### Multiple keywords

Some key words occur in several levels within one command system. Their effect depends on the structure of the command, i.e. at which position in the header of a command they are inserted.

### Example:

SOURce: FM: POLarity NORMal

This command contains key word PoLarity in the third command level. It defines the polarity between modulator and modulation signal.

#### **Example:**

SOURce:FM:EXTernal:POLarity NORMal

This command contains key word PoLarity in the fourth command level. It defines the polarity between modulation voltage and the resulting direction of the modulation only for the external signal source indicated.

## **Optional keywords**

Some command systems permit certain key words to be inserted into the header or omitted. These key words are marked by square brackets in the description. The full command length must be recognized by the instrument for reasons of compatibility with the SCPI standard. Some commands are considerably shortened by these optional key words.

### **Example:**

SYSTem: POSition: GPS: CONNected?

This command queries if the instrument is currently connected to the GPS receiver. The following command has the same effect:

SYST: POS: GPS: CONN?

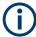

## Optional keywords with numeric suffixes

Do not omit an optional keyword if it includes a numeric suffix that is relevant for the effect of the command.

## Example:

DISPlay[:WINDow<1..4>]:MAXimize <Boolean>

Command DISP: MAX ON refers to window 1.

In order to refer to a window other than 1, you must include the optional WINDow parameter with the suffix for the required window.

DISP: WIND2: MAX ON refers to window 2.

#### Long and short form

The key words feature a long form and a short form. Either the short form or the long form can be entered, other abbreviations are not permitted.

#### **Example:**

STATus:QUEStionable:ENABle 1
is equivalent to
STAT:QUES:ENAB 1

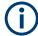

## Upper and lower case notation of commands

Upper-case and lower-case notation only serves to distinguish the two forms in the manual, the instrument itself does not distinguish upper-case and lower-case letters.

#### **Parameter**

The parameter must be separated from the header by a "white space". If several parameters are specified in a command, they are separated by a comma ",". A few queries permit the parameters MINimum, MAXimum and DEFault to be entered. Refer to Chapter 15.4.2, "Parameters", on page 351 for a detailed description of the various parameters.

### **Example:**

SENSe: FREQuency: STOP? MAXimum

Response: 3.5E9

This query requests the maximal value for the stop frequency.

## **Special characters**

## Vertical stroke |

A vertical stroke in parameter definitions indicates alternative possibilities in the sense of "or". The effect of the command differs, depending on which parameter is used.

## Example

- DISPlay: FORMat SINGle | SPLit

If parameter SINGle is selected, full screen is displayed, in the case of SPLit, split screen is displayed.

A selection of key words with an identical effect exists for several commands. These keywords are indicated in the same line; they are separated by a vertical stroke. Only one of these keywords needs to be included in the header of the command. The effect of the command is independent of which of the keywords is used.

- SENSe:BANDwidth|BWIDth[:RESolution]

The two following commands with identical meaning can be created. They set the frequency of the fixed frequency signal to 1 kHz:

SENSe:BAND 1 SENSe:BWID 1

## Square brackets []

Key words in square brackets can be omitted when composing the header. The full command length must be accepted by the instrument for reasons of compatibility with the SCPI standards.

### Example

- [SENSe:]BANDwidth|BWIDth[:RESolution] or SENS:BAND:RES
is equivalent to
BAND

Parameters in square brackets can be incorporated optionally in the command or omitted as well

- MMEMory:NETWork:MAP<string>,<string>[,<string>,<string>,
cboolean>]

Entries in square brackets are optional or can be omitted.

#### Braces { }

Parameters in curly brackets are optional and can be inserted once or several times, or omitted.

#### Example

```
SENSe:LIST:FREQuency <numeric_value>{, <numeric_value>}
The following are valid commands:
SENS:LIST:FREQ 10
SENS:LIST:FREQ 10,20
SENS:LIST:FREQ 10,20,30,40
```

#### **Numeric suffix**

If a device features several functions or features of the same kind, e.g. inputs, the desired function can be selected by a suffix added to the command. Entries without suffix are interpreted like entries with the suffix 1. Optional keywords must be specified if they select a function with the suffix.

#### Example:

```
SYSTem:COMMunicate:SERial2:BAUD 9600
```

This command sets the baud rate of a second serial interface.

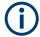

## **Suffix counting**

In case of remote control, suffix counting may differ from the numbers of the corresponding selection used in manual operation. SCPI prescribes that suffix counting starts with 1. Suffix 1 is the default state and used when no specific suffix is specified.

Some standards define a fixed numbering, starting with 0. With GSM, for instance, slots are counted from 0 to 7. In the case of remote control, the slots are selected with the suffixes 1 to 8. If the numbering differs in manual operation and remote control, it is indicated with the respective command.

## 15.4.1.3 Overview of syntax elements

The following table offers an overview of the syntax elements.

| Syntax element | Description                                                                                                    |
|----------------|----------------------------------------------------------------------------------------------------|
|                | The colon separates the key words of a command. In a program message, the separating semicolon marks the uppermost command level. |
| ;              | The semicolon separates two commands within a program message. It does not alter the path.                                        |
| ,              | The comma separates several parameters of a command.                                                                              |
| ?              | The question mark forms a query.                                                                                                  |
| *              | The asterisk marks a common command.                                                                                              |
| II .           | Quotation marks introduce a string and terminate it.                                                                              |
| #              | The hash symbol # introduces binary, octal, hexadecimal and block data.  Binary: #B10110  Octal: #07612  Hex: #HF3A7              |
| " "            | A "white space" (ASCII-Code 0 to 9, 11 to 32 decimal, e.g. blank) separates header and parameter.                                 |

## 15.4.2 Parameters

For most commands, a parameter needs to be supplemented. The parameter has to be separated from the header by a "white space".

The type of parameter required for each command and the allowed range of values are specified in the command description.

| • | Numeric values          | 351 |
|---|-------------------------|-----|
|   | Special numeric values. |     |
|   | Boolean parameters.     |     |
|   | Text                    |     |
|   | Strings                 |     |
|   | Block data              |     |

## 15.4.2.1 Numeric values

Numeric values can be entered in any form, i.e. with sign, decimal point and exponent. Values exceeding the resolution of the instrument are rounded up or down. The mantissa may comprise up to 255 characters, the exponent must lie inside the value range -32000 to 32000. The exponent is introduced by an "E" or "e". Entry of the exponent alone is not permissible. In the case of physical quantities, the unit can be entered. Permissible unit prefixes are G (giga), MA (mega), MOHM and MHZ are also possible), K (kilo), M (milli), U (micro) and N (nano). If the unit is missing, the basic unit is used.

# Example:

SENSe:FREQuency:STOP 1.5GHz = SENSe:FREQuency:STOP 1.5E9

## 15.4.2.2 Special numeric values

The texts MINimum, MAXimum, DEFault, UP and DOWN are interpreted as special numeric values. In case of a query, the numeric value is returned.

#### MINI/MAX

MINimum and MAXimum denote the minimum and maximum value.

#### DFF

DEFault denotes a preset value which has been stored in the EPROM. This value conforms to the default setting, as it is called by the \*RST command

#### UP/DOWN

UP, DOWN increases or reduces the numerical value by one step. The step width can be specified via an allocated step command for each parameter which can be set via UP, DOWN.

#### INF/NINF

INFinity, Negative INFinity (NINF) Negative INFinity (NINF) represent the numerical values -9.9E37 or 9.9E37, respectively. INF and NINF are only sent as device response.

#### NAN

Not A Number (NAN) represents the value 9.91E37. NAN is only sent as device response. This value is not defined. Possible causes are the division of zero by zero, the subtraction of infinite from infinite and the representation of missing values.

### **Example:**

Setting command: SENSe: FREQuency: STOP MAXimum

Query: SENSe: FREQuency: STOP?

Response: 3.5E9

#### 15.4.2.3 Boolean parameters

Boolean parameters represent two states. The ON state (logically true) is represented by ON or a numerical value unequal to 0. The OFF state (logically untrue) is represented by OFF or the numerical value 0. The numerical values are provided as response for query.

#### **Example:**

Setting command: CALCulate: MARKer: STATe ON

Query: CALCulate: MARKer: STATe?

Response: 1

#### 15.4.2.4 Text

Text parameters observe the syntactic rules for key words, i.e. they can be entered using a short or long form. Like any parameter, they have to be separated from the header by a white space. In the case of a query, the short form of the text is provided.

### **Example:**

Setting command: INPut: COUPling GROund

Query: INPut: COUPling?

Response: GRO

## 15.4.2.5 Strings

Strings must always be entered in quotation marks (' or ").

## **Example:**

```
SYSTem:LANGuage "SCPI" or SYSTem:LANGuage 'SCPI'
```

#### 15.4.2.6 Block data

Block data are a transmission format which is suitable for the transmission of large amounts of data. A command using a block data parameter has the following structure:

### **Example:**

```
HEADer: HEADer #45168xxxxxxxx
```

ASCII character # introduces the data block. The next number indicates how many of the following digits describe the length of the data block. In the example, the four following digits indicate the length to be 5168 bytes. The data bytes follow. During the transmission of these data bytes all end or other control signs are ignored until all bytes are transmitted.

## 15.4.3 Structure of a program message

A program message may consist of one or several commands. It is terminated by the program message terminator which is the NL (New Line) character for LAN and USB connections.

Several commands in a program message must be separated by a semicolon ";". If the next command belongs to a different command system, the semicolon is followed by a colon. A colon ":" at the beginning of a command marks the root node of the command tree.

#### **Example:**

```
CALL InstrWrite(analyzer, "SENSe:FREQuency:CENTer 100MHz;:INPut: ATTenuation 10")
```

This program message contains two commands. The first one is part of the SENSe command system and is used to determine the center frequency of the instrument. The second one is part of the INPut command system and sets the input signal attenuation.

If the successive commands belong to the same system, having one or several levels in common, the program message can be abbreviated. For that purpose, the second command after the semicolon starts with the level that lies below the common levels. The colon following the semicolon must be omitted in this case.

### **Example:**

```
CALL InstrWrite(analyzer, "SENSe:FREQuency:STARt 1E6;:SENSe: FREQuency:STOP 1E9")
```

This program message is represented in its full length and contains two commands separated from each other by the semicolon. Both commands are part of the SENSe command system, subsystem FREQuency, i.e. they have two common levels.

When abbreviating the program message, the second command begins with the level below SENSe:FREQuency. The colon after the semicolon is omitted. The abbreviated form of the program message reads as follows:

```
CALL InstrWrite(analyzer, "SENSe:FREQuency:STARt 1E6;STOP 1E9")
```

However, a new program message always begins with the complete path.

### **Example:**

```
CALL InstrWrite(analyzer, "SENSe:FREQuency:STARt 1E6")
CALL InstrWrite(analyzer, "SENSe:FREQuency:STOP 1E9")
```

# 15.4.4 Responses to queries

A query is defined for each setting command unless explicitly specified otherwise. It is formed by adding a question mark to the associated setting command. According to SCPI, the responses to queries are partly subject to stricter rules than in standard IEEE 488.2.

The requested parameter is transmitted without header.

#### Example

```
INPut:COUPling?
Response: DC
```

 Maximum values, minimum values and all further quantities, which are requested via a special text parameter are returned as numerical values.

## Example

```
SENSe: FREQuency: STOP? MAX Response: 3.5E9
```

 Numerical values are output without a unit. Physical quantities are referred to the basic units or to the units set using the Unit command.

#### **Example**

```
SENSe: FREQuency: CENTer? Response: 1E6 (for 1 MHz)
```

Truth values <Boolean values> are returned as 0 (for OFF) and 1 (for ON).

### Example

```
SYSTem:POSition:GPS:CONNected?
Response: 1 (for ON)
```

Text (character data) is returned in a short form.

#### Example

```
SYSTem:COMMunicate:SERial:CONTrol:RTS?
Response: STAN (for standard)
```

# 15.5 Command sequence and command synchronization

What has been said above makes clear that all commands can potentially be carried out overlapping. In order to prevent an overlapping execution of commands, one of the commands \*OPC, \*OPC? or \*WAI must be used. All three commands cause a certain action only to be carried out after the hardware has been set. By suitable programming, the controller can be forced to wait for the respective action to occur.

For more information, see Table 15-2

Table 15-2: Synchronization using \*OPC, \*OPC? and \*WAI

| Command | Action                                                                                                    | Programming the controller                                                                                                    |
|---------|----------------------------------------------------------------------------------------------------|----------------------------------------------------------------------------------------------------|
| *OPC    | Sets the Operation Complete bit in the ESR after all previous commands have been executed.                                                                                                    | <ul> <li>Setting bit 0 in the ESE</li> <li>Setting bit 5 in the SRE</li> <li>Waiting for service request<br/>(SRQ)</li> </ul> |
| *OPC?   | Stops command processing until 1 is returned. This is only the case after the Operation Complete bit has been set in the ESR. This bit indicates that the previous setting has been completed. | Sending *OPC? directly after the command whose processing should be terminated before other commands can be executed.         |
| *WAI    | Stops further command processing until all commands sent before *WAI have been executed.                                                                                                    | Sending *WAI directly after the command whose processing should be terminated before other commands are executed.             |

For a couple of commands, the synchronization to the end of command execution is mandatory in order to obtain the desired result. The affected commands require either more than one measurement in order to accomplish the desired instrument setting (e.g. auto range functions), or they require a longer period of time for execution. If a new command is received during execution of the corresponding function, this may either lead to either to an aborted measurement or to incorrect measurement data.

The following list includes the commands, for which a synchronization via \*OPC, \*OPC? or \*WAI is mandatory:

Table 15-3: Commands with mandatory synchronization (overlapping commands)

| Command            | Purpose                     |
|--------------------|-----------------------------|
| INIT               | Start measurement (sweep)   |
| INIT:CONT OFF      | Set to single sweep         |
| CALC:MARK:FUNC:xx? | All Marker function queries |

# 15.6 Remote control - commands

The following chapters provide a detailed description of all the remote control commands currently available for the R&S Cable Rider ZPH and its firmware options.

Each section describes the commands for one of the operating modes available in the R&S Cable Rider ZPH, beginning with the description of common commands required to operate the instrument.

- Chapter 15.6.1, "Common commands", on page 357
- Chapter 15.6.2, "Remote commands of the cable and antenna analyzer", on page 360
- Chapter 15.6.3, "Remote commands of the spectrum analyzer", on page 398
- Chapter 15.6.4, "Remote commands of the analog modulation", on page 457
- Chapter 15.6.5, "Remote commands of the digital modulation", on page 466
- Chapter 15.6.6, "Remote commands of the power meter", on page 474

Each section is subdivided into various tasks required to perform measurements with the R&S Cable Rider ZPH, also based on the structure of the R&S Cable Rider ZPH user manual. Some commands like those for controlling markers or configuring the frequency axis are available for all operating modes. In that case, you can find a list of these commands in the corresponding section.

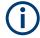

#### Availability of commands

The cable and antenna test mode is implemented in the basic unit. For the other modes, the corresponding options are required.

Following the remote control commands required to perform specific measurements, you can find a description of general commands used to set up and control basic instrument functions. These commands are independent of the operating mode. Therefore they are listed separately.

- Chapter 15.6.7, "File management", on page 481
- Chapter 15.6.8, "Making and storing screenshots", on page 487
- Chapter 15.6.9, "Configuring data capture", on page 488
- Chapter 15.6.10, "Saving events", on page 490
- Chapter 15.6.11, "Configuring the instrument", on page 492
- Chapter 15.6.12, "Status reporting system", on page 508

All chapters begin with a list of commands available in the context of that chapter. Following that list, you can find a detailed description of all the commands.

All individual descriptions contain:

- Complete notation and syntax of the command
- Description of the effects of the command
- A list of all parameters available for that command or the type of data the command returns in case of query commands
- An example of how a program message would look like
- The \*RST value

An alphabetical list of all available commands is provided at the end of this manual.

## 15.6.1 Common commands

The common commands are taken from the IEEE 488.2 (IEC 625-2) standard. A particular command has the same effect on different devices. The headers of these commands consist of an asterisk "\*" followed by three letters. Some of the common commands refer to the Chapter 15.6.12, "Status reporting system", on page 508.

#### List of common commands

| *CLS  |     |
|-------|-----|
| *ESE  | 357 |
| *ESR? | 357 |
| *IDN? |     |
| * ST? |     |
| *OPC  |     |
| *OPT? |     |
| *RST  |     |
| *SRE  | 359 |
| *STB? | 359 |
| *TRG  |     |
| *TST? | 359 |
| *WAI  |     |
|       |     |

#### \*CLS

Clear status

Sets the status byte (STB), the standard event register (ESR) and the EVENt part of the QUEStionable and the OPERation registers to zero. The command does not alter the mask and transition parts of the registers. It clears the output buffer.

**Usage:** Setting only

\*ESE <Value>

Event status enable

Sets the event status enable register to the specified value. The query returns the contents of the event status enable register in decimal form.

Parameters:

<Value> Range: 0 to 255

\*ESR?

Event status read

Returns the contents of the event status register in decimal form and then sets the register to zero.

Return values:

<Contents> Range: 0 to 255

Usage: Query only

\*IDN?

Identification

Returns the instrument identification.

Return values:

<ID> "Rohde&Schwarz,<device type>,<part number>/<serial num-

ber>,<firmware version>"

Example: Rohde&Schwarz, ZPH, 1321.1211K02/999991, V1.10

Usage: Query only

## \*IST?

Individual status query

Returns the contents of the IST flag in decimal form. The IST flag is the status bit which is sent during a parallel poll.

Return values:

<ISTflag> 0 | 1

Usage: Query only

## \*OPC

Operation complete

Sets bit 0 in the event status register when all preceding commands have been executed. This bit can be used to initiate a service request. The query writes a "1" into the output buffer when all preceding commands have been executed, which is useful for command synchronization.

#### \*OPT?

Option identification query

Queries the options included in the instrument. For a list of all available options and their description, refer to the specifications document.

## Return values:

<Options> The query returns a list of all installed and activated options,

separated by commas, where:

B<number> describes hardware options. K<number> describes software options.

Usage: Query only

#### \*RST

Reset

Sets the instrument to a defined default status. The default settings are indicated in the description of commands.

The command is equivalent to SYSTem: PRESet.

**Usage:** Setting only

#### \*SRE <Contents>

Service request enable

Sets the service request enable register to the indicated value. This command determines under which conditions a service request is triggered.

#### Parameters:

<Contents> Contents of the service request enable register in decimal form.

Bit 6 (MSS mask bit) is always 0.

Range: 0 to 255

## \*STB?

Status byte query

Reads the contents of the status byte in decimal form.

Usage: Query only

### \*TRG

Trigger

Triggers all actions waiting for a trigger event. In particular, \*TRG generates a manual trigger signal. This common command complements the commands of the TRIGger subsystem.

\*TRG corresponds to the <code>INITiate:IMMediate</code> command.

Usage: Event

#### \*TST?

Self-test query

Initiates self-tests of the instrument and returns an error code.

## Return values:

<ErrorCode> integer > 0 (in decimal format)

An error occurred.

0

No errors occurred.

Usage: Query only

#### \*WAI

Wait to continue

Prevents servicing of the subsequent commands until all preceding commands have been executed and all signals have settled (see also command synchronization and \*OPC).

Usage: Event

# 15.6.2 Remote commands of the cable and antenna analyzer

This section provides a detailed description of all remote control commands required to configure and perform measurements in Cable and Antenna Test (CAT) mode.

| • | Configuring the horizontal axis             | 360 |
|---|---------------------------------------------|-----|
|   | Configuring the vertical axis               |     |
|   | Setting the bandwidth                       |     |
|   | Performing measurements                     |     |
|   | Working with traces                         |     |
|   | Using markers                               |     |
|   | Configuring and using measurement functions |     |
|   |                                             |     |

## 15.6.2.1 Configuring the horizontal axis

The following commands configure the horizontal (frequency) axis of the active display. The suffix <t> selects the measurement trace. It is in the range of <1..2>.

#### List of commands

| [SENSe:]FREQuency:CENTer                   | 361 |
|--------------------------------------------|-----|
| [SENSe:]FREQuency:CENTer:STEP              | 361 |
| [SENSe:]FREQuency:CENTer:STEP:LINK         | 361 |
| [SENSe:]FREQuency:SPAN                     | 361 |
| [SENSe:]FREQuency:SPAN:AUTO                | 362 |
| [SENSe:]FREQuency:SPAN:FULL                | 362 |
| [SENSe:]FREQuency:STARt                    | 362 |
| [SENSe:]FREQuency:STOP                     | 362 |
| [SENSe:]FREQuency:SETTings:COUPling:ENABle | 363 |
| CALCulate <t>:DTF:FREQuency:SPAN</t>       | 363 |
| CALCulate <t>:DTF:DISTance:STARt</t>       | 364 |
| CALCulate <t>:DTF:DISTance:STOP</t>        | 364 |

# [SENSe:]FREQuency:CENTer < CenterFrequency>

This command defines the center frequency of the R&S Cable Rider ZPH.

In spectrum analyzer mode, the command also defines the measuring frequency for time domain measurements (span = 0).

Parameters:

<CenterFrequency> Range: Depends on the operating mode and is specified in

the data sheet.

\*RST: fmax /2 with fmax = maximum frequency

Default unit: MHz

**Example:** FREQ:CENT 100MHz

Defines a center frequency of 100 MHz.

# [SENSe:]FREQuency:CENTer:STEP <Stepsize>

This command defines the center frequency step size.

Parameters:

<Stepsize> Range: 1 Hz to fmax

\*RST: - (AUTO 0.1\*SPAN is switched on)

Default unit: MHz

**Example:** FREQ:CENT:STEP 120MHz

Defines a CF step size of 120 MHz.

# [SENSe:]FREQuency:CENTer:STEP:LINK < CouplingState>

This command couples and decouples the center frequency step size to the span.

For time domain measurements, the command couples the step size to the resolution bandwidth.

Parameters:

<CouplingState> CENTerf | DIVTen | OFF

**CENTerf** 

Sets the step size equal to the center frequency.

**DIVTen** 

Couples the step size to the span (10 %).

**OFF** 

Turns off the coupling (manual step size).

\*RST: DIVTen

**Example:** FREQ:CENT:STEP:LINK DIVT

Couples the step size to 10% of the span.

## [SENSe:]FREQuency:SPAN <FrequencySpan>

This command defines the frequency span.

If you set a span of 0 Hz, the R&S Cable Rider ZPH starts a measurement in the time domain.

Parameters:

<FrequencySpan> Range: Specified in the data sheet.

\*RST: fmax with fmax = maximum frequency

Default unit: GHz

**Example:** FREQ:SPAN 10MHz

Defines a span of 10 MHz.

# [SENSe:]FREQuency:SPAN:AUTO <State>

This command turns on or off the automatic calculation of the ideal span.

Parameters:

<State> ON | OFF

\*RST: OFF

**Example:** FREQ:SPAN:AUTO ON

Turns on the automatic span determination.

## [SENSe:]FREQuency:SPAN:FULL

This command restores the full span.

This command is an event and therefore has no query and no \*RST value.

**Example:** FREQ:SPAN:FULL

Restores full span.

Usage: Event

## [SENSe:]FREQuency:STARt <StartFrequency>

This command defines the start frequency for measurements in the frequency domain (span > 0).

Parameters:

<StartFrequency> Range: Depends on the operating mode and is specified in

the datasheet.

\*RST: 0 Hz Default unit: GHz

**Example:** FREQ:STAR 20MHz

Defines a start frequency of 20 MHz.

## [SENSe:]FREQuency:STOP <StopFrequency>

This command defines the stop frequency for measurements in the frequency domain (span > 0).

Parameters:

<StopFrequency> Range: Depends on the operating mode and is specified in

the datasheet.

\*RST: fmax Default unit: GHz

**Example:** FREQ:STOP 2000MHz

Defines a stop frequency of 2 GHz.

# [SENSe:]FREQuency:SETTings:COUPling:ENABle <State>

This command couples or decouples the frequency settings of the DTF measurement to the other Cable and Analyzer measurements.

#### Parameters:

<State> ON | 1

Frequency settings are coupled. When you change the frequency or span in the DTF measurement, they also change in the other Cable and Analyzer measurements (reflection, transmission and cable loss).

OFF | 0

Frequency settings of the DTF measurement are independent. When you change the frequency or span in the DTF measurement, they do not change in the other VNA measurements (reflection, transmission and cable loss).

\*RST: ON

**Example:** FREQ:SETT:COUP:ENAB OFF

Decouple frequency and span.

#### CALCulate<t>:DTF:FREQuency:SPAN <State>

This command sets whether a user defined cable model is used.

Suffix:

<t> 1..n

The suffix <t> is irrelevant for this command.

Parameters:

<State> MANual | POINts | AUTO

**MANual** 

Frequency span in full manual mode, measurement range can

enter ambiguous range.

**POINts** 

Frequency span in auto points mode. Points is automatically adjusted to meet minimum point requirement based on frequency span, to not be in ambiguous range.

dericy sparr, to not be in ambigi

**AUTO** 

Frequency span in auto mode. Maximum span is limited to maintain unambiguity.

**Example:** CALC:DTF:FREQ:SPAN man

Sets frequency span in full manual mode.

#### CALCulate<t>:DTF:DISTance:STARt < DtfDistanceStart>

This command defines the start distance of the cable measurement.

Suffix:

<t> 1..n

Parameters:

<DtfDistanceStart> Numeric value in the range from 3 m (10 ft) to 1500 m (4921 ft)

The unit is either meter or feet, depending on your selection.

\*RST: 3 m (10 ft)

Default unit: m

**Example:** CALC:DTF:DIST:STAR 50m

Sets the starting point of the measurement to 50 m.

#### CALCulate<t>:DTF:DISTance:STOP < DtfDistanceStop>

This command defines the end point of the cable measurement.

Suffix:

<t> 1..n

Parameters:

<DtfDistanceStop> Numeric value in the range from 3 m (10 ft) to 1500 m (4921 ft)

The unit is either meter or feet, depending on your selection.

\*RST: 1500 m (4921 ft)

Default unit: m

**Example:** CALC:DTF:DIST:STOP 500m

Sets the end point of the measurement to 500 m.

#### 15.6.2.2 Configuring the vertical axis

The following commands configure the vertical (level) axis and level parameters of the active display.

The suffix <t> selects the measurement trace. It is in the range of <1..2>.

#### List of commands

| DISPlay[:WINDow]:TRACe <t>:Y[:SCALe]:ADJust</t>    | 365 |
|----------------------------------------------------|-----|
| DISPlay[:WINDow]:TRACe <t>:Y[:SCALe]:RLEVel</t>    | 365 |
| DISPlay[:WINDow]:TRACe <t>:Y[:SCALe]:RPOSition</t> |     |
| DISPlay <t>:LOSS:REFerence</t>                     |     |
| DISPlay <t>:LOSS:REFerence:POSition</t>            |     |
| DISPlay <t>:LOSS:Y:SCALe</t>                       | 366 |
| DISPlay <t>:MAGNitude:REFerence</t>                | 367 |
| DISPlay <t>:MAGNitude:REFerence:POSition</t>       | 367 |

| DISPlay <t>:MAGNitude:Y:SCALe</t>        | 367 |
|------------------------------------------|-----|
| DISPlay <t>:MAGNitude:Y:SPACing</t>      |     |
| DISPlay <t>:PHASe:REFerence</t>          |     |
| DISPlay <t>:PHASe:REFerence:POSition</t> |     |
| DISPlay <t>:PHASe:UNWRap</t>             |     |
| DISPlay <t>:PHASe:Y:SCALe</t>            |     |
| DISPlay <t>:VSWR:Y:SCALe</t>             |     |
| DISPlay <t>:VSWR:Y:SCALe:MAXimum</t>     |     |
| DISPlay <t>:VSWR:Y:SCALe:MINimum</t>     |     |

## DISPlay[:WINDow]:TRACe<t>:Y[:SCALe]:ADJust

This command automatically scales the vertical axis for optimum display results.

This command is an event and therefore has no query and no \*RST value.

Suffix:

<t> 1..n

**Example:** DISP:TRAC:Y:ADJ

Adjusts the y-axis.

Usage: Event

## DISPlay[:WINDow]:TRACe<t>:Y[:SCALe]:RLEVel <RefLevel>

This command defines the reference level.

With a reference level offset  $\neq$  0, the value range of the reference level is modified by the offset. You can set the offset with DISPlay[:WINDow]:TRACe<t>:Y[:SCALe]:RLEVel:OFFSet on page 401.

Suffix:

<t> 1..n

Parameters:

<RefLevel> Sets the reference level; the unit depends on UNIT<t>: POWer

on page 404.

Range: Specified in the data sheet.

\*RST: –20 dBm Default unit: dBm

**Example:** DISP:TRAC:Y:RLEV -60dBm

Sets the reference level to -60 dBm.

## DISPlay[:WINDow]:TRACe<t>:Y[:SCALe]:RPOSition < RefLvIPosition>

This command defines the position of the reference level on the display grid.

First, you have to set a logarithmic scale for the vertical axis with DISPlay[: WINDow]:TRACe<t>:Y:SPACing on page 401. For a linear scale, you cannot modify the reference position.

Suffix:

<t> 1..n

Parameters:

<RefLvlPosition> Defines the reference position in %.

Range: 0 to 10 \*RST: 10

**Example:** DISP:TRAC:Y:RPOS 5

Sets the reference position to the 5th grid line.

## DISPlay<t>:LOSS:REFerence < RefLevel>

This command defines the reference level for the cable loss measurement format.

Suffix:

<t> 1..n

Parameters:

<RefLevel> Numeric value in the range from -100 dB to 100 dB.

\*RST: 0 dB Default unit: dB

**Example:** DISP:LOSS:REF 10

Defines a reference level of 10 dB.

# DISPlay<t>:LOSS:REFerence:POSition < RefPosition>

This command defines the position of the reference value in the diagram for the cable loss measurement format.

Each step shifts the reference position one grid line up or down.

Suffix:

<t> 1..n

Parameters:

<RefPosition> Numeric value in the range from 0 to 10.

\*RST: 10

**Example:** DISP:LOSS:REF:POS 5

Moves the reference to the fifth grid line from the bottom.

## DISPlay<t>:LOSS:Y:SCALe < DisplayRange>

This command defines the display range of the vertical axis for the cable loss measurement format.

Suffix:

<t> 1..n

Parameters:

<DisplayRange> Numeric value in the range from 1 dB to 100 dB.

\*RST: 100 dB Default unit: dB

**Example:** DISP:LOSS:Y:SCAL 20

Defines a display range of 20 dB

# DISPlay<t>:MAGNitude:REFerence <RefLevel>

This command defines the reference value for the magnitude measurement format.

Suffix:

<t> 1..n

Parameters:

<RefLevel> Numeric value in the range from -80 dB to 30 dB

\*RST: 0 dB Default unit: dB

**Example:** DISP:MAGN:REF -10

Defines a reference level of -10 dB.

## DISPlay<t>:MAGNitude:REFerence:POSition < RefPosition>

This command defines the position of the reference value in the diagram for the magnitude measurement format.

Each step shifts the reference position one grid line up or down.

Suffix:

<t> 1..n

Parameters:

<RefPosition> Numeric value in the range from 0 to 10.

\*RST: 10

**Example:** DISP:MAGN:REF:POS 5

Moves the reference to the fifth grid line from the bottom.

## DISPlay<t>:MAGNitude:Y:SCALe < DisplayRange>

This command defines the display range of the vertical axis for the magnitude measurement format.

Note that you have to set a logarithmic scaling before you can use this command with DISPlay<t>:MAGNitude:Y:SPACing on page 368.

Suffix:

<t> 1..n

Parameters:

<DisplayRange> Numeric value in the range from 1 dB to 150 dB.

The number you enter is rounded up to the next possible display range. For example, if you enter 9, the R&S Cable Rider ZPH

automatically sets the display range to 10.

\*RST: 100 dB Default unit: dB

**Example:** DISP:MAGN:Y:SCAL 50 DB

Defines a display range of 50 dB.

### DISPlay<t>:MAGNitude:Y:SPACing <ScalingType>

This command selects the scaling of the vertical axis for the magnitude measurement format.

Suffix:

<t> 1..n

Parameters:

<ScalingType> LINear | LOGarithmic

**LINear** 

Selects a linear scale (%).

**LOGarithmic** 

Selects a logarithmic scale (dB).

\*RST: LOGarithmic

**Example:** DISP:MAGN:Y:SPAC LIN

Selects linear scaling.

#### DISPlay<t>:PHASe:REFerence < RefLevel>

This command sets the reference value for the phase measurement format.

Suffix:

<t> 1..n

Parameters:

<RefLevel> Numeric value in the range from -100000° to 100000°.

\*RST: 0 dB

Example: DISP:MAGN:REF -10

Sets the reference level to -10 dB

# DISPlay<t>:PHASe:REFerence:POSition < RefPosition>

This command defines the position of the reference value on the display for the phase measurement format.

Each step shifts the reference position one grid line up or down.

Suffix:

<t> 1..n

Parameters:

<RefPosition> Numeric value in the range from 0 to 10.

\*RST: 10

**Example:** DISP:LOSS:REF:POS 5

Sets the reference to the center of the display (i.e. the fifth grid

line from the bottom).

## DISPlay<t>:PHASe:UNWRap <State>

This command removes the restriction limiting the value range to +/- 180°.

Suffix:

<t> 1..n

Parameters:

<State> ON | OFF

\*RST: OFF

Example: DISP:PHAS:UNWR ON

Activates the phase unwrap.

## DISPlay<t>:PHASe:Y:SCALe < DisplayRange>

This command defines the display range of the vertical axis for the phase measurement format.

Suffix:

<t> 1..n

Parameters:

<DisplayRange> Numeric value in the range from 90° to 100000°.

\*RST: 360°

**Example:** DISP:PHAS:Y:SCAL 180

Sets the display range of the phase measurement to 180°

# DISPlay<t>:VSWR:Y:SCALe <DisplayRange>

This command defines the bottom value of the vertical axis for the VSWR measurement format.

Suffix:

<t> 1..n

Parameters:

<DisplayRange> Numeric value in the range from 1.1 to 71.

The number you enter is rounded up to the next possible display range. For example, if you enter 5, the R&S Cable Rider ZPH

automatically sets the display range to 1...6.

\*RST: 1...21

**Example:** DISP:VSWR:Y:SCAL 50

Defines a display range of 1...71.

# DISPlay<t>:VSWR:Y:SCALe:MAXimum < DisplayRange>

This command defines the top value of the vertical axis for the VSWR measurement format.

Suffix:

<t> 1..n

Parameters:

<DisplayRange> Numeric value in the range from 1.1 to 71.

\*RST: 21

**Example:** DISP:VSWR:Y:SCAL:MAX 25

Defines a top value of 25 for the vertical axis.

## DISPlay<t>:VSWR:Y:SCALe:MINimum < DisplayRange>

This command defines the bottom value of the vertical axis for the VSWR measurement format.

Suffix:

<t> 1..n

Parameters:

<DisplayRange> Numeric value in the range from 1.0 to 70.

\*RST: 1.0

**Example:** DISP:VSWR:Y:SCAL:MIN 3

Defines a bottom value of 3 for the vertical axis.

# 15.6.2.3 Setting the bandwidth

The following commands configure the filter bandwidths of the R&S Cable Rider ZPH. Note that both groups of commands (BANDwidth and BWIDth) are the same.

# List of commands

| [SENSe:]BWIDth[:RESolution]         | 371 |
|-------------------------------------|-----|
| [SENSe:]BANDwidth[:RESolution]      | 371 |
| [SENSe:]BWIDth[:RESolution]:AUTO    |     |
| [SENSe:]BANDwidth[:RESolution]:AUTO |     |

[SENSe:]BWIDth[:RESolution] <ResolutionBW> [SENSe:]BANDwidth[:RESolution] <ResolutionBW>

This command defines the resolution bandwidth.

Parameters:

<ResolutionBW> Range: 1 Hz to 3 MHz

\*RST: - (AUTO is set to ON)

Default unit: GHz

Example: BAND 100 kHz

Sets the resolution bandwidth to 100 kHz.

[SENSe:]BWIDth[:RESolution]:AUTO <State>
[SENSe:]BANDwidth[:RESolution]:AUTO <State>

This command couples and decouples the resolution bandwidth to the span.

Parameters:

<State> ON | OFF

\*RST: ON

Example: BAND: AUTO OFF

Decouples the resolution bandwidth from the span.

## 15.6.2.4 Performing measurements

The following commands control the actual measurement process.

#### List of commands

| VITiate:CONTinuous3 | 71 |
|---------------------|----|
| SENSe:]SWEep:POINts | 72 |

# INITiate:CONTinuous <State>

This command selects the sweep mode.

Parameters:

<State> ON | OFF

ON

Selects continuous sweeps.

OFF

Selects single sweep.

\*RST: ON

**Example:** INIT:CONT OFF

Turns on single sweep mode.

## [SENSe:]SWEep:POINts < NrofPoints>

This command queries the number of measurement points in a single sweep.

This command is a query and therefore has no \*RST value.

Parameters:

<NrofPoints> Returns the number of sweep points.

**Example:** SWE:POIN?

Returns the number of sweep points.

# 15.6.2.5 Working with traces

The following commands set up the trace and the various functions associated with it, e.g. trace mathematics or the selection of the detector.

The suffix <t> selects the measurement trace. It is in the range of <1..2>.

#### List of commands

| CALCulate <t>:MATH:COPY:MEMory</t>            | 372 |
|-----------------------------------------------|-----|
| DISPlay[:WINDow]:TRACe <t>:MEMory[:STATe]</t> | 373 |
| DISPlay[:WINDow]:TRACe <t>:MODE</t>           | 373 |
| FORMat[:DATA]                                 | 373 |
| FORMat:BORDer                                 | 374 |
| MEASurement <t>:ISUP</t>                      | 374 |
| MEASurement <t>:ISUP:APER</t>                 | 375 |
| MEASurement <t>:ISUP:APER:AUTO</t>            | 375 |
| UNIT <t>:LENGth</t>                           | 375 |
| TRACe <t>[:DATA]?</t>                         | 375 |
| TRACe <t>[:DATA]:MEMory?</t>                  | 376 |

# CALCulate<t>:MATH:COPY:MEMory [<MemorySlot>]

This command stores the selected trace into the memory trace of the R&S Cable Rider ZPH.

This command is an event and therefore has no query and no \*RST value.

Suffix:

<t> 1..n

Parameters: <MemorySlot>

**Example:** CALC1:MATH:COPY:MEM

**Usage:** Setting only

Copies trace1 into the memory.

# DISPlay[:WINDow]:TRACe<t>:MEMory[:STATe] <State>

This command turns the memory trace on and off.

Suffix:

<t> 1..n

Parameters:

<State> ON | OFF

\*RST: OFF

**Example:** DISP:TRAC:MEM ON

Activates the memory trace.

#### DISPlay[:WINDow]:TRACe<t>:MODE < DisplayMode>

This command selects the trace mode.

If you are using the average trace mode, you can set the number of measurements with <code>[SENSe:]SWEep:COUNt<SweepCount></code>. Note that synchronization to the end of the average count is possible only in single sweep mode.

Suffix:

<t> 1..n

Parameters:

<DisplayMode> WRITe | AVERage | MINHold | MAXHold | VIEW | FREeze |

**INFinite** 

\*RST: WRITe

You can turn off the trace with DISPlay[:WINDow]:

TRACe<t>[:STATe] on page 413.

**Example:** INIT:CONT OFF

SWE:COUN 16

Turn on single sweep mode and sets the number of measure-

ments to 16.

DISP:TRAC:MODE AVER

Activates AVERage mode for the trace.

INIT; \*WAI

Starts the measurement and waits for the end of the 16 sweeps.

# FORMat[:DATA] <Format>[, <>]

This command selects the data format that is used for transmission of trace data from the R&S Cable Rider ZPH to the controlling computer.

Note that the command has no effect for data that you send to the R&S Cable Rider ZPH. The R&S Cable Rider ZPH automatically recognizes the data it receives, regardless of the format.

Parameters:

<Format> ASCii | REAL

#### **ASCII**

Returns the data in ASCII format, separated by commas.

#### REAL

Returns the data as 32-bit IEEE 754 floating point numbers in the "definite length block format".

\*RST: ASCii

In REAL, 32 format, a string of return values would look like:

#42424<value 1><value 2>...<value n> with

#4 - representing the number of digits of the following number of data bytes (= 4 in this example);

2524 - representing the number of following data bytes (2524, corresponds to the 711 sweep points of the R&S Cable Rider ZPH.

<value> - representing 4-byte floating point value.

**Example:** FORM ASC

Selects the ASCii data format.

#### FORMat:BORDer < Transfer Order>

This command selects the format of binary data.

#### **Parameters:**

<TransferOrder> NORMal | SWAPped

**NORMal** 

The most significant byte is transferred first big endian).

**SWAPped** 

The least significant byte is transferred first (little endian).

\*RST: SWAPped

**Example:** FORM: BORD NORM

Changes the byte order to normal mode.

# MEASurement<t>:ISUP <State>

This command turns interference suppression on and off.

Suffix:

<t> 1..n

Parameters:

<State> ON | OFF

ON

The interference suppression is turned on.

OFF

The interference suppression is turned off.

\*RST: OFF

**Example:** MEAS:ISUP ON

Turns interference suppression on.

## MEASurement<t>:ISUP:APER <ApertureStep>

This command defines the aperture size for interference suppression.

Suffix:

<t> 1..n

Parameters:

<ApertureStep> Numeric value that defines the aperture.

\*RST: 1

**Example:** MEAS:ISUP:APER 0.8

Sets an aperture size of 0.8.

## MEASurement<t>:ISUP:APER:AUTO <State>

This aperture size is set auto for interference suppression.

Suffix:

<t> 1..n

Parameters:

<State> ON

The aperture size is set auto.

**OFF** 

The aperture size is set manual.

**Example:** MEAS:ISUP:APER:AUTO

The aperture size is set auto.

# UNIT<t>:LENGth <LengthUnit>

This command selects the length unit.

Suffix:

<t> 1..n

Parameters:

<LengthUnit> METer | FEET

**METer** 

Selects meter as the length unit.

**FEET** 

Selects feet as the length unit.

\*RST: METer

**Example:** UNIT:LENGth FEET

Selects feet as the length unit.

## TRACe<t>[:DATA]? [<arg0>]

This command queries the trace data of the current measurement.

It also transfers data from a file to a particular trace.

With the command FORMat [:DATA] on page 373, you can set the data format.

With the command CALCulate<t>: FEED on page 462, you can select the result display.

Suffix:

<t> 1..n

Parameters:

<arg0> TRACe1 | TRACe2 | LIST | RAW

TRACe1

Queries the data of trace 1.

TRACe2

Queries the data of trace 2.

LIST

Queries the peak list of the measurement.

**RAW** 

Queries the raw FSK/ASK data in the analog demodulation

mode measurement.

The R&S Cable Rider ZPH returns 711 values. Each value cor-

responds to one pixel of a trace.

The unit depends on the measurement and the unit you have

set with UNIT<1...2>: POWer.

Note: If you use the auto peak detector, the command reads out

positive peak values only.

**Example:** TRAC:DATA? TRACE1

Reads out the data for trace 1.

Usage: Query only

# TRACe<t>[:DATA]:MEMory? [<arg0>]

Read memory trace data.

Suffix:

<t> 1..n

Parameters:

<arg0> TRACe1 | TRACe2

**Example:** CALC:MATH:COPY:MEM

TRAC:MEM?

Copy trace1 to memory1 and read memory1 trace data.

**Example:** CALC:MATH2:COPY:MEM

TRAC:MEM? TRACE2

Copy trace2 to memory2 and read memory2 trace data.

Usage: Query only

#### 15.6.2.6 Using markers

The following commands control the operation of marker, delta markers and marker functions.

| • | Marker and deltamarkers | . 377 |
|---|-------------------------|-------|
| • | Marker functions        | 386   |

#### Marker and deltamarkers

The following commands are for setting and controlling markers and deltamarkers.

The suffix <m> selects the marker. It is in the range of <1..6>.

The suffix <I> selects the limit line. It is in the range of <1..2>.

The suffix <t> selects the measurement trace. It is in the range of <1..2>.

#### List of commands

| CALCulate <t>:DELIamarker<m>[:STATe]</m></t>             | 3// |
|----------------------------------------------------------|-----|
| CALCulate <t>:DELTamarker<m>:AOFF</m></t>                | 378 |
| CALCulate <t>:DELTamarker<m>:MAXimum[:PEAK]</m></t>      | 378 |
| CALCulate <t>:DELTamarker<m>:MAXimum:NEXT</m></t>        | 378 |
| CALCulate <t>:DELTamarker<m>:MINimum[:PEAK]</m></t>      | 379 |
| CALCulate <t>:DELTamarker<m>:X</m></t>                   | 379 |
| CALCulate <t>:DELTamarker<m>:X:RELative</m></t>          | 379 |
| CALCulate <t>:DELTamarker<m>:Y?</m></t>                  | 380 |
| CALCulate <t>:MARKer<m>[:STATe]</m></t>                  | 380 |
| CALCulate <t>:MARKer<m>:AOFF</m></t>                     | 381 |
| CALCulate <t>:MARKer<m>:FUNCtion:STRack[:STATe]</m></t>  | 381 |
| CALCulate <t>:MARKer<m>:MAXimum[:PEAK]</m></t>           | 381 |
| CALCulate <t>:MARKer<m>:MAXimum:NEXT</m></t>             | 382 |
| CALCulate <t>:MARKer<m>:MINimum[:PEAK]</m></t>           | 382 |
| CALCulate <t>:MARKer:MODE</t>                            | 382 |
| CALCulate <t>:MARKer<m>:X</m></t>                        | 383 |
| CALCulate <t>:MARKer<m>:X:SLIMits<l>[:STATe]</l></m></t> | 384 |
| CALCulate <t>:MARKer<m>:X:SLIMits<l>:LEFT</l></m></t>    | 384 |
| CALCulate <t>:MARKer<m>:X:SLIMits<l>:RIGHt</l></m></t>   |     |
| CALCulate <t>:MARKer<m>:Y?</m></t>                       | 385 |
|                                                          |     |

# CALCulate<t>:DELTamarker<m>[:STATe] <State>

This command turns delta markers on and off.

If you set the suffix at DELTamarker to 1, or use no suffix, the R&S Cable Rider ZPH interprets this as delta marker 2 because the first marker has to be a normal marker. If more than one normal marker (2 to 6) is already active, the command turns these markers into delta markers. If no delta marker is active yet, the command activates the delta marker and positions it on the trace maximum.

# Suffix:

<t> 1..n

<m> 1..n

Parameters:

<State> ON | OFF

\*RST: OFF

Example: CALC: DELT3 ON

Turns on delta marker 3 or turn marker 3 into a delta marker.

#### CALCulate<t>:DELTamarker<m>:AOFF

This command turns off all active delta markers.

This command is an event and therefore has no query and no \*RST value.

Suffix:

<t> 1..n <m> 1..n

**Example:** CALC:DELT:AOFF

Turns off all delta markers.

Usage: Event

## CALCulate<t>:DELTamarker<m>:MAXimum[:PEAK]

This command positions a delta marker on the current trace maximum.

If necessary, the corresponding delta marker is activated first.

This command is an event and therefore has no \*RST value and no query.

Suffix:

<t> 1..n <m> 1..n

**Example:** CALC: DELT3:MAX

Moves delta marker 3 to the maximum peak.

Usage: Event

#### CALCulate<t>:DELTamarker<m>:MAXimum:NEXT

This command positions a delta marker on the next smaller trace maximum.

If necessary, the corresponding delta marker is activated first.

This command is an event and therefore has no \*RST value and no query.

Suffix:

<t> 1..n <m> 1..n

**Example:** CALC: DELT2: MAX: NEXT

Moves delta marker 2 to the next smaller maximum peak.

Usage: Event

## CALCulate<t>:DELTamarker<m>:MINimum[:PEAK]

This command positions a delta marker on the current trace minimum.

If necessary, the corresponding delta marker is activated first.

This command is an event and therefore has no \*RST value and no query.

Suffix:

<t> 1..n <m> 1..n

**Example:** CALC:DELT3:MIN

Moves delta marker 3 to the trace minimum.

Usage: Event

## CALCulate<t>:DELTamarker<m>:X <FrequencyOrTime>

This command positions a delta marker on a particular coordinate on the horizontal axis.

Note that it is possible to place the marker outside the visible trace. In that case, this value is invalid.

If necessary, the corresponding delta marker is activated first.

Suffix:

<t> 1..n <m> 1..n

Parameters:

<FrequencyOrTime> Numeric value that indicates the coordinate on the horizontal

axis.

Range: Maximum span.

Default unit: GHz

**Example:** CALC: DELT: MOD REL

Delta marker positions are relative to marker 1.

CALC:DELT2:X 10.7MHz

Positions delta marker 2 10.7 MHz to the right of marker 1.

CALC:DELT2:X?
CALC:DELT2:X:REL?

Queries the absolute and relative position of delta marker 2.

## CALCulate<t>:DELTamarker<m>:X:RELative <FrequencyOrTime>

This command positions a delta marker on a position relative to the reference marker.

If necessary, the corresponding delta marker is activated first.

Suffix:

<t> 1..n <m> 1..n

Parameters:

<FrequencyOrTime> Defines the distance of the marker to the reference marker.

Range: Depends on the current scaling of the horizontal

axis.

Default unit: GHz

**Example:** CALC:DELT3:X:REL 5 kHz

Sets the delta marker at a distance of 5 kHz to the reference

position.

#### CALCulate<t>:DELTamarker<m>:Y?

This command queries the vertical position of a delta marker. The result is always a relative value in relation marker 1.

If necessary, the corresponding delta marker is activated first.

To get a valid result, you have to perform a complete sweep with synchronization to the sweep end between activating the delta marker and reading out the result. This is only possible in single sweep mode.

In spectrum analyzer mode, the unit depends on the unit you have set and the scaling of the vertical axis.

| Parameter or measuring functions | Output unit       |
|----------------------------------|-------------------|
| DBM   DBPW   DBUV   DBMV   DBUA  | dB (lin/log)      |
| WATT   VOLT  AMPere              | dB (lin), % (log) |

Suffix:

<t> 1..n <m> 1..n

**Example:** INIT:CONT OFF

CALC: DELT2 ON

Turns on single sweep mode and delta marker 2.

INIT; \*WAI

Starts a sweep and waits for its end.

CALC: DELT2: Y?

Queries the position of delta marker 2.

Usage: Query only

# CALCulate<t>:MARKer<m>[:STATe] <State>

This command turns markers on and off.

If you do not use a suffix at MARKer, marker 1 is selected. If one or more delta markers (2 to 6) are already active, the command turns these delta markers into normal markers.

Suffix:

<t> 1..n <m> 1..n

Parameters:

<State> ON | OFF

\*RST: OFF

Example: CALC:MARK3 ON

Turns on marker 3.

#### CALCulate<t>:MARKer<m>:AOFF

This command turns off all active markers, delta markers and active marker measurement functions.

This command is an event and therefore has no query and no \*RST value.

Suffix:

<t> 1..n <m> 1..n

**Example:** CALC:MARK:AOFF

Switches off all markers.

Usage: Event

## CALCulate<t>:MARKer<m>:FUNCtion:STRack[:STATe] <State>

This command turns marker tracking on and off.

Suffix:

<t> 1..n <m> 1..n

Parameters:

<State> ON | OFF | 1 | 0

\*RST: OFF

**Example:** CALC:MARK:FUNC:STR ON

Turn on marker tracking.

# CALCulate<t>:MARKer<m>:MAXimum[:PEAK]

This command positions a marker on the current trace maximum.

If necessary, the corresponding marker is activated first.

This command is an event and therefore has no \*RST value and no query.

Suffix:

<t> 1..n <m> 1..n

**Example:** CALC:MARK2:MAX

Moves marker 2 to the maximum peak.

Usage: Event

#### CALCulate<t>:MARKer<m>:MAXimum:NEXT

This command positions a marker on the next smaller trace maximum.

If necessary, the corresponding marker is activated first.

This command is an event and therefore has no \*RST value and no query.

Suffix:

<t> 1..n <m> 1..n

**Example:** CALC:MARK2:MAX:NEXT

Moves marker 2 to the next smaller maximum peak.

Usage: Event

# CALCulate<t>:MARKer<m>:MINimum[:PEAK]

This command positions a marker on the current trace minimum.

If necessary, the corresponding marker is activated first.

This command is an event and therefore has no \*RST value and no query.

Suffix:

<t> 1..n <m> 1..n

**Example:** CALC:MARK2:MIN

Moves marker 2 to the trace minimum.

Usage: Event

# CALCulate<t>:MARKer:MODE <MarkerFormat>

This command selects the type of information a marker shows.

Suffix:

<t> 1..n

Parameters:

<MarkerFormat> NORMal | RPDB | RPL | RSCalar | IMPedance | ADMittance |

NIMPedance | NADMittance | SWR | GDELay See table below for supported parameters.

\*RST: NORMal

| ADMittance  | admittance in complex format (real + imaginary)                   |
|-------------|-------------------------------------------------------------------|
| IMPedance   | impedance in complex format (real + imaginary)                    |
| NADMittance | standardized admittance in complex format (real + imaginary)      |
| NIMPedance  | standardized impedance in complex format (real + imaginary)       |
| NORMal      | normal marker                                                     |
| RPDB        | reflection coefficient in complex format (magnitude (dB) + phase) |
| RPL         | reflection coefficient in complex format (magnitude (lin) + phase |
| RSCalar     | reflection coefficient in complex format (real + imaginary)       |
| SWR         | standing wave ratio                                               |
| GDELAY      | group delay                                                       |

## CALCulate<t>:MARKer<m>:X <FrequencyOrTime>

This command positions a marker on a particular coordinate on the horizontal axis.

If one or more delta markers (2 to 6) are already active, the command turns these delta markers into normal markers.

Note that it is possible to place the marker outside the visible trace. In that case, this value is invalid.

If necessary, the corresponding delta marker is activated first.

Suffix:

<t> 1..n <m> 1..n

Parameters:

<FrequencyOrTime> Indicates the coordinate on the horizontal axis.

The unit in spectrum analyzer mode depends on the measurement, e.g. Hz for measurements in the frequency domain and

seconds for measurements in the time domain.

Range: Maximum span.

Default unit: GHz

**Example:** CALC:MARK2:X 10.7MHz

Positions marker 2 to frequency 10.7 MHz.

# CALCulate<t>:MARKer<m>:X:SLIMits<l>[:STATe] <State>

This command turns marker search limits on and off.

The search limit restricts the evaluation range of the trace when "set marker" functions are performed. For example, marker set to peak with command CALCulate<t>: MARKer<m>:MAXimum[:PEAK] on page 381 sets the marker only at the peak of the trace within the search limit.

#### Suffix:

<t> 1..n <m> 1..n <1..n <1..n

#### Parameters:

<State> ON | OFF

\*RST: OFF

**Example:** See CALCulate<t>:MARKer<m>:X:SLIMits<l>:RIGHt

on page 384.

#### CALCulate<t>:MARKer<m>:X:SLIMits<I>:LEFT<SearchLimit>

This command defines the left limit of the marker search range.

To use the command, you first have to turn on search limits with CALCulate<t>: MARKer<m>:X:SLIMits<1>[:STATe] on page 384.

# Suffix:

<t> 1..n <m> 1..n <lb> 1..n <lb> 1..n </lb> 1..n <lb> 1..n </lb> 1..n </lb> 1..n 1..n <lb> 1..n <lb> 1..n <lb> 1..n <lb> 1..n <lb> 1..n <lb> 1..n <lb> 1..n <lb> 1..n <lb> 1..n <lb> 1..n <lb> 1..n <lb> 1..n <lb> 1..n <lb> 1..n <lb> 1..n <lb> 1..n <lb> 1..n <lb> 1..n <lb> 1..n <lb> 1..n <lb> 1..n <lb> 1..n </lb> 1..n </lb> 1..n </lb> 1..n 1..n <lb> 1..n <lb> 1..n <lb> 1..n <lb> 1..n <lb> 1..n <lb> 1..n <lb> 1..n <lb> 1..n <lb> 1..n <lb> 1..n <lb> 1..n <lb> 1..n </lb> 1..n </lb> 1..n </lb> 1.

# Parameters:

<SearchLimit> Sets the left marker search limit.

The unit in the spectrum analyzer mode depends on the measurement, e.g. Hz for measurements in the frequency domain and seconds for measurements in the time domain.

Range: Maximum span.

\*RST: – (is set to the left diagram border when switching

on search limits)

Default unit: GHz

**Example:** See CALCulate<t>:MARKer<m>:X:SLIMits<l>:RIGHt

on page 384.

#### CALCulate<t>:MARKer<m>:X:SLIMits<I>:RIGHt <SearchLimit>

This command defines the right limit of the marker search range.

To use the command, you first have to turn on search limits with CALCulate<t>: MARKer<m>:X:SLIMits<1>[:STATe] on page 384.

Suffix:

<t> 1..n <m> 1..n <1..n <1..n

Parameters:

<SearchLimit> Sets the right marker search limit.

The unit depends on the measurement, e.g. Hz for measurements in the frequency domain and seconds for measurements

in the time domain.

Range: Maximum span.

\*RST: – (is set to the right diagram border when switching

on search limits)

Default unit: GHz

Example: CALC:MARK:X:SLIM ON

CALC:MARK:X:SLIM:LEFT 10MHz CALC:MARK:X:SLIM:RIGH 100MHz

Turns on search limits and defines a search range from 10 MHz

to 100 MHz.

#### CALCulate<t>:MARKer<m>:Y?

This command queries the absolute vertical position of a marker.

If necessary, the corresponding marker is activated first.

To get a valid result, you have to perform a complete sweep with synchronization to the sweep end between activating the delta marker and reading out the result. This is only possible in single sweep mode.

The unit of the return value depends on UNIT<1...2>: POWer.

Suffix:

<t> 1..n <m> 1..n

Example: INIT: CONF OFF

CALC:MARK2 ON

Turns on single sweep mode and marker 2.

INIT; \*WAI

Starts a sweep and waits for the end.

CALC:MARK2:Y?

Queries the position of marker 2.

Usage: Query only

#### **Marker functions**

The following commands perform various kinds of analysis at the marker position.

The suffix <t> selects the measurement trace. It is in the range of <1..2>.

#### List of commands

#### DISPlay<t>:IMPedance:REFerence:POSition < RefPosition>

This command sets the reference impedance for the smith chart measurement format. The impedance can be between  $1m\Omega$  and  $10~k\Omega$ .

#### Suffix:

<t> 1..n

Parameters:

<RefPosition> Numeric value in the range from 1 mΩ to 10 kΩ.

\*RST: 50
Default unit: OHM

**Example:** DISP:IMP:REF:POS 75 OHM

Sets the reference impedance to 75 Ohms.

## 15.6.2.7 Configuring and using measurement functions

This chapter provides information on how to configure one-port measurements with the signal source. The structure follows the order of the actual operation sequence used when performing a measurement:

To perform the actual measurement, use the commands described in Chapter 15.6.2.4, "Performing measurements", on page 371.

| • | Configuring the measurement port      | 386 |
|---|---------------------------------------|-----|
|   | Selecting the cable characteristics   |     |
|   | Selecting the measurement mode        |     |
|   | Selecting and reading the measurement |     |
|   | Calibrating the measurement           |     |
| • | Working with a DTF list               | 396 |

# Configuring the measurement port

The following chapter describes commands relate to the measurement port.

The suffix is irrelevant.

#### List of commands

# MEASurement:PORT <PortNumber>

This command selects the measurement port.

Suffix:

1..n

Parameters:

<PortNumber> Numeric value in the range from 1 to 2.

\*RST: 1

**Example:** MEAS: PORT 1

Selects port 1.

# Selecting the cable characteristics

The following commands define the cable characteristics for the cable you are testing.

The suffix <t> selects the measurement trace. It is in the range of <1..2>.

#### List of commands

| CALCulate <t>:DTF:CABLe:LENGth</t> | 37 |
|------------------------------------|----|
| CALCulate <t>:DTF:CABLe:PRESet</t> | 37 |

# CALCulate<t>:DTF:CABLe:LENGth <CableLength>

This command sets the cable length.

Suffix:

<t> 1..n

Parameters:

<CableLength> Numeric value in the range from 3 m to 1500 m.

\*RST: 20 m Default unit: M

**Example:** CALCulate:DTF:CAB:LENG 2 M

Sets the cable length to 2 meters.

#### CALCulate<t>:DTF:CABLe:PRESet < CableModel>

This command selects the cable model.

Suffix:

<t> 1..n

Parameters:

<CableModel> String containing the filename of the cable model.

**Example:** CALC:DTF:CAB:PRES '5088-HLFR.CBLMOD'

Selects the cable model from the file 5088-HLFR.CBLMOD

## Selecting the measurement mode

The following commands select the measurement mode.

The suffix <t> selects the measurement trace. It is in the range of <1..2>.

#### List of commands

#### MEASurement<t>:MODE <MeasMode>

This command selects the measurement mode.

#### Suffix:

<t> 1..n

#### Parameters:

<MeasMode> DTFault | REFLection | SPECtrum | TRANsmission | LOSS

**DTFault** 

Selects the distance-to-fault measurement.

**REFLection** 

Selects the reflection measurement (S11).

**SPECtrum** 

Selects the spectrum measurement (available for model .12).

**TRANsmission** 

Selects the transmission (S21) measurement.

LOSS

Selects the cable loss measurement.

\*RST: REFLection

**Example:** MEAS:MODE LOSS

Activates cable loss measurement.

### Selecting and reading the measurement

The following commands select the measurement format and query various measurement results in CAT mode.

The suffix <t> selects the measurement trace. It is in the range of <1..2>.

#### List of commands

| CALCulate <t>:TRACe:VSWR:MAX[:STATe]</t>     | 388 |
|----------------------------------------------|-----|
| CALCulate <t>:TRACe:CABLe:LENGth:RESult?</t> | 389 |
| CALCulate <t>:TRACe:CABLe:LENGth[:STATe]</t> | 389 |
| CALCulate <t>:TRACe:CABLe:LOSS:RESult?</t>   | 389 |
| CALCulate <t>:TRACe:LIMit:VSWR:FAIL?</t>     | 390 |
| CALCulate <t>:TRACe:VSWR:AVG:RESult?</t>     | 390 |
| CALCulate <t>:TRACe:VSWR:MAX:RESult?</t>     | 390 |
| MEASurement <t>:FORMat</t>                   | 391 |
| MEASurement <t>:FUNCtion:SELect</t>          | 391 |

# CALCulate<t>:TRACe:VSWR:MAX[:STATe] <State>

This command turns the display of the maximum and average VSWR on and off.

Use CALCulate<t>:TRACe:VSWR:AVG:RESult? on page 390 and CALCulate<t>:TRACe:VSWR:MAX:RESult? on page 390 to query the corresponding results.

Suffix:

<t> 1..n

Parameters:

<State> ON | OFF

ON

Turns on the display of the maximum and average VSWR.

**OFF** 

Turns off the display of the maximum and average VSWR.

\*RST: OFF

**Example:** CALC:TRAC:VSWR:MAX:STAT ON

Displays the VSWR results.

#### CALCulate<t>:TRACe:CABLe:LENGth:RESult?

This command queries the results of the electrical cable length.

This command is a query and therefore has no \*RST value.

Suffix:

<t> 1..n

**Example:** CALC:TRAC:CABL:LENG:RES?

Queries the measurement result of the electrical cable length.

Usage: Query only

# CALCulate<t>:TRACe:CABLe:LENGth[:STATe] <State>

This command turns the electrical length format on and off.

Suffix:

<t> 1..n

Parameters:

<State> ON | OFF

\*RST: OFF

**Example:** CALC:TRAC:CABL:LENG ON

Activates the electrical cable length.

#### CALCulate<t>:TRACe:CABLe:LOSS:RESult?

This command queries the cable loss measurement result.

The numeric suffix at CALCulate is irrelevant for this command.

Suffix:

<t> 1..n

**Example:** CALC:TRAC:CABL:LOSS:RES?

Returns the cable loss in dB.

Usage: Query only

#### CALCulate<t>:TRACe:LIMit:VSWR:FAIL?

This command queries the results of the limit check for the VSWR measurement format.

This command is a query and therefore has no \*RST value.

Suffix:

<t> 1..n

**Example:** CALC:TRAC:LIM:VSWR:FAIL?

Queries the results of the limit check.

**Usage:** Query only

#### CALCulate<t>:TRACe:VSWR:AVG:RESult?

This command queries the average VSWR measurement result.

The command is available when the calculation of the VSWR has been turned on with CALCulate<t>:TRACe:VSWR:MAX[:STATe] on page 388.

Suffix:

<t> 1..n

**Example:** CALC:TRAC:VSWR:MAX:STAT ON

CALC: TRAC: VSWR: AVG: RES? Queries the average VSWR.

Usage: Query only

## CALCulate<t>:TRACe:VSWR:MAX:RESult?

This command queries the maximum VSWR measurement result.

The command is available when the calculation of the VSWR has been turned on with CALCulate<t>:TRACe:VSWR:MAX[:STATe] on page 388.

Suffix:

<t> 1..n

**Example:** CALC:TRAC:VSWR:MAX:STAT ON

CALC: TRAC: VSWR: MAX: RES? Queries the maximum VSWR.

Usage: Query only

#### MEASurement<t>:FORMat < MeasFormat>

This command selects the measurement format.

Suffix:

<t> 1..n

Parameters:

<MeasFormat> MAGNitude | PHASe | VSWR | REFLection | SMITh | LOSS

**MAGNitude** 

Selects the magnitude measurement format.

PHASE

Selects the phase measurement format.

**VSWR** 

Selects the VSWR measurement format.

**REFLection** 

Selects the reflection coefficient measurement format.

**SMITh** 

Selects the smith chart measurement format.

**LOSS** 

Selects the cable loss measurement format.

\*RST: MAGNitdue

**Example:** MEAS: FORM SMIT

Displays the reflection in a Smith Chart.

# **MEASurement<t>:FUNCtion:SELect** <Function>[, <Denominator>]

This command selects the result display for S-Paramerters.

The <Denominator> is irrelevant for this command.

Suffix:

<t> 1..n

Parameters:

Selection of result display type for the numerator.

S11 | S22

Reflection measurement on port 1 or port 2.

S12 | S21

Forward or reverse transmission measurement.

**Example:** MEAS<1>: PORT

MEAS: FUNC: SEL S11

Reflection measurement at port 1.

## **Calibrating the measurement**

The following commands control calibration of cable measurements.

The suffix is irrelevant.

The suffix <t> selects the measurement trace. It is in the range of <1..2>.

#### List of commands

| [SENSe:]CORRection:COAX                     | 392 |
|---------------------------------------------|-----|
| [SENSe:]CORRection:FREQuency:COAX           | 392 |
| [SENSe:]CORRection:LOSS:COAX                | 392 |
| [SENSe:]CORRection:RVELocity:COAX           | 393 |
| CALibration:ABORt                           |     |
| CALibration:ATTenuation:STATus?             | 393 |
| CALCulate <t>:CALKit:USER:OFFSet:LENGth</t> |     |
| CALibration:CONTinue?                       | 394 |
| CALibration:MODE?                           |     |
| CALibration:STARt?                          | 394 |
| CALibration:STATus?                         |     |
| [SENSe:]CORRection:FREQuency:COAX           | 395 |
| [SENSe:]CORRection:FREQuency:COAX           |     |
| [SENSe:]CORRection:LOSS:COAX                |     |
| [SENSe:]CORRection:RVELocity:COAX           |     |
|                                             |     |

# [SENSe:]CORRection:COAX <State>

This command sets whether a user defined cable model is used.

#### Parameters:

<State> MANual | AUTO

**MANual** 

"User Model" is set to "Yes" and user-defined values are used

**AUTO** 

"User Model" is set to "No" and the loaded cable model is used

**Example:** SENS:CORR:COAX MAN

User-defined values are used for the cable model.

# [SENSe:]CORRection:FREQuency:COAX < Cable Model Frequency>

This command sets the frequency of a user defined cable model.

Parameters:

<CableModelFreq> Numeric value that defines the frequency.

Default unit: Hz

**Example:** SENS:CORR:FREQ:COAX 8e6

SENS: CORR: FREQ: COAX 8 MHZ

# [SENSe:]CORRection:LOSS:COAX < Cable ModelLoss>

This command sets the loss of a user defined cable model.

Parameters:

<CableModelLoss> Numeric value that defines the cable model loss.

Default unit: Dependable on selected length unit, unless explic-

itly specified. If set in meter, unit is dB/m. If set in

feet, unit is dB/ft.

**Example:** SENS:CORR:LOSS:COAX 4.5 dB/m

SENS:CORR:LOSS:COAX 0.3048 dB/ft

### [SENSe:]CORRection:RVELocity:COAX < Cable Model Velocity>

This command sets the velocity factor of a user defined cable model.

#### Parameters:

<CableModelVelocity>Numeric value that defines the velocity factor for cable model.

Range: 0.1 to 1.0

**Example:** SENS:CORR:RVEL:COAX 0.57

#### **CALibration:ABORt**

This command aborts calibration.

This command is an event and therefore has no query and no \*RST value.

**Example:** CAL:ABOR

Aborts calibration.

Usage: Event

#### **CALibration:ATTenuation:STATus?**

This command queries the current calibration state.

This command is a query and therefore has no \*RST value.

**Example:** CAL:ATT:STAT?

Queries the calibration status of the R&S Cable Rider ZPH.

Usage: Query only

### CALCulate<t>:CALKit:USER:OFFSet:LENGth < ElectricLength>

This command sets the electrical length offset for user calibration.

Suffix:

<t> 1..n 1..n

Parameters:

<ElectricLength> Electric length offset.

Default unit: m

**Example:** CALC:CALK:USER:OFFS1:LENG 0.1

Set electrical length offset of 0.1 m at port 1.

#### **CALibration: CONTinue?**

This command resumes calibration after a calibration standard has been connected.

After the command has been sent, it returns instructions on what to do to continue the calibration process and finish it successfully.

This command is a query and therefore has no \*RST value.

**Example:** CAL:CONT?

Resumes calibration and would return, e.g.:

'Connect Load to Port 1'

Connect the load before resuming calibration.

Usage: Query only

#### **CALibration: MODE?**

This command queries the general current calibration state.

This command is a query and therefore has no \*RST value.

**Example:** CAL:MODE?

If current calibration state is not calibrated, a '0' is returned.

Usage: Query only

# CALibration:STARt? <CalibrationType>

This command selects a calibration method and initiates calibration.

After the command has been sent, it returns instructions on what to do to continue the calibration process and finish it successfully.

This command is a query and therefore has no \*RST value.

### Parameters:

<CalibrationType> S11Cal | S12Cal | S21Cal | S22Cal | S11Norm | S12Norm |

S21Norm | S22Norm | F2PCal | F2PNorm | F2PHighacc |
T2PNorm | T2PCal | S11easy | S22easy | FULL | S11opennorm |
S22opennorm | F2Popennorm | S11Shortnorm | S22Shortnorm |

F2PShortnorm | TOSMcal | UOSMcal | TRLCal | S11Cal |

S12Norm | F2PCal | S11easy

S11Cal

Full 1-Port calibration.

S12Norm

Trans Norm calibration type from port 2 to port 1 (for model .12

only).

F2PCal

Refl OSM calibration type on port 1 and port 2 (for model .12

only).

S11easy

Easy 1-Port calibration (Port 1) (for model .02 only).

**Example:** CAL:STAR? S11easy

Selects and initiates an Easy 1-Port calibration and would return

e.g.:

Calibration done

Calibration has been finished. No further actions required.

Usage: Query only

#### **CALibration:STATus?**

This command queries if the R&S Cable Rider ZPH is fully calibrated for the current measurement.

This command is a query and therefore has no \*RST value.

**Example:** CAL:STAT?

Queries the calibration status of the R&S Cable Rider ZPH.

Usage: Query only

# [SENSe:]CORRection:FREQuency:COAX < Cable Model Frequency>

This command sets the frequency of a user defined cable model.

Parameters:

<CableModelFreq> Numeric value that defines the frequency.

Default unit: Hz

**Example:** SENS:CORR:FREQ:COAX 8e6

SENS:CORR:FREQ:COAX 8 MHZ

## [SENSe:]CORRection:FREQuency:COAX < Cable Model Frequency>

This command sets the frequency of a user defined cable model.

**Parameters:** 

<CableModelFreq> Numeric value that defines the frequency.

Default unit: Hz

**Example:** SENS:CORR:FREQ:COAX 8e6

SENS:CORR:FREQ:COAX 8 MHZ

#### [SENSe:]CORRection:LOSS:COAX < Cable ModelLoss>

This command sets the loss of a user defined cable model.

Parameters:

<CableModelLoss> Numeric value that defines the cable model loss.

Default unit: Dependable on selected length unit, unless explic-

itly specified. If set in meter, unit is dB/m. If set in

feet, unit is dB/ft.

**Example:** SENS:CORR:LOSS:COAX 4.5 dB/m

SENS:CORR:LOSS:COAX 0.3048 dB/ft

## [SENSe:]CORRection:RVELocity:COAX < Cable Model Velocity>

This command sets the velocity factor of a user defined cable model.

#### Parameters:

<CableModelVelocity>Numeric value that defines the velocity factor for cable model.

Range: 0.1 to 1.0

**Example:** SENS:CORR:RVEL:COAX 0.57

## Working with a DTF list

The following commands configure the DTF peak list. The peak list is available for DTF measurements only.

The suffix <m> selects the marker. It is in the range of <1..6>.

The suffix <t> selects the measurement trace. It is in the range of <1..2>.

# List of commands

| CALCulate <t>:MARKer<m>:FUNCtion:DTF:PEAK:RESult?</m></t>   | .396  |
|-------------------------------------------------------------|-------|
| CALCulate <t>:MARKer<m>:FUNCtion:DTF:PEAK:THReshold</m></t> | . 397 |
| CALCulate <t>:TRANsform:DTFault:PEAK:COUNt?</t>             | . 397 |
| CALCulate <t>:TRANsform:DTFault:PEAK:DATA&lt;110&gt;?</t>   | . 397 |
| CALCulate <t>:TRANsform:DTFault:PEAK[:STATe]</t>            | . 397 |
| CALCulate <t>:TRANsform:DTFault:PEAK:THReshold</t>          | . 398 |

### CALCulate<t>:MARKer<m>:FUNCtion:DTF:PEAK:RESult?

This command queries the DTF peak result on the marker position.

Suffix:

<t> 1..n <m> 1..n

**Example:** CALC:MARK1:FUNC:DTF:PEAK:RES?

Return the DTF peak value at marker 1 position.

Usage: Query only

#### CALCulate<t>:MARKer<m>:FUNCtion:DTF:PEAK:THReshold <ThresholdLevel>

This command queries the DTF list.

All values that exceed the threshold are in the DTF list. You can query the list with CALCulate<t>:TRANsform:DTFault:PEAK:DATA<1...10>? on page 397.

Suffix:

<t> 1..n <m> 1..n

Parameters:

<ThresholdLevel> Numeric value that sets the threshold level.

The unit depends on the measurement format.

**Example:** CALC:TRAN:DTF:PEAK:THR -20

Sets the threshold to -20 dB.

### CALCulate<t>:TRANsform:DTFault:PEAK:COUNt?

The following commands configure the DTF peak list. The peak list is available for DTF measurements only.

This command is a query and therefore has no \*RST value.

Suffix:

<t> 1..n

**Example:** CALC:TRAN:DTF:PEAK:COUN?Z

Queries the number of values in the DTF list.

Usage: Query only

### CALCulate<t>:TRANsform:DTFault:PEAK:DATA<1...10>?

This command queries the DTF list.

This command is a query and therefore has no \*RST value.

Suffix:

<t> 1..n <1...10> 1...10

**Example:** CALC:TRAN:DTF:PEAK:DATA?

Reads out the second result in the DTF peak list.

Usage: Query only

## CALCulate<t>:TRANsform:DTFault:PEAK[:STATe] <State>

This command turns the display of the DTF list on and off.

Suffix:

<t> 1..n

Parameters:

<State> ON | OFF

ON

DTF list turns on.

**OFF** 

DTF list turns off.

**Example:** CALC:TRAN:DTF:PEAK ON

Turns on the DTF peak list.

#### CALCulate<t>:TRANsform:DTFault:PEAK:THReshold <Threshold>

This command defines the threshold for the DTF list.

All values that exceed the threshold are in the DTF list. You can query the list with CALCulate<t>:TRANsform:DTFault:PEAK:DATA<1...10>? on page 397.

Suffix:

<t> 1..n

Parameters:

<Threshold> The unit depends on the measurement format.

**Example:** CALC:TRAN:DTF:PEAK:THR -20

Sets the threshold to -20 dB.

# 15.6.3 Remote commands of the spectrum analyzer

This section provides a detailed description of all remote control commands required to configure and perform measurements with the spectrum analyzer. These commands are available in spectrum analyzer mode only.

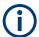

### Availability of remote commands for spectrum measurements

Note that the listed remote commands take effect only if you have installed option R&S ZPH-K1 and after you have entered the spectrum analyzer operating mode.

This mode is available only with model .12.

| • | Configuring the horizontal axis             | 399 |
|---|---------------------------------------------|-----|
|   | Configuring the vertical axis               |     |
|   | Configuring the tracking generator          |     |
| • | Setting the bandwidth                       | 407 |
| • | Performing and triggering measurements      | 408 |
| • | Working with traces                         | 412 |
| • | Using markers                               | 414 |
| • | Using display lines and limit lines         | 421 |
| • | Configuring and using measurement functions | 427 |
|   |                                             |     |

### 15.6.3.1 Configuring the horizontal axis

The following commands configure the horizontal (frequency) axis of the active display.

#### List of commands

- [SENSe:] FREQuency:CENTer on page 361
- [SENSe:]FREQuency:CENTer:STEP on page 361
- [SENSe:] FREQuency:CENTer:STEP:LINK on page 361
- [SENSe:] FREQuency:SPAN on page 361
- [SENSe:] FREQuency: SPAN: AUTO on page 362
- [SENSe:] FREQuency:SPAN:FULL on page 362
- [SENSe:] FREQuency:STARt on page 362
- [SENSe:] FREQuency:STOP on page 362

For a detailed description of the commands not described below, see Configuring the horizontal axis in CAT mode.

| [SENSe:]FREQuency:INPut:MODE | 399 |
|------------------------------|-----|
| [SENSe:]FREQuency:MODE       | 399 |
| [SENSe:]FREQuency:OFFSet     | 400 |

## [SENSe:]FREQuency:INPut:MODE <InputMode>

This command selects the frequency mode. Select the Channel frequency mode only if you want to work with channel tables. In this case, the input of the center frequency is not a frequency value, but a channel number.

### Parameters:

<InputMode> CHANnel | FREQ

**CHANnel** 

Sets the frequency input mode to selection of a channel.

**FREQ** 

Sets the frequency input mode to frequency input (in Hz).

\*RST: FREQ

**Example:** FREQ:INP:MODE CHAN

Sets the frequency mode to work with channel tables.

### [SENSe:]FREQuency:MODE <SweepMode>

This command sets the measurement domain (frequency or time).

In the time domain (CW and FIXed), set the frequency with:

[SENSe:] FREQuency: CENTer on page 361

In the frequency domain (SWEep), set the frequency with:

[SENSe:] FREQuency:CENTer on page 361

[SENSe:]FREQuency:SPAN on page 361
[SENSe:]FREQuency:STARt on page 362
[SENSe:]FREQuency:STOP on page 362

Parameters:

<SweepMode> SWEep | CW | FIXed | SCAN

**SWEep** 

Selects the frequency domain (span > 0).

CW

Selects the time domain (span = 0).

**FIXed** 

Selects the time domain (span = 0).

**SCAN** 

Selects the frequency domain (span > 0).

\*RST: SWEep

**Example:** FREQ:MODE SWE

Activates frequency domain measurements.

### [SENSe:]FREQuency:OFFSet <FreqOffset>

This command defines a frequency offset.

Parameters:

<FreqOffset> Range: -100 GHz to 100 GHz

\*RST: 0 Hz Default unit: GHz

**Example:** FREQ:OFFS 1GHZ

Defines a frequency offset of 1 GHz.

### 15.6.3.2 Configuring the vertical axis

The following commands configure the vertical (level) axis and level parameters of the active display.

The suffix <t> and are irrelevant.

#### List of commands

- DISPlay[:WINDow]:TRACe<t>:Y[:SCALe]:ADJust on page 365
- DISPlay[:WINDow]:TRACe<t>:Y[:SCALe]:RLEVel on page 365
- DISPlay[:WINDow]:TRACe<t>:Y[:SCALe]:RPOSition on page 365

For a detailed description of the commands not described below, see Configuring the vertical axis in CAT mode.

| 401   | DISPlay[:WINDow]:TRACe <t>:Y:SPACing</t>         |
|-------|--------------------------------------------------|
| 401   | DISPlay[:WINDow]:TRACe <t>:Y[:SCALe]</t>         |
| et401 | DISPlay[:WINDow]:TRACe <t>:Y[:SCALe]:RLEVel:</t> |

| INPut:ATTenuation                         | 402 |
|-------------------------------------------|-----|
| INPut:ATTenuation:AUTO                    |     |
| INPut:ATTenuation:MODE                    |     |
| INPut:GAIN:STATe                          |     |
| INPut:IMPedance                           |     |
| [SENSe:]CORRection:TRANsducer<12>[:STATe] |     |
| [SENSe:]CORRection:TRANsducer<12>:SELect  |     |
| [SENSe:]CORRection:TRANsducer<12>:UNIT?   |     |
| UNIT <t>:POWer</t>                        |     |

### DISPlay[:WINDow]:TRACe<t>:Y:SPACing <ScalingType>

This command selects the scaling type of the vertical axis.

Suffix:

<t> 1..n

Parameters:

<ScalingType> LINear | LOGarithmic

**LINear** 

Selects a linear scale (%).

**LOGarithmic** 

Selects a logarithmic scale.
\*RST: LOGarithmic

**Example:** DISP:TRAC1:Y:SPAC LIN

Selects linear scaling of the level axis for trace 1.

## DISPlay[:WINDow]:TRACe<t>:Y[:SCALe] < DisplayRange>

This command defines the display range of the vertical axis.

Note that you have to set a logarithmic scaling before you can use this command with DISPlay[:WINDow]:TRACe<t>:Y:SPACing on page 401. For a linear scale, you cannot modify the display range as it is fixed.

Suffix:

<t> 1..n

Parameters:

<DisplayRange> Range: 1 dB to 150 dB

\*RST: 100 dB Default unit: dB

**Example:** DISP:TRAC1:Y 110dB

Sets the display range to 110 dB for trace 1.

# DISPlay[:WINDow]:TRACe<t>:Y[:SCALe]:RLEVel:OFFSet <RefLvlOffset>

This command defines a reference level offset.

Suffix:

<t> 1..n

Parameters:

<RefLvlOffset> Sets the reference level offset.

Range: -100 dB to 100 dB

\*RST: 0 dB Default unit: dB

Set reference level offset to -10 dB for trace 1.

### INPut:ATTenuation < Attenuation>

This command defines the input attenuation.

The attenuation is coupled to the reference level. If you set the attenuation independently, the R&S Cable Rider ZPH turns off this coupling.

The R&S Cable Rider ZPH adjusts the reference level if it cannot be set for the current RF attenuation.

Suffix:

1..n

Parameters:

<a href="#"><Attenuation></a> Range: 0 dB to 40 dB

\*RST: 0 dB (AUTO is ON)

Default unit: dB

**Example:** INP:ATT 30dB

Defines RF attenuation of 30 dB and deactivates coupling to the

reference level.

### INPut:ATTenuation:AUTO <State>

This command couples and decouples input attenuation to the reference level.

Parameters:

<State> ON | OFF

\*RST: ON

Example: INP:ATT:AUTO ON

Couples the attenuation set on the attenuator to the reference

level.

## INPut:ATTenuation:MODE <AttenMode>

This command selects the attenuation mode.

Parameters:

<AttenMode> LDIStortion | LNOise

**LDIStortion** 

Selects "Auto Low Distortion" mode.

**LNOise** 

Selects "Auto Low Noise" mode.

\*RST: LDIS

**Example:** INP:ATT:MODE LNO

Sets the attenuation mode to Auto Low Noise.

INPut:GAIN:STATe <State>

This command turns the preamplifier on and off.

Parameters:

<State> ON | OFF

\*RST: OFF

**Example:** INP:GAIN:STAT ON

Activates the preamplifier

### INPut:IMPedance < Impedance >

This command selects the nominal input impedance. The set impedance is taken into account in all level indications of results.

The setting 75  $\Omega$  should be selected, if the 50  $\Omega$  input impedance is transformed to a higher impedance using a 75  $\Omega$  adapter of the RAZ type (= 25  $\Omega$  in series to the input impedance of the instrument). The correction value in this case is 1.76 dB = 10 log (75  $\Omega$  / 50  $\Omega$ ).

Parameters:

<Impedance> 50 | 75

\*RST:  $50 \Omega$  Default unit: Ohm

**Example:** INP:IMP 75

Sets the input impedance to 75 Ohms.

## [SENSe:]CORRection:TRANsducer<1...2>[:STATe] <State>

This command turns a transducer factor on and off.

Before turning it on, you have to select a transducer factor with [SENSe:

]CORRection:TRANsducer<1...2>:SELect on page 404.

The numeric suffix at TRANsducer specifies the primary or secondary transducer.

Parameters:

<State> ON | OFF

\*RST: OFF

Example: CORR: TRAN1 ON

Activates the primary transducer.

# [SENSe:]CORRection:TRANsducer<1...2>:SELect <TransducerName>

This command selects a transducer factor.

If <name> does not exist yet, a new transducer factor is created.

The numeric suffix at TRANsducer specifies the primary or secondary transducer.

#### Parameters:

<TransducerName> String containing the filename of the transducer factor.

If the file does not exist, the R&S Cable Rider ZPH creates a

new transducer factor.

Example: CORR:TRAN2:SEL 'FSH-Z38.sectrd'

Selects the FSH-Z38 secondary transducer factor.

### [SENSe:]CORRection:TRANsducer<1...2>:UNIT?

This command queries the unit (DB|DBVM|DBAM) of the current transducer factor.

The numeric suffix at TRANsducer specifies the primary or secondary transducer.

**Example:** CORR:TRAN2:UNIT? -> DBVM

Return unit (DBVM) of the secondary transducer.

**Usage:** Query only

### UNIT<t>:POWer <Unit>

This command selects the unit of the vertical axis.

The availability of units depends on the operating mode and type of measurement.

### Suffix:

<t> 1..n

Parameters:

<Unit> DBM | DBMV | DBUV | DUVE | DMVE | VEMF | DBUA | VOLT |

WATT | DUVM | DUAM | V | W | V\_M | W\_M2 | DB | RHO |

**MRHO** 

Note that the availability of units depends on the operating

mode.

\*RST: DBM

**Example:** UNIT: POW DBM

Sets the power unit to dBm.

### 15.6.3.3 Configuring the tracking generator

The following commands configure the characteristics of the tracking generator of the R&S Cable Rider ZPH.

### List of commands

| SOURce:TG:ATTenuation      | 405 |
|----------------------------|-----|
| SOURce:TG:AUTO             | 405 |
| SOURce:TG:FREQuency        | 405 |
| SOURce:TG:FREQuency:AUTO   |     |
| SOURce:TG:FREQuency:OFFSet |     |
| SOURce:TG:POWer            |     |
| SOURce:TG[:STATe]          | 406 |
|                            |     |

## SOURce:TG:ATTenuation < OutputLevel>

This command defines the relative output level of the tracking generator.

Parameters:

<OutputLevel> Range: 0 to 40

\*RST: 0
Default unit: DB

Example: SOUR:TG:ATT 40

Sets the attenuation to 40 dB and therefore an output level of -

40 dBm

### SOURce:TG:AUTO <TgSourceMode>

This command selects the generator mode (TG or CW).

Parameters:

<TgSourceMode> ON | OFF

\*RST: OFF

Example: SOUR:TG:AUTO ON

Selects tracking generator.

**Example:** SOUR:TG:AUTO OFF

Selects continuous wave signal generator.

### SOURce:TG:FREQuency < TgSourceFrequency>

This command defines the frequency of the generated signal.

Available when zero span has been turned on, for example with SOURce: TG: AUTO.

Parameters:

TgSrcFreq Frequency of the CW signal.

\*RST: OFF Default unit: Hz

Example: SOUR:TG:AUTO ON

SOUR:TG:FREQ 500MHZ SOUR:TG:POW -10

Generates a CW signal with 500 MHz and a power of -10 dBm in zero span.

## SOURce:TG:FREQuency:AUTO <TgAutoFrequency>

This command coupled the frequency of the CW signal as the center frequency of the current measurement.

Parameters:

<TgAutoFrequency> \*RST: OFF

Default unit: Hz

Example: SOUR:TG:AUTO ON

SOUR:TG:FREQ:AUTO ON

Generates a CW signal with frequency coupled to the center fre-

quency of the current measurement.

### SOURce:TG:FREQuency:OFFSet <TgSourceFrequencyOffset>

This command defines a mathematical frequency offset for the tracking generator

Parameters:

TgSrcFreqOffset Frequency offset of the TG source.

Range: 0 to 1.95

\*RST: 0
Default unit: GHZ

**Example:** SOUR:TG:FREQ:OFFS 1

Generates a tracking generator signal with an offset frequency

of 1 GHz.

## SOURce:TG:POWer <TgOutputLevel>

This command defines the absolute output level of the tracking generator.

Parameters:

<TgOutputLevel> Numeric value in the range from 0 dBm to -30 dBm.

\*RST: 0
Default unit: dBm

Example: SOUR:TG:POW -20

Defines an output level of -20 dBm.

### SOURce:TG[:STATe] < TgSourceState>

This command turns the tracking generator on and off.

Available when zero span has been turned on, for example with SOURCE: TG: AUTO.

Parameters:

<TgSourceState> ON | OFF

\*RST: OFF

Example: SOUR:TG:AUTO ON

SOUR:TG OFF

Stops the generation of a CW signal.

### 15.6.3.4 Setting the bandwidth

The following commands configure the filter bandwidths of the R&S Cable Rider ZPH. Note that both groups of commands (BANDwidth and BWIDth) are the same.

#### List of commands

- [SENSe:]BWIDth[:RESolution] on page 371
- [SENSe:]BANDwidth[:RESolution] on page 371
- [SENSe:]BWIDth[:RESolution]:AUTO on page 371
- [SENSe:]BANDwidth[:RESolution]:AUTO on page 371

For a detailed description of the commands not described below, see Setting the bandwidth in CAT mode.

| [SENSe:]BWIDth:VIDeo         | 407 |
|------------------------------|-----|
| [SENSe:]BANDwidth:VIDeo      | 407 |
| [SENSe:]BWIDth:VIDeo:AUTO    | 407 |
| [SENSe:]BANDwidth:VIDeo:AUTO | 407 |

# [SENSe:]BWIDth:VIDeo <VideoBW> [SENSe:]BANDwidth:VIDeo <VideoBW>

This command defines the video bandwidth.

Parameters:

<VideoBW> Range: 1 Hz to 3 MHz

\*RST: - (AUTO is set to ON)

Default unit: GHz

Example: BAND: VID 10kHz

Sets the video bandwidth to 10 kHz.

[SENSe:]BWIDth:VIDeo:AUTO <State>
[SENSe:]BANDwidth:VIDeo:AUTO <State>

This command couples and decouples the video bandwidth to the resolution bandwidth.

Parameters:

<State> ON | OFF

\*RST: ON

**Example:** BAND:VID:AUTO OFF

Turns off video bandwidth coupling.

### 15.6.3.5 Performing and triggering measurements

The following commands control the actual measurement process, including trigger functionality.

## Performing the measurement

The following commands initialize a measurement and setup the sweep.

#### List of commands

- INITiate: CONTinuous on page 371
- [SENSe:] SWEep:POINts on page 372

For a detailed description of the commands not described below, see Performing measurements in CAT mode.

| ABORt                   | 408 |
|-------------------------|-----|
| INITiate[:IMMediate]    |     |
| [SENSe:]SWEep:COUNt     |     |
| [SENSe:]SWEep:TIME      |     |
| [SENSe:]SWEep:TIME:AUTO |     |

#### **ABORt**

This command aborts the current measurement and resets the trigger system.

This command is an event and therefore has no query and no \*RST value.

**Example:** ABOR;

INIT: IMM

Aborts a measurement and starts a new one.

Usage: Event

### INITiate[:IMMediate]

This command initiates a new measurement sequence.

With sweep count > 0 or average count > 0, this means a restart of the indicated number of measurements. With trace functions MAXHold, MINHold and AVERage, the previous results are reset on restarting the measurement.

In single sweep mode, synchronization to the end of the indicated number of measurements can be achieved with the command \*OPC, \*OPC? or \*WAI. In continuous—sweep mode, synchronization to the sweep end is not possible since the overall measurement never ends.

This command is an event and therefore has no query and no \*RST value.

Example: INIT: CONT OFF

DISP:WIND:TRAC:MODE AVER

Turns on single sweep mode and trace averaging.

INIT; \*WAI

Starts the measurement and waits for the end of the sweep.

Usage: Event

## [SENSe:]SWEep:COUNt <#ofSweeps>

This command defines the number of sweeps included in a single sweep. It also defines the number of sweeps the R&S Cable Rider ZPH uses to average traces or calculate maximum values.

The R&S Cable Rider ZPH performs one sweep for sweep count 0 or 1.

Parameters:

<#ofSweeps> Range: 1 to 999

\*RST: 10

Example: SWE:COUN 64

Defines a sweep count of 64 sweeps.

INIT:CONT OFF
INIT; \*WAI

Turns on single sweep mode, starts the sweep and waits for its

end.

# [SENSe:]SWEep:TIME <SweepTime>

This command defines the sweep time.

If you set a sweep time with this command, the R&S Cable Rider ZPH decouples the sweep time from the span and the resolution and video bandwidths.

Parameters:

<SweepTime> Range: Specified in the datasheet.

\*RST: - (AUTO is set to ON)

Default unit: s

Example: SWE:TIME 10s

Sets the sweep time to 10 s.

### [SENSe:]SWEep:TIME:AUTO <State>

This command couples and decouples the sweep time to the span and the resolution and video bandwidths.

Parameters:

<State> ON | OFF

\*RST: ON

Example: SWE:TIME:AUTO ON

Switches on the coupling to frequency span and bandwidths.

## **Triggering measurements**

The following commands set up trigger conditions if you are using a trigger for the measurement.

#### List of commands

| [SENSe:]SWEep:EGATe            | 410 |
|--------------------------------|-----|
| [SENSe:]SWEep:EGATe:HOLDoff    |     |
| [SENSe:]SWEep:EGATe:LENGth     | 410 |
| [SENSe:]SWEep:EGATe:TIME       | 411 |
| TRIGger[:SEQuence]:LEVel:VIDeo | 411 |
| TRIGger[:SEQuence]:SLOPe       | 411 |
| TRIGger[:SEQuence]:SOURce      | 411 |
|                                |     |

## [SENSe:]SWEep:EGATe <GateTrigger>

This command turns a gated trigger setting mode on and off.

Parameters:

<GateTrigger> ON | OFF

\*RST: OFF

Example: SWE:EGAT ON

Activates the gated trigger setting mode.

## [SENSe:]SWEep:EGATe:HOLDoff < GateTriggerHoldOff>

This command defines the length of the gate delay.

Parameters:

<GateTriggerHoldOff>Range: 0 s to 100 s

\*RST: 0 s Default unit: s

**Example:** SWE:EGAT:HOLD 2.5

Sets a gate delay of 2.5 seconds.

## [SENSe:]SWEep:EGATe:LENGth < GateTriggerLength>

This command defines the gate length.

Parameters:

<GateTriggerLength> Range: 10 μs to 100 s

\*RST: 400 µs Default unit: s

**Example:** SWE:EGAT:LENG 2.5

Sets a gate length of 2.5 seconds.

[SENSe:]SWEep:EGATe:TIME <GateTriggerLength>

This command defines the sweep time for the gated trigger.

Parameters:

<GateTriggerLength> \*RST: 400 μs

Default unit: s

**Example:** SWE:GATE:TIME 4ms

Sets a sweep time of 4 ms for the gated trigger.

## TRIGger[:SEQuence]:LEVel:VIDeo <VideoTrigLevel>

This command defines the level of the video trigger.

Video trigger is available for time domain measurements (span = 0).

Parameters:

<VideoTrigLevel> Range: 0 PCT to 100 PCT

\*RST: 50 PCT

**Example:** TRIG:LEV:VID 50PCT

Sets the trigger level to 50%.

### TRIGger[:SEQuence]:SLOPe <TriggerSlope>

This command selects the slope of the trigger signal.

The trigger slope applies to all trigger sources.

Parameters:

<TriggerSlope> POSitive | NEGative

\*RST: POSitive

**Example:** TRIG:SLOP NEG

## TRIGger[:SEQuence]:SOURce < Trigger Source >

This command selects the trigger source.

Parameters:

<TriggerSource> IMMediate | EXTernal | VIDeo | IQPower | GATed

**IMMediate** 

Selects Free Run measurements.

**EXTernal** 

Selects an external trigger.

**VIDeo** 

Selects the video trigger.

**IQPower** 

Selects an IQ Power trigger.

### Gated

Selects a gated trigger.
\*RST: IMMediate

Example: TRIG:SOUR EXT

Selects the external trigger input as source of the trigger signal.

## 15.6.3.6 Working with traces

The following commands set up the trace and the various functions associated with it, e.g. trace mathematics or the selection of the detector.

The suffix <t> selects the measurement trace. It is in the range of <1..2>.

#### List of commands

- CALCulate<t>:MATH:COPY:MEMory on page 372
- DISPlay[:WINDow]:TRACe<t>:MEMory[:STATe] on page 373
- DISPlay[:WINDow]:TRACe<t>:MODE on page 373
- FORMat:BORDer on page 374
- FORMat[:DATA] on page 373
- TRACe<t>[:DATA]? on page 375
- TRACe<t>[:DATA]:MEMory? on page 376

For a detailed description of the commands not described below, see Working with traces in CAT mode.

| [SENSe:]DETector <t>[:FUNCtion]</t>          | 412 |
|----------------------------------------------|-----|
| [SENSe:]DETector <t>[:FUNCtion]:AUTO</t>     | 412 |
| CALCulate <t>:MATH:STATe</t>                 | 413 |
| CALCulate <t>:MATH[:EXPRession][:DEFine]</t> | 413 |
| DISPlay[:WINDow]:TRACe <t>[:STATe]</t>       | 413 |
|                                              |     |

### [SENSe:]DETector<t>[:FUNCtion] < Detector>

This command selects a detector function.

### Suffix:

<t> 1..n

#### Parameters:

<Detector> POSitive | NEGative | SAMPle | RMS | AVERage | APEak

\*RST: APE

**Example:** DET POS

Sets the primary detector to "positive peak".

## [SENSe:]DETector<t>[:FUNCtion]:AUTO <State>

This command couples and decouples the detector to the trace mode.

Suffix:

<t> 1..n

Parameters:

<State> ON | OFF

\*RST: ON

**Example:** DET:AUTO OFF

Turns off automatic detector selection for primary detector.

### CALCulate<t>:MATH:STATe <State>

This command turns trace mathematics on and off.

Suffix:

<t> 1..n

Parameters:

<State> ON | OFF

\*RST: OFF

**Example:** CALC:MATH:STAT ON

Switches on the trace mathematics.

### CALCulate<t>:MATH[:EXPRession][:DEFine] < MathExpression>

This command defines the mathematical expression for relating traces to trace 1.

You have to activate trace mathematics with CALCulate<t>:MATH:STATe on page 413 first.

Suffix:

<t> 1..n

Parameters:

<MathExpression> <list>

(IMPLied - memory)

Subtracts the trace in memory from the current trace.

(memory - IMPlied)

Subtracts the current trace from the trace in memory.

**Example:** CALC:MATH (memory - IMPlied)

Selects the subtraction of the current trace from trace in the

memory.

## DISPlay[:WINDow]:TRACe<t>[:STATe] <State>

This command turns a trace on and off.

Suffix:

<t> 1..n

| Pa | ra | m | et | е | rs |  |
|----|----|---|----|---|----|--|
|----|----|---|----|---|----|--|

<State> ON | OFF

\*RST: ON for TRACe1, OFF for TRACe2

Example: DISP:TRAC2 ON

Turns on the trace 2.

## 15.6.3.7 Using markers

The following commands control the operation of marker, delta markers and marker functions.

| • | Markers and delta markers | 414  |
|---|---------------------------|------|
| • | Marker functions.         | .416 |

#### Markers and delta markers

The following commands are for setting and controlling markers and deltamarkers.

The suffix <m> selects the marker. It is in the range of <1..6>.

The suffix <t> select the measurement trace. It is in the range of <1..2>.

The suffix <1> select the limit line. It is in the range of <1..2>.

#### List of commands

- CALCulate<t>:DELTamarker<m>[:STATe] on page 377
- CALCulate<t>:DELTamarker<m>:AOFF on page 378
- CALCulate<t>:DELTamarker<m>:MAXimum[:PEAK] on page 378
- CALCulate<t>:DELTamarker<m>:MAXimum:NEXT on page 378
- CALCulate<t>:DELTamarker<m>:MINimum[:PEAK] on page 379
- CALCulate<t>: DELTamarker<m>:X on page 379
- CALCulate<t>:DELTamarker<m>:X:RELative on page 379
- CALCulate<t>:DELTamarker<m>:Y? on page 380
- CALCulate<t>:MARKer<m>[:STATe] on page 380
- CALCulate<t>:MARKer<m>:AOFF on page 381
- CALCulate<t>:MARKer<m>:MAXimum[:PEAK] on page 381
- CALCulate<t>:MARKer<m>:MAXimum:NEXT on page 382
- CALCulate<t>:MARKer<m>:MINimum[:PEAK] on page 382
- CALCulate<t>:MARKer<m>:X on page 383
- CALCulate<t>:MARKer<m>:X:SLIMits<l>[:STATe] on page 384
- CALCulate<t>:MARKer<m>:X:SLIMits<l>:LEFT on page 384
- CALCulate<t>:MARKer<m>:X:SLIMits<l>:RIGHt on page 384
- CALCulate<t>:MARKer<m>:Y? on page 385

For a detailed description of the commands not described below, see "Marker and deltamarkers" on page 377Using markers in CAT mode.

### CALCulate<t>:MARKer:FREQuency:MODE < Mode>

This command selects the marker frequency display mode.

Suffix:

<t> 1..n

Parameters:

<Mode> FREQuency | CHANnel

**FREQuency** 

Sets the marker frequency mode to frequency input (in Hz).

**CHANnel** 

Sets the marker frequency mode to channel input (as a channel

number).

\*RST: FREQ

**Example:** CALC:MARK:FREQ:MODE FREQ

Selects the frequency display mode.

### CALCulate<t>:MARKer<m>:FUNCtion:CENTer

This command matches the center frequency to the frequency of a marker.

If you use a delta marker, the R&S Cable Rider ZPH turns it into a normal marker.

This command is an event and therefore has no \*RST value and no query.

Suffix:

<t> 1..n <m> 1..n

**Example:** CALC:MARK2:FUNC:CENT

Matches the center frequency to the frequency of marker 2.

Usage: Event

### CALCulate<t>:MARKer<m>:FUNCtion:REFerence

This command matches the reference level to the power level of a marker.

If you use a delta marker, the R&S Cable Rider ZPH turns it into a normal marker.

This command is an event and therefore has no \*RST value and no query.

Suffix:

<t> 1..n

<m> 1..n

**Example:** CALC:MARK1:FUNC:REF

Matches the reference level to the power level of marker 1.

Usage: Event

#### **Marker functions**

The following commands perform various kinds of analysis at the marker position.

The suffix <m> selects the marker. It is in the range of <1..6>.

The suffix <t> select the measurement trace. It is in the range of <1..2>.

### List of commands

| CALCulate <t>:MARKer:COUNt:RESolution:MODE</t>                | 416 |
|---------------------------------------------------------------|-----|
| CALCulate <t>:MARKer<m>:COUNt:FREQuency?</m></t>              | 417 |
| CALCulate <t>:MARKer<m>:COUNt[:STATe]</m></t>                 | 417 |
| CALCulate <t>:MARKer<m>:FUNCtion:DEModulation[:STATe]</m></t> | 418 |
| CALCulate <t>:MARKer<m>:FUNCtion:DEModulation:HOLD</m></t>    | 418 |
| CALCulate <t>:MARKer<m>:FUNCtion:DEModulation:SELect</m></t>  | 418 |
| CALCulate <t>:MARKer<m>:FUNCtion:NDBDown</m></t>              | 419 |
| CALCulate <t>:MARKer<m>:FUNCtion:NDBDown:FREQuency?</m></t>   | 419 |
| CALCulate <t>:MARKer<m>:FUNCtion:NDBDown:RESult?</m></t>      | 419 |
| CALCulate <t>:MARKer<m>:FUNCtion:NDBDown:STATe</m></t>        | 419 |
| CALCulate <t>:MARKer<m>:FUNCtion:NOISe[:STATe]</m></t>        | 420 |
| CALCulate <t>:MARKer<m>:FUNCtion:NOISe:RESult?</m></t>        | 420 |
|                                                               |     |

### CALCulate<t>:MARKer:COUNt:RESolution:MODE <ResolutionMode>

This command sets and queries the resolution frequency counter mode.

Suffix:

<t> 1..n

Parameters:

<ResolutionMode> HIGH | LOW

**HIGH** 

Sets high resolution frequency counter..

**LOW** 

Sets low resolution frequency counter.

**Example:** CAL:MARK1:COUN:RES:MODE?

Return frequency counter mode for marker 1.

Example: CAL:MARK1:COUN:RES:MODE HIGH

Set frequency counter mode to high resolution for marker 1.

### CALCulate<t>:MARKer<m>:COUNt:FREQuency?

This command performs a frequency measurement at the marker position and returns the result.

To get a valid result, you have to perform a complete sweep with synchronization to the sweep end to make sure that the R&S Cable Rider ZPH actually reaches the frequency you want to measure. This is only possible in single sweep mode.

Before you can use the command, you have to turn on the frequency counter with CALCulate<t>:MARKer<m>:COUNt[:STATe] on page 417.

Suffix:

<t> 1..n <m> 1..n

**Example:** See CALCulate<t>:MARKer<m>:COUNt[:STATe]

on page 417.

Usage: Query only

### CALCulate<t>:MARKer<m>:COUNt[:STATe] <State>

This command turns the frequency counter at the marker position on and off.

You can read out the result with CALCulate<t>:MARKer<m>:COUNt:FREQuency? on page 417.

Frequency counting is possible only for one marker at a time. If it is activated for another marker, it is automatically deactivated for the previous marker.

To get a valid result, you have to perform a complete sweep with synchronization to the sweep end to make sure that the R&S Cable Rider ZPH actually reaches the frequency you want to measure. This is only possible in single sweep mode.

Suffix:

<t> 1..n <m> 1..n

Parameters:

<State> ON | OFF

\*RST: OFF

Example: INIT: CONT OFF

CALC: MARK ON

Turns on single sweep mode and marker 1.

CALC:MARK:COUN ON

Turns on the frequency counter for marker 1.

INIT; \*WAI

CALC: MARK: COUN: FREQ?

Performs a measurement and queries the results of the fre-

quency counter.

### CALCulate<t>:MARKer<m>:FUNCtion:DEModulation[:STATe] <State>

This command turns the audio demodulator on and off when the measurement hits a marker position.

With span > 0, you can define a hold time at the marker position with CALCulate<t>: MARKer<m>: FUNCtion: DEModulation: HOLD on page 418.

In zero span, the demodulation is on permanently.

Suffix:

<t> 1..n <m> 1..n

Parameters:

<State> ON | OFF

\*RST: OFF

**Example:** CALC:MARK3:FUNC:DEM ON

Switches on the demodulation for marker 3.

### CALCulate<t>:MARKer<m>:FUNCtion:DEModulation:HOLD <HoldTime>

This command defines the hold time at the marker position for the demodulation with span > 0.

Suffix:

<t> 1..n <m> 1..n

Parameters:

<HoldTime> Range: 100 ms to 500 s

\*RST: 0.5 (DEModulation is set to OFF)

Default unit: s

**Example:** CALC:MARK:FUNC:DEM:HOLD 3s

Sets a hold time of 3 seconds.

## CALCulate<t>:MARKer<m>:FUNCtion:DEModulation:SELect < DemodType>

This command selects the type of demodulation type for the audio demodulator.

Suffix:

<t> 1..n <m> 1..n

Parameters:

<DemodType> AM | FM

\*RST: AM

**Example:** CALC:MARK:FUNC:DEM:SEL FM

Selects FM demodulation.

### CALCulate<t>:MARKer<m>:FUNCtion:NDBDown < MarkerDistance>

This command defines the distance of the N dB down markers to the reference marker.

Suffix:

<t> 1..n <m> 1..n

Parameters:

<MarkerDistance> Distance of the temporary markers to the reference marker in

dB.

\*RST: 3 dB Default unit: dB

**Example:** See CALCulate<t>:MARKer<m>:FUNCtion:NDBDown:

STATe on page 419

## CALCulate<t>:MARKer<m>:FUNCtion:NDBDown:FREQuency?

This command queries the horizontal position of the N dB down markers.

Suffix:

<t> 1..n <m> 1..n

**Example:** See CALCulate<t>:MARKer<m>:FUNCtion:NDBDown:

STATe on page 419

Usage: Query only

## CALCulate<t>:MARKer<m>:FUNCtion:NDBDown:RESult?

This command queries the frequency spacing or bandwidth of the N dB down markers.

Suffix:

<t> 1..n <m> 1..n

**Example:** See CALCulate<t>:MARKer<m>:FUNCtion:NDBDown:

STATe on page 419.

Usage: Query only

### CALCulate<t>:MARKer<m>:FUNCtion:NDBDown:STATe <State>

This command turns the N dB Down marker function on and off.

Suffix:

<t> 1..n <m> 1..n

Parameters:

<State> ON | OFF

\*RST: OFF

**Example:** CALC:MARK:FUNC:NDBD:STAT ON

Turns on the N dB marker function.

CALC:MARK:FUNC:NDBD 3

Positions two temporary markers 3 dB below a reference

marker.

CALC: MARK: FUNC: NDBD: FREQ?

Queries the frequency position of the N dB Down markers;

would return e.g. 100000000, 200000000.

CALC:MARK:FUNC:NDBD:RES?

Queries the measurement result; would return e.g. 100000000.

## CALCulate<t>:MARKer<m>:FUNCtion:NOISe[:STATe] <State>

This command turns the noise measurement for all markers on and off.

You can query the results of the noise power density at the marker position with CALCulate<t>:MARKer<m>:FUNCtion:NOISe:RESult? on page 420.

Suffix:

<t> 1..n <m> 1..n

Parameters:

<State> ON | OFF

\*RST: OFF

**Example:** See CALCulate<t>:MARKer<m>:FUNCtion:NOISe:

RESult? on page 420.

### CALCulate<t>:MARKer<m>:FUNCtion:NOISe:RESult?

This command queries the result of the noise measurement.

To get a valid result, you have to perform a complete sweep with synchronization to the sweep end before reading out the result. This is only possible in single sweep mode.

This command is an event and therefore has no \*RST value and no query.

#### Suffix:

<t> 1..n

<m> 1..n

Example: INIT: CONT OFF

Turns on single sweep mode.

CALC:MARK2 ON

CALC:MARK2:FUNC:NOIS ON

Turns on marker 2 and assigns the noise measurement to that

marker.
INIT; \*WAI

CALC:MARK2:NOIS:RES?

Performs the measurement and queries the noise marker

results.

Usage: Query only

## 15.6.3.8 Using display lines and limit lines

The following commands define the display lines and limit lines.

### **Display lines**

The following commands define the position of the display line.

The suffix <t> selects the measurement trace. It is in the range of <1..2>.

### List of commands

| CALCulate <t>:DLINe</t>       | 421 |
|-------------------------------|-----|
| CALCulate <t>:DLINe:STATe</t> | 421 |

### CALCulate<t>:DLINe <LinePosition>

This command defines the position of a display line.

Suffix:

<t> 1..n

Parameters:

<LinePosition> Numeric value with a variable range and unit.

You can use any unit you want, the R&S Cable Rider ZPH then converts the unit to the currently selected unit. If you omit a unit, the R&S Cable Rider ZPH uses the currently selected unit.

\*RST: – (STATe to OFF)

Default unit: dBm

**Example:** CALC:DLIN -20dBm

Sets the display line threshold to -20 dBm.

### CALCulate<t>:DLINe:STATe <State>

This command turns display lines on and off.

Suffix:

<t> 1..n

Parameters:

<State> ON | OFF

\*RST: OFF

**Example:** CALC:DLIN:STAT OFF

Turns on the display line.

### **Limit lines**

The following commands define limit lines and perform the corresponding limit checks.

The suffix <t> selects the measurement trace. It is in the range of <1..2>.

The suffix <I> selects the limit line. It is in the range of <1..2>.

#### List of commands

- CALCulate<t>:DLINe on page 421
- CALCulate<t>:DLINe:STATe on page 421

For a detailed description of the commands not described below, see Display lines in spectrum mode.

| CALCulate <t>:LIMit:BEEP[:STATe]</t>           | 422 |
|------------------------------------------------|-----|
| CALCulate <t>:LIMit<l>:COMMent?</l></t>        | 422 |
| CALCulate <t>:LIMit<l>:DEFine</l></t>          | 423 |
| CALCulate <t>:LIMit<l>:DELete</l></t>          | 424 |
| CALCulate <t>:LIMit<l>:FAIL?</l></t>           | 424 |
| CALCulate <t>:LIMit:STATe</t>                  | 425 |
| CALCulate <t>:LIMit<l>:UNIT:X?</l></t>         | 425 |
| CALCulate <t>:LIMit<l>:UNIT[:Y]?</l></t>       | 425 |
| CALCulate <t>:LIMit<l>:LOWer:SELect</l></t>    | 425 |
| CALCulate <t>:LIMit<l>:UPPer:SELect</l></t>    | 426 |
| CALCulate <t>:LIMit<l>:LOWer:THReshold</l></t> | 426 |
| CALCulate <t>:LIMit<l>:UPPer:THReshold</l></t> | 426 |
|                                                |     |

# CALCulate<t>:LIMit:BEEP[:STATe] <State>

This command turns the beeper that beeps if a limit line is violated on and off.

Suffix:

<t> 1..n

Parameters:

<State> ON | OFF

\*RST: OFF

**Example:** CALC:LIM:BEEP ON

Activates the audio beep.

### CALCulate<t>:LIMit<l>:COMMent?

This command queries the description of a limit line.

This command is a query and therefore has no RST value.

Suffix:

<t> 1..n

**Example:** CALC:LIM:COMM?

Queries the description of limit line 1.

Usage: Query only

```
CALCulate<t>:LIMit<I>:DEFine <Name>, <Description>, <X-unit>, <X-scale>, <Y-
     unit>, <X0>, <Y0>, <X1>, <Y1>[, <X2>, <Y2>, <X3>, <Y3>, <X4>, <Y4>, <X5>,
     <Y5>, <X6>, <Y6>, <X7>, <Y7>, <X8>, <Y8>, <X9>, <Y9>, <X10>, <Y10>,
     <X11>, <Y11>, <X12>, <Y12>, <X13>, <Y13>, <X14>, <Y14>, <X15>, <Y15>,
     <X16>, <Y16>, <X17>, <Y17>, <X18>, <Y18>, <X19>, <Y19>, <X20>, <Y20>,
     <X21>, <Y21>, <X22>, <Y22>, <X23>, <Y23>, <X24>, <Y24>, <X25>, <Y25>,
     <X26>, <Y26>, <X27>, <Y27>, <X28>, <Y28>, <X29>, <Y29>, <X30>, <Y30>,
     <X31>, <Y31>, <X32>, <Y32>, <X33>, <Y33>, <X34>, <Y34>, <X35>, <Y35>,
     <X36>, <Y36>, <X37>, <Y37>, <X38>, <Y38>, <X39>, <Y39>, <X40>, <Y40>,
     <X41>, <Y41>, <X42>, <Y42>, <X43>, <Y43>, <X44>, <Y44>, <X45>, <Y45>,
     <X46>, <Y46>, <X47>, <Y47>, <X48>, <Y48>, <X49>, <Y49>, <X50>, <Y50>,
     <X51>, <Y51>, <X52>, <Y52>, <X53>, <Y53>, <X54>, <Y54>, <X55>, <Y55>,
     <X56>, <Y56>, <X57>, <Y57>, <X58>, <Y58>, <X59>, <Y59>, <X60>, <Y60>,
     <X61>, <Y61>, <X62>, <Y62>, <X63>, <Y63>, <X64>, <Y64>, <X65>, <Y65>,
     <X66>, <Y66>, <X67>, <Y67>, <X68>, <Y68>, <X69>, <Y69>, <X70>, <Y70>,
     <X71>, <Y71>, <X72>, <Y72>, <X73>, <Y73>, <X74>, <Y74>, <X75>, <Y75>,
     <X76>, <Y76>, <X77>, <Y77>, <X78>, <Y78>, <X79>, <Y79>, <X80>, <Y80>,
     <X81>, <Y81>, <X82>, <Y82>, <X83>, <Y83>, <X84>, <Y84>, <X85>, <Y85>,
     <X86>, <Y86>, <X87>, <Y87>, <X88>, <Y88>, <X89>, <Y89>, <X90>, <Y90>,
     <X91>, <Y91>, <X92>, <Y92>, <X93>, <Y93>, <X94>, <Y94>, <X95>, <Y95>,
     <X96>, <Y96>, <X97>, <Y97>, <X98>, <Y98>, <X99>, <Y99>]
```

This command defines the shape of a limit line.

After you have defined the shape of the limit line, you still have to activate it with CALCulate<t>:LIMit<1>:UPPer:SELect on page 426 before it takes effect.

#### Suffix:

<t> 1..n

### Parameters:

<Name> String containing the name of the limit line.

Note: if a limit line with the same name already exists, it is over-

written.

<Description> String containing a comment for the limit line.

<X-unit> HZ | S | M

Unit of the x-axis.

<X-scale> ABSolute | RELative

Scale of the x-axis.

<Y-unit> DB | DBM | DBMV | DBUV | DBUA | V | VOLT | W | WATT |

DBUVm | DBUam | V\_M | W\_M2 | VSWR

Unit of the y-axis.

<X0>..<X99> Data points on the x-axis.

Note: a limit line may consist of up to 100 horizontal data points.

<Y0>..<Y99> Data points on the y-axis.

**Example:** CALC:LIM:DEF

'Line', 'Example', HZ, ABS, DBM, 10000000, -10,

10000000,0,20000000,0

Defines a limit line with three data points.

**Usage:** Setting only

### CALCulate<t>:LIMit<l>:DELete

This command deletes a limit line.

This command is an event and therefore has no \*RST value and no query.

Suffix:

<t> 1..n

**Example:** CALC:LIM2:DEL

Deletes the second limit line.

Usage: Event

### CALCulate<t>:LIMit<l>:FAIL?

This command queries the result of a limit check.

To get a valid result, you have to perform a complete sweep with synchronization to the sweep end before reading out the result. This is only possible in single sweep mode.

Suffix:

<t> 1..n

**Example:** INIT; \*WAI

CALC:LIM1:FAIL?

Performs a measurement and queries the result of the check for

limit line 1.

Return value: 0 for pass and 1 for fail.

Usage: Query only

### CALCulate<t>:LIMit:STATe <State>

This command turns a limit check on and off.

You can query the result of the limit check with CALCulate<t>:LIMit<l>:FAIL? on page 424.

Suffix:

<t> 1..n

Parameters:

<State> ON | OFF

\*RST: OFF

**Example:** CALC:LIM1:STAT ON

Switches on the limit check for limit line 1.

### CALCulate<t>:LIMit<I>:UNIT:X?

This command queries the horizontal unit of a limit line.

This command is a query and therefore has no \*RST value.

Suffix:

<t> 1..n </t>

**Example:** CALC:LIM1:UNIT:X?

Queries the x-unit of the first limit line.

Usage: Query only

## CALCulate<t>:LIMit<l>:UNIT[:Y]?

This command queries the vertical unit of a limit line.

This command is a query and therefore has no \*RST value.

Suffix:

<t> 1...n </t>

**Example:** CALC:LIM1:UNIT?

Queries the y-unit of the first limit line.

Usage: Query only

## CALCulate<t>:LIMit<I>:LOWer:SELect <LimitLine>

This command selects the lower limit line.

This command is an event and therefore has no \*RST value and no query.

Suffix:

<t> 1..n

Parameters:

<LimitLine> String containing the filename of the lower limit line.

**Example:** CALC:LIM1:LOW:SEL 'GSM Lower.rellim'

Selects the lower limit line.

**Usage:** Setting only

## CALCulate<t>:LIMit<I>:UPPer:SELect <LimitLine>

This command selects the upper limit line.

This command is an event and therefore has no \*RST value and no query.

Suffix:

<t> 1..n </t>

Parameters:

<LimitLine> String containing the filename of the upper limit line.

**Example:** CALC:LIM1:UPP:SEL 'GSM Upper.rellim'

Selects the upper limit line.

**Usage:** Setting only

#### CALCulate<t>:LIMit<I>:LOWer:THReshold <Threshold>

This command defines the level of a lower threshold limit line.

Suffix:

<t> 1..n

Parameters:

<Threshold> Numeric value whose unit depends on the unit you have cur-

rently selected for the vertical axis.

Default unit: dBm

Example: CALC:LIM1:LOW:THR -10DBM

Defines a threshold of -10 dBm.

### CALCulate<t>:LIMit<I>:UPPer:THReshold <Threshold>

This command defines the level of an upper threshold limit line.

Suffix:

<t> 1..n

<|> 1..n

Parameters:

<Threshold> Numeric value whose unit depends on the unit you have cur-

rently selected for the vertical axis.

Default unit: dBm

Example: CALC:LIM1:UPP:THR -10DBM

Defines a threshold of -10 dBm.

## 15.6.3.9 Configuring and using measurement functions

The R&S Cable Rider ZPH provides measurement functions that allow you to perform advanced measurements and can also be controlled remotely.

| • | Configuring channel tables                   | 427 |
|---|----------------------------------------------|-----|
|   | Power measurements                           |     |
| • | Measuring the channel power                  | 433 |
|   | EIRP measurement                             |     |
| • | Measuring the occupied bandwidth             | 437 |
|   | TDMA measurements                            |     |
| • | Measuring the adjacent channel leakage ratio | 440 |
| • | Measuring the harmonic distortion            | 451 |
|   | Measuring the AM modulation depth            |     |
|   | Measuring the spectrum emission mask         |     |
|   | Measuring the spectrogram                    |     |
|   | Using an isotropic antenna                   |     |

## **Configuring channel tables**

The following commands configure the channel tables.

### List of commands

| [SENSe:]CHANnel<13>                   | 427 |
|---------------------------------------|-----|
| [SENSe:]CHANnel:TABLe:SELect<14>      | 428 |
| [SENSe:]CHANnel:TABLe:SELect:DOWNlink | 428 |
| [SENSe:]CHANnel:TABLe:SELect:UPLink   |     |
| [SENSe:]CHANnel:TABLe:SET             |     |

## [SENSe:]CHANnel<1...3> <ChannelNumber>

This command selects the channel to be analyzed.

You have to set the frequency mode with [SENSe:]FREQuency:INPut:MODE on page 399 to channel first.

The numeric suffix at CHANnel is irrelevant for this command.

### Parameters:

<ChannelNumber> Numeric value that selects the number of the channel to be analyzed.

\*RST: Depends on the channel table.

**Example:** See [SENSe:]CHANnel:TABLe:SELect<1...4>

on page 428.

## [SENSe:]CHANnel:TABLe:SELect<1...4> < ChannelTable>

This command selects a channel table configured for the link direction you have selected with [SENSe:]CHANnel:TABLe:SET on page 429.

Note that if you have previously selected a channel table with [SENSe:]CHANnel: TABLe:SELect:DOWNlink on page 428 or [SENSe:]CHANnel:TABLe:SELect:UPLink on page 429, this command replaces that file.

The numeric suffix at SELect is irrelevant for this command.

Suffix:

<1...4> 1...4

Parameters:

<ChannelTable> String containing the filename of the channel table.

\*RST: ''

Example: CHAN: TABL: SET UP

Selects channel table selection for uplink signals.

CHAN: TABL: SEL 'TV China. CHNTAB'

Loads the channel table with the name 'TV China' for the uplink.

CHAN: TABL: SEL 'TV Italy.chntab'

or

CHAN: TABL: SEL: UPL 'TV Italy.chntab'

Both commands replace the uplink channel table 'TV China' with

'TV Italy'.

Downlink channel tables are not affected by the commands sent

so far

FREQ: INP: MODE CHAN

CHAN 10

Select a particular uplink channel (e.g. #10) instead of a (center)

frequency.

To select an additional downlink channel table, use either:

CHAN: TABL: SET DOWN

CHAN:TABL:SEL 'TV Italy.chntab'

or

CHAN: TABL: SEL: DOWN 'TV Italy.chntab'

### [SENSe:]CHANnel:TABLe:SELect:DOWNlink < ChannelTable>

This command selects a channel table configured for downlink signals.

Parameters:

<ChannelTable> String containing the name of the channel table.

\*RST: ''

**Example:** See [SENSe:]CHANnel:TABLe:SELect<1...4>

on page 428.

## [SENSe:]CHANnel:TABLe:SELect:UPLink < ChannelTable >

This command selects a channel table configured for downlink signals.

Parameters:

<ChannelTable> String containing the name of the channel table.

\*RST: ''

**Example:** See [SENSe:]CHANnel:TABLe:SELect<1...4>

on page 428.

### [SENSe:]CHANnel:TABLe:SET <Table>

This command selects the link direction for measurements with channel tables.

#### Parameters:

<Table> UP | DOWN

UP

Selects the uplink.

**DOWN** 

Selects the downlink.

\*RST: UP

**Example:** See [SENSe:]CHANnel:TABLe:SELect<1...4>

on page 428.

#### **Power measurements**

The following commands configure power measurements. To perform the actual measurement, use the commands described in section Chapter 15.6.3.5, "Performing and triggering measurements", on page 408.

The suffix <m> selects the marker. It is in the range of <1..6>.

The suffix <t> is irrelevant.

#### List of commands

| CALCulate <t>:MARKer<m>:FUNCtion:LEVel:ONCE</m></t>          | 429 |
|--------------------------------------------------------------|-----|
| CALCulate <t>:MARKer<m>:FUNCtion:POWer:PRESet</m></t>        | 430 |
| CALCulate <t>:MARKer<m>:FUNCtion:POWer:PRESet:CHECk?</m></t> | 430 |
| CALCulate <t>:MARKer<m>:FUNCtion:POWer:RESult?</m></t>       | 431 |
| CALCulate <t>:MARKer<m>:FUNCtion:POWer:SELect</m></t>        | 432 |
| CALCulate <t>:MARKer<m>:FUNCtion:POWer[:STATe]</m></t>       | 433 |

### CALCulate<t>:MARKer<m>:FUNCtion:LEVel:ONCE

This command adjusts the reference level to the measured signal power.

This automatic routine makes sure that the signal power level does not overload the R&S Cable Rider ZPH or limits the dynamic range by too small an S/N ratio.

To determine the best reference level, the R&S Cable Rider ZPH aborts current measurements and performs a series of test sweeps. After it has finished the test, it continues with the actual measurement.

This command is an event and therefore has no \*RST value and no query.

Suffix:

<t> 1..n <m> 1..n

**Example:** CALC:MARK:FUNC:LEV:ONCE

Initiates an automatic level adjust routine.

Usage: Event

### CALCulate<t>:MARKer<m>:FUNCtion:POWer:PRESet <Standard>

This command selects one of the predefined configurations for a telecommunications standard. This command only works if you have turned on power measurements with CALCulate<t>:MARKer<m>:FUNCtion:POWer[:STATe] on page 433.

The configuration for a standard is in line with the specifications and includes parameters like weighting filter, channel bandwidth and spacing, resolution and video bandwidth, as well as detector and sweep time.

#### Suffix:

<t> 1..n <m> 1..n

Parameters:

<Standard> String containing the filename of the standard.

**Example:** CALC:MARK:FUNC:POW:PRES '3GPP WCDMA.chpstd'

Selects the 3GPP WCDMA standard for channel power mea-

surements.

**Usage:** Setting only

### CALCulate<t>:MARKer<m>:FUNCtion:POWer:PRESet:CHECk?

This command checks if the current settings are in line with the settings defined by the standard selected with CALCulate<t>:MARKer<m>:FUNCtion:POWer:PRESet on page 430.

Note that the command only checks those parameters that are defined by the standard.

This command is a query and therefore has no \*RST value.

| Return Value | ırn Value                                                         |  |
|--------------|-------------------------------------------------------------------|--|
| 0            | The R&S Cable Rider ZPH settings violate a standard configuration |  |
| 1            | The R&S Cable Rider ZPH settings comply with the standard.        |  |

Suffix:

<t> 1..n <m> 1..n

**Example:** CALC:MARK:FUNC:POW:PRES:CHEC?

Queries compliance to the standard currently in use.

Usage: Query only

### CALCulate<t>:MARKer<m>:FUNCtion:POWer:RESult? <arg0>

This command queries the results of power measurements.

To get a valid result, you have to perform a complete sweep with synchronization to the sweep end before reading out the result. This is only possible in single sweep mode.

Before you can use this command, you have to select the power measurement with CALCulate<t>:MARKer<m>:FUNCtion:POWer:SELect on page 432 and CALCulate<t>:MARKer<m>:FUNCtion:POWer[:STATe] on page 433.

This command is a query and therefore has no \*RST value.

## Suffix:

<t> 1..n <m> 1..n

#### Parameters:

<arg0> MCACpower | ACPower | CPOWer | EIRPpower | OBANdwidth |

OBWidth | TDMA

### MCACpower | ACPower

Returns the results for ACLR measurements.

The number of return values depends on the number of TX and

adjacent channel. The order of return values is:

power of the transmission channel. power of the lower adjacent channel. power of the upper adjacent channel. power of the lower alternate channel 1. power of the upper alternate channel 2.

etc.

The unit of the return values depends on the scaling of the verti-

cal axis:

logarithmic scaling returns the power in the currently selected

unit (see UNIT<t>: POWer on page 404). linear scaling returns the power in W.

#### **CPOwer**

Returns the results for channel power measurements.

The return value is the power of the channel. The unit depends on the scaling of the vertical axis:

logarithmic scaling returns the power in the currently selected unit (see UNIT<t>: POWer on page 404).

linear scaling returns the power in W.

#### **EIRP**

Returns the results for effective isotropic radiated power measurements.

The return value is the power of EIRP measurement. The unit depends on the scaling of the vertical axis:

logarithmic scaling returns the power in the currently selected unit (see UNIT<t>: POWer on page 404).

### **OBANdwidth | OBWidth**

Returns the results for measurements of the occupied bandwidth.

The return value is the occupied bandwidth in Hz.

### **TDMA**

Returns the results for TDMA power measurements.

The return value is the power of the signal. The unit depends on the scaling of the vertical axis:

logarithmic scaling returns the power in the currently selected unit (see UNIT<t>: POWer on page 404).

linear scaling returns the power in W.

# **Example:** POW:BAND 90PCT

Defines the occupied bandwidth (90%).

INIT:CONT OFF
INIT; \*WAI

CALC:MARK:FUNC:POW:RES? OBW

Turns on single sweep mode, performs a measurement and

queries the results.

**Usage:** Query only

### CALCulate<t>:MARKer<m>:FUNCtion:POWer:SELect < MeasType>

This command selects a power measurement and turns the measurement on.

### Suffix:

<t> 1..n <m> 1..n

#### Parameters:

<MeasType> MCACpower | ACPower | CPOWer | EIRPpower | OBANdwidth |

OBWidth | TDMA

### MCACpower | ACPower

Adjacent Channel Leakage Ratio measurement (ACLR) aka adjacent channel power or multi carrier adjacent channel.

**CPOWer** 

Chanel power measurement.

**EIRPpower** 

Effective Isotropic Radiated Power measurement.

**OBANdwidth | OBWidth** 

Occupied Bandwidth measurement.

**TDMA** 

TDMA power measurement.

**Example:** CALC:MARK:FUNC:POW:SEL CPOW

Selects the channel power measurement.

## CALCulate<t>:MARKer<m>:FUNCtion:POWer[:STATe] <State>

This command turns a power measurement on and off.

You can select a power measurement with CALCulate<t>:MARKer<m>:FUNCtion: POWer:SELect on page 432.

### Suffix:

<t> 1..n <m> 1..n

Parameters:

<State> ON | OFF

ON

Turns the power measurement on.

OFF

Performs a basic spectrum measurement.

\*RST: OFF

**Example:** CALC:MARK:FUNC:POW OFF

Switches off the power measurement.

### Measuring the channel power

The following commands configure channel power measurements. To perform the actual measurement, use the commands described in section Chapter 15.6.3.5, "Performing and triggering measurements", on page 408.

The suffix <m> selects the marker. It is in the range of <1..6>.

The suffix <t> is irrelevant.

### List of commands

| CALCulate <t>:MARKer<m>:FUNCtion:CPOWer:BANDwidth</m></t> | 434 |
|-----------------------------------------------------------|-----|
| CALCulate <t>:MARKer<m>:FUNCtion:CPOWer:MODE</m></t>      | 434 |
| CALCulate <t>:MARKer<m>:FUNCtion:CPOWer:UNIT</m></t>      | 434 |
| CALCulate <t>:MARKer<m>:FUNCtion:POWer:RESult:PHZ</m></t> | 435 |

### CALCulate<t>:MARKer<m>:FUNCtion:CPOWer:BANDwidth < ChannelBW>

This command defines the channel bandwidth for channel power measurements.

Suffix:

<t> 1..n <m> 1..n

Parameters:

<ChannelBW> \*RST: 3.84 MHz

Default unit: GHz

**Example:** CALC:MARK:FUNC:CPOW:BAND 4 MHZ

Sets the channel bandwidth to 4 MHz.

## CALCulate<t>:MARKer<m>:FUNCtion:CPOWer:MODE < DisplayMode>

This command selects the display mode for channel power measurements.

Suffix:

<t> 1..n <m> 1..n

Parameters:

<DisplayMode> CLR | MAX

**CLR** 

Displays the currently measured value (Clear / Write).

MAX

Displays the highest measured value (Max Hold).

\*RST: CLR

**Example:** CALC:MARK:FUNC:CPOW:MODE CLR

Selects clear/write power display mode.

# CALCulate<t>:MARKer<m>:FUNCtion:CPOWer:UNIT <Unit>

This command selects the unit of the vertical axis for channel power measurements.

Suffix:

<t> 1..n <m> 1..n

Parameters:

<Unit> DBM | DBMV | DBUV | DUVE | DMVE | VEMF | DBUA | VOLT |

WATT | DUVM | DUAM | V | W | V\_M | W\_M2

\*RST: dBm

**Example:** CALC:MARK:FUNC:CPOW:UNIT DBM

Sets the unit to dBm.

## CALCulate<t>:MARKer<m>:FUNCtion:POWer:RESult:PHZ <State>

This command turns the display of the channel power per Hertz on and off.

#### Suffix:

<t> 1..n <m> 1..n

Parameters:

<State> ON |OFF

\*RST: dBm

**Example:** CALC:MARK:FUNC:POW:RES:PHZ ON

Displays the measured Channel Power / Hz.

#### **EIRP** measurement

This chapter describes all commands available to make an EIRP measurement.

The suffix <t> is irrelevant.

### List of commands

| [SENSe:]EIRPpower:CLOSs            | 435 |
|------------------------------------|-----|
| [SENSe:]EIRPpower:DISTance         | 435 |
| [SENSe:]EIRPpower:MAXHold?         | 436 |
| [SENSe:]EIRPpower:PLOSs?           |     |
| [SENSe:]EIRPpower:POWer?           | 436 |
| [SENSe:]EIRPpower:RAGain           | 436 |
| [SENSe:]EIRPpower:SUM?             |     |
| DISPlay <t>:EIRP:HORizontal</t>    | 437 |
| DISPlay <t>:EIRP:MAXHold:RESet</t> |     |
| DISPlay <t>:EIRP:VERTical</t>      |     |
|                                    | _   |

## [SENSe:]EIRPpower:CLOSs <EIRPCableLoss>

This command input cable loss value in dB and value is displayed on the EIRP info bar.

## Parameters:

<EIRPCableLoss> Numeric value that defines the cable loss.

Default unit: dB

**Example:** EIRP:CLOS 0

Cable loss of 0.00 dB is displayed on the EIRP info bar.

## [SENSe:]EIRPpower:DISTance < EIRPDistance >

This command input parameter distance in meter or feet and value is displayed on the EIRP info bar.

Parameters:

<EIRPDistance> Numeric value that defines the distance.

Default unit: m

**Example:** EIRP:DIST 0.95

Distance of 950 mm is displayed on the EIRP info bar.

## [SENSe:]EIRPpower:MAXHold?

This command queries the maximum hold value of the EIRP measurements.

**Usage:** Query only

## [SENSe:]EIRPpower:PLOSs?

This command queries the free space path loss calculation.

 $FSPL_{dB}$ 

=  $10 \log_{10} ((4\pi df / c)^2)$ 

=  $20 \log_{10} (d) + 20 \log_{10} (f) + 20 \log_{10} (4\pi/c)$ 

 $= 20 \log_{10} (d) + 20 \log_{10} (f) - 147.55$ 

**Example:** EIRP:PLOS? -> 38.00

Return the free space path loss of 38.00 dB.

Usage: Query only

## [SENSe:]EIRPpower:POWer?

This command queries the EIRP power measurement.

 $EIRP_{dB}$  = Measured channel power (excluding antenna gain and cable loss) - received antenna gain + received cable loss +  $FSPL_{dB}$ 

**Example:** EIRP: POW? -> -39.35

Return the EIRP power measurement of -39.35 dB.

Usage: Query only

### [SENSe:]EIRPpower:RAGain <EIRPAntennaGain>

This command input antenna gain value in dB and value is displayed in dBi on the EIRP info bar.

# Parameters:

<EIRPAntennaGain> Numeric value that defines the antenna gain.

Default unit: dB

## [SENSe:]EIRPpower:SUM?

Return the sum of EIRP power (dBm) for horizontal and vertical of the dual polarization measurement.

Usage: Query only

## DISPlay<t>:EIRP:HORizontal

This command displays the ERIP power of the horizontal polarization.

Suffix:

<t> 1..n

Usage: Event

## DISPlay<t>:EIRP:MAXHold:RESet

This command performs a reset on the maximum hold function.

Suffix:

<t> 1..n

**Example:** Display:EIRP:MAXH:RES

Usage: Event

# DISPlay<t>:EIRP:VERTical

This command displays the ERIP power of the vertical polarization.

Suffix:

<t> 1..n

Usage: Event

# Measuring the occupied bandwidth

The following commands configure the measurement of the Occupied Bandwidth. To perform the actual measurement, use the commands described in section Chapter 15.6.3.5, "Performing and triggering measurements", on page 408.

The suffix <m> selects the marker. It is in the range of <1..6>.

The suffix <t> is irrelevant.

# List of commands

| CALCulate <t>:MARKer<m>:FUNCtion:OBAN:BANDwidth</m></t>        | 438 |
|----------------------------------------------------------------|-----|
| CALCulate <t>:MARKer<m>:FUNCtion:OBAN:BANDwidth:PCT</m></t>    | 438 |
| CALCulate <t>:MARKer<m>:FUNCtion:OBW:BANDwidth</m></t>         | 438 |
| CALCulate <t>:MARKer<m>:FUNCtion:OBW:BANDwidth:PCT</m></t>     | 439 |
| CAL Culate <t>:MARKer<m>:FUNCtion:OBW:BANDwidth:POWer?</m></t> | 439 |

## CALCulate<t>:MARKer<m>:FUNCtion:OBAN:BANDwidth < ChannelBW>

This command defines the channel bandwidth for occupied bandwidth measurements.

Instead of OBANwidth, you can also use the alias OBWidth.

Suffix:

<t> 1..n <m> 1..n

Parameters:

<ChannelBW> \*RST: 3.84 MHz

Default unit: GHz

**Example:** CALC:MARK:FUNC:OBW:BAND 1 MHZ

Sets the channel bandwidth to 1 MHz.

## CALCulate<t>:MARKer<m>:FUNCtion:OBAN:BANDwidth:PCT <Percentage>

This command defines the percentage of the total power that defines the occupied bandwidth.

Instead of OBANwidth, you can also use the alias OBWidth.

Suffix:

<t> 1..n <m> 1..n

Parameters:

<Percentage> Range: 10 PCT to 99.9 PCT

\*RST: 99 PCT

**Example:** CALC:MARK:FUNC:OBW:BAND:PCT 95

Sets the power percentage to 95%.

### CALCulate<t>:MARKer<m>:FUNCtion:OBW:BANDwidth < ChannelBW>

This command defines the channel bandwidth for occupied bandwidth measurements.

Instead of OBANwidth, you can also use the alias OBWidth

Suffix:

<t> 1..n <m> 1..n

Parameters:

<ChannelBW> Numeric value in Hz.

Default unit: GHZ

**Example:** CALC:MARK:FUNC:OBW:BAND 1 MHZ

Sets the channel bandwidth to 1 MHz

### CALCulate<t>:MARKer<m>:FUNCtion:OBW:BANDwidth:PCT <Percentage>

This command defines the percentage of the total power that defines the occupied bandwidth.

Instead of OBANwidth, you can also use the alias OBWidth

Suffix:

<t> 1..n <m> 1..n

Parameters:

<Percentage> The numeric suffix at CALCulate is irrelevant for this command.

**Example:** CALC:MARK:FUNC:OBW:BAND:PCT 95

Sets the power percentage to 95%.

# CALCulate<t>:MARKer<m>:FUNCtion:OBW:BANDwidth:POWer?

This command queries the power of the occupied bandwidth.

Suffix:

<t> 1..n <m> 1..n

**Example:** CALC:MARK:FUNC:OBW:BAND:POW?

Returns the power of the occupied bandwidth

Usage: Query only

### **TDMA** measurements

The following commands configure TDMA measurements. To perform the actual measurement, use the commands described in section Chapter 15.6.3.5, "Performing and triggering measurements", on page 408.

The suffix <m> selects the marker. It is in the range of <1..6>.

The suffix <t> is irrelevant.

## List of commands

## CALCulate<t>:MARKer<m>:FUNCtion:TDMA:BURSt <BurstLength>

This command defines the burst length of the TDMA signal.

Suffix:

<t> 1..n <m> 1..n

| <b>Paramet</b> | ers: |
|----------------|------|
|----------------|------|

<BurstLength> Range: Depends on the current sweep time.

\*RST: 470 us Default unit: s

**Example:** CALC:MARK:FUNC:TDMA:BURS 80 US

Sets the burst length to 80 us.

## Measuring the adjacent channel leakage ratio

The following commands configure Adjacent Channel Leakage Ratio (ACLR) measurements. To perform the actual measurement, use the commands described in section Chapter 15.6.3.5, "Performing and triggering measurements", on page 408.

| • | Configuring and performing the ACLR measurement | .440 |
|---|-------------------------------------------------|------|
|   | ACLR limit check                                |      |
| • | ACLR result guery.                              | .451 |

# Configuring and performing the ACLR measurement

The following commands configure and perform the ACLR measurements.

The suffix <m> selects the marker. It is in the range of <1..6>.

The suffix <t> is irrelevant.

### List of commands

| CALCulate <t>:MARKer<m>:FUNCtion:ACPower:UNIT</m></t> | 440 |
|-------------------------------------------------------|-----|
| [SENSe:]POWer:ACHannel:ACPairs                        | 441 |
| [SENSe:]POWer:ACHannel:BANDwidth[:CHANnel]            | 441 |
| [SENSe:]POWer:ACHannel:BANDwidth[:ACHannel]           | 441 |
| [SENSe:]POWer:ACHannel:BANDwidth[:ALTernate<111>]     | 442 |
| [SENSe:]POWer:ACHannel:BWIDth[:CHANnel]               | 442 |
| [SENSe:]POWer:ACHannel:BWIDth:ACHannel                | 442 |
| [SENSe:]POWer:ACHannel:BWIDth:ALTernate<111>          | 442 |
| [SENSe:]POWer:ACHannel:MODE                           | 443 |
| [SENSe:]POWer:ACHannel:PRESet:RLEVel                  | 443 |
| [SENSe:]POWer:ACHannel:REFerence:TXCHannel:AUTO       | 444 |
| [SENSe:]POWer:ACHannel:REFerence:TXCHannel:MANual     | 444 |
| [SENSe:]POWer:ACHannel:SPACing[:ACHannel]             |     |
| [SENSe:]POWer:ACHannel:SPACing:ALTernate<111>         | 445 |
| [SENSe:]POWer:ACHannel:SPACing:CHANnel<111>           | 445 |
| [SENSe:]POWer:ACHannel:TXCHannel:COUNt                | 445 |
|                                                       |     |

### CALCulate<t>:MARKer<m>:FUNCtion:ACPower:UNIT <Unit>

This command selects the unit of the ACLR results.

### Suffix:

<t> 1..n <m> 1..n

Parameters:

<Unit> DBM | DBMV | DBUV | DBUA | VOLT | WATT | DUVM | DUAM |

V | W | V\_M | W\_M2

\*RST: 1

**Example:** CALC:MARK:FUNC:ACP:UNIT DBM ACLR

Results are converted into the unit dBm.

## [SENSe:]POWer:ACHannel:ACPairs <#ofAdjacentChannels>

This command defines the number of pairs of adjacent channels.

Parameters:

<#ofAdjCh> The number corresponds to a pair of adjacent channels, one

channel on the left and one on the right of the transmission

channel.

Range: 1 to 12

\*RST: 1

**Example:** See [SENSe:] POWer: ACHannel: TXCHannel: COUNt

on page 445.

### [SENSe:]POWer:ACHannel:BANDwidth[:CHANnel] <TxChannelBandwidth>

This command defines the channel bandwidth of the transmission channels.

Instead of BANDwidth, you can also use the alias BWIDth.

Parameters:

<TxChBw> \*RST: 14 kHz

Default unit: GHz

**Example:** See [SENSe:] POWer: ACHannel: TXCHannel: COUNt

on page 445.

### [SENSe:]POWer:ACHannel:BANDwidth[:ACHannel] <AdjChannelBandwidth>

This command defines the channel bandwidth of the adjacent channel.

The adjacent channel is the first pair of channels next to the transmission channels. If you set the channel bandwidth for these channels, the R&S Cable Rider ZPH sets the bandwidth of the alternate channels to the same value.

Instead of BANDwidth, you can also use the alias BWIDth.

Parameters:

<AdjChBw> \*RST: 14 kHz

Default unit: GHz

**Example:** See [SENSe:] POWer: ACHannel: TXCHannel: COUNt

on page 445.

# [SENSe:]POWer:ACHannel:BANDwidth[:ALTernate<1...11>]

<AltChannelBandwidth>

This command defines the bandwidth of the alternate channels.

If you set the channel bandwidth for the first alternate channel, the R&S Cable Rider ZPH sets the bandwidth of the other alternate channels to the same value. The command works hierarchically: to set a bandwidth of the 10th and 8th channel, you have to set the bandwidth of the 8th channel first.

Instead of BANDwidth, you can also use the alias BWIDth.

The suffix at ALTernate selects one of the 11 alternate channels.

Parameters:

<AltChBw> \*RST: 14 kHz

Default unit: GHz

**Example:** See [SENSe:] POWer: ACHannel: TXCHannel: COUNt

on page 445.

## [SENSe:]POWer:ACHannel:BWIDth[:CHANnel] <TxChannelBandwidth>

This command defines the channel bandwidth of the transmission channels.

Instead of BWIDwidth, you can also use the alias BANDth.

Parameters:

<TxChBw> \*RST: 14 kHz

Default unit: GHz

**Example:** See [SENSe:] POWer: ACHannel: TXCHannel: COUNt

on page 445.

# [SENSe:]POWer:ACHannel:BWIDth:ACHannel <AdjChannelBandwidth>

This command defines the channel bandwidth of the adjacent channel.

The adjacent channel is the first pair of channels next to the transmission channels. If you set the channel bandwidth for these channels, the R&S Cable Rider ZPH sets the bandwidth of the alternate channels to the same value.

Instead of BWIDwidth, you can also use the alias BANDth.

Parameters:

<AdjChBw> \*RST: 14 kHz

Default unit: GHz

**Example:** See [SENSe:] POWer: ACHannel: TXCHannel: COUNt

on page 445.

## [SENSe:]POWer:ACHannel:BWIDth:ALTernate<1...11> <AltChannelBandwidth>

This command defines the bandwidth of the alternate channels.

If you set the channel bandwidth for the first alternate channel, the R&S Cable Rider ZPH sets the bandwidth of the other alternate channels to the same value. The command works hierarchically: to set a bandwidth of the 10th and 8th channel, you have to set the bandwidth of the 8th channel first.

Instead of BWIDwidth, you can also use the alias BANDth.

The suffix at ALTernate selects one of the 11 alternate channels.

Suffix:

<1...11> 1...11

Parameters:

<AltChBw> \*RST: 14 kHz

Default unit: GHz

**Example:** See [SENSe:] POWer: ACHannel: TXCHannel: COUNt

on page 445.

## [SENSe:]POWer:ACHannel:MODE <AdjacentChannelMode>

This command selects the way the R&S Cable Rider ZPH displays the power of adjacent channels.

The number of adjacent and alternate channels has to be greater than 0 for the command to work.

Parameters:

<AdjChMode> ABSolute | RELative

**ABSolute** 

Shows the absolute power of all channels.

**RELative** 

Shows the power of adjacent and alternate channels in relation

to the transmission channel.

**Example:** POW:ACH:MODE ABS

Shows absolute powers for all channels.

## [SENSe:]POWer:ACHannel:PRESet:RLEVel

This command adjusts the reference level to the measured signal power.

This automatic routine makes sure that the signal power level does not overload the R&S Cable Rider ZPH or limit the dynamic range by too small a S/N ratio.

To determine the best reference level, the R&S Cable Rider ZPH aborts current measurements and performs a series of test sweeps. After it has finished the test, it continues with the actual measurement.

This command is an event and therefore has no \*RST value and no query.

**Example:** POW:ACH:PRES:RLEV

Initiates an ACP measurement and adjusts the reference level.

Usage: Event

# [SENSe:]POWer:ACHannel:REFerence:TXCHannel:AUTO <TxReferenceMode>

This command automatically selects a reference channel for relative ACLR measurements.

The number of transmission channels and adjacent / alternate channels has to be greater than 0 for the command to work.

#### Parameters:

<TxReferenceMode> MANual | MINimum | MAXimum | LHIGhest

#### **MANual**

Defines a reference channel for relative ACLR measurements. You need at least one channel for the command to work.

#### **MINimum**

Reference is the transmission channel with the lowest power.

## **MAXimum**

Reference is the transmission channel with the highest power.

### **LHIGhest**

Reference is the lowest transmission channel for lower adjacent channels and highest transmission channel for upper adjacent channels.

## Example:

POW: ACH: REF: TXCH: AUTO MIN

Sets the TX channel with the lowest power as reference chan-

nel.

## [SENSe:]POWer:ACHannel:REFerence:TXCHannel:MANual

<TxReferenceChannel>

This command defines a reference channel for relative ACLR measurements.

The number of transmission channels and adjacent / alternate channels has to be greater than 0 for the command to work.

### Parameters:

<TxRefCh> The actual value range depends on the number of active trans-

mission channels.

Range: 1 to 12

\*RST: 1

**Example:** See [SENSe:] POWer: ACHannel: TXCHannel: COUNt

on page 445.

## [SENSe:]POWer:ACHannel:SPACing[:ACHannel] <AdjChannelSpacing>

This command defines the spacing between the transmission channel and its adjacent channel.

A change of the adjacent channel spacing causes a change in the spacing of all alternate channels above the adjacent channel.

Parameters:

<AdjChannelSpacing>\*RST: 14 kHz

Default unit: GHz

**Example:** See [SENSe:] POWer: ACHannel: TXCHannel: COUNT

on page 445.

## [SENSe:]POWer:ACHannel:SPACing:ALTernate<1...11> <AltChannelSpacing>

This command defines the spacing between alternate channels.

If you set the channel spacing for the first alternate channel, the R&S Cable Rider ZPH sets the bandwidth of the other alternate channels to the same value. The command works hierarchically: to set a spacing of the 10th and 8th channel, you have to set the spacing of the 8th channel first.

The suffix at ALTernate selects one of the 11 alternate channels.

Parameters:

<a href="AltChannelSpacing"></a> \*RST: ALT1: 40 kHz; ALT2: 60 kHz; ALT3: 80 kHz etc.

Default unit: GHz

**Example:** See [SENSe:] POWer: ACHannel: TXCHannel: COUNt

on page 445.

### [SENSe:]POWer:ACHannel:SPACing:CHANnel<1...11> <TxChannelSpacing>

This command defines the spacing between transmission channels.

If you set the channel spacing for the first transmission channel, the R&S Cable Rider ZPH sets the bandwidth of the other transmission channels to the same value. The command works hierarchically: to set a spacing between the 9th and 10th and 8th and 9th channel, you have to set the spacing between the 8th and 9th channel first.

The suffix at CHANnel selects the transmission channel.

Parameters:

<TxChannelSpacing> \*RST: 20 kHz

Default unit: GHz

**Example:** See [SENSe:] POWer: ACHannel: TXCHannel: COUNt

on page 445.

# [SENSe:]POWer:ACHannel:TXCHannel:COUNt <#ofTxChannels>

This command defines the number of transmission channels.

The command is available for measurements with span > 0.

Parameters:

<#ofTxChannels> Range: 1 to 12

\*RST:

**Example:** CALC:MARK:FUNC:POW:SEL CPOW

Selects the channel power measurement.

POW:ACH:TXCH:COUN 2

Defines 2 transmission channels.

POW:ACH:ACP 2

Defines 2 pairs of neighboring channels to the left and right of

the TX channel(s).

POW:ACH:SPAC:CHAN2 20KHZ

Defines a distance of 20 kHz between the first and the second

Tx channel.

POW:ACH:BAND:CHAN2 120KHZ

Defines a bandwidth of 120 kHz for the second TX channel.

POW:ACH:REF:TXCH:MAN 2

Selects the second Tx channel as reference channel.

POW:ACH:SPAC 10KHZ

Defines a distance of 10 kHz from the TX channel to the adja-

cent channel.

POW: ACH: BAND: ACH 120KHZ

Defines a bandwidth of 120 kHz for the adjacent channel.

POW:ACH:SPAC:ALT 20KHZ

Defines a distance of 20 kHz from the adjacent to the first alter-

nate channel.

POW: ACH: BAND: ALT 120KHZ

Defines a bandwidth of 120 kHz for the first alternate channel.

### **ACLR limit check**

The following commands configure and perform limit checks when measuring the adjacent channel power.

The suffix <I> selects the limit line. It is in the range of <1..2>.

The suffix <t> is irrelevant.

### List of commands

| CALCulate <t>:LIMit<l>:ACPower:STATe</l></t>                                 | 446 |
|------------------------------------------------------------------------------|-----|
| CALCulate <t>:LIMit<l>:ACPower:ACHannel[:RELative]</l></t>                   | 447 |
| CALCulate <t>:LIMit<l>:ACPower:ACHannel[:RELative]:STATe</l></t>             | 447 |
| CALCulate <t>:LIMit<l>:ACPower:ACHannel:ABSolute</l></t>                     | 448 |
| CALCulate <t>:LIMit<l>:ACPower:ACHannel:ABSolute[:STATe]</l></t>             | 448 |
| CALCulate <t>:LIMit<l>:ACPower:ACHannel:RESult?</l></t>                      |     |
| CALCulate <t>:LIMit<l>:ACPower:ALTernate&lt;111&gt;[:RELative]</l></t>       | 449 |
| CALCulate <t>:LIMit<l>:ACPower:ALTernate&lt;111&gt;[:RELative]:STATe</l></t> |     |
| CALCulate <t>:LIMit<l>:ACPower:ALTernate&lt;111&gt;:ABSolute</l></t>         |     |
| CALCulate <t>:LIMit<l>:ACPower:ALTernate&lt;111&gt;:ABSolute[:STATe]</l></t> |     |
| CAL Culate <t>:LIMit<i>:ACPower:ALTernate&lt;1 11&gt;:RESult?</i></t>        |     |

## CALCulate<t>:LIMit<I>:ACPower:STATe <State>

This command turns the limit check for ACLR measurements on and off.

You have to use CALCulate<t>:LIMit<l>:ACPower:ACHannel[:RELative]:
STATe on page 447 or CALCulate<t>:LIMit<l>:ACPower:
ALTernate<1...11>[:RELative]:STATe on page 449 in combination with this command to select the channels the limit check should be performed on.

Suffix:

<t> 1..n </t>

Parameters:

<State> ON | OFF

\*RST: OFF

Example: CALC:LIM:ACP ON

Activates the limit check.

## CALCulate<t>:LIMit<I>:ACPower:ACHannel[:RELative] <RelativeLimit>

This command defines the relative limit of the adjacent channels. The reference value for the relative limit value is the measured channel power.

Note that the relative limit has no effect on the limit check if it is below the absolute limit value (see CALCulate<t>:LIMit<1>:ACPower:ACHannel:ABSolute on page 448. This mechanism allows automatic checking of the absolute basic values of adjacent-channel power as defined in mobile radio standards.

Suffix:

<t> 1..n

Parameters:

<RelativeLimit> Range: 0 dB to 100 dB

Default unit: dB

**Example:** CALC:LIM:ACP:ACH 30

Defines a limit of 30 dB.

# CALCulate<t>:LIMit<I>:ACPower:ACHannel[:RELative]:STATe <State>

This command turns the relative limit check for the adjacent channels on and off.

You have to activate the general ACLR limit check before using this command with CALCulate<t>:LIMit<1>:ACPower:STATe on page 446

Suffix:

<t> 1..n

Parameters:

<State> ON | OFF

\*RST: OFF

**Example:** CALC:LIM:ACP:ACH:STAT ON

Activates the relative limit check.

### CALCulate<t>:LIMit<I>:ACPower:ACHannel:ABSolute <AbsoluteLimit>

This command defines the absolute limit for the adjacent channels.

Note that the absolute limit has no effect on the limit check if it is below the relative limit (see CALCulate<t>:LIMit<l>:ACPower:ACHannel[:RELative] on page 447).

This mechanism allows automatic checking of the absolute basic values of adjacent-

Suffix:

<t> 1..n </br>

Parameters:

<AbsoluteLimit> Range: -500 to 500

channel power as defined in mobile radio standards.

Default unit: dBm

Example: CALC:LIM:ACP:ACH:ABS -30

Sets the absolute limit to -30 dBm.

# CALCulate<t>:LIMit<l>:ACPower:ACHannel:ABSolute[:STATe] <State>

This command turns the absolute limit check for the adjacent channel on and off.

You have to activate the general ACLR limit check before using this command with CALCulate<t>:LIMit<1>:ACPower:STATe on page 446 first.

Suffix:

<t> 1..n

Parameters:

<State> ON | OFF

\*RST: OFF

**Example:** CALC:LIM:ACP:ACH:ABS:STAT ON

Activates the absolute limit check.

#### CALCulate<t>:LIMit<I>:ACPower:ACHannel:RESult?

This command queries the result of the limit check of the adjacent channels.

To get a valid result, you have to perform a complete sweep with synchronization to the sweep end before reading out the result. This is only possible in single sweep mode.

This command is a query and therefore has no \*RST value.

Suffix:

<t> 1..n

<|> 1..n

**Example:** CALC:LIM:ACP:ACH:RES?

Queries the limit check results. The command would return, e.g. FAILED, FAILED Upper and lower alternate channels violate a

limit.

Usage: Query only

## CALCulate<t>:LIMit<I>:ACPower:ALTernate<1...11>[:RELative] <RelativeLimit>

This command defines the relative limit of the alternate channels. The reference value for the relative limit value is the measured channel power.

Note that the relative limit has no effect on the limit check if it is below the absolute limit value (see CALCulate<t>:LIMit<1>:ACPower:ALTernate<1...11>:ABSolute on page 450). This mechanism allows automatic checking of the absolute basic values of adjacent-channel power as defined in mobile radio standards.

The suffix at ALTernate selects one of the 11 alternate channels.

#### Suffix:

<t> 1..n <|> 1..n<1...11> 1...11

Parameters:

<RelativeLimit> Range: -500 dB to 500 dB

Default unit: dB

**Example:** CALC:LIM:ACP:ALT3 30

Defines a limit of 30 dB for the third alternate channel.

## CALCulate<t>:LIMit<I>:ACPower:ALTernate<1...11>[:RELative]:STATe <State>

This command turns the relative limit check for alternate channels on and off.

You have to activate the general ACLR limit check before using this command with CALCulate<t>:LIMit<1>:ACPower:STATe on page 446 first.

The suffix at ALTernate selects one of the 11 alternate channels.

## Suffix:

<t> 1..n <l> 1..n <1...1> 1...11

Parameters:

<State> ON | OFF

\*RST: OFF

**Example:** CALC:LIM:ACP:ALT3:STAT ON

Activates the relative limit check for the third alternate channel.

#### CALCulate<t>:LIMit<I>:ACPower:ALTernate<1...11>:ABSolute <AbsoluteLimit>

This command defines the absolute limit for the alternate channels.

Note that the absolute limit has no effect on the limit check if it is below the relative limit (see CALCulate<t>:LIMit<1>:ACPower:ALTernate<1...11>[:RELative] on page 449). This mechanism allows automatic checking of the absolute basic values of adjacent-channel power as defined in mobile radio standards.

The suffix at ALTernate selects one of the 11 alternate channels.

#### Suffix:

<t> 1..n <|> 1..n <1...1> 1...11

Parameters:

<AbsoluteLimit> Range: -500 to 500

Default unit: dBm

**Example:** CALC:LIM:ACP:ALT3:ABS -30

Sets the absolute limit to -30 dBm for the third alternate channel.

### CALCulate<t>:LIMit<l>:ACPower:ALTernate<1...11>:ABSolute[:STATe] < State>

This command turns the absolute limit check for an alternate channel on and off.

You have to activate the general ACLR limit check before using this command with CALCulate<t>:LIMit<1>:ACPower:STATe on page 446 first.

The suffix at ALTernate selects one of the 11 alternate channels.

### Suffix:

<t> 1..n <|> 1..n <1...1> 1...11

Parameters:

<State> ON | OFF

\*RST: OFF

**Example:** CALC:LIM:ACP:ALT3:ABS:STAT ON

Activates the absolute limit check for the third alternate channel.

### CALCulate<t>:LIMit<l>:ACPower:ALTernate<1...11>:RESult?

This command queries the result of the limit check of the alternate channels.

To get a valid result, you have to perform a complete sweep with synchronization to the sweep end before reading out the result. This is only possible in single sweep mode.

This command is a query and therefore has no \*RST value.

The suffix at ALTernate selects one of the 11 alternate channels.

Suffix:

<t> 1..n <|> 1..n <1...1> 1...11

**Example:** CALC:LIM:ACP:ALT2:RES?

Queries the limit check results for the second alternate channels. The command would return, e.g. FAILED Upper

and lower alternate channels violate a limit.

Usage: Query only

## **ACLR** result query

The following commands query results specific to the adjacent channel power measurement.

The suffix <m> selects the marker. It is in the range of <1..6>.

The suffix <t> is irrelevant.

### List of commands

CALCulate<t>:MARKer<m>:FUNCtion:TXPower:RESult?......451

### CALCulate<t>:MARKer<m>:FUNCtion:TXPower:RESult?

This command queries the total TX channel power. Use CALCulate<t>:
MARKer<m>:FUNCtion:POWer:RESult? on page 431 to query the power of each TX channel.

Suffix:

<t> 1..n <m> 1..n

**Example:** CALC:MARK:FUNC:TXP:RES?

Queries the total channel power over all TX channels.

Usage: Query only

## Measuring the harmonic distortion

The following commands configure Harmonic Distortion measurements.. To perform the actual measurement, use the commands described in section Chapter 15.6.3.5, "Performing and triggering measurements", on page 408.

The suffix <m> selects the marker. It is in the range of <1..6>.

The suffix <t> is irrelevant.

### List of commands

| CALCulate <t>:MARKer<m>:FUNCtion:HARMonics[:STATe]</m></t>     | 452 |
|----------------------------------------------------------------|-----|
| CALCulate <t>:MARKer<m>:FUNCtion:HARMonics:DISTortion?</m></t> |     |
| CALCulate <t>:MARKer<m>:FUNCtion:HARMonics:LIST?</m></t>       | 452 |
| CALCulate <t>:MARKer<m>:FUNCtion:HARMonics:NHARmonics</m></t>  | 453 |
| CALCulate <t>:MARKer<m>:FUNCtion:HARMonics:PRESet</m></t>      | 453 |

## CALCulate<t>:MARKer<m>:FUNCtion:HARMonics[:STATe] <State>

This command turns the harmonic distortion measurement on and off.

Suffix:

<t> 1..n <m> 1..n

Parameters:

<State> ON | OFF

\*RST: OFF

**Example:** See CALCulate<t>:MARKer<m>:FUNCtion:HARMonics:

PRESet on page 453.

# CALCulate<t>:MARKer<m>:FUNCtion:HARMonics:DISTortion? <ThdType>

This command queries the total harmonic distortion of the signal.

To get a valid result, you have to perform a complete sweep with synchronization to the sweep end before reading out the result. This is only possible in single sweep mode.

This command is a query and therefore has no \*RST value.

Suffix:

<t> 1..n <m> 1..n

Parameters:

<ThdType> TOTal

<Distortion%>,<DistortiondB>

Pair of values, one showing the THD in %, one in dB.

**Example:** See CALCulate<t>:MARKer<m>:FUNCtion:HARMonics:

PRESet on page 453.

Usage: Query only

## CALCulate<t>:MARKer<m>:FUNCtion:HARMonics:LIST?

This command queries the position of the harmonics.

To get a valid result, you should perform a complete sweep in single sweep mode before querying the results.

This command is a query and therefore has no \*RST value.

Suffix:

<t> 1..n <m> 1..n

**Example:** See CALCulate<t>:MARKer<m>:FUNCtion:HARMonics:

PRESet on page 453.

Usage: Query only

### CALCulate<t>:MARKer<m>:FUNCtion:HARMonics:NHARmonics < NofHarmonics>

This command sets the number of harmonics. The valid range is from 1 to 6 harmonics.

Suffix:

<t> 1..n <m> 1..n

Parameters:

<NofHarmonics> Range: 1 to 6

\*RST: 2

**Example:** See CALCulate<t>:MARKer<m>:FUNCtion:HARMonics:

PRESet on page 453.

### CALCulate<t>:MARKer<m>:FUNCtion:HARMonics:PRESet

This command optimizes the settings for the harmonic distortion measurement.

This command is an event and therefore has no query and no \*RST value.

Suffix:

<t> 1..n <m> 1..n

**Example:** CALC:MARK:FUNC:HARM ON

Activates the harmonic distortion measurement.

CALC:MARK:FUNC:HARM:NHAR 4
Sets the number of harmonics to 4.
CALC:MARK:FUNC:HARM:PRES

Adjusts the settings of the measurement.

CALC:MARK:FUNC:HARM:LIST?
CALC:MARK:FUNC:HARM:DIST? TOT

Queries the position of the harmonics and the total harmonic dis-

tortion.

Usage: Event

### Measuring the AM modulation depth

The following commands configure AM Modulation Depth measurements. To perform the actual measurement, use the commands described in section Chapter 15.6.3.5, "Performing and triggering measurements", on page 408.

The suffix <m> selects the marker. It is in the range of <1..6>.

The suffix <t> is irrelevant.

### List of commands

| CALCulate <t>:MARKer<m>:FUNCtion:MDEPth[:STATe]</m></t> | 454 |
|---------------------------------------------------------|-----|
| CALCulate <t>:MARKer<m>:FUNCtion:MDEPth:RESult?</m></t> | 454 |

# CALCulate<t>:MARKer<m>:FUNCtion:MDEPth[:STATe] <State>

This command turns the AM Modulation Depth measurement on and off.

#### Suffix:

<t> 1..n <m> 1..n

Parameters:

<State> ON | OFF

\*RST: OFF

**Example:** CALC:MARK:FUNC:MDEP ON

Activates the AM modulation depth measurement.

# CALCulate<t>:MARKer<m>:FUNCtion:MDEPth:RESult?

This command queries the results of the AM modulation depth measurement.

#### Suffix:

<t> 1..n <m> 1..n

**Example:** CALC:MARK:FUNC:MDEP:RES?

Queries the AM modulation depth.

Usage: Query only

# Measuring the spectrum emission mask

The following commands configure Spectrum Emission Mask (SEM) measurements. To perform the actual measurement, use the commands described in section Chapter 15.6.3.5, "Performing and triggering measurements", on page 408.

The suffix <m> selects the marker. It is in the range of <1..6>.

The suffix <t> is irrelevant.

### List of commands

CALCulate<t>:MARKer<m>:FUNCtion:TXPower:RESult? on page 451

For a detailed description of the commands not described below, see "ACLR result query" on page 451Configuring the horizontal axis in spectrum mode.

| [SENSe:]ESPectrum:PRESet[:STANdard] | 455 |
|-------------------------------------|-----|
| [SENSe:]ESPectrum:PRESet:SETTings   | 455 |
| ISENSe:ISWEep:MODE                  |     |

## [SENSe:]ESPectrum:PRESet[:STANdard] <FileName>

This command loads one of the predefined spectrum emission masks for a telecommunications standard.

## Parameters:

<FileName> String containing the filename of the spectrum emission mask.

**Example:** ESP:PRES 'W-CDMA 3GPP.semstd'

Loads the SEM for 3GPP WCDMA.

## [SENSe:]ESPectrum:PRESet:SETTings < ONCE>

This command optimizes the settings for the SEM measurement.

This command is an event and therefore has no query and no \*RST value.

#### Parameters:

<ONCE> ONCE

**Example:** ESP:PRES:SET ONCE

Initializes an adjustment of the settings.

**Usage:** Setting only

### [SENSe:]SWEep:MODE <SweepMode>

This command turns the spectrum emission mask measurement on and off.

## Parameters:

<SweepMode> LIST | ESPectrum | AUTO

LIST

Turns on the Spurious Emission measurement.

**ESPectrum** 

Turns on the SEM measurement.

**AUTO** 

Turns on the Spectrum mode.

\*RST: AUTO

**Example:** SWE:MODE ESP

Starts the SEM measurement.

## Measuring the spectrogram

This chapter describes all commands available to set up a spectrogram measurement.

The suffix <t> is irrelevant.

## List of commands

CALCulate<t>:SPECtrogram[:STATe].......456

### CALCulate<t>:SPECtrogram[:STATe] <State>

This command turns the use of spectrogram measurement on and off.

Suffix:

<t> 1..n

Parameters:

<State> ON | OFF

Example: CALC: SPEC ON

Activates the spectrogram measurement.

## Using an isotropic antenna

This chapter describes all commands available to set up measurements with an isotropic antenna.

You can use an isotropic antenna with all measurement modes that are described above.

#### List of commands

| INPut:ANTenna:MEASure                               | 456 |
|-----------------------------------------------------|-----|
| INPut:ANTenna:STATe                                 | 457 |
| [SENSe:]CORRection:TRANsducer<12>:ISOTropic[:STATe] | 457 |

## INPut:ANTenna:MEASure < Direction>

This command selects the direction that the isotropic antenna measures.

Parameters:

<Direction> AUTO | X | Y | Z

AUTO

Automatically selects the direction.

X|Y|Z

Measures the corresponding direction only.

\*RST: AUTO

**Example:** INP:ANT:MEAS X

Measures in x-direction.

### INPut:ANTenna:STATe <State>

This command turns the use of an isotropic antenna on and off.

Parameters:

<State> ON | OFF

\*RST: OFF

**Example:** INP:ANT:STAT ON

Activates the isotropic antenna.

## [SENSe:]CORRection:TRANsducer<1...2>:ISOTropic[:STATe] <State>

This command queries if the currently selected transducer is an isotropic antenna.

When you use the command for 3GPP WCDMA measurements in the Digital Modulation operating mode, the command also turns the use of an isotropic antenna on and off

The numeric suffix at TRANsducer specifies the primary or secondary transducer.

### Suffix:

<1...2> 1...2

Parameters:

<State> ON | OFF

0

Transducer is not an isotropic antenna.

1

Transducer is an isotropic antenna.

**Example:** CORR:TRAN:ISOT?

only an example

# 15.6.4 Remote commands of the analog modulation

The chapter provides information on remote commands that configure and perform analog modulation measurements.

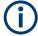

## Availability of remote commands for the analog modulation

Note that the listed remote commands take effect only if R&S ZPH-K7 is installed on the R&S Cable Rider ZPH.

This mode is available only with model .12.

| • | Setting the frequency      | 458 |
|---|----------------------------|-----|
|   | Defining the vertical axis |     |
|   | Defining the bandwidth     |     |
|   | Defining the FM broadcast  |     |
|   | Defining the sweep mode.   |     |

| • | Configuring the limit line   | 461 |
|---|------------------------------|-----|
| • | Setting the measurement mode | 462 |
| • | Reading measurement results  | 463 |

### 15.6.4.1 Setting the frequency

The following chapter describes command to define and query on the frequency settings.

#### List of commands

- [SENSe:] FREQuency:CENTer on page 361
- [SENSe:]FREQuency:CENTer:STEP on page 361

For a detailed description of the commands, see Configuring the horizontal axis in spectrum mode.

### 15.6.4.2 Defining the vertical axis

The following chapter describes command necessary to define the vertical scale such as the x-axis deviation per division and settings affecting the amplitude of the measurements.

The suffix <m> selects the marker. It is in the range of <1..6>.

The suffix <t> is irrelevant.

## List of commands

- CALCulate<t>:MARKer<m>:FUNCtion:LEVel:ONCE on page 429
- DISPlay[:WINDow]:TRACe<t>:Y[:SCALe]:RLEVel on page 365
- INPut:ATTenuation on page 402
- INPut: ATTenuation: AUTO on page 402
- INPut: ATTenuation: MODE on page 402
- INPut:GAIN:STATe on page 403
- INPut: IMPedance on page 403
- INPut: IMPedance: PAD on page 501

For a detailed description of the commands not described below, see Power measurements and Configuring the vertical axis in spectrum mode and Chapter 15.6.11.6, "System settings", on page 500.

## DISPlay[:WINDow]:TRACe<t>:Y[:SCALe]:PDIVision <DevPerDiv>

This command sets the Y scale (deviation per division) in Hz (FM) or percent (AM).

### Suffix:

<t> 1..n

Parameters:

<DevPerDiv> Numeric value with the unit range of Hz | kHz| MHz| MAHz| GHz

| PCT.

Default unit: GHz

**Example:** DISP:TRAC:Y:PDIV 5 PCT

Set the Y scale (deviation per division) as 5 % in the AM modu-

lation.

## 15.6.4.3 Defining the bandwidth

The following chapter describes command necessary to define the demodulation bandwidth and audio lowpass filter.

#### List of commands

| [SENSe:]ADEMod:BANDwidth:DEModulation | 459 |
|---------------------------------------|-----|
| [SENSe:]ADEMod:BWIDth:DEModulation.   |     |
| [SENSe:]ADEMod:BANDwidth:RDEViation   | 459 |
| [SENSe:]ADEMod:BWIDth:RDEViation      |     |
| [SENSe:]FILTer:LPASs                  |     |

# [SENSe:]ADEMod:BANDwidth:DEModulation <Bandwidth> [SENSe:]ADEMod:BWIDth:DEModulation <Bandwidth>

This command sets the demodulation bandwidth.

Parameters:

<Bandwidth> Range: 3 KHz to 2 MHz

Default unit: GHz

**Example:** ADEM:BAND:DEM 2MHz

Defines an analog demodulation bandwidth of 2 MHz.

[SENSe:]ADEMod:BANDwidth:RDEViation <Bandwidth> [SENSe:]ADEMod:BWIDth:RDEViation <Bandwidth>

Only available in FM domain. This command sets the reference deviation.

Maximum limitation < = DBW / 2. See [SENSe:]ADEMod:BWIDth:DEModulation on page 459.

Parameters:

<Bandwidth> Range: 5 KHz to 1 MHz

Default unit: GHz

**Example:** ADEM:BWID:RDEV 1MHz

Defines a FM reference deviation of 1 MHz.

## [SENSe:]FILTer:LPASs < AudioLowpassFilterEnum>

This command sets the bandwidth of the audio lowpass filter (relative to the demodulation bandwidth): DBW/1, DBW/10, DBW/30 or DBW/100.

#### Parameters:

<AudioLPFilterEnum>

**Example:** FILT:LPAS DBW10

Set the bandwidth of the audio lowpass filter to DBW/10.

## 15.6.4.4 Defining the FM broadcast

The following chapter describes command that define the FM deemphasis filter.

### List of commands

| [SENSe:]FILTer:DEMPhasis:TCONstant | 460 |
|------------------------------------|-----|
| [SENSe:]FILTer:DEMPhasis[:STATe]4  | 460 |

# [SENSe:]FILTer:DEMPhasis:TCONstant < AudioLowpassFilter>

This command sets the time constant for the FM deemphasis filter.

The only supported time constants are 50us and 75us.

#### Parameters:

<AudioLowpassFilter>Numeric value with the unit range of s | ms| us | ns.

Default unit: s

**Example:** FILT:DEMP:TCON 50 us

Sets the time constant for the FM deemphasis filter to 50 us.

### [SENSe:]FILTer:DEMPhasis[:STATe] <State>

This command switches the FM deemphasis filter on or off.

# Parameters:

<State> ON | OFF

ON

Turns on the FM deemphasis filter.

**OFF** 

Turns off the FM deemphasis filter.

\*RST: OFF

**Example:** FILT: DEMP OFF

Switches off the FM deemphasis filter.

## 15.6.4.5 Defining the sweep mode

The following chapter describes command that define the sweep mode and query measurement time.

## List of commands

- INITiate[:IMMediate] on page 408
- INITiate: CONTinuous on page 371

For a detailed description of the commands not described below, see Performing the measurement in spectrum mode.

[SENSe:]ADEMod:MTIMe?.......461

# [SENSe:]ADEMod:MTIMe?

This command queries the measurement time in the analog modulation.

**Example:** ADEM:MTIM?

Queries the measurement time in the analog modulation

Usage: Query only

## 15.6.4.6 Configuring the limit line

The following chapter describes command necessary to configure the limit line and display the individual pass/fail measurement results of the analog modulation parameters.

The suffix <t> is irrelevant.

#### List of commands

CALCulate<t>:LIMit:BEEP[:STATe] on page 422

For a detailed description of the commands not described below, see Limit lines in spectrum mode.

| CALCulate <t>:ADEModulation:LIMit:DELete</t>  | 461 |
|-----------------------------------------------|-----|
| CALCulate <t>:ADEModulation:LIMit:FAIL?</t>   | 462 |
| CALCulate <t>:ADEModulation:LIMit:SELect.</t> | 462 |

# CALCulate<t>:ADEModulation:LIMit:DELete

This command clears the selected limit.

Suffix:

<t> 1..n

**Example:** CALC:ADEM:LIM:DEL

Clears off the selected limit line.

Usage: Event

#### CALCulate<t>:ADEModulation:LIMit:FAIL?

This command queries the result of a limit check.

To get a valid result, you have to perform a complete sweep with synchronization to the sweep end before reading out the result. This is only possible in single sweep mode.

Suffix:

<t> 1..n

**Example:** CALC:ADEM:LIM:FAIL?

Queries the result of the check for limit line

**Usage:** Query only

#### CALCulate<t>:ADEModulation:LIMit:SELect <Filename>

This command loads a limit line for the selected measurement mode.

Suffix:

<t> 1..n

Parameters:

<Filename> String containing the filename of the limit line.

**Example:** CALC:ADEM:LIM:SEL 'GSM.aamlim'

Selects the filename for limit line.

## 15.6.4.7 Setting the measurement mode

The following chapter describes command necessary to switch to the correct measurement mode.

The suffix <t> is irrelevant.

#### List of commands

- INSTrument[:SELect] on page 493
- INSTrument: NSELect on page 493

For a detailed description of the commands not described below, see Chapter 15.6.11.1, "Mode selection", on page 492.

# CALCulate<t>:FEED <Measurement>

This command switches the measurement mode.

Suffix:

<t> 1..n

Parameters:

<Measurement> String containing the measurement mode (analog modulation or

digital modulation):

Example: CALC: FEED 'XTIM.AM'

Switches the analog measurement mode to AM Time.

CALC: FEED 'XTIM.FM'

Switches the analog measurement mode to FM Time.

CALC: FEED 'XTIM. FMSummary'

Switches the analog measurement mode to FM Summary.

CALC: FEED 'XTIM: DDEM: ERR: MPH'

Switches the digital measurement mode to error result display.

CALC: FEED 'XTIM: DDEM: EYE'

Switches the digital measurement mode to eye diagram.

CALC: FEED 'XTIM: DDEM: MEAS'

Selects the modulation depth (ASK) or modulation deviation

(FSK) result display.

CALC: FEED 'XTIM: DDEM: SYMB'

Switches the digital measurement mode to symbol stream result

display.

## 15.6.4.8 Reading measurement results

The following chapter describes command necessary to display the measurement results.

The suffix <t> is irrelevant.

#### List of commands

| 463 | [SENSe:]ADEMod:FM:OFFSet?                                     |
|-----|---------------------------------------------------------------|
| 463 | CALCulate <t>:MARKer:FUNCtion:ADEMod:AFRequency[:RESult]?</t> |
| 464 | CALCulate <t>:MARKer:FUNCtion:ADEMod:AM[:RESult]?</t>         |
| 464 | CALCulate <t>:MARKer:FUNCtion:ADEMod:CARRier[:RESult]?</t>    |
| 464 | CALCulate <t>:MARKer:FUNCtion:ADEMod:FERRor[:RESult]?</t>     |
| 465 | CALCulate <t>:MARKer:FUNCtion:ADEMod:FM[:RESult]?</t>         |
| 465 | CALCulate <t>:MARKer:FUNCtion:ADEMod:MINDex[:RESult]?</t>     |
| 465 | CALCulate <t>:MARKer:FUNCtion:ADEMod:MRAT[:RESult]?</t>       |
| 465 | CALCulate <t>:MARKer:FUNCtion:ADEMod:SINad[:RESult]?</t>      |
| 466 | CALCulate <t>:MARKer:FUNCtion:ADEMod:SNR[:RESult]?</t>        |
| 466 | CALCulate <t>:MARKer:FUNCtion:ADEMod:THD[:RESult]?</t>        |

## [SENSe:]ADEMod:FM:OFFSet?

This command displays the Frequency Deviation value for FM.

**Example:** ADEM:FM:OFFS?

Reads out the Frequency Deviation value for FM.

**Usage:** Query only

# CALCulate<t>:MARKer:FUNCtion:ADEMod:AFRequency[:RESult]?

This command queries the modulation frequency.

Suffix:

<t> 1..n

**Example:** CALC:MARK:FUNC:ADEM:AFR?

Reads out the modulation frequency

Usage: Query only

## CALCulate<t>:MARKer:FUNCtion:ADEMod:AM[:RESult]? <MeasType>

This command displays the results of frequency deviation for AM.

Suffix:

<t> 1..n

Parameters:

<MeasType> PPEak | MPEak | MIDDle | RMS

PPEak +Peak value MPEak -Peak value MIDDIe

-±Peak value/2

RMS RMS value

**Example:** CALC:MARK:FUNC:ADEM:AM RMS

Reads out the RMS value for AM.

Usage: Query only

## CALCulate<t>:MARKer:FUNCtion:ADEMod:CARRier[:RESult]?

This command displays the Carrier Power value for both AM/FM.

Suffix:

<t> 1..n

**Example:** CALC:MARK:FUNC:ADEM:CARR?

Reads out the Carrier Power value for both AM/FM.

**Usage:** Query only

## CALCulate<t>:MARKer:FUNCtion:ADEMod:FERRor[:RESult]?

This command displays the Carrier Offset value for both AM/FM.

Suffix:

<t> 1..n

**Example:** CALC:MARK:FUNC:ADEM:FERR?

Reads out the Carrier Offset value for both AM/FM.

**Usage:** Query only

## CALCulate<t>:MARKer:FUNCtion:ADEMod:FM[:RESult]? <MeasType>

This command displays the results of frequency deviation for FM.

Suffix:

<t> 1..n

Parameters:

<MeasType> PPEak | MPEak | MIDDle | RMS

PPEak +Peak value MPEak -Peak value MIDDIe

-±Peak value/2

RMS value

**Example:** CALC:MARK:FUNC:ADEM:FM RMS

Reads out the RMS value for FM.

Usage: Query only

## CALCulate<t>:MARKer:FUNCtion:ADEMod:MINDex[:RESult]?

This command displays the Modulation Index value for AM.

Suffix:

<t> 1..n

**Example:** CALC:MARK:FUNC:ADEM:MIND?

Reads out the Modulation Index value for AM.

Usage: Query only

# CALCulate<t>:MARKer:FUNCtion:ADEMod:MRAT[:RESult]?

This command queries the modulation rate for the FM signal.

Suffix:

<t> 1..n

**Example:** CALC:MARK:FUNC:ADEM:MRAT?

Reads out the modulation rate value for FM.

**Usage:** Query only

## CALCulate<t>:MARKer:FUNCtion:ADEMod:SINad[:RESult]?

This command displays the SINAD value for both AM/FM.

Suffix:

<t> 1..n

**Example:** CALC:MARK:FUNC:ADEM:SIN?

Reads out the SINAD value for both AM/FM.

Usage: Query only

## CALCulate<t>:MARKer:FUNCtion:ADEMod:SNR[:RESult]?

This command displays the SNR value for both AM/FM.

Suffix:

<t> 1..n

**Example:** CALC:MARK:FUNC:ADEM:SNR?

Reads out the SNR value for both AM/FM.

Usage: Query only

### CALCulate<t>:MARKer:FUNCtion:ADEMod:THD[:RESult]?

This command displays the THD value for both AM/FM.

Suffix:

<t> 1..n

**Example:** CALC:MARK:FUNC:ADEM:THD?

Reads out the THD value for both AM/FM.

**Usage:** Query only

# 15.6.5 Remote commands of the digital modulation

The chapter provides information on remote commands that configure and perform digital modulation measurements.

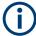

### Availability of remote commands for the digital modulation

Note that the listed remote commands take effect only if R&S ZPH-K7 is installed on the R&S Cable Rider ZPH

This mode is available only with model .12.

| • | Setting the frequency             | 467 |
|---|-----------------------------------|-----|
| • | Setting the amplitude             | 467 |
|   | Defining the sweep control        |     |
|   | Configuring the trigger           |     |
|   | Setting the marker                |     |
|   | Setting the measurement mode      |     |
|   | Setting measurement configuration |     |
|   | Reading measurement results       |     |

## 15.6.5.1 Setting the frequency

The following chapter describes command to define and query on the frequency settings.

## List of commands

- [SENSe:] FREQuency:CENTer on page 361
- [SENSe:] FREQuency:CENTer:STEP on page 361
- [SENSe:] FREQuency:OFFSet on page 400

For a detailed description of the commands, see Configuring the horizontal axis in spectrum mode.

# 15.6.5.2 Setting the amplitude

The following chapter describes command necessary to define the vertical scale such as the x-axis deviation per division and settings affecting the amplitude of the measurements.

The suffix <t> is irrelevant.

#### List of commands

- DISPlay[:WINDow]:TRACe<t>:Y[:SCALe]:PDIVision on page 458
- DISPlay[:WINDow]:TRACe<t>:Y[:SCALe]:RPOSition on page 365
- DISPlay[:WINDow]:TRACe<t>:Y[:SCALe]:RLEVel on page 365
- INPut:ATTenuation on page 402
- INPut:ATTenuation:AUTO on page 402
- INPut: ATTenuation: MODE on page 402
- INPut:GAIN:STATe on page 403
- INPut: IMPedance on page 403
- INPut: IMPedance: PAD on page 501

For a detailed description of the commands, see Defining the vertical axis in analog modulation mode, Configuring the vertical axis in spectrum mode and Chapter 15.6.11.6, "System settings", on page 500.

### 15.6.5.3 Defining the sweep control

The following chapter describes command that define the sweep mode and query measurement time.

### List of commands

- INITiate[:IMMediate] on page 408
- INITiate: CONTinuous on page 371

For a detailed description of the command, see Performing the measurement in spectrum mode.

### 15.6.5.4 Configuring the trigger

The following chapter describes command necessary to configure the trigger signal for the digital modulation parameters.

### List of commands

- TRIGger[:SEQuence]:SLOPe on page 411
- TRIGger[:SEQuence]:SOURce on page 411

For a detailed description of the command not described below, see Triggering measurements in spectrum mode.

## TRIGger[:SEQuence]:LEVel:IQPower < IQPowerLevel>

This command defines the trigger level of the I/Q power trigger.

Prerequisites for this command: Select I/Q power trigger TRIGger [:SEQuence]: SOURce on page 411.

### Parameters:

<IQPowerLevel> \*RST: -20

Default unit: dBm

Example: TRIG:SOUR IQP

TRIG:LEV:IQP -10
Configure I/Q power trigger.

## 15.6.5.5 Setting the marker

The following chapter describes command necessary to configure the markers.

The suffix <m> selects the marker. It is in the range of <1..6>.

The suffix <t> is irrelevant.

## List of commands

- CALCulate<t>:MATH:STATe on page 413
- CALCulate<t>:MARKer<m>:AOFF on page 381
- CALCulate<t>:MARKer<m>:X on page 383
- CALCulate<t>:MARKer<m>:Y? on page 385
- CALCulate<t>:DELTamarker<m>[:STATe] on page 377
- CALCulate<t>:DELTamarker<m>:AOFF on page 378
- CALCulate<t>:DELTamarker<m>:X on page 379
- CALCulate<t>:DELTamarker<m>:X:RELative on page 379

CALCulate<t>:DELTamarker<m>:Y? on page 380

For a detailed description of the command, see Markers and delta markers and Working with traces in spectrum mode.

# 15.6.5.6 Setting the measurement mode

The following chapter describes command necessary to switch to the correct measurement mode.

The suffix <t> is irrelevant.

#### List of commands

- CALCulate<t>: FEED on page 462
- INSTrument[:SELect] on page 493
- INSTrument: NSELect on page 493

For a detailed description of the commands, see Setting the measurement mode in analog modulation mode and Chapter 15.6.11.1, "Mode selection", on page 492.

# 15.6.5.7 Setting measurement configuration

The following chapter describes command necessary to set the measurement configuration.

The suffix <t> is irrelevant.

### List of commands

| CALCulate <t>:FSK:DEViation:REFerence[:VALue]</t> | 469 |
|---------------------------------------------------|-----|
| [SENSe:]DDEMod:BURSt[:STATe]                      |     |
| [SENSe:]DDEMod:FILTer:ALPHa                       | 470 |
| [SENSe:]DDEMod:FILTer:NAME                        |     |
| [SENSe:]DDEMod:FILTer[:STATe]                     | 470 |
| [SENSe:]DDEMod:SRATe                              |     |
| [SENSe:]DDEMod:TIME                               | 471 |

### CALCulate<t>:FSK:DEViation:REFerence[:VALue] < Frequency Deviation>

This command sets and queries the frequency deviation in the FSK signal.

### Suffix:

<t> 1..n

Parameters:

<FrequencyDev> Range: 1 kHz to 200 kHz

Default unit: Hz

**Example:** CALC:FSK:DEV:REF 1 KHZ

Set frequency deviation as 1 kHz.

# [SENSe:]DDEMod:BURSt[:STATe] <State>

This command turns burst processing on and off.

Parameters:

<State> ON | OFF | 1 | 0

ON | 1

Turn on burst processing..

OFF | 0

Turn off burst processing..

**Example:** DDEM:BURS ON

Turn on burst processing.

# [SENSe:]DDEMod:FILTer:ALPHa <Alpha>

This command defines the roll-off factor of the measurement filter (alpha or BT value).

Parameters:

<Alpha> Range: 0 to 1

\*RST: 1

**Example:** DDEM:FILT:ALPH 0.35

Define roll-off factor.

# [SENSe:]DDEMod:FILTer:NAME <FilterName>

This command selects the measurement filter.

If you want to use no filter (unfiltered measurements), see [SENSe:]DDEMod: FILTer[:STATe] on page 470.

Parameters:

<FilterName> RRC | RC | GAUS

**RRC** 

Selects a root raised cosine filter.

RC

Select a raised cosine filter.

**GAUS** 

Select a Gaussian filter.

**Example:** DDEM:FILT:NAME RRC

Select RRC filter.

# [SENSe:]DDEMod:FILTer[:STATe] <State>

This command turns the measurement filter on and off.

Parameters:

<State> OFF | 0

Turns off the measurement filter for unfiltered measurements.

# ON | 1

Turns on the measurement filter selected with [SENSe:]DDEMod:FILTer:NAME on page 470.

# [SENSe:]DDEMod:SRATe <SymbolRate>

This command defines the symbol rate.

Parameters:

<SymbolRate> Default unit: Hz

**Example:** DDEM:SRAT 10KHZ

Define symbol rate.

### [SENSe:]DDEMod:TIME <ResultLength>

This command defines the number of symbols to be evaluated.

Parameters:

<ResultLength> Range: 20 to frprnfd on measurement filter

\*RST: 100

**Example:** DDEM:TIME 150

Define the number of symbols.

# 15.6.5.8 Reading measurement results

The following chapter describes command necessary to display the measurement results.

The suffix <t> is irrelevant.

### List of commands

• TRACe<t>[:DATA]? on page 375

For a detailed description of the command not described below, see Working with traces in spectrum mode.

| CALCulate <t>:MARKer:FUNCtion:DDEMod:CARRier[:RESult]?</t>    | 472 |
|---------------------------------------------------------------|-----|
| CALCulate <t>:MARKer:FUNCtion:DDEMod:CFDRift[:RESult]?</t>    | 472 |
| CALCulate <t>:MARKer:FUNCtion:DDEMod:CFERror[:RESult]?</t>    | 472 |
| CALCulate <t>:MARKer:FUNCtion:DDEMod:MDEPth[:RESult]?</t>     | 472 |
| CALCulate <t>:MARKer:FUNCtion:DDEMod:MDEViation[:RESult]?</t> | 473 |
| CALCulate <t>:MARKer:FUNCtion:DDEMod:MERRor[:RESult]?</t>     | 473 |
| CALCulate <t>:MARKer:FUNCtion:DDEMod:MINDex[:RESult]?</t>     | 473 |
| CALCulate <t>:MARKer:FUNCtion:DDEMod:MOERror[:RESult]?</t>    | 473 |
| CALCulate <t>:MARKer:FUNCtion:DDEMod:MPOWer[:RESult]?</t>     | 474 |
| [SENSe:]DDEMod                                                | 474 |
| [SENSe:]DDEMod:FSK:OFFSet?                                    | 474 |

### CALCulate<t>:MARKer:FUNCtion:DDEMod:CARRier[:RESult]?

This command queries the carrier power of the measured signal.

Suffix:

<t> 1..n

**Example:** CALC:MARK:FUNC:DDEM:CARR?

Query carrier power

Usage: Query only

### CALCulate<t>:MARKer:FUNCtion:DDEMod:CFDRift[:RESult]?

This command queries the carrier frequency drift of the measured signal.

Prerequisites for this command: Select FSK demodulation [SENSe:]DDEMod on page 474.

Suffix:

<t> 1..n

**Example:** CALC:MARK:FUNC:DDEM:CFDR?

Query carrier frequency drift.

Usage: Query only

### CALCulate<t>:MARKer:FUNCtion:DDEMod:CFERror[:RESult]?

This command queries the carrier frequency error of the measured signal.

Suffix:

<t> 1..n

**Example:** CALC:MARK:FUNC:DDEM:CFER?

Query carrier frequency error.

Usage: Query only

# CALCulate<t>:MARKer:FUNCtion:DDEMod:MDEPth[:RESult]?

This command queries the modulation depth of the measured signal.

Prerequisites for this command: Select ASK demodulation [SENSe:]DDEMod on page 474.

Suffix:

<t> 1..n

**Example:** CALC:MARK:FUNC:DDEM:MDEP?

Query modulation depth.

Usage: Query only

# CALCulate<t>:MARKer:FUNCtion:DDEMod:MDEViation[:RESult]?

This command queries the frequency deviation of the measured signal.

Prerequisites for this command: Select FSK demodulation [SENSe:]DDEMod on page 474.

Suffix:

<t> 1..n

**Example:** CALC:MARK:FUNC:DDEM:MDEV?

Query frequency deviation.

Usage: Query only

# CALCulate<t>:MARKer:FUNCtion:DDEMod:MERRor[:RESult]?

This command queries the magnitude error of the measured signal.

Prerequisites for this command: Select FSK demodulation [SENSe:]DDEMod on page 474.

Suffix:

<t> 1..n

**Example:** CALC:MARK:FUNC:DDEM:MERR?

Query magnitude error.

Usage: Query only

### CALCulate<t>:MARKer:FUNCtion:DDEMod:MINDex[:RESult]?

This command queries the modulation index of the measured signal.

Prerequisites for this command: Select ASK demodulation [SENSe:]DDEMod on page 474.

Suffix:

<t> 1..n

**Example:** CALC:MARK:FUNC:DDEM:MIND?

Query modulation index.

Usage: Query only

### CALCulate<t>:MARKer:FUNCtion:DDEMod:MOERror[:RESult]?

This command queries the modulation error.

Suffix:

<t> 1..n

**Example:** CALC:MARK:FUNC:DDEM:MOER?

Query modulation error.

**Usage:** Query only

### CALCulate<t>:MARKer:FUNCtion:DDEMod:MPOWer[:RESult]?

This command queries the power of the carrier signal.

Suffix:

<t> 1..n

**Example:** CALC:MARK:FUNC:DDEM:MPOW??

Query carrier power.

Usage: Query only

### [SENSe:]DDEMod < DemodType>

This command selects the demodulation scheme of the signal you are measuring.

Parameters:

<DemodType> ASK | FSK

**ASK** 

Selects ASK modulation.

**FSK** 

Selects FSK modulation.

**Example:** DDEM ASK

Sets ASK modulation to measure signal.

# [SENSe:]DDEMod:FSK:OFFSet?

This command queries the measured frequency deviation of an FSK signal.

Prerequisites for this command: Select FSK demodulation [SENSe:]DDEMod on page 474.

Parameters:

<Frequency>> <numeric value>

Default unit: Hz

**Example:** DDEM: FSK:OFFS?

Query frequency deviation.

Usage: Query only

# 15.6.6 Remote commands of the power meter

The chapter provides information on remote commands that configure and perform power measurements with the power sensor. These commands are available in power meter mode only.

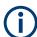

## Availability of remote commands for Power Sensor measurements

Note that the listed remote commands take effect only if a power sensor is connected.

| Setting the frequency                  | 475 |
|----------------------------------------|-----|
| Setting the wavelength                 |     |
| Configuring power level readout        |     |
| Defining the measurement time          |     |
| Zeroing of the power sensor            |     |
| Forward power display                  |     |
| Defining the video bandwidth           |     |
| Reading measurement results            |     |
| Selecting a telecommunication standard |     |

## 15.6.6.1 Setting the frequency

The following chapter describes commands necessary to define frequency settings.

#### List of commands

### [SENSe:]PMETer:FREQuency <Frequency>

This command sets the frequency of the power sensor.

#### Parameters:

<Frequency> Specified in the data sheet.

Default unit: GHz

**Example:** PMET:FREQ 500 MHZ

Sets the power sensor's frequency to 500 MHz.

### 15.6.6.2 Setting the wavelength

The following chapter describes commands necessary to define the wavelength settings for the operation of optic power sensor.

#### List of commands

### [SENSe:]PMETer:WAVelength < Wavelength>

This command sets the wavelength when the optical power sensor is connected.

See the respective optic power sensor specification for the supported wavelength.

### Parameters:

<Wavelength> Default unit: NM

**Example:** PMET:WAV 1550 NM

Set wavelength as 1550 nm.

# 15.6.6.3 Configuring power level readout

The following chapter describes commands that configure the power level readout.

The suffix <t> is irrelevant.

### List of commands

| CALCulate <t>:PMETer:RELative[:MAGNitude]</t>          | 476 |
|--------------------------------------------------------|-----|
| CALCulate <t>:PMETer:RELative[:MAGNitude]:AUTO</t>     | 476 |
| CAL Culate <t>:PMFTer:RFL ative[:MAGNitude]:OFFSet</t> | 476 |

## CALCulate<t>:PMETer:RELative[:MAGNitude] <RefLevel>

This command sets the reference value for relative measurements.

Suffix:

<t> 1..n

Parameters:

<RefLevel> Default unit: dBm

Example: CALC:PMET:REL

CALC: PMET: REL 30

The reference value to 30 dBm.

# CALCulate<t>:PMETer:RELative[:MAGNitude]:AUTO < ONCE>

This command sets the current measurement result as the reference level for relative measurements.

This command is an event and therefore has no \*RST value and no query.

Suffix:

<t> 1..n

Parameters:

<ONCE> ONCE

**Example:** CALC: PMET: REL ONCE

# CALCulate<t>:PMETer:RELative[:MAGNitude]:OFFSet <RefLvlOffset>

This command sets an offset for the reference value.

Suffix:

<t> 1..n

Parameters:

<RefLvlOffset> Default unit: dB

**Example:** CALC:PMET:REL -10

| 15.6.6.4 | Defining | the | measurement | time |
|----------|----------|-----|-------------|------|
|----------|----------|-----|-------------|------|

The following chapter describes commands to define the measurement time of the power sensor.

#### List of commands

#### [SENSe:]PMETer:MTIMe <MeasTime>

This command sets the duration of measurements.

Available for measurements with a power sensor.

Parameters:

<MeasTime> SHORt | NORMal | LONG

**Example:** PMET:MTIMe SHOR

Sets a short measurement time for power measurements.

# 15.6.6.5 Zeroing of the power sensor

The following chapter describes commands to perform zeroing of the power sensor.

#### List of commands

#### CALibration:PMETer:ZERO:AUTO < ONCE>

This command starts to zero the power sensor.

This command is an event and therefore has no \*RST value and no query.

Parameters:

<ONCE> ONCE

**Example:** CAL: PMET: ZERO: AUTO ONCE

Starts to zero the power meter.

#### 15.6.6.6 Forward power display

Note that the forward power is only available in conjunction with the R&S FSH-Z14 or R&S FSH-Z44.

#### List of commands

# [SENSe:]PMETer:DETector[:FUNCtion] < Detector>

This command selects the forward power display of the power sensor.

Parameters:

<Detector> AVERage | PENVelope

**AVERage** 

Displays the average power.

**PENVelope** 

Displays the peak envelope power.

\*RST:

**Example:** PMET: DET AVER

Selects the Average weighting mode.

# 15.6.6.7 Defining the video bandwidth

Selecting a video bandwidth is only possible when you are measuring the peak envelope power with the R&S FSH-Z44 power sensor based on a customized (= user) standard.

The suffix <t> is irrelevant.

#### List of commands

- [SENSe:]PMETer:DETector[:FUNCtion] on page 478
- CALCulate<t>: PMETer: PRESet[:STATe] on page 480
- CALCulate<t>: PMETer: PRESet: SELect on page 480

For a detailed description of the commands, see Forward power display and Selecting a telecommunication standard in power meter mode.

# CALCulate<t>:PMETer:PRESet:BANDwidth:VIDeo <VideoBW>

This command defines the video bandwidth of the R&S FSH-Z44 power sensor.

Suffix:

<t> 1..n

Parameters:

<VideoBW> Default unit: GHz

**Example:** CALC:PMET:PRES:BAND:VID 10MHZ

Defines a video bandwidth of 10 MHz.

# 15.6.6.8 Reading measurement results

The following chapter describes commands to configure and read measurement result from the power sensor.

### List of commands

| FETCh <z>:PMETer?</z>     | 479 |
|---------------------------|-----|
| UNIT <t>:PMETer:POWer</t> | 479 |

# FETCh<z>:PMETer?

This command queries the results of measurements with the power sensor.

The numeric suffix <z> at FETCh has the following effects:

### Table 15-4: Power measurement with R&S FSH-Z1, R&S FSH-Z18 and USB power sensors:

| 1 | Power in defined unit. |
|---|------------------------|
| 2 | Not available.         |

#### Table 15-5: Power measurement with R&S FSH-Z14 and R&S FSH-Z44:

| 1 | Forward power in defined unit.   |
|---|----------------------------------|
| 2 | Reflected power in defined unit. |

Suffix:

<z> 1..n

**Example:** FETC2:PMET?

Returns nothing for R&S FSH-Z1 / R&S FSH-Z18 and the reflec-

ted power for R&S FSH-Z14 / R&S FSH-Z44.

Usage: Query only

### UNIT<t>:PMETer:POWer <Unit>

This command selects the unit of the power sensor.

The numeric suffix <t> at UNIT has the following effects:

### Table 15-6: Power measurement with R&S FSH-Z1, R&S FSH-Z18 and USB power sensors:

| 1 | Power unit.    |
|---|----------------|
| 2 | Not available. |

### Table 15-7: Power measurement with R&S FSH-Z14 and R&S FSH-Z44:

| 1 | Forward power.   |
|---|------------------|
| 2 | Reflected power. |

# Suffix:

<t> 1..n

Parameters:

<Unit> DBM | DB | WATT | VSWR | W | DUVM | DBUV | DBMV |

DUVE | DMVE | W\_M2 | V\_M

Note on the parameter DB: when applied to UNIT1, the power is relative to the reference level, when applied to UNIT2, the return

loss is displayed.

Note on the parameter VSWR: the parameter is only available if

applied to UNIT2.

**Example:** UNIT1:PMET:POW DBM

When measuring with the R&S FSH-Z1, R&S FSH-Z18 or USB

power sensors: sets unit to dBm.

When measuring with the R&S FSH-Z14 or R&S FSH-Z44: sets

unit of forward power to dBm.

### 15.6.6.9 Selecting a telecommunication standard

These commands apply radio communication standards to measurements with the power sensor.

The suffix <t> is irrelevant.

Note that the selection of a standard is available only for the power sensors R&S FSH-Z1, -Z14, -Z18 and Z-44.

#### List of commands

| CALCulate <t>:PMETer:PRESet[:STATe]</t> | 480 |
|-----------------------------------------|-----|
| CALCulate <t>:PMETer:PRESet:SELect</t>  | 480 |

### CALCulate<t>:PMETer:PRESet[:STATe] <State>

This command turns on or off the use of a standard.

Suffix:

<t> 1..n

**Parameters:** 

<State> ON | OFF

**Example:** CALC: PMET: PRES ON

Activates usage of a standard.

### CALCulate<t>:PMETer:PRESet:SELect <Standard>

This command selects the standard for power sensor measurements.

Suffix:

<t> 1..n

Parameters:

<Standard> E.g. GSM | EDGE | WCDMA | CDMAOne | CDMA2000 | DVBT |

DAB | TETRA | USER

**Example:** CALC:PMET:PRES:SEL GSM

Selects the GSM standard for power sensor measurements.

# 15.6.7 File management

The following commands perform various tasks in the context of file management.

These commands are independent from the operating mode.

#### List of commands

| MMEMory:CATalog?             | 481 |
|------------------------------|-----|
| MMEMory:CATalog:DIRectories? | 481 |
| MMEMory:CDIRectory           | 482 |
| MMEMory:COPY                 | 482 |
| MMEMory:DATA                 | 482 |
| MMEMory:DELete               | 483 |
| MMEMory:FILE                 | 483 |
| MMEMory:FILE:DATE            | 483 |
| MMEMory:FILE:TIME            | 484 |
| MMEMory:INIT                 | 484 |
| MMEMory:LOAD:STATe           | 484 |
| MMEMory:MDIRectory           | 485 |
| MMEMory:MOVE                 | 485 |
| MMEMory:RDIRectory           | 485 |
| MMEMory:STORe:STATe          | 485 |
| MMEMory:STORe:CSV:STATe      | 486 |
| SYSTem:SET:LOCK              | 486 |
| SYSTem:SET:UNLock            | 486 |
| SYSTem:CAPTure:CSV[:STATe]   | 486 |

# MMEMory: CATalog?

This command queries the files of the current directory.

You can select directories with MMEMory: CDIRectory on page 482.

This command is a query and therefore has no \*RST value.

Example: MMEM:CDIR '\Public\Limit Lines'

Opens directory 'Limit Lines'.

MMEM: CAT?

Returns all files in \Public\Limit Lines.

Usage: Query only

### MMEMory: CATalog: DIRectories?

This command queries the directories of the current directory.

This command is a query and therefore has no \*RST value.

Example: MMEM:CDIR '\Public'

Opens directory \Public.

MMEM:CAT:DIR?

Returns all directories in the \Public directory.

Usage: Query only

### MMEMory:CDIRectory <PathName>

This command changes the current directory.

Parameters:

<PathName> String containing the path to another directory.

Example: MMEM:CDIR '\Public'

Opens directory \Public.

### MMEMory:COPY <SourceFile>, <Destination>

This command copies one or more files to another directory.

This command is an event and therefore has no \*RST value and no query.

Parameters:

<SourceFile> String containing the path and filename of the source file.
<Destination> String containing the path and name of the destination file.

Example: MMEM:COPY '\Public\Standards\cdmaOne.obwstd',

'\USB\cdmaOne.std'

Copies the cdmaOne standard file to a memory stick.

Usage: Setting only

### MMEMory:DATA <TargetFile>[, <Block>]

This command writes block data into a file. The delimiter must be set to EOI to obtain error-free data transfer.

When you query the contents of a file, you can save them in a file on the remote control computer.

The command is useful for reading stored settings files or trace data from the instrument or for transferring them to the instrument.

# Parameters:

<TargetFile> String containing the path and filename.

<Block> <block\_data>

Data block with the structure: # represents hash sign

<number> represents length of the length information
<number> represents length information of the binary data

(number of bytes)

<data> binary data with the indicated number of bytes

**Example:** MMEM:NAME '\Public\User\Testfile.txt'

Creates a new file called 'Testfile.txt'.

MMEM: DATA

'\Public\User\Testfile.txt',#220Contents of the

file

The parameters mean:

- '\Public\...' selects the target file

- #2: hash sign and length of the length information (20 bytes = 2

digits)

- 20: indicates the number of subsequent binary data bytes

- Contents of the file: store 20 binary bytes (characters) to the

file

MMEM:DATA? '\Public\User\Testfile.txt'

Transfers the contents of the file 'Testfile.txt' to the control com-

puter.

### MMEMory: DELete < File>

This command deletes a file.

Parameters:

<File> String containing the path and filename of the file to delete.

**Example:** MMEM: DEL '\Public\Screen Shots\Screen0001.png'

Deletes the file Screen0001.png.

**Usage:** Setting only

### **MMEMory:FILE** <FileName>[, <Block>]

This command creates a file.

Parameters:

<FileName> String containing the filename.

<Block> <block\_data>

**Example:** MMEM:FILE 'TEST.TXT'

Creates the file TEST.TXT.

### MMEMory:FILE:DATE <FileName>[, <Year>, <Month>, <Day>]

This command sets the date of a file.

Parameters:

<FileName> String containing the path and filename.

<Year> Range: 1980 to 2099

<Month> Range: 1 to 12 
<Day> Range: 1 to 31

**Example:** MMEM:FILE:DATE '\Public\Screen

Shots\Screen0001.png',2006,04,01

Sets the date to April, 1st, 2006.

MMEM:FILE:DATE? '\Public\Screen

Shots\Screen0001.png'

Returns the modification date of the file Screen0001.png.

### **MMEMory:FILE:TIME** <FileName>[, <Hour>, <Minutes>, <Seconds>]

This command sets the time of a file. The sequence of entry is hour, minute, second.

Parameters:

<FileName> String containing the path and filename.

<Hour> Range: 0 to 23
<Minutes> Range: 0 to 59
<Seconds> Range: 0 to 59

**Example:** MMEM:FILE:TIME '\Public\Screen

Shots\Screen0006.png',11,04,00

Sets the time to 11:04:00.

### MMEMory:INIT [<DriveName>]

This command formats the indicated drive.

Note: Formatting deletes all data stored on the memory drive.

This command is an event and therefore has no \*RST value and no query.

Parameters: <DriveName>

**Example:** MMEM:INIT

Formats and deletes all data from the drive.

**Usage:** Setting only

### MMEMory:LOAD:STATe <1>, <SettingsFile>

This command loads the settings from a \*.set file.

Parameters:

<1>

<SettingsFile> String containing the path and filename.

**Example:** MMEM:LOAD:STAT 1,

'\Public\Datasets\Dataset001.set' Loads the settings from the file Dataset001.

**Usage:** Setting only

# MMEMory:MDIRectory < DirectoryName >

This command creates a new directory.

This command is an event and therefore has no \*RST value and no query.

Parameters:

<DirectoryName> String containing the path and new directory name.

**Example:** MMEM:MDIR '\Public\USER'

Creates a directory called 'User'.

**Usage:** Setting only

### MMEMory: MOVE <SourceFile>, <Destination>

This command renames files, if <file\_destination> contains no path. Otherwise the file is moved to the indicated path and stored under the filename specified there.

This command is an event and therefore has no \*RST value and no query.

Parameters:

<SourceFile> String containing the path and filename of the source file.

<Destination> String containing the path and name of the destination file.

**Example:** MMEM:MOVE '\Public\Screen

Shots\Screen0002.png','\Public\Screen

Shots\Screen0001.png'

Renames Screen0002.png to Screen0001.png

MMEM:MOVE '\Public\Screen

Shots\Screen0001.png','\Public\Test\Pic1.png'
Moves file Screen0006.png to the 'Test' folder and renames the

file Pic1.png.

**Usage:** Setting only

### MMEMory:RDIRectory < DirectoryName >

This command deletes the indicated directory. The directory name includes the path and may also include the drive name. The path name complies with DOS conventions.

This command is an event and therefore has no \*RST value and no query.

Parameters:

<DirectoryName> String containing the path of the directory to delete.

**Example:** MMEM:RDIR '\Public\Screen Shots\

Deletes the directory 'Screen Shots'.

**Usage:** Setting only

#### MMEMory:STORe:STATe <1>, <TargetFile>

This command stores the current device settings in a \*set file.

This command is an event and therefore has no \*RST value and no query.

Parameters:

<1>

<TargetFile> String containing the designated path and filename of the data-

set to store.

**Example:** MMEM:STOR:STAT 1, 'DATASET001.SET'

Saves the current device settings in the file DATASET001.SET.

**Usage:** Setting only

### MMEMory:STORe:CSV:STATe <1>, <TargetFile>

This command exports dataset to CSV format. The CSV file is saved in the same folder as the dataset file.

This works for all datasets except spectrogram and spectrogram playback.

Parameters:

<1>

<TargetFile> String containing the designated path and filename of the file to

export.

Example: MMEM:STOR:CSV:STAT 1, '\Public\Datasets\Dataset0001.set'

Export the file Dataset0001.set to Dataset0001.csv

Usage: Setting only

# SYSTem:SET:LOCK <arg0>

This command adds write-protection to a dataset.

Parameters:

<arg0> String containing the path and name of the dataset.

**Example:** SYST:SET:LOCK 'Dataset001.set'

Protects the file Dataset001.set from overwriting.

# SYSTem:SET:UNLock <arg0>

This command removes write-protection from a dataset.

Parameters:

<arg0> String containing the path and name of the dataset.

**Example:** SYST:SET:UNL 'Dataset001.set'

Removes write-protection from the file Dataset001.set.

### SYSTem:CAPTure:CSV[:STATe] <State>

This command enables or disables the CSV export function.

Parameters:

<State>

Example: SYST:CAPT:CSV 1

Enables the CSV export function.

# 15.6.8 Making and storing screenshots

The following commands manage screenshots.

These commands are independent from the operating mode.

#### List of commands

| DISPlay[:WINDow]:STORe | 487   |
|------------------------|-------|
| HCOPy:DEVice:LANGuage  |       |
| HCOPy[:IMMediate]      | 488   |
| MMEMory:NAME           | . 488 |

# DISPlay[:WINDow]:STORe <TargetFile>

This command makes a screenshot of the current display content in png or jpg format and stores it on the R&S Cable Rider ZPH internal memory.

You can select a filename for the screenshot in png format with MMEMory: NAME on page 488 and select the file format of the screenshot with HCOPy: DEVice: LANGuage on page 487.

This command is an event and therefore has no \*RST value and no query.

## Parameters:

<TargetFile>

Example: HCOP: DEV: LANG PNG

MMEM:NAME '\Public\Screen Shots\Test.png'

DISP:WIND:STOR

Makes and stores a screenshot of the current screen in a file

'Test.png'.

**Usage:** Setting only

### HCOPy:DEVice:LANGuage <Format>

This command selects the file format for screenshots.

Parameters:

<Format> PNG | JPG

**Example:** HCOP:DEV:LANG PNG

Selects the png format for screenshots.

# **HCOPy[:IMMediate]**

This command makes a screenshot of the current display content in png format and stores it on the R&S Cable Rider ZPH internal memory.

You can select a filename for the screenshot in png format with MMEMory: NAME on page 488 and select the file format of the screenshot with HCOPy: DEVice: LANGuage on page 487.

To make a screenshot in jpg format, use DISPlay[:WINDow]:STORe on page 487.

This command is an event and therefore has no \*RST value and no query.

Example: HCOP:DEV:LANG PNG

MMEM:NAME '\Public\Screen Shots\Test.png'

HCOP

Makes and stores a screenshot of the current screen in a file

'Test.png'.

Usage: Event

## MMEMory:NAME <FileName>

This command defines the path and filename that the R&S Cable Rider ZPH uses for storing screenshots (see HCOPy[:IMMediate] on page 488). The path and filename comply with DOS conventions.

This command is an event and therefore has no \*RST value and no query.

Parameters:

<FileName> String containing the filename.

**Example:** MMEM:NAME 'Public\Screeshots\Test.png'

Stores the screenshot in the corresponding directory on the R&S

Cable Rider ZPH.

# 15.6.9 Configuring data capture

The following commands configure the data capture.

These commands are independent from the operating mode.

#### List of commands

SYSTem:CAPTure:CSV[:STATe] on page 486

For a detailed description of the commands not described below, see File management.

| SYSTem:CAPTure:COUNter         | 489 |
|--------------------------------|-----|
| SYSTem:CAPTure:DATaset[:STATe] | 489 |
| SYSTem:CAPTure:GPX[:STATe]     |     |
| SYSTem:CAPTure:MODE            |     |
| SYSTem:CAPTure:SCReen[:STATe]  |     |

#### SYSTem:CAPTure:COUNter < Capture Counter>

This command defines the start of the filename counter.

The counter numbers the files stored when you capture data (screenshots, datasets etc.).

Parameters:

<CaptureCounter> String containing the number with which to start numbering files.

\*RST: '0000'

Example: SYST:CAPT:COUN '0100'

Starts numbering files with 0100, e.g. Measurement0100.png.

### SYSTem:CAPTure:DATaset[:STATe] <State>

This command includes or excludes datasets from the data capture.

Parameters:

<State> ON | OFF

\*RST: OFF

Example: SYST:CAPT:DAT ON

Includes datasets into the data capture.

### SYSTem:CAPTure:GPX[:STATe] <State>

This command includes or excludes GPX information from the data capture.

Parameters:

<State> ON | OFF

\*RST: OFF

**Example:** SYST:CAPT:GPX ON

Includes GPX information into the data capture.

# SYSTem:CAPTure:MODE < Capture Mode >

This command selects the data types that the R&S Cable Rider ZPH saves when you capture the current measurement data.

Parameters:

<CaptureMode> SCReen | DATaset | BOTH

**SCReen** 

Saves a screenshot.

**DATaset** 

Saves a dataset.

**BOTH** 

Saves a screenshot and a dataset.

\*RST: SCReen

**Example:** SYST:CAPT:MODE BOTH

Captures both a screenshot and a dataset of the current mea-

surement.

# SYSTem:CAPTure:SCReen[:STATe] <State>

This command includes or excludes screenshots from the data capture.

Parameters:

<State> ON | OFF

\*RST: ON

**Example:** SYST:CAPT:SCR ON

Includes screenshots into the data capture.

# 15.6.10 Saving events

The following commands configure the circumstances under which the R&S Cable Rider ZPH saves events.

These commands are independent from the operating mode.

Using the commands requires a GPS receiver and a storage device (SD card or memory stick).

### List of commands

| SYSTem:SOEVent:DISTance:INTerval | 490 |
|----------------------------------|-----|
| SYSTem:SOEVent:LIMits:MODE       | 491 |
| SYSTem:SOEVent:RECording:STORage | 491 |
| SYSTem:SOEVent:SOURce            | 491 |
| SYSTem:SOEVent:TIME:INTerval     | 492 |
| SYSTem:SOEVent[:STATe]           | 492 |

#### SYSTem:SOEVent:DISTance:INTerval <Seconds>

This command defines a distance that you must cover before the R&S Cable Rider ZPH saves another coordinate.

Parameters:

<Seconds> Distance between one coordinate and the next.

\*RST: 1 m

Example: SYST: SOEV ON

Turns on saving coordinates on an event.

SYST:SOEV:REC:STOR USB

Selects a USB device as the storage device.

SYST:SOEV:SOUR DIST
SYST:SOEV:DIST:INT 5
Saves the coordinates every 5 m.

### SYSTem:SOEVent:LIMits:MODE <arg0>

This command selects the limit check condition that must occur in order to save a coordinate.

Parameters:

<arg0> STARtonfail | STOPonfail | FAILonly

**STARtonfail** 

Starts to save all sweeps from the moment a limit check fails.

**STOPonfail** 

Saves all sweeps until a limit check fails.

**FAILonly** 

Saves only sweeps that contain a limit check violation.

\*RST: STAR

**Example:** SYST:SOEV:SOUR LIM

SYST:SOEV:LIM:MODE FAIL

Saves all sweeps that contain a violation of a limit check.

### SYSTem:SOEVent:RECording:STORage <arg0>

This command selects the storage device to save the coordinates to.

Parameters:

<arg0> SDCard | USB

**SDCard** 

Saves coordinates to an SD card.

**USB** 

Saves coordinates to a USB device.

\*RST: SDCard

**Example:** See SYSTem: SOEVent: DISTance: INTerval on page 490

### SYSTem:SOEVent:SOURce <arg0>

This command selects the type of event that triggers saving the coordinates of your current location.

Parameters:

<arg0> TIMeinterval | LIMitsfail | DISTanceint | ALLSweeps

**TIMeinterval** 

Saves coordinates after a certain length of time has passed.

LIMitsfail

Saves coordinates when a limit check has failed.

DISTanceint

Saves coordinates after a certain distance has been covered.

**ALLSweeps** 

Saves coordinates after each sweep.

\*RST: TIMeinterval

**Example:** See SYSTem: SOEVent: DISTance: INTerval on page 490.

#### SYSTem:SOEVent:TIME:INTerval <Seconds>

This command defines a time interval that must pass before the R&S Cable Rider ZPH saves another coordinate.

#### Parameters:

<Seconds> Time that must pass between one coordinate and the next.

\*RST: 1 s

Example: SYST: SOEV ON

Turns on saving coordinates on an event.

SYST:SOEV:REC:STOR USB

Selects a USB device as the storage device.

SYST:SOEV:SOUR TIM
SYST:SOEV:TIME:INT 5

Saves the coordinates every 5 seconds.

### SYSTem:SOEVent[:STATe] <State>

This command turns saving of your current coordinates in case of certain events on and off.

#### Parameters:

<State> ON | OFF

\*RST: OFF

**Example:** See SYSTem: SOEVent: DISTance: INTerval on page 490

# 15.6.11 Configuring the instrument

The following commands configure general instrument settings. These commands are independent from the operating mode.

| • | Mode selection.                 | 492 |
|---|---------------------------------|-----|
|   | Controlling the GPS receiver.   |     |
|   | Display configuration           |     |
|   | Audio settings                  |     |
|   | Setting up a network connection |     |
|   | System settings                 |     |

# **15.6.11.1** Mode selection

This chapter describes all commands that select the operating mode of the R&S Cable Rider ZPH.

### List of commands

| INSTrument[:SELect] | 493 |
|---------------------|-----|
| INSTrument:NSELect  | 493 |

# INSTrument[:SELect] <OperatingMode>

This command selects the operating mode.

#### Parameters:

<OperatingMode> SANalyzer | PM | ADEModulation | DDEMod | RECeiver | MAPS

| ACT

**SANalyzer** 

Spectrum analyzer (available with model .12)

PM

Power meter

**ADEModulation** 

Analog modulation (available with model .12)

**DDEMod** 

Digital modulation (available with model .12)

MAPS

Map (available with model .12)

**ACT** 

Cable and antenna analyzer

\*RST: PM

**Example:** INST PM

Selects power meter mode.

# INSTrument:NSELect < Operating Mode>

This command selects the operating mode.

### Parameters:

<OperatingMode>

Spectrum analyzer (available with model .12)

5

Power meter

11

Cable and antenna analyzer

\*RST:

**Example:** INST:NSEL 5

Selects power meter mode.

# 15.6.11.2 Controlling the GPS receiver

This chapter describes all commands that control the GPS receiver.

### List of commands

| SYSTem:POSition:ALTitude?                 | 494 |
|-------------------------------------------|-----|
| SYSTem:POSition:COMPass:ANGLe?            | 494 |
| SYSTem:POSition:COMPass:VALid?            | 494 |
| SYSTem:POSition:COMPass[:STATe]           | 494 |
| SYSTem:POSition:GPS:CONNected?            | 495 |
| SYSTem:POSition:GPS:CORRection:FREQuency? | 495 |
| SYSTem:POSition:GPS:QUALity?              | 495 |
| SYSTem:POSition:GPS:SATellites?           | 495 |
| SYSTem:POSition:GPS[:STATe]               | 495 |
| SYSTem:POSition:LATitude?                 | 496 |
| SYSTem:POSition:LONGitude?                | 496 |
| SYSTem:POSition:VALid?                    | 496 |
| SYSTem:POSition:GPS:TIME?                 | 496 |
|                                           |     |

### SYSTem:POSition:ALTitude?

This command queries the altitude of the current position of the R&S Cable Rider ZPH.

**Example:** SYST: POS: ALT?

Return value would be, for example, 554.1.

**Usage:** Query only

### SYSTem:POSition:COMPass:ANGLe?

Only available with model .12

This command queries the compass position angle of R&S Cable Rider ZPH.

Usage: Query only

### SYSTem:POSition:COMPass:VALid?

Only available with model .12

This command queries if the compass position of R&S Cable Rider ZPH is valid.

**Usage:** Query only

### SYSTem:POSition:COMPass[:STATe] <State>

Only available with model .12

This command sets or queries the compass position state of R&S Cable Rider ZPH.

# Parameters:

<State>

Compass state is off.

1

Compass state is on.

**Example:** SYST: POS: COMP?-> 1

Compass position state is on.

**Example:** SYST:POS:COMP 0

Compass position state is sets off.

#### SYSTem:POSition:GPS:CONNected?

This command queries if the R&S Cable Rider ZPH is currently connected to the GPS receiver.

**Example:** SYST:POS:GPS:CONN?

Usage: Query only

### SYSTem:POSition:GPS:CORRection:FREQuency?

This command queries the frequency correction factor.

The R&S Cable Rider ZPH calculates this factor from a reference signal provided by the GPS receiver. The reference signal is used to determine the deviation of the internal clock of the instrument. The deviation can be turned into a correction factor for the measured frequency.

**Example:** SYST:POS:GPS:CORR:FREQ?

Queries the frequency correction factor.

Usage: Query only

# SYSTem:POSition:GPS:QUALity?

This command queries the quality of the GPS signal.

**Example:** SYST:POS:GPS:QUAL?

Usage: Query only

### SYSTem:POSition:GPS:SATellites?

This command queries the number of tracked satellites.

**Example:** SYST:POS:GPS:SAT?

Usage: Query only

# SYSTem:POSition:GPS[:STATe] <State>

This command turns the GPS receiver on and off.

Note that the GPS receiver only works if a connection between the R&S Cable Rider ZPH and a GPS signal transmitter is established.

Parameters:

<State> ON | OFF

\*RST: OFF

Example: SYST:POS:GPS ON

Activates the GPS receiver.

SYSTem:POSition:LATitude?

This command queries the latitude of the current position of the R&S Cable Rider ZPH.

**Example:** SYST: POS: LAT?

Return value would be, for example, 48,7,40.0 for 48°, 7', 40.0"

in the northern hemisphere.

Usage: Query only

### SYSTem:POSition:LONGitude?

This command queries the longitude of the current position of the R&S Cable Rider ZPH.

**Example:** SYST: POS: LONG?

Return value would be, for example, 11,36,46.2 for 11°, 36',

46.2" East.

Usage: Query only

#### SYSTem:POSition:VALid?

This command queries if the current position is valid.

**Example:** SYST: POS: VAL?

Usage: Query only

#### SYSTem:POSition:GPS:TIME?

Only available with model .12

This command queries the time in format HH, MM, SS.XXX (where XXX = millisec).

Usage: Query only

# 15.6.11.3 Display configuration

This chapter describes commands to set up the display of the R&S Cable Rider ZPH via remote control.

The suffix <t> is irrelevant.

### List of commands

| DISPlay <t>:BRIGhtness</t>   | 497 |
|------------------------------|-----|
| DISPlay <t>:CMAP</t>         | 497 |
| DISPlay <t>:CMAP:DEFault</t> | 497 |
| DISPlay <t>:DATE:FORMat</t>  | 498 |

# DISPlay<t>:BRIGhtness < Brightness>

This command sets the brightness of the display backlight.

Suffix:

<t> 1..n

Parameters:

<Brightness> Range: 0.01 to 1

\*RST: 0.5

**Example:** DISP:BRIG 0.80

Sets the brightness of the display to 80%.

# DISPlay<t>:CMAP <ColorScheme>

This command sets the color scheme of the display.

Suffix:

<t> 1..n

Parameters:

<ColorScheme> COLor | BW | PF

COLor Color BW

Black & white

PF

Printer-friendly
\*RST: COLor

Example: DISP:CMAP BW

Sets the screen colors to black and white.

### DISPlay<t>:CMAP:DEFault

This command sets the display to the default state.

This command is an event and therefore has no query and no \*RST value.

Suffix:

<t> 1..n

**Example:** DISP:CMPA:DEF

Restores the original color scheme.

Usage: Event

### DISPlay<t>:DATE:FORMat < DateFormat>

This command sets the display date format.

Suffix:

<t> 1..n

Parameters:

<DateFormat> DDMMyyyy | MMDDyyyy

\*RST: DDMMyyyy

**Example:** DISP:DATE:FORM DDMMyyyy

# 15.6.11.4 Audio settings

This chapter describes all commands to control the audio functions of the R&S Cable Rider ZPH.

#### List of commands

| SYSTem:AUDio:VOLume             | 498 |
|---------------------------------|-----|
| SYSTem:BEEPer:POVerload[:STATe] | 498 |
| SYSTem:BEEPer:VOLume            |     |
| SYSTem:BEEPer:KEY:VOLume        | 499 |

# SYSTem:AUDio:VOLume < Volume >

This command sets the volume of the internal speaker.

Parameters:

<Volume> Range: 0 to 1

\*RST: 0.3

Example: SYST:AUD:VOL 0.40

Sets the volume to 40%.

## SYSTem:BEEPer:POVerload[:STATe] <State>

This command turns the beeper on and off when battery has reached its low-level state.

Parameters:

<State> ON | OFF

\*RST: OFF

**Example:** SYST:BEEP:POV ON

Activates the beeper state.

### SYSTem:BEEPer:VOLume < Volume >

This command sets the volume of the system beeper.

Parameters:

<Volume> Range: 0 to 1

\*RST: 0.3

**Example:** SYST:BEEP:VOL 0.50

Sets the volume of the beeper to 50%.

### SYSTem:BEEPer:KEY:VOLume < Volume >

This command sets the volume of the keyboard click noise.

Parameters:

<Volume> Range: 0 to 1

\*RST: 0.3

**Example:** SYST:BEEP:KEY:VOL 0.10

Sets of keyboard clicking volume to 10%.

### 15.6.11.5 Setting up a network connection

This chapter describes all commands that are used if the R&S Cable Rider ZPH is part of a network.

### List of commands

| SYSTem:COMMunicate:LAN:ETHernet        | 499 |
|----------------------------------------|-----|
| SYSTem:COMMunicate:LAN:GATeway         | 499 |
| SYSTem:COMMunicate:LAN:SUBMask         | 500 |
| SYSTem:COMMunicate:SOCKet:ADDRess      | 500 |
| SYSTem:COMMunicate:SOCKet:DHCP[:STATe] | 500 |
| SYSTem:COMMunicate:SOCKet:PORT         | 500 |

### SYSTem:COMMunicate:LAN:ETHernet

This command queries the MAC address of the R&S Cable Rider ZPH.

This command is a query and therefore has no \*RST value.

**Example:** SYST:COMM:LAN:ETH?

Returns the MAC address.

# SYSTem:COMMunicate:LAN:GATeway < Gateway>

This command sets the gateway in the LAN.

Parameters:

<Gateway> String containing the identifier of the gateway.

#### SYSTem:COMMunicate:LAN:SUBMask <Submask>

This command sets the subnet mask of the R&S Cable Rider ZPH

Parameters:

<Submask> String containing the subnet mask ('x.x.x.x').

\*RST: 255.255.255.0

Example: SYST:COMM:LAN:SUBM '255.255.25.0'

Sets the subnet mask address to 255.255.255.0.

#### SYSTem:COMMunicate:SOCKet:ADDRess < IPAddress >

This command sets the IP address of the R&S Cable Rider ZPH.

Parameters:

<IPAddress> String containing the IP address ('x.x.x.x').

\*RST: 172.76.68.24

Example: SYST:COMM:SOCK:ADDR '172.76.68.30'

Sets the IP address of the R&S Cable Rider ZPH to

172.76.68.30.

### SYSTem:COMMunicate:SOCKet:DHCP[:STATe] <State>

This command turns the Dynamic Host Configuration Protocol (DHCP) on and off.

Parameters:

<State> ON | OFF

\*RST: ON

**Example:** SYST:COMM:SOCK:DHCP ON

Activates DHCP.

### SYSTem:COMMunicate:SOCKet:PORT <Port>

This command sets the port number for the connection.

Parameters:

<Port> Port number.

\*RST: 5555

**Example:** SYST:COMM:SOCK:PORT 1000

Sets the port number to 1000.

# 15.6.11.6 System settings

This chapter describes all commands that define or query general system settings.

### **List of commands**

| INPut:IMPedance:PAD               | 501   |
|-----------------------------------|-------|
| [SENSe:]ROSCillator:SOURce        | . 501 |
| SYSTem:ACCessory                  | . 502 |
| SYSTem:ACCessory:AUTO             | 502   |
| SYSTem:BNC:MODE                   | . 502 |
| SYSTem:DATE                       | . 503 |
| SYSTem:ERRor[:NEXT]?              | .503  |
| SYSTem:ERRor:ALL?                 | 503   |
| SYSTem:ERRor:CODE[:NEXT]?         | .503  |
| SYSTem:ERRor:CODE:ALL?            | . 503 |
| SYSTem:ERRor:COUNt?               | .504  |
| SYSTem:FORMat:IDENt               | . 504 |
| SYSTem:HELP:HEADers?              | . 504 |
| SYSTem:HELP:SYNTax?               | .504  |
| SYSTem:LANGuage                   | .505  |
| SYSTem:LANGuage:CATalog?          | . 505 |
| SYSTem:POWer:SOURce?              | .505  |
| SYSTem:POWer:STATus?              | . 505 |
| SYSTem:PRESet                     | . 505 |
| SYSTem:PRESet:CALibration:DISCard | . 506 |
| SYSTem:PRESet:FACTory             | .506  |
| SYSTem:PRESet:MODE                | .506  |
| SYSTem:PRESet:USER                | . 506 |
| SYSTem:REBoot                     | 506   |
| SYSTem:SET                        | . 507 |
| SYSTem:SHUTdown                   | . 507 |
| SYSTem:TIME                       | . 507 |
| SYSTem:TZONee                     | . 507 |
| SYSTem:VERSion?                   | .508  |
|                                   |       |

# INPut:IMPedance:PAD <PadType>

This command selects the matching pad connected to the R&S Cable Rider ZPH.

### Parameters:

<PadType> RAM | RAZ | HZTE

**Example:** INPut:IMP 75; PAD RAZ

Selects 75  $\Omega$  input impedance and the R&S RAZ as the match-

ing pad.

# [SENSe:]ROSCillator:SOURce <Format>

This command selects the source of the frequency reference oscillator.

If you use an external reference signal, make sure to connect the signal to the Ext Ref BNC connector of the R&S Cable Rider ZPH.

#### Parameters:

<Format> INTernal | EXTernal

**INTernal** 

Internal reference.

**EXTernal** 

External reference.

Example: ROSC:SOUR EXT

Activates external source as reference signal.

### SYSTem: ACCessory < Accessory >

This command queries the type of measurement accessory, if one is connected to the R&S Cable Rider ZPH (for example a power sensor).

Parameters:

<Accessory> Z1 | Z2 | Z3 | Z14 | Z18 | Z44 | TS\_emf | ZN\_Z103 | NONE |

**UNKNown** 

Name of the accessory.

**Example:** SYST: ACC?

Queries connected measurement accessories.

# SYSTem: ACCessory: AUTO < State>

This command turns automatic detection of connected measurement accessories on and off.

Parameters:

<State> ON | OFF

Example: SYST:ACC:AUTO ON

Turns on automatic accessory detection.

### SYSTem:BNC:MODE <BNCUsage>

This command configures the BNC sockets.

Parameters:

<BNCUsage> REFerence | TRIGger | BIAS

**REFerence** 

Input for external reference signal.

**TRIGger** 

Input for external trigger.

BIAS BIAS port.

\*RST: TRIGger

**Example:** SYST:BNC:MODE BIAS

Sets the BNC socket to bias.

SYSTem:DATE <Year>, <Month>, <Day>

This command sets the date for the internal calendar.

Parameters:

<Year> Range: 1980 to 2099

<Month> Range: 1 to 12 <Day> Range: 1 to 31

Example: SYST:DATE 2000,6,1

Sets the date to 1/6/2000.

# SYSTem:ERRor[:NEXT]?

This command queries the oldest entry in the error queue and deletes it.

This command is a query and therefore has no \*RST value.

Example: STAT:ERR?

Usage: Query only

#### SYSTem: ERRor: ALL?

This command queries the complete error queue.

This command is a query and therefore no \*RST value.

**Example:** SYST:ERR:ALL?

**Usage:** Query only

### SYSTem:ERRor:CODE[:NEXT]?

This command queries the code of the next error in the error queue.

This command is a query and therefore has no \*RST value.

**Example:** STAT:ERR:CODE?

Usage: Query only

### SYSTem:ERRor:CODE:ALL?

This command queries the complete error queue.

This command is a query and therefore no \*RST value.

**Example:** SYST:ERR:CODE:ALL?

Usage: Query only

#### SYSTem: ERRor: COUNt?

This command queries the number of errors currently in the error queue.

This command is a query and therefore no \*RST value.

**Example:** SYST:ERR:COUN?

Usage: Query only

### SYSTem:FORMat:IDENt <Format>

This command sets the response format to the \*IDN? query. This function is intended for re-use of existing control programs together with the R&S Cable Rider ZPH.

#### Parameters:

<Format> LEGacy | NEW

**LEGacy** 

Format that is compatible to the older R&S Cable Rider ZPH

version.

Format that is compatible to the newer R&S Cable Rider ZPH

version.

**Example:** SYST:FORM:IDEN LEG

\*IDN?

IDN would return the older R&S Cable Rider ZPH version.

SYST:FORM: IDEN NEW

\*IDN?

IDN would return the newer R&S Cable Rider ZPH version.

#### SYSTem:HELP:HEADers?

This command returns a list of all available remote control commands.

This command is a query and therefore no \*RST value.

**Example:** SYST: HELP: HEAD?

Returns the syntax of all available commands.

Usage: Query only

### SYSTem:HELP:SYNTax? <arg0>

This command returns the full syntax of the specified command.

This command is a query and therefore no \*RST value.

Parameters:

<arg0> String containing the command you want to query.

**Example:** SYST:HELP:SYNT? 'SYST:ERR?'

Returns the full syntax. In this case: 'SYSTem:ERRor[:NEXT]'.

**Usage:** Query only

## SYSTem:LANGuage < Language >

This command sets the language of the user interface. You can query a list of available languages with SYSTem: LANGuage: CATalog? on page 505.

Parameters:

<Language> String containing the language.

Example: SYST:LANG 'english'

Sets the system language to English.

## SYSTem:LANGuage:CATalog?

This command lists all languages available for the user interface.

This command is a query and therefore no \*RST value.

**Example:** SYST:LANG:CAT?

Usage: Query only

#### SYSTem:POWer:SOURce?

This command queries the current R&S Cable Rider ZPH power source.

This command is a query and therefore has no \*RST value.

**Example:** SYST: POW: SOUR?

Usage: Query only

#### SYSTem:POWer:STATus?

This command queries the remaining power of the battery.

This command is a query and therefore has no \*RST value.

**Example:** SYST: POW: STAT?

Usage: Query only

## SYSTem:PRESet

Resets the R&S Cable Rider ZPH to its default state or a state defined by the user, depending on SYSTem:PRESet:MODE.

This command is an event and therefore has no \*RST value and no query.

**Example:** SYST: PRES

Usage: Event

#### SYSTem:PRESet:CALibration:DISCard <Disc>

This command turns the mechanism that discards or keeps user calibration after a preset on and off.

Parameters:

<Disc> ON | OFF

ON

Discards user calibration after a preset.

OFF

Keep user calibration after a preset.

\*RST: OFF

**Example:** SYST:PRES:CAL:DISC ON

Discards user calibration after a preset.

#### SYSTem:PRESet:FACTory

This command initiates an instrument reset back to factory settings.

This command is an event and therefore has no query and no \*RST value.

**Example:** SYST: PRES: FACT

Resets the R&S Cable Rider ZPH to its factory settings.

Usage: Event

## SYSTem:PRESet:MODE < Mode>

This command selects the preset mode.

Parameters:

<Mode> DEFault | USER

**DEFault** 

Default preset state.

**USER** 

User defined preset state.

**Example:** SYST:PRES:MODE USER

Selects a user defined preset.

## SYSTem:PRESet:USER <PathName>

This command selects a file containing a user defined preset state.

Parameters:

<PathName> Filename of the user defined preset state.

## SYSTem:REBoot

This command initiates a reboot of the R&S Cable Rider ZPH.

This command is an event and therefore has no \*RST value and no query.

**Example:** SYST: REB

Restarts the R&S Cable Rider ZPH.

Usage: Event

#### SYSTem:SET [<arg0>]

This query SYSTem: SET? causes the data of the current instrument setting to be transmitted to the control computer in binary format (SAVE function). The data can be read back into the instrument (RECALL function) by means of command SYSTem: SET <block>.

Whilst the data records are stored on the instrument hard disk with SAVE/RECALL (MMEMory: STORe, MMEMory: LOAD), it is possible to store the data in an external computer by means of SYSTem: SET.

The receive terminator has to be set to EOI to ensure reliable transfer of data (setting SYST:COMM:GPIB:RTER EOI).

## Parameters:

#### SYSTem:SHUTdown

This command turns the R&S Cable Rider ZPH off.

This command is an event and therefore has no \*RST value and no query.

**Example:** SYST:SHUT

Turns the R&S Cable Rider ZPH off.

Usage: Event

SYSTem:TIME <Hour>, <Minutes>, <Seconds>

This command sets the internal clock.

## Parameters:

## SYSTem:TZONee <Hour>, <Minutes>

This command defines a shift of the system time to select another time zone.

Parameters:

<Hour> Range: 0 to 23

<Minutes> Range: 0 to 59

\*RST: 0,0

Example: SYST:TZON 01,00

Shifts the time an hour ahead.

#### SYSTem: VERSion?

This command queries the SCPI version the remote control is based on.

This command is a query and therefore has no \*RST value.

**Example:** SYST: VERS?

Usage: Query only

## 15.6.12 Status reporting system

The status reporting system stores all information on the present operating state of the instrument, and on errors which have occurred. This information is stored in the status registers and in the error queue. The status registers and the error queue can be queried via Ethernet.

The information is of a hierarchical structure. The register status byte (STB) defined in IEEE 488.2 and its associated mask register service request enable (SRE) form the uppermost level. The STB receives its information from the standard event status register (ESR) which is also defined in IEEE 488.2 with the associated mask register standard event status enable (ESE) and registers STATus:OPERation and STATus:QUEStionable which are defined by SCPI and contain detailed information on the instrument.

The output buffer contains the messages the instrument returns to the controller. It is not part of the status reporting system but determines the value of the MAV bit in the STB.

|   | Structure of a SCPI status register                                | 508 |
|---|--------------------------------------------------------------------|-----|
| • | Overview of the status register                                    | 510 |
|   | Status byte (STB) & service request enable register (SRE)          |     |
|   | Event status register (ESR) and event status enable register (ESE) |     |
|   | Application of the status reporting systems                        |     |
|   | Reset values of the status reporting system                        |     |
|   | Remote commands of the status reporting system                     |     |

#### 15.6.12.1 Structure of a SCPI status register

Each standard SCPI register consists of 5 parts which each have a width of 16 bits and have different functions. The individual bits are independent of each other, i.e. each hardware status is assigned a bit number that applies to all five parts. For example, bit 0 of the STATus:OPERation register is assigned to the calibration status of the R&S

Cable Rider ZPH. Bit 15 (the most significant bit) is set to zero for all parts. Thus the contents of the register parts can be processed by the controller as positive integer.

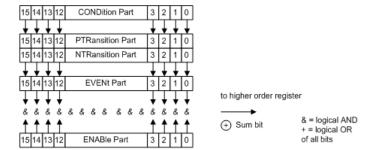

Figure 15-6: The status-register model

## **CONDition part**

The CONDition part is directly written into by the hardware or the sum bit of the next lower register. Its contents reflects the current instrument status. This register part can only be read, but not written into or cleared. Its contents is not affected by reading.

## **PTRansition part**

The Positive-TRansition part acts as an edge detector. When a bit of the CONDition part is changed from 0 to 1, the associated PTR bit decides whether the EVENt bit is set to 1.

PTR bit =1: the EVENt bit is set.

PTR bit =0: the EVENt bit is not set.

This part can be written into and read at will. Its contents is not affected by reading.

## **NTRansition part**

The Negative-TRansition part also acts as an edge detector. When a bit of the CONDition part is changed from 1 to 0, the associated NTR bit decides whether the EVENt bit is set to 1.

NTR-Bit = 1: the EVENt bit is set.

NTR-Bit = 0: the EVENt bit is not set.

This part can be written into and read at will. Its contents is not affected by reading.

With these two edge register parts, you can define which state transition of the condition part (none, 0 to 1, 1 to 0 or both) is stored in the EVENt part.

## **EVENt** part

The EVENt part indicates whether an event has occurred since the last reading, it is the "memory" of the condition part. It only indicates events passed on by the edge filters. It is permanently updated by the instrument. This part can only be read by you. Reading the register clears it. This part is often equated with the entire register.

#### **ENABle part**

The ENABle part determines whether the associated EVENt bit contributes to the sum bit (see below). Each bit of the EVENt part is ANDed with the associated ENABle bit (symbol '&'). The results of all logical operations of this part are passed on to the sum bit via an OR function (symbol '+').

ENABle-Bit = 0: the associated EVENt bit does not contribute to the sum bit

ENABle-Bit = 1: if the associated EVENT bit is "1", the sum bit is set to "1" as well.

This part can be written into and read by you at will. Its contents is not affected by reading.

#### Sum bit

As indicated above, the sum bit is obtained from the EVENt and ENABle part for each register. The result is then entered into a bit of the CONDition part of the higher-order register.

The instrument automatically generates the sum bit for each register. Thus an event, e.g. a PLL that has not locked, can lead to a service request throughout all levels of the hierarchy.

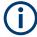

The service request enable register SRE defined in IEEE 488.2 can be taken as ENABle part of the STB if the STB is structured according to SCPI. By analogy, the ESE can be taken as the ENABle part of the ESR.

## 15.6.12.2 Overview of the status register

The following figure shows the status registers used by the R&S Cable Rider ZPH.

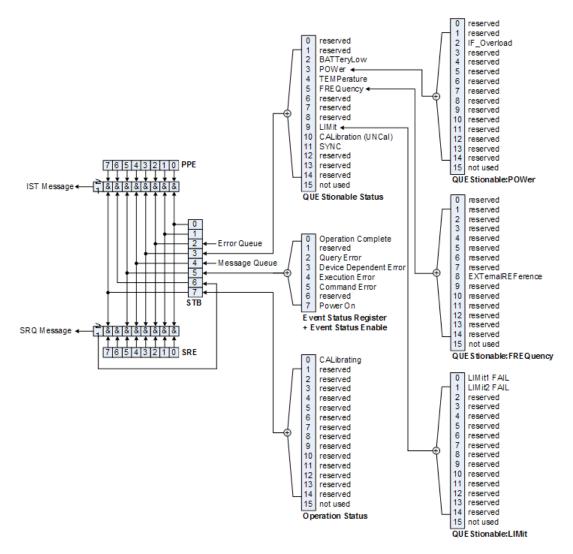

Figure 15-7: Overview of the status registers

#### 15.6.12.3 Status byte (STB) & service request enable register (SRE)

The STB is already defined in IEEE 488.2. It provides a rough overview of the instrument status by collecting the pieces of information of the lower registers. It can thus be compared with the CONDition part of an SCPI register and assumes the highest level within the SCPI hierarchy. A special feature is that bit six acts as the sum bit of the remaining bits of the status byte.

The STATUS BYTE is read using the command \*STB? or a serial poll.

The STB is linked to the SRE. The latter corresponds to the ENABle part of the SCPI registers in its function. Each bit of the STB is assigned a bit in the SRE. Bit 6 of the SRE is ignored. If a bit is set in the SRE and the associated bit in the STB changes from 0 to 1, a service request (SRQ) is generated, which triggers an interrupt in the controller if this is appropriately configured and can be further processed there. The SRE can be set using the command "\*SRE" and read using the command \*SRE?

Table 15-8: Meaning of the bits used in the status byte

| Bit no. | Meaning                                                                                                    |
|---------|----------------------------------------------------------------------------------------------------|
| 0 to 1  | Not used                                                                                                    |
| 2       | Error Queue not empty                                                                                                    |
|         | The bit is set when an entry is made in the error queue.                                                                                                    |
|         | If this bit is enabled by the SRE, each entry of the error queue generates a service request. Thus an error can be recognized and specified in greater detail by polling the error queue. The poll provides an informative error message. This procedure is to be recommended since it considerably reduces the problems involved with remote control. |
| 3       | QUEStionable status sum bit                                                                                                    |
|         | The bit is set if an EVENt bit is set in the QUEStionable: status register and the associated ENABle bit are set to 1.                                                                                                    |
|         | A set bit indicates a questionable instrument status, which can be specified in greater detail by polling the QUEStionable status register.                                                                                                    |
| 4       | MAV bit (message available)                                                                                                    |
|         | The bit is set if a message is available in the output buffer which can be read.                                                                                                    |
|         | This bit can be used to enable data to be automatically read from the instrument to the controller.                                                                                                    |
| 5       | ESB bit                                                                                                    |
|         | Sum bit of the event status register. It is set if one of the bits in the event status register is set and enabled in the event status enable register.                                                                                                    |
|         | Setting of this bit indicates a serious error which can be specified in greater detail by polling the event status register.                                                                                                    |
| 6       | MSS bit (master status summary bit)                                                                                                    |
|         | The bit is set if the instrument triggers a service request. This is the case if one of the other bits of this register is set together with its mask bit in the service request enable register SRE.                                                                                                    |
| 7       | OPERation status register sum bit                                                                                                    |
|         | The bit is set if an EVENt bit is set in the OPERation status register and the associated ENABle bit is set to 1.                                                                                                    |
|         | A set bit indicates that the instrument is just performing an action. The type of action can be determined by polling the OPERation status register.                                                                                                    |

## 15.6.12.4 Event status register (ESR) and event status enable register (ESE)

The ESR is defined in IEEE 488.2. It can be compared with the EVENt part of an SCPI register. The event status register can be read out using command \*ESR?.

The ESE is the associated ENABle part. It can be set using the command \*ESE and read using the command \*ESE?.

Table 15-9: Meaning of the bits in the event status register

| Bit No. | Meaning                                                                                               |
|---------|----------------------------------------------------------------------------------------------------|
| 0       | Operation Complete                                                                                    |
|         | This bit is set on receipt of the command *OPC exactly when all previous commands have been executed. |
| 1       | Not used                                                                                              |

| Bit No. | Meaning                                                                                                    |
|---------|----------------------------------------------------------------------------------------------------|
| 2       | Query Error                                                                                                    |
|         | This bit is set if either the controller wants to read data from the instrument without having sent a query, or if it does not fetch requested data and sends new instructions to the instrument instead. The cause is often a query which is faulty and hence cannot be executed. |
| 3       | Device-dependent Error                                                                                                    |
|         | This bit is set if a device-dependent error occurs. An error message with a number between -300 and -399 or a positive error number, which denotes the error in greater detail, is entered into the error queue.                                                                   |
| 4       | Execution Error                                                                                                    |
|         | This bit is set if a received command is syntactically correct but cannot be performed for other reasons. An error message with a number between -200 and -300, which denotes the error in greater detail, is entered into the error queue.                                        |
| 5       | Command Error                                                                                                    |
|         | This bit is set if a command is received, which is undefined or syntactically incorrect. An error message with a number between -100 and -200, which denotes the error in greater detail, is entered into the error queue.                                                         |
| 6       | Not used                                                                                                    |
| 7       | Power On (supply voltage on)                                                                                                    |
|         | This bit is set on switching on the instrument.                                                                                                    |

## STATus: OPERation register

In the CONDition part, this register contains information on which actions the instrument is being executing or, in the EVENt part, information on which actions the instrument has executed since the last reading. It can be read using the commands STATus:OPERation:CONDition? or STATus:OPERation[:EVENt]?.

Table 15-10: Meaning of the bits in the STATus: OPERation register

| Bit no. | Meaning                                                                             |
|---------|-------------------------------------------------------------------------------------|
| 0       | CALibrating  This bit is set as long as the instrument is performing a calibration. |
| 1 to 14 | Not used                                                                            |
| 15      | This bit is always 0                                                                |

## STATus:QUEStionable register

This register contains information about indefinite states which may occur if the unit is operated without meeting the specifications. It can be read using the commands STATus:QUEStionable: CONDition? and STATus:QUEStionable[:EVENt]?.

Table 15-11: Meaning of bits in STATus: QUEStionable register

| Bit no.  | Meaning                                                                                                    |
|----------|----------------------------------------------------------------------------------------------------|
| 0 to 1   | These bits are not used                                                                                                    |
| 2        | BATTERY LOW  If the instrument is running without any external power supply and the charging level of the inter-                               |
|          | nal battery is approximately lower than 5%, this bit is set to indicate that the system is shut down automatically in approximately 5 minutes. |
| 3        | Not used                                                                                                    |
| 4        | TEMPerature                                                                                                    |
|          | This bit is set if a questionable temperature occurs.                                                                                          |
| 5 to 8   | Not used                                                                                                    |
| 9        | LIMit (device-specific)                                                                                                    |
|          | This bit is set if a limit value is violated                                                                                                   |
| 10       | CALibration                                                                                                    |
|          | The bit is set if a measurement is performed unaligned (label UNCAL)                                                                           |
| 11 to 14 | Not used                                                                                                    |
| 15       | This bit is always 0.                                                                                                    |

## STATus:QUEStionable:FREQuency register

This register contains information about the reference frequency. It can be read using the commands STATus:QUEStionable:LIMit:FREQuency? and STATus:QUEStionable:FREQuency[:EVENt]?.

Table 15-12: Meaning of bits in STATus:QUEStionable:FREQuency register

| Bit no. | Meaning                                                              |
|---------|----------------------------------------------------------------------|
| 0 to 7  | Not used                                                             |
| 8       | EXTernal REFerence This bit is set if an external reference is used. |
| 9 to 14 | Not used                                                             |
| 15      | This bit is always 0.                                                |

## STATus:QUEStionable:LIMit register

This register contains information about the observance of limit lines. It can be read using the commands STATus:QUEStionable:LIMit:CONDition? and STATus:QUEStionable:LIMit[:EVENt]?.

Table 15-13: Meaning of bits in STATus:QUEStionable:LIMit register

| Bit no. | Meaning                                                   |
|---------|-----------------------------------------------------------|
| 0       | LIMit 1 FAIL This bit is set if limit line 1 is violated. |
| 1       | LIMit 2 FAIL This bit is set if limit line 2 is violated. |
| 2 to 14 | Not used                                                  |
| 15      | This bit is always 0.                                     |

#### STATus:QUEStionable:POWer register

This register contains information about possible overload states. It can be read using the commands STATus:QUEStionable:POWer:CONDition? and STATus:QUEStionable:POWer[:EVENt]?.

Table 15-14: Meaning of bits in STATus:QUEStionable:POWer register

| Bit no. | Meaning                                                                         |
|---------|---------------------------------------------------------------------------------|
| 0 to 1  | Not used                                                                        |
| 2       | IF_Overload This bit is set if the IF path is overloaded. 'IFOVL' is displayed. |
| 3 to 14 | Not used                                                                        |
| 15      | This bit is always 0.                                                           |

## STATus:QUEStionable:SYNC register

This register contains information about sync and bursts not found, and about premeasurement results exceeding or falling short of expected values.

It can be read using the commands STATus:QUEStionable:SYNC:CONDition? and STATus:QUEStionable:SYNC[:EVENt]?.

#### 15.6.12.5 Application of the status reporting systems

In order to be able to effectively use the status reporting system, the information contained there must be transmitted to the controller and further processed there. There are several methods which are represented in the following.

## Service request

Under certain circumstances, the instrument can send a service request (SRQ) to the controller. Usually this service request initiates an interrupt at the controller, to which the control program can react appropriately.

As evident from Figure 15-7, an SRQ is always initiated if one or several of bits 2, 3, 4, 5 or 7 of the status byte are set and enabled in the SRE. Each of these bits combines the information of a further register, the error queue or the output buffer. The ENABle parts of the status registers can be set so that arbitrary bits in an arbitrary status regis-

ter initiate an SRQ. In order to make use of the possibilities of the service request effectively, all bits should be set to "1" in enable registers SRE and ESE.

#### **Example:**

Use of the command \*OPC to generate an SRQ at the end of a sweep.

- CALL InstrWrite(analyzer, "\*ESE 1")

  'Set bit 0 in the ESE (Operation Complete)
- CALL InstrWrite(analyzer, "\*SRE 32")

  'Set bit 5 in the SRE (ESB)?

After its settings have been completed, the instrument generates an SRQ.

The SRQ is the only possibility for the instrument to become active on its own. Each controller program should set the instrument in a way that a service request is initiated in the case of malfunction. The program should react appropriately to the service request.

#### Serial poll

In a serial poll, just as with command \*STB, the status byte of an instrument is queried. However, the query is realized via interface messages and is thus clearly faster. The serial-poll method has already been defined in IEEE 488.1 and used to be the only standard possibility for different instruments to poll the status byte. The method also works with instruments which do not adhere to SCPI or IEEE 488.2.

The VISUAL BASIC command for executing a serial poll is IBRSP(). Serial poll is mainly used to obtain a fast overview of the state of several instruments connected to the controller.

## Query by means of commands

Each part of any status register can be read by means of queries. The individual commands are listed in the description of the STATus Subsystem. The returned value is always a number that represents the bit pattern of the queried register. This number is evaluated by the controller program.

Queries are usually used after an SRQ in order to obtain more detailed information on the cause of the SRQ.

#### **Error queue query**

Each error state in the instrument leads to an entry in the error queue. The entries of the error queue are detailed plain-text error messages that can be displayed via manual operation using the setup menu or queried via remote control using the command SYSTem: ERRor? Each call of SYSTem: ERRor? provides one entry from the error queue. If no error messages are stored there any more, the instrument responds with 0, "No error".

The error queue should be queried after every SRQ in the controller program as the entries describe the cause of an error more precisely than the status registers. Especially in the test phase of a controller program the error queue should be queried regu-

larly since faulty commands from the controller to the instrument are recorded there as well.

## 15.6.12.6 Reset values of the status reporting system

Table 15-15 contains the different commands and events causing the status reporting system to be reset. None of the commands, except \*RST and SYSTem: PRESet, influences the functional instrument settings. In particular, DCL does not change the instrument settings.

Table 15-15: Resetting the status reporting system

| Event                                                                                                    | Switching<br>on supply<br>voltage | DCL, SDC |                                                   |                                    |                    |      |
|----------------------------------------------------------------------------------------------------|-----------------------------------|----------|---------------------------------------------------|------------------------------------|--------------------|------|
|                                                                                                    | Power-On-<br>Status-Clear         |          | (Device<br>Clear,<br>Selected<br>Device<br>Clear) | *RST or<br>SYS-<br>Tem:PRE-<br>Set | STA-<br>Tus:PRESet | *CLS |
| Effect                                                                                                    | 0                                 | 1        |                                                   |                                    |                    |      |
| Clear STB, ESR                                                                                                    | -                                 | yes      | -                                                 | -                                  | -                  | yes  |
| Clear SRE, ESE                                                                                                    | -                                 | yes      | -                                                 | -                                  | -                  | -    |
| Clear PPE                                                                                                    | -                                 | yes      | -                                                 | -                                  | -                  | -    |
| Clear EVENt parts of the registers                                                                                                    | -                                 | yes      | -                                                 | -                                  | -                  | yes  |
| Clear ENABle parts<br>of all OPERation and<br>QUEStionable regis-<br>ters; Fill ENABle<br>parts of all other reg-<br>isters with "1". | -                                 | yes      | -                                                 | -                                  | yes                | -    |
| Fill PTRansition parts<br>with "1"; Clear<br>NTRansition parts                                                                        | -                                 | yes      | -                                                 | -                                  | yes                | -    |
| Clear error queue                                                                                                    | yes                               | yes      | -                                                 | -                                  | -                  | yes  |
| Clear output buffer                                                                                                    | yes                               | yes      | yes                                               | 1)                                 | 1)                 | 1)   |
| Clear command processing and input buffer                                                                                             | yes                               | yes      | yes                                               | -                                  | -                  | -    |

<sup>1)</sup> Every command being the first in a program message, i.e., immediately following a <PROGRAM MESSAGE TERMINATOR> clears the output buffer.

## 15.6.12.7 Remote commands of the status reporting system

The following commands control the status-reporting system \*RST does not influence the status registers.

The OPERation status register contains information about the calibration status of the instrument.

The QUEStionable status register contains information about the status of the reference and local oscillator, possible overloads of the instrument and the status of limit checks and limit margins.

The commands are independent from the operating mode.

#### List of commands

| STATus:PRESet                             | .518 |
|-------------------------------------------|------|
| STATus:QUEue[:NEXT]?                      | 519  |
| STATus:OPERation[:EVENt]?                 | 519  |
| STATus:OPERation:CONDition?               | 519  |
| STATus:OPERation:ENABle                   | 519  |
| STATus:OPERation:NTRansition              | 519  |
| STATus:OPERation:PTRansition              | .520 |
| STATus:QUEStionable[:EVENt]?              | .520 |
| STATus:QUEStionable:FREQuency[:EVENt]?    | 520  |
| STATus:QUEStionable:LIMit[:EVENt]?        | .520 |
| STATus:QUEStionable:POWer[:EVENt]?        | 520  |
| STATus:QUEStionable:CONDition?            | .520 |
| STATus:QUEStionable:FREQuency:CONDition?  | 521  |
| STATus:QUEStionable:LIMit:CONDition?      | .521 |
| STATus:QUEStionable:POWer:CONDition?      | 521  |
| STATus:QUEStionable:ENABle                | 521  |
| STATus:QUEStionable:FREQuency:ENABle      | 521  |
| STATus:QUEStionable:LIMit:ENABle          | .521 |
| STATus:QUEStionable:POWer:ENABle          | 522  |
| STATus:QUEStionable:NTRansition           | 522  |
| STATus:QUEStionable:FREQuency:NTRansition | 522  |
| STATus:QUEStionable:LIMit:NTRansition     | 522  |
| STATus:QUEStionable:POWer:NTRansition     | .523 |
| STATus:QUEStionable:PTRansition           | 523  |
| STATus:QUEStionable:FREQuency:PTRansition | .523 |
| STATus:QUEStionable:LIMit:PTRansition     | 523  |
| STATus:QUEStionable:POWer:PTRansition     | .524 |
|                                           |      |

## STATus:PRESet

This command resets the edge detectors and ENABle parts of all registers to a defined value. All PTRansition parts are set to FFFFh, i.e. all transitions from 0 to 1 are detected. All NTRansition parts are set to 0, i.e. a transition from 1 to 0 in a CONDition bit is not detected. The ENABle part of the STATus:OPERation and STATus:QUEStionable registers are set to 0, i.e. all events in these registers are not passed on.

**Example:** STAT: PRES

Usage: Event

## STATus:QUEue[:NEXT]?

This command returns the earliest entry to the error queue and deletes it.

Positive error numbers indicate device-specific errors, negative error numbers are error messages defined by SCPI. If the error queue is empty, the error number 0, "no error", is returned. This command is identical with the command SYSTem:ERRor.

Example: STAT:QUE?
Usage: Query only

## STATus:OPERation[:EVENt]?

This command reads out the EVENt section of the OPERation register.

The command at the same time deletes the contents of the EVENt section.

Usage: Query only

#### STATus: OPERation: CONDition?

This command reads out the CONDition section of the OPERation register.

The command does not delete the contents of the EVENt section.

Usage: Query only

## STATus: OPERation: ENABle < Decimal Value >

This command controls the ENABle part of the OPERation register.

The ENABle part allows true conditions in the EVENt part of the status register to be reported in the summary bit. If a bit is 1 in the enable register and its associated event bit transitions to true, a positive transition occurs in the summary bit reported to the next higher level.

## Parameters:

<DecimalValue> Range: 0 to 65535

## STATus: OPERation: NTRansition < Decimal Value >

This command controls the Negative TRansition part of the OPERation register.

Setting a bit causes a 1 to 0 transition in the corresponding bit of the associated register. The transition also writes a 1 into the associated bit of the corresponding EVENt register.

#### Parameters:

<DecimalValue> Range: 0 to 65535

#### STATus: OPERation: PTRansition < Decimal Value >

This command controls the Positive TRansition part of the OPERation register.

Setting a bit causes a 0 to 1 transition in the corresponding bit of the associated register. The transition also writes a 1 into the associated bit of the corresponding EVENt register.

## Parameters:

<DecimalValue> Range: 0 to 65535

## STATus:QUEStionable[:EVENt]?

This command reads out the EVENt section of the QUEStionable register.

The command at the same time deletes the contents of the EVENt section.

Usage: Query only

## STATus:QUEStionable:FREQuency[:EVENt]?

This command reads out the EVENt section of the QUEStionable register.

The command at the same time deletes the contents of the EVENt section.

Usage: Query only

## STATus:QUEStionable:LIMit[:EVENt]?

This command reads out the EVENt section of the QUEStionable register.

The command at the same time deletes the contents of the EVENt section.

Usage: Query only

## STATus:QUEStionable:POWer[:EVENt]?

This command reads out the EVENt section of the QUEStionable register.

The command at the same time deletes the contents of the EVENt section.

Usage: Query only

#### STATus: QUEStionable: CONDition?

This command reads out the CONDition section of the QUEStionable register.

The command does not delete the contents of the EVENt section.

Usage: Query only

## STATus:QUEStionable:FREQuency:CONDition?

This command reads out the CONDition section of the QUEStionable register.

The command does not delete the contents of the EVENt section.

Usage: Query only

#### STATus: QUEStionable: LIMit: CONDition?

This command reads out the CONDition section of the QUEStionable register.

The command does not delete the contents of the EVENt section.

Usage: Query only

#### STATus:QUEStionable:POWer:CONDition?

This command reads out the CONDition section of the QUEStionable register.

The command does not delete the contents of the EVENt section.

Usage: Query only

#### STATus:QUEStionable:ENABle < DecimalValue >

This command controls the ENABle part of the QUEStionable register.

The ENABle part allows true conditions in the EVENt part of the status register to be reported in the summary bit. If a bit is 1 in the enable register and its associated event bit transitions to true, a positive transition will occur in the summary bit reported to the next higher level.

#### Parameters:

<DecimalValue> Range: 0 to 65535

## STATus:QUEStionable:FREQuency:ENABle < DecimalValue>

This command controls the ENABle part of the QUEStionable register.

The ENABle part allows true conditions in the EVENt part of the status register to be reported in the summary bit. If a bit is 1 in the enable register and its associated event bit transitions to true, a positive transition will occur in the summary bit reported to the next higher level.

## Parameters:

<DecimalValue> Range: 0 to 65535

#### STATus:QUEStionable:LIMit:ENABle < DecimalValue>

This command controls the ENABle part of the QUEStionable register.

The ENABle part allows true conditions in the EVENt part of the status register to be reported in the summary bit. If a bit is 1 in the enable register and its associated event bit transitions to true, a positive transition will occur in the summary bit reported to the next higher level.

#### Parameters:

<DecimalValue> Range: 0 to 65535

#### STATus:QUEStionable:POWer:ENABle < DecimalValue >

This command controls the ENABle part of the QUEStionable register.

The ENABle part allows true conditions in the EVENt part of the status register to be reported in the summary bit. If a bit is 1 in the enable register and its associated event bit transitions to true, a positive transition occurs in the summary bit reported to the next higher level.

#### Parameters:

<DecimalValue> Range: 0 to 65535

#### STATus:QUEStionable:NTRansition < DecimalValue>

This command controls the Negative TRansition part of the QUEStionable register.

Setting a bit causes a 1 to 0 transition in the corresponding bit of the associated register. The transition also writes a 1 into the associated bit of the corresponding EVENt register.

## Parameters:

<DecimalValue> Range: 0 to 65535
Example: STAT:QUES:NTR 65535

#### STATus:QUEStionable:FREQuency:NTRansition < DecimalValue>

This command controls the Negative TRansition part of the QUEStionable register.

Setting a bit causes a 1 to 0 transition in the corresponding bit of the associated register. The transition also writes a 1 into the associated bit of the corresponding EVENt register.

#### Parameters:

<DecimalValue> Range: 0 to 65535
Example: STAT:QUES:NTR 65535

#### STATus:QUEStionable:LIMit:NTRansition < DecimalValue>

This command controls the Negative TRansition part of the QUEStionable register.

Setting a bit causes a 1 to 0 transition in the corresponding bit of the associated register. The transition also writes a 1 into the associated bit of the corresponding EVENt register.

Parameters:

<DecimalValue> Range: 0 to 65535

**Example:** STAT:QUES:NTR 65535

#### STATus:QUEStionable:POWer:NTRansition < DecimalValue>

This command controls the Negative TRansition part of the QUEStionable register.

Setting a bit causes a 1 to 0 transition in the corresponding bit of the associated register. The transition also writes a 1 into the associated bit of the corresponding EVENt register.

Parameters:

<DecimalValue> Range: 0 to 65535

**Example:** STAT:QUES:NTR 65535

#### STATus:QUEStionable:PTRansition < DecimalValue >

This command control the Positive TRansition part of the QUEStionable register.

Setting a bit causes a 0 to 1 transition in the corresponding bit of the associated register. The transition also writes a 1 into the associated bit of the corresponding EVENt register.

Parameters:

<DecimalValue> Range: 0 to 65535

## STATus:QUEStionable:FREQuency:PTRansition < DecimalValue>

This command control the Positive TRansition part of the QUEStionable register.

Setting a bit causes a 0 to 1 transition in the corresponding bit of the associated register. The transition also writes a 1 into the associated bit of the corresponding EVENt register.

Parameters:

<DecimalValue> Range: 0 to 65535

## STATus:QUEStionable:LIMit:PTRansition < DecimalValue>

This command control the Positive TRansition part of the QUEStionable register.

Setting a bit causes a 0 to 1 transition in the corresponding bit of the associated register. The transition also writes a 1 into the associated bit of the corresponding EVENt register.

Parameters:

<DecimalValue> Range: 0 to 65535

## STATus:QUEStionable:POWer:PTRansition < DecimalValue>

This command control the Positive TRansition part of the QUEStionable register.

Setting a bit causes a 0 to 1 transition in the corresponding bit of the associated register. The transition also writes a 1 into the associated bit of the corresponding EVENt register.

## Parameters:

<DecimalValue> Range: 0 to 65535

# 16 Menu and softkey overview

This chapter shows an overview of all instrument functions in the form of softkey and menu overview.

| . 532 |
|-------|
|       |
| 548   |
| 555   |
| 559   |
| 563   |
| 571   |
|       |

# 16.1 General functions

| • | General R&S Cable Rider ZPH setup | 525 |
|---|-----------------------------------|-----|
| • | File management                   | 530 |
| • | Operating mode selection.         | 531 |

## 16.1.1 General R&S Cable Rider ZPH setup

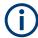

## **R&S Cable Rider ZPH options**

<sup>1</sup> only available with model .12

The [SETUP] key opens the setup menu that contains functionality to set up the R&S Cable Rider ZPH in general and functionality to set up the measurement.

| Softkey         | Menu or Dialog items | Parameters                     | Parameters selection |
|-----------------|----------------------|--------------------------------|----------------------|
| Config Overview | Mode                 | DTF                            | SWR                  |
|                 |                      |                                | Return Loss          |
|                 |                      | <sup>1</sup> DTF & SWR         |                      |
|                 |                      | <sup>1</sup> DTF & Return Loss |                      |
|                 |                      | Return Loss                    |                      |
|                 |                      | SWR                            |                      |
|                 |                      | Cable Loss                     |                      |
|                 |                      | Phase                          | Unwrap               |
|                 |                      |                                | Wrap                 |
|                 |                      | Smith Chart                    |                      |

<sup>&</sup>lt;sup>2</sup> only available with R&S ZPH-K35

| Softkey          | Menu or Dialog items  | Parameters                | Parameters selection |
|------------------|-----------------------|---------------------------|----------------------|
|                  |                       | <sup>1</sup> Transmission |                      |
|                  |                       | <sup>1</sup> RL + Trans   |                      |
|                  | Stimulus              | Start Freq                |                      |
|                  |                       | Stop Freq                 |                      |
|                  |                       | Center Freq               |                      |
|                  |                       | Span                      |                      |
|                  |                       | Span Mode                 | Auto                 |
|                  |                       |                           | Manual               |
|                  | Cable                 | Cable Model               | Mark                 |
|                  |                       |                           | Edit                 |
|                  |                       |                           | Preview              |
|                  |                       |                           | Load                 |
|                  |                       |                           | Refresh              |
|                  |                       |                           | Exit                 |
|                  |                       | User Model                | Yes                  |
|                  |                       |                           | No                   |
|                  |                       | Frequency                 |                      |
|                  |                       | Velocity Factor           |                      |
|                  |                       | Loss                      |                      |
|                  | Amplitude             | Reference Level           |                      |
|                  |                       | Linear Scale              | On                   |
|                  |                       |                           | Off                  |
|                  |                       | Scale                     | 50 dB                |
|                  | Analysis              | Trace Mode                | Clear/Write          |
|                  |                       |                           | Average              |
|                  |                       | Avg Count                 |                      |
|                  |                       | Points                    |                      |
|                  | Distance              | Start Dist                |                      |
|                  |                       | Stop Dist                 |                      |
|                  |                       | Length Unit               | Meter                |
|                  |                       |                           | Feet                 |
| Instrument Setup | <sup>1</sup> Hardware | Auto Accessory Detection  | On                   |
|                  |                       | uOH                       | Off                  |

| Softkey | Menu or Dialog items | Parameters                    | Parameters selection                                                                                                    |
|---------|----------------------|-------------------------------|----------------------------------------------------------------------------------------------------|
|         |                      | Detected Accessory            |                                                                                                    |
|         |                      | BNC                           | Trigger Input                                                                                                    |
|         |                      |                               | Reference Input                                                                                                    |
|         |                      | Internal DC Bias              | Off                                                                                                    |
|         |                      | Internal DC Bias Level (Volt) | 3.8 V                                                                                                    |
|         | <sup>1</sup> Antenna | Antenna                       | Off                                                                                                    |
|         |                      |                               | HL 300                                                                                                    |
|         |                      |                               | HE 300                                                                                                    |
|         |                      |                               | HE 400                                                                                                    |
|         |                      | Compass                       | Off                                                                                                    |
|         |                      |                               | On                                                                                                    |
|         |                      | Show Compass Informa-         | On                                                                                                    |
|         |                      | tion                          | Off                                                                                                    |
|         |                      | Magnetic Declination          | 0.0                                                                                                    |
|         | GPS                  | GPS                           | On                                                                                                    |
|         |                      |                               | Off                                                                                                    |
|         |                      | Show GPS Information          | On                                                                                                    |
|         |                      |                               | Off                                                                                                    |
|         |                      | Coordinate Format             | dd° mm' ss.sss"                                                                                                    |
|         |                      |                               | dd° mm.mmm'                                                                                                    |
|         | LAN                  | MAC Address                   | On, Off                                                                                                    |
|         |                      | DHCP                          | On                                                                                                    |
|         |                      |                               | Off                                                                                                    |
|         |                      | IP Address                    |                                                                                                    |
|         |                      | Subnet Mask                   |                                                                                                    |
|         |                      | Gateway                       |                                                                                                    |
|         | Date and Time        | Set Date                      |                                                                                                    |
|         |                      | Set Time                      |                                                                                                    |
|         |                      | Time Zone                     |                                                                                                    |
|         | Regional             | Language                      | English, French, German,<br>Spanish, Italian, Portu-<br>guese, Japanese, Chi-<br>nese, Korean, Russian,<br>Hungarian, Traditional<br>Chinese |

| Softkey | Menu or Dialog items            | Parameters                  | Parameters selection |
|---------|---------------------------------|-----------------------------|----------------------|
|         |                                 | Date Format                 | dd/mm/yyyy,          |
|         |                                 |                             | mm/dd/yyyy           |
|         |                                 | Length Unit                 | Feet                 |
|         |                                 |                             | Meter                |
|         | Display                         | Display Backlight           | 0 - 100 %            |
|         |                                 | Display Color Scheme        | Color                |
|         |                                 |                             | Black & White        |
|         |                                 |                             | Printer Friendly     |
|         |                                 | Keyboard Backlight          | 0 - 100 %            |
|         |                                 | Keyboard Backlight<br>Delay | 1 - 10 s             |
|         |                                 | Touch Interface             | On                   |
|         |                                 |                             | Off                  |
|         | Audio                           | Key Click Volume            | 0 - 100 %            |
|         |                                 | System Beeper Volume        | 0 - 100 %            |
|         |                                 | Beep on Power Over-         | On                   |
|         |                                 | board                       | Off                  |
|         | Power                           | Current Power Source        |                      |
|         |                                 | Battery Level               |                      |
|         |                                 | Battery Low Level           | 0 - 100 %            |
|         |                                 | Battery Low Level Beep      | Repetitive           |
|         |                                 |                             | Once                 |
|         |                                 |                             | Off                  |
|         |                                 | Auto Power Up on AC         | On                   |
|         |                                 |                             | Off                  |
|         | Default Calibration             | Perform Default Calibration |                      |
|         |                                 | Last Calibration Date       |                      |
|         |                                 | Last Calibration Frequency  |                      |
|         |                                 | Last Calibration Cal Kit    |                      |
|         | Calibration Kit                 | Calibration Kit             |                      |
|         | Internal Alignment <sup>2</sup> | Frequency Clock             | Align                |
|         |                                 | Reference Level             | Align                |
|         | Reset                           | Reset Factory Settings      | Factory Reset        |

| Softkey         | Menu or Dialog items | Parameters                 | Parameters selection |
|-----------------|----------------------|----------------------------|----------------------|
| User Preference | Site Name            | Site Name                  |                      |
|                 |                      | User                       |                      |
|                 |                      | Name                       |                      |
|                 |                      | Comments                   |                      |
|                 | Preset Key           | Preset Mode                | User Defined         |
|                 |                      |                            | Default              |
|                 |                      | Preset Dataset             |                      |
|                 |                      | Discard Calibration Data   | On                   |
|                 |                      |                            | Off                  |
|                 | Working Directory    | User working directory     | On                   |
|                 |                      |                            | Off                  |
|                 |                      | Working directory          | \Public              |
|                 | Capture              | Capture Screen             | On                   |
|                 |                      |                            | Off                  |
|                 |                      | Capture Dataset            | On                   |
|                 |                      |                            | Off                  |
|                 |                      | Capture GPX                | On                   |
|                 |                      |                            | Off                  |
|                 |                      | Default Filename           | Measurement          |
|                 |                      | Filename Counter Starts at | 001                  |
|                 |                      | Capture Screen Format      | PNG                  |
|                 |                      |                            | JPG                  |
|                 | Dataset              | Default Dataset Name       | Dataset              |
|                 |                      | Use Instrument Calibration | On                   |
|                 |                      |                            | Off                  |
|                 | Cable & Antenna      | Dedicated DTF Fre-         | On                   |
|                 |                      | quency                     | Off                  |
|                 | Documentation        | Export Documentation       | Export               |
| HW/SW info      | Hardware             | Instrument Model           |                      |
|                 |                      | Instrument Serial Number   |                      |
|                 |                      | Mainboard Part Number      |                      |
|                 |                      | Mainboard Revision         |                      |

| Softkey           | Menu or Dialog items  | Parameters               | Parameters selection |
|-------------------|-----------------------|--------------------------|----------------------|
|                   |                       | Mainboard Serial Number  |                      |
|                   |                       | Frontboard Part Number   |                      |
|                   |                       | Frontboard Revision      |                      |
|                   |                       | Frontboard Serial Number |                      |
|                   |                       | Controller Version       |                      |
|                   | Software              | Software Version         |                      |
| Installed Options | Option Administration | Device ID                |                      |
|                   |                       | Install Option           |                      |
|                   | Installation Status   |                          |                      |
| Exit              |                       |                          |                      |

# 16.1.2 File management

The [SAVE/RECALL] key opens the file manager that contains functionality to manage datasets and other files.

| Softkey           | Menu or dialog items                                                   | Parameters   | Parameters selection |
|-------------------|------------------------------------------------------------------------|--------------|----------------------|
| Save              | Save                                                                   |              |                      |
|                   | On-screen KB (see<br>Chapter 5.2, "On-screen<br>keyboard", on page 83) |              |                      |
|                   | Quick Naming                                                           | Save         |                      |
|                   |                                                                        | On-screen KB |                      |
|                   |                                                                        | Exit         |                      |
|                   | Exit                                                                   |              |                      |
| Recall            | Preview                                                                | Prev         |                      |
|                   |                                                                        | Next         |                      |
|                   |                                                                        | Recall       |                      |
|                   |                                                                        | Exit         |                      |
|                   | Load                                                                   |              |                      |
|                   | Refresh                                                                |              |                      |
|                   | Exit                                                                   |              |                      |
| Recall Screenshot | Preview                                                                | Prev         |                      |
|                   |                                                                        | Next         |                      |

| Softkey                        | Menu or dialog items | Parameters | Parameters selection |
|--------------------------------|----------------------|------------|----------------------|
|                                |                      | Exit       |                      |
|                                | Refresh              |            |                      |
|                                | Exit                 |            |                      |
| Export CSV <sup>1</sup>        |                      |            |                      |
| Save S-Parameters <sup>2</sup> |                      |            |                      |
| File Manager                   | Mark                 |            |                      |
|                                | Edit                 | Rename     |                      |
|                                |                      | Cut        |                      |
|                                |                      | Сору       |                      |
|                                |                      | Paste      |                      |
|                                |                      | Delete     |                      |
|                                | Preview              | Prev       |                      |
|                                |                      | Next       |                      |
|                                |                      | Exit       |                      |
|                                | Load                 |            |                      |
|                                | Refresh              |            |                      |
|                                | Exit                 |            |                      |

<sup>&</sup>lt;sup>1</sup> only available in spectrum mode.

## 16.1.3 Operating mode selection

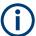

- <sup>1</sup>Available only if R&S ZPH-K15 (but not R&S ZPH-K16) is installed.
- <sup>2</sup>Available only if R&S ZPH-K16 (with or without R&S ZPH-K15) is installed.
- <sup>3</sup>Available only if R&S ZPH-K1 is installed.
- <sup>4</sup>Available only if R&S ZPH-K7 is installed.
- <sup>5</sup>Available only if R&S ZPH-K9 is installed.

The [MODE] key opens the mode menu that contains functionality to select the operating mode of the R&S Cable Rider ZPH.

<sup>&</sup>lt;sup>2</sup> only available in cable and analyzer mode for model .12.

| Softkey                                                                               | Menu or dialog items                                            | Parameters | Parameters selection |
|---------------------------------------------------------------------------------------|-----------------------------------------------------------------|------------|----------------------|
| <sup>3</sup> Spectrum -> Spectrum                                                     | See Chapter 8, "Spectrum analyzer mode", on page 163            |            |                      |
| <sup>4</sup> Spectrum -> Analog<br>Demod<br><sup>4</sup> Spectrum -> Digital<br>Demod | See Chapter 12, "Modu-<br>lation analysis",<br>on page 277      |            |                      |
| <sup>5</sup> Power Meter                                                              | See Chapter 9, "Power meter", on page 256)                      |            |                      |
| <sup>1</sup> Triangulation                                                            | See "Triangulation" on page 564                                 |            |                      |
| <sup>2</sup> Spectrum -> Maps                                                         | See Chapter 16.6,<br>"Functions of the maps",<br>on page 563    |            |                      |
| Cable & Antenna                                                                       | See Chapter 16.7.1, "Cable & antenna measurements", on page 572 |            |                      |

# 16.2 Functions of the spectrum analyzer

This section contains all softkeys and menus that are available in spectrum analyzer mode.

| • | Measurement selection | .532 |
|---|-----------------------|------|
|   | Frequency parameters  |      |
|   | SPAN selection.       |      |
|   | AMPT parameters       |      |
|   | SWEEP parameters      |      |
|   | BW parameters         |      |
|   | Trace functionality   |      |
|   | Limit lines.          |      |
|   | Markers               |      |

## 16.2.1 Measurement selection

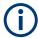

The spectrogram and spectrogram playback is available only if you have installed option R&S Cable Rider ZPH-K15.

The [MEAS] key opens the measurement menu that contains functionality to select and configure the measurement.

## **Spectrum**

| Softkey     | Menu or dialog items      | Parameters | Parameters selection |
|-------------|---------------------------|------------|----------------------|
| Meas Mode   | Spectrum                  |            |                      |
|             | Channel Power             |            |                      |
|             | EIRP                      | 1          |                      |
|             | Occupied Bandwidth        |            |                      |
|             | TDMA                      |            |                      |
|             | Spectrum Emission<br>Mask |            |                      |
|             | ACLR                      | 1          |                      |
|             | Harmonic Distortion       |            |                      |
|             | AM Modulation Depth       |            |                      |
|             | Spectrogram               |            |                      |
|             | Spectrogram Playback      |            |                      |
|             | Source Mode               |            |                      |
|             | Isotropic Antenna [Auto]  |            |                      |
| Source Mode |                           |            |                      |
| Tone        | Squelch Level             |            |                      |
|             | Threshold Tone Frequency  |            |                      |
|             | Tone Gain                 | ]          |                      |
|             | Tone Volume               | 1          |                      |
|             | Tone                      | ]          |                      |

## **Channel Power**

| Softkey   | Menu or dialog items      | Parameters | Parameters selection |
|-----------|---------------------------|------------|----------------------|
| Meas Mode | Spectrum                  |            |                      |
|           | Channel Power             |            |                      |
|           | EIRP                      |            |                      |
|           | Occupied Bandwidth        |            |                      |
|           | TDMA                      |            |                      |
|           | Spectrum Emission<br>Mask |            |                      |
|           | ACLR                      |            |                      |
|           | Harmonic Distortion       |            |                      |

| Softkey       | Menu or dialog items | Parameters | Parameters selection |
|---------------|----------------------|------------|----------------------|
|               | AM Modulation Depth  |            |                      |
|               | Spectrogram          |            |                      |
|               | Spectrogram Playback |            |                      |
|               | Iso Direction [Auto] |            |                      |
| Standard      | Load                 |            |                      |
|               | Refresh              |            |                      |
|               | Exit                 |            |                      |
| Level Adjust  |                      |            |                      |
| Channel BW    |                      |            |                      |
| Power Unit    | dBm                  |            |                      |
|               | dBmV                 |            |                      |
|               | dΒμV                 |            |                      |
|               | V                    |            |                      |
|               | W                    |            |                      |
| Power Display | Clear/Write          |            |                      |
|               | Max Hold             |            |                      |
|               | Channel Pwr/Hz       |            |                      |

## **EIRP**

| Softkey   | Menu or dialog items      | Parameters | Parameters selection |
|-----------|---------------------------|------------|----------------------|
| Meas Mode | Spectrum                  |            |                      |
|           | Channel Power             |            |                      |
|           | EIRP                      |            |                      |
|           | Occupied Bandwidth        |            |                      |
|           | TDMA                      |            |                      |
|           | Spectrum Emission<br>Mask |            |                      |
|           | ACLR                      |            |                      |
|           | Harmonic Distortion       |            |                      |
|           | AM Modulation Depth       |            |                      |
|           | Spectrogram               |            |                      |
|           | Spectrogram Playback      |            |                      |
|           | Isotropic Antenna (Auto)  |            |                      |
| Standard  | Refresh                   |            |                      |

| Softkey          | Menu or dialog items | Parameters | Parameters selection |
|------------------|----------------------|------------|----------------------|
|                  | Exit                 |            |                      |
| Level Adjust     |                      |            |                      |
| EIRP Settings    | Channel BW           |            |                      |
|                  | Antenna Gain         |            |                      |
|                  | Cable Loss           |            |                      |
|                  | Distance             |            |                      |
| Reset Max Hold   |                      |            |                      |
| Advanced Setting | Capture Horizontal   |            |                      |
|                  | Capture Vertical     |            |                      |
|                  | Clear Meas           |            |                      |

## **Occupied Bandwidth**

| Softkey      | Menu or dialog items      | Parameters | Parameters selection |
|--------------|---------------------------|------------|----------------------|
| Meas Mode    | Spectrum                  |            |                      |
|              | Channel Power             |            |                      |
|              | EIRP                      |            |                      |
|              | Occupied Bandwidth        |            |                      |
|              | TDMA                      |            |                      |
|              | Spectrum Emission<br>Mask |            |                      |
|              | ACLR                      |            |                      |
|              | Harmonic Distortion       |            |                      |
|              | AM Modulation Depth       |            |                      |
|              | Spectrogram               |            |                      |
|              | Spectrogram Playback      |            |                      |
|              | Iso Direction [Auto]      |            |                      |
| Standard     | Load                      |            |                      |
|              | Refresh                   |            |                      |
|              | Exit                      |            |                      |
| Level Adjust |                           |            |                      |
| Channel BW   |                           |            |                      |
| % Power BW   |                           |            |                      |

## **TDMA**

| Softkey      | Menu or dialog items      | Parameters | Parameters selection |
|--------------|---------------------------|------------|----------------------|
| Meas Mode    | Spectrum                  |            |                      |
|              | Channel Power             |            |                      |
|              | EIRP                      |            |                      |
|              | Occupied Bandwidth        |            |                      |
|              | TDMA                      |            |                      |
|              | Spectrum Emission<br>Mask |            |                      |
|              | ACLR                      |            |                      |
|              | Harmonic Distortion       |            |                      |
|              | AM Modulation Depth       |            |                      |
|              | Spectrogram               |            |                      |
|              | Spectrogram Playback      |            |                      |
|              | Iso Direction [Auto]      |            |                      |
| Standard     | Load                      |            |                      |
|              | Refresh                   |            |                      |
|              | Exit                      |            |                      |
| Level Adjust |                           |            |                      |
| Manual SWT   |                           |            |                      |
| Burst Length |                           |            |                      |

## **Spectrum Emission Mask**

| Softkey   | Menu or dialog items      | Parameters | Parameters selection |
|-----------|---------------------------|------------|----------------------|
| Meas Mode | Spectrum                  |            |                      |
|           | Channel Power             |            |                      |
|           | EIRP                      |            |                      |
|           | Occupied Bandwidth        |            |                      |
|           | TDMA                      |            |                      |
|           | Spectrum Emission<br>Mask |            |                      |
|           | ACLR                      |            |                      |
|           | Harmonic Distortion       |            |                      |
|           | AM Modulation Depth       |            |                      |
|           | Spectrogram               |            |                      |

| Softkey      | Menu or dialog items | Parameters | Parameters selection |
|--------------|----------------------|------------|----------------------|
|              | Spectrogram Playback |            |                      |
|              | Iso Direction [Auto] |            |                      |
| Standard     | Load                 |            |                      |
|              | Refresh              |            |                      |
|              | Exit                 |            |                      |
| Level Adjust |                      |            |                      |
| View List    |                      |            |                      |

## **ACLR**

| Softkey          | Menu or dialog items      | Parameters       | Parameters selection |
|------------------|---------------------------|------------------|----------------------|
| Meas Mode        | Spectrum                  |                  |                      |
|                  | Channel Power             |                  |                      |
|                  | EIRP                      |                  |                      |
|                  | Occupied Bandwidth        |                  |                      |
|                  | TDMA                      |                  |                      |
|                  | Spectrum Emission<br>Mask |                  |                      |
|                  | ACLR                      |                  |                      |
|                  | Harmonic Distortion       |                  |                      |
|                  | AM Modulation Depth       |                  |                      |
|                  | Spectrogram               |                  |                      |
|                  | Spectrogram Playback      |                  |                      |
|                  | Iso Direction [Auto]      |                  |                      |
| Standard         | Load                      |                  |                      |
|                  | Refresh                   |                  |                      |
|                  | Exit                      |                  |                      |
| Level Adjust     |                           |                  |                      |
| Channel Settings | Tx Channel                |                  |                      |
|                  | Adj Channel               |                  |                      |
|                  | Channel BW                |                  |                      |
|                  | Channel Tx Spacing        |                  |                      |
|                  | Channel Adj Spacing       |                  |                      |
|                  | ACLR Ref Setting          | Tx Channel       |                      |
|                  |                           | Min Pwr TX Chan. |                      |

| Softkey       | Menu or dialog items   | Parameters       | Parameters selection |
|---------------|------------------------|------------------|----------------------|
|               |                        | Max Pwr TX Chan. |                      |
|               |                        | Low High Chan.   |                      |
|               | Channel Limit Relative |                  |                      |
|               | Channel Limit Absolute |                  |                      |
|               | Check Channel Limit    |                  |                      |
| Power Unit    | dBm                    |                  |                      |
|               | dBmV                   |                  |                      |
|               | dBuV                   |                  |                      |
|               | V                      |                  |                      |
|               | W                      |                  |                      |
| Power Display | Clear/Write            |                  |                      |
|               | Max Hold               |                  |                      |
|               | Absolute               |                  |                      |
|               | Relative               |                  |                      |
|               | Channel Pwr/Hz         |                  |                      |

## **Harmonic Distortion**

| Softkey        | Menu or dialog items      | Parameters | Parameters selection |
|----------------|---------------------------|------------|----------------------|
| Meas Mode      | Spectrum                  |            |                      |
|                | Channel Power             |            |                      |
|                | EIRP                      |            |                      |
|                | Occupied Bandwidth        |            |                      |
|                | TDMA                      |            |                      |
|                | Spectrum Emission<br>Mask |            |                      |
|                | ACLR                      |            |                      |
|                | Harmonic Distortion       |            |                      |
|                | AM Modulation Depth       |            |                      |
|                | Spectrogram               |            |                      |
|                | Spectrogram Playback      |            |                      |
|                | Iso Direction [Auto]      |            |                      |
| Adjust Setting |                           |            |                      |
| Harmonics      |                           |            |                      |

## **AM Modulation Depth**

| Softkey        | Menu or dialog items      | Parameters | Parameters selection |
|----------------|---------------------------|------------|----------------------|
| Meas Mode      | Spectrum                  |            |                      |
|                | Channel Power             |            |                      |
|                | EIRP                      |            |                      |
|                | Occupied Bandwidth        |            |                      |
|                | TDMA                      |            |                      |
|                | Spectrum Emission<br>Mask |            |                      |
|                | ACLR                      |            |                      |
|                | Harmonic Distortion       |            |                      |
|                | AM Modulation Depth       |            |                      |
|                | Spectrogram               |            |                      |
|                | Spectrogram Playback      |            |                      |
|                | Iso Direction [Auto]      |            |                      |
| Adjust Setting |                           |            |                      |
| Select Marker  |                           |            |                      |
| Threshold      |                           |            |                      |

## **Spectrogram**

| Softkey   | Menu or dialog items      | Parameters      | Parameters selection |
|-----------|---------------------------|-----------------|----------------------|
| Meas Mode | Spectrum                  |                 |                      |
|           | Channel Power             |                 |                      |
|           | EIRP                      |                 |                      |
|           | Occupied Bandwidth        |                 |                      |
|           | TDMA                      |                 |                      |
|           | Spectrum Emission<br>Mask |                 |                      |
|           | ACLR                      |                 |                      |
|           | Harmonic Distortion       |                 |                      |
|           | AM Modulation Depth       |                 |                      |
|           | Spectrogram               |                 |                      |
|           | Spectrogram Playback      |                 |                      |
|           | Iso Direction [Auto]      |                 |                      |
| Settings  | Display                   | Reference Level |                      |

| Softkey  | Menu or dialog items                   | Parameters               | Parameters selection |
|----------|----------------------------------------|--------------------------|----------------------|
|          |                                        | Level Range              |                      |
|          |                                        | Auto Range               |                      |
|          |                                        | Color Table              | Green-Yellow         |
|          |                                        |                          | Green-Blue           |
|          |                                        |                          | Black-White          |
|          |                                        |                          | Red-Purple           |
|          |                                        |                          | Blue-Black           |
|          |                                        | Full Screen              |                      |
|          |                                        | Couple to Spectrum       |                      |
|          | Tone                                   | Squelch Level            |                      |
|          |                                        | Threshold Tone Frequency |                      |
|          |                                        | Tone Gain                |                      |
|          |                                        | Tone Volume              |                      |
|          |                                        | Tone                     |                      |
|          | Long Time Rec                          |                          |                      |
|          | Rec Settings                           |                          |                      |
|          | Exit                                   |                          |                      |
| Playback | See "Spectrogram Playback" on page 540 |                          |                      |
| Save     | On-screen KB                           |                          |                      |
|          | Exit                                   |                          |                      |
| Clear    |                                        |                          |                      |
| Hold     |                                        |                          |                      |

## **Spectrogram Playback**

| Softkey   | Menu or dialog items      | Parameters | Parameters selection |
|-----------|---------------------------|------------|----------------------|
| Meas Mode | Spectrum                  |            |                      |
|           | Channel Power             |            |                      |
|           | EIRP                      |            |                      |
|           | Occupied Bandwidth        |            |                      |
|           | TDMA                      |            |                      |
|           | Spectrum Emission<br>Mask |            |                      |
|           | ACLR                      |            |                      |

| Softkey          | Menu or dialog items                   | Parameters               | Parameters selection |
|------------------|----------------------------------------|--------------------------|----------------------|
|                  | Harmonic Distortion                    |                          |                      |
|                  | AM Modulation Depth                    |                          |                      |
|                  | Spectrogram                            |                          |                      |
|                  | Spectrogram Playback                   |                          |                      |
|                  | Iso Direction [Auto]                   |                          |                      |
| Settings         | Display                                | Reference Level          |                      |
|                  |                                        | Level Range              |                      |
|                  |                                        | Auto Range               |                      |
|                  |                                        | Color Table              | Green-Yellow         |
|                  |                                        |                          | Green-Blue           |
|                  |                                        |                          | Black-White          |
|                  |                                        |                          | Red-Purple           |
|                  |                                        |                          | Blue-Black           |
|                  |                                        | Full Screen              |                      |
|                  |                                        | Couple to Spectrum       |                      |
|                  | Tone                                   | Squelch Level            |                      |
|                  |                                        | Threshold Tone Frequency |                      |
|                  |                                        | Tone Gain                |                      |
|                  |                                        | Tone Volume              |                      |
|                  |                                        | Tone                     |                      |
|                  | Long Time Rec                          |                          |                      |
|                  | Rec Settings                           |                          |                      |
|                  | Exit                                   |                          |                      |
| Live Update      | See "Spectrogram Playback" on page 540 |                          |                      |
| Save             | On-screen KB                           |                          |                      |
|                  | Exit                                   |                          |                      |
| Recall           | Load                                   |                          |                      |
|                  | Refresh                                |                          |                      |
|                  | Exit                                   |                          |                      |
| Select Time Line | T1 Line                                |                          |                      |
|                  | T2 Line                                |                          |                      |

### **Source Mode**

| Softkey       | Menu or Dialog items | Parameters | Parameters selection |
|---------------|----------------------|------------|----------------------|
| Source Mode   | Off                  |            |                      |
|               | Tracking             |            |                      |
|               | CW                   |            |                      |
|               | Coupled CW           |            |                      |
| Source Level  |                      |            |                      |
| Normalize     | Continue             |            |                      |
|               | Cancel               |            |                      |
| Normalization |                      |            |                      |

# Isotropic Antenna [Auto]

| Softkey   | Menu or dialog items      | Parameters | Parameters selection |
|-----------|---------------------------|------------|----------------------|
| Meas Mode | Spectrum                  |            |                      |
|           | Channel Power             |            |                      |
|           | EIRP                      |            |                      |
|           | Occupied Bandwidth        |            |                      |
|           | TDMA                      |            |                      |
|           | Spectrum Emission<br>Mask |            |                      |
|           | ACLR                      |            |                      |
|           | Harmonic Distortion       |            |                      |
|           | AM Modulation Depth       |            |                      |
|           | Spectrogram               |            |                      |
|           | Spectrogram Playback      |            |                      |
|           | Isotropic Antenna (Auto)  |            |                      |
| Auto      | Refresh                   |            |                      |
|           | Exit                      |            |                      |
| X-Axis    |                           |            |                      |
| Y-Axis    |                           |            |                      |
| Z-Axis    |                           |            |                      |
| Exit      |                           |            |                      |

# 16.2.2 Frequency parameters

The [FREQ / DIST] key opens the frequency menu that contains functionality to set up the horizontal axis of the measurement diagram.

| Softkey     | Menu or dialog items               | Parameters | Parameters selection |
|-------------|------------------------------------|------------|----------------------|
| Center Freq |                                    |            |                      |
| CF Stepsize | 0.1 x Span, Manual,<br>Step=Center |            |                      |
| Start Freq  |                                    |            |                      |
| Stop Freq   |                                    |            |                      |
| Freq Offset |                                    |            |                      |
| Freq Mode   | Frequency                          |            |                      |
|             | Select Downlink                    | Refresh    |                      |
|             |                                    | Load       |                      |
|             |                                    | Exit       |                      |
|             | Select Uplink                      | Refresh    |                      |
|             |                                    | Load       |                      |
|             |                                    | Exit       |                      |
|             | Set to Downlink                    |            |                      |
|             | Set to Uplink                      |            |                      |

### 16.2.3 SPAN selection

The [CAL / SPAN] key opens the span menu that contains functionality to set the span.

| Softkey     | Menu or dialog items | Parameters | Parameters selection |
|-------------|----------------------|------------|----------------------|
| Manual Span |                      |            |                      |
| Full Span   |                      |            |                      |
| Zero Span   |                      |            |                      |
| Last Span   |                      |            |                      |

# 16.2.4 AMPT parameters

The [SCALE / AMPT] key opens the amplitude menu that contains functionality to set up the vertical axis of the measurement diagram.

| Menu or dialog items | Parameters                                                                                                    | Parameters selection                                                                                                    |
|----------------------|----------------------------------------------------------------------------------------------------|----------------------------------------------------------------------------------------------------|
|                      |                                                                                                    |                                                                                                    |
| Auto Range           |                                                                                                    |                                                                                                    |
| Range                |                                                                                                    |                                                                                                    |
| Linear               |                                                                                                    |                                                                                                    |
| Ref Position         |                                                                                                    |                                                                                                    |
| dBm                  |                                                                                                    |                                                                                                    |
| dBmV                 |                                                                                                    |                                                                                                    |
| dBuV                 |                                                                                                    |                                                                                                    |
| V                    |                                                                                                    |                                                                                                    |
| W                    |                                                                                                    |                                                                                                    |
|                      |                                                                                                    |                                                                                                    |
| Preamp               |                                                                                                    |                                                                                                    |
| Manual Att           |                                                                                                    |                                                                                                    |
| Auto Low Distortion  |                                                                                                    |                                                                                                    |
| Auto Low Noise       |                                                                                                    |                                                                                                    |
| Imp 50Ω              |                                                                                                    |                                                                                                    |
| 75 Ω RAM             |                                                                                                    |                                                                                                    |
| 75 Ω RAZ             |                                                                                                    |                                                                                                    |
| 75 Ω FSH-Z38         |                                                                                                    |                                                                                                    |
| Primary              |                                                                                                    |                                                                                                    |
| Secondary            |                                                                                                    |                                                                                                    |
| Select Primary       | Refresh                                                                                                    |                                                                                                    |
|                      | Load                                                                                                    |                                                                                                    |
|                      | Exit                                                                                                    |                                                                                                    |
| Select Secondary     | Refresh                                                                                                    | 1                                                                                                    |
|                      | Load                                                                                                    |                                                                                                    |
|                      | Exit                                                                                                    | 1                                                                                                    |
|                      | Auto Range Range Linear Ref Position dBm dBmV dBuV V W Preamp Manual Att Auto Low Distortion Auto Low Noise Imp 50Ω 75 Ω RAM 75 Ω RAZ 75 Ω FSH-Z38 Primary Secondary Select Primary | Auto Range Range Linear Ref Position  dBm  dBmV  dBuV  V  W  Preamp  Manual Att  Auto Low Distortion  Auto Low Noise  Imp 50Ω  75 Ω RAM  75 Ω RAZ  75 Ω FSH-Z38  Primary  Secondary  Select Primary  Refresh  Load  Exit  Select Secondary  Refresh  Load |

# 16.2.5 SWEEP parameters

The [SWEEP] key opens a menu that contains all functionality to configure the sweep.

| Softkey      | Menu or dialog items | Parameters    | Parameters selection |
|--------------|----------------------|---------------|----------------------|
| Manual SWT   |                      |               |                      |
| Auto SWT     |                      |               |                      |
| Cont Sweep   |                      |               |                      |
| Single Sweep |                      |               |                      |
| Trigger      | Free Run             |               |                      |
|              | Video                | 0 - 100 %     |                      |
|              | Eternal Rise         |               |                      |
|              | External Fall        |               |                      |
|              | Delay                | 1 - 10 s      |                      |
|              | Gate Settings        | Gate Delay    |                      |
|              |                      | Gate Length   |                      |
|              |                      | Manual SWT    |                      |
|              |                      | AutoGate High |                      |
|              |                      | AutoGate Low  |                      |

# 16.2.6 BW parameters

The [DTFF / BW] key opens a menu that contains all functionality to set the bandwidths.

| Softkey    | Menu or dialog items | Parameters | Parameters selection |
|------------|----------------------|------------|----------------------|
| Manual RBW |                      |            |                      |
| Auto RBW   |                      |            |                      |
| Manual VBW |                      |            |                      |
| Auto VBW   |                      |            |                      |

# 16.2.7 Trace functionality

The [TRACE] key opens the trace menu that contains functionality to set up the traces.

| Softkey    | Menu or dialog items | Parameters | Parameters selection |
|------------|----------------------|------------|----------------------|
| Trace Mode | View                 |            |                      |
|            | Clear/Write          |            |                      |
|            | Max Hold             |            |                      |
|            | Min Hold             |            |                      |

| Softkey      | Menu or dialog items | Parameters | Parameters selection |
|--------------|----------------------|------------|----------------------|
|              | Average              | 1 to 10    |                      |
| Detector     | Auto Detector        |            |                      |
|              | Auto Peak            |            |                      |
|              | Max Peak             |            |                      |
|              | Min Peak             |            |                      |
|              | Sample               |            |                      |
|              | RMS                  |            |                      |
| Show         | Enable Trace 2       |            |                      |
|              | Enable Memory 1      |            |                      |
|              | Enable Memory 2      |            |                      |
| Trace⊳Memory |                      |            |                      |
| Select Trace |                      |            |                      |
| Trace Math   | Math Position        |            |                      |
|              | Off                  |            |                      |
|              | Trace - Memory       |            |                      |
|              | Memory - Trace       |            |                      |

### 16.2.8 Limit lines

The [LINES] key opens a menu that contains the functionality to control display and limit lines.

The [LINES] key opens a menu that contains the functionality to control limit lines.

| Softkey          | Menu or dialog items | Parameters | Parameters selection |
|------------------|----------------------|------------|----------------------|
| Show Limit Lines |                      |            |                      |
| Upper Limit      | Set Threshold        |            |                      |
|                  | Load From File       | Refresh    |                      |
|                  |                      | Load       |                      |
|                  |                      | Exit       |                      |
|                  | Remove               |            |                      |
| Lower Limit      | Set Threshold        |            |                      |
|                  | Load From File       | Refresh    |                      |
|                  |                      | Load       |                      |
|                  |                      | Exit       |                      |

| Softkey   | Menu or dialog items | Parameters | Parameters selection |
|-----------|----------------------|------------|----------------------|
|           | Remove               |            |                      |
| Auto Beep |                      |            |                      |

### 16.2.9 Markers

The [MARKER] key opens a menu to control markers and use marker functions.

| Softkey         | Menu or dialog items   | Parameters      | Parameters selection |
|-----------------|------------------------|-----------------|----------------------|
| New Marker      |                        |                 |                      |
| Marker Type     |                        |                 |                      |
| Delete Marker   | Delete Selected        |                 |                      |
|                 | Delete All Delta       |                 |                      |
|                 | Delete All             |                 |                      |
| Select Marker   |                        |                 |                      |
| Marker Function | Noise                  |                 |                      |
|                 | Frequency Count        | High Resolution |                      |
|                 |                        | Low Resolution  |                      |
|                 | N dB Down              |                 |                      |
|                 | N dB                   | -100 to 100 dB  |                      |
|                 | Frequency Display      |                 |                      |
|                 | Channel Display        |                 |                      |
|                 | Demodulation Off       |                 |                      |
|                 | AM                     |                 |                      |
|                 | FM                     |                 |                      |
|                 | Time                   |                 |                      |
|                 | Volume                 | 0 - 100%        |                      |
| Set Marker      | Search Range           |                 |                      |
|                 | Set To Peak            |                 |                      |
|                 | Set To Next Peak       |                 |                      |
|                 | Set To Minimum         |                 |                      |
|                 | All Marker To Peak     |                 |                      |
|                 | Center=Marker Freq     |                 |                      |
|                 | Ref Level=Marker Level |                 |                      |

# 16.3 Functions of the power meter

This section contains all softkeys and menus that are available in power meter mode.

| <ul> <li>Frequency parameters</li></ul>  | • | Power meter measurements | .548 |
|------------------------------------------|---|--------------------------|------|
| <ul> <li>BW parameters</li></ul>         | • | Frequency parameters     | .551 |
| <ul> <li>SCALE parameters</li></ul>      |   |                          |      |
| <ul> <li>Sweep configuration</li></ul>   |   |                          |      |
| <ul><li>Limits line parameters</li></ul> |   |                          |      |
| • Trace parameters                       |   |                          |      |
| Marker parameters                        |   |                          |      |
|                                          | • | Marker parameters        | .555 |

#### 16.3.1 Power meter measurements

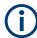

The power meter is available only if you have installed option R&S Cable Rider ZPH-K9.

The [MEAS] key opens a menu that contains the functionality to configure measurements with the power meter.

#### **Power Meter**

| Softkey                | Menu or dialog items | Parameters | Parameters selection |
|------------------------|----------------------|------------|----------------------|
| <sup>3</sup> SigGen On |                      |            |                      |
| <sup>1</sup> Freq      |                      |            |                      |
| Unit                   | dBm                  |            |                      |
|                        | dΒμV                 |            |                      |
|                        | W                    |            |                      |
|                        | dB Rel               |            |                      |
| <sup>2</sup> Zero      |                      |            |                      |
| To Ref                 |                      |            |                      |
| Meas Time              | Short                | _          |                      |
|                        | Normal               |            |                      |
|                        | Long                 |            |                      |

<sup>&</sup>lt;sup>1</sup> If "Freq Mode" (see Frequency parameters) is set to "Channel", the softkey displays "Channel".

<sup>&</sup>lt;sup>2</sup>only available with model .12 and not for optic sensor power.

<sup>&</sup>lt;sup>3</sup>only available with model .02.

#### Directional Power Meter with R&S FSH-Z14 & R&S FZH-Z44

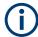

The directional power meter is available only if you have installed option R&S Cable Rider ZPH-K9.

| Softkey           | Menu or dialog items    | Parameters       | Parameters selection |
|-------------------|-------------------------|------------------|----------------------|
| Fwd Pwr Display   | Average                 |                  |                      |
|                   | Peak Envelope           |                  |                      |
| Freq <sup>1</sup> |                         |                  |                      |
| Unit              | Forward Power           | dBm              |                      |
|                   |                         | W                |                      |
|                   |                         | dB               |                      |
|                   | Reflected Power         | dBm              |                      |
|                   |                         | W                |                      |
|                   |                         | VSWR             |                      |
|                   |                         | dB (Return Loss) |                      |
| Zero              |                         |                  |                      |
| To Ref            |                         |                  |                      |
| Standard          | Correction Off          |                  |                      |
|                   | GSM                     |                  |                      |
|                   | EDGE                    |                  |                      |
|                   | 3GPPWCDMA <sup>2</sup>  |                  |                      |
|                   | cdmaOne <sup>2</sup>    |                  |                      |
|                   | cdma200 1x <sup>2</sup> |                  |                      |
|                   | DVB-T <sup>2</sup>      |                  |                      |
|                   | DVB <sup>2</sup>        |                  |                      |
|                   | TETRA                   |                  |                      |
|                   | USER                    | 4 kHz            |                      |
|                   |                         | 200 kHz          |                      |
|                   |                         | 600 kHz          |                      |

<sup>&</sup>lt;sup>1</sup> If "Freq Mode" (see Frequency parameters) is set to "Channel", the softkey displays "Channel".

<sup>&</sup>lt;sup>2</sup> Only for R&S FSH-Z44

#### **Power Meter**

The internal power meter is available only if you have installed option R&S ZPH-K19.

| Softkey                 | Menu or dialog items | Parameters | Parameters selection |
|-------------------------|----------------------|------------|----------------------|
| SigGenOn                |                      |            |                      |
| Freq <sup>1</sup>       |                      |            |                      |
| Unit                    | dBm                  |            |                      |
|                         | W                    |            |                      |
|                         | dB Rel               |            |                      |
| <sup>2</sup> Zero       |                      |            |                      |
| To Ref                  |                      |            |                      |
| <sup>2</sup> Channel BW |                      |            |                      |

<sup>&</sup>lt;sup>1</sup> If "Freq Mode" (see Frequency parameters) is set to "Channel", the softkey displays "Channel".

### **Optic Power Measurement with ODM UPM 100**

| Softkey    | Menu or dialog items | Parameters | Parameters selection |
|------------|----------------------|------------|----------------------|
| Wavelength |                      |            |                      |
| Unit       | dBm                  |            |                      |
|            | dΒμV                 |            |                      |
|            | W                    |            |                      |
|            | dB Rel               |            |                      |
| To Ref     |                      |            |                      |

#### **Pulse Power Measurement**

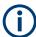

The pulse power measurement is available only if you have installed option R&S Cable Rider ZPH-K29.

Table 16-1: Pulse power measurement with numeric mode

| Softkey   | Menu or dialog items | Parameters | Parameters selection |
|-----------|----------------------|------------|----------------------|
| Meas Mode | Average              |            |                      |
|           | Power vs Time        |            |                      |
| Freq      |                      |            |                      |
| Unit      | dBm                  |            |                      |

<sup>&</sup>lt;sup>2</sup> available only with model .12.

| Softkey   | Menu or dialog items | Parameters | Parameters selection |
|-----------|----------------------|------------|----------------------|
|           | W                    |            |                      |
| Zero      |                      |            |                      |
| To Ref    |                      |            |                      |
| Meas Time | Short                |            |                      |
|           | Normal               |            |                      |
|           | Long                 |            |                      |

Table 16-2: Pulse power measurement with trace mode

| Softkey          | Menu or dialog items | Parameters | Parameters selection |
|------------------|----------------------|------------|----------------------|
| Meas Mode        | Average              |            |                      |
|                  | Pwr vs Time          |            |                      |
| Freq             |                      |            |                      |
| Unit             | dBm                  |            |                      |
|                  | W                    |            |                      |
| Zero             |                      |            |                      |
| Algorithm        | Histogram            |            |                      |
|                  | Integration          |            |                      |
|                  | Peak                 |            |                      |
| Ref Power Config | Low Ref Power        | 0 - 100 %  |                      |
|                  | High Ref Power       | 0 - 100 %  |                      |
|                  | Ref Power            | 0 - 100 %  |                      |
|                  | Set to Default       |            |                      |
|                  | Related to Power     |            |                      |
|                  | Related to Voltage   |            |                      |

# 16.3.2 Frequency parameters

The [FREQ / DIST] key opens a menu that contains the functionality to set the frequency.

Table 16-3: Optic Power Measurement

| Softkey    | Menu or dialog items | Parameters | Parameters selection |
|------------|----------------------|------------|----------------------|
| Wavelength |                      |            |                      |

Table 16-4: Power Meter, Directional Power Meter, Channel Power Meter, Pulse Power Measurement

| Softkey                | Menu or dialog items | Parameters | Parameters selection |
|------------------------|----------------------|------------|----------------------|
| <sup>1</sup> Frequency |                      |            |                      |
| Freq Mode              | <sup>2</sup> Channel |            |                      |
|                        | Select Downlink      | Refresh    |                      |
|                        |                      | Load       |                      |
|                        |                      | Exit       |                      |
|                        | Select Uplink        | Refresh    |                      |
|                        |                      | Load       |                      |
|                        |                      | Exit       |                      |
|                        | Set to Downlink      |            |                      |
|                        | Set to Uplink        |            |                      |

<sup>&</sup>lt;sup>1</sup> If "Freq Mode" is set to "Channel", the softkey displays "Channel".

# 16.3.3 BW parameters

The [DTF / BW] key contains functionality to configure bandwidth parameters.

Table 16-5: Directional Power Meter

| Softkey  | Menu or dialog items    | Parameters | Parameters selection |
|----------|-------------------------|------------|----------------------|
| Standard | Correction Off          |            |                      |
|          | GSM                     |            |                      |
|          | EDGE                    |            |                      |
|          | 3GPPWCDMA <sup>2</sup>  |            |                      |
|          | cdmaOne <sup>2</sup>    |            |                      |
|          | cdma200 1x <sup>2</sup> |            |                      |
|          | DVB-T <sup>2</sup>      |            |                      |
|          | DVB <sup>2</sup>        |            |                      |
|          | TETRA                   |            |                      |
|          | USER                    | 4 kHz      |                      |
|          |                         | 200 kHz    |                      |
|          |                         | 600 kHz    |                      |

 $<sup>^{2}</sup>$  If "Freq Mode" is previously configured to "Channnel", the menu item displays "Frequency".

Table 16-6: Channel Power Meter

| Softkey    | Menu or dialog items | Parameters | Parameters selection |
|------------|----------------------|------------|----------------------|
| Channel BW |                      |            |                      |

Table 16-7: Pulse Measurement

| Softkey | Menu or dialog items | Parameters | Parameters selection |
|---------|----------------------|------------|----------------------|
| VBW     | Full                 |            |                      |
|         | 5 MHz                |            |                      |
|         | 1.5 MHz              |            |                      |
|         | 300 kHz              |            |                      |

# 16.3.4 SCALE parameters

The [SCALE] key contains functionality to configure level parameters.

Table 16-8: Power Meter, Directional Power Meter, Channel Power Meter

| Softkey | Menu or dialog items | Parameters | Parameters selection |
|---------|----------------------|------------|----------------------|
| Unit    | dBm                  |            |                      |
|         | W                    |            |                      |
|         | dB Rel               |            |                      |
| Offset  |                      |            |                      |

Table 16-9: Pulse Power Measurement

| Softkey   | Menu or dialog items | Parameters | Parameters selection |
|-----------|----------------------|------------|----------------------|
| Ref Level | -70 to 30 dBm        |            |                      |
| Range     | Scale Adjust         |            |                      |
|           | 100 dB (10.0dB/Div)  |            |                      |
|           | 50 dB (5.0dB/Div)    |            |                      |
|           | 50 dB (5.0dB/Div)    |            |                      |
|           | 30 dB (3.0dB/Div)    |            |                      |
|           | 20 dB (2.0dB/Div)    |            |                      |
|           | 10 dB (1.0dB/Div)    |            |                      |
|           | 50 dB (0.5dB/Div)    |            |                      |
| Unit      | dBm                  |            |                      |
|           | W                    |            |                      |
| Offset    |                      |            |                      |

# 16.3.5 Sweep configuration

The [SWEEP] key opens a menu that contains functionality to configure the sweep.

Table 16-10: Power Meter, Directional Power Meter

| Softkey   | Menu or dialog items | Parameters | Parameters selection |
|-----------|----------------------|------------|----------------------|
| Meas Time | Short                |            |                      |
|           | Normal               |            |                      |
|           | Long                 |            |                      |

Table 16-11: Pulse Power Measurement

| Softkey     | Menu or dialog items | Parameters         | Parameters selection |
|-------------|----------------------|--------------------|----------------------|
| Trace Time  |                      | 52 us to 1 s       |                      |
| Conf Meas   |                      |                    |                      |
| Single Meas |                      |                    |                      |
| Trigger     | Free Run             |                    |                      |
|             | Positive             |                    |                      |
|             | Negative             |                    |                      |
|             | Trigger Level        | -30 to 20 dBm      |                      |
|             | Trigger Delay        | -51.1875us to 53 s |                      |
|             | Trigger Hysteresis   | 0.1 to 10 dB       |                      |
|             | Dropout Time         | 0 to 10s           |                      |

# 16.3.6 Limits line parameters

The [LINES] key opens a menu that contains functionality to configure the limits line.

Table 16-12: Power Meter, Channel Power Meter, Optic Power Meter

| Softkey          | Menu or dialog items | Parameters | Parameters selection |
|------------------|----------------------|------------|----------------------|
| Show Limit Lines |                      |            |                      |
| Upper Limit      | Set Threshold        |            |                      |
|                  | Remove               |            |                      |
| Lower Limit      | Set Threshold        |            |                      |
|                  | Remove               |            |                      |
| Auto Beep        |                      |            |                      |

#### 16.3.7 Trace parameters

The [TRACE] key opens a menu that contains functionality to configure the trace.

Table 16-13: Pulse Power Measurement

| Softkey      | Menu or dialog items | Parameters | Parameters selection |
|--------------|----------------------|------------|----------------------|
| Trace Mode   | Clear/Write          |            |                      |
|              | Average              |            |                      |
| Detector     | Average              |            |                      |
|              | Max Peak             |            |                      |
| Show         | Enable Trace 2       |            |                      |
|              | Enable Memory 1      |            |                      |
|              | Enable Memory 2      |            |                      |
| Trace⊳Memory |                      |            |                      |

# 16.3.8 Marker parameters

The [MARKER] key opens a menu that contains functionality to configure the marker on the trace.

Table 16-14: Pulse Power Measurement

| Softkey       | Menu or dialog items   | Parameters | Parameters selection |
|---------------|------------------------|------------|----------------------|
| New Marker    |                        |            |                      |
| Marker Type   |                        |            |                      |
| Delete Marker | Delete Selected        |            |                      |
|               | Delete All Delta       |            |                      |
|               | Delete All             |            |                      |
| Select Marker |                        |            |                      |
| Set Marker    | Search Range           |            |                      |
|               | Set To Peak            |            |                      |
|               | Set To Next Peak       |            |                      |
|               | Set To Minimum         |            |                      |
|               | All Marker To Peak     |            |                      |
|               | Center=Marker Freq     |            |                      |
|               | Ref Level=Marker Level |            |                      |

# 16.4 Functions of the wizard

This section contains all softkeys and menus that are available in the measurement WIZARD.

### 16.4.1 Measurement wizard

The [WIZARD] key opens a menu that contains the functionality to perform wizard measurement.

| Softkey | Menu or dialog items | Parameters        | Parameter selection     |                         |
|---------|----------------------|-------------------|-------------------------|-------------------------|
| Wizard  | Load Meas Set        | pad Meas Set Edit | Rename                  |                         |
|         |                      |                   | Cut                     |                         |
|         |                      |                   | Сору                    |                         |
|         |                      |                   | Paste                   |                         |
|         |                      |                   | Delete                  |                         |
|         |                      | Refresh           |                         |                         |
|         |                      | Load              |                         |                         |
|         |                      | Exit              |                         |                         |
|         | Start Meas           | Continue          | Next Meas               | Continue                |
|         |                      |                   |                         | Interrupt               |
|         |                      |                   |                         | Skip                    |
|         |                      |                   |                         | Finish Wizard           |
|         |                      |                   |                         | Cancel                  |
|         |                      |                   | Repeat Meas             |                         |
|         |                      |                   | Interrupt               | Leave Menu <sup>1</sup> |
|         |                      |                   |                         | Resume Sequence         |
|         |                      |                   |                         | Cancel                  |
|         |                      |                   | Finish Wizard           |                         |
|         |                      |                   | Cancel                  |                         |
|         |                      | Interrupt         | Leave Menu <sup>1</sup> |                         |
|         |                      |                   | Resume Sequence         |                         |
|         |                      |                   | Cancel                  | Yes                     |
|         |                      |                   |                         | No                      |
|         |                      | Skip              | Continue                | Next Meas               |
|         |                      |                   |                         | Repeat Meas             |
|         |                      |                   |                         | Interrupt               |
|         |                      |                   |                         | Finish Wizard           |
|         |                      |                   |                         | Cancel                  |
|         |                      |                   | Interrupt               | Leave Menu <sup>1</sup> |

| Softkey | Menu or dialog items | Parameters       | Parameter selection       |                 |
|---------|----------------------|------------------|---------------------------|-----------------|
|         |                      |                  |                           | Resume Sequence |
|         |                      |                  |                           | Cancel          |
|         |                      |                  | Skip                      | Continue        |
|         |                      |                  |                           | Interrupt       |
|         |                      |                  |                           | Skip            |
|         |                      |                  |                           | Finish Wizard   |
|         |                      |                  |                           | Cancel          |
|         |                      |                  | Finish Wizard             |                 |
|         |                      |                  | Cancel                    | Yes             |
|         |                      |                  |                           | No              |
|         |                      | Finish Wizard    |                           |                 |
|         |                      | Cancel           | Yes                       | Save Result     |
|         |                      |                  |                           | Discard Result  |
|         |                      |                  | No                        |                 |
|         | Meas Setting         | General          | Measurement Definition    |                 |
|         |                      |                  | User                      |                 |
|         |                      |                  | Number of Steps           |                 |
|         |                      |                  | Description               |                 |
|         |                      | Site             | Site Number               |                 |
|         |                      |                  | Comments                  |                 |
|         |                      |                  | GPS Position              |                 |
|         |                      | Cable Definition | Use Wizard Cable Settings | On              |
|         |                      |                  |                           | Off             |
|         |                      |                  | Cable Model               | Load            |
|         |                      |                  |                           | Refresh         |
|         |                      |                  |                           | Exit            |
|         |                      |                  | Clear Cable Model         | Clear           |
|         |                      |                  | Cable Length              |                 |
|         |                      | Cable Settings   | Default Calibration       |                 |
|         |                      |                  | Use Stored Calibrations   | On              |
|         |                      |                  |                           | Off             |
|         | Meas Spec            |                  |                           |                 |
|         | Meas Results         | Mark             |                           |                 |

| Softkey | Menu or dialog items | Parameters                         | Parameter selection |        |
|---------|----------------------|------------------------------------|---------------------|--------|
|         |                      | Edit                               | Rename              |        |
|         |                      |                                    | Cut                 |        |
|         |                      |                                    | Сору                |        |
|         |                      |                                    | Paste               |        |
|         |                      |                                    | Delete              |        |
|         |                      | Preview                            | Prev                |        |
|         |                      |                                    | Next                |        |
|         |                      |                                    | Exit                |        |
|         |                      | Refresh                            |                     |        |
|         |                      | Exit                               |                     |        |
|         | Exit                 |                                    |                     |        |
| EMF     | Load Meas Set        |                                    |                     |        |
|         | Start Meas           | Next                               |                     |        |
|         |                      | Result Mode                        | Average             |        |
|         |                      |                                    | Max Peak            |        |
|         |                      |                                    | Min Peak            |        |
|         |                      |                                    | RMS                 |        |
|         |                      | Unit                               | dBμV/m              |        |
|         |                      |                                    | V/m                 |        |
|         |                      |                                    | dBμA/m              |        |
|         |                      | Meas Results /<br>Meas Sub Results | Result Mode         |        |
|         |                      | Meas Sub Results                   | Unit                | dBμV/m |
|         |                      |                                    |                     | V/m    |
|         |                      |                                    |                     | dBμA/m |
|         |                      |                                    | Meas Sub Results    |        |
|         |                      |                                    | Back                |        |
|         |                      | Cancel                             |                     |        |
|         | Meas Setting         |                                    |                     |        |
|         | Meas Spec            |                                    |                     |        |
|         | Exit                 |                                    |                     |        |

<sup>&</sup>lt;sup>1</sup>Press [WIZARD] key to resume back the wizard measurement.

# 16.5 Functions of the modulation analysis

This section contains all softkeys and menus that are available in analog and digital demodulation mode.

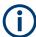

The modulation analysis is available only if you have installed option R&S ZPH-K7.

| • | Analog demodulation measurements  | .559 |
|---|-----------------------------------|------|
|   | Digital demodulation measurements |      |
|   | Frequency parameters              |      |
|   | BW parameters                     |      |
|   | Amplitude parameters              |      |
|   | Sweep configuration               |      |
| • | Limits line parameters            | .562 |
|   | TRACE parameters                  |      |
|   | MARKER parameters                 |      |

#### 16.5.1 Analog demodulation measurements

The [MEAS] key opens a menu that contains the functionality to configure measurements with the analog demodulation.

| Softkey                   | Menu or dialog items | Parameters | Parameters selection |
|---------------------------|----------------------|------------|----------------------|
| AM Domain <sup>1</sup>    |                      |            |                      |
| FM Domain <sup>1</sup>    |                      |            |                      |
| Audio Lowpass             | DBW/1                |            |                      |
|                           | DBW/10               |            |                      |
|                           | DBW/30               |            |                      |
|                           | DBW/100              |            |                      |
| Mod. Trace <sup>1</sup>   |                      |            |                      |
| Mod. Summary <sup>1</sup> |                      |            |                      |

<sup>&</sup>lt;sup>1</sup>To perform the analog modulation measurement, select the required modulation domain (AM Domain or FM Domain) and the required measurement setting (Mod. Trace or Mod. Summary).

### 16.5.2 Digital demodulation measurements

The [MEAS] key opens a menu that contains the functionality to configure measurements with the digital demodulation.

| Softkey                       | Menu or dialog items             | Parameters | Parameters selection |
|-------------------------------|----------------------------------|------------|----------------------|
| ASK <sup>1</sup>              |                                  |            |                      |
| FSK <sup>1</sup>              |                                  |            |                      |
| Filter Type <sup>1</sup>      | Root Raised Cosine               |            |                      |
|                               | Raised Cosine                    |            |                      |
|                               | Guassian                         |            |                      |
|                               | Unfiltered                       |            |                      |
| Demod Parameters <sup>1</sup> | Symbol Rate                      |            |                      |
|                               | Frequency Deviation <sup>2</sup> |            |                      |
|                               | Alpha/BT                         |            |                      |
|                               | Number of symbols                |            |                      |
|                               | Burst Processing                 | On         |                      |
|                               |                                  | Off        |                      |
| Standard <sup>2</sup>         | Off                              |            |                      |
|                               | Bluetooth LE                     |            |                      |
|                               | Tire PRessure                    |            |                      |
| Display Mode <sup>1</sup>     | Eye Diagram                      |            |                      |
|                               | Symbols                          |            |                      |
|                               | Modulation Depth                 |            |                      |
|                               | Modulation Error                 |            |                      |

<sup>&</sup>lt;sup>1</sup>To perform the digital modulation measurement, select the required modulation scheme (ASK or FSK) and the required measurement setting (filter type, demodulation parameters, display mode).

# 16.5.3 Frequency parameters

The [FREQ / DIST] key opens a menu that contains the functionality to set the frequency.

| Softkey                  | Menu or dialog items | Parameters | Parameters selection |
|--------------------------|----------------------|------------|----------------------|
| Center Freq              |                      |            |                      |
| CF Stepsize              |                      |            |                      |
| Freq Offset <sup>1</sup> |                      |            |                      |

<sup>&</sup>lt;sup>1</sup>Only available for ASK and FSK modulation scheme.

<sup>&</sup>lt;sup>2</sup>Only available for FSK modulation scheme.

# 16.5.4 BW parameters

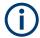

Only available for AM and FM domain measurements.

The [BW] key contains functionality to configure bandwidth parameters.

| Softkey                   | Menu or dialog items | Parameters | Parameters selection |
|---------------------------|----------------------|------------|----------------------|
| Manual DBW                | 3kHz - 2MHz          |            |                      |
| Reference Deviation       | <= DBW/2             |            |                      |
| FM Broadcast <sup>1</sup> | Off                  |            |                      |
|                           | 50us                 |            |                      |
|                           | 75us                 |            |                      |

<sup>&</sup>lt;sup>1</sup>FM Broadcast is only enabled when the DBW is set to 200kHz and 300kHz.

# 16.5.5 Amplitude parameters

The [SCALE / AMPT] key contains functionality to configure the level parameters.

| Softkey                        | Menu or dialog items | Parameters | Parameters selection |
|--------------------------------|----------------------|------------|----------------------|
| Ref Level                      |                      |            |                      |
| Dev per Division <sup>1</sup>  | 1-100%               |            |                      |
| Deviation per Div <sup>2</sup> |                      |            |                      |
| Ref Position <sup>3</sup>      |                      |            |                      |
| Scale Adjust <sup>4</sup>      |                      |            |                      |
| Att / Amp / Imp                | Preamp               |            |                      |
|                                | Manual Att           |            |                      |
|                                | Auto Low Distortion  |            |                      |
|                                | Auto Low Noise       |            |                      |
|                                | Imp 50Ω              |            |                      |
|                                | 75 Ω RAM             |            |                      |
|                                | 75 Ω RAZ             |            |                      |
|                                | 75 Ω FSH-Z38         |            |                      |

<sup>&</sup>lt;sup>1</sup>Available for AM and FM Domain. For AM Domain, the Dev per Division is configurable up to 20%.

<sup>2</sup>Available for ASK and FSK measurement. For ASK, the Deviation per Div is configurable in %, for FSK, it is configurable in kHz.

### 16.5.6 Sweep configuration

The [SWEEP] key opens a menu that contains functionality to configure the sweep.

| Softkey              | Menu or dialog items | Parameters | Parameters selection |
|----------------------|----------------------|------------|----------------------|
| Cont Meas            |                      |            |                      |
| Single Meas          |                      |            |                      |
| Trigger <sup>1</sup> | Free Run             |            |                      |
|                      | IQ Power -20.0 dBm   |            |                      |
|                      | External Rise        |            |                      |
|                      | External Fail        |            |                      |
|                      | Trigger Delay        |            |                      |

<sup>&</sup>lt;sup>1</sup>Only available for ASK and FSK measurement.

# 16.5.7 Limits line parameters

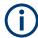

Only available for AM and FM domain measurements.

The [LINES] key opens a menu that contains functionality to configure the limits line.

| Softkey       | Menu or dialog items | Parameters | Parameters selection |
|---------------|----------------------|------------|----------------------|
| Select Limits | Refresh              |            |                      |
|               | Load                 |            |                      |
|               | Exit                 |            |                      |
| Clear Limits  |                      |            |                      |
| Auto Beep     |                      |            |                      |

<sup>&</sup>lt;sup>3</sup>Only available for ASK measurement.

<sup>&</sup>lt;sup>4</sup>Scale Adjust is only enabled in the FM Domain for Mod. Trace measurement.

### 16.5.8 TRACE parameters

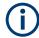

Only available for ASK and FSK domain measurements.

The [TRACE] key opens a menu that contains functionality to configure the trace diagram.

| Softkey         | Menu or dialog items | Parameters | Parameters selection |
|-----------------|----------------------|------------|----------------------|
| Enable Memory 1 |                      |            |                      |
| Trace -> Memory |                      |            |                      |

# 16.5.9 MARKER parameters

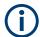

Only available for ASK and FSK domain measurements.

The [MARKER] key opens a menu that contains functionality to configure the markers.

| Softkey       | Menu or dialog items | Parameters | Parameters selection |
|---------------|----------------------|------------|----------------------|
| New Marker    |                      |            |                      |
| Marker Type   |                      |            |                      |
| Delete Marker |                      |            |                      |
| Select Marker |                      |            |                      |
| View List     |                      |            |                      |

# 16.6 Functions of the maps

This section contains all softkeys and menus that are available in map mode.

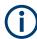

The map is available only if you have installed option R&S ZPH-K16.

| • | Maps measurement     | 564  |
|---|----------------------|------|
| • | Frequency parameters | .569 |
|   | Amplitude parameters |      |
|   | BW parameters        |      |

| • | Sweep configuration    | .570 |
|---|------------------------|------|
| • | Trace functionality    | 571  |
| • | Limits line parameters | 571  |

### 16.6.1 Maps measurement

The [MEAS] key opens a menu that contains the functionality to configure map measurements.

### **Triangulation**

The triangulation is available only if you have installed option R&S ZPH-K15.

| Softkey                | Menu or dialog items | Parameters                       | Parameters selection |
|------------------------|----------------------|----------------------------------|----------------------|
| Meas Mode <sup>1</sup> | Triangulation        |                                  |                      |
|                        | Outdoor Mapping      |                                  |                      |
|                        | Indoor Mapping       |                                  |                      |
| GPS Position           | Display              | Trace Current Position           |                      |
|                        |                      | Show Saved Position              |                      |
|                        |                      | Show Current Position            |                      |
|                        | Save                 | Current Position                 |                      |
|                        |                      | Manual Position and Azi-<br>muth |                      |
|                        |                      | Azimuth Only                     |                      |
|                        |                      | Triangulation                    |                      |
|                        | Go To Triangulation  |                                  |                      |
|                        | GPS Position List    | Include                          |                      |
|                        |                      | View                             | Previous             |
|                        |                      |                                  | Next                 |
|                        |                      |                                  | Edit                 |
|                        |                      |                                  | Exit                 |
|                        |                      | Delete                           |                      |
|                        |                      | Delete All                       | Yes                  |
|                        |                      |                                  | No                   |
|                        | Triangulate          |                                  |                      |
|                        | Exit                 |                                  |                      |
| Zoom in                |                      |                                  |                      |
| Zoom out               |                      |                                  |                      |
| Settings               | Show                 | GPS Information                  |                      |

| Softkey | Menu or dialog items           | Parameters             | Parameters selection |
|---------|--------------------------------|------------------------|----------------------|
|         |                                | Compass Information    |                      |
|         |                                | Power Bar              |                      |
|         |                                | Power Result           |                      |
|         |                                | Hardware Settings      |                      |
|         | Colors                         | Current Position Color | Black                |
|         |                                |                        | Blue                 |
|         |                                |                        | Yellow               |
|         |                                |                        | Red                  |
|         |                                | Saved Positions Color  | Black                |
|         |                                |                        | Blue                 |
|         |                                |                        | Yellow               |
|         |                                |                        | Red                  |
|         |                                | Triangulation Color    | Black                |
|         |                                |                        | Blue                 |
|         |                                |                        | Yellow               |
|         |                                |                        | Red                  |
|         | GPS Settings                   | HE800-PA               |                      |
|         |                                | HE400                  |                      |
|         |                                | HE300                  |                      |
|         |                                | HL300                  |                      |
|         |                                | GPS                    |                      |
|         |                                | Compass                |                      |
| Maps    | Auto Select                    |                        |                      |
|         | "Map folder name" <sup>2</sup> |                        |                      |
|         | World                          |                        |                      |

<sup>&</sup>lt;sup>1</sup>Available only if option R&S ZPH-K16 is installed.

#### **Outdoor Mapping**

| Softkey   | Menu or dialog items       | Parameters | Parameters selection |
|-----------|----------------------------|------------|----------------------|
| Meas Mode | Triangulation <sup>1</sup> |            |                      |
|           | Outdoor Mapping            |            |                      |

<sup>&</sup>lt;sup>2</sup>Available only if a connected USB flash drive is scanned to locate the available map folders. See "Map folder" on page 298.

| Softkey      | Menu or dialog items | Parameters                  | Parameters selection |
|--------------|----------------------|-----------------------------|----------------------|
|              | Indoor Mapping       |                             |                      |
| GPS Position | Display              | Trace Current Position      |                      |
|              |                      | Show Saved Position         |                      |
|              |                      | Show Current Position       |                      |
|              |                      | Live Map Update             |                      |
|              | Save                 | Current Position            |                      |
|              |                      | Manual Position and Azimuth |                      |
|              | Go To                |                             |                      |
|              | GPS Position List    | include                     |                      |
|              |                      | View                        |                      |
|              |                      | Delete                      |                      |
|              |                      | Delete All                  |                      |
|              |                      | Exit                        |                      |
|              | Select GPX File      | Mark                        |                      |
|              |                      | Edit                        |                      |
|              |                      | Preview                     |                      |
|              |                      | Load                        |                      |
|              |                      | Refresh                     |                      |
|              |                      | Exit                        |                      |
|              | Exit                 |                             |                      |
| Zoom in      |                      |                             |                      |
| Zoom out     |                      |                             |                      |
| Settings     | Show                 | GPS Information             |                      |
|              |                      | Compass Information         |                      |
|              |                      | Power Bar                   |                      |
|              |                      | Power Result                |                      |
|              |                      | Hardware Settings           |                      |
|              | Colors               | Current Position Color      |                      |
|              |                      | Saved Positions Color       |                      |
|              |                      | Triangulation Color         |                      |
|              | Tone                 | Squelch Level               |                      |
|              |                      | Threshold Tone Frequency    |                      |

| Softkey | Menu or dialog items           | Parameters        | Parameters selection |
|---------|--------------------------------|-------------------|----------------------|
|         |                                | Tone Gain         |                      |
|         |                                | Tone Volume       |                      |
|         |                                | Tone              |                      |
|         | Save on Event                  | Time Interval     |                      |
|         | Event Source                   | Limit Failure     |                      |
|         |                                | Distance Interval |                      |
|         |                                | Every Sweep       |                      |
| Maps    | Auto Select                    |                   |                      |
|         | "Map folder name" <sup>2</sup> |                   |                      |
|         | World                          |                   |                      |

<sup>&</sup>lt;sup>1</sup>Available only if option R&S ZPH-K15 is installed.

### **Indoor Mapping**

| Softkey         | Menu or dialog items          | Parameters   | Parameters selection |
|-----------------|-------------------------------|--------------|----------------------|
| Meas Mode       | Triangulation <sup>1</sup>    |              |                      |
|                 | Outdoor Mapping               |              |                      |
|                 | Indoor Mapping                |              |                      |
| Indoor Position | Capture Position              |              |                      |
|                 | Save Results                  | On-screen KB |                      |
|                 |                               | Exit         |                      |
|                 | Clear Indoor Position<br>List | Yes          |                      |
|                 | List                          | No           |                      |
|                 | Indoor Position List          | Include      |                      |
|                 |                               | View         |                      |
|                 |                               | Delete       |                      |
|                 |                               | Delete All   |                      |
|                 |                               | Exit         |                      |
|                 | Select GPX File               | Mark         |                      |
|                 |                               | Edit         |                      |
|                 |                               | Preview      |                      |
|                 |                               | Load         |                      |

<sup>&</sup>lt;sup>2</sup>Available only if a connected USB flash drive is scanned to locate the available map folders. See "Map folder" on page 298.

| Softkey  | Menu or dialog items   | Parameters        | Parameters selection |
|----------|------------------------|-------------------|----------------------|
|          |                        | Refresh           |                      |
|          |                        | Exit              |                      |
| Zoom in  |                        |                   |                      |
| Zoom out |                        |                   |                      |
| Settings | Show                   | Power Bar         |                      |
|          |                        | Power Result      |                      |
|          |                        | Hardware Settings |                      |
|          | Current Position Color | Black             |                      |
|          |                        | Blue              |                      |
|          |                        | Yellow            |                      |
|          |                        | Res               |                      |
|          | Good Coverage Color    | Magenta           |                      |
|          |                        | Light Blue        |                      |
|          |                        | Cyan              |                      |
|          |                        | Green             |                      |
|          |                        | Yellow            |                      |
|          |                        | Red               |                      |
|          | Good Coverage Level    |                   |                      |
|          | Average Coverage Color | Magenta           |                      |
|          |                        | Light Blue        |                      |
|          |                        | Cyan              |                      |
|          |                        | Green             |                      |
|          |                        | Yellow            |                      |
|          |                        | Red               |                      |
|          | Average Coverage Level |                   |                      |
|          | Bad Coverage Color     | Magenta           |                      |
|          |                        | Light Blue        |                      |
|          |                        | Cyan              |                      |
|          |                        | Green             |                      |
|          |                        | Yellow            |                      |
|          |                        | Red               |                      |
|          | Bad Coverage Level     |                   |                      |
|          | Default Indicator      | Best              |                      |

| Softkey | Menu or dialog items           | Parameters               | Parameters selection |
|---------|--------------------------------|--------------------------|----------------------|
|         |                                | Average                  |                      |
|         |                                | Worst                    |                      |
|         | Tone                           | Squelch Level            |                      |
|         |                                | Threshold Tone Frequency |                      |
|         |                                | Tone Gain                |                      |
|         |                                | Tone Volume              |                      |
|         |                                | Tone                     |                      |
|         | Cursor Sensitivity             |                          |                      |
|         | Exit                           | Every Sweep              |                      |
| Maps    | Auto Select                    |                          |                      |
|         | "Map folder name" <sup>2</sup> |                          |                      |
|         | World                          |                          |                      |

<sup>&</sup>lt;sup>1</sup>Available only if option R&S ZPH-K15 is installed.

### 16.6.2 Frequency parameters

The [FREQ/DIST] key opens a menu that contains the functionality to set the frequency.

| Softkey | Menu or dialog items | Parameters | Parameters selection |
|---------|----------------------|------------|----------------------|
| Freq    |                      |            |                      |

### 16.6.3 Amplitude parameters

The [AMPT] key opens the amplitude menu that contains functionality to set up the vertical axis in the map mode.

| Softkey   | Menu or dialog items | Parameters | Parameters selection |
|-----------|----------------------|------------|----------------------|
| Ref Level |                      |            |                      |
| Range     | Auto Range           |            |                      |
|           | Range                |            |                      |
| Unit      | dBm                  |            |                      |
|           | dBmV                 |            |                      |

<sup>&</sup>lt;sup>2</sup>Available only if a connected USB flash drive is scanned to locate the available map folders. See "Map folder" on page 298.

| Softkey         | Menu or dialog items | Parameters | Parameters selection |
|-----------------|----------------------|------------|----------------------|
|                 | dBuV                 |            |                      |
|                 | V                    |            |                      |
|                 | W                    |            |                      |
|                 | dBμV/m               |            |                      |
|                 | dBμA/m               |            |                      |
|                 | V/m                  |            |                      |
|                 | W/m²                 |            |                      |
| Att / Amp / Imp | Preamp               |            |                      |
|                 | Manual Att           |            |                      |
|                 | Auto Low Distortion  |            |                      |
|                 | Auto Low Noise       |            |                      |
|                 | Imp 50Ω              |            |                      |
|                 | 75 Ω RAM             |            |                      |
|                 | 75 Ω RAZ             |            |                      |
|                 | 75 Ω FSH-Z38         |            |                      |
| Transducer      | Primary              |            |                      |
|                 | Secondary            |            |                      |
|                 | Select Primary       | Refresh    |                      |
|                 |                      | Load       |                      |
|                 |                      | Exit       |                      |
|                 | Select Secondary     | Refresh    |                      |
|                 |                      | Load       |                      |
|                 |                      | Exit       |                      |

# 16.6.4 BW parameters

The [DTF / BW] key contains functionality to configure bandwidth parameters.

| Softkey | Menu or dialog items | Parameters | Parameters selection |
|---------|----------------------|------------|----------------------|
| RBW     | 3kHz - 2MHz          |            |                      |

# 16.6.5 Sweep configuration

The [SWEEP] key opens a menu that contains functionality to configure the sweep.

| Softkey    | Menu or dialog items | Parameters | Parameters selection |
|------------|----------------------|------------|----------------------|
| Sweep Time |                      |            |                      |

# 16.6.6 Trace functionality

The [TRACE] key opens the trace menu that contains functionality to set up the traces.

| Softkey  | Menu or dialog items | Parameters | Parameters selection |
|----------|----------------------|------------|----------------------|
| Detector | Max Peak             |            |                      |
|          | Min Peak             |            |                      |
|          | Sample               |            |                      |
|          | RMS                  |            |                      |

# 16.6.7 Limits line parameters

The [LINES] key opens a menu that contains functionality to configure the limits line.

| Softkey          | Menu or dialog items | Parameters | Parameters selection |
|------------------|----------------------|------------|----------------------|
| Show Limit Lines |                      |            |                      |
| Upper Limit      | Set Threshold        |            |                      |
|                  | Load From File       |            |                      |
|                  | Remove               |            |                      |
| Lower Limit      | Set Threshold        |            |                      |
|                  | Load From File       |            |                      |
|                  | Remove               |            |                      |
| Auto Beep        |                      |            |                      |

# 16.7 Functions of the cable & antenna

This section contains all softkeys and menus that are available in the measurement Cable & Antenna.

| • | Cable & antenna measurements | 572 |
|---|------------------------------|-----|
|   | FREQ/DIST parameters         |     |
|   | SCALE parameters             |     |
|   | DTF CONFIG parameters        |     |
|   | SWEEP parameters             |     |
|   | TRACE parameters             |     |

| • | Limits line parameters | 577  |
|---|------------------------|------|
| • | MARKER parameters      | .577 |
| • | CAL parameters         | 579  |

### 16.7.1 Cable & antenna measurements

The [MEAS] key opens a menu that contains the functionality to configure the cable & antenna measurements.

| Softkey                   | Menu or dialog items | Parameters          | Parameters selection            |
|---------------------------|----------------------|---------------------|---------------------------------|
| DTF                       | Split Screen         |                     |                                 |
|                           | Return Loss          |                     |                                 |
|                           | SWR                  |                     |                                 |
| Return Loss               | Smith <sup>1</sup>   |                     |                                 |
|                           | Phase <sup>1</sup>   | Others <sup>1</sup> | Electrical Length <sup>1</sup>  |
|                           |                      |                     | Elec Length Offset <sup>1</sup> |
|                           |                      |                     | Auto Length <sup>1</sup>        |
|                           |                      | Unwrap <sup>1</sup> |                                 |
|                           |                      | Wrap <sup>1</sup>   |                                 |
| SWR                       |                      |                     |                                 |
| Cable Loss                | Normal               |                     |                                 |
|                           | (Open + Short) / 2   | Continue            | Continue                        |
|                           |                      |                     | Cancel                          |
|                           |                      | Cancel              |                                 |
|                           | Driving Port         | Port 1              |                                 |
|                           |                      | Port 2              |                                 |
| Transmission <sup>1</sup> |                      |                     |                                 |
| RL + Trans <sup>1</sup>   |                      |                     |                                 |
| Smith <sup>2</sup>        |                      |                     |                                 |
| Phase <sup>2</sup>        | Smith <sup>2</sup>   |                     |                                 |
|                           | Phase <sup>2</sup>   | Others <sup>2</sup> | Electrical Length <sup>2</sup>  |
|                           |                      |                     | Elec Length Offset <sup>2</sup> |
|                           |                      |                     | Auto Length <sup>2</sup>        |
|                           |                      | Unwrap <sup>2</sup> |                                 |
|                           |                      | Wrap <sup>2</sup>   |                                 |

<sup>&</sup>lt;sup>1</sup> Transmission is only available with model .12

<sup>2</sup> only for model .02

# 16.7.2 FREQ/DIST parameters

The [FREQ/DIST] key opens a menu that contains the functionality to set the frequency and cable distance.

Table 16-15: DTF only

| Softkey         | Menu or dialog items | Parameters | Parameters selection |
|-----------------|----------------------|------------|----------------------|
| Start Dist      |                      |            |                      |
| Stop Dist       |                      |            |                      |
| DTF Center Freq |                      |            |                      |
| DTF Span        | Coupled              |            |                      |
|                 | Auto Span            |            |                      |
|                 | Auto Points          |            |                      |
|                 | Manual               |            |                      |
|                 | DTF Span             |            |                      |
| DTF Start Freq  |                      |            |                      |
| DTF Stop Freq   |                      |            |                      |

| Softkey         | Menu or dialog items | Parameters | Parameters selection |
|-----------------|----------------------|------------|----------------------|
| Start           |                      |            |                      |
| Stop            |                      |            |                      |
| Center          |                      |            |                      |
| Span            |                      |            |                      |
| Signal Standard | Select Downlink      | Mark       |                      |
|                 |                      | Edit       |                      |
|                 |                      | Preview    |                      |
|                 |                      | Load       |                      |
|                 |                      | Refresh    |                      |
|                 |                      | Exit       |                      |
|                 | Select Uplink        | Mark       |                      |
|                 |                      | Edit       |                      |
|                 |                      | Preview    |                      |
|                 |                      | Load       |                      |
|                 |                      | Refresh    |                      |

| Softkey | Menu or dialog items     | Parameters | Parameters selection |
|---------|--------------------------|------------|----------------------|
|         |                          | Exit       |                      |
|         | Set to Downlink          |            |                      |
|         | Set to Uplink            |            |                      |
|         | Set to Uplink + Downlink |            |                      |

# 16.7.3 SCALE parameters

The [SCALE / AMPT] key opens a menu that contains the functionality to set the vertical axis of the measurement diagram.

Table 16-16: DTF (Return Loss), Return Loss, SWR, Cable Loss

| Softkey                                     | Menu or dialog items | Parameters | Parameters selection |
|---------------------------------------------|----------------------|------------|----------------------|
| Ref                                         | Clear/Write          |            |                      |
|                                             | Average              |            |                      |
| Range                                       | Range                |            |                      |
|                                             | Ref Position         |            |                      |
| Auto Scale                                  |                      |            |                      |
| <sup>1</sup> 50 dB Scale or 100 dB<br>Scale |                      |            |                      |

<sup>&</sup>lt;sup>1</sup>"100 dB Scale" is only available for S21 measurement (model .12).

### Table 16-17: DTF (SWR), SWR

| Softkey    | Menu or dialog items | Parameters | Parameters selection |
|------------|----------------------|------------|----------------------|
| Range      | SWR Range            |            |                      |
|            | Scale Max            |            |                      |
|            | Scale Min            |            |                      |
| Auto Scale |                      |            |                      |

#### Table 16-18: Phase

| Softkey    | Menu or dialog items | Parameters | Parameters selection |
|------------|----------------------|------------|----------------------|
| Ref        |                      |            |                      |
| Range      | SWR Range            |            |                      |
|            | Scale Max            |            |                      |
|            | Scale Min            |            |                      |
| Auto Scale |                      |            |                      |

# 16.7.4 DTF CONFIG parameters

The [DTF CONFIG] key opens a menu that contains the functionality to set the DTF config.

Table 16-19: DTF

| Softkey            | Menu or dialog items | Parameters      | Parameters selection |
|--------------------|----------------------|-----------------|----------------------|
| Cable Config       | Cable Model          | Mark            |                      |
|                    |                      | Edit            |                      |
|                    |                      | Preview         |                      |
|                    |                      | Load            |                      |
|                    |                      | Refresh         |                      |
|                    |                      | Exit            |                      |
|                    | User Model           |                 |                      |
|                    | User Setting         | Frequency       |                      |
|                    |                      | Velocity Factor |                      |
|                    |                      | Loss            |                      |
|                    | Clear Model          |                 |                      |
| DTF Meas Overview  | Exit                 |                 |                      |
| DTF List           | Cable Config         | Cable Model     | Mark                 |
|                    |                      |                 | Edit                 |
|                    |                      |                 | Preview              |
|                    |                      |                 | Load                 |
|                    |                      |                 | Refresh              |
|                    |                      |                 | Exit                 |
|                    |                      | User Model      |                      |
|                    |                      | User Setting    | Frequency            |
|                    |                      |                 | Velocity Factor      |
|                    |                      |                 | Loss                 |
|                    |                      | Clear Model     |                      |
|                    | DTF Meas Overview    | Exit            |                      |
|                    | DTF List             |                 |                      |
|                    | DTF List Threshold   |                 |                      |
|                    | Exit                 |                 |                      |
| DTF List Threshold |                      |                 |                      |
| Exit               |                      |                 |                      |

Table 16-20: Return Loss, SWR, Cable Loss, Smith, Phase

| Softkey           | Menu or dialog items | Parameters      | Parameters selection |
|-------------------|----------------------|-----------------|----------------------|
| Cable Config      | Cable Model          | Mark            |                      |
|                   |                      | Edit            |                      |
|                   |                      | Preview         |                      |
|                   |                      | Load            |                      |
|                   |                      | Refresh         |                      |
|                   |                      | Exit            |                      |
|                   | User Model           |                 |                      |
|                   | User Setting         | Frequency       |                      |
|                   |                      | Velocity Factor |                      |
|                   |                      | Loss            |                      |
|                   | Clear Model          |                 |                      |
| DTF Meas Overview | Exit                 |                 |                      |

# 16.7.5 SWEEP parameters

The [SWEEP] key opens a menu that contains the functionality to set the sweep.

| Softkey          | Menu or dialog items | Parameters | Parameters selection |
|------------------|----------------------|------------|----------------------|
| Number of Points |                      |            |                      |
| Hold             |                      |            |                      |
| Single Sweep     |                      |            |                      |
| Continuous Sweep |                      |            |                      |

# 16.7.6 TRACE parameters

The [TRACE] key opens a menu that contains the functionality to set the trace.

Table 16-21: DTF, Return Loss, SWR, Cable Loss, Phase

| Softkey     | Menu or dialog items | Parameters | Parameters selection |
|-------------|----------------------|------------|----------------------|
| Trace Mode  | Clear/Write          |            |                      |
|             | Average              |            |                      |
|             |                      |            |                      |
|             |                      |            |                      |
|             |                      |            |                      |
| Show Memory |                      |            |                      |

| Softkey      | Menu or dialog items | Parameters | Parameters selection |
|--------------|----------------------|------------|----------------------|
| Trace►Memory |                      |            |                      |
| Select Trace |                      |            |                      |
| Trace Math   | Off                  |            |                      |
|              | Trace - Memory       |            |                      |
|              | Memory - Trace       |            |                      |

#### Table 16-22: Smith

| Softkey      | Menu or dialog items | Parameters | Parameters selection |
|--------------|----------------------|------------|----------------------|
| Trace Mode   | Clear/Write          |            |                      |
|              | Average              |            |                      |
|              |                      |            |                      |
|              |                      |            |                      |
|              |                      |            |                      |
| Show Memory  |                      |            |                      |
| Trace►Memory |                      |            |                      |

### 16.7.7 Limits line parameters

The [LINES] key opens a menu that contains functionality to configure the limits line.

| Softkey          | Menu or dialog items | Parameters     | Parameters selection |
|------------------|----------------------|----------------|----------------------|
| Display Line     |                      |                |                      |
| Show Limit Lines |                      |                |                      |
| Upper Limit      | Set Threshold        |                |                      |
|                  | Load From File       |                |                      |
|                  | Remove               |                |                      |
|                  | Lower Limit          | Set Threshold  |                      |
|                  |                      | Load From File |                      |
|                  |                      | Remove         |                      |
| Select Trace     |                      |                |                      |
| Auto Beep        |                      |                |                      |

### 16.7.8 MARKER parameters

The [MARKER] key opens a menu that contains the functionality to set the marker.

Table 16-23: DTF, Return Loss, SWR, Cable Loss, Phase, Transmission<sup>1</sup>

| Softkey                              | Menu or dialog items   | Parameters      | Parameters selection |
|--------------------------------------|------------------------|-----------------|----------------------|
| New Marker                           | Clear/Write            |                 |                      |
|                                      | Average                |                 |                      |
| Marker Type                          |                        |                 |                      |
| Delete Marker                        | Delete Selected        |                 |                      |
|                                      | Delete All Data        |                 |                      |
|                                      | Delete All             |                 |                      |
| Select Marker                        |                        |                 |                      |
| View List / Marker Mode <sup>1</sup> | N dB Down <sup>1</sup> |                 |                      |
|                                      | N dB <sup>1</sup>      |                 |                      |
| Set Marker                           | Search Range           | Search Range 1  | Lower Limit          |
|                                      |                        |                 | Upper Limit          |
|                                      |                        | Search Range 2  | Lower Limit          |
|                                      |                        |                 | Upper Limit          |
|                                      |                        | Selected Marker | Search Range Off     |
|                                      |                        |                 | Search Range 1       |
|                                      |                        |                 | Search Range 2       |
|                                      |                        | All Markers     | Search Range Off     |
|                                      |                        |                 | Search Range 1       |
|                                      |                        |                 | Search Range 2       |
|                                      |                        | Select Marker   |                      |
|                                      |                        | Exit            |                      |
|                                      | Set To Peak            |                 |                      |
|                                      | Set To Next Peak       |                 |                      |
|                                      | Set To Minimum         |                 |                      |
|                                      | All Marker To Peak     |                 |                      |

<sup>&</sup>lt;sup>1</sup> only available with R&S ZPH model .12 (Transmission measurement)

#### Table 16-24: Smith

| Softkey       | Menu or dialog items | Parameters | Parameters selection |
|---------------|----------------------|------------|----------------------|
| New Marker    | Clear/Write          |            |                      |
|               | Average              |            |                      |
| Marker Type   |                      |            |                      |
| Delete Marker | Delete Selected      |            |                      |

| Softkey       | Menu or dialog items   | Parameters      | Parameters selection |
|---------------|------------------------|-----------------|----------------------|
|               | Delete All Data        |                 |                      |
|               | Delete All             |                 |                      |
| Select Marker |                        |                 |                      |
| Marker Mode   | Normal                 |                 |                      |
|               | dB Magn + Phase        |                 |                      |
|               | Lin Magn + Phase (Rho) |                 |                      |
|               | Real + Img (Rho)       |                 |                      |
|               | R + Jx                 |                 |                      |
|               | G+jB                   |                 |                      |
|               | (R + jX) / Z0          |                 |                      |
|               | (G + jB) / Y0          |                 |                      |
|               | Ref Impedance          |                 |                      |
| Set Marker    | Search Range           | Search Range 1  | Lower Limit          |
|               |                        |                 | Upper Limit          |
|               |                        | Search Range 2  | Lower Limit          |
|               |                        |                 | Upper Limit          |
|               |                        | Selected Marker | Search Range Off     |
|               |                        |                 | Search Range 1       |
|               |                        |                 | Search Range 2       |
|               |                        | All Markers     | Search Range Off     |
|               |                        |                 | Search Range 1       |
|               |                        |                 | Search Range 2       |
|               |                        | Select Marker   |                      |
|               |                        | Exit            |                      |
|               | Set To Peak            |                 |                      |
|               | Set To Next Peal       |                 |                      |
|               | Set To Minimum         |                 |                      |
|               | All Marker To Peak     |                 |                      |

### 16.7.9 CAL parameters

The [CAL] or [CAL / SPAN] key opens a menu that contains the functionality to calibrate the instrument.

Table 16-25: DTF, Return Loss, SWR, Cable Loss, Smith, Phase

| Softkey          | Menu or dialog items | Parameters | Parameters selection |
|------------------|----------------------|------------|----------------------|
| Full 1-Port      | Continue             | Continue   | Continue             |
|                  |                      |            | Cancel               |
|                  |                      | Cancel     |                      |
|                  | Cancel               |            |                      |
| Easy 1-Port      | Continue             |            |                      |
|                  | Cancel               |            |                      |
| User Calibration |                      |            |                      |
| Calibration Kits | Refresh              |            |                      |
|                  | Exit                 |            |                      |

# 17 Contacting customer support

#### Technical support - where and when you need it

For quick, expert help with any Rohde & Schwarz product, contact our customer support center. A team of highly qualified engineers provides support and works with you to find a solution to your query on any aspect of the operation, programming or applications of Rohde & Schwarz products.

#### **Contact information**

Contact our customer support center at www.rohde-schwarz.com/support, or follow this QR code:

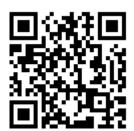

Figure 17-1: QR code to the Rohde & Schwarz support page

## 18 Appendix

In this appendix, additional information on how a spectrum analyzer work is given.

### 18.1 How a spectrum analyzer works

Basically, it is possible to measure and analyze RF signals either in the time domain or the frequency domain.

Measurements in the time domain show signal variations over time. You can perform these with an oscilloscope, for example. Measurements in the frequency domain show the frequency components of a signal. To perform measurements in the frequency domain, you can use a spectrum analyzer.

Both modes are essentially equivalent because applying the Fourier transform to any signal converts it into its spectral components. Depending on the signal characteristic to be measured, one method is usually more appropriate than the other. With an oscilloscope, it is possible to tell whether a signal is a sine wave, a square wave with a certain on/off ratio or a sawtooth wave. However, detecting superimposed low-level signals or monitoring the harmonic content of the signal is easier with a spectrum or signal analyzer.

Figure 18-1 shows the theoretical basis of the two measurement methods. In the time domain, an oscilloscope would, for example, show a section of the signal that is a square wave. The same signal, when viewed with a spectrum analyzer, would show a line spectrum (the fundamental and its harmonics).

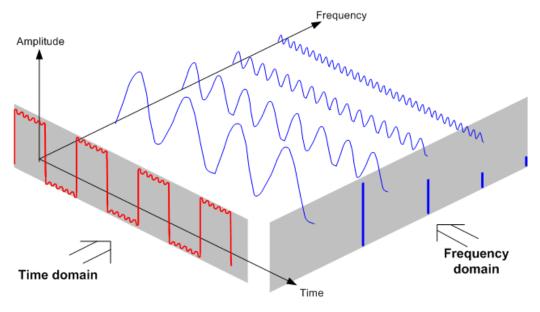

Figure 18-1: Visualization of time domain and frequency domain

Applying the Fourier transform to the periodic square wave transforms it into the frequency domain. The spectrum analyzer would show the fundamental (or frequency of the square wave) and its harmonics.

The spectrum analyzer uses a narrow bandpass filter for measurements in the frequency domain. Only at frequencies containing a signal there is a reading that gives the amplitude of the frequency component.

Figure 18-2 shows the basic principle of how a spectrum analyzer works.

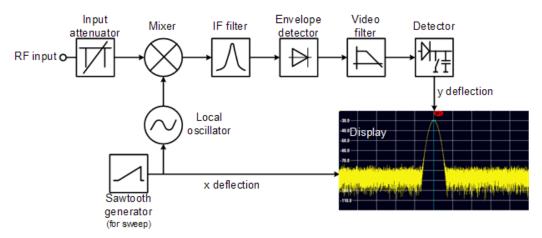

Figure 18-2: Block diagram showing the basic functionality of a spectrum analyzer

The precision attenuator at the R&S Cable Rider ZPH input attenuates the signal to a level that the mixer can handle without overdriving the mixer. The attenuator is directly coupled to the reference level. You can attenuate the signal in the range from 0 dB to 40 dB in steps of 5 dB.

The mixer converts the RF signal to a fixed intermediate frequency (IF). This process usually involves several stages. It lasts until you get an IF for which good narrowband filters are available. The R&S Cable Rider ZPH needs three mixing stages to get an IF that the filter can handle. Figure 11-3 graphically shows the mixing process.

For models with a frequency limit of 3.6 GHz, the IFs are 4892.8 MHz, 860.8 MHz and 54.4 MHz. The conversion from a specific input frequency to the first IF is done by a local oscillator (LO). This LO can be tuned from 4.8 GHz to 8.4 GHz. All other conversions are handled by single-frequency oscillators.

In case of models with a frequency limit of 8 GHz, the IFs are 8924.8 MHz, 860.8 MHz and 54.4 MHz. The conversion from the first to the second IF for these models is done by a second local oscillator.

The frequency of the local oscillator determines the input frequency at which the spectrum analyzer performs measurements: fin =  $f_{LO} - f_{IF}$ .

The first mixer produces the sum frequency  $f_{LO}$  +  $f_{in}$  (= image frequency  $f_{image}$ ) as well as the difference frequency  $f_{LO}$  –  $f_{in}$ .

The image frequency is rejected by the bandpass at the IF so that it does not interfere with the subsequent frequency conversions.

How a spectrum analyzer works

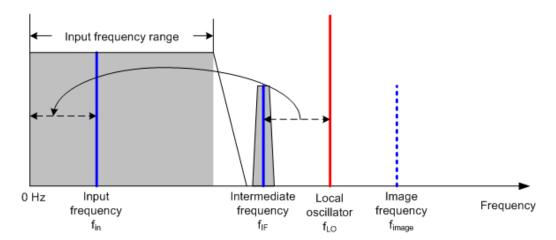

The first local oscillator is tuned with a sawtooth which simultaneously acts as the x deflection voltage for the display. In practice, synthesizer technology is used to generate the frequency of the first local oscillator and for a digital display.

The instantaneous sawtooth voltage therefore determines the input frequency of the spectrum analyzer.

The bandwidth of the IF filter at the IF determines the bandwidth that is used for measurements. Pure sine signals are passed by the IF filter characteristics. This means that signals closer together than the bandwidth of the IF filter cannot be resolved. This is why the bandwidth of the IF filter in a spectrum analyzer is referred to as the resolution bandwidth. The R&S Cable Rider ZPH has resolution bandwidths from 1 Hz to 3 MHz.

The bandlimited IF is passed to the envelope detector. The envelope detector removes the IF from the signal and outputs its envelope. The output signal from the envelope detector is referred to as the video signal. As it has been demodulated, it only contains amplitude information. The phase information is lost.

With RF sine signals, the video signal is a DC voltage. With AM signals the video signal contains a DC component whose amplitude corresponds to the carrier power and an AC component whose frequency is equal to the modulation frequency, provided the modulation frequency is inside the resolution bandwidth.

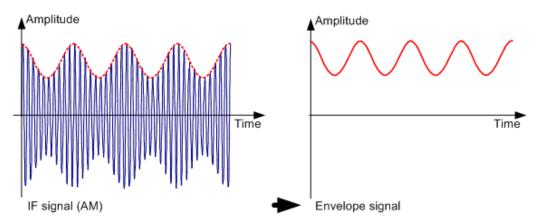

The video filter comes after the envelope detector. The filter is a lowpass with an adjustable cutoff frequency which limits the bandwidth of the video signal. It is particu-

**Appendix** 

larly useful when sine signals are to be measured in the vicinity of the spectrum analyzer's intrinsic noise. The sine signal produces a video signal that is a DC voltage.

At the IF, however, the noise is distributed over the whole bandwidth or, in the case of the video signal, over half the bandwidth of the resolution filter. By selecting a narrow video bandwidth relative to the resolution bandwidth, the noise can be suppressed, while the sine signal to be measured (= DC) is not affected.

The figures below show a weak sine signal. In the first picture, it is measured with a large video bandwidth and in the second with a narrow video bandwidth.

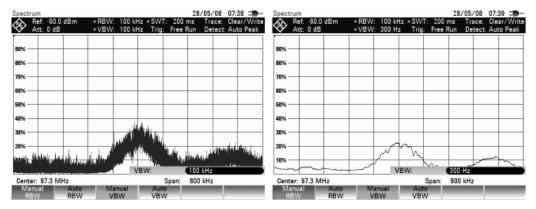

Limiting the video bandwidth smoothes the trace considerably. This makes it much easier to determine the level of the measured signal.

The detector comes after the video filter. The detector combines the measured spectrum so that it can be represented as one pixel in the trace. The R&S Cable Rider ZPH uses 711 pixels to form the trace, i.e. the whole measured spectrum has to be represented using just 711 pixels. Common types of spectrum analyzer detectors are the peak detector (PEAK), the sample detector (SAMPLE) and the RMS detector (RMS). An Auto Peak detector which simultaneously displays the maximum peak and the minimum peak is usually also provided. The Fig. below explains how these detectors work.

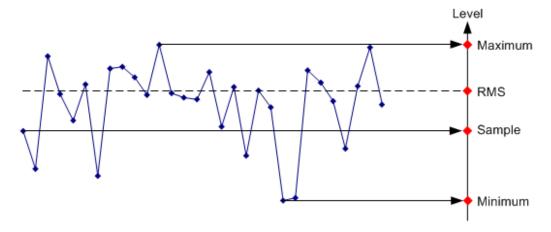

The figure above shows 30 measured values which are represented by a single pixel. The peak detector determines and displays the maximum measured value. The Auto Peak detector takes the maximum and minimum and displays them together. The two values are joined by a vertical line segment. This gives a good indication of the level variation over the measured values represented by a single pixel. The RMS detector is

R&S®Cable Rider ZPH Appendix

How a spectrum analyzer works

used by the spectrum analyzer to determine the RMS value of the measured values. It is therefore a measure of the spectral power represented by a pixel. The sample detector takes an arbitrary measurement value and displays it (in the Fig. above, the first). The other measured values are ignored.

On the basis of the operating principles of detectors, a few recommendations can be made as to their use.

- It is best to use the Auto Peak detector or the peak detector for spectrum analysis over large frequency ranges. This ensures that all signals are displayed.
- The RMS detector is recommended for power measurements on modulated signals. However, the display range should be chosen so as not to exceed 100 times the bandwidth of the signal or the resolution bandwidth, whichever is larger.
- The sample detector or the RMS detector (preferred) should be used for noise measurements. Only these two detectors are capable of measuring noise power correctly
- When measurements are made on sine signals, the level display does not depend on the detector. However, if you use the RMS detector or the sample detector, ensure that the span is not too great. Otherwise, the displayed levels of sine signals may be lower than their true value.

# List of commands

| [SENSe:]ADEMod:BANDwidth:DEModulation               | 459 |
|-----------------------------------------------------|-----|
| [SENSe:]ADEMod:BANDwidth:RDEViation                 | 459 |
| [SENSe:]ADEMod:BWIDth:DEModulation                  | 459 |
| [SENSe:]ADEMod:BWIDth:RDEViation                    | 459 |
| [SENSe:]ADEMod:FM:OFFSet?                           | 463 |
| [SENSe:]ADEMod:MTIMe?                               | 461 |
| [SENSe:]BANDwidth:VIDeo                             | 407 |
| [SENSe:]BANDwidth:VIDeo:AUTO                        | 407 |
| [SENSe:]BANDwidth[:RESolution]                      | 371 |
| [SENSe:]BANDwidth[:RESolution]:AUTO                 | 371 |
| [SENSe:]BWIDth:VIDeo                                | 407 |
| [SENSe:]BWIDth:VIDeo:AUTO                           | 407 |
| [SENSe:]BWIDth[:RESolution]                         | 371 |
| [SENSe:]BWIDth[:RESolution]:AUTO                    | 371 |
| [SENSe:]CHANnel:TABLe:SELect:DOWNlink               | 428 |
| [SENSe:]CHANnel:TABLe:SELect:UPLink                 | 429 |
| [SENSe:]CHANnel:TABLe:SELect<14>                    | 428 |
| [SENSe:]CHANnel:TABLe:SET                           | 429 |
| [SENSe:]CHANnel<13>                                 | 427 |
| [SENSe:]CORRection:COAX                             | 392 |
| [SENSe:]CORRection:FREQuency:COAX                   | 392 |
| [SENSe:]CORRection:FREQuency:COAX                   | 395 |
| [SENSe:]CORRection:FREQuency:COAX                   | 395 |
| [SENSe:]CORRection:LOSS:COAX                        | 392 |
| [SENSe:]CORRection:LOSS:COAX                        | 395 |
| [SENSe:]CORRection:RVELocity:COAX                   | 393 |
| [SENSe:]CORRection:RVELocity:COAX                   | 396 |
| [SENSe:]CORRection:TRANsducer<12>:ISOTropic[:STATe] | 457 |
| [SENSe:]CORRection:TRANsducer<12>:SELect            | 404 |
| [SENSe:]CORRection:TRANsducer<12>:UNIT?             | 404 |
| [SENSe:]CORRection:TRANsducer<12>[:STATe]           |     |
| [SENSe:]DDEMod                                      | 474 |
| [SENSe:]DDEMod:BURSt[:STATe]                        | 470 |
| [SENSe:]DDEMod:FILTer:ALPHa                         |     |
| [SENSe:]DDEMod:FILTer:NAME                          |     |
| [SENSe:]DDEMod:FILTer[:STATe]                       | 470 |
| [SENSe:]DDEMod:FSK:OFFSet?                          | 474 |
| [SENSe:]DDEMod:SRATe                                | 471 |
| [SENSe:]DDEMod:TIME                                 | 471 |
| [SENSe:]DETector <t>[:FUNCtion]</t>                 | 412 |
| [SENSe:]DETector <t>[:FUNCtion]:AUTO</t>            | 412 |
| [SENSe:]EIRPpower:CLOSs                             |     |
| [SENSe:]EIRPpower:DISTance                          | 435 |
| [SENSe:]EIRPpower:MAXHold?                          |     |
| [SENSe:]EIRPpower:PLOSs?                            | 436 |
| [SENSe:]EIRPpower:POWer?                            | 436 |
| ISENSe: IEIRPpower: RAGain.                         | 436 |

| [SENSe:]EIRPpower:SUM?                            | 437 |
|---------------------------------------------------|-----|
| [SENSe:]ESPectrum:PRESet:SETTings                 | 455 |
| [SENSe:]ESPectrum:PRESet[:STANdard]               | 455 |
| [SENSe:]FILTer:DEMPhasis:TCONstant                | 460 |
| [SENSe:]FILTer:DEMPhasis[:STATe]                  | 460 |
| [SENSe:]FILTer:LPASs                              | 460 |
| [SENSe:]FREQuency:CENTer                          | 361 |
| [SENSe:]FREQuency:CENTer:STEP                     |     |
| [SENSe:]FREQuency:CENTer:STEP:LINK                | 361 |
| [SENSe:]FREQuency:INPut:MODE                      | 399 |
| [SENSe:]FREQuency:MODE                            | 399 |
| [SENSe:]FREQuency:OFFSet                          | 400 |
| [SENSe:]FREQuency:SETTings:COUPling:ENABle        | 363 |
| [SENSe:]FREQuency:SPAN                            | 361 |
| [SENSe:]FREQuency:SPAN:AUTO                       | 362 |
| [SENSe:]FREQuency:SPAN:FULL                       | 362 |
| [SENSe:]FREQuency:STARt                           | 362 |
| [SENSe:]FREQuency:STOP                            | 362 |
| [SENSe:]PMETer:DETector[:FUNCtion]                | 478 |
| [SENSe:]PMETer:FREQuency                          | 475 |
| [SENSe:]PMETer:MTIMe                              | 477 |
| [SENSe:]PMETer:WAVelength                         | 475 |
| [SENSe:]POWer:ACHannel:ACPairs                    | 441 |
| [SENSe:]POWer:ACHannel:BANDwidth[:ACHannel]       | 441 |
| [SENSe:]POWer:ACHannel:BANDwidth[:ALTernate<111>] | 442 |
| [SENSe:]POWer:ACHannel:BANDwidth[:CHANnel]        | 441 |
| [SENSe:]POWer:ACHannel:BWIDth:ACHannel            | 442 |
| [SENSe:]POWer:ACHannel:BWIDth:ALTernate<111>      | 442 |
| [SENSe:]POWer:ACHannel:BWIDth[:CHANnel]           | 442 |
| [SENSe:]POWer:ACHannel:MODE                       | 443 |
| [SENSe:]POWer:ACHannel:PRESet:RLEVel              |     |
| [SENSe:]POWer:ACHannel:REFerence:TXCHannel:AUTO   | 444 |
| [SENSe:]POWer:ACHannel:REFerence:TXCHannel:MANual |     |
| [SENSe:]POWer:ACHannel:SPACing:ALTernate<111>     |     |
| [SENSe:]POWer:ACHannel:SPACing:CHANnel<111>       | 445 |
| [SENSe:]POWer:ACHannel:SPACing[:ACHannel]         |     |
| [SENSe:]POWer:ACHannel:TXCHannel:COUNt            |     |
| [SENSe:]ROSCillator:SOURce                        |     |
| [SENSe:]SWEep:COUNt                               |     |
| [SENSe:]SWEep:EGATe                               |     |
| [SENSe:]SWEep:EGATe:HOLDoff                       |     |
| [SENSe:]SWEep:EGATe:LENGth                        |     |
| [SENSe:]SWEep:EGATe:TIME                          |     |
| [SENSe:]SWEep:MODE                                |     |
| [SENSe:]SWEep:POINts                              |     |
| [SENSe:]SWEep:TIME                                |     |
| [SENSe:]SWEep:TIME:AUTO                           |     |
| *CLS                                              |     |
| *ESE*                                             | 357 |

| *IDN?                                                                          | 358 |
|--------------------------------------------------------------------------------|-----|
| *IST?                                                                          | 358 |
| *OPC                                                                           | 358 |
| *OPT?                                                                          | 358 |
| *RST                                                                           | 359 |
| *SRE                                                                           | 359 |
| *STB?                                                                          | 359 |
| *TRG                                                                           | 359 |
| *TST?                                                                          | 359 |
| *WAI                                                                           | 360 |
| ABORt                                                                          | 408 |
| CALCulate <t>:ADEModulation:LIMit:DELete</t>                                   | 461 |
| CALCulate <t>:ADEModulation:LIMit:FAIL?</t>                                    |     |
| CALCulate <t>:ADEModulation:LIMit:SELect</t>                                   |     |
| CALCulate <t>:CALKit:USER:OFFSet:LENGth</t>                                    |     |
| CALCulate <t>:DELTamarker<m>:AOFF</m></t>                                      |     |
| CALCulate <t>:DELTamarker<m>:MAXimum:NEXT</m></t>                              |     |
| CALCulate <t>:DELTamarker<m>:MAXimum[:PEAK]</m></t>                            |     |
| CALCulate <t>:DELTamarker<m>:MINimum[:PEAK]</m></t>                            |     |
| CALCulate <t>:DELTamarker<m>:X</m></t>                                         |     |
| CALCulate <t>:DELTamarker<m>:X:RELative</m></t>                                |     |
| CALCulate <t>:DELTamarker<m>:Y?</m></t>                                        |     |
| CALCulate <t>:DELTamarker<m>[:STATe]</m></t>                                   |     |
| CALCulate <t>:DLINe</t>                                                        |     |
| CALCulate <t>:DLINe:STATe</t>                                                  |     |
| CALCulate <t>:DTF:CABLe:LENGth</t>                                             |     |
|                                                                                |     |
| CALCulate <t>:DTF:CABLe:PRESet</t>                                             |     |
|                                                                                |     |
| CALCulate <t>:DTF:DISTance:STOP</t>                                            |     |
| CALCulate <t>:DTF:FREQuency:SPAN</t>                                           |     |
| CALCulate <t>:FEED</t>                                                         |     |
| CALCulate <t>:FSK:DEViation:REFerence[:VALue]</t>                              |     |
| CALCulate <t>:LIMit:BEEP[:STATe]</t>                                           |     |
| CALCulate <t>:LIMit:STATe</t>                                                  |     |
| CALCulate <t>:LIMit&lt;1&gt;:ACPower:ACHannel:ABSolute</t>                     |     |
| CALCulate <t>:LIMit<i>:ACPower:ACHannel:ABSolute[:STATe]</i></t>               |     |
| CALCulate <t>:LIMit<l>:ACPower:ACHannel:RESult?</l></t>                        |     |
| CALCulate <t>:LIMit<l>:ACPower:ACHannel[:RELative]</l></t>                     |     |
| CALCulate <t>:LIMit&lt; &gt;:ACPower:ACHannel[:RELative]:STATe</t>             |     |
| CALCulate <t>:LIMit<l>:ACPower:ALTernate&lt;111&gt;:ABSolute</l></t>           |     |
| CALCulate <t>:LIMit&lt; &gt;:ACPower:ALTernate&lt;111&gt;:ABSolute[:STATe]</t> |     |
| CALCulate <t>:LIMit&lt; &gt;:ACPower:ALTernate&lt;111&gt;:RESult?</t>          |     |
| CALCulate <t>:LIMit&lt; &gt;:ACPower:ALTernate&lt;111&gt;[:RELative]</t>       |     |
| CALCulate <t>:LIMit&lt; &gt;:ACPower:ALTernate&lt;111&gt;[:RELative]:STATe</t> | 449 |
| CALCulate <t>:LIMit&lt; &gt;:ACPower:STATe</t>                                 | 446 |
| CALCulate <t>:LIMit<l>:COMMent?</l></t>                                        | 422 |
| CALCulate <t>:LIMit<l>:DEFine</l></t>                                          | 423 |
| CALCulate <t>:LIMit<l>:DELete</l></t>                                          | 424 |
| CALCulate <t>:LIMit&lt; &gt;:FAIL?</t>                                         | 424 |
| CALCulate <t>:LIMit&lt; &gt;:LOWer:SELect</t>                                  | 425 |

| CALCulate <t>:LIMit<l>:LOWer:THReshold</l></t>                                                                                                    | 426                                                                              |
|----------------------------------------------------------------------------------------------------|----------------------------------------------------------------------------------|
| CALCulate <t>:LIMit&lt; &gt;:UNIT:X?</t>                                                                                                    | 425                                                                              |
| CALCulate <t>:LIMit&lt; &gt;:UNIT[:Y]?</t>                                                                                                    | 425                                                                              |
| CALCulate <t>:LIMit&lt; &gt;:UPPer:SELect</t>                                                                                                    | 426                                                                              |
| CALCulate <t>:LIMit<l>:UPPer:THReshold</l></t>                                                                                                    | 426                                                                              |
| CALCulate <t>:MARKer:COUNt:RESolution:MODE</t>                                                                                                    | 416                                                                              |
| CALCulate <t>:MARKer:FREQuency:MODE</t>                                                                                                    |                                                                                  |
| CALCulate <t>:MARKer:FUNCtion:ADEMod:AFRequency[:RESult]?</t>                                                                                                    |                                                                                  |
| CALCulate <t>:MARKer:FUNCtion:ADEMod:AM[:RESult]?</t>                                                                                                    |                                                                                  |
| CALCulate <t>:MARKer:FUNCtion:ADEMod:CARRier[:RESult]?</t>                                                                                                    |                                                                                  |
| CALCulate <t>:MARKer:FUNCtion:ADEMod:FERRor[:RESult]?</t>                                                                                                    |                                                                                  |
| CALCulate <t>:MARKer:FUNCtion:ADEMod:FM[:RESult]?</t>                                                                                                    |                                                                                  |
| CALCulate <t>:MARKer:FUNCtion:ADEMod:MINDex[:RESult]?</t>                                                                                                    |                                                                                  |
| CALCulate <t>:MARKer:FUNCtion:ADEMod:MRAT[:RESult]?</t>                                                                                                    |                                                                                  |
| CALCulate <t>:MARKer:FUNCtion:ADEMod:SINad[:RESult]?</t>                                                                                                    |                                                                                  |
| CALCulate <t>:MARKer:FUNCtion:ADEMod:SNR[:RESult]?</t>                                                                                                    |                                                                                  |
| CALCulate <t>:MARKer:FUNCtion:ADEMod:THD[:RESult]?</t>                                                                                                    |                                                                                  |
| CALCulate <t>:MARKer:FUNCtion:DDEMod:CARRier[:RESult]?</t>                                                                                                    |                                                                                  |
| CALCulate <t>:MARKer:FUNCtion:DDEMod:CFDRift[:RESult]?</t>                                                                                                    |                                                                                  |
| CALCulate <t>:MARKer:FUNCtion:DDEMod:CFERror[:RESult]?</t>                                                                                                    |                                                                                  |
| CALCulate <t>:MARKer:FUNCtion:DDEMod:MDEPth[:RESult]?</t>                                                                                                    |                                                                                  |
| CALCulate :MARKer:FUNCtion:DDEMod:MDEViation[:RESult]?                                                                                                    |                                                                                  |
| CALCulate <t>:MARKer:FUNCtion:DDEMod:MERRor[:RESult]?</t>                                                                                                    |                                                                                  |
| CALCulate :MARKer:FUNCtion:DDEMod:MINDex[:RESult]?                                                                                                    |                                                                                  |
| CALCulate :MARKer:FUNCtion:DDEMod:MOERror[:RESult]?                                                                                                    |                                                                                  |
| CALCUIATE (2).MARKET.FUNCTION.DDEMOG.MOERTOT[.RESUIT]?                                                                                                    |                                                                                  |
| CALCULATE AND MADRIC TO LINCK TO DEPART AND MAD MAD CONTROL OF THE CONTROL                                                                                                    |                                                                                  |
| CALCulate <t>:MARKer:FUNCtion:DDEMod:MPOWer[:RESult]?</t>                                                                                                    |                                                                                  |
| CALCulate <t>:MARKer:MODE</t>                                                                                                    | 382                                                                              |
| CALCulate <t>:MARKer:MODECALCulate<t>:MARKer<m>:AOFF</m></t></t>                                                                                                    | 382                                                                              |
| CALCulate <t>:MARKer:MODE</t>                                                                                                    | 382<br>381<br>417                                                                |
| CALCulate <t>:MARKer:MODE</t>                                                                                                    | 382<br>381<br>417                                                                |
| CALCulate <t>:MARKer:MODE</t>                                                                                                    | 382<br>417<br>417<br>440                                                         |
| CALCulate <t>:MARKer:MODE  CALCulate<t>:MARKer<m>:AOFF  CALCulate<t>:MARKer<m>:COUNt:FREQuency?  CALCulate<t>:MARKer<m>:COUNt[:STATe]  CALCulate<t>:MARKer<m>:FUNCtion:ACPower:UNIT  CALCulate<t>:MARKer<m>:FUNCtion:CENTer</m></t></m></t></m></t></m></t></m></t></t>                                                                                                    | 382<br>381<br>417<br>417<br>440                                                  |
| CALCulate <t>:MARKer:MODE  CALCulate<t>:MARKer<m>:AOFF  CALCulate<t>:MARKer<m>:COUNt:FREQuency?  CALCulate<t>:MARKer<m>:COUNt[:STATe]  CALCulate<t>:MARKer<m>:FUNCtion:ACPower:UNIT.  CALCulate<t>:MARKer<m>:FUNCtion:CENTer  CALCulate<t>:MARKer<m>:FUNCtion:CPOWer:BANDwidth.</m></t></m></t></m></t></m></t></m></t></m></t></t>                                                                                                    | 382<br>417<br>417<br>440<br>434                                                  |
| CALCulate <t>:MARKer:MODE</t>                                                                                                    | 382<br>417<br>417<br>440<br>415<br>434                                           |
| CALCulate <t>:MARKer:MODE CALCulate<t>:MARKer<m>:AOFF CALCulate<t>:MARKer<m>:COUNt:FREQuency? CALCulate<t>:MARKer<m>:COUNt[:STATe] CALCulate<t>:MARKer<m>:FUNCtion:ACPower:UNIT CALCulate<t>:MARKer<m>:FUNCtion:CENTer CALCulate<t>:MARKer<m>:FUNCtion:CPOWer:BANDwidth CALCulate<t>:MARKer<m>:FUNCtion:CPOWer:MODE CALCulate<t>:MARKer<m>:FUNCtion:CPOWer:UNIT CALCulate<t>:MARKer<m>:FUNCtion:CPOWer:MODE CALCulate<t>:MARKer<m>:FUNCtion:CPOWer:UNIT</m></t></m></t></m></t></m></t></m></t></m></t></m></t></m></t></m></t></m></t></t>                                                                                                    | 382<br>417<br>417<br>440<br>415<br>434<br>434                                    |
| CALCulate <t>:MARKer:MODE  CALCulate<t>:MARKer<m>:AOFF  CALCulate<t>:MARKer<m>:COUNt:FREQuency?  CALCulate<t>:MARKer<m>:COUNt[:STATe]  CALCulate<t>:MARKer<m>:FUNCtion:ACPower:UNIT  CALCulate<t>:MARKer<m>:FUNCtion:CENTer  CALCulate<t>:MARKer<m>:FUNCtion:CPOWer:BANDwidth  CALCulate<t>:MARKer<m>:FUNCtion:CPOWer:MODE  CALCulate<t>:MARKer<m>:FUNCtion:CPOWer:UNIT  CALCulate<t>:MARKer<m>:FUNCtion:CPOWer:UNIT  CALCulate<t>:MARKer<m>:FUNCtion:CPOWer:UNIT  CALCulate<t>:MARKer<m>:FUNCtion:DEModulation:HOLD</m></t></m></t></m></t></m></t></m></t></m></t></m></t></m></t></m></t></m></t></m></t></t>                                                                                                    | 382<br>381<br>417<br>440<br>415<br>434<br>434<br>434                             |
| CALCulate <t>:MARKer<m>:AOFF</m></t>                                                                                                    | 382<br>381<br>417<br>440<br>415<br>434<br>434<br>434<br>418                      |
| CALCulate <t>:MARKer<m>:AOFF</m></t>                                                                                                    | 382<br>417<br>417<br>440<br>434<br>434<br>434<br>418<br>418                      |
| CALCulate <t>:MARKer:MODE  CALCulate<t>:MARKer<m>:AOFF  CALCulate<t>:MARKer<m>:COUNt:FREQuency?  CALCulate<t>:MARKer<m>:COUNt[:STATe]  CALCulate<t>:MARKer<m>:FUNCtion:ACPower:UNIT  CALCulate<t>:MARKer<m>:FUNCtion:CENTer  CALCulate<t>:MARKer<m>:FUNCtion:CPOWer:BANDwidth  CALCulate<t>:MARKer<m>:FUNCtion:CPOWer:MODE  CALCulate<t>:MARKer<m>:FUNCtion:CPOWer:UNIT  CALCulate<t>:MARKer<m>:FUNCtion:CPOWer:UNIT  CALCulate<t>:MARKer<m>:FUNCtion:DEModulation:HOLD  CALCulate<t>:MARKer<m>:FUNCtion:DEModulation:SELect  CALCulate<t>:MARKer<m>:FUNCtion:DEModulation[:STATe]  CALCulate<t>:MARKer<m>:FUNCtion:DEModulation[:STATe]  CALCulate<t>:MARKer<m>:FUNCtion:DEFEAK:RESult?</m></t></m></t></m></t></m></t></m></t></m></t></m></t></m></t></m></t></m></t></m></t></m></t></m></t></m></t></t>                                                                                                    | 382<br>381<br>417<br>440<br>415<br>434<br>434<br>434<br>418<br>418               |
| CALCulate <t>:MARKer<m>:AOFF</m></t>                                                                                                    | 382<br>381<br>417<br>417<br>440<br>434<br>434<br>434<br>418<br>418<br>418<br>418 |
| CALCulate <t>:MARKer<m>:AOFF</m></t>                                                                                                    | 382<br>381<br>417<br>440<br>415<br>434<br>434<br>418<br>418<br>418<br>396<br>397 |
| CALCulate <t>:MARKer:MODE  CALCulate<t>:MARKer<m>:AOFF  CALCulate<t>:MARKer<m>:COUNt:FREQuency?  CALCulate<t>:MARKer<m>:COUNt[:STATe]  CALCulate<t>:MARKer<m>:FUNCtion:ACPower:UNIT  CALCulate<t>:MARKer<m>:FUNCtion:CENTer  CALCulate<t>:MARKer<m>:FUNCtion:CPOWer:BANDwidth  CALCulate<t>:MARKer<m>:FUNCtion:CPOWer:MODE  CALCulate<t>:MARKer<m>:FUNCtion:CPOWer:UNIT  CALCulate<t>:MARKer<m>:FUNCtion:DEModulation:HOLD  CALCulate<t>:MARKer<m>:FUNCtion:DEModulation:SELect  CALCulate<t>:MARKer<m>:FUNCtion:DEModulation:SELect  CALCulate<t>:MARKer<m>:FUNCtion:DEModulation[:STATe]  CALCulate<t>:MARKer<m>:FUNCtion:DTF:PEAK:RESult?  CALCulate<t>:MARKer<m>:FUNCtion:DTF:PEAK:THReshold  CALCulate<t>:MARKer<m>:FUNCtion:HARMonics:DISTortion?  CALCulate<t>:MARKer<m>:FUNCtion:HARMonics:DISTortion?  CALCulate<t>:MARKer<m>:FUNCtion:HARMonics:DISTortion?  CALCulate<t>:MARKer<m>:FUNCtion:HARMonics:DISTortion?  CALCulate<t>:MARKer<m>:FUNCtion:HARMonics:DISTortion?  CALCulate<t>:MARKer<m>:FUNCtion:HARMonics:DISTortion?  CALCulate<t>:MARKer<m>:FUNCtion:HARMonics:DISTortion?  CALCulate<t>:MARKer<m>:FUNCtion:HARMonics:DISTortion?  CALCulate<t>:MARKer<m>:FUNCtion:HARMonics:DISTortion?</m></t></m></t></m></t></m></t></m></t></m></t></m></t></m></t></m></t></m></t></m></t></m></t></m></t></m></t></m></t></m></t></m></t></m></t></m></t></m></t></m></t></m></t></m></t></t>                                                                                                    | 382<br>381<br>417<br>440<br>434<br>434<br>438<br>418<br>418<br>396<br>397<br>452 |
| CALCulate <t>:MARKer:MODE  CALCulate<t>:MARKer<m>:AOFF  CALCulate<t>:MARKer<m>:COUNt:FREQuency?  CALCulate<t>:MARKer<m>:COUNt[:STATe]  CALCulate<t>:MARKer<m>:FUNCtion:ACPower:UNIT  CALCulate<t>:MARKer<m>:FUNCtion:CENTer  CALCulate<t>:MARKer<m>:FUNCtion:CPOWer:BANDwidth  CALCulate<t>:MARKer<m>:FUNCtion:CPOWer:MODE  CALCulate<t>:MARKer<m>:FUNCtion:CPOWer:UNIT  CALCulate<t>:MARKer<m>:FUNCtion:DEModulation:HOLD  CALCulate<t>:MARKer<m>:FUNCtion:DEModulation:SELect  CALCulate<t>:MARKer<m>:FUNCtion:DEModulation:SELect  CALCulate<t>:MARKer<m>:FUNCtion:DEModulation:STATe]  CALCulate<t>:MARKer<m>:FUNCtion:DTF:PEAK:RESult?  CALCulate<t>:MARKer<m>:FUNCtion:DTF:PEAK:RESult?  CALCulate<t>:MARKer<m>:FUNCtion:DTF:PEAK:THReshold  CALCulate<t>:MARKer<m>:FUNCtion:HARMonics:DISTortion?  CALCulate<t>:MARKer<m>:FUNCtion:HARMonics:DISTortion?  CALCulate<t>:MARKer<m>:FUNCtion:HARMonics:DIST?  CALCulate<t>:MARKer<m>:FUNCtion:HARMonics:NHARmonics</m></t></m></t></m></t></m></t></m></t></m></t></m></t></m></t></m></t></m></t></m></t></m></t></m></t></m></t></m></t></m></t></m></t></m></t></m></t></t>                                                                                                    | 382381417417440434434418418418418418418418418                                    |
| CALCulate <t>:MARKer:MODE  CALCulate<t>:MARKer<m>:AOFF  CALCulate<t>:MARKer<m>:COUNt:FREQuency?  CALCulate<t>:MARKer<m>:COUNt[:STATe]  CALCulate<t>:MARKer<m>:FUNCtion:ACPower:UNIT  CALCulate<t>:MARKer<m>:FUNCtion:CENTer  CALCulate<t>:MARKer<m>:FUNCtion:CPOWer:BANDwidth  CALCulate<t>:MARKer<m>:FUNCtion:CPOWer:MODE  CALCulate<t>:MARKer<m>:FUNCtion:CPOWer:UNIT  CALCulate<t>:MARKer<m>:FUNCtion:DEModulation:HOLD  CALCulate<t>:MARKer<m>:FUNCtion:DEModulation:SELect  CALCulate<t>:MARKer<m>:FUNCtion:DEModulation:SELect  CALCulate<t>:MARKer<m>:FUNCtion:DEModulation:SELect  CALCulate<t>:MARKer<m>:FUNCtion:DEModulation:STATe]  CALCulate<t>:MARKer<m>:FUNCtion:DTF:PEAK:RESult?  CALCulate<t>:MARKer<m>:FUNCtion:DTF:PEAK:THReshold  CALCulate<t>:MARKer<m>:FUNCtion:HARMonics:DISTortion?  CALCulate<t>:MARKer<m>:FUNCtion:HARMonics:LIST?  CALCulate<t>:MARKer<m>:FUNCtion:HARMonics:NHARmonics  CALCulate<t>:MARKer<m>:FUNCtion:HARMonics:NHARmonics  CALCulate<t>:MARKer<m>:</m></t></m></t></t> | 382381417417440434434438418418418418418418418418418418418                        |
| CALCulate <t>:MARKer:MODE  CALCulate<t>:MARKer<m>:AOFF  CALCulate<t>:MARKer<m>:COUNt:FREQuency?  CALCulate<t>:MARKer<m>:COUNt[:STATe]  CALCulate<t>:MARKer<m>:FUNCtion:ACPower:UNIT  CALCulate<t>:MARKer<m>:FUNCtion:CENTer  CALCulate<t>:MARKer<m>:FUNCtion:CPOWer:BANDwidth  CALCulate<t>:MARKer<m>:FUNCtion:CPOWer:MODE  CALCulate<t>:MARKer<m>:FUNCtion:CPOWer:UNIT  CALCulate<t>:MARKer<m>:FUNCtion:DEModulation:HOLD  CALCulate<t>:MARKer<m>:FUNCtion:DEModulation:SELect  CALCulate<t>:MARKer<m>:FUNCtion:DEModulation:SELect  CALCulate<t>:MARKer<m>:FUNCtion:DEModulation[:STATe]  CALCulate<t>:MARKer<m>:FUNCtion:DEFPEAK:RESult?  CALCulate<t>:MARKer<m>:FUNCtion:DTF:PEAK:RESult?  CALCulate<t>:MARKer<m>:FUNCtion:DTF:PEAK:THReshold  CALCulate<t>:MARKer<m>:FUNCtion:HARMonics:DISTortion?  CALCulate<t>:MARKer<m>:FUNCtion:HARMonics:UST?  CALCulate<t>:MARKer<m>:FUNCtion:HARMonics:NHARMonics  CALCulate<t>:MARKer<m>:FUNCtion:HARMonics:NHARMonics  CALCulate<t>:MARKer<m>:FUNCtion:HARMonics:NHARMonics  CALCulate<t>:MARKer<m>:FUNCtion:HARMonics:NHARMonics  CALCulate<t>:MARKer<m>:FUNCtion:HARMonics:NHARMonics  CALCulate<t>:MARKer<m>:FUNCtion:HARMonics:NHARMonics  CALCulate<t>:MARKer<m>:FUNCtion:HARMonics:NHARMonics  CALCulate<t>:MARKer<m>:FUNCtion:HARMonics:NHARMonics  CALCulate<t>:MARKer<m>:FUNCtion:HARMonics:NHARMonics  CALCulate<t>:MARKer<m>:FUNCtion:HARMonics:NHARMonics  CALCulate<t>:MARKer<m>:FUNCtion:HARMonics:NHARMonics:NHARMonics  CALCulate<t>:MARKer<m>:FUNCtion:HARMonics:NHARMonics:NHARMonics  CALCulate<t>:MARKer<m>:FUNCtion:HARMonics:NHARMonics:NHARMonics  CALCulate<t>:MARKer<m>:FUNCtion:HARMonics:NHARMonics:NHARMonics  CALCulate<t>:MARKer<m>:FUNCtion:HARMonics:STATe]  CALCulate<t>:MARKer<m>:FUNCtion:HARMonics:STATe]</m></t></m></t></m></t></m></t></m></t></m></t></m></t></m></t></m></t></m></t></m></t></m></t></m></t></m></t></m></t></m></t></m></t></m></t></m></t></m></t></m></t></m></t></m></t></m></t></m></t></m></t></m></t></m></t></m></t></m></t></m></t></m></t></m></t></t>                                                                                                    | 382381417440415434434418418396397452453453                                       |
| CALCulate <t>:MARKer:MODE  CALCulate<t>:MARKer<m>:AOFF  CALCulate<t>:MARKer<m>:COUNt:FREQuency?  CALCulate<t>:MARKer<m>:COUNt[:STATe]  CALCulate<t>:MARKer<m>:FUNCtion:ACPower:UNIT  CALCulate<t>:MARKer<m>:FUNCtion:CENTer  CALCulate<t>:MARKer<m>:FUNCtion:CPOWer:BANDwidth  CALCulate<t>:MARKer<m>:FUNCtion:CPOWer:MODE  CALCulate<t>:MARKer<m>:FUNCtion:CPOWer:UNIT  CALCulate<t>:MARKer<m>:FUNCtion:DEModulation:HOLD  CALCulate<t>:MARKer<m>:FUNCtion:DEModulation:SELect  CALCulate<t>:MARKer<m>:FUNCtion:DEModulation:SELect  CALCulate<t>:MARKer<m>:FUNCtion:DEModulation:SELect  CALCulate<t>:MARKer<m>:FUNCtion:DEModulation:STATe]  CALCulate<t>:MARKer<m>:FUNCtion:DTF:PEAK:RESult?  CALCulate<t>:MARKer<m>:FUNCtion:DTF:PEAK:THReshold  CALCulate<t>:MARKer<m>:FUNCtion:HARMonics:DISTortion?  CALCulate<t>:MARKer<m>:FUNCtion:HARMonics:LIST?  CALCulate<t>:MARKer<m>:FUNCtion:HARMonics:NHARmonics  CALCulate<t>:MARKer<m>:FUNCtion:HARMonics:NHARmonics  CALCulate<t>:MARKer<m>:</m></t></m></t></t> | 382381417440415434434418418396397452453453                                       |
| CALCulate <t>:MARKer:MODE  CALCulate<t>:MARKer<m>:AOFF  CALCulate<t>:MARKer<m>:COUNt:FREQuency?  CALCulate<t>:MARKer<m>:COUNt[:STATe]  CALCulate<t>:MARKer<m>:FUNCtion:ACPower:UNIT  CALCulate<t>:MARKer<m>:FUNCtion:CENTer  CALCulate<t>:MARKer<m>:FUNCtion:CPOWer:BANDwidth  CALCulate<t>:MARKer<m>:FUNCtion:CPOWer:MODE  CALCulate<t>:MARKer<m>:FUNCtion:CPOWer:UNIT  CALCulate<t>:MARKer<m>:FUNCtion:DEModulation:HOLD  CALCulate<t>:MARKer<m>:FUNCtion:DEModulation:SELect  CALCulate<t>:MARKer<m>:FUNCtion:DEModulation:SELect  CALCulate<t>:MARKer<m>:FUNCtion:DEModulation[:STATe]  CALCulate<t>:MARKer<m>:FUNCtion:DEFPEAK:RESult?  CALCulate<t>:MARKer<m>:FUNCtion:DTF:PEAK:RESult?  CALCulate<t>:MARKer<m>:FUNCtion:DTF:PEAK:THReshold  CALCulate<t>:MARKer<m>:FUNCtion:HARMonics:DISTortion?  CALCulate<t>:MARKer<m>:FUNCtion:HARMonics:UST?  CALCulate<t>:MARKer<m>:FUNCtion:HARMonics:NHARMonics  CALCulate<t>:MARKer<m>:FUNCtion:HARMonics:NHARMonics  CALCulate<t>:MARKer<m>:FUNCtion:HARMonics:NHARMonics  CALCulate<t>:MARKer<m>:FUNCtion:HARMonics:NHARMonics  CALCulate<t>:MARKer<m>:FUNCtion:HARMonics:NHARMonics  CALCulate<t>:MARKer<m>:FUNCtion:HARMonics:NHARMonics  CALCulate<t>:MARKer<m>:FUNCtion:HARMonics:NHARMonics  CALCulate<t>:MARKer<m>:FUNCtion:HARMonics:NHARMonics  CALCulate<t>:MARKer<m>:FUNCtion:HARMonics:NHARMonics  CALCulate<t>:MARKer<m>:FUNCtion:HARMonics:NHARMonics  CALCulate<t>:MARKer<m>:FUNCtion:HARMonics:NHARMonics:NHARMonics  CALCulate<t>:MARKer<m>:FUNCtion:HARMonics:NHARMonics:NHARMonics  CALCulate<t>:MARKer<m>:FUNCtion:HARMonics:NHARMonics:NHARMonics  CALCulate<t>:MARKer<m>:FUNCtion:HARMonics:NHARMonics:NHARMonics  CALCulate<t>:MARKer<m>:FUNCtion:HARMonics:STATe]  CALCulate<t>:MARKer<m>:FUNCtion:HARMonics:STATe]</m></t></m></t></m></t></m></t></m></t></m></t></m></t></m></t></m></t></m></t></m></t></m></t></m></t></m></t></m></t></m></t></m></t></m></t></m></t></m></t></m></t></m></t></m></t></m></t></m></t></m></t></m></t></m></t></m></t></m></t></m></t></m></t></m></t></t>                                                                                                    | 382381417440434434418418396397452453452452                                       |
| CALCulate <t>:MARKer:MODE.  CALCulate<t>:MARKer<m>:AOFF  CALCulate<t>:MARKer<m>:COUNt:FREQuency?  CALCulate<t>:MARKer<m>:COUNt[:STATe]  CALCulate<t>:MARKer<m>:FUNCtion:ACPower:UNIT  CALCulate<t>:MARKer<m>:FUNCtion:CENTer  CALCulate<t>:MARKer<m>:FUNCtion:CPOWer:BANDwidth.  CALCulate<t>:MARKer<m>:FUNCtion:CPOWer:MODE.  CALCulate<t>:MARKer<m>:FUNCtion:CPOWer:UNIT  CALCulate<t>:MARKer<m>:FUNCtion:DEModulation:HOLD  CALCulate<t>:MARKer<m>:FUNCtion:DEModulation:SELect  CALCulate<t>:MARKer<m>:FUNCtion:DEModulation:SELect  CALCulate<t>:MARKer<m>:FUNCtion:DEModulation:STATe]  CALCulate<t>:MARKer<m>:FUNCtion:DTF:PEAK:RESult?  CALCulate<t>:MARKer<m>:FUNCtion:DTF:PEAK:RESult?  CALCulate<t>:MARKer<m>:FUNCtion:DTF:PEAK:THReshold  CALCulate<t>:MARKer<m>:FUNCtion:HARMonics:DISTortion?  CALCulate<t>:MARKer<m>:FUNCtion:HARMonics:DISTortion?  CALCulate<t>:MARKer<m>:FUNCtion:HARMonics:DISTORT  CALCulate<t>:MARKer<m>:FUNCtion:HARMonics:DISTP:PEAK:MARMonics:DISTP:PEAK:MARMonics:DISTP:DISTP:DIS</m></t></m></t></m></t></m></t></m></t></m></t></m></t></m></t></m></t></m></t></m></t></m></t></m></t></m></t></m></t></m></t></m></t></m></t></m></t></t>                                                                                         | 382381417415434434418418418452452453452453                                       |
| CALCulate <                                                                                                    | 382381417440415434434418418418418452453452453454454419                           |

| CALCulate <t>:MARKer<m>:FUNCtion:NDBDown:RESult?</m></t>      | 419 |
|---------------------------------------------------------------|-----|
| CALCulate <t>:MARKer<m>:FUNCtion:NDBDown:STATe</m></t>        | 419 |
| CALCulate <t>:MARKer<m>:FUNCtion:NOISe:RESult?</m></t>        | 420 |
| CALCulate <t>:MARKer<m>:FUNCtion:NOISe[:STATe]</m></t>        | 420 |
| CALCulate <t>:MARKer<m>:FUNCtion:OBAN:BANDwidth</m></t>       | 438 |
| CALCulate <t>:MARKer<m>:FUNCtion:OBAN:BANDwidth:PCT</m></t>   | 438 |
| CALCulate <t>:MARKer<m>:FUNCtion:OBW:BANDwidth</m></t>        | 438 |
| CALCulate <t>:MARKer<m>:FUNCtion:OBW:BANDwidth:PCT</m></t>    | 439 |
| CALCulate <t>:MARKer<m>:FUNCtion:OBW:BANDwidth:POWer?</m></t> | 439 |
| CALCulate <t>:MARKer<m>:FUNCtion:POWer:PRESet</m></t>         | 430 |
| CALCulate <t>:MARKer<m>:FUNCtion:POWer:PRESet:CHECk?</m></t>  | 430 |
| CALCulate <t>:MARKer<m>:FUNCtion:POWer:RESult:PHZ</m></t>     | 435 |
| CALCulate <t>:MARKer<m>:FUNCtion:POWer:RESult?</m></t>        | 431 |
| CALCulate <t>:MARKer<m>:FUNCtion:POWer:SELect</m></t>         | 432 |
| CALCulate <t>:MARKer<m>:FUNCtion:POWer[:STATe]</m></t>        | 433 |
| CALCulate <t>:MARKer<m>:FUNCtion:REFerence</m></t>            | 415 |
| CALCulate <t>:MARKer<m>:FUNCtion:STRack[:STATe]</m></t>       | 381 |
| CALCulate <t>:MARKer<m>:FUNCtion:TDMA:BURSt</m></t>           | 439 |
| CALCulate <t>:MARKer<m>:FUNCtion:TXPower:RESult?</m></t>      | 451 |
| CALCulate <t>:MARKer<m>:MAXimum:NEXT</m></t>                  | 382 |
| CALCulate <t>:MARKer<m>:MAXimum[:PEAK]</m></t>                | 381 |
| CALCulate <t>:MARKer<m>:MINimum[:PEAK]</m></t>                | 382 |
| CALCulate <t>:MARKer<m>:X</m></t>                             | 383 |
| CALCulate <t>:MARKer<m>:X:SLIMits<l>:LEFT</l></m></t>         | 384 |
| CALCulate <t>:MARKer<m>:X:SLIMits<l>:RIGHt</l></m></t>        | 384 |
| CALCulate <t>:MARKer<m>:X:SLIMits<l>[:STATe]</l></m></t>      | 384 |
| CALCulate <t>:MARKer<m>:Y?</m></t>                            | 385 |
| CALCulate <t>:MARKer<m>[:STATe]</m></t>                       | 380 |
| CALCulate <t>:MATH:COPY:MEMory</t>                            | 372 |
| CALCulate <t>:MATH:STATe</t>                                  | 413 |
| CALCulate <t>:MATH[:EXPRession][:DEFine]</t>                  | 413 |
| CALCulate <t>:PMETer:PRESet:BANDwidth:VIDeo</t>               | 478 |
| CALCulate <t>:PMETer:PRESet:SELect</t>                        | 480 |
| CALCulate <t>:PMETer:PRESet[:STATe]</t>                       | 480 |
| CALCulate <t>:PMETer:RELative[:MAGNitude]</t>                 | 476 |
| CALCulate <t>:PMETer:RELative[:MAGNitude]:AUTO</t>            | 476 |
| CALCulate <t>:PMETer:RELative[:MAGNitude]:OFFSet</t>          | 476 |
| CALCulate <t>:SPECtrogram[:STATe]</t>                         | 456 |
| CALCulate <t>:TRACe:CABLe:LENGth:RESult?</t>                  | 389 |
| CALCulate <t>:TRACe:CABLe:LENGth[:STATe]</t>                  | 389 |
| CALCulate <t>:TRACe:CABLe:LOSS:RESult?</t>                    | 389 |
| CALCulate <t>:TRACe:LIMit:VSWR:FAIL?</t>                      | 390 |
| CALCulate <t>:TRACe:VSWR:AVG:RESult?</t>                      | 390 |
| CALCulate <t>:TRACe:VSWR:MAX:RESult?</t>                      | 390 |
| CALCulate <t>:TRACe:VSWR:MAX[:STATe]</t>                      | 388 |
| CALCulate <t>:TRANsform:DTFault:PEAK:COUNt?</t>               | 397 |
| CALCulate <t>:TRANsform:DTFault:PEAK:DATA&lt;110&gt;?</t>     | 397 |
| CALCulate <t>:TRANsform:DTFault:PEAK:THReshold</t>            | 398 |
| CALCulate <t>:TRANsform:DTFault:PEAK[:STATe]</t>              | 397 |
| CAL ibration ADOD!                                            | 202 |

| CALibration:ATTenuation:STATus?                        | 393 |
|--------------------------------------------------------|-----|
| CALibration:CONTinue?                                  | 394 |
| CALibration:MODE?                                      | 394 |
| CALibration:PMETer:ZERO:AUTO                           | 477 |
| CALibration:STARt?                                     | 394 |
| CALibration:STATus?                                    | 395 |
| DISPlay[:WINDow]:STORe                                 | 487 |
| DISPlay[:WINDow]:TRACe <t>:MEMory[:STATe]</t>          | 373 |
| DISPlay[:WINDow]:TRACe <t>:MODE</t>                    | 373 |
| DISPlay[:WINDow]:TRACe <t>:Y:SPACing</t>               | 401 |
| DISPlay[:WINDow]:TRACe <t>:Y[:SCALe]</t>               | 401 |
| DISPlay[:WINDow]:TRACe <t>:Y[:SCALe]:ADJust</t>        | 365 |
| DISPlay[:WINDow]:TRACe <t>:Y[:SCALe]:PDIVision</t>     | 458 |
| DISPlay[:WINDow]:TRACe <t>:Y[:SCALe]:RLEVel</t>        | 365 |
| DISPlay[:WINDow]:TRACe <t>:Y[:SCALe]:RLEVel:OFFSet</t> | 401 |
| DISPlay[:WINDow]:TRACe <t>:Y[:SCALe]:RPOSition</t>     | 365 |
| DISPlay[:WINDow]:TRACe <t>[:STATe]</t>                 | 413 |
| DISPlay <t>:BRIGhtness</t>                             | 497 |
| DISPlay <t>:CMAP</t>                                   | 497 |
| DISPlay <t>:CMAP:DEFault</t>                           | 497 |
| DISPlay <t>:DATE:FORMat</t>                            | 498 |
| DISPlay <t>:EIRP:HORizontal</t>                        | 437 |
| DISPlay <t>:EIRP:MAXHold:RESet</t>                     | 437 |
| DISPlay <t>:EIRP:VERTical</t>                          | 437 |
| DISPlay <t>:IMPedance:REFerence:POSition</t>           | 386 |
| DISPlay <t>:LOSS:REFerence</t>                         | 366 |
| DISPlay <t>:LOSS:REFerence:POSition</t>                | 366 |
| DISPlay <t>:LOSS:Y:SCALe</t>                           | 366 |
| DISPlay <t>:MAGNitude:REFerence</t>                    | 367 |
| DISPlay <t>:MAGNitude:REFerence:POSition</t>           | 367 |
| DISPlay <t>:MAGNitude:Y:SCALe</t>                      | 367 |
| DISPlay <t>:MAGNitude:Y:SPACing</t>                    | 368 |
| DISPlay <t>:PHASe:REFerence</t>                        | 368 |
| DISPlay <t>:PHASe:REFerence:POSition</t>               | 368 |
| DISPlay <t>:PHASe:UNWRap</t>                           | 369 |
| DISPlay <t>:PHASe:Y:SCALe</t>                          | 369 |
| DISPlay <t>:VSWR:Y:SCALe</t>                           | 369 |
| DISPlay <t>:VSWR:Y:SCALe:MAXimum</t>                   | 370 |
| DISPlay <t>:VSWR:Y:SCALe:MINimum</t>                   | 370 |
| FETCh <z>:PMETer?</z>                                  | 479 |
| FORMat:BORDer                                          | 374 |
| FORMat[:DATA]                                          | 373 |
| HCOPy:DEVice:LANGuage                                  | 487 |
| HCOPy[:IMMediate]                                      | 488 |
| INITiate:CONTinuous                                    | 371 |
| INITiate[:IMMediate]                                   | 408 |
| INPut:ANTenna:MEASure                                  | 456 |
| INPut:ANTenna:STATe                                    |     |
| INPut:ATTenuation:AUTO                                 |     |
| INPut:ATTenuation:MODE                                 | 402 |

| INPut:ATTenuation                         | 402 |
|-------------------------------------------|-----|
| INPut:GAIN:STATe                          | 403 |
| INPut:IMPedance                           | 403 |
| INPut:IMPedance:PAD                       | 501 |
| INSTrument:NSELect                        | 493 |
| INSTrument[:SELect]                       | 493 |
| MEASurement:PORT                          | 386 |
| MEASurement <t>:FORMat</t>                | 391 |
| MEASurement <t>:FUNCtion:SELect</t>       | 391 |
| MEASurement <t>:ISUP</t>                  |     |
| MEASurement <t>:ISUP:APER</t>             | 375 |
| MEASurement <t>:ISUP:APER:AUTO</t>        | 375 |
| MEASurement <t>:MODE</t>                  | 388 |
| MMEMory:CATalog:DIRectories?              | 481 |
| MMEMory:CATalog?                          | 481 |
| MMEMory:CDIRectory                        |     |
| MMEMory:COPY                              | 482 |
| MMEMory:DATA                              | 482 |
| MMEMory:DELete                            | 483 |
| MMEMory:FILE                              | 483 |
| MMEMory:FILE:DATE                         | 483 |
| MMEMory:FILE:TIME                         | 484 |
| MMEMory:INIT                              |     |
| MMEMory:LOAD:STATe                        | 484 |
| MMEMory:MDIRectory                        | 485 |
| MMEMory:MOVE                              | 485 |
| MMEMory:NAME                              | 488 |
| MMEMory:RDIRectory                        |     |
| MMEMory:STORe:CSV:STATe                   | 486 |
| MMEMory:STORe:STATe                       | 485 |
| SOURce:TG:ATTenuation                     |     |
| SOURce:TG:AUTO                            | 405 |
| SOURce:TG:FREQuency                       |     |
| SOURce:TG:FREQuency:AUTO                  |     |
| SOURce:TG:FREQuency:OFFSet                |     |
| SOURce:TG:POWer                           |     |
| SOURce:TG[:STATe]                         |     |
| STATus:OPERation:CONDition?               | 519 |
| STATus:OPERation:ENABle                   | 519 |
| STATus:OPERation:NTRansition              |     |
| STATus:OPERation:PTRansition              |     |
| STATus:OPERation[:EVENt]?                 |     |
| STATus:PRESet                             |     |
| STATus:QUEStionable:CONDition?            |     |
| STATus:QUEStionable:ENABle                |     |
| STATus:QUEStionable:FREQuency:CONDition?  |     |
| STATus:QUEStionable:FREQuency:ENABle      |     |
| STATus:QUEStionable:FREQuency:NTRansition |     |
| STATus:QUEStionable:FREQuency:PTRansition |     |
| STATUS:OLIEStionable:EREQuancy/:EV/ENt12  | 520 |

| STATus:QUEStionable:LIMit:CONDition?      |     |
|-------------------------------------------|-----|
| STATus:QUEStionable:LIMit:ENABle          | 521 |
| STATus:QUEStionable:LIMit:NTRansition     | 522 |
| STATus:QUEStionable:LIMit:PTRansition     | 523 |
| STATus:QUEStionable:LIMit[:EVENt]?        | 520 |
| STATus:QUEStionable:NTRansition           | 522 |
| STATus:QUEStionable:POWer:CONDition?      | 521 |
| STATus:QUEStionable:POWer:ENABle          | 522 |
| STATus:QUEStionable:POWer:NTRansition     | 523 |
| STATus:QUEStionable:POWer:PTRansition     | 524 |
| STATus:QUEStionable:POWer[:EVENt]?        | 520 |
| STATus:QUEStionable:PTRansition           | 523 |
| STATus:QUEStionable[:EVENt]?              | 520 |
| STATus:QUEue[:NEXT]?                      | 519 |
| SYSTem:ACCessory                          | 502 |
| SYSTem:ACCessory:AUTO                     | 502 |
| SYSTem:AUDio:VOLume                       | 498 |
| SYSTem:BEEPer:KEY:VOLume                  | 499 |
| SYSTem:BEEPer:POVerload[:STATe]           | 498 |
| SYSTem:BEEPer:VOLume                      | 499 |
| SYSTem:BNC:MODE                           | 502 |
| SYSTem:CAPTure:COUNter                    | 489 |
| SYSTem:CAPTure:CSV[:STATe]                | 486 |
| SYSTem:CAPTure:DATaset[:STATe]            | 489 |
| SYSTem:CAPTure:GPX[:STATe]                | 489 |
| SYSTem:CAPTure:MODE                       | 489 |
| SYSTem:CAPTure:SCReen[:STATe]             | 490 |
| SYSTem:COMMunicate:LAN:ETHernet           | 499 |
| SYSTem:COMMunicate:LAN:GATeway            | 499 |
| SYSTem:COMMunicate:LAN:SUBMask            | 500 |
| SYSTem:COMMunicate:SOCKet:ADDRess         | 500 |
| SYSTem:COMMunicate:SOCKet:DHCP[:STATe]    | 500 |
| SYSTem:COMMunicate:SOCKet:PORT            |     |
| SYSTem:DATE                               | 503 |
| SYSTem:ERRor:ALL?                         | 503 |
| SYSTem:ERRor:CODE:ALL?                    | 503 |
| SYSTem:ERRor:CODE[:NEXT]?                 |     |
| SYSTem:ERRor:COUNt?                       |     |
| SYSTem:ERRor[:NEXT]?                      |     |
| SYSTem:FORMat:IDENt                       |     |
| SYSTem:HELP:HEADers?                      |     |
| SYSTem:HELP:SYNTax?                       |     |
| SYSTem:LANGuage                           |     |
| SYSTem:LANGuage:CATalog?                  |     |
| SYSTem:POSition:ALTitude?                 |     |
| SYSTem:POSition:COMPass:ANGLe?            |     |
| SYSTem:POSition:COMPass:VALid?            |     |
| SYSTem:POSition:COMPass[:STATe]           |     |
| SYSTem:POSition:GPS:CONNected?            |     |
| SYSTem:POSition:GPS:CORRection:FREQuency? |     |
| /                                         |     |

| SYSTem:POSition:GPS:QUALity?      | 495 |
|-----------------------------------|-----|
| SYSTem:POSition:GPS:SATellites?   | 495 |
| SYSTem:POSition:GPS:TIME?         | 496 |
| SYSTem:POSition:GPS[:STATe]       | 495 |
| SYSTem:POSition:LATitude?         | 496 |
| SYSTem:POSition:LONGitude?        | 496 |
| SYSTem:POSition:VALid?            | 496 |
| SYSTem:POWer:SOURce?              | 505 |
| SYSTem:POWer:STATus?              | 505 |
| SYSTem:PRESet                     | 505 |
| SYSTem:PRESet:CALibration:DISCard | 506 |
| SYSTem:PRESet:FACTory             | 506 |
| SYSTem:PRESet:MODE                | 506 |
| SYSTem:PRESet:USER                | 506 |
| SYSTem:REBoot                     | 506 |
| SYSTem:SET                        | 507 |
| SYSTem:SET:LOCK                   | 486 |
| SYSTem:SET:UNLock                 | 486 |
| SYSTem:SHUTdown                   | 507 |
| SYSTem:SOEVent:DISTance:INTerval  | 490 |
| SYSTem:SOEVent:LIMits:MODE        | 491 |
| SYSTem:SOEVent:RECording:STORage  | 491 |
| SYSTem:SOEVent:SOURce             | 491 |
| SYSTem:SOEVent:TIME:INTerval      | 492 |
| SYSTem:SOEVent[:STATe]            | 492 |
| SYSTem:TIME                       | 507 |
| SYSTem:TZONee                     | 507 |
| SYSTem:VERSion?                   | 508 |
| TRACe <t>[:DATA]:MEMory?</t>      | 376 |
| TRACe <t>[:DATA]?</t>             | 375 |
| TRIGger[:SEQuence]:LEVel:IQPower  | 468 |
| TRIGger[:SEQuence]:LEVel:VIDeo    | 411 |
| TRIGger[:SEQuence]:SLOPe          | 411 |
| TRIGger[:SEQuence]:SOURce         | 411 |
| UNIT <t>:LENGth</t>               | 375 |
| UNIT <t>:PMETer:POWer</t>         | 479 |
| IINIT <t>POWer</t>                | 404 |

# Index

| A                                                   |          | С                                                       |        |
|-----------------------------------------------------|----------|---------------------------------------------------------|--------|
| AC adapter                                          |          | Cable & Antenna                                         |        |
| Accessory detection                                 |          | CAL                                                     |        |
| AM demodulator                                      |          | DTF CONFIG                                              |        |
| AM modulation depth                                 |          | FREQ/DIST                                               |        |
| Amplitude                                           |          | LINE                                                    |        |
| Analog modulation                                   |          | MARKER                                                  |        |
| AM domain                                           |          | SCALE                                                   |        |
| AMPT                                                | 561      | SWEEP                                                   |        |
| BW                                                  | 561      | TRACE                                                   |        |
| FM domain                                           | 277      | Cable and antenna test mode                             | 118    |
| FREQ                                                | 560      | Calibrating measurements                                | 130    |
| LINE                                                | 562      | Calibration kit                                         |        |
| MEAS                                                | 559      | Calibration methods                                     | 132    |
| SWEEP                                               | 562      | Calibration states                                      | 131    |
| Analyzing measurement                               | 149      | Performing a full 1-Port calibration                    | 135    |
| Using display and limit lines                       | 149      | Performing a full 2-Port calibration                    | 135    |
| Using markers                                       |          | Calibration certificate                                 |        |
| Working with traces                                 |          | Calibration kit model                                   |        |
| Antenna                                             |          | Calibration mode                                        | 59     |
| Configuring                                         | 39       | Center frequency214, 256                                | 8. 263 |
| Application cards                                   |          | CF step size                                            |        |
| Application notes                                   |          | Channel Power                                           |        |
| Attenuation                                         |          | Channel table                                           |        |
| Audio demodulation                                  | ,        | Clear / write                                           |        |
| Mute function                                       | 247      | Clear status                                            |        |
| Time                                                |          | Remote                                                  | 357    |
| Volume                                              |          | Command sequence                                        | 001    |
| Audio demodulator                                   |          | Remote                                                  | 360    |
| Audio settings                                      |          | Command sequence and command synchronization            |        |
| Auto low noise/distortion                           |          | Configuring cable and antenna tests                     |        |
| Auto peak                                           |          | Configuring the horizontal axis                         |        |
| Auto power up                                       |          | Configuring the fronzontal axis                         |        |
|                                                     |          |                                                         |        |
| Average time Average trace                          |          | Configuring the vertical axis  Selecting the cable mode |        |
| Average trace                                       | 232      |                                                         |        |
| В                                                   |          | Setting and triggering the sweep                        |        |
| Ь                                                   |          | Setting the measurement bandwidth                       | 147    |
| Backlight                                           | 51       | Configuring the instrument                              | 400    |
| Bandwidth                                           |          | Audio settings                                          |        |
| Resolution                                          | 223      | Controlling the GPS receiver                            |        |
| Video                                               |          | Display configuration                                   |        |
| Basic instrument operation                          |          | Mode selection                                          |        |
| Basic signal characteristics                        |          | Setting up a network connection                         |        |
| Basic signal using an audio signal to locate signal |          | System settings                                         |        |
|                                                     |          | Continue sweep                                          |        |
| Battery insertion                                   |          | Customer support                                        | 581    |
| Battery low level                                   |          | <b>D</b>                                                |        |
| Battery maintenance                                 | 23       | D                                                       |        |
| Battery operation                                   | 0.4      | D 4                                                     | 0.5    |
| Battery (car adapter)                               |          | Data management                                         |        |
| Battery (charging)                                  |          | Data sheets                                             |        |
| Battery (external charger)                          |          | Date & time                                             |        |
| Battery (replacement)                               |          | Date format                                             |        |
| Beeper                                              | 162, 250 | Default calibration                                     | 58     |
| BNC connector                                       |          | Default values                                          |        |
| Configuring                                         | 39       | Remote                                                  |        |
| Brochures                                           | 14       | Delay time                                              |        |
|                                                     |          | Delete dataset                                          | 104    |
|                                                     |          | Delta marker15                                          | 4, 238 |
|                                                     |          | Detector                                                | 233    |
|                                                     |          | Device documentation                                    | 105    |

| Digital modulation                             | 277     | Getting started                         | 14  |
|------------------------------------------------|---------|-----------------------------------------|-----|
| AMPT                                           | 561     | GPS receiver                            | 46  |
| ASK                                            | 277     |                                         |     |
| FREQ                                           | 560     | Н                                       |     |
| FSK                                            |         |                                         |     |
| MARKER                                         |         | Hardkey                                 |     |
| MEAS                                           |         | WIZARD                                  | 555 |
| SWEEP                                          |         | Hardware settings                       |     |
| TRACE                                          |         | Harmonic distortion                     |     |
|                                                |         | Help                                    |     |
| Directional power sensor                       |         | Horizontal axis                         |     |
| Zeroing                                        |         |                                         |     |
| Display element                                |         | How a spectrum analyzer works           | 302 |
| Display line                                   |         | 1                                       |     |
| Display range                                  | 218     | 1                                       |     |
| Display settings                               | 51      | Identification                          |     |
| Displaying maps                                |         |                                         | 250 |
| Adding and removing elements                   | 300     | Remote                                  |     |
| Aligning the indoor mapping mode               | 300     | Impedance                               |     |
| Aligning the triangulation and outdoor mapping | ng mode | Indoor mapping                          |     |
|                                                |         | Instrument model and command processing |     |
| Screen layout                                  |         | Instrument security procedures          |     |
| Zoom in and out of the map                     |         | Instrument tour                         | 25  |
| Distance to fault measurements                 |         | Intended use                            | 13  |
| Split screen                                   | 122     | Interfaces and protocols                | 339 |
| ·                                              |         | LAN                                     | 339 |
| Documentation overview                         |         | SCPI                                    | 339 |
| Driver for remote control                      | 15      | USB                                     | 339 |
| _                                              |         | VISA                                    |     |
| E                                              |         | VXI-11                                  |     |
| FIDD                                           | 000     | Interference analyzer                   |     |
| EIRP                                           |         |                                         | 206 |
| Electrostatic discharge                        |         | Measuring the spectrum                  |     |
| EMF measurement                                |         | Working with maps                       |     |
| Configuring measurements                       | 324     | Internal power meter                    | 266 |
| Contents of the result displays                | 334     | IST flag                                |     |
| Loading a measurement set                      | 330     | Remote                                  | 358 |
| Measurement specification                      | 331     |                                         |     |
| Performing a sequence of measurements          | 332     | K                                       |     |
| Preparing an EMF measurement                   |         |                                         |     |
| Running the EMF measurement                    |         | Key                                     |     |
| ESD                                            |         | Ampt (SA)                               | 217 |
| Event status enable register (ESE)             |         | BW                                      | 223 |
| Remote                                         | 357     | CAL / SPAN                              | 543 |
| Event status register (ESR)                    | 557     | DTF / BW                                | 545 |
| Remote                                         | 257     | Freq (SA)                               | 213 |
|                                                |         | FREQ / DIST                             | 543 |
| Export dataset                                 | 104     | LINE                                    |     |
| External trigger                               |         | Marker                                  |     |
| Reference level                                | 227     | MARKER                                  |     |
| _                                              |         | MEAS                                    |     |
| F                                              |         |                                         |     |
|                                                |         | Meas (PM)                               |     |
| File management                                | 95      | MEAS (PM)25                             |     |
| Firmware                                       | 105     | MODE                                    |     |
| FM demodulator                                 | 246     | SAVE/RECALL                             |     |
| Forward power display                          | 261     | SCALE / AMPT                            |     |
| Free run                                       | 227     | SETUP                                   | 525 |
| Frequency                                      |         | Sweep                                   | 226 |
| Counter                                        | 244     | SWEEP                                   | 544 |
| Mode                                           |         | Trace                                   | 231 |
| Offset                                         |         | TRACE                                   | 545 |
| Settings21                                     |         | Keypad                                  |     |
|                                                |         | 71                                      |     |
| Start / Stop                                   |         | L                                       |     |
| Front panel keys                               |         | <del>-</del>                            |     |
| Function keys                                  | 85      | LAN connection with R&S Cable Rider ZPH | 61  |
| 0                                              |         | Languages                               |     |
| G                                              |         | Last span                               |     |
| 0-4-14                                         | 007     | Length unit                             |     |
| Gated trigger                                  | 227     | Lengur unit                             | 49  |

| Limit check                                      | 162, | 250    | Offset                                |         |
|--------------------------------------------------|------|--------|---------------------------------------|---------|
| Limit line                                       | 161, | 249    | Frequency                             | 215     |
| Limit lines                                      | 159, | 248    | Reference level                       | 219     |
|                                                  |      |        | On-screen keyboard                    | 83      |
| M                                                |      |        | Open source acknowledgment (OSA)      | 15      |
|                                                  |      |        | Operation complete                    |         |
| Maps                                             |      |        | Remote                                | 358     |
| AMPT                                             |      | 569    | Options                               | 68, 105 |
| BW                                               |      | 570    | Checking options                      | 70      |
| FREQ                                             |      |        | Enabling options                      |         |
| Indoor mapping                                   |      | 564    | Identification (remote)               |         |
| LINE                                             |      | . 571  | Outdoor mapping`                      |         |
| MEAS                                             |      | . 564  | 11 3                                  |         |
| Outdoor mapping                                  |      | 564    | Р                                     |         |
| SWEEP                                            |      | 570    | -                                     |         |
| TRACE                                            |      | .571   | Package contents                      | 19      |
| Triangulation                                    |      | 564    | Performing cable and antenna measurem |         |
| Marker                                           |      |        | 1-Port cable loss measurement         |         |
| Active marker                                    |      |        | Distance to fault                     |         |
| Automatic positioning                            |      |        | Phase measurement                     |         |
| Delta marker                                     |      |        | Reflection measurements               |         |
| Distance                                         |      |        | Smith chart                           |         |
| Functions                                        |      |        | Transmission measurements             |         |
|                                                  |      |        | Positioning                           | 124     |
| List                                             |      |        | 3                                     | 10      |
| Position1                                        |      |        | Support                               |         |
| Removal                                          |      |        | Power key                             |         |
| Search limit                                     |      |        | Power meter                           | ,       |
| Search limits                                    | 156, | 241    | BW                                    | 552     |
| Selection                                        | 154, | 239    | FREQ                                  | 551     |
| Type                                             | 154, | 239    | LINE                                  | 554     |
| Mathematics                                      |      | 236    | MARKER                                | 555     |
| Max hold                                         |      | .233   | MEAS                                  | 548     |
| Max peak                                         |      | .233   | SCALE                                 | 553     |
| Measurement                                      |      |        | SWEEP                                 |         |
| Audio demodulation                               |      |        | TRACE                                 |         |
| Channel power                                    |      |        | Power overload beep                   |         |
| Directional power sensor                         |      |        | Power sensor                          |         |
| Frequency counter                                |      |        | Attenuation                           |         |
|                                                  |      |        |                                       |         |
| N dB down                                        |      |        | Average time                          |         |
| Noise power density                              | 243, | 251    | Directional                           |         |
| Measurement setup                                |      |        | Errors                                |         |
| Configure overview                               |      |        | Reference level                       |         |
| Measurement wizard                               |      |        | Standard                              |         |
| Evaluating results                               |      |        | Unit                                  | ·       |
| Performing and configuring measurements.         |      |        | Weighting mode                        | 263     |
| Measuring the effective isotropic radiated power |      | 209    | Zeroing                               | 72, 259 |
| Measuring transmissions                          |      | 70     | Power settings                        | 54      |
| Transmission measurement                         |      |        | Preamplifier                          | 221     |
| Memory trace                                     |      |        | Preset                                |         |
| Menu                                             |      |        | Preview dataset                       | ,       |
| General                                          |      |        | Primary transducer                    |         |
| Menu and softkey overview                        |      |        | Pulse characteristic                  |         |
|                                                  |      |        | Pulse power measurement               |         |
| Min hold                                         |      |        | •                                     |         |
| Min peak                                         |      |        | Power vs time                         |         |
| Multiple traces                                  |      |        | Putting into operation                | 1/      |
| Mute function                                    |      | .247   | Q                                     |         |
| N                                                |      |        | •                                     |         |
| N dB down                                        |      | 245    | Quick Naming                          | 100     |
| Navigation controls                              |      | . 2-70 | R                                     |         |
|                                                  |      | QΟ     | 13                                    |         |
| Rotary knob                                      |      |        | R&S InstrumentView                    |         |
| Noise power                                      |      | 243    |                                       | 054     |
| •                                                |      |        | Channel table                         |         |
| 0                                                |      |        | Range                                 |         |
|                                                  |      |        | RBW                                   | 223     |
| Occupied handwidth                               |      | 160    |                                       |         |

| Reference level                   | 217 | Service request enable register (SRE)                    |            |
|-----------------------------------|-----|----------------------------------------------------------|------------|
| Directional power meter           | 263 | Remote                                                   | 359        |
| External trigger                  |     | Single sweep                                             |            |
| Offset                            |     | Softkey                                                  |            |
|                                   |     |                                                          |            |
| Power sensor                      |     | Analog modulation                                        |            |
| transducer                        |     | Cable & antenna                                          |            |
| Reference position                | 217 | Configuration overview                                   | 212        |
| Regional settings                 | 49  | General                                                  | 525        |
| Release notes                     | 15  | Maps                                                     |            |
| Remote commands                   |     | New marker                                               |            |
|                                   | 457 | Power meter                                              | ,          |
| Analog modulation                 |     |                                                          |            |
| Cable and antenna analyzer        |     | Spectrum analysis                                        |            |
| Common commands                   | 357 | Span                                                     | 216        |
| Configuring data capture          | 488 | Specifications                                           | 14         |
| Configuring the instrument        | 492 | Spectrogram result display                               | 192        |
| Digital modulation                |     | Spectrogram playback                                     |            |
|                                   |     |                                                          |            |
| File management                   |     | Spectrogram recording                                    | 199        |
| Making and storing screenshots    |     | Spectrum analysis                                        |            |
| Power meter                       | 474 | Spectrogram                                              | 532        |
| Saving events                     | 490 | Spectrogram playback                                     | 532        |
| Spectrum analyzer                 | 398 | Spectrum emission mask                                   |            |
| Status reporting system           |     | Standard                                                 | 0          |
| . 0,                              |     |                                                          | 264        |
| Remote control                    |     | Directional power sensor                                 |            |
| Driver                            |     | Power sensor                                             | 264        |
| Remote control commands           | 355 | Start / Stop                                             | 215        |
| Remote control connection         | 342 | Start / Stop frequency                                   | 215        |
| Changing the IP address           |     | Status byte                                              |            |
| _                                 |     | Remote                                                   | 7 350      |
| Reset                             | 00  |                                                          |            |
| Reset values                      |     | Status reporting system                                  |            |
| Remote                            | 359 | Application of the status reporting systems              | 515        |
| Resolution bandwidth              | 223 | Event status register (ESR) and event status enabl       | е          |
| Restore dataset                   | 102 | register (ESE)                                           |            |
| RF attenuation                    |     | Overview of the status register                          |            |
| RMS                               |     | Reset values of the status reporting system              |            |
| Sofaha information                | 40  | Status byte (STB) & service request enable registe (SRE) | 511<br>508 |
| Safety information                |     | Step size                                                | 214        |
| Safety instructions               | 14  | Sweep                                                    | 3, 233     |
| Sample                            | 233 | Sweep mode                                               | . 227      |
| Save on event                     | 97  | Sweep number                                             |            |
| Saving events                     |     | Sweep time                                               |            |
| Scaling                           |     |                                                          |            |
| Horizontal axis                   | 242 | Switching on and off the instrument                      | 24         |
|                                   |     | Synchronization                                          |            |
| SCPI command structure and syntax | 346 | Data                                                     | 95         |
| Screen layout                     |     | System keys                                              | 84         |
| Cable and antenna test            | 32  | , ,                                                      |            |
| Configuration overview            | 37  | Т                                                        |            |
| Configure overview                |     | •                                                        |            |
|                                   |     | TDMA                                                     | 170        |
| Measurement result view           |     | TDMA                                                     |            |
| Measurement trace window          |     | Time domain217                                           | , 227      |
| Parameter view                    | 35  | Touchscreen gesture                                      |            |
| Power meter                       | 256 | Add marker                                               | 78         |
| Power meter (Directional)         | 261 | Change center frequency                                  | 78         |
| Power meter (Pulse)               |     | Change reference level                                   |            |
| , ,                               |     |                                                          |            |
| Title bar                         |     | Change span                                              |            |
| Trace label                       | 33  | Delete all markers                                       |            |
| Screenshot                        | 93  | Trace                                                    | 231        |
| Dataset                           | 93  | Trace (second)                                           | 234        |
| Preview                           |     | Trace average                                            |            |
| Screenshot key                    |     | Trace mathematics                                        |            |
| •                                 |     |                                                          |            |
| Search limits                     | · · | Trace memory                                             |            |
| Secondary transducer              |     | Trace mode                                               |            |
| Security procedures               | 14  | Trace selection                                          | 234        |
| Self-test                         |     | Tracking generator                                       | 221        |
| Remote                            | 359 | Transducer                                               |            |
| Service manual                    |     | Unit                                                     |            |
| OCI VIOC IIIailuai                | 14  | Offit                                                    | 204        |

| Triangulation                           |          |
|-----------------------------------------|----------|
| Trigger Event (remote)                  |          |
| Trigger delay                           |          |
| Trigger level                           |          |
| Triggor lovor                           | 220      |
| U                                       |          |
| Unit                                    | 218      |
| Power sensor260,                        |          |
| Transducer                              | 254      |
| Unpacking and checking the instrument   | 18       |
| USB connection with R&S Cable Rider ZPH | . 67     |
| User interface                          | 32       |
| User manual                             | 14       |
| Using isotropic antennas                |          |
| Using markers and delta markers         |          |
| Using markers and deltamarkers          | 237      |
| V                                       |          |
|                                         |          |
| VBW                                     |          |
| Vertical axis                           |          |
| Video bandwidth                         |          |
| View trace                              |          |
| Volume                                  |          |
| Key clock volume                        |          |
| System beeper                           | 53       |
| W                                       |          |
| Wait                                    |          |
| Remote                                  | 360      |
| Wavelength                              |          |
| Settings                                |          |
| White papers                            |          |
| WIZARD                                  |          |
| Working directory                       | . 90     |
| Working with maps                       |          |
| Displaying maps                         | 297      |
| Transferring indoor maps                | 297      |
| Transferring maps                       |          |
| X                                       |          |
| X axis                                  | 213      |
| Υ                                       |          |
| 1                                       |          |
| Y axis                                  | 217      |
| Z                                       |          |
| _                                       | <u> </u> |
| Zero span                               |          |
| Zeroing                                 | 259      |